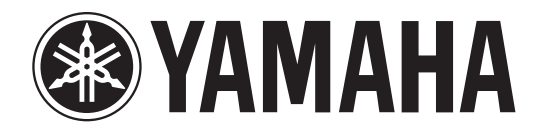

# DIVI 1000 yersian 2

# **Owner's Manual**

**Keep This Manual For Future Reference.** 

Download from Www.Somanuals.com. All Manuals Search And Download.

# **FCC INFORMATION (U.S.A.)**

- **1. IMPORTANT NOTICE: DO NOT MODIFY THIS UNIT!** This product, when installed as indicated in the instructions contained in this manual, meets FCC requirements. Modifications not expressly approved by Yamaha may void your authority, granted by the FCC, to use the product.
- **2. IMPORTANT:** When connecting this product to accessories and/ or another product use only high quality shielded cables. Cable/s supplied with this product MUST be used. Follow all installation instructions. Failure to follow instructions could void your FCC authorization to use this product in the USA.
- **3. NOTE:** This product has been tested and found to comply with the requirements listed in FCC Regulations, Part 15 for Class "B" digital devices. Compliance with these requirements provides a reasonable level of assurance that your use of this product in a residential environment will not result in harmful interference with other electronic devices. This equipment generates/uses radio frequencies and, if not installed and used according to the instructions found in the users manual, may cause interference harmful to the operation of other electronic devices. Compliance with FCC regulations does

\* This applies only to products distributed by YAMAHA CORPORATION OF AMERICA. (class B)

#### **ADVARSEL!**

Lithiumbatteri—Eksplosionsfare ved fejlagtig håndtering. Udskiftning må kun ske med batteri af samme fabrikat og type. Levér det brugte batteri tilbage til leverandoren.

#### **VARNING**

Explosionsfara vid felaktigt batteribyte. Använd samma batterityp eller en ekvivalent typ som rekommenderas av apparattillverkaren. Kassera använt batteri enligt fabrikantens instruktion.

#### **VAROITUS**

Paristo voi räjähtää, jos se on virheellisesti asennettu. Vaihda paristo ainoastaan laitevalmistajan suosittelemaan tyyppiin. Hävitä käytetty paristo valmistajan ohjeiden mukaisesti.

(lithium caution)

#### **NEDERLAND / THE NETHERLANDS**

• Dit apparaat bevat een lithium batterij voor geheugen back-up.

- This apparatus contains a lithium battery for memory back-up.
- Raadpleeg uw leverancier over de verwijdering van de batterij op het moment dat u het apparaat ann het einde van de levensduur of gelieve dan contact op te nemen met de vertegenwoordiging van Yamaha in uw land.
- For the removal of the battery at the moment of the disposal at the end of life please consult your retailer or Yamaha representative office in your country.
- Gooi de batterij niet weg, maar lever hem in als KCA.
- Do not throw away the battery. Instead, hand it in as small chemical waste.

(lithium disposal)

This product contains a battery that contains perchlorate material. Perchlorate Material—special handling may apply, See www.dtsc.ca.gov/hazardouswaste/perchlorate.

This applies only to products distributed by (Perchlorate) YAMAHA CORPORATION OF AMERICA

This product contains a high intensity lamp that contains a small amount of mercury. Disposal of this material may be regulated due to environmental considerations. For disposal information in the United States, refer to the Electronic Industries Alliance web site: www.eiae.org

```
This applies only to products distributed by (mercury)
YAMAHA CORPORATION OF AMERICA
```
not guarantee that interference will not occur in all installations. If this product is found to be the source of interference, which can be determined by turning the unit "OFF" and "ON", please try to eliminate the problem by using one of the following measures:

Relocate either this product or the device that is being affected by the interference.

Utilize power outlets that are on different branch (circuit breaker or fuse) circuits or install AC line filter/s.

In the case of radio or TV interference, relocate/reorient the antenna. If the antenna lead-in is 300 ohm ribbon lead, change the lead-in to co-axial type cable.

If these corrective measures do not produce satisfactory results, please contact the local retailer authorized to distribute this type of product. If you can not locate the appropriate retailer, please contact Yamaha Corporation of America, Electronic Service Division, 6600 Orangethorpe Ave, Buena Park, CA90620

The above statements apply ONLY to those products distributed by Yamaha Corporation of America or its subsidiaries.

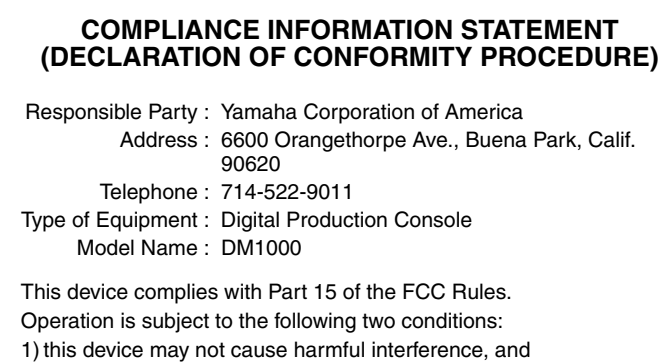

2) this device must accept any interference received including interference that may cause undesired operation.

See user manual instructions if interference to radio reception is suspected.

\* This applies only to products distributed by YAMAHA CORPORATION OF AMERICA.

(FCC DoC)

#### **IMPORTANT NOTICE FOR THE UNITED KINGDOM Connecting the Plug and Cord**

**WARNING:** THIS APPARATUS MUST BE EARTHED

IMPORTANT. The wires in this mains lead are coloured in accordance with the following code:

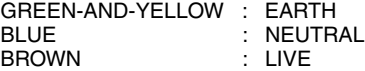

As the colours of the wires in the mains lead of this apparatus may not correspond with the coloured markings identifying the terminals in your plug proceed as follows:

The wire which is coloured GREEN-and-YELLOW must be connected to the terminal in the plug which is marked by the letter E or by the safety earth symbol  $\bigcircledA$  or colored GREEN or GREEN-and-YELLOW.

The wire which is coloured BLUE must be connected to the terminal which is marked with the letter N or coloured BLACK.

The wire which is coloured BROWN must be connected to the terminal which is marked with the letter L or coloured RED.

• This applies only to products distributed by Yamaha-Kemble Music (U.K.) Ltd. (3 wires)

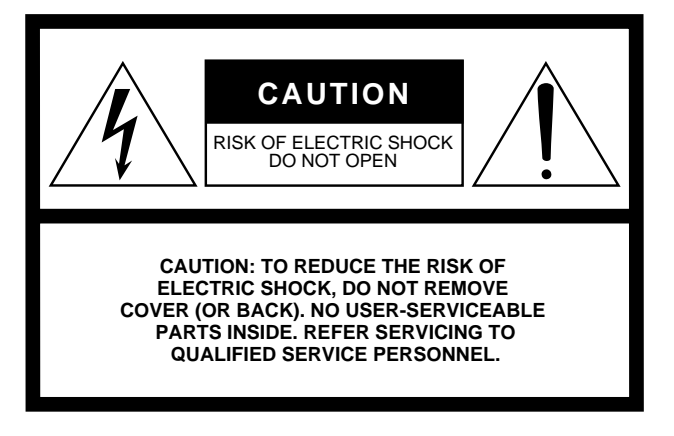

The above warning is located on the side of the unit

#### **• Explanation of Graphical Symbols**

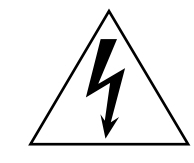

The lightning flash with arrowhead symbol within an equilateral triangle is intended to alert the user to the presence of uninsulated "dangerous voltage" within the product's enclosure that may be of sufficient magnitude to constitute a risk of electric shock to persons.

The exclamation point within an equilateral triangle is intended to alert the user to the presence of important operating and maintenance (servicing) instructions in the literature accompanying the product.

# **IMPORTANT SAFETY INSTRUCTIONS**

- **1 Read these instructions.**
- **2 Keep these instructions.**
- **3 Heed all warnings.**
- **4 Follow all instructions.**
- **5 Do not use this apparatus near water.**
- **6 Clean only with dry cloth.**
- **7 Do not block any ventilation openings. Install in accordance with the manufacturer's instructions.**
- **8 Do not install near any heat sources such as radiators, heat registers, stoves, or other apparatus (including amplifiers) that produce heat.**
- **9 Do not defeat the safety purpose of the polarized or grounding-type plug. A polarized plug has two blades with one wider than the other. A grounding type plug has two blades and a third grounding prong. The wide blade or the third prong are provided for your safety. If the provided plug does not fit into your outlet, consult an electrician for replacement of the obsolete outlet.**

#### **WARNING**

TO REDUCE THE RISK OF FIRE OR ELECTRIC SHOCK, DO NOT EXPOSE THIS APPARATUS TO RAIN OR MOISTURE.

- **10 Protect the power cord from being walked on or pinched particularly at plugs, convenience receptacles, and the point where they exit from the apparatus.**
- **11 Only use attachments/accessories specified by the manufacturer.**
- **12 Use only with the cart, stand, tripod, bracket, or table specified by the manufacturer, or sold with the apparatus. When a cart is used, use caution when moving the cart/ apparatus combination to avoid injury from tip-over.**

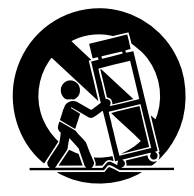

- **13 Unplug this apparatus during lightning storms or when unused for long periods of time.**
- **14 Refer all servicing to qualified service personnel. Servicing is required when the apparatus has been damaged in any way, such as powersupply cord or plug is damaged, liquid has been spilled or objects have fallen into the apparatus, the apparatus has been exposed to rain or moisture, does not operate normally, or has been dropped.**

# **PRECAUTIONS**

# *PLEASE READ CAREFULLY BEFORE PROCEEDING*

\* Please keep this manual in a safe place for future reference.

# *WARNING*

**Always follow the basic precautions listed below to avoid the possibility of serious injury or even death from electrical shock, short-circuiting, damages, fire or other hazards. These precautions include, but are not limited to, the following:**

#### **Power supply/Power cord**

- Only use the voltage specified as correct for the device. The required voltage is printed on the name plate of the device.
- Use only the specified power code.
- Do not place the power cord near heat sources such as heaters or radiators, and do not excessively bend or otherwise damage the cord, place heavy objects on it, or place it in a position where anyone could walk on, trip over, or roll anything over it.
- Be sure to connect to an appropriate outlet with a protective grounding connection. Improper grounding can result in electrical shock.

#### **Do not open**

• Do not open the device or attempt to disassemble the internal parts or modify them in any way. The device contains no user-serviceable parts. If it should appear to be malfunctioning, discontinue use immediately and have it inspected by qualified Yamaha service personnel.

#### **Water warning**

- Do not expose the device to rain, use it near water or in damp or wet conditions, or place containers on it containing liquids which might spill into any openings.
- Never insert or remove an electric plug with wet hands.

#### **If you notice any abnormality**

- If the power cord or plug becomes frayed or damaged, or if there is a sudden loss of sound during use of the device, or if any unusual smells or smoke should appear to be caused by it, immediately turn off the power switch, disconnect the electric plug from the outlet, and have the device inspected by qualified Yamaha service personnel.
- If this device should be dropped or damaged, immediately turn off the power switch, disconnect the electric plug from the outlet, and have the device inspected by qualified Yamaha service personnel.

# *CAUTION*

**Always follow the basic precautions listed below to avoid the possibility of physical injury to you or others, or damage to the device or other property. These precautions include, but are not limited to, the following:**

#### **Power supply/Power cord**

- Remove the electric plug from the outlet when the device is not to be used for extended periods of time, or during electrical storms.
- When removing the electric plug from the device or an outlet, always hold the plug itself and not the cord. Pulling by the cord can damage it.

#### **Location**

- When transporting or moving the device, always use two or more people.
- Before moving the device, remove all connected cables. When you move the device with the MB1000 attached, do not permit impact or stress on the cable connector that connects the MB1000 to the device.
- When setting up the product, make sure that the AC outlet you are using is easily accessible. If some trouble or malfunction occurs, immediately turn off the power switch and disconnect the plug from the outlet. Even when the power switch is turned off, electricity is still flowing to the product at the minimum level. When you are not using the product for a long time, make sure to unplug the power cord from the wall AC outlet.
- Avoid setting all equalizer controls and faders to their maximum. Depending on the condition of the connected devices, doing so may cause feedback and may damage the speakers.
- Do not expose the device to excessive dust or vibrations, or extreme cold or heat (such as in direct sunlight, near a heater, or in a car during the day) to prevent the possibility of panel disfiguration or damage to the internal components.
- Do not place the device in an unstable position where it might accidentally fall over.
- Do not block the vents. This device has ventilation holes at the top/front/rear/ sides to prevent the internal temperature from rising too high. In particular, do not place the device on its side or upside down, or place it in any poorlyventilated location, such as a bookcase or closet.
- Do not use the device in the vicinity of a TV, radio, stereo equipment, mobile phone, or other electric devices. Otherwise, the device, TV, or radio may generate noise.
- If you are using the optional MB1000 Peak Meter Bridge, do not hold only the MB1000 when moving this unit. Otherwise, the meter brackets may be damaged, the main unit may malfunction, or you may be injured if the unit falls.

#### **Connections**

- Before connecting the device to other devices, turn off the power for all devices. Before turning the power on or off for all devices, set all volume levels to minimum.
- Be sure to connect to a properly grounded power source. A ground screw terminal is provided on the rear panel for safely grounding the device and preventing electrical shock.

#### **Handling caution Backup battery**

- Do not insert your fingers or hand in any gaps or openings on the device (vents, etc.).
- Avoid inserting or dropping foreign objects (paper, plastic, metal, etc.) into any gaps or openings on the device (vents, etc.) If this happens, turn off the power immediately and unplug the power cord from the AC outlet. Then have the device inspected by qualified Yamaha service personnel.
- Do not use headphones for a long period of time at a high or uncomfortable volume level, since this can cause permanent hearing loss. If you experience any hearing loss or ringing in the ears, consult a physician.
- Do not apply oil, grease, or contact cleaner to the faders. Doing so may cause problems with electrical contact or fader motion.
- Do not rest your weight on the device or place heavy objects on it, and avoid use excessive force on the buttons, switches or connectors.
- This device has rear-panel slots for installing mini-YGDAI cards. For technical reasons, certain card combinations are not supported. Before installing any cards, check the Yamaha web site [\(see page 6](#page-5-0)) to see whether your card is compatible. Also check the total number of cards that can be installed in the unit.

Installing cards that are not endorsed by Yamaha may cause electrical shock, fire, or damage to the unit.

This device has a built-in backup battery. When you unplug the power cord from the AC outlet, the internal data is retained. However, if the backup battery fully discharges, this data will be lost. If the backup battery is running low, when you turn on the device the display indicates "WARNING Low Battery!." In this case, immediately save the data to an external media using MIDI Bulk Dump, then have qualified Yamaha service personnel replace the backup battery.

- Using a mobile telephone near this unit may induce noise. If noise occurs, use the telephone away from the unit.
- The digital circuits of this unit may induce a slight noise into nearby radios and TVs. If noise occurs, relocate the affected equipment.
- When connecting D-sub cables, be sure to tighten the screws on both sides of the connector securely. To disconnect the cable, loosen the screws completely, then remove the cable by holding the connector part. Do not remove the plug by pulling the cable while the screws are still attached. Otherwise, the connector may be damaged, leading to malfunction.
- When you change the wordclock settings on any device in your digital audio system, some devices may output noise, so turn down your power amps beforehand, otherwise your speakers may be damaged.

XLR-type connectors are wired as follows (IEC60268 standard): pin 1: ground, pin 2: hot (+), and pin 3: cold (-).

Yamaha cannot be held responsible for damage caused by improper use or modifications to the device, or data that is lost or destroyed.

Always turn the power off when the device is not in use.

The performance of components with moving contacts, such as switches, volume controls, and connectors, deteriorates over time. Consult qualified Yamaha service personnel about replacing defective components.

- \* The illustrations and screen displays as shown in this Owner's Manual are for instructional purposes only, and may be different from the ones on your device.
- \* The company names and product names in this Owner's Manual are the trademarks or registered trademarks of their respective companies.
- \* THX and THX pm3 are registered trademarks of THX Ltd.

# <span id="page-5-0"></span>**Yamaha Pro Audio global website**

<http://www.yamahaproaudio.com/>

# **Package Contents**

- DM1000 Digital Production Console
- CD-ROM
- Power cord
- This manual
- Studio Manager Installation Guide

# **Optional Extras**

- MB1000 Peak Meter Bridge
- SP1000 Wooden Side Panels
- RK1 Rack Mount Kit
- mini YGDAI I/O cards

# **About this Owner's Manual**

This *Owner's Manual* explains how to operate the DM1000 Digital Production Console.

The table of contents can help you familiarize yourself with the manual's organization and to locate tasks and topics The index can help you locate specific information.

Before diving in, it is recommended that you read the ["Operating Basics"](#page-28-0) chapter, starting on [page 29](#page-28-0).

Each chapter in this manual discusses a specific section or function of the DM1000. The Input and Output Channels are explained in the following chapters: "Input Channels," "Bus Outs," and "Aux Sends." Where possible, these chapters have been organized in order of signal flow, from input to output.

# **Conventions Used in this Manual**

The DM1000 features two types of buttons: physical buttons that you can press (e.g., ENTER and DISPLAY) and buttons that appear on the display pages. References to physical buttons are enclosed in square brackets, for example, "press the [ENTER] button." References to display page buttons are not emphasized, for example, "move the cursor to the ON button."

You can select display pages by using the [DISPLAY] buttons or the Left Tab Scroll, Right Tab Scroll, and F1–4 buttons below the display. In order to simplify explanations, the procedures reference only the [DISPLAY] button method. See ["Selecting Display Pages" on](#page-29-0)  [page 30](#page-29-0) for details on all the ways in which pages can be selected.

## **New Functions in DM1000 Version 2**

The following functions have been added to the DM1000 as part of the upgrade of the firmware from version 1.0 to version 2.0.

## **Control Surface**

- Encoder mode now features an assignable function, ALT LAYER, which enables you to control the channel level for all 32 channels without switching between layers.  $\rightarrow$  [page 36](#page-35-0)
- There are now 50 assignable Encoder mode parameters.  $\rightarrow$  [page 38](#page-37-0)

## **Aux Sends**

- If an Aux Send is set to pre-fader, you can set the Pre point before or after channel mute.  $\rightarrow$  [page 99](#page-98-0)
- The AUX SELECT [AUX 1–8] buttons enable you to solo or unsolo Aux Sends without switching to the Master layer.  $\rightarrow$  [page 107](#page-106-0)

# **Control Room Monitor**

- You can select whether the Input Channel's Pan setting is used when the Input Channel Solo signal is set to Pre Fader.  $\rightarrow$  [page 120](#page-119-0)
- Raising the channel faders for soloed Channels from  $-\infty$  can unsolo the Channels.  $\rightarrow$  [page 121](#page-120-0)
- You can simultaneously select 2TR D1 or 2TR D2, and STEREO as control room monitor sources.  $\rightarrow$  [page 123](#page-122-0)

## **Surround Function**

- The on/off status of the Follow Pan button is reflected in the pan and Surround Pan settings.  $\rightarrow$  [page 125](#page-124-0)
- The Surround Monitor function now supports THX Surround.  $\rightarrow$  [page 138](#page-137-0)
- You can simultaneously select BUS and SLOT as surround monitor sources.  $\rightarrow$  [page 137](#page-136-0)

#### **Group/Link**

- The Fader Group Master function enables you to control the overall level of the Fader group channels simultaneously while maintaining the relative level balance of each channel.  $\rightarrow$  [page 150](#page-149-0)
- The Mute Group Master function enables you to mute all channels in a Mute group simultaneously.  $\rightarrow$  [page 152](#page-151-0)

#### **Internal Effects**

• You can add optional Add-On Effects to the preset effects.  $\rightarrow$  [page 161](#page-160-0)

#### **Scene Memory**

- Any channel or parameter settings in the current scene can be copied and pasted into other scenes.  $\rightarrow$  [page 171](#page-170-0)
- You can select additional parameters for the Recall Safe function.  $\rightarrow$  [page 170](#page-169-0)

#### **Automix**

- You can insert the mix parameters in a region specified in the Automix data.  $\rightarrow$  [page 193](#page-192-0)
- Touching the faders can punch parameter values in and out if the corresponding OVER-WRITE button is set to on (Touch Sence Edit In ALL ).  $\rightarrow$  [page 271](#page-270-0)

#### **Remote Control**

- Cubase SX has been added as a target of the Remote layer.  $\rightarrow$  [page 215](#page-214-0)
- The Joystick or the controls in the SELECTED CHANNEL section enable you to control Pro Tools Surround Pan settings.  $\rightarrow$  [page 216](#page-215-0)
- Yamaha's proprietary Advanced DAW protocol has been added to Nuendo, Cubase SX, and General DAW. This enables you to control these devices using the DM1000's SELECTED CHANNEL section. (Controllable functions vary depending on the DAW software and version you are using.)

## **Other Functions**

- You can control the DM1000 from a connected Video Editor via the ESAM protocol.  $\rightarrow$  [page 259](#page-258-0)
- You can set the Routing ST Pair Link so that the routing from paired channels to the Stereo Bus is linked.  $\rightarrow$  [page 268](#page-267-0)
- Some Operation Lock Safe parameters have been added.  $\rightarrow$  [page 280](#page-279-0)
- You can remotely control a connected Yamaha AD8HR A/D converter. → [page 287](#page-286-0)
- You can assign the selected channels to a Fader or Mute group using the USER DEFINED KEYS.  $\rightarrow$  [page 293](#page-292-0)
- You can switch the windows of the included Studio Manager software application using the USER DEFINED KEYS.  $\rightarrow$  [page 293](#page-292-0)

# **Contents**

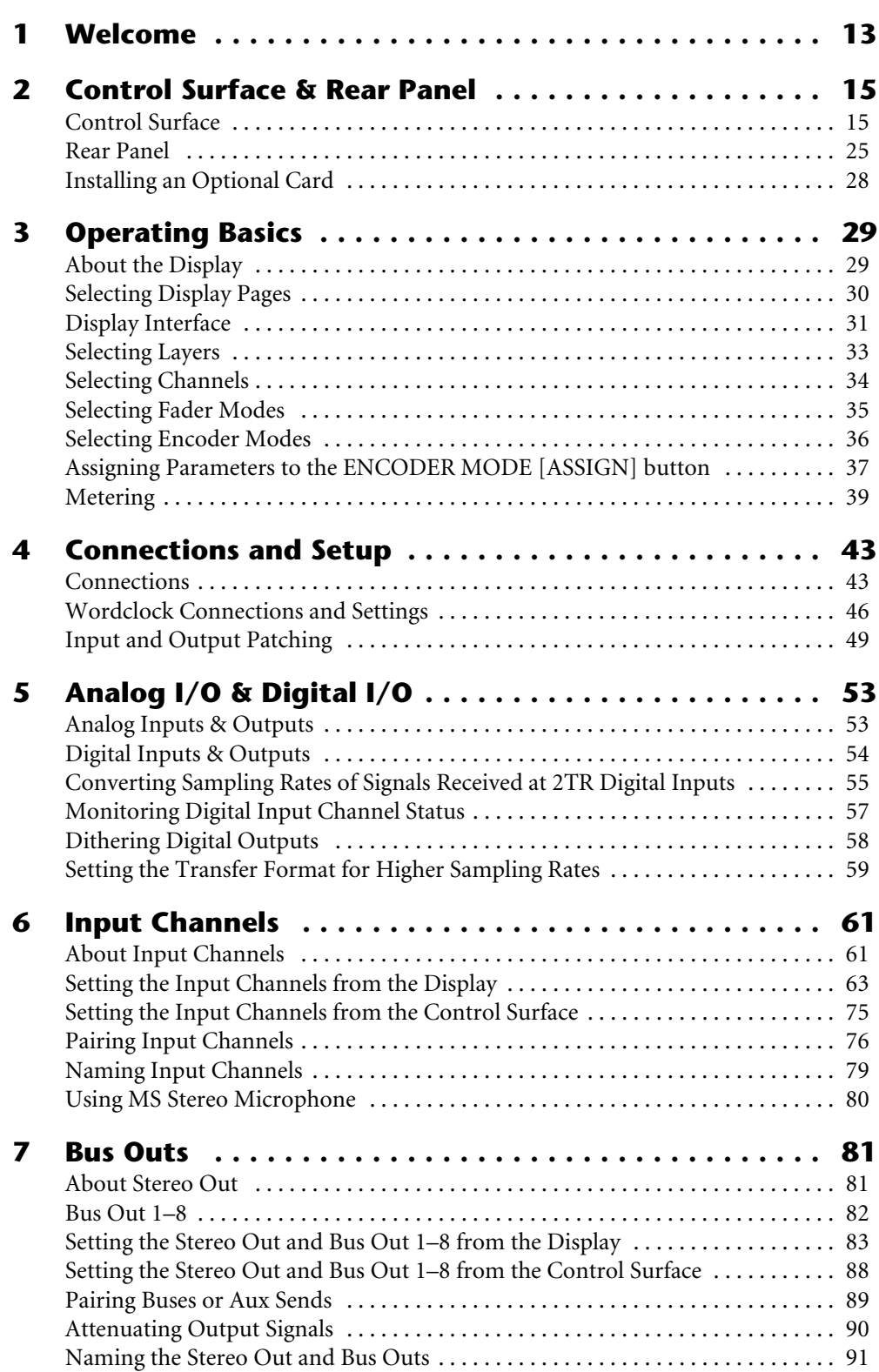

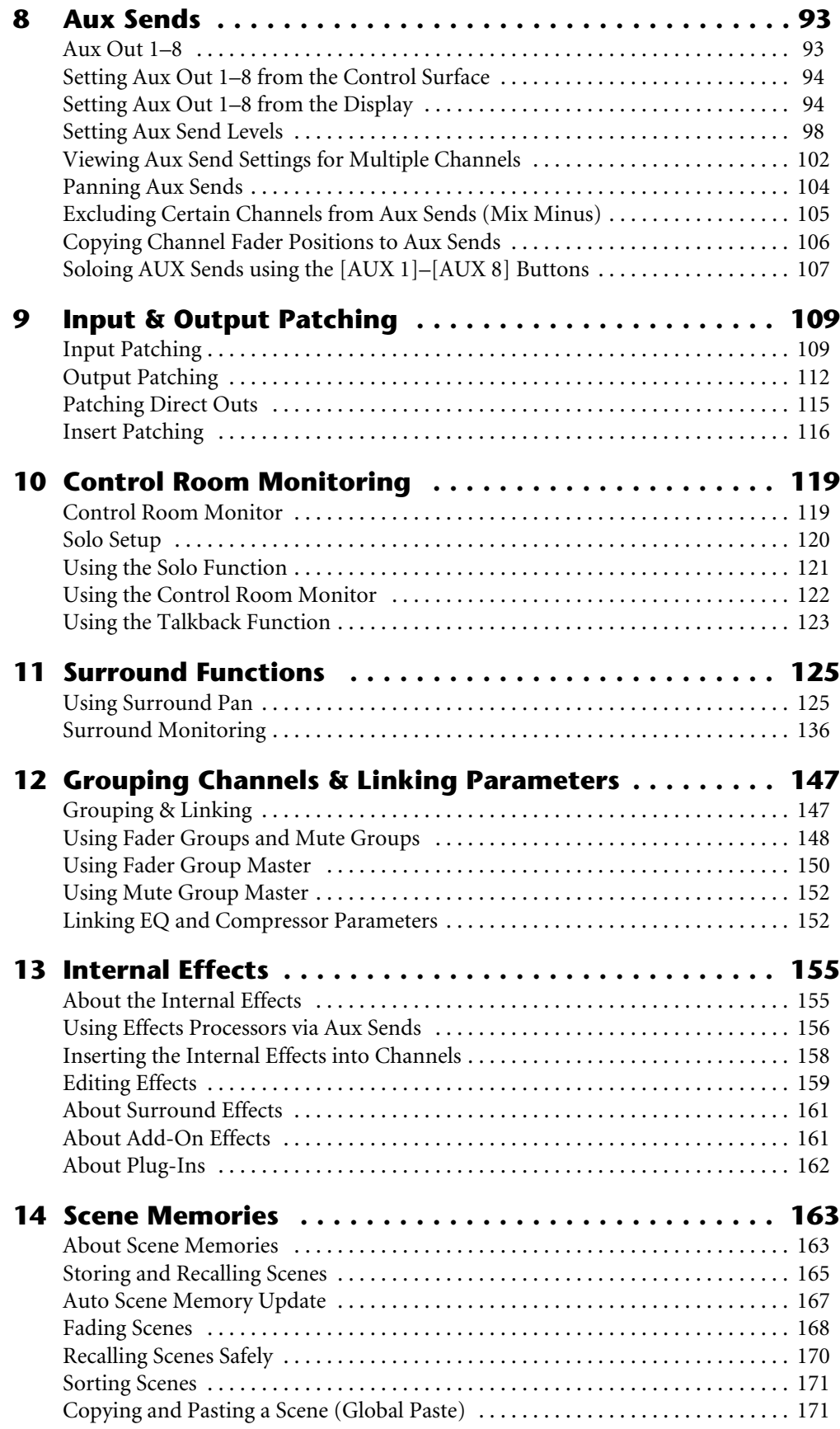

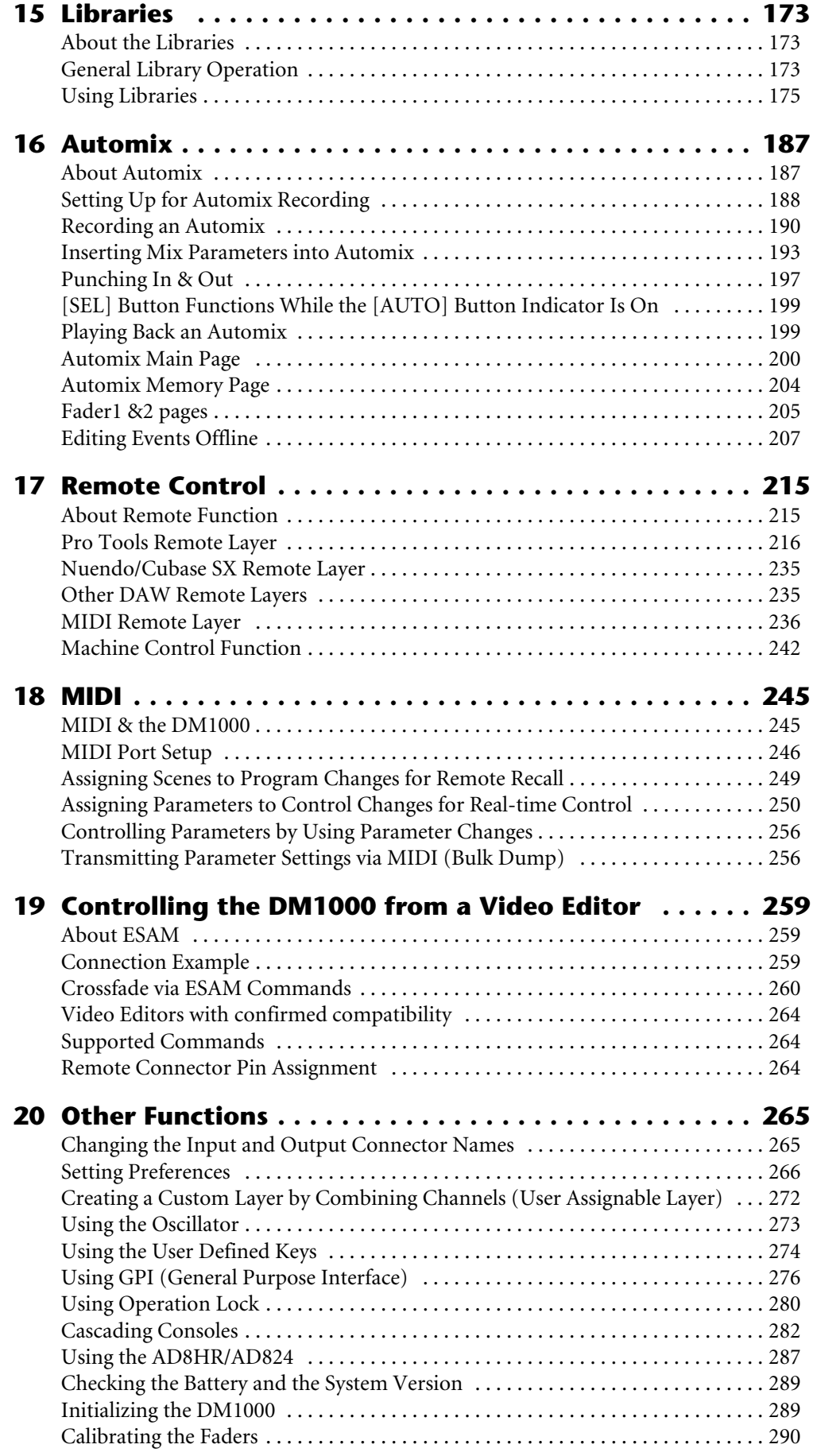

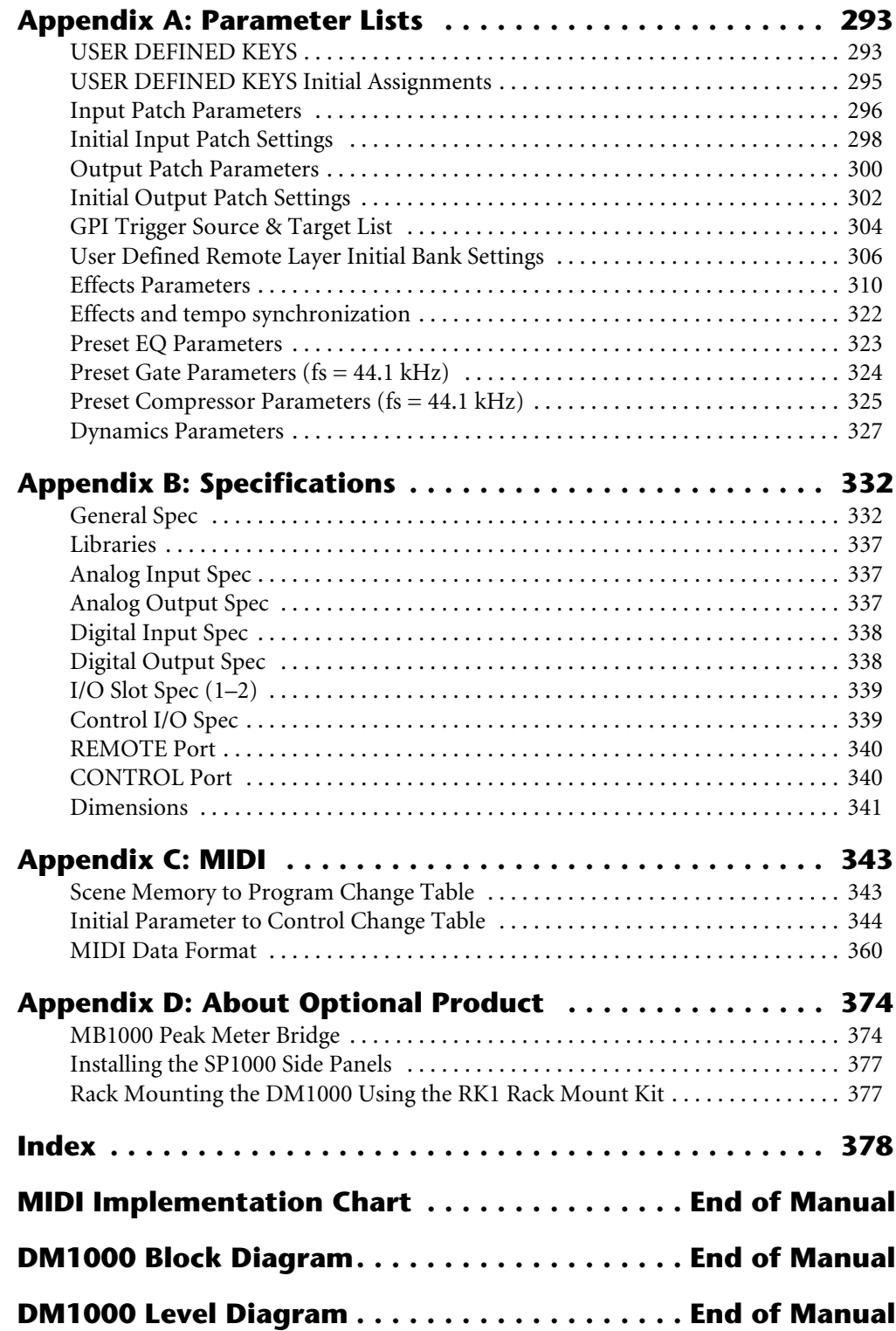

# <span id="page-12-0"></span>**1 Welcome**

Thank you for choosing the Yamaha DM1000 Digital Production Console.

The compact DM1000 Digital Console features 24-bit/96 kHz digital audio processing without compromise, as well as 48-channel simultaneous mixing. The DM1000 covers a broad range of needs and applications, including multi-track recording, 2-channel mixdown, and cutting-edge surround sound production. This integrated, comprehensive audio system features remote control function for DAWs (Digital Audio Workstations) as popularized by the DM2000 and 02R96 Digital Mixing Consoles.

The DM1000 offers the following features:

#### ■ Hardware Features

- 17 touch-sensitive 100-mm motorized faders (for touch-sensitive selection of channels, or for punching in and out during Automix recording)
- Faders can set levels for Input Channels, Aux Sends, and Bus Outs.
- Rotary Encoders enable you to control panning for each channel, AUX send levels, and various parameters.
- Six selectable software layers determine the function of channel faders and Encoders.
- 320 x 240 dot LCD display with fluorescent backlighting
- Buttons and controls in the SELECTED CHANNEL section enable direct editing of channel mix parameters.
- 12 USER-DEFINED KEYS enable you to assign functions to control DM1000 internal parameters.
- Two expansion slots for optional digital I/O, AD, and DA cards.

#### ■ Sonic Specifications

- Linear 24-bit, 128-times oversampling A/D converters
- Linear 24-bit, 128-times oversampling D/A converters
- 20 Hz through 40 kHz frequency response at 96 kHz sampling rate.
- 106 dB typical dynamic range
- 32-bit internal signal processing (58-bit accumulator)

#### ■ **Inputs and Outputs**

- 16 mic/line inputs with switchable +48 V phantom power and 4 line inputs
- 12 Omni Outs assignable to Stereo Out, Bus Out, Monitor Out, and Input Channel Direct Outs.
- Two optional slots allow a maximum of 32 inputs.
- Two 2-track digital inputs, with sampling rate converters capable of converting sampling rates of 44.1 kHz through 96 kHz.
- Double Channel support for recording and playing at 88.2/96 kHz on 44.1/48 kHz legacy multi-track digital recorders.
- You can cascade two DM1000s while remaining in the digital domain.
- Input patches enable assignment of input signals to desired signal paths.
- Output patches enable assignment of Bus Out signals and Input Channel Direct Outs to desired output jacks.

#### ■ **Channel Configuration**

- Simultaneous mixing of up to 48 Input Channels. Group multiple channels and pair channels for stereo.
- 8 Bus Outs and 8 AUX Sends. Buses 1-8 can be routed to Stereo Buses for use as Group Buses.
- Channel library for storing and recalling the channel settings for each Input Channel and Output Channel.
- 4-band EQ and dynamics processor equip all channels. Dynamics processor and EQ settings can be stored in libraries and recalled.

#### ■ **Effects**

- Four high-quality multi-channel effects (Apply effects via AUX Sends or Channel Inserts).
- Effect library for storing and recalling effect settings.
- Optional Add-On Effects packages for adding effects that utilize a variety of new algorithms.

#### ■ Scene Memory

- Scene memories for storing and recalling the mix settings as Scenes.
- Snapshot style automation with Scene memories recallable via Automix.

#### ■ Surround Sound

- Supports 3-1, 5.1, and 6.1 channel surround sound production.
- Joystick for adjusting each channel's surround pan.

#### ■ **Automix**

- Automated controls of channel faders and parameters via Automix. (Even more powerful when combined with an MTR, DAW, and MIDI sequence system.)
- Control parameters of connected MIDI devices via Automix.

#### ■ **Remote Control**

- Control and manage your DM1000 from your Mac or PC using bundled Studio Manager software
- Remote Layers for controlling popular DAWs (Digital Audio Workstations), including Pro Tools, Nuendo, etc.
- Control an external recorder via MMC commands and P2 commands.

#### ■ **MIDI**

- Equipped with MIDI ports and a USB port for computer connection.
- Scene recall and mix parameter changes via MIDI

#### ■ **ESAM**

• Controls the DM1000 from a connected Video Editor via the ESAM II protocol

# <span id="page-14-0"></span>**2 Control Surface & Rear Panel**

# <span id="page-14-1"></span>**Control Surface**

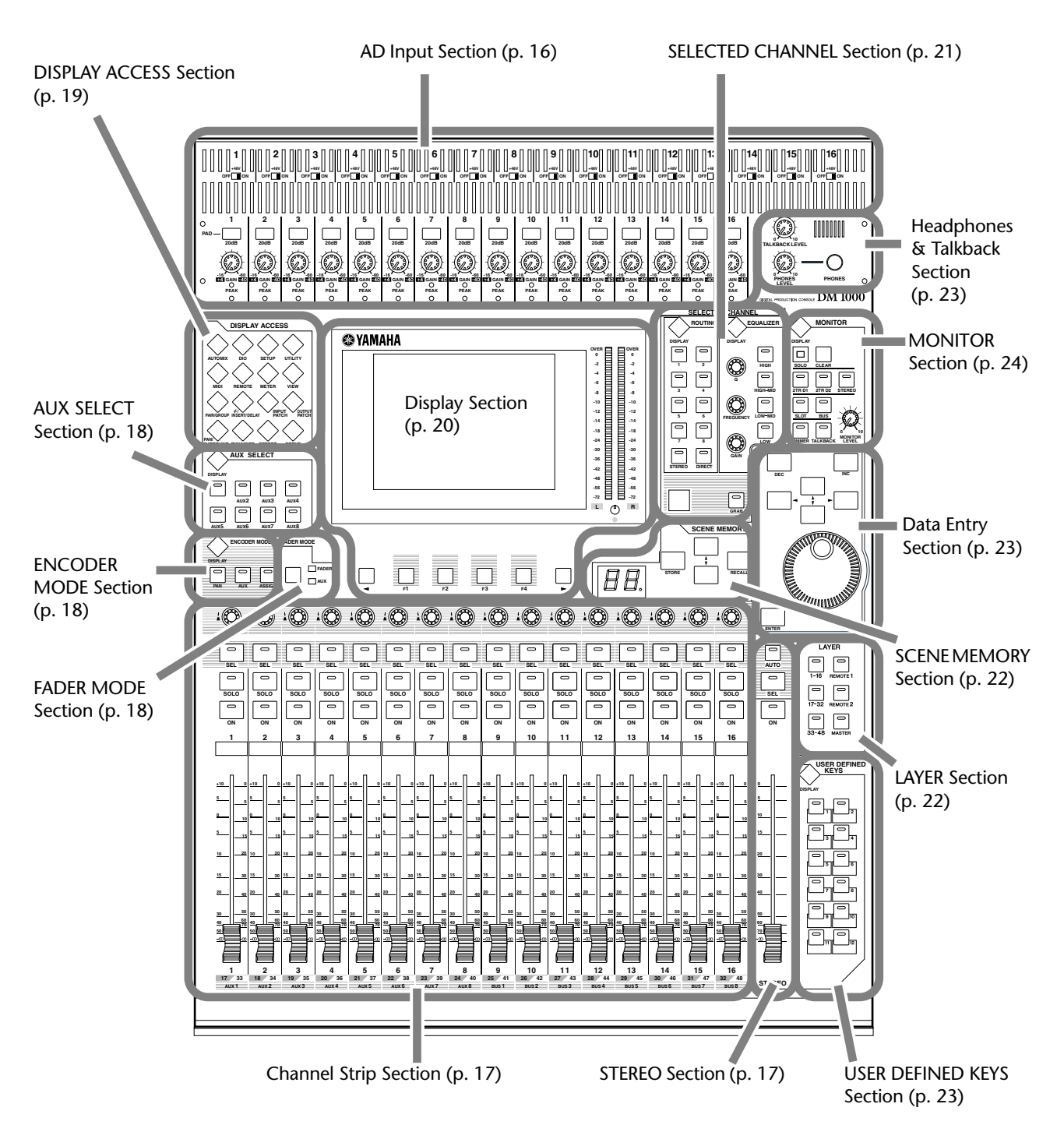

*DM1000 Version 2—Owner's Manual*

## **AD Input Section**

<span id="page-15-0"></span>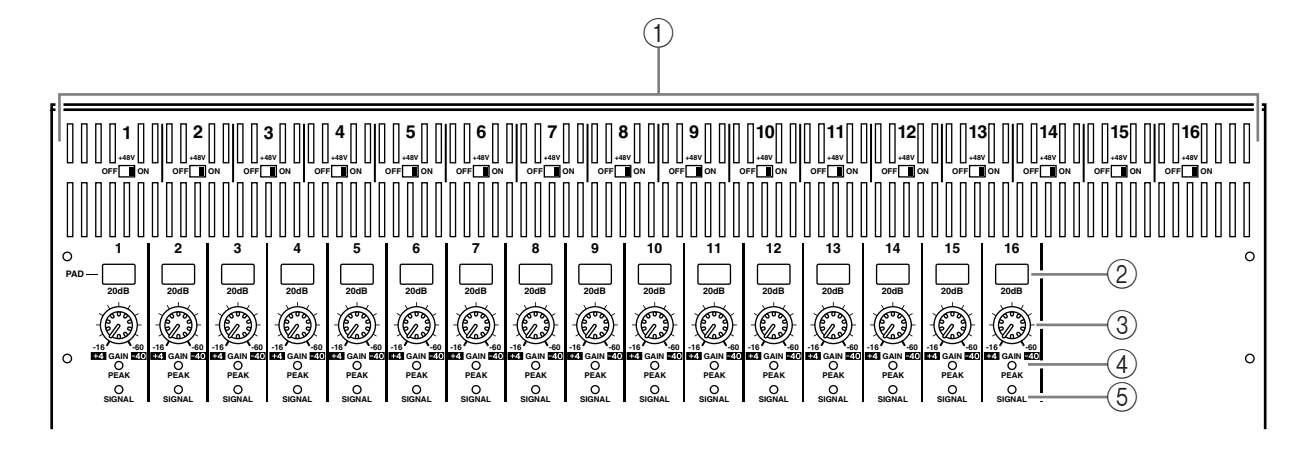

A **+48V ON/OFF switches 1–16**

These switches turn on or off the +48 V phantom power feed to each INPUT.

- B **PAD switches 1–16** These switches turn on or off the 20 dB pad (attenuator) for each AD Input.
- C **GAIN controls 1–16**

These controls adjust input sensitivity for each AD Input. Input sensitivity is +4 dB to –40 dB when the Pad is on, and –16 dB to –60 dB when the Pad is off.

D **PEAK indicators 1–16**

These indicators light up when the input signal level is 3 dB below clipping. Adjust the Pad switch and GAIN control so that the indicator rarely lights up at signal peak.

#### E **SIGNAL indicators**

These indicators light up when the input signal level is 20 dB below nominal.

*Note: Screw holes for attaching a cover are located at both sides of the AD input section of the DM1000. (Size M3, horizontal spacing 417 mm, vertical spacing 36 mm.) You may wish to fabricate your own cover and attach it to the front panel to prevent the controls from being operated inadvertently. Yamaha does not sell such a cover. If you fabricate and attach your own cover, make sure that the mounting screws do not extend more than 10 mm into the front panel. You will need to allow approximately 15–20 mm between the top panel and the cover in order to clear the control knobs and buttons.*

<span id="page-16-0"></span>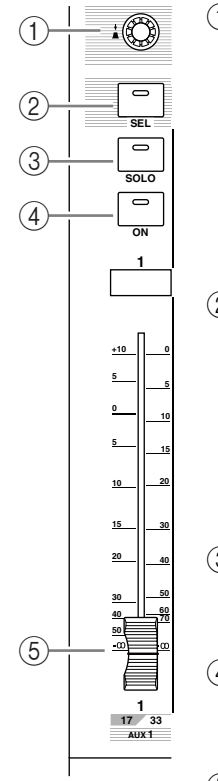

# **Channel Strip Section**

#### A **Encoders 1–16**

These rotary Encoders adjust the channel parameter settings. Depending on the button selected in the ENCODER MODE section [\(see page 18\),](#page-17-1) the Encoders will adjust the channel pan setting (when the ENCODER MODE [PAN] button indicator is lit), the AUX Send level (when the ENCODER MODE [AUX] button indicator is lit), or any parameter (when the ENCODER MODE [ASSIGN] button indicator is lit).

These Encoders also feature push switches that are used to view the value of the parameter currently assigned to the Encoder, or to punch in or out during Automix recording.

#### B **[SEL] buttons 1–16**

These buttons enable you to select desired channels. The [SEL] button indicator for the currently-selected channel lights up. The channel selected by each [SEL] button depends on the currently-selected button in the LAYER section [\(see page 22\)](#page-21-0).

These buttons also allow you to select channels for Automix recording and playback, create or cancel channel pairs, and add channels to (or remove them from) Fader, Mute, EQ, and Compressor groups.

#### C **[SOLO] buttons 1–16**

These buttons solo the selected channels. The [SOLO] button indicator of the currently-soloed channel lights up.

#### D **[ON] buttons 1–16**

These buttons turn the selected channels on or off. The [ON] button indicators for On channels light up.

#### E **Channel faders 1–16**

These are touch-sensitive 100 mm motorized faders. Depending on the button selected in the FADER MODE Section [\(see page 18\),](#page-17-2) the faders will adjust the input or output level of the selected channels or buses, or adjust the AUX Send level.

# **STEREO Section**

#### A **[AUTO] button**

When this button is turned on, you can use the [SEL] buttons 1–16 to turn the Automix function on or off.

#### B **[SEL] button**

Selects the Stereo Bus.

#### C **[ON] button**

Turns the selected bus on or off.

#### D **[STEREO] fader**

This touch-sensitive 100 mm motorized fader adjusts the final output level of the Stereo Bus.

<span id="page-16-1"></span>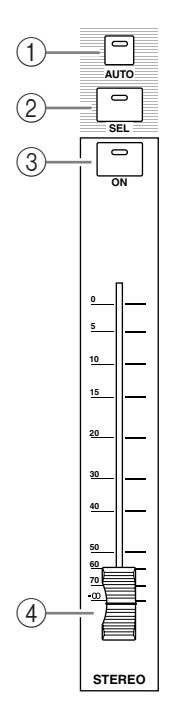

#### <span id="page-17-0"></span>**AUX SELECT Section**

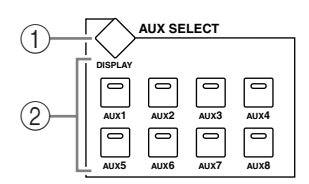

#### A **[DISPLAY] button**

This button displays an Aux-related page [\(see page 99\)](#page-98-0).

#### B **[AUX 1]–[AUX 8] buttons**

These buttons select an Aux Send. When you press a button to select an AUX Send, the corresponding button indicator lights up.

#### <span id="page-17-1"></span>**ENCODER MODE Section**

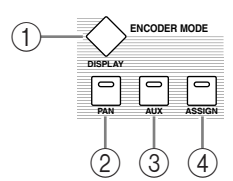

#### A **[DISPLAY] button**

This button displays an Encoder page, enabling you to assign functions to Encoders 1–16 [\(see page 37\)](#page-36-1). To use a function assigned to an Encoder, press the [ASSIGN] button to turn on the button indicator.

#### B **[PAN] button**

If you press this button, the button indicator turns on and Encoders 1–16 function as channel panpots.

#### C **[AUX] button**

If you press this button, the button indicator turns on and Encoders 1–16 function as channel Aux Send. The Send destination is selected in the AUX SELECT Section.

#### D **[ASSIGN] button**

If you press this button, the button indicator turns on and Encoders 1–16 function as assignable controls for the parameters assigned on the Encoder pages. (By default, Input Patches of the corresponding Input Channels are assigned.)

#### <span id="page-17-2"></span>**FADER MODE Section**

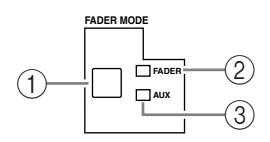

#### A **[FADER/AUX] button**

Toggles between the desired parameter to be adjusted by channel faders 1–16. The faders adjust the Channel or Bus level when the FADER indicator is lit, and adjust the Aux Send level when the AUX indicator is lit.

#### B **FADER indicator**

#### **(3) AUX indicator**

An indicator lights up to indicate the parameter selected via the [FADER/AUX] button.

## <span id="page-18-0"></span>**DISPLAY ACCESS Section**

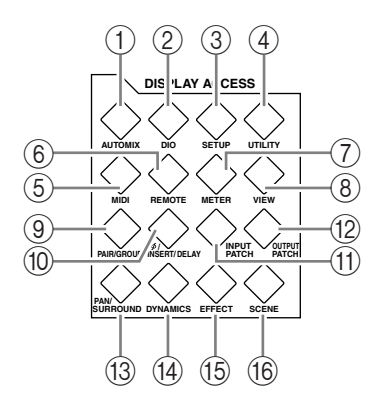

#### A **[AUTOMIX] button**

This button displays an Automix page, enabling you to make Automix settings [\(see](#page-186-2)  [page 187\)](#page-186-2).

#### B **[DIO] button**

This button displays a DIO page, enabling you to make digital I/O settings [\(see page 55\)](#page-54-1).

#### C **[SETUP] button**

This button displays a Setup page, enabling you to make the DM1000 internal settings.

#### D **[UTILITY] button**

This button displays a Utility page, enabling you to use the internal oscillators and view information about installed optional cards.

#### E **[MIDI] button**

This button displays a MIDI page, enabling you to make MIDI settings [\(see page 248\)](#page-247-0).

#### F **[REMOTE] button**

This button displays a Remote page, enabling you to control a DAW remotely and make machine control settings [\(see page 215\).](#page-214-3)

#### G **[METER] button**

This button displays a Meter page, which displays Input Channel levels, or Bus Out or Aux Send Out levels [\(see page 39\)](#page-38-1).

#### **(8)** [VIEW] button

This button displays a View page, enabling you to view and set mix parameters for a specific channel [\(see page 72\)](#page-71-0).

#### I **[PAIR/GROUP] button**

This button displays a Pair/Group page, enabling you to pair channels, group multiple faders, or mute channels (see [page 78](#page-77-0) and [147](#page-146-2)).

#### J **[ /INSERT/DELAY] button**

This button displays a  $\oint$  /INS/DLY page, enabling you to switch the signal phase, set the signal to be inserted, or set the delay parameters (see [page 63](#page-62-1) and [158\)](#page-157-1).

#### K **[INPUT PATCH] button**

This button displays an In Patch page, enabling you to patch input signals and Bus Out signals to the desired Input Channels [\(see page 109\)](#page-108-2).

#### L **[OUTPUT PATCH] button**

This button displays an Out Patch page, enabling you to patch Bus Out and Insert Out signals to the desired destination [\(see page 112\)](#page-111-1).

#### M **[PAN/SURROUND] button**

This button displays a Pan/Surr page, enabling you to adjust stereo or surround pan settings (see [page 70](#page-69-0) and [125\)](#page-124-0).

**2**

#### N **[DYNAMICS] button**

This button displays a Dynamics page, enabling you to control channel gates and compressors [\(see page 65\).](#page-64-0)

#### O **[EFFECT] button**

This button displays an Effect page, enabling you to edit the internal effects processors and use optional plug-in cards [\(see page 159\)](#page-158-1).

#### **(6) [SCENE] button**

This button displays a Scene page, enabling you to store and recall Scenes [\(see page 163\)](#page-162-2).

#### <span id="page-19-0"></span>**Display Section**

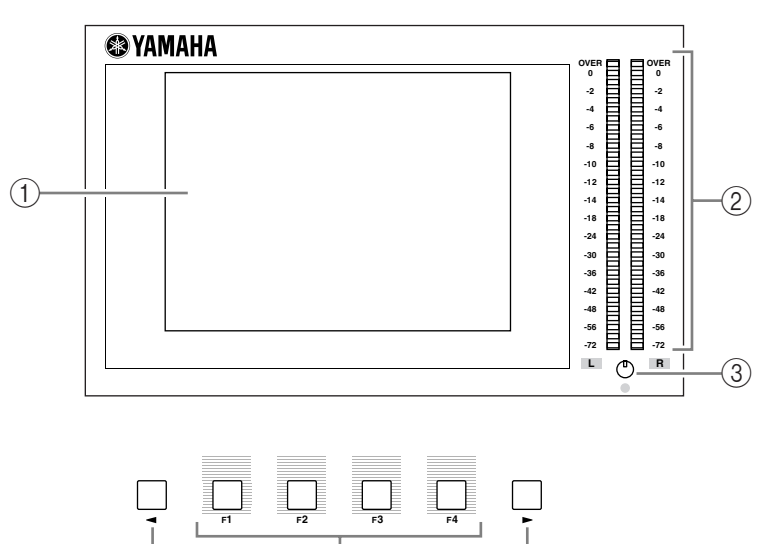

#### A **Display**

This is a 320 x 240 dot LCD display with a fluorescent backlight.

#### B **Stereo meters**

These 32-segment level meters display the final output level of the Stereo Bus.

 $\frac{1}{2}$  (5) (4) (6)

**(3) Contrast control** 

This control adjusts the display contrast.

D **[F1]–[F4] buttons**

These buttons select a page from a multi-page screen. Selecting a tab at the bottom of the screen using one of these buttons displays the corresponding page. [\(See page 30 for more](#page-29-0)  [information](#page-29-0) on displaying a page.)

#### E **Left Tab Scroll [ ] button**

#### **<u>
</u> 6 Right Tab Scroll [ ► ] button**

If there are more pages available than the four whose tabs are currently displayed, use these buttons to display the additional tabs. These buttons are available only when the left or right Tab Scroll arrow appears.

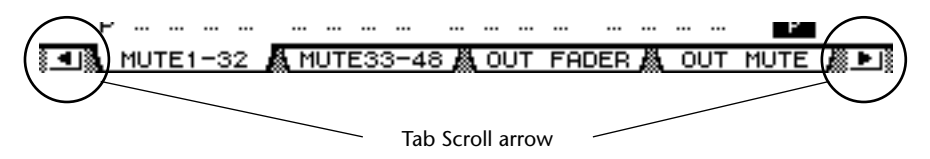

## <span id="page-20-0"></span>**SELECTED CHANNEL Section**

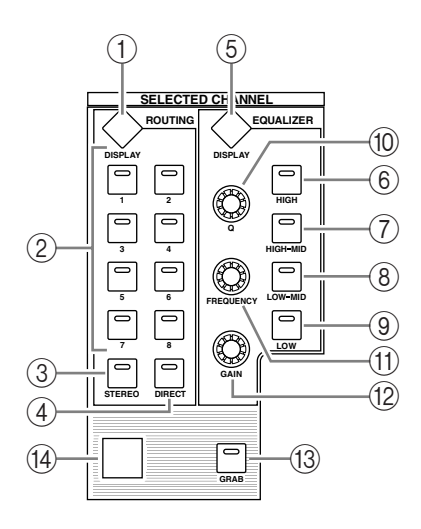

#### A **ROUTING [DISPLAY] button**

This button displays a Routing page, enabling you to route selected channels to the desired Bus, and adjust the level of the signals routed from Buses 1–8 to the Stereo Bus (see [page 71](#page-70-0)  and [85](#page-84-0)).

- B **ROUTING [1]–[8] buttons**
- C **ROUTING [STEREO] button**

#### D **ROUTING [DIRECT] button**

These buttons select the desired Bus for routing the selected Input Channel signals. The corresponding button indicator for the currently-selected Bus lights up.

#### E **EQUALIZER [DISPLAY] button**

This button displays an EQ page, enabling you to set the selected channel equalizer (see [page 67](#page-66-0) and [68\)](#page-67-0).

- $\circ$  **EQUALIZER [HIGH] button**
- G **EQUALIZER [HIGH-MID] button**
- **(8) EQUALIZER [LOW-MID] button**
- I **EQUALIZER [LOW] button**

These buttons select the EQ band (HIGH, HIGH-MID, LOW-MID, LOW). The corresponding button indicator of the currently-selected band lights up.

#### **(10) EQUALIZER [Q] control**

This control adjusts the currently-selected band Q.

K **EQUALIZER [FREQUENCY] control**

This control adjusts the currently-selected band frequency.

L **EQUALIZER [GAIN] control**

This control adjusts the currently-selected band gain.

#### M **[GRAB] button**

This button enables Joystick control of the surround pan setting for the currently-selected Input Channel. This button can be turned on only when the surround pan setting is available.

N **Joystick**

The Joystick is used to set the surround pan position [\(see page 131\)](#page-130-0).

#### <span id="page-21-0"></span>**LAYER Section**

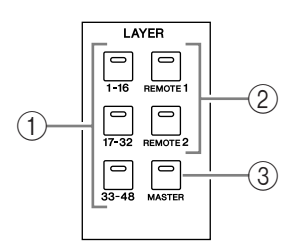

#### A **[1-16]/[17-32]/[33-48] buttons**

These buttons select an Input Channel Layer. The channel strips control Channels 1–16, 17–32, or 33–48, depending on the button selected here. ([See page 33 for more information](#page-32-1)  on Layers.)

#### B **[REMOTE 1]/[REMOTE 2] buttons**

These buttons select the Remote Layer, which can be used to control external devices, including DAWs. ([See page 215 for more information](#page-214-3) on the Remote Layer.)

#### C **[MASTER] button**

This button selects the Master Layer, which can be used to control Bus and Aux Send. ([See](#page-32-1)  [page 33 for more information](#page-32-1) on the Master Layer.)

#### <span id="page-21-1"></span>**SCENE MEMORY Section**

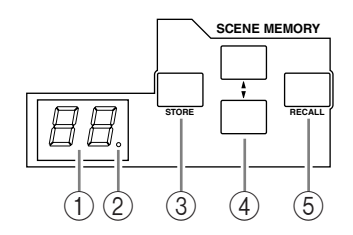

#### A **Scene memory display**

The number of the currently-selected Scene memory is displayed here.

B **Edit indicator**

If you adjust a mix parameter after a Scene has been recalled or stored, a dot flashes here.

C **[STORE] button**

This button enables you to store the current mix settings [\(See page 163 for more informa](#page-162-2)[tion](#page-162-2) on Scene Memories).

#### **(4) Scene Up [** $\triangle$ **] / Down [** $\blacktriangledown$ **] buttons**

These buttons select a Scene to store or recall. Pressing the Scene Up  $[\triangle]$  button increments the selection; pressing the Scene Down  $[\blacktriangledown]$  button decrements the selection. Holding down either key increments or decrements the selection continuously.

#### E **[RECALL] button**

This button recalls the Scene memory selected by the Scene Up  $\lceil \blacktriangle \rceil$  / Down  $\lceil \blacktriangledown \rceil$  buttons.

# **USER DEFINED KEYS Section**

#### A **[DISPLAY] button**

This button displays a User Def page, enabling you to assign functions to buttons 1–12 [\(see page 274\)](#page-273-1).

#### B **[1]–[12] buttons**

These buttons perform the functions assigned in the User Def pages.

# **Data Entry Section**

<span id="page-22-2"></span>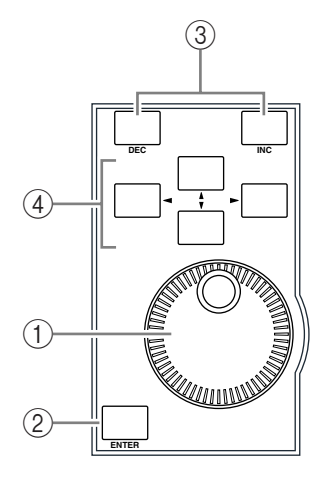

**DISPLAY**

<span id="page-22-1"></span>1<sup>2</sup>

 $\circled{2}$ 

**USER DEFINED** 

#### A **Parameter wheel**

This control adjusts the parameter values shown on the display. Turning it clockwise increases the value; turning it counterclockwise decreases the value. This wheel also enables you to scroll a displayed list and select a character for entry [\(see page 32\)](#page-31-0).

#### B **[ENTER] button**

This button activates a selected (highlighted) button on the display, and confirms the edited parameter values.

#### C **[DEC] & [INC] buttons**

These buttons increment or decrement a parameter value by one. Pressing the [INC] button increments the value; pressing the [DEC] button decrements the value. Holding down either key increments or decrements the value continuously.

#### **4** Left, Right, Up, Down ([ ◀ ]/[ ▶ ]/[ ▲ ]/[ ▼ ]) cursor buttons

These buttons move the cursor around the display pages, or select parameters and options. Holding down a cursor button moves the cursor continuously in the respective direction.

# <span id="page-22-0"></span>**Headphones & Talkback Section**

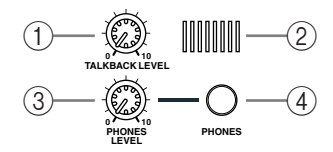

#### A **TALKBACK LEVEL control**

This control sets the level of the built-in talkback microphone. ([See page 123 for more](#page-122-2)  [information](#page-122-2) on the Talkback function.)

#### B **Talkback mic**

This built-in microphone is used for talkback.

#### **(3) PHONES LEVEL control**

This control sets the level of the PHONES. ([See page 119 for more information](#page-118-2) on monitoring through the headphones.)

#### D **PHONES jack**

You can connect a set of stereo headphones to this stereo phone jack.

## <span id="page-23-0"></span>**MONITOR Section**

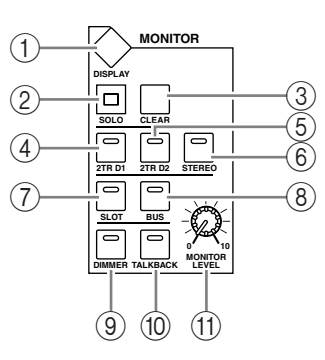

#### A **[DISPLAY] button**

This button displays a Monitor page, enabling you to adjust monitor settings (see [page 119](#page-118-2)  and [136\)](#page-135-1).

B **[SOLO] indicator**

This indicator flashes when a single or multiple channels are soloed.

C **[CLEAR] button**

This button "unsolos" all soloed Channels.

- D **[2TR D1] button**
- E **[2TR D2] button**
- F **[STEREO] button**

These buttons select the Control Room Monitor output signal. When the [2TR D1] button indicator is lit, the signal at the 2TR OUT DIGITAL 1 jack is selected. When the [2TR D2] button indicator is lit, the signal at the 2TR OUT DIGITAL 2 jack is selected. When the [STEREO] button indicator is lit, the Stereo Bus signal is selected.

If you change the parameter setting on the Monitor | C-R/TB page [\(see page 122\)](#page-121-1), you can monitor the OMNI IN signal, instead of the 2TR IN DIGITAL signal, when you press the [2TR D1] or [2TR D2] button.

#### G **[SLOT] button**

#### H **[BUS] button**

These buttons select the Surround Monitor signal source. When the [BUS] button indicator is lit, the Bus 1–8 signals are selected. When the [SLOT] button indicator is lit, the signals from Slots 1/2 are selected. [\(See page 136 for more information](#page-135-1) on the Surround Monitor.)

#### I **[DIMMER] button**

This button activates the Dimmer function, which lowers the Monitor and Surround Monitor signals. This function is convenient when you wish to talk in the control room during mixdown. The [TALKBACK] button indicator flashes while the Talkback function is active [\(see page 120\)](#page-119-0).

#### **[10] [TALKBACK] button**

This button turns on the Talkback function. While the button indicator is lit, the Talkback mic signal is sent to any desired Bus or Slot [\(see page 123\)](#page-122-2).

#### (1) **MONITOR LEVEL control**

This control adjusts the monitor level.

#### *Note:*

- *• The DM1000 allows you to patch source signals to any output jack (other than the PHONES jack). Therefore, the console does not feature a dedicated monitor output jack. Instead, you can route monitoring signals to any desired output jack (typically to OMNI OUT jacks 1–12).*
- *By default, monitoring signals are assigned to OMNI OUT jacks 11 and 12.*

# **Rear Panel**

<span id="page-24-0"></span>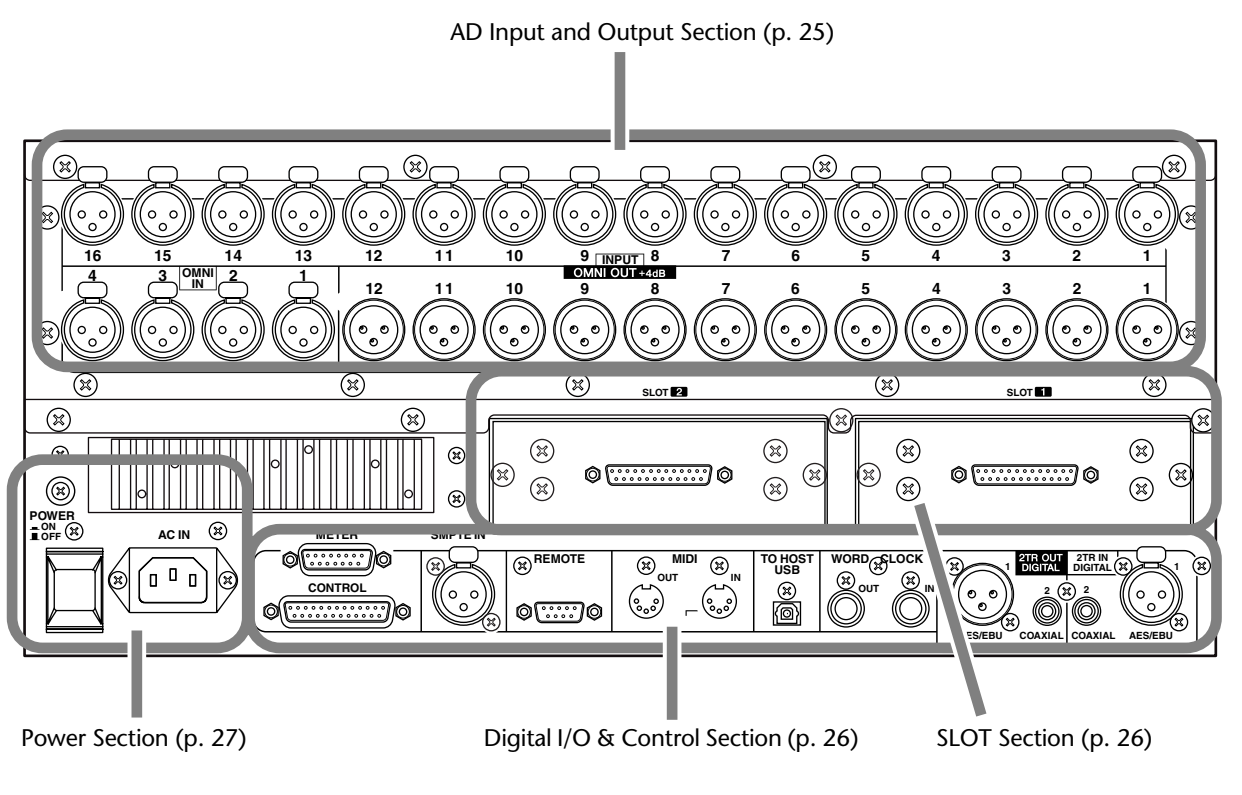

# **AD Input and Output Section**

<span id="page-24-1"></span>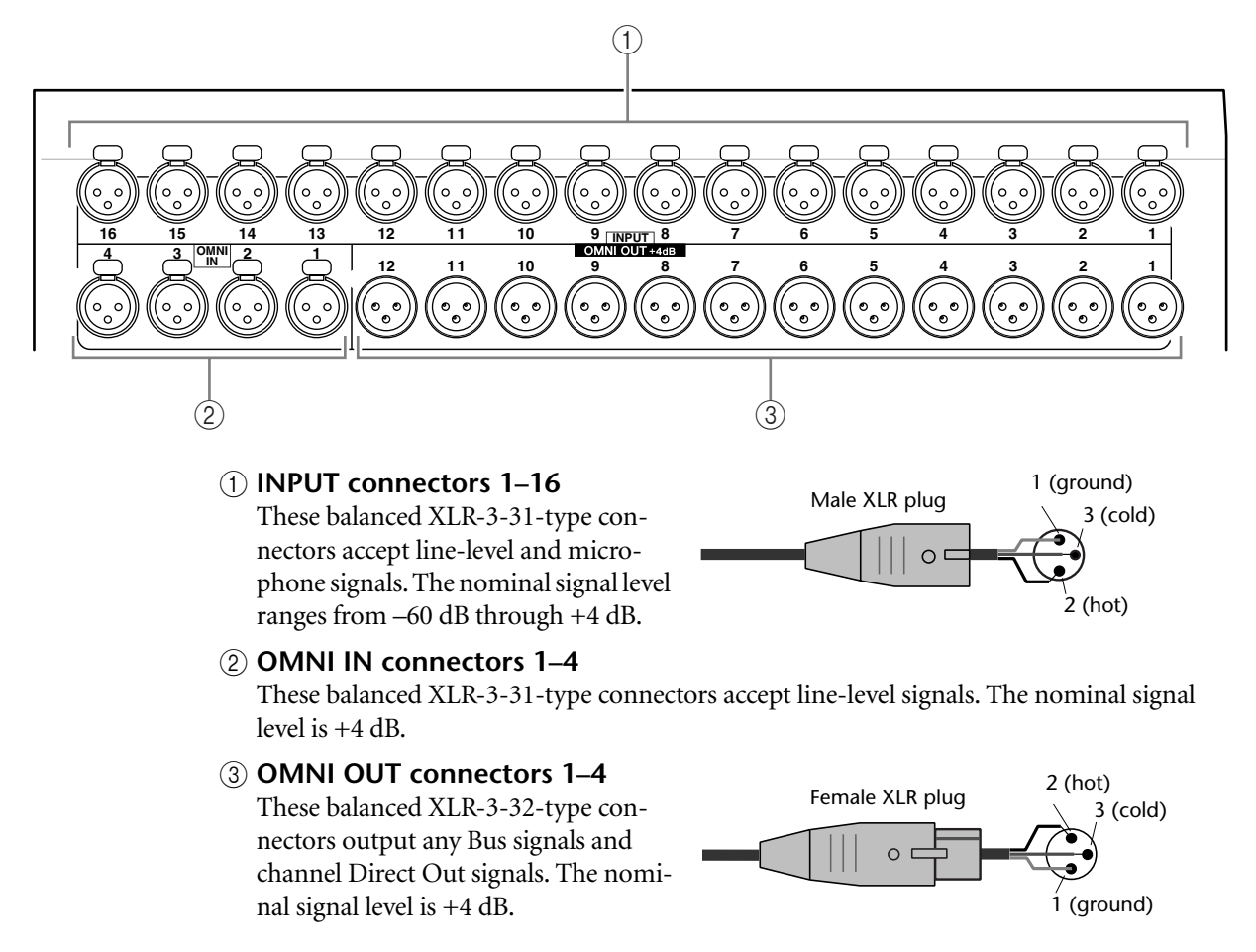

#### <span id="page-25-1"></span>**SLOT Section**

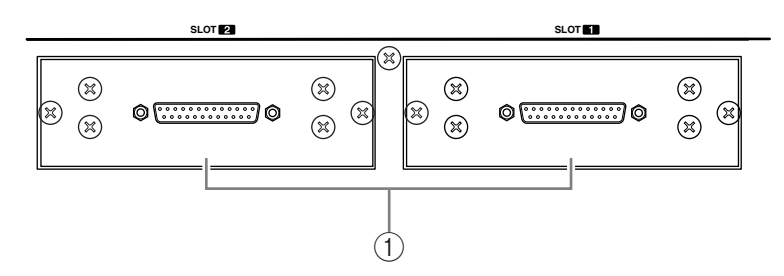

#### A **SLOT 1 & 2**

You can insert optional mini-YGDAI cards into these slots. [\(See page 28 for more informa](#page-27-0)[tion](#page-27-0) on installing these cards.)

#### <span id="page-25-0"></span>**Digital I/O & Control Section**

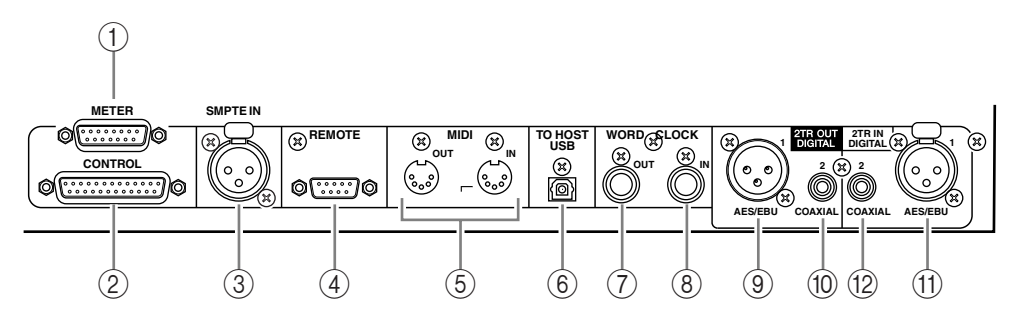

#### A **METER connector**

This connector enables you to connect an optional MB1000 Meter Bridge.

#### B **CONTROL connector**

This 25-pin D-sub connector provides access to the GPI (General Purpose Interface). Through this connector, the Talkback function can be turned on and off from external equipment, or external equipment can be started or stopped from the DM1000 [\(see](#page-275-1)  [page 276\).](#page-275-1)

#### **(3) SMPTE TIME CODE INPUT connector**

This balanced XLR-3-31-type connector is used to input SMPTE timecode to synchronize the Automix function.

#### **(4) REMOTE connector**

This 9-pin D-Sub connector is used to remotely control external equipment that supports the Yamaha AD8HR, AD824 and Sony P2 Protocol (remote control commands that are used on TASCAM DA-98HR and other professional video recorders). Use a reverse cable to connect an AD8HR/AD824, and use a straight cable to connect a P2 Protocol device. Use a reverse cable to connect two DM1000s to each other. Connecting two DM1000s to each other enables communication via MIDI Protocol and SOLO Logic synchronization.

This connector can also be used to control the DM1000 from a video editor that supports the ESAM II protocol. In this case, use the dedicated cable to make the connection [\(see](#page-263-3)  [page 264\).](#page-263-3)

#### E **MIDI IN & OUT ports**

These standard MIDI IN and OUT ports enable you to connect the DM1000 to other MIDI equipment.

#### **6 TO HOST USB port**

This USB port enables you to connect a computer equipped with a USB port.

#### G **WORD CLOCK OUT connector**

This BNC connector outputs a wordclock signal from the DM1000 to a connected external device.

#### **(8) WORD CLOCK IN connector**

This BNC connector inputs a wordclock signal from a connected external device to the DM1000.

#### I **2TR OUT DIGITAL AES/EBU 1**

This XLR-3-31-type connector outputs AES/EBU format digital audio. The connector is typically used to connect the digital stereo input (AES/EBU format) of a DAT recorder, MD recorder, or CD recorder.

#### **(10) 2TR OUT DIGITAL COAXIAL 2**

This phono connector outputs consumer format (IEC-60958) digital audio. The connector is typically used to connect the digital stereo input (consumer format) of a DAT recorder, MD recorder, or CD recorder.

#### **(1) 2TR IN DIGITAL AES/EBU 1**

This XLR-3-32-type connector accepts AES/EBU format digital audio. The connector is typically used to connect the digital stereo output (AES/EBU format) of a DAT recorder, MD recorder, or CD recorder.

#### L **2TR IN DIGITAL COAXIAL 2**

This phono connector accepts consumer format (IEC-60958) digital audio. The connector is typically used to connect the digital stereo output (consumer format) of a DAT recorder, MD recorder, or CD recorder.

## <span id="page-26-0"></span>**Power Section**

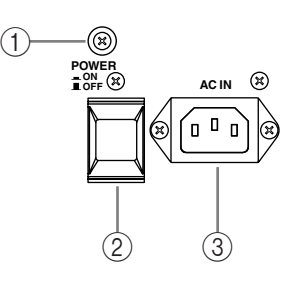

#### A **Grounding screw**

Be sure to use this screw to ground the DM1000 to protect yourself against electrical shock. The supplied power cord features a three-pin plug. If the ground terminal of the AC outlet is grounded, then the unit will be grounded sufficiently via the power cord. If the AC outlet does not provide a suitable ground, this screw must be connected to a suitable ground point. Grounding is also an effective method for eliminating hum, interference, and other noise.

#### B **POWER ON/OFF switch**

This switch turns the power to the DM1000 on or off.

*Note: To prevent loud clicks and thumps in your speakers, turn on your audio equipment in the following order (reverse this order when turning off)—sound sources, multitrack and master recorders, DM1000, monitoring power amplifiers.*

#### **(3) AC IN connector**

This connector enables you to connect the DM1000 to an AC outlet via the supplied power cord.

# <span id="page-27-0"></span>**Installing an Optional Card**

Visit the following Yamaha Pro Audio web site to ensure that the card you are installing is supported by the DM1000. Also, verify the number of cards (including other Yamaha or third-party cards) that can be installed in the unit.

<http://www.yamahaproaudio.com/>.

Follow the steps below to install an optional mini-YGDAI card.

- **1 Make sure that the power to the DM1000 is turned off.**
- **2 Undo the two fixing screws and remove the slot cover, as shown below.**

Keep the cover and fixing screws in a safe place for future use.

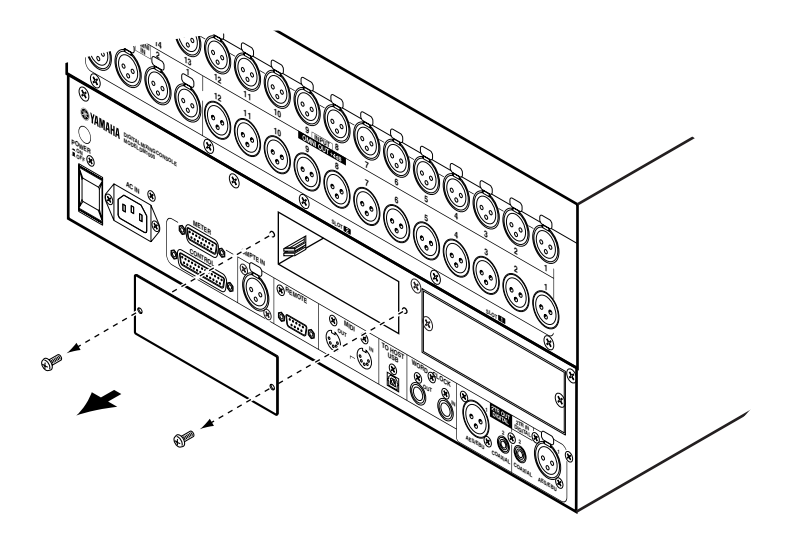

**3 Insert the card between the guide rails and slide it all the way into the slot, as shown below.**

You may have to push firmly to fully insert the card into the internal connector.

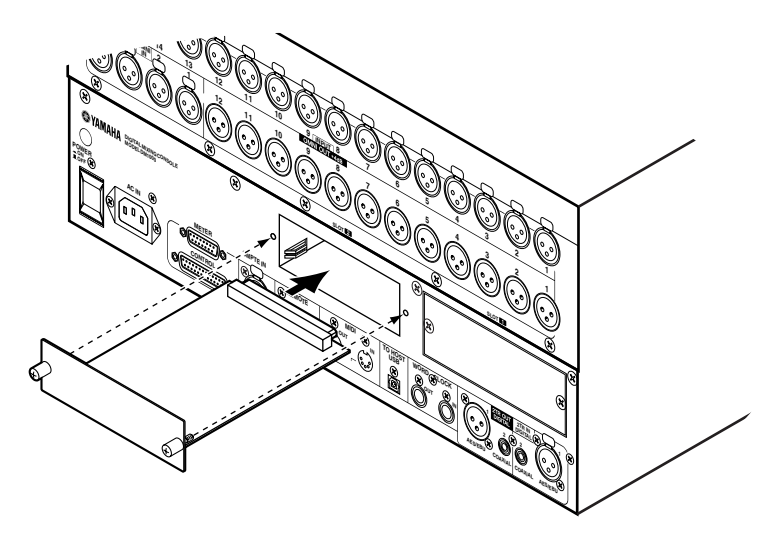

**4 Secure the card using the attached thumbscrews.**

Tighten the screws firmly, or else the card may not be grounded correctly, which may cause the DM1000 to malfunction.

# <span id="page-28-1"></span><span id="page-28-0"></span>**3 Operating Basics**

This chapter describes basic operations on the DM1000, including how to use the display and operate the controls on the top panel.

# <span id="page-28-2"></span>**About the Display**

The top panel display indicates various parameters that you must set before you can operate the DM1000. The display indicates the following items:

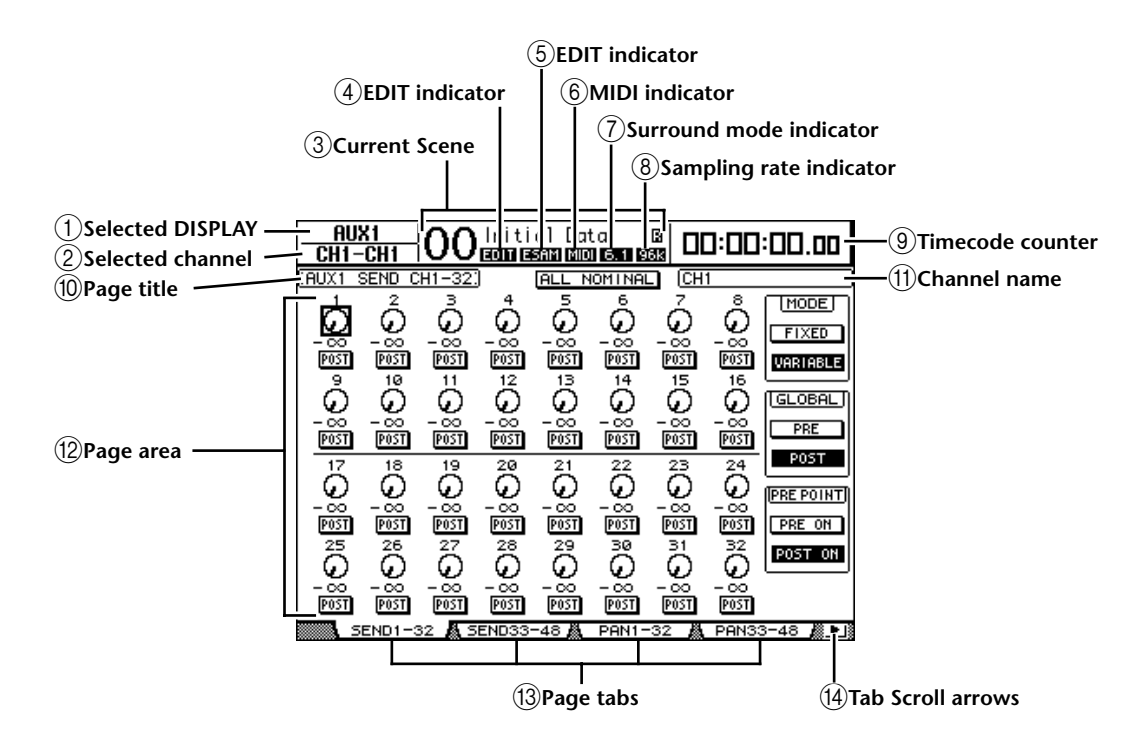

#### <span id="page-28-3"></span>A **Selected DISPLAY**

This section indicates the currently-selected display page group.

#### <span id="page-28-4"></span>B **Selected channel**

This section indicates the Input or Output Channel currently selected by its corresponding [SEL] button or fader. The first four characters are the Channel ID (e.g., CH1–CH48, BUS1–BUS8, AUX1–AUX8, ST-L, ST-R). The second four characters are the channel's Short name. You can edit the channel's Short name if you desire (see [page 79](#page-78-1) and [91\)](#page-90-1).

#### <span id="page-28-5"></span>**(3) Current Scene**

This section indicates the number and title of the currently-selected Scene memory [\(see](#page-163-0)  [page 164\)](#page-163-0). If the selected Scene is write-protected, a padlock icon ( $\blacksquare$ ) appears.

#### <span id="page-28-6"></span>(4) **EDIT indicator**

This indicator appears when the current mix settings no longer match those of the Scene that was most-currently recalled. It works in unison with the Edit indicator dot on the Scene Memory display.

#### E **ESAM indicator**

This indicator appears when you select ESAM for the REMOTE FUNCTION parameter on the Setup | Remote page [\(see page 260\)](#page-259-1).

#### <span id="page-29-7"></span> $\circledR$  **MIDI indicator**

This indicator appears when the DM1000 is receiving MIDI data via the MIDI IN port, USB port, REMOTE connector, or an installed MY8-mLAN card.

#### <span id="page-29-8"></span>G **Surround mode indicator**

This indicator identifies the currently-selected Surround mode (ST=stereo, 3-1, 5.1, or 6.1) [\(see page 125\).](#page-124-0)

#### <span id="page-29-9"></span>**(8) Sampling rate indicator**

This indicator identifies the DM1000's current sampling rate: 44.1 kHz (44k), 48 kHz (48k), 88.2 kHz (88k), or 96 kHz (96k).

#### <span id="page-29-10"></span>**(9) Timecode counter**

This counter displays the current position in the MIDI timecode being received via the MIDI IN port, USB port, REMOTE connector, or an installed MY8-mLAN card. It works in unison with the timecode counter on an optional MB1000 Meter Bridge.

If MIDI clock is selected as the timecode source on the Setup | Time Ref page, this counter indicates the current MIDI clock position in bars:beats:clocks.

#### <span id="page-29-2"></span>(10) **Page title**

This section indicates the title of the current page.

#### <span id="page-29-5"></span>K **Channel name**

Depending on which page is currently selected, the channel name is the Long name of the channel currently selected by its corresponding [SEL] button or the cursor buttons.

#### <span id="page-29-6"></span>L **Page area**

This page area displays various page contents.

#### M **Page tabs**

These tabs enable you to select a display page.

#### N **Tab Scroll arrows**

These arrows indicate that more pages are available.

# <span id="page-29-4"></span><span id="page-29-3"></span><span id="page-29-1"></span><span id="page-29-0"></span>**Selecting Display Pages**

To select a display page:

#### **1 Press the corresponding button on the top panel to select the desired page group.**

Display pages are grouped by function. To select a page group, press the [DISPLAY] button in the following sections: AUX SELECT, ENCODER MODE, ROUTING, EQUALIZER, MONITOR, USER DEFINED KEY. You can select additional page groups by pressing the desired button in the DISPLAY ACCESS section.

#### **2 You can select pages that have currently-displayed tabs by pressing the [F1]–[F4] buttons.**

If the selected display page group contains multiple pages, press the [F1]–[F4] buttons below the corresponding tab to select a specific page.

**3 To select a page for which a tab is not currently displayed, press either the**  Left or Right  $\left[\frac{1}{\epsilon}\right]$   $\left[\frac{1}{\epsilon}\right]$  Tab Scroll button (depending on where the page is **located) to display the page tab, then press the corresponding [F1]–[F4] button.**

If display page groups contain more than four pages, either the left or right arrow appears. To display the currently-hidden tabs, press the Right or Left  $\Box$   $\Box$   $\Box$  Tab Scroll button. You can also select a page from a page group as follows:

#### **• Selecting the next page in a page group:**

Press the button you selected in Step 1 repeatedly. This enables you to select a page that has a hidden tab.

**• To select the previous page in a page group:**

Press and hold down the button you selected in Step 1. The screen steps back through the pages one by one. Release the button when the desired page is displayed. This enables you to select a page that has a hidden tab.

**• To select the first page in the group:**

Double-click the button you selected in Step 1.

**4 Press the cursor buttons to move the cursor (a bold frame) to a button, parameter box, rotary control, or fader so that you can change the value.**

*Tip: The DM1000 remembers the current page and parameter when you select a new page group. If you return to the previous page group, the DM1000 displays the correct page, with the same parameter selected. You can also select a page by using the controls or buttons on the top panel [\(see page 266\)](#page-265-1).*

# <span id="page-30-0"></span>**Display Interface**

This section describes how to use the display interface.

# **Rotary Controls & Faders**

The rotary controls and faders enable you to adjust the continuously variable parameter values, including Input Channel levels and effects parameters. Press the cursor buttons to move the cursor to a rotary control or fader you want to adjust, then rotate the Parameter wheel or press the [INC]/[DEC] buttons to modify the value.

# DON

#### **Buttons**

The buttons enable you to turn certain functions on (enabled) or off (disabled). Move the cursor to the appropriate button, then press the [ENTER] button to turn the function on (highlighted) or off. The buttons also enable you to select one of two options or to execute certain functions.

## **Parameter Boxes**

The parameter boxes enable you to select one of multiple options. Press the cursor buttons to move the cursor to a parameter box, then rotate the Parameter wheel or press the [INC]/[DEC] buttons to select the setting.

You may need to press the [ENTER] button to confirm the change of certain parameter box. If you edit a value in this type of parameter boxes, the value flashes. Press the [ENTER] button to confirm the change, and the flashing stops. If you move the cursor to other parameters while the edited value is flashing, the edit is cancelled.

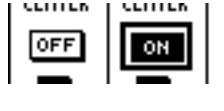

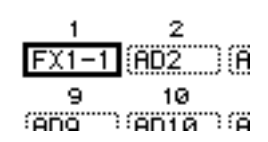

#### **Confirmation Messages**

For certain functions, the DM1000 prompts you for confirmation before executing the functions, as shown here.

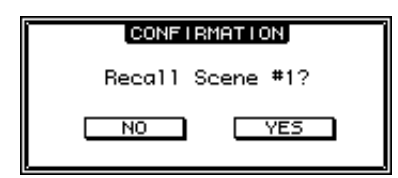

Move the cursor to YES and press [ENTER] to execute the function, or move the cursor to NO and press [ENTER] to cancel.

If you take no action for awhile, the confirmation window closes automatically and the function is not executed.

#### <span id="page-31-0"></span>**Title Edit Window**

The Title Edit window enables you to enter titles for Scene and library memories, Automixes, and so on. You can enter 4, 12, or 16 characters, depending on the item.

The figure on the left shows uppercase characters and various punctuation marks. The figure on the right shows lowercase characters and numbers.

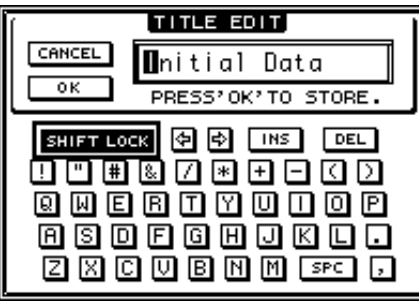

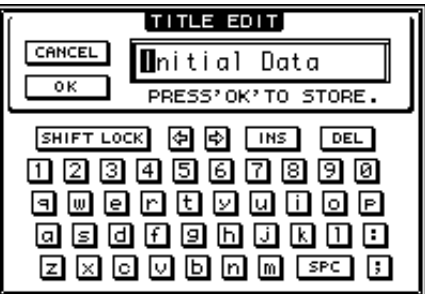

Use the cursor buttons to select characters, and press the [ENTER] button to enter them into the title. The cursor moves to the right automatically as each character is entered. To move the cursor accross the title, use the Parameter wheel or the left and right arrows in the display page.

Use the SHIFT LOCK button to select uppercase or lowercase characters, and use the SPC button to enter a space.

To insert a space at the cursor position and move subsequent characters to the right, move the cursor to the INS button and press [ENTER].

To delete the character at the cursor position and move subsequent characters to the left, move the cursor to the DEL button and press [ENTER].

When you have finished, move the cursor to the OK button, then press [ENTER] to confirm the title. To cancel the title entry, move the cursor to the CANCEL button, then press [ENTER].

# <span id="page-32-1"></span><span id="page-32-0"></span>**Selecting Layers**

Input Channels and Output Channels (Bus Outs & Aux Outs) are arranged into layers, as illustrated below. There are six layers altogether.

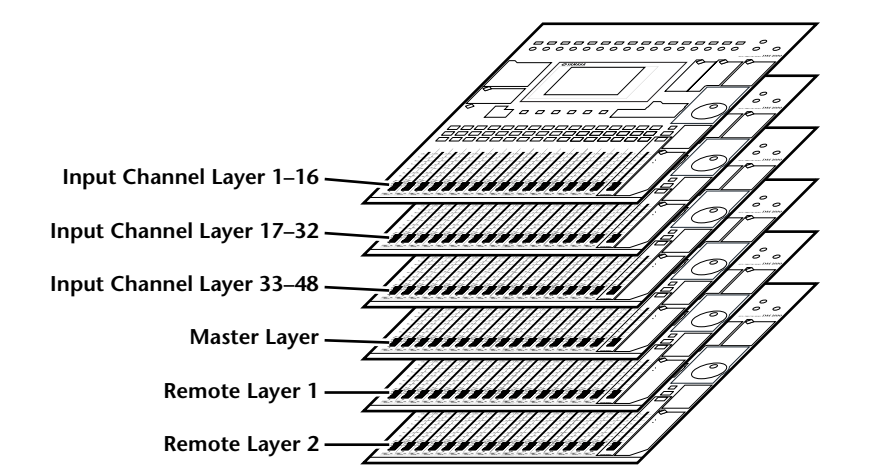

The currently-selected layer determines the function of the channel strip Encoders, [SEL] buttons, [SOLO] buttons, [ON] buttons, and faders. Use the LAYER buttons to select a layer you wish to edit using the channel strip controls.

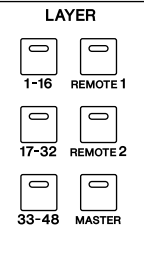

The following table shows the layers that you can access using the LAYER buttons, and the parameters you can control using the channel strips on each layer.

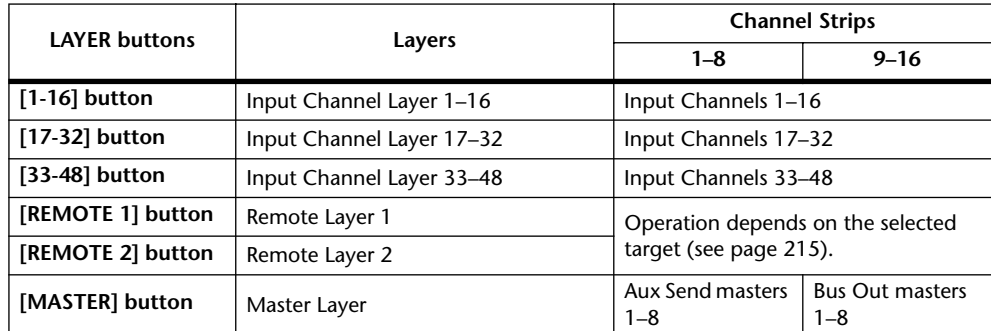

*Tip: The function of each channel strip fader and Encoder depends on the currently-selected Fader mode [\(see page 35\)](#page-34-0) and Encoder mode [\(see page 36\)](#page-35-1) respectively.*

# <span id="page-33-0"></span>**Selecting Channels**

The SELECTED CHANNEL controls enable you to edit main mix parameters for a channel selected from the Input Channels and Output Channels (Aux Outs, Bus Outs, and Stereo Out).

To select a channel for editing using the SELECTED CHANNEL controls, follow the steps below:

- **1 Press the corresponding LAYER button to select a layer that includes the desired channel [\(see](#page-32-0)  [page 33\).](#page-32-0)**
- **2 Use the corresponding [SEL] button or fader to select the desired Input or Output Channel.**

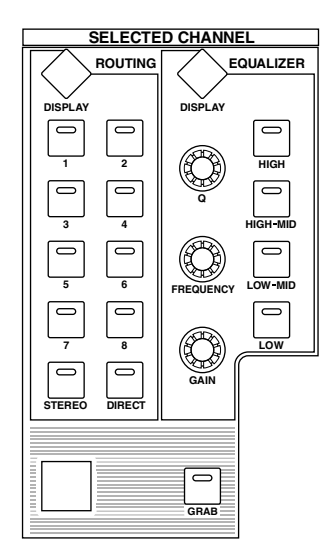

The channel is selected and the [SEL] button indicator lights up.

If the Fader Touch Sense parameter is enabled on the Setup | Prefer2 page [\(see page 268\)](#page-267-1), operating a fader selects the corresponding channel.

The Channel's ID and Short name appear in the upper-left corner of the display. If the currently-displayed page contains a relevant channel parameter, the cursor moves to that parameter automatically. If the currently-displayed page contains no such parameter, a page that does contain such a parameter is selected automatically.

*Tip: For paired Input or Output Channels, the channel for which you pressed the [SEL] button is selected, and its indicator lights up. The [SEL] button indicator of the paired partner flashes.*

#### **3 To select the Stereo Out, press the STEREO [SEL] button or touch the [STE-REO] fader.**

Repeatedly pressing the STEREO [SEL] button toggles between the Stereo Out left and Stereo Out right channels.

If the currently-displayed page contains a relevant Stereo Out parameter, the cursor moves to that parameter automatically. If the currently-displayed page contains no such parameter, a page that does contain such a parameter is selected automatically.

*Tip: If the Auto Channel Select parameter is enabled on the Setup | Prefer1 page [\(see](#page-265-2)  [page 266\),](#page-265-2) operating a fader or Encoder, or turning on a [SOLO] or [ON] button selects the corresponding channel.*

**FADER MODE**

 $\Box$ FADE  $\Box$ **AU** 

# <span id="page-34-0"></span>**Selecting Fader Modes**

The function of channel faders (1–16) depends on the selected Layer and Fader mode.

- **1 Select a layer that includes the desired channel [\(see page 33\)](#page-32-0).**
- **2 Press the FADER MODE [FADER/AUX] button to select a Fader mode.**

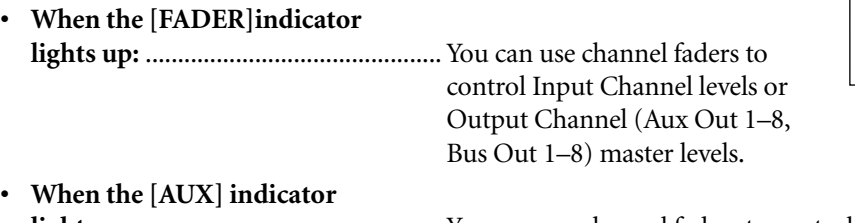

**lights up:** .............................................. You can use channel faders to control Input Channel Aux Send levels.

The following table shows the channel fader functions for each Layer and Fader mode.

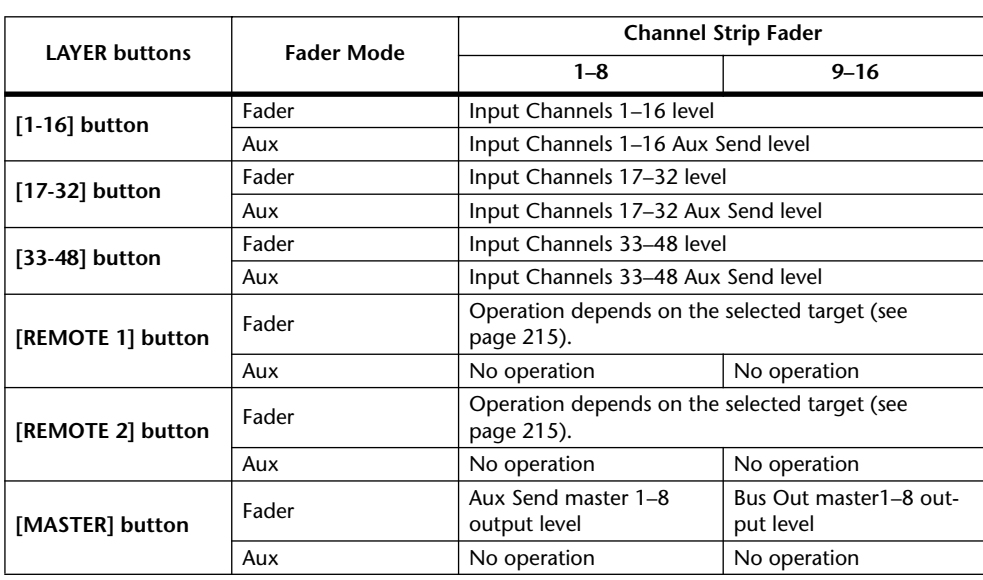

*Note: You cannot select Aux mode while the Master layer is selected. If you switch to the Master layer while the FADER MODE [AUX] indicator is lit, the indicator automatically turns off and the [FADER] indicator lights up.*

# <span id="page-35-1"></span><span id="page-35-0"></span>**Selecting Encoder Modes**

The function of Encoders (1–16) depends on the selected Layer and Encoder mode.

- **1 Select a layer that includes the desired channel [\(see page 33\).](#page-32-0)**
- **2 Press the corresponding ENCODER MODE button to select an Encoder mode.**

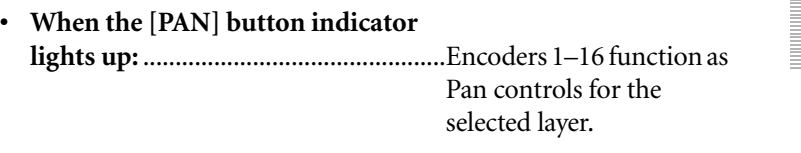

**• When the [AUX] button indicator lights up:** ...............................................Encoders 1–16 function as Aux Send level controls for the selected layer.

**PAN AUX**

**ASSIGN**

**ENCODER MODE**

**DISPLAY**

**• When the [ASSIGN] button indicator lights up:** ...............................................Encoders control the parameters assigned to the [ASSIGN] button for the selected layer. (See the next section for more information on how to assign parameters to the [ASSIGN] button.)

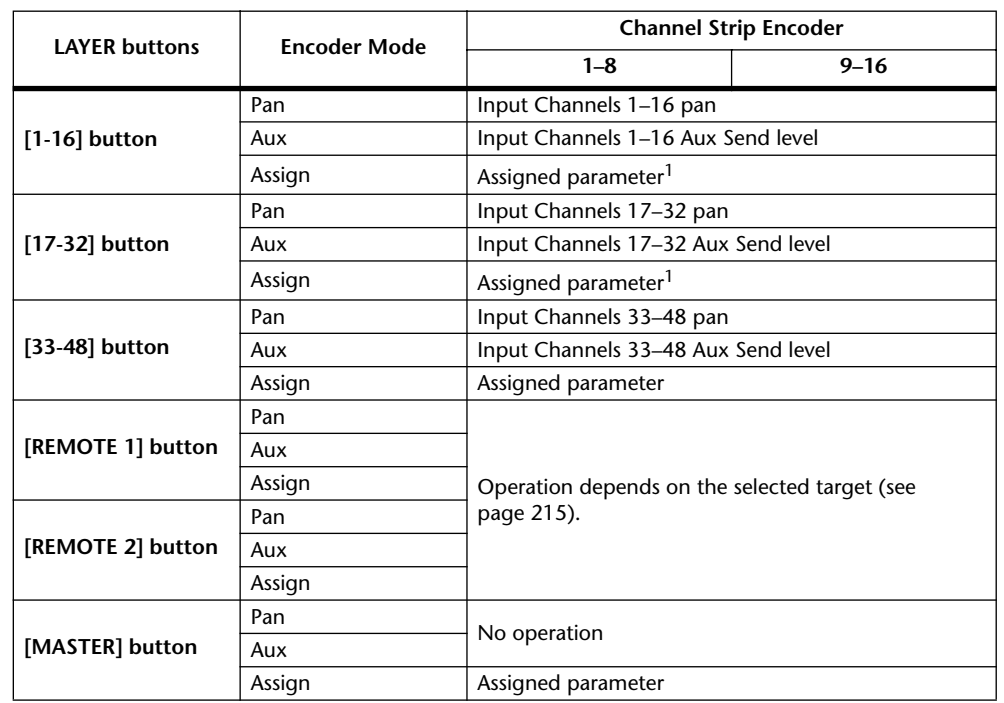

The following table shows the Encoder functions for each Layer and Encoder mode.

<span id="page-35-2"></span>1. If ALT LAYER is assigned, the Encoder controls the parameters assigned to the faders of the layer that is currently not selected (if Layer 1-16 is currently selected, the Encoder controls the parameters assigned to the faders in Layer 17-32; if Layer 17-32 is currently selected, the Encoder controls the parameters assigned to the faders in Layer 1-16).
# **Assigning Parameters to the ENCODER MODE [ASSIGN] button**

While the ENCODER MODE [ASSIGN] button indicator is lit, you can use Encoders 1–16 to control a parameter assigned to the [ASSIGN] button. Follow the steps below to assign a parameter to the [ASSIGN] button.

# **1 Press the ENCODER MODE [DISPLAY] button.**

The Encoder | Encoder page appears. The name of the parameter currently assigned to the [ASSIGN] button is displayed in the left-hand box. All assignable parameters are displayed in the right-hand box. (The parameter currently-assigned to the button is highlighted in the right-hand box.)

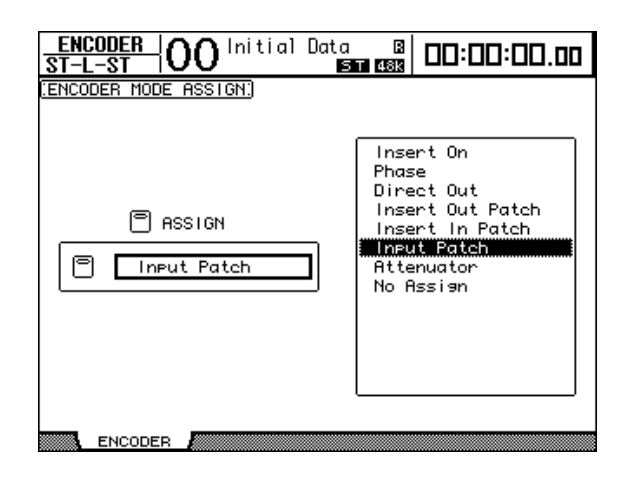

# **2 Use the Parameter wheel or press the [INC]/[DEC] buttons to select a parameter in the right-hand box.**

A parameter is selected when it appears inside the dotted box. Refer to the next page for a complete list of assignable parameters.

# **3 Press [ENTER] to confirm the assignment.**

Once assigned, press the ENCODER MODE [ASSIGN] button to turn on the button indicator. You can now use Encoders 1–16 to control the assigned parameter.

*Note: When channels that do not feature the currently-assigned parameter are selected, the Encoders are inactive. For example, if the assigned Encoder parameter is "Phase," and the Master layer is selected, Encoders are inactive, because the Aux Sends and Bus Outs do not feature Phase parameters.*

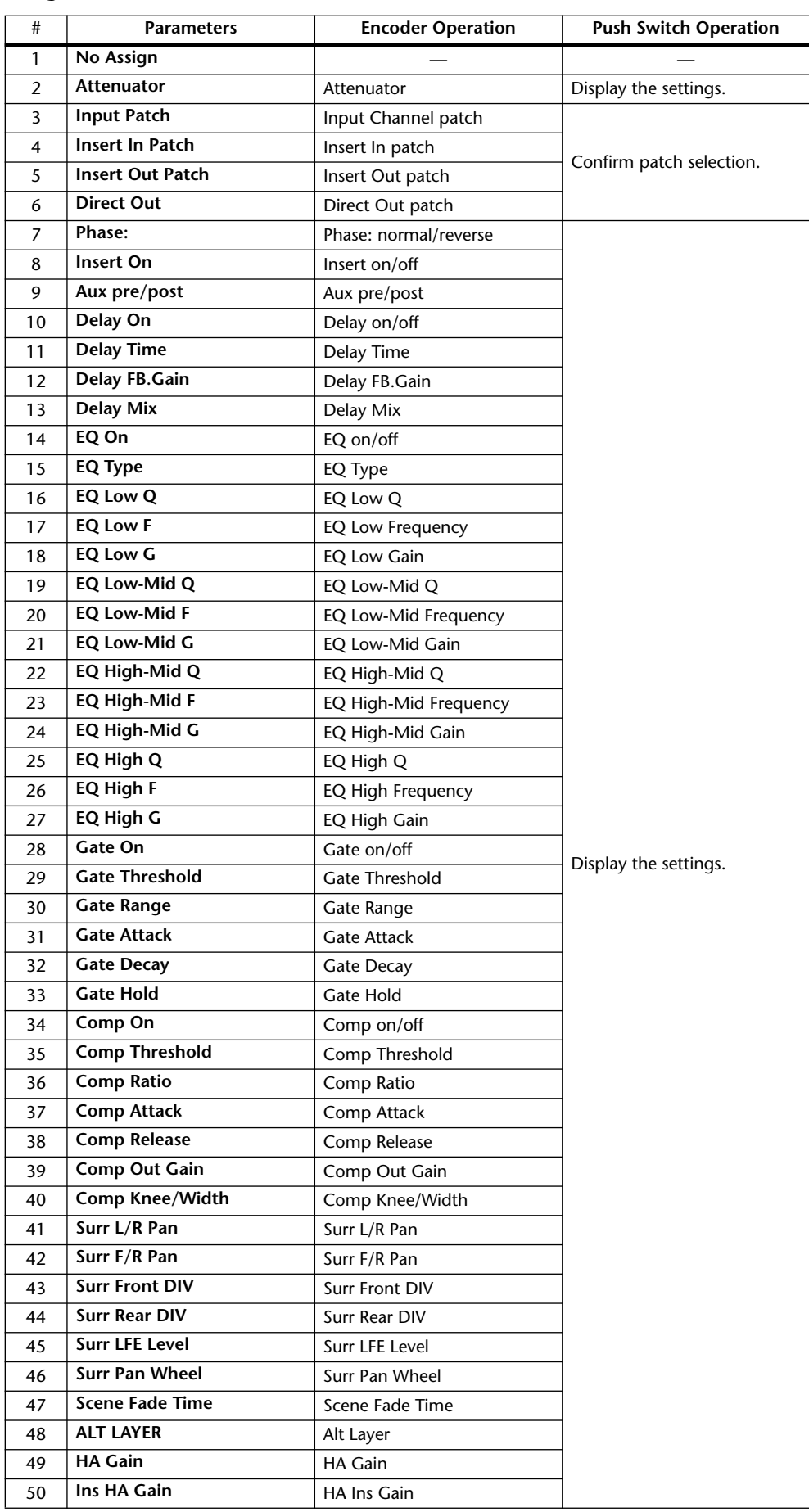

# **• Assignable Encoder Mode Parameter List**

# <span id="page-38-0"></span>**Metering**

This section describes how to check Input and Output Channel levels using the Meter pages or an optional MB1000 Peak Meter Bridge.

**1 Press the DISPLAY ACCESS [METER] button repeatedly until the Meter | Position page appears.**

This page enables you to set the metering position for Input and Output Channels.

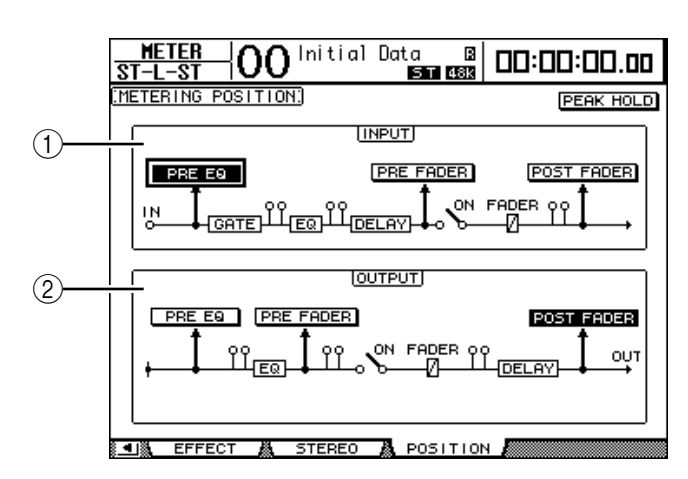

## A **INPUT section**

This section enables you to select the metering position for Input Channel signals.

### B **OUTPUT section**

This section enables you to select the metering position for Output Channel (Aux Out 1–8, Bus Out 1–8, Stereo Out) signals.

**2 Move the cursor to the desired parameter button in the INPUT or OUTPUT section, then press [ENTER].**

You can select one of the following three positions in each section.

- **PRE EQ**..........................Immediately before EQ.
- **PRE FADER** ..................Immediately before the fader.
- **POST FADER** ...............Immediately after the fader.

*Tip: If an optional MB1000 Peak Meter Bridge is installed, changes on this page will be reflected on the Input & Output Metering Position parameters on the Peak Meter Bridge.*

- **3 Press the DISPLAY ACCESS [METER] button repeatedly until the page listed below that contains the desired channels appears.**
	- **- CH1-32 page**
	- **- CH33-48 page**

These pages display the Input Channel 1–32 levels and Input Channel 33–48 levels respectively.

**- CH1-48 page**

This page displays the Input Channel 1–48 levels altogether.

**- Master page**

This page displays the Output Channel (Aux Out 1–8, Bus Out 1–8, Stereo Out) levels altogether.

**- Effect page**

This page displays the internal effects processor 1–4 input and output levels altogether.

**- Stereo page**

This page displays the Stereo Out or Control Room Monitor output level.

*Tip: You can also select the CH1-32 page, the CH33-48 page, or the Master page using the LAYER buttons. In this case, if an optional MB1000 Peak Meter Bridge is installed, the Peak Meter Bridge displays the same signal meters in unison with the DM1000 meters.*

- **4 If you selected the CH1-32 page, the CH33-48 page, or the Master page, use the MASTER MODE parameter to select one of the following three metering signal types:**
	- **GATE GR**....................... The amount of gain reduction for the gate (except for the Master page)
	- **COMP GR**..................... The amount of gain reduction for the compressor
	- **LEVEL** ........................... Input Channel input level, or Output Channel output level

**• CH1-32 page • CH33-48 page** Initial Data Data 1281<br>120001 126001 1262 13 Initial Data  $\begin{array}{|c|c|}\hline \text{Data} & \text{B} \ \hline \text{M} \text{O} & \text{S} \text{T} \ \hline \text{M} \text{O} & \text{S} \text{T} \ \hline \text{M} \text{O} & \text{S} \text{T} \ \hline \end{array}$ 00:00:00.00 00:00:00.00 **IMETER MODEL IMETER MODEL** PEAK HOLD POSITION PEAK HOLD POSITION COMP GR**ee** Level COMP GR**ee Level** —————  $567$ 8 9 10 11 12 13 14 15 16<br>INPUT 33 34 35 36 37 38 39 40 41 42 43 44 45 46 47 48  $\bar{z}$  $\overline{4}$ 0UF 18 19 20 21 22 23 24 25 26 27 28 29 30 31 32 17 **TNPLIT** CH<sub>1</sub>  $CH1-32$ CH33-48  $8 - C + 1 - 48$ MASTER - 85

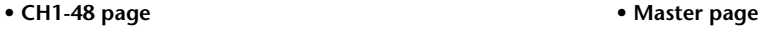

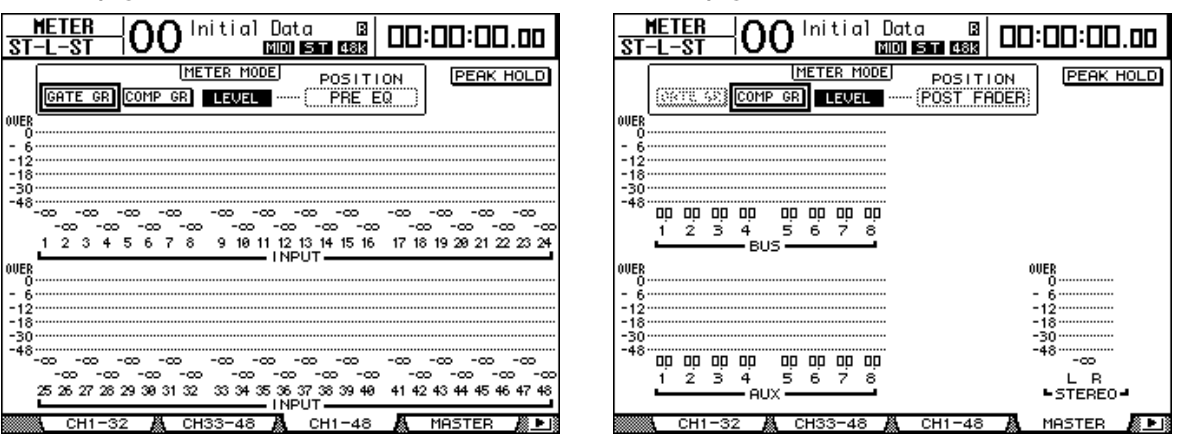

*Tip: These pages also allow you to change the metering position using the POSITION parameter. This parameter setting operates in unison with the Meter | Position page setting.*

- **5 If you selected the Stereo page, use the METER MODE parameter to select one of the following two metering signal types:**
	- **C-R**.................................Control Room Monitor output signal
	- **STEREO**.........................Stereo Out signal

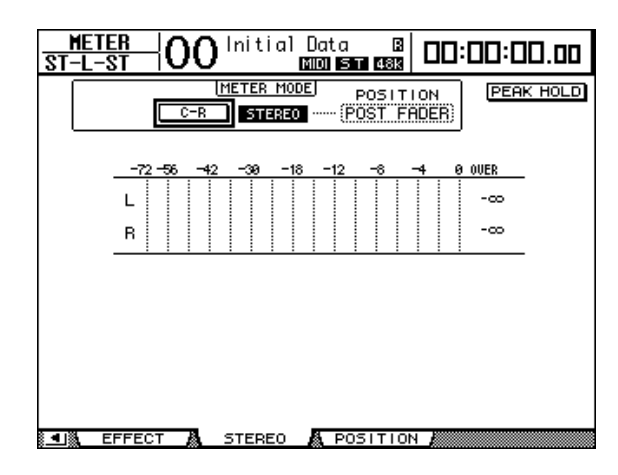

This parameter setting affects the meters on the Meter | Master page, the ST meter on the Stereo page, and the stereo meter on the right side of the display.

**6 To activate the Peak Hold function, move the cursor to the PEAK HOLD button, then press [ENTER].**

The PEAK HOLD button turns on, and the peak level is held on the meters on the page and on the Peak Meter Bridge. To cancel the Peak Hold function, turn the PEAK HOLD button off. If an optional MB1000 Peak Meter Bridge is installed, its Peak Hold function switches in unison with the DM1000 meters.

*DM1000 Version 2—Owner's Manual*

# **4 Connections and Setup**

This chapter explains how to connect and set up your DM1000.

# **Connections**

The following section explains three typical ways to connect the DM1000 to external equipment, although there are numerous others.

#### Synthesizer Synthesizer Integrated Sampling Sequencer Real-time External ControlSurfaceModular Synthesis Plug-in System  $\overline{B}$ MY8-AD96 MY8-AD96 Master recorder etc. etc. Effects processor  $SLOT 1$  SLOT 2  $\Box$ ∏⊙⊞⊟ ⊏ ∍ ⊡ 88 2TR IN DIGITAL OMNI IN connector <u>'annonin'ioninin's:</u> connector 000000 4 **1 2 3 4 5 6 7 8 12 9 10 11 13 14 15 16 +48V +48V +48V +48V +48V OFF ON OFF ON OFF ON OFF ON OFF ON OFF ON OFF ON OFF ON OFF ON OFF ON OFF ON OFF ON OFF ON OFF ON OFF ON OFF ON** OMNI OUT connector 2TR OUT DIGITAL connector **2 3 4 5 6 7 8 9 10 11 12 13 14 15 16 0 10 20dB 20dB 20dB 20dB 20dB 20dB 20dB 20dB 20dB 20dB 20dB 20dB 20dB 20dB 20dB -16 -60 -16 -60 -16 -60 -16 -60 -16 -60 -16 -60 -16 -60 -16 -60 -16 -60 0 10 GAIN GAIN GAIN GAIN PEAK PEAK PEAK SIGNAL SIGNAL SIGNAL SIGNAL SIGNAL SIGNAL SIGNAL SIGNAL EQUALIZER DISPLAY DISPLAY OVER** 6 **AUTOMIX DIO SETUP UTILITY 1 2 SOLO CLEAR MIDI REMOTE METER VIEW HIGH MID 2TR D1 2TR D2 STEREO PAIR/GROUP INPUT OUTPUT INSERT/ DELAY PATCH PATCH FREQUENCY LOW MID 0 10 SURROUND DYNAMICS SCENE EFFECT 7 8 DIMMER TALKBACK** OMNI OUT **DISPLAY AUX1 DEC INC AUX2 AUX3 AUX4 AUX5 AUX6 AUX7 AUX8** connectors 11–12 **L R SCENE MEMORY ENCODER MODE FADER MODE FADER AUX F1 F2 F3 F4 PAN AUX DISPLAY ASSIGN** INPUT connector **STORE RECALL VOL VOL** Monitoring system Guitar **SEL** INPUT connector **SOLO SOLO 10 11 12 13 14 15 16** PHONES jack **17 33 18 34 19 35 20 36 21 37 22 38 23 39 24 40 25 41 26 42 27 43 28 44 29 45 30 46 31 47 32 48 STEREO**

# ■ Configuring an analog 32-channel mixing system

In this system, the DM1000, with optional AD cards (MY8-AD, MY8-AD96, etc.) installed in Slots 1 and 2, is used as a keyboard mixer or sound re-enforcement mixer. Up to 32 analog channels, including Inputs 1–16 and line inputs on the AD cards, are available for mixing.

*Tip: You can adjust the gain of the AD card channels by setting the DIP switches on the cards. For more information, see your AD card documentation.*

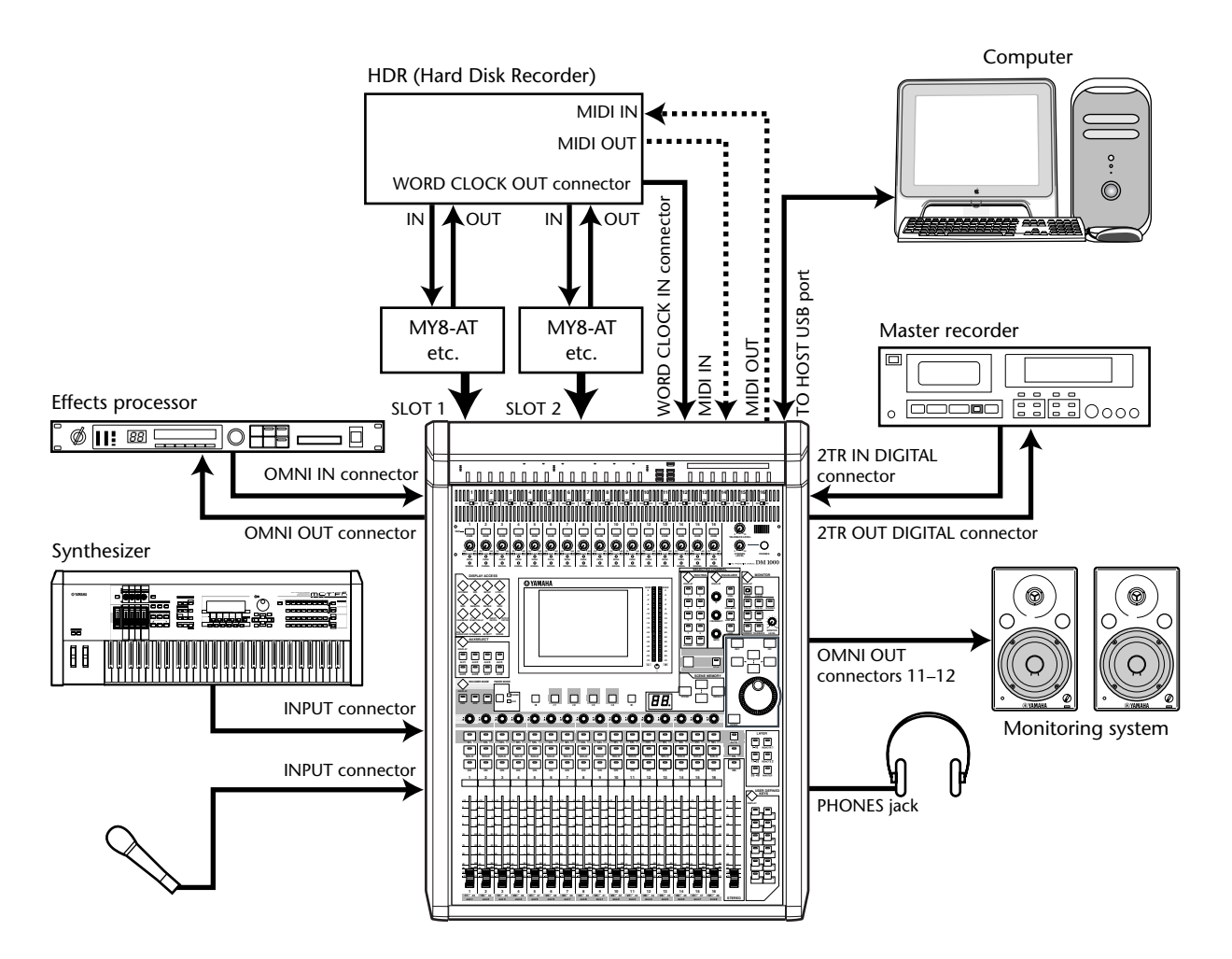

# ■ **Configuring a recording system with a hard disk recorder**

In this system, the DM1000, with optional I/O cards (MY8-AT, MY16-AT, MY8-TD, etc.) installed in Slots 1 and 2, is one component in a system that includes a digital MTR, such as a hard disk recorder. This system will support track recording, overdubbing, track bouncing, and mixdown. You can also control the hard disk recorder's transport section by sending MMC commands from the DM1000 to the recorder.

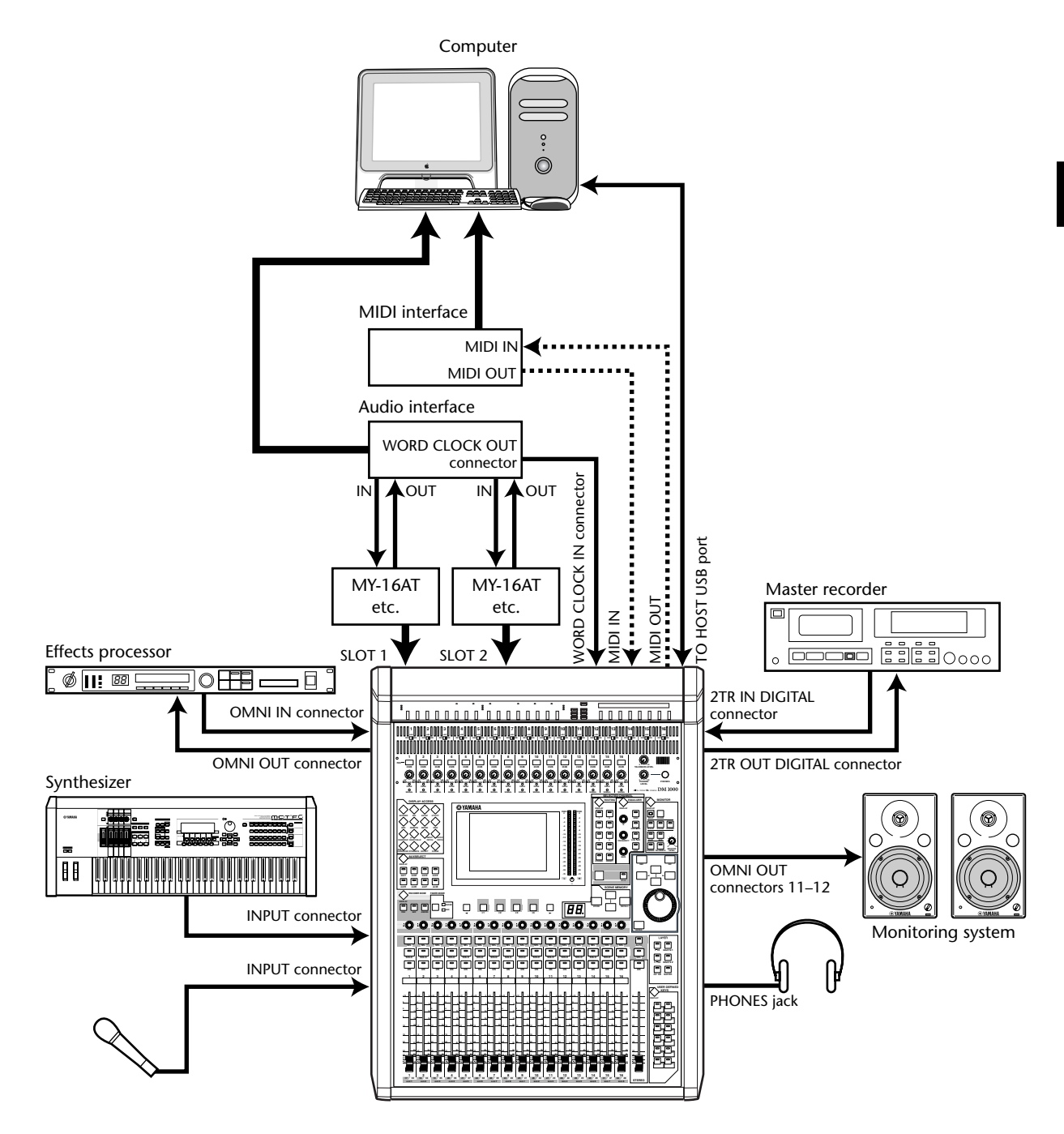

# ■ Configuring a recording system that uses a DAW (Digital Audio **Workstation)**

In this system, the DM1000, with optional I/O cards (MY8-AT, MY16-AT, MY8-AE, etc.) installed in Slots 1 and 2, is connected to a computer-based DAW (Digital Audio Workstation). The DM1000 can provide audio input and output for the DAW. If you connect the DM1000 and the computer via USB, the DM1000's Remote function enables you to control the DAW's locate and transport functions and change the parameters.

# **Wordclock Connections and Settings**

# **About wordclock**

Digital audio equipment must be synchronized when digital audio signals are transferred from one device to another. Even if both devices use identical sampling rates, digital signals may not transfer correctly, or audible noise or unwanted clicks may occur if the digital audio processing circuits inside each digital audio device are not synchronized with each other.

Wordclocks are signals that enable digital audio processing circuits to synchronize with each other. In a typical digital audio system, one device operates as the wordclock master, transmitting wordclock signals, and the other devices operate as wordclock slaves, synchronizing to the wordclock master.

If you are digitally connecting the DM1000 to other equipment, you must decide which device to use as the wordclock master and which devices to use as slaves, then set up all the devices accordingly. The DM1000 can be used as the wordclock master running at either 44.1 kHz, 48 kHz, 88.2 kHz, or 96 kHz, or slaved to an external wordclock source.

# **Wordclock connections**

To establish wordclock synchronization between the DM1000 and external devices, you can distribute wordclock signals independently via dedicated cables, or you can use clock information derived from digital audio connections.

The WORD CLOCK IN and OUT connectors transmit and receive wordclock signals independently on the DM1000. The following examples show two ways in which wordclock signals can be distributed and received via the WORD CLOCK IN and OUT connectors.

#### **• Daisy Chain Distribution**

In this example, the wordclock signal is distributed in a "daisy-chain" fashion, with each device feeding the wordclock signal from the wordclock out connector on to the wordclock in connector of the next device. This method of distribution is not recommended for larger systems.

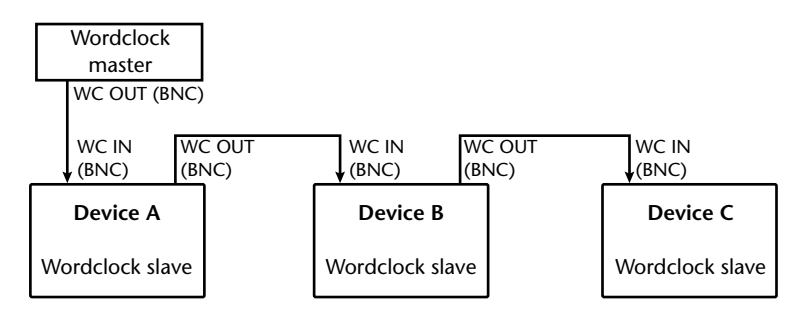

#### **• Star Distribution**

In this example, a dedicated wordclock distribution box is used to supply wordclock signals from the wordclock master to each wordclock slave individually.

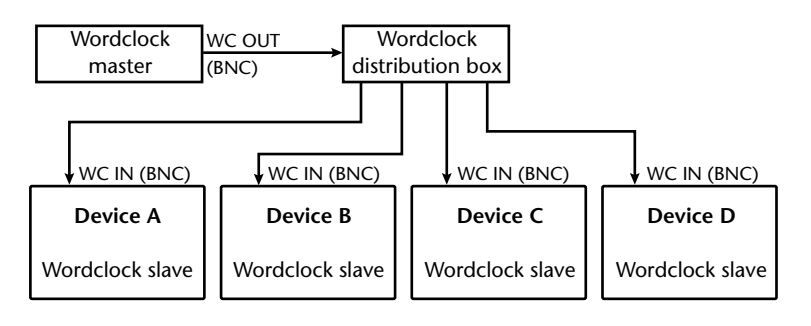

If the external devices do not have wordclock in and out connectors, you can use the clock information included in the digital audio signals. In this case, digital audio signals and wordclock signals are transferred via the 2TR OUT DIGITAL and 2TR IN DIGITAL jacks or via the digital I/O cards installed in the rear panel slots.

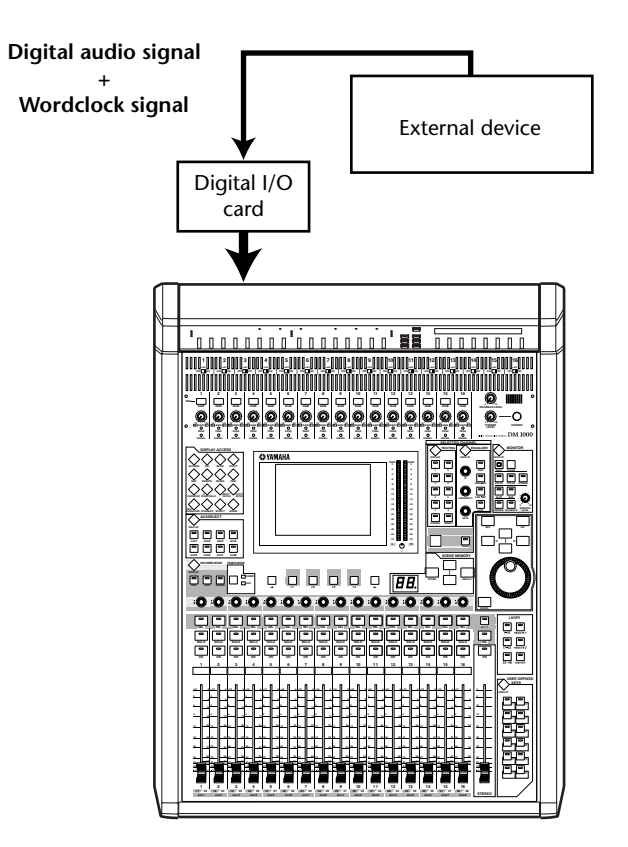

# **Specifying the Wordclock Source**

To digitally connect the DM1000 to external devices, you must specify the wordclock source for the system. Follow the steps below.

*Note: When you change the wordclock settings on any device in your digital audio system, some devices may output noise due to being out of synchronization. Be sure to turn down your monitoring device before changing wordclock settings.*

# **1 Press the DISPLAY ACCESS [DIO] button, then press the [F1] (WORD CLOCK) button.**

The Word Clock page appears. On this page, you can view the current synchronization status of input signals at each slot and connector.

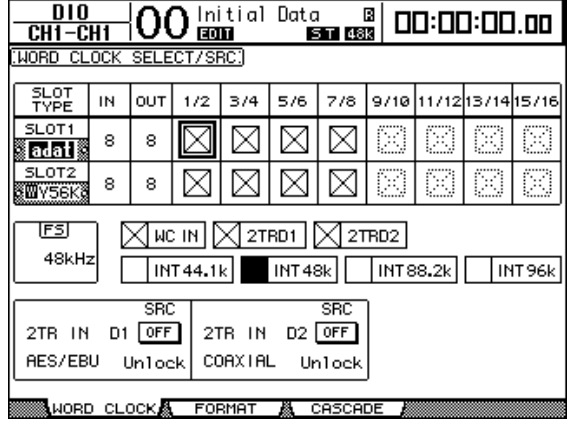

The source select button indicators are explained below:

- $\Box$  A usable wordclock signal is present at this input, and it is in sync with the current DM1000 internal clock.
- $\boxtimes$  No wordclock signal is present at this input.
- $\Box$  A usable wordclock signal is present at this input, but it is out of sync with the current DM1000 internal clock.
	- This input is the currently-selected wordclock source.
- $\blacksquare$  This input was selected as the wordclock source, but no usable signal was received.
- $\mathbb{R}$  This input cannot be selected as the wordclock source because (a) a wordclock signal cannot be sourced from this input on this type of I/O card, or (b) no I/O card is installed.

#### *Tip:*

- *• The FS box displays the sampling frequency at which the DM1000 is currently operating.*
- *• The SLOT TYPE column displays the names of any installed I/O cards.*
- *• The IN and OUT columns indicate the number of input and output channels available for each installed I/O card.*

# **2 Use the cursor buttons to move the cursor to a source, then press [ENTER].** The following are possible wordclock sources:

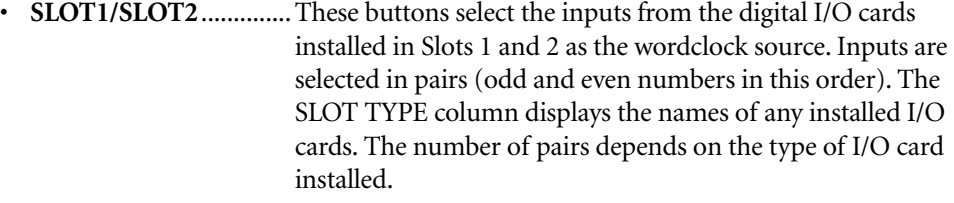

- **WC IN**............................ This button selects the wordclock signal input at the WORD CLOCK IN connector on the rear panel.
- **2TRD1** ........................... This button selects the 2TR IN DIGITAL 1 input as the wordclock source.
- **2TRD2** ........................... This button selects the 2TR IN DIGITAL 2 input as the wordclock source.
- **• INT 44.1k, INT 48k, INT 88.2, INT 96k**........ These buttons select the internal clock generator as the wordclock source. The DM1000 will function as the wordclock master.

*Note: To transfer data at higher sampling frequencies (88.2 kHz or 96 kHz) between the DM1000 and connected external devices, you need to set the data transfer format. [See page 59](#page-58-0)  [for more information.](#page-58-0)*

*Tip: If the wordclock signal is interrupted while the DM1000 is syncing to an external device, the DM1000 will automatically switch to an internal clock (INT 44.1k/ INT 48k/INT 88.2k/INT 96k) that is closest to the interrupted clock.*

# **Input and Output Patching**

**The DM1000 is designed to enable you to patch (assign) signals to Inputs and Outputs.** This section explains how to view the signals patched to Inputs and Outputs and change the assignment.

*Tip: If the data from a connected instrument fails to be input, or if you are unable to monitor an OMNI OUT, check the I/O patching, as explained below:*

# **Patching Input Channels**

By default, the Input Channels are patched as follows:

- **INPUT connectors 1–16** .................... Input Channels 1–16
- **Channels 1–8 of Slot 1** ....................... Input Channels 17–24
- **Channels 1–8 of Slot 2** ....................... Input Channels 25–32
- **Outputs 1–2 of Internal Effects Processor 1–4** ...................................... Input Channels 33–40 **• L&R of 2TR IN DIGITAL**
- **connectors 1–2** .................................... Input Channels 41–44
- **OMNI IN connectors 1–4**.................. Input Channels 45–48

Follow the steps below to view or change the patching.

**1 Press the DISPLAY ACCESS [INPUT PATCH] button repeatedly until the following page appears.**

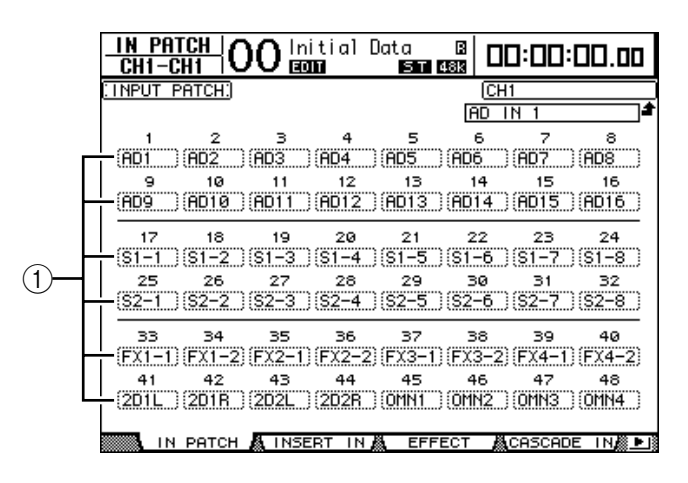

Inputs and Slot channels that are currently assigned to Input Channels are shown in the parameter boxes  $(1)$ ) beneath the channel numbers. The parameter indicators are explained below:

- .....................................No assignment
- **AD1–AD16**....................INPUT connectors 1–16
- **OMN1–OMN4** .............OMNI IN connectors 1–4
- **S1-1–S116**......................Channels 1–16 of Slot 1
- **S2-1–S216**......................Channels 1–16 of Slot 2
- **FX1-1–FX1-8**................Outputs 1–8 of Internal Effects Processor 1
- **FX2-1–FX2-2**................Outputs 1–2 of Internal Effects Processor 2
- **FX3-1–FX3-2**................Outputs 1–2 of Internal Effects Processor 3
- **FX4-1–FX4-2**................Outputs 1–2 of Internal Effects Processor 4
- **2D1L & 2D1R** ...............2TR DIGITAL IN 1 (L/R)
- **2D2L & 2D2R**............... 2TR DIGITAL IN 2 (L/R)
- **BUS1–8**.......................... Bus 1–8 Outputs
- **AUX1–8**......................... Aux Send 1–8 Outputs
- **2 Use the cursor buttons to move the cursor to a patch parameter (**1**) for which you want to change the assignment, and rotate the Parameter wheel or press the [INC]/[DEC] buttons to modify the patching.**
- **3 Press [ENTER] to confirm the change.**

#### *Tip:*

*• By default, you can also use the Encoders to select Input Channel sources. Rotate the Encoders to display the In Patch/In Patch page and select sources. Press the Encoder push switches to confirm the changes.*

*• To restore the default patching, recall Input Patch memory #00 [\(see page 176\).](#page-175-0)*

# **Patching Omni Outs**

By default, the Omni Outs are patched as follows:

- **OMNI OUT connectors 1–8** ..............Aux Sends 1–8
- **OMNI OUT connectors 9–10** ............Stereo Bus L & R
- **OMNI OUT connectors 11–12**..........Control Room Monitor L & R

Follow the steps below to view or change the patching.

**1 Press the DISPLAY ACCESS [OUTPUT PATCH] button repeatedly until the following page appears.**

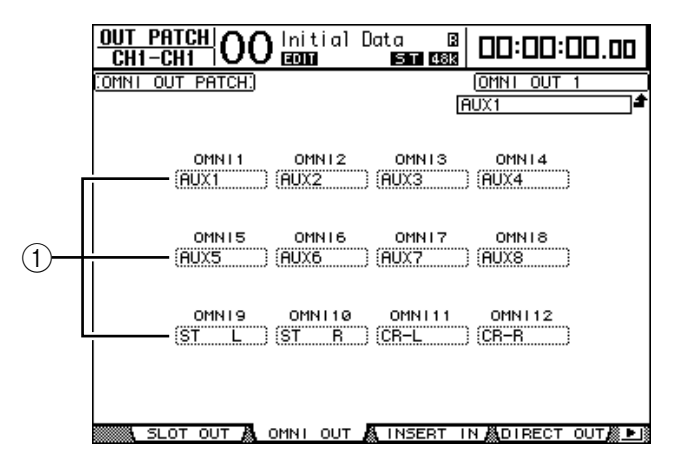

Signals that are currently assigned to the OMNI OUT connectors are shown in the parameter boxes  $(1)$  underneath the connector numbers. The parameter indicators are explained below:

- .............................................................No assignment
- **BUS1–BUS8**..........................................Bus 1–8 signals
- **AUX1–AUX8** ........................................Aux Send 1–8 Signals
- **ST L/R**....................................................Stereo Bus signals
- **INS CH1–INS CH48** ...........................Input Channels 1–48 Insert Outs
- **INS BUS1–INS BUS8** ..........................Bus 1–8 Insert Outs
- **INS AUX1–INS AUX8**.........................Aux Send 1–8 Insert Outs
- **INS ST-L/ST-R**......................................Stereo Bus Insert Outs

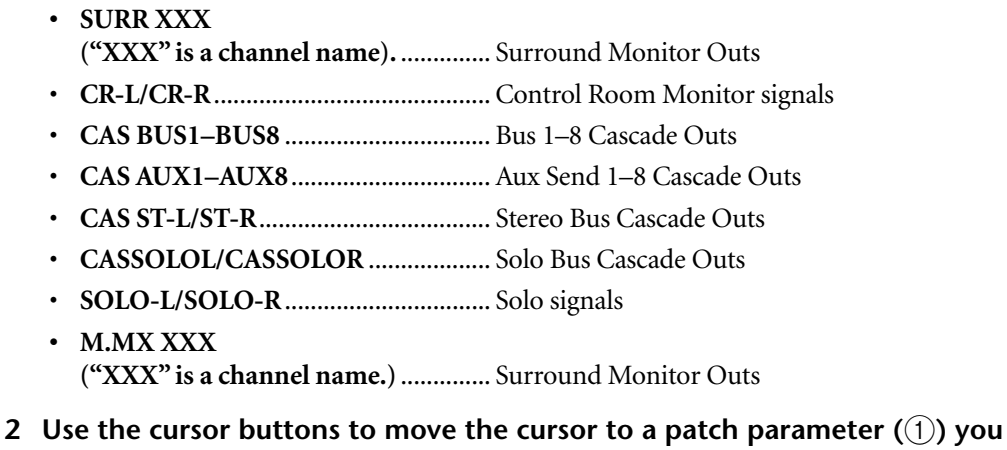

- **wish to change, and rotate the Parameter wheel or press the [INC]/[DEC] buttons to modify the patching.**
- **3 Press [ENTER] to confirm the change.**

*Tip: To restore the default patching, recall Output Patch memory #00 [\(see page 177\)](#page-176-0).*

# **5 Analog I/O & Digital I/O**

This chapter describes the DM1000's analog and digital input/output connectors as well as the basic operations involving the digital I/Os.

# **Analog Inputs & Outputs**

# **AD Input Section**

The DM1000's rear panel features Input connectors 1–16, which enable you to connect microphone and line-level sources, and OMNI IN connectors, which enable you to connect line-level sources. Signals input at these connectors can be patched to Input Channels. [\(See](#page-108-0)  [page 109 for more information](#page-108-0) on patching Input Channels.)

**• INPUT connectors 1–16**

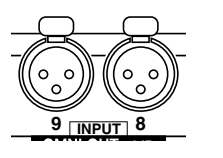

These balanced XLR-3-31-type connectors accept line-level and microphone signals. The nominal input range is –60 dB through +4 dB.

**• OMNI IN connectors 1–4**

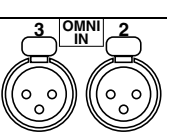

These balanced XLR-3-31-type connectors accept line-level signals. The nominal signal level is +4 dB.

# **• Phantom Power**

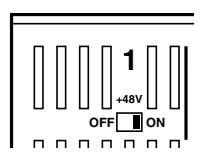

Inputs 1 through 16 feature switchable +48V phantom powering for use with condenser-type microphones and direct boxes. Individual +48V [ON/OFF] switches on each input turn phantom power on and off.

**• PAD switches**

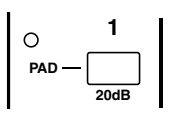

Inputs 1 through 16 feature pad switches, which attenuate input signals by 20 dB.

# **• GAIN controls**

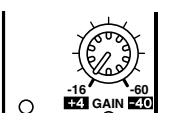

Inputs 1 through 16 feature rotary gain controls that adjust input sensitivity. Input sensitivity ranges from +4 dB to –40 dB when the Pad is on, and from –16 dB to –60 dB when the Pad is off.

# **• PEAK & SIGNAL Indicators**

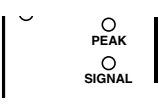

The SIGNAL indicator lights up when the input signal level is 20 dB below nominal. The PEAK indicator lights up when the input signal level is 3 dB below clipping.

# **Omni Outs**

#### **• OMNI OUT connectors 1–12**

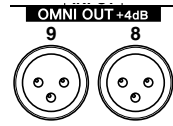

The DM1000 rear panel features OMNI OUT connectors 1–12 for connecting line-level sources, such as a monitoring system, master recorder, external effects processor. The OMNI OUT connectors use balanced XLR-3-32-type jacks, with a rated output level of +4 dB.

These outputs can be patched to Bus Outs and Input Channel Direct Outs. ([See page 113 for more information](#page-112-0) on patching outputs to the Omni Outs.)

# **Digital Inputs & Outputs**

The DM1000 rear panel features digital input and output connectors that enable you to connect external digital devices. Any signal path can be patched to these digital inputs and outputs.

You can also add analog and digital I/Os by installing optional I/O cards in Slots 1 and 2.

# **Digital I/O Connectors**

#### **• 2TR IN DIGITAL connector**

These connectors accept signals from a DAT or other 2-track digital recorder or consumer format digital audio device.

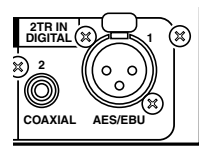

2TR IN DIGITAL 1 uses an XLR-3-31-type connector and accepts AES/EBU format digital audio.

2TR IN DIGITAL 2 is an RCA phono connector and accepts consumer format (IEC-60958) digital audio.

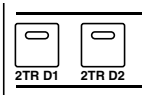

You can patch signals input at these connectors to any Input Channels [\(see page 114\).](#page-113-0) You can monitor these inputs via the Control Room monitors by using the MONITOR [2TR D1] and [2TR D2] buttons.

#### **• 2TR OUT DIGITAL connectors**

These connectors output signals to a DAT or other 2-track digital recorder or consumer format digital audio device.

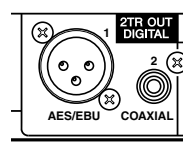

2TR OUT DIGITAL 1 uses an XLR-3-32-type connector and outputs AES/EBU format digital audio.

2TR OUT DIGITAL 2 is an RCA phono connector and outputs consumer format (IEC-60958) digital audio.

You can patch outputs to Bus Outs and Input Channel Direct Outs [\(see page 114\)](#page-113-0).

# **SLOT 1–2**

These slots allow you to install optional mini-YGDAI (Yamaha General Digital Audio Interface) I/O cards. These cards offer AD/DA conversion, and various analog I/O options and digital I/O interfaces in all the popular digital audio interconnect formats, including AES/EBU, ADAT, and Tascam. You can patch signals input at these card connectors to any Input Channels or Insert Ins [\(see page 110\).](#page-109-0)

You can patch the card outputs to Bus Outs or Input Channel Direct Outs [\(see page 115\)](#page-114-0).

| Card                      | Format           | In | Out            | <b>Resolution/Sampling Rate</b> | <b>Connectors</b>                           |
|---------------------------|------------------|----|----------------|---------------------------------|---------------------------------------------|
| MY8-AD                    | Analog in        | 8  |                | 20-bit, 44.1/48 kHz             | Phone jack (balanced) x8                    |
| $MY8-AD241$               |                  |    |                | 24-bit, 44.1/48 kHz             |                                             |
| MY4-AD                    |                  | 4  |                |                                 | XLR-3-31 type (balanced) x4                 |
| <b>MY8-AD96</b>           |                  | 8  |                | 24-bit, 44.1/48/88.2/96 kHz     | D-sub 25-pin                                |
| MY4-DA                    | Analog out       |    | $\overline{4}$ | 20-bit, 44.1/48 kHz             | XLR-3-32 type (balanced) x4                 |
| <b>MY8-DA96</b>           |                  |    | 8              | 24-bit, 44.1/48/88.2/96 kHz     | D-sub 25-pin                                |
| MY8-ADDA96                | Analog<br>in/out | 8  | 8              |                                 | Euroblock x4                                |
| $MY8-AE2$                 | AES/EBU I/O      | 8  | 8              | 24-bit, 44.1/48 kHz             | D-sub 25-pin                                |
| $MY16-AE2$                |                  | 16 | 16             |                                 |                                             |
| MY8-AEB                   |                  | 8  | 8              |                                 | BNC connector x8                            |
| <b>MY8-AE96</b>           |                  | 8  | 8              | 24-bit, 44.1/48/88.2/96 kHz     | D-sub 25-pin                                |
| MY8-AE96S3                |                  |    |                |                                 |                                             |
| $MY8-AT2$                 | <b>ADAT I/O</b>  | 8  | 8              | 24-bit, 44.1/48 kHz             | Optical x2                                  |
| $MY16-AT2$                |                  | 16 | 16             |                                 | Optical x4                                  |
| $MY8-TD2$                 | Tascam           | 8  | 8              |                                 | D-sub 25-pin<br><b>BNC</b> wordclock output |
| $MY16-TD2$                |                  | 16 | 16             |                                 | D-sub 25-pin                                |
| MY8-mLAN <sup>2</sup>     | <b>IEEE1394</b>  | 8  | 8              |                                 | 6-pin 1394 connector x2                     |
| $MY16$ -mLAN <sup>2</sup> |                  | 16 | 16             |                                 |                                             |
| <b>WAVES Y56K</b>         | <b>ADAT</b>      | 8  | 8              | 24-bit, 44.1/48 kHz             | Optical x2                                  |
| <b>WAVES Y96K</b>         |                  |    |                | 24-bit, 44.1/48/88.2/96 kHz     |                                             |

The following mini-YGDAI I/O cards are currently available.

1. This card is a substitution for a 20-bit MY8-AD card.

2. These cards support 24-bit/96 kHz in Double Channel mode. (Separate 96 kHz wordclock required.)

3. This card is identical to the MY8-AE96, except that it features a sampling rate converter.

See the Yamaha Professional Audio Web site at the following URL for up-to-date news on I/O cards:

<http://www.yamahaproaudio.com/>.

# **Converting Sampling Rates of Signals Received at 2TR Digital Inputs**

The DM1000's 2TR Digital Inputs and an optional MY8-AE96S Digital I/O card feature sampling rate converters, so you can easily convert the sampling frequency of digital inputs to the current DM1000 sampling rate.

**1 To convert the sampling rate of the signals input at the 2TR Digital Inputs, press the DISPLAY ACCESS [DIO] button, then press the [F1] button.**

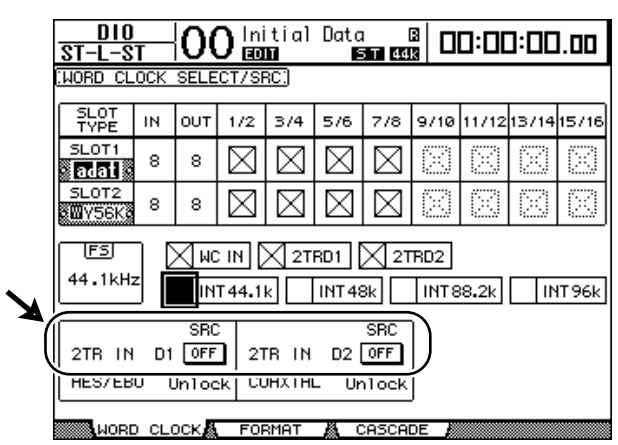

The DIO | Word Clock page appears. Use the following buttons to turn the sampling rate converter on and off.

- **2TR IN D1**..................... This button turns on and off the sampling rate converter for 2TR IN DIGITAL 1.
- **2TR IN D2**..................... This button turns on and off the sampling rate converter for 2TR IN DIGITAL 2.
- **2 Use the cursor buttons to move the cursor to the 2TR IN D1 or 2TR IN D2 button, then press [ENTER].**

The sampling rate converter for the selected 2TR Digital Input turns on or off. When on, the sampling rate of the received digital audio is converted to the DM1000's current sampling rate.

#### *Tip:*

- *• The FS box displays the sampling frequency at which the DM1000 is currently operating.*
- *• The AES/EBU and COAXIAL parameter fields display the converted sampling rate. (If the current wordclock is not synched, they display "Unlock.")*
- **3 To convert the sampling rate of the signals input at the installed I/O card inputs, press the DISPLAY ACCESS [DIO] button, then press the [F2] button.**

The DIO | Format page appears.

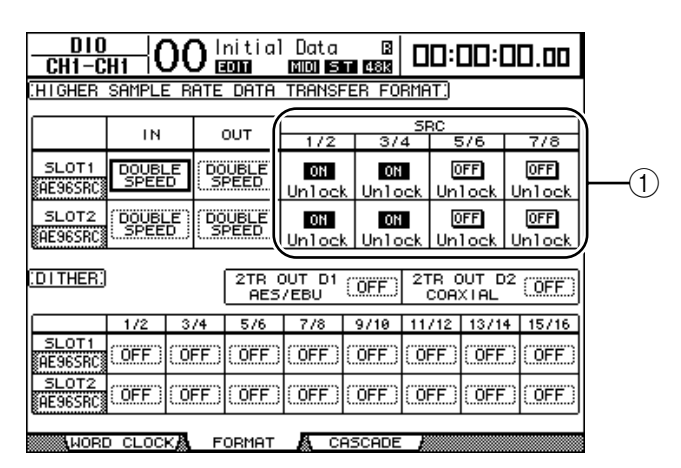

Use the buttons in the SRC sections  $(1)$  to turn the sampling rate converters on and off. You can turn the sampling rate converters of the digital I/O cards on or off in pairs (odd & even channels, in this order).

*Note: The sampling rate converter is available only on the Yamaha MY8-AE96S Digital I/O card. If you have installed other types of I/O cards in the slots, or if no cards are installed in the DM1000, the buttons in the SRC sections are disabled.*

# **4 Use the cursor buttons to move the cursor to any two-channel button in the SRC sections (**1**), then press [ENTER].**

The sampling rate converter for the selected 2-channel input turns on or off. When on, the sampling rate of the received digital audio is converted to the DM1000's current sampling rate.

# **Monitoring Digital Input Channel Status**

You can view and monitor the Channel Status (sampling rate, emphasis, etc.) of digital audio signals connected to the 2TR Digital Inputs and Slot Inputs as follows.

**1 Press the DISPLAY ACCESS [UTILITY] button, then press the [F2] button.** The Utility | CH Status page appears.

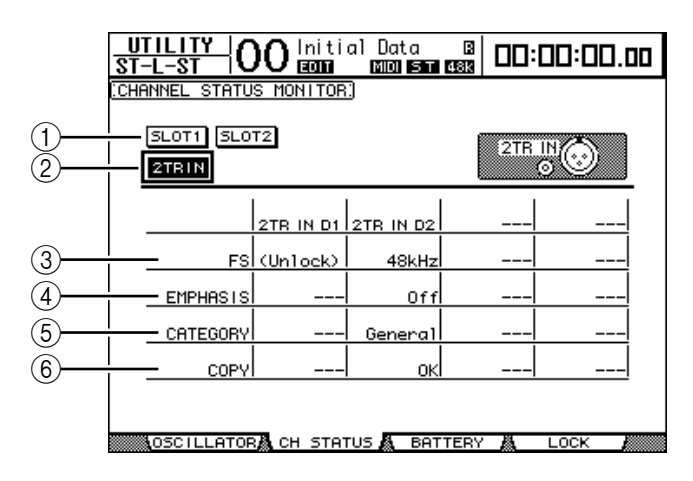

On this page, use the following buttons to select a slot or connector for which you want to view the channel status.

### A **SLOT1, SLOT2**

These buttons enable you to view the Channel Status of each two adjacent (odd and even, in this order) channel signals connected to the digital I/O cards installed in Slots 1 and 2.

### B **2TR IN**

This button enables you to view the Channel Status of input signals connected to the 2TR Digital Inputs.

# **2 Move the cursor to the desired input or slot button, then press [ENTER].**

Channel Status information for the selected input is displayed. However, if a mini-YGDAI I/O card other than AES/EBU format is installed, Channel Status information will be grayed out. Channel Status information includes the following items:

### C **FS**

Indicates the sampling rate. If no signal is being input, or if the incoming wordclock is not synching to the internal clock, "Unlock" appears.

### D **EMPHASIS**

Indicates the Emphasis on/off status.

## $(5)$  **CATEGORY**

Indicates the status of "Category Code Bit" included in the IEC958 Part 2 (S/PDIF-Consumer) format. This parameter can display the following values:

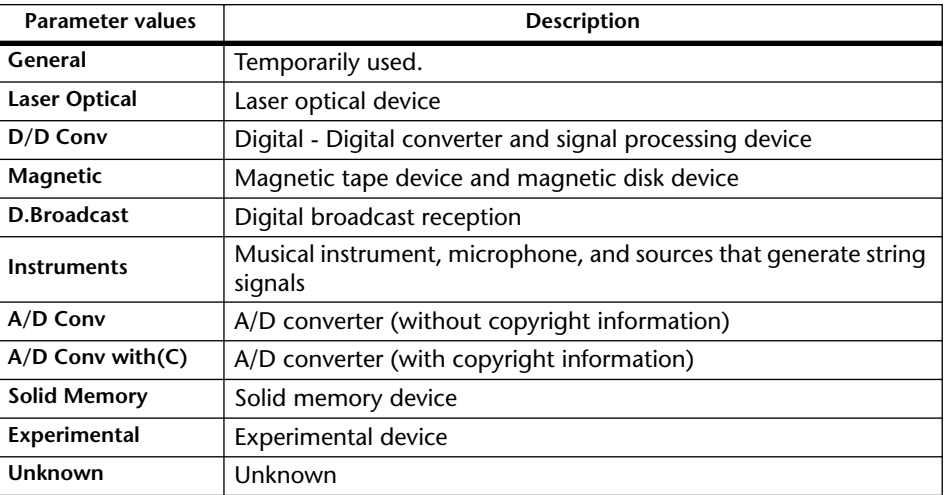

*Note: "AES/EBU" appears in the Category row when you are monitoring IEC958 Part 3 (AES/EBU-Professional) format signals (that do not include Category Code Bit).*

# $\circ$  **COPY**

Indicates the status of copy protection information included in the IEC958 Part2 (S/PDIF-Consumer) format signals. "OK" appears if copying is allowed. "Prohibit" appears if copy-protected.

**3 If you select the SLOT button for a slot that has an MY16-AE card installed, use the 01–08 and 09–16 buttons located in the lower-right corner of the screen to select a channel group you wish to display.**

 $91 - 08$  $09 - 16$ 

# <span id="page-58-0"></span>**Dithering Digital Outputs**

When digital audio is transferred to lower-resolution systems, truncated bits may generate unpleasant noise. To cancel the audible effect of this noise, a small complement of noise is intentionally added to the digital outputs. This process is called "dithering."

On the DM1000, you can dither the 2TR Digital Outputs and Slot Outputs. For example, you can apply dithering to the DM1000 stereo mix data and record to a 16-bit DAT recorder.

# **1 Press the DISPLAY ACCESS [DIO] button, then press the [F2] button.**

The DIO | Format page appears. The dithering settings are displayed on the bottom of the page.

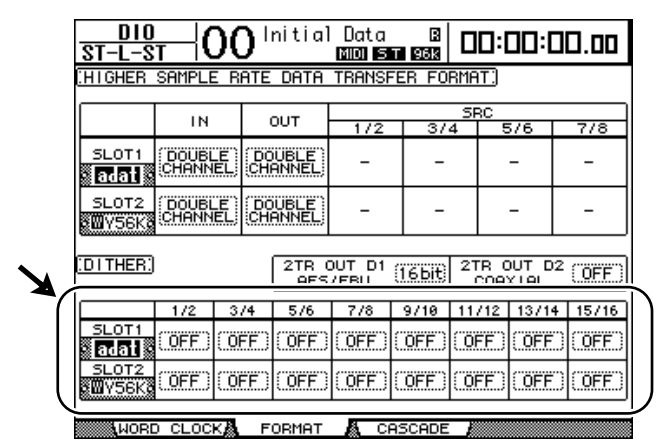

**2 Move the cursor to the output or channel to which you want to apply dithering, and rotate the Parameter wheel or press the [INC]/[DEC] buttons to select the value that matches the resolution of the receiving device.**

*Note:* 

- *You cannot apply dithering to outputs or channels that are set to "OFF."*
- *Dithering is effective only when the resolution of the receiving device is lower than that of the DM1000.*

*Tip: To copy the currently-selected setting to all channels, double-click the [ENTER] button. The copy confirmation window is displayed.*

# **Setting the Transfer Format for Higher Sampling Rates**

To operate the DM1000 at higher sampling frequencies (88.2 kHz or 96 kHz) and transfer digital audio signals to and from connected external devices, you must set the data transfer format in accordance with the sampling frequencies supported by the external devices.

**1 Press the DISPLAY ACCESS [DIO] button, then press the [F1] button.**

The DIO | Word Clock page appears.

**2 Select INT88.2k, INT96k, or an external device running at the higher sampling rates as the wordclock source.**

### **3 Press the DISPLAY ACCESS [DIO] button, then press the [F2] button.**

The DIO | Format page appears.

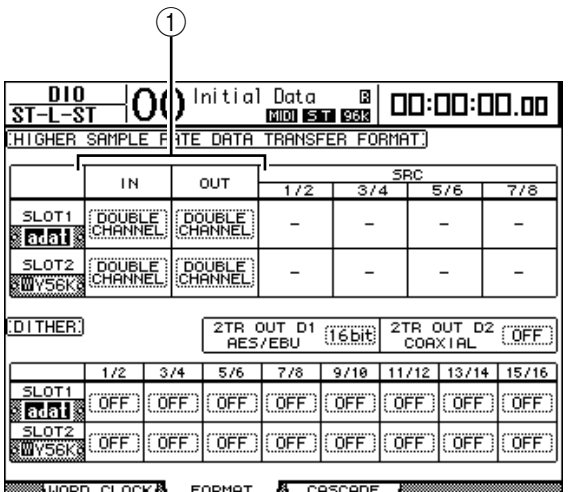

### **4 Use the cursor buttons to move the cursor to an IN/OUT parameter field (**1**), and rotate the Parameter wheel or press the [INC]/[DEC] buttons to set the data transfer format.**

The IN/OUT parameters are used to set one of the following data transfer formats for each slot input and output. However, you cannot select this mode unless the DM1000 is operating at a higher sampling rate.

### **• DOUBLE CHANNEL**

In Double Channel mode, digital audio data is received and transmitted as mono signals at a sampling rate that is exactly half (44.1/48 kHz) the current higher sampling rate. Data is handled by two channels. This is useful when you wish to transfer data between the DM1000 running at a higher sampling rate and legacy 44.1/48 kHz digital MTRs or HDRs.

*Note: Double Channel mode reduces the total number of inputs or outputs on the corresponding slot. The even-numbered channels are disabled.*

#### **• DOUBLE SPEED**

In Double Speed mode, digital audio data is received and transmitted at the current higher sampling rate (i.e., 88.2 kHz or 96 kHz). Select this mode if the devices that support the higher sampling rates transmit or receive data.

*Note: You can select this setting only for slots in which a digital I/O card that inputs/outputs double-speed digital audio data (e.g., MY8-AE96, MY8-AE96S) is installed.*

**• SINGLE**

In Single mode, digital audio data is received and transmitted at a sampling rate that is half (44.1/48 kHz) the current higher sampling rate of the DM1000. For example, this is useful when you wish to send 44.1 kHz digital signals from an external HDR to the DM1000 running at 88.2 kHz.

*Note: You cannot select this setting for slots in which a digital I/O card that inputs/outputs double-speed digital audio data (e.g., MY8-AE96, MY8-AE96S) is installed.*

*Tip: The parameter fields display "–" if the corresponding slots contain no I/O cards or if AD/DA cards or other I/O cards that do not allow you to set the transfer format have been installed.*

**6**Input Channels

# **6 Input Channels**

This chapter describes how to adjust the DM1000's Input Channel parameters.

# **About Input Channels**

The input Channel section enables you to adjust the level and tone of the signals input to the DM1000 and route the signals to Bus 1–8, Stereo Bus, and Aux Out 1–8. The following diagram illustrates the Input Channel signal flow.

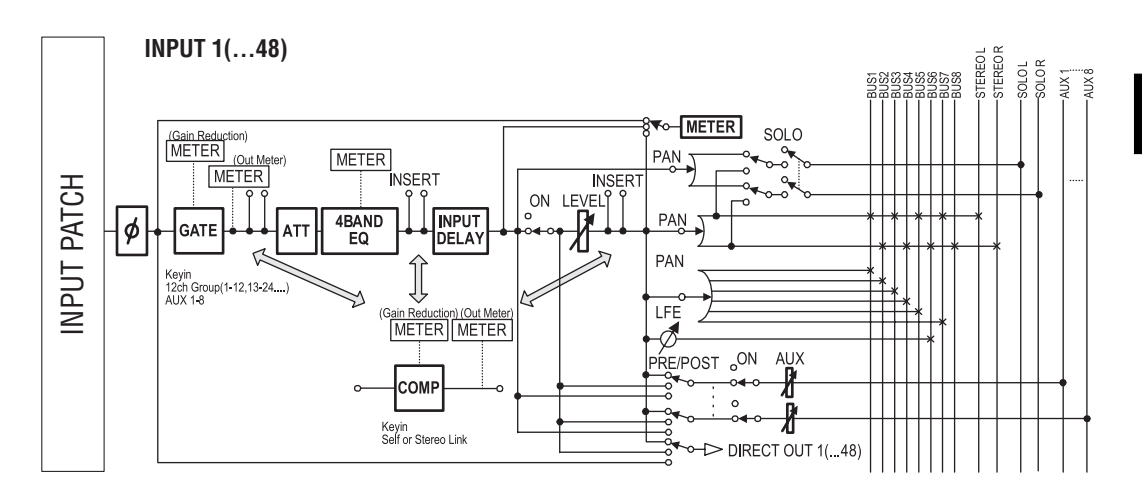

# **• (Phase)**

This section switches the phase of input signals.

# **• GATE**

This dynamics processor can be used as a gate or for ducking.

# **• COMP (Compressor)**

This dynamics processor can be used as compressor, expander or limiter. The compressor can be pre-EQ, pre-fader, or post-fader.

# **• ATT (Attenuator)**

This section enables you to attenuate or amplify the level of signals that will be input to the EQ. The attenuator enables you to prevent post-EQ signals from clipping and to correct signal levels that are too low.

# **• 4 BAND EQ (4-band equalizer)**

This parametric EQ features four bands (high, high-mid, low-mid, and low).

# **• INPUT DELAY (Input delay)**

This section enables you to delay input signals. You can use this delay to fine-tune the timing between channels, or as a delay effect with feedback.

# **• ON (On/Off)**

This section enables you to turn the channel on or off. The channel is muted with the Off setting.

**• LEVEL**

This section enables you to adjust the input level of the Input Channel signal.

### **• PAN**

This section enables you to adjust the pan setting of the signals routed from the Input Channels to the Stereo Bus. You can also apply the pan setting to a pair of Bus channels.

If the internal Surround Sound setting is activated, the Surround Pan settings for 3-1, 5.1, and 6.1 channels are available [\(see page 125\)](#page-124-0).

### **• AUX (Aux Send level)**

This section enables you to adjust the level of signals routed to Aux Out 1–8. The signals can be routed to Aux Sends from either the pre-fader or post-fader position.

#### **• INSERT**

This section enables you to patch input signals to external devices via the on-board I/O connectors or I/O cards, or insert the internal effect processors.

#### **• METER**

This section enables you to switch the metering position of the signal levels that are displayed in the Meter page or on the optional MB1000 Meter Bridge. ([See page 39 for more](#page-38-0)  [information](#page-38-0) on selecting the metering position.)

*Tip: You can store these channel parameter settings in the Channel library. You can also store the Gate, Compressor, and EQ parameter settings to the corresponding libraries.*

# **Setting the Input Channels from the Display**

To set the Input Channel parameters, you can either move the cursor to the desired parameter on the display and change the value, or operate the desired button or control on the top panel to directly change the setting.

This section explains how to set the parameters via the display.

# **Switching the Signal Phase**

To switch the phase of each Input Channel, press the  $\phi$  /INSERT/DELAY] button repeatedly until the following  $\oint$ /INS/DLY | Phase page appears.

Move the cursor to the NOR/REV button of the channel for which you want to change the phase, then press the [ENTER] or [INC]/[DEC] buttons to change the setting.

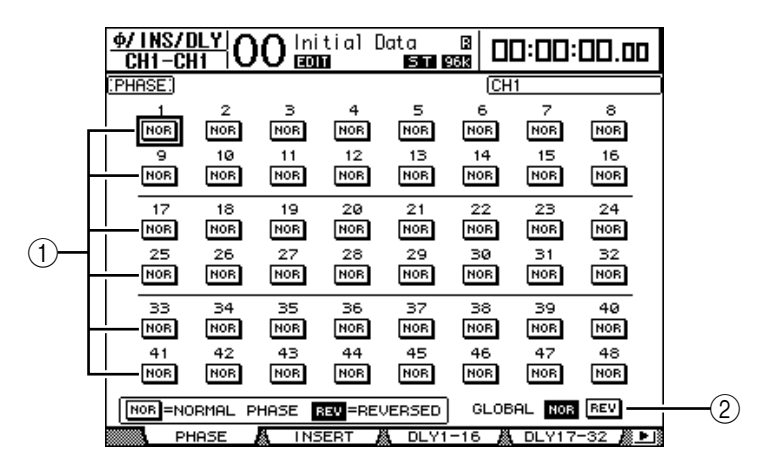

# A **NOR/REV**

These buttons switch the corresponding Input Channel phase. NOR buttons indicate normal phase, and REV buttons indicate reversed phase.

#### B **GLOBAL**

The GLOBAL NOR/REV buttons allow you to set the phase for all Input Channels simultaneously.

*Tip:* 

*• The name of the currently-selected channel is indicated in the upper-right corner of the screen.*

*• You can set the phase separately for each channel in a channel pair.*

# **Delaying Input Channels**

To set the delay for each channel, press the  $\oint$  /INSERT/DELAY] button repeatedly until the page listed below that contains the desired channels appears.

**- DLY 1-16 page**

This page enables you to set the Delay function for Input Channels 1–16.

**- DLY 17-32 page**

This page enables you to set the Delay function for Input Channels 17–32.

**- DLY 33-48 page** This page enables you to set the Delay function for Input Channels 33–48.

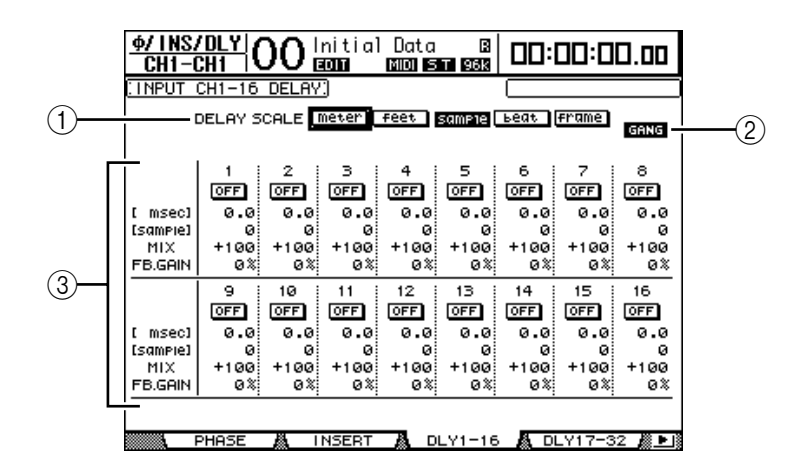

The parameters on these three pages (and the procedure for setting them) are the same.

### A **DELAY SCALE**

The following buttons determine the units of the delay value shown below the msec value.

- **meter** ............................. Units are set to meters.
- **feet** ................................. Units are set to feet.
- **sample** ........................... Units are set to samples.
- **beat** ................................ Units are set to beats.
- **frame** ............................. Units are set to timecode frames.

#### B **GANG button**

When this button is turned on (highlighted), the delay time for each channel in a channel pair can be set simultaneously. When this option is turned off, the delay time can be set for each channel in a channel pair individually.

#### **(3) Channel section**

You can set individual delay parameters here. The delay parameters include the following items:

- **msec**............................... This parameter sets the delay time in milliseconds.
- **meter/feet/sample/ beat/frame** .................... The delay time can be set using units of meters, feet, samples, beats, or frames, which you select by using the DELAY SCALE buttons.
- **MIX**................................ This parameter sets the mix balance of dry (Input Channel) and wet (delayed) signals.
- **FB.GAIN** ....................... This parameter sets the amount of delay feedback.

### *Tip:*

- *• The delay time range depends on the sampling rate at which the DM1000 is operating. (For example, at 44.1 kHz, the range is 0 through 984.1 msec.)*
- *If you select the DELAY SCALE meter or feet button, the distance value can be converted to the delay time based on sonic speeds (about 340 m/sec at 15 degrees Celsius). This option is useful if you wish to correct the timing difference between two sound sources that are far apart.*
- *If you select the DELAY SCALE beat button, a parameter box for setting a note that represents the beat and a parameter box for a tempo (BPM) setting appear below the DELAY SCALE parameter. Setting the note and BPM settings in these parameter boxes enables you to set a delay time that synchronizes to the song tempo.*

# <span id="page-64-0"></span>**Gating Input Channels**

To set the Input Channel gates, use the [SEL] buttons to select the desired Input Channel, then press the DISPLAY ACCESS [DYNAMICS] button, then the [F1] button. The Dynamics | Gate Edit page appears.

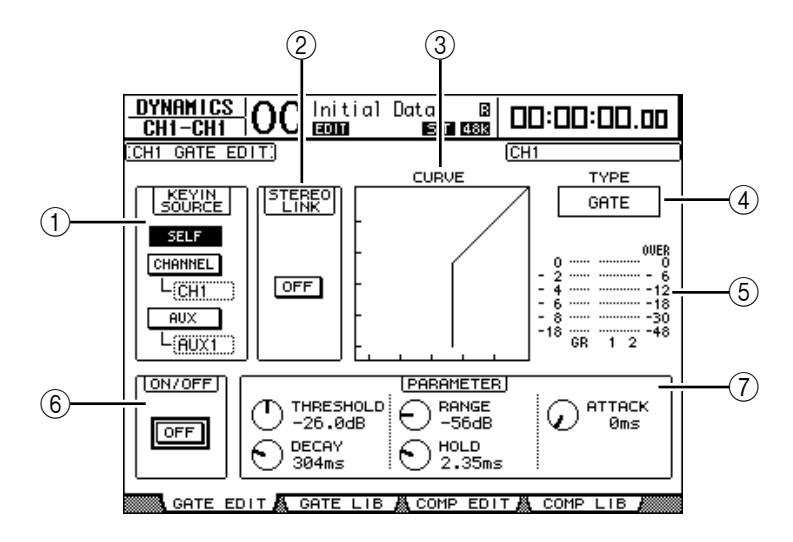

# A **KEYIN SOURCE**

Select one of the following buttons to determine the trigger source for the currently-selected Input Channel's gate.

- SELF .................................The selected channel's own input signal is the trigger source.
- **CHANNEL**....................Another Channel's input signal is the trigger source. Select the desired channel in the parameter box below the CHANNEL button.
- **AUX**................................An Aux Send signal is the trigger source. Select the desired bus in the parameter box below the AUX button.

#### B **STEREO LINK**

This parameter's ON/OFF button enables you to pair gates for stereo operation even when the Input Channels are not paired.

**(3) CURVE** 

This area displays the current gate curve.

D **TYPE**

This area displays the current gate type (GATE or DUCKING).

*Note: You cannot change the gate type on this page. To change the gate type, recall a program that uses the desired gate type from the Gate library.*

#### E **Meters**

These meters indicate the levels of the post-gate signals and the amount of gain reduction.

**(6) ON/OFF** 

The ON/OFF button turns the currently-selected Input Channel's gate on or off.

#### G **PARAMETER**

These controls enable you to set the gate parameters. [\(See page 324 for more informa](#page-323-0)[tion](#page-323-0) on the parameters.)

*Tip: You can store the gate settings in the Gate library, which features preset programs that can be used for various applications [\(see page 181\)](#page-180-0).*

# <span id="page-65-0"></span>**Compressing Input Channels**

To set the Input Channel compressors, use the [SEL] buttons to select the desired Input Channel, then press the DISPLAY ACCESS [DYNAMICS] button, then the [F3] button to display the Dynamics | Comp Edit page.

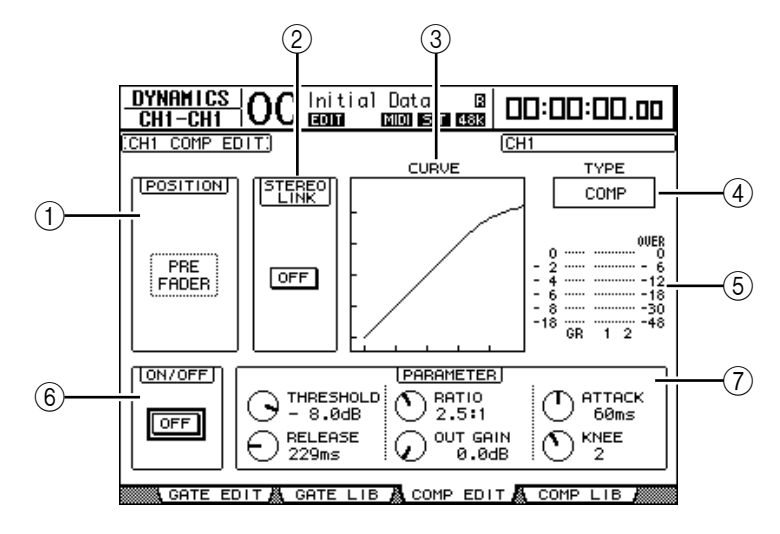

#### A **POSITION**

Use the Parameter wheel, or the [INC]/[DEC] buttons to select the position of the compressor within the channel from the following options:

- **PRE EQ**.......................... Immediately before EQ (default)
- **PRE FADER**.................. Immediately before the fader
- **POST FADER**............... Immediately after the fader

#### B **STEREO LINK**

This ON/OFF button enables you to pair compressors for stereo operation even when channels are not paired.

#### **(3) CURVE**

This area displays the current compressor curve.

D **TYPE**

This field indicates the compressor type used by the currently-selected channel's compressor (COMP/EXPAND/COMP (H)/COMP (S)).

*Note: You cannot change the compressor type on this page. To change the compressor type, recall a program that uses the desired compressor type from the compressor library.*

#### E **Meters**

These meters indicate the levels of the post-compressor signals and the amount of gain reduction.

F **ON/OFF**

The ON/OFF button turns the currently-selected Input Channel's compressor on or off.

#### G **PARAMETER section**

These controls enable you to set the compressor parameters. [\(See page 325 for more](#page-324-0)  [information](#page-324-0) on the parameters of each compressor type.)

*Tip: You can store the compressor settings in the Compressor library, which features preset programs that can be used for various applications [\(see page 183\)](#page-182-0).*

# **Attenuating Input Channels**

To set the attenuator for each channel, press the SELECTED CHANNEL EQUALIZER [DISPLAY] button repeatedly until the page listed below that contains the desired channels appears.

**- ATT 1-16 page**

This page enables you to set the attenuators for Input Channels 1–16.

**- ATT 17-32 page**

This page enables you to set the attenuators for Input Channels 17–32.

- **ATT 33-48 page**
	- This page enables you to set the attenuators for Input Channels 33–48.

The parameters on these three pages (and the procedure for setting them) are the same.

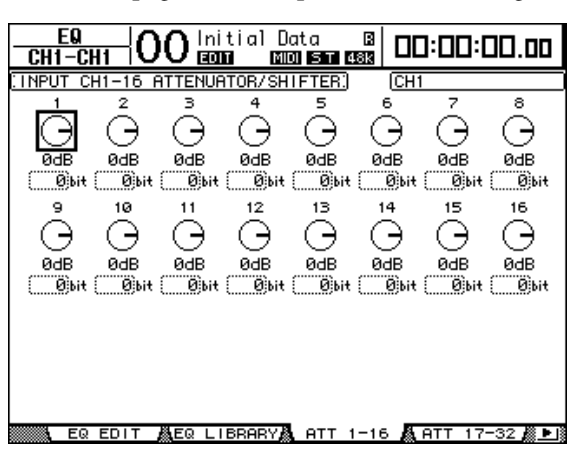

Move the cursor to the knob for the desired Input Channel, then rotate the Parameter wheel to set the amount of attenuation in the range of –96 dB to +12 dB. To reset the attenuation amount to 0 dB, move the cursor to the desired knob, then press the [ENTER] button.

You can also copy the currently-selected Input Channel attenuation setting to all Input Channels (including those not currently displayed on the screen). To do this, move the cursor to the source knob that you wish to copy, then double-click the [ENTER] button. The confirmation window appears. Select YES to execute the copy operation.

You can also set the amount of attenuation in bits. To set the amount in bits in the range of +2 bits to –24 bits, move the cursor to the desired bit shift parameter below the attenuator knob, then rotate the Parameter wheel. (This function is available only for the Input Channel attenuators. You cannot use this function for the Output Channel attenuators.) You can copy the currently-selected attenuation setting in bits to all Input Channels. To do this, move the cursor to the source bit shift parameter box that you wish to copy, then double-click the [ENTER] button. The confirmation window appears.

Select YES to execute the copy operation.

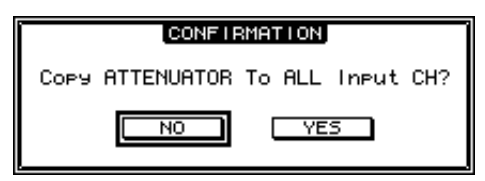

- *Tip:*
- *You can also display the desired page by pressing the EQUALIZER [DISPLAY] button once, then press the [SEL] button or move the fader of the corresponding channel.*
- *You can also set the attenuation amount (in dB) for the currently-selected channel on the EQ | EQ Edit page.*

# <span id="page-67-0"></span>**EQ'ing Input Channels**

The DM1000's Input Channels feature 4-band (LOW, LOW-MID, HIGH-MID, HIGH) parametric EQ. The LOW-MID and HIGH-MID bands are a peaking type of EQ. The LOW and HIGH bands can be set to shelving, peaking, or HPF and LPF respectively.

- **1 Press the [SEL] button or move the fader of the channel for which you wish to adjust EQ.**
- **2 Press the SELECTED CHANNEL EQUALIZER [DISPLAY] button repeatedly to display the EQ | EQ Edit page.**

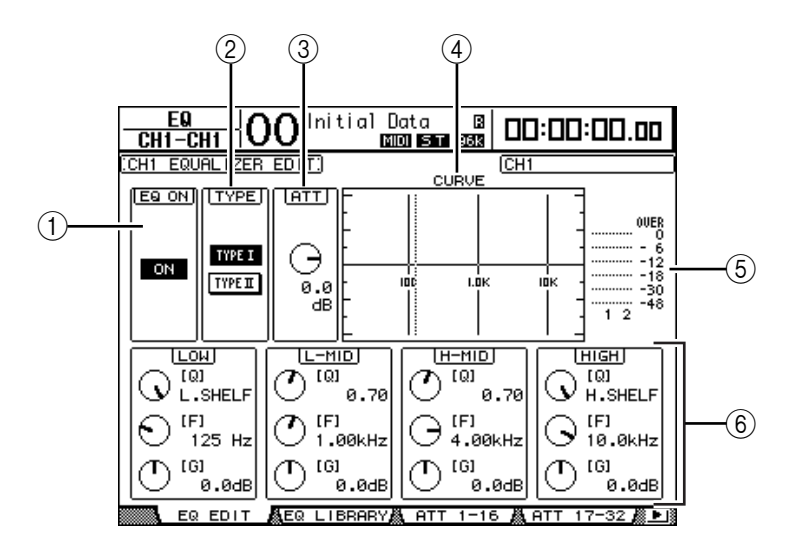

The parameters on this page are described below:

### A **EQ ON**

The ON/OFF button turns the currently-selected Input Channel's EQ on or off. You can press the [ENTER] button to turn the EQ on or off as long as the cursor is located on any parameter other than TYPE.

#### B **TYPE**

Selects the type of EQ. TYPE I is the EQ type used on legacy Yamaha 02R series digital mixing consoles. TYPE II is a newly developed algorithm.

 $(3)$  ATT

Determines the amount of pre-EQ signal attenuation in dB. It is the same Attenuator parameter that appears on the EQ | ATT 1-16, ATT 17-32, and ATT 33-48 pages.

#### **(4) CURVE**

This area displays the current EQ curve.

#### E **Meters**

These meters indicate the post-EQ signal levels of the currently-selected Input Channel and its available pair partner.

#### $\circledR$  LOW, L-MID, H-MID, HIGH sections

These sections contain the Q, Frequency (F), and Gain (G) parameters for the four bands. These parameter values range as follows:

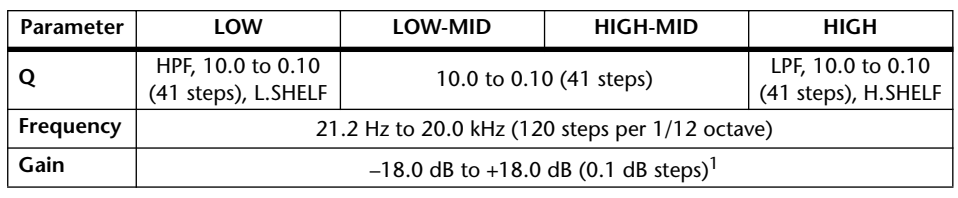

1. The LOW and HIGH GAIN controls function as filter on/off controls when Q is set to HPF or LPF respectively.

#### *Tip:*

- *• The LOW-band EQ functions as a high-pass filter when the Q parameter in the LOW section is set to HPF. It functions as a shelving-type EQ when the Q parameter is set to L.SHELF.*
- *• The HIGH-band EQ functions as a low-pass filter when the Q parameter in the HIGH section is set to LPF. It functions as a shelving-type EQ when the Q parameter is set to H.SHELF.*

### **3 Move the cursor to the desired parameter, then rotate the Parameter wheel to change the value.**

### *Tip:*

- *You can also press the buttons in the SELECTED CHANNEL section to select the desired band and use the rotary controls to directly edit the Q, F, and G parameters [\(see page 75\).](#page-74-0)*
- *You can store the EQ settings in the EQ library, which features preset programs that can be used for various applications [\(see page 184\).](#page-183-0)*

# **Panning Input Channels**

Input Channels can be panned in the range of L63 through CENTER to R63. To pan each channel, press the [PAN/SURROUND] button repeatedly until one of the following pages that contains the desired channels appears.

**- Pan1-32 page**

This page enables you to set the pan for Input Channels 1–32.

**- Pan33-48 page**

This page enables you to set the pan for Input Channels 33–48.

The parameters on these two pages (and the procedure for setting them) are the same. Move the cursor to the desired Pan control, then rotate the Parameter wheel to set the value.

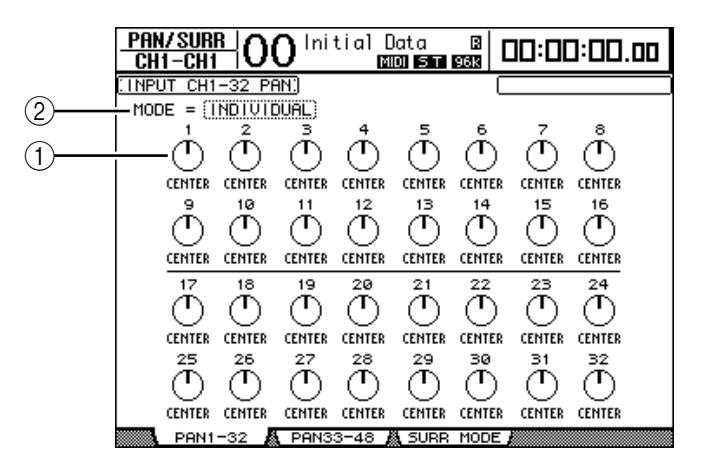

### A **Pan controls**

These knobs adjust the channel pan settings.

Press the [ENTER] button to reset the currently-selected Pan control to center.

#### B **MODE**

The MODE parameter determines how paired Input Channels are panned. There are three Pan modes as follows:

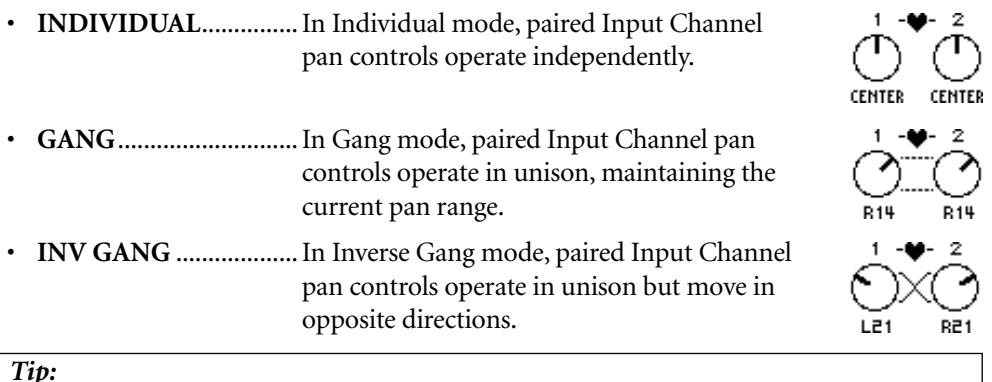

#### *Tip:*

- *You can use the Encoders to change the Input Channel pan settings [\(see page 75\).](#page-74-1) This is useful if you wish to change the pan settings quickly. You can also use the Joystick in the SELECTED CHANNEL section to change the pan settings, unless the DM1000 is in Surround mode.*
- *Surround Pan is available when the DM1000 is in Surround mode. Refer to Chapter 11 ["Surround Functions" on page 125](#page-124-1) for more information on Surround Pan.*

# **Routing Input Channels**

You can route each Input Channel to the Stereo Bus, Bus 1–8, or its own Direct Out. With the default setting, signals are routed only to the Stereo Bus. However, you can patch signals to a single or multiple destinations, if necessary.

### **1 Press the SELECTED CHANNEL ROUTING [DISPLAY] button repeatedly until the page listed below that contains the desired channels appears.**

#### **- CH1-16 page**

This page enables you to change the routing for Input Channels 1–16.

**- CH17-32 page**

This page enables you to change the routing for Input Channels 17–32.

#### **- CH33-48 page**

This page enables you to change the routing for Input Channels 33–48.

*Tip: You can also display the desired page by pressing the ROUTING [DISPLAY] button once, then press the [SEL] button or move the fader of the corresponding channel.*

The parameters on these three pages (and the procedure for setting them) are the same.

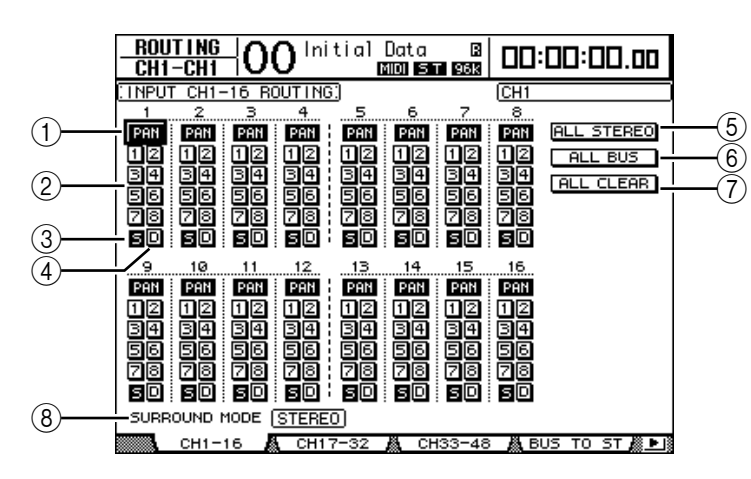

# A **PAN buttons**

These buttons determine whether the Input Channel's Pan setting is applied to the Bus Outs. In surround mode, they also determine whether the Surround Pan setting is applied to the Bus Outs.

# B **Bus buttons 1–8**

These buttons route the currently-selected Input Channel to the Bus Outs. If the DM1000 is in Surround mode, the button indicators change as follows, depending on the selected Surround mode:

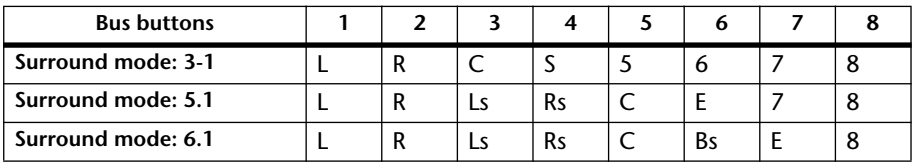

L=Left, R=Right, C=Center, S=Surround, Ls=Left Surround

Rs=Right Surround, E=Low Frequency Effect, Bs=Back Surround

The above table shows the default assignment. The actual assignment may vary, depending on the settings on the Setup | Surround Bus Setup page.

### (3) **S** button

When this button is turned on, the currently-selected Input Channel is routed to the Stereo Bus.

#### D **D button**

When this button is turned on, the currently-selected Input Channel is routed to its Direct Out. [See page 115 for more information](#page-114-0) on the Direct Out.

### E **ALL STEREO button**

This button turns on the S button for all channels on the page.

#### F **ALL BUS button**

This button turns on the Bus buttons 1–8 for all channels on the page.

G **ALL CLEAR button**

This button clears all routing assignments on the page.

#### (8) **SURROUND MODE**

This field displays the current Surround mode.

# **Viewing Input Channel Settings**

You can view and adjust parameter settings for the currently-selected Input Channel on the View | Parameter or Fader pages.

### ■ Viewing the Gate, Compressor, and EQ Settings

To display the View | Parameter page for a specific Input Channel, use the corresponding [SEL] button or fader to select the desired channel, then press the DISPLAY ACCESS [VIEW] button, then the [F1] button.

Move the cursor to a parameter you wish to change, and rotate the Parameter wheel or press the [INC]/[DEC] buttons or [ENTER] button to modify the setting.

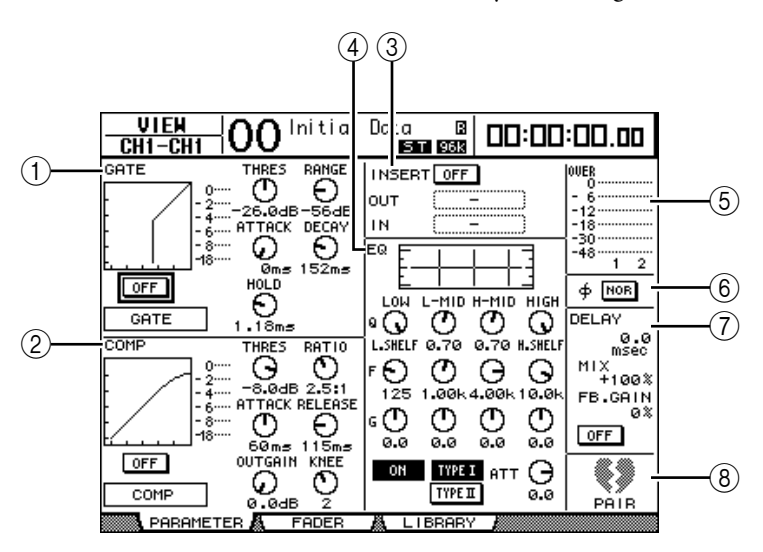

#### A **GATE section**

This section enables you to turn the gate-type dynamics processor on or off and set the parameters. [\(See page 65 for more information](#page-64-0).)

#### B **COMP section**

This section enables you to turn the compressor-type dynamics processor on or off and set the parameters. ([See page 66 for more information.](#page-65-0))

#### **(3) INSERT section**

This section enables you to turn the Insert on or off and patch the Insert In and Out. [\(See page 116 for more information.](#page-115-0))

#### (4) **EQ** section

This section enables you to set various EQ parameters. ([See page 68 for more informa](#page-67-0)[tion](#page-67-0).)
**6**<br>**6**<br>**6**<br>**6**<br>**6**<br>**6** Input Channels

### E **Meters**

These meters indicate the signal levels of the currently-selected Input Channel and its available pair partner.

### F **(Phase) section**

You can reverse the signal phase of the currently-selected Input Channel. [\(See page 63](#page-62-0)  [for more information](#page-62-0).)

### G **DELAY section**

This section enables you to set the currently-selected channel's Delay function. ([See](#page-62-1)  [page 63 for more information.](#page-62-1))

### $\circledR$  PAIR section

This section indicates whether or not channels are paired. The heart icon  $(\blacktriangleright)$  is in one piece when channels are paired. The heart icon is broken  $(\bullet)$  when channels are not paired. ([See page 76 for more information.](#page-75-0))

### ■ Viewing the Pan, Fader, and Aux Send Level Settings

To display the View | Fader page of a certain Input Channel, use the corresponding [SEL] button or fader to select the desired channel, then press the DISPLAY ACCESS [VIEW] button, then the [F2] button.

Move the cursor to a parameter you wish to change, then rotate the Parameter wheel or press the [INC]/[DEC] buttons to modify the setting.

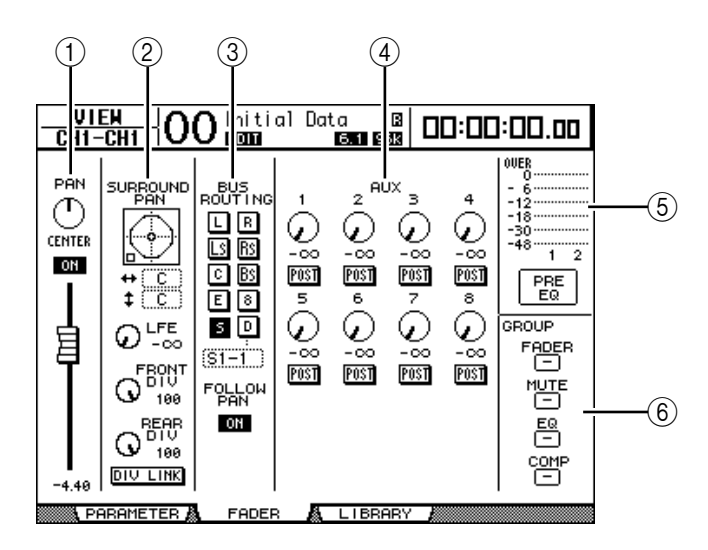

### A **PAN/ON/Fader section**

• **PAN control**..................This control adjusts the currently-selected Input Channel's Pan parameter.

Press the [ENTER] button to reset the Pan control to Center.

- **ON/OFF button** ...........This button turns on or off the currently-selected Input Channel.
	- **Fader**..............................This parameter sets the fader position of the currently-selected Input Channel. The fader knob is highlighted when the fader is set to 0.0 dB. Press the [ENTER] button to reset the Fader to 0.0 dB.

#### B **SURROUND PAN section**

• **SURROUND PAN**........The Surround pan parameters for the currently-selected Input Channel are displayed only when a Surround mode is selected. [See page 125 for more information](#page-124-0) on Surround pan.

# **(3) BUS ROUTING/FOLLOW PAN section**

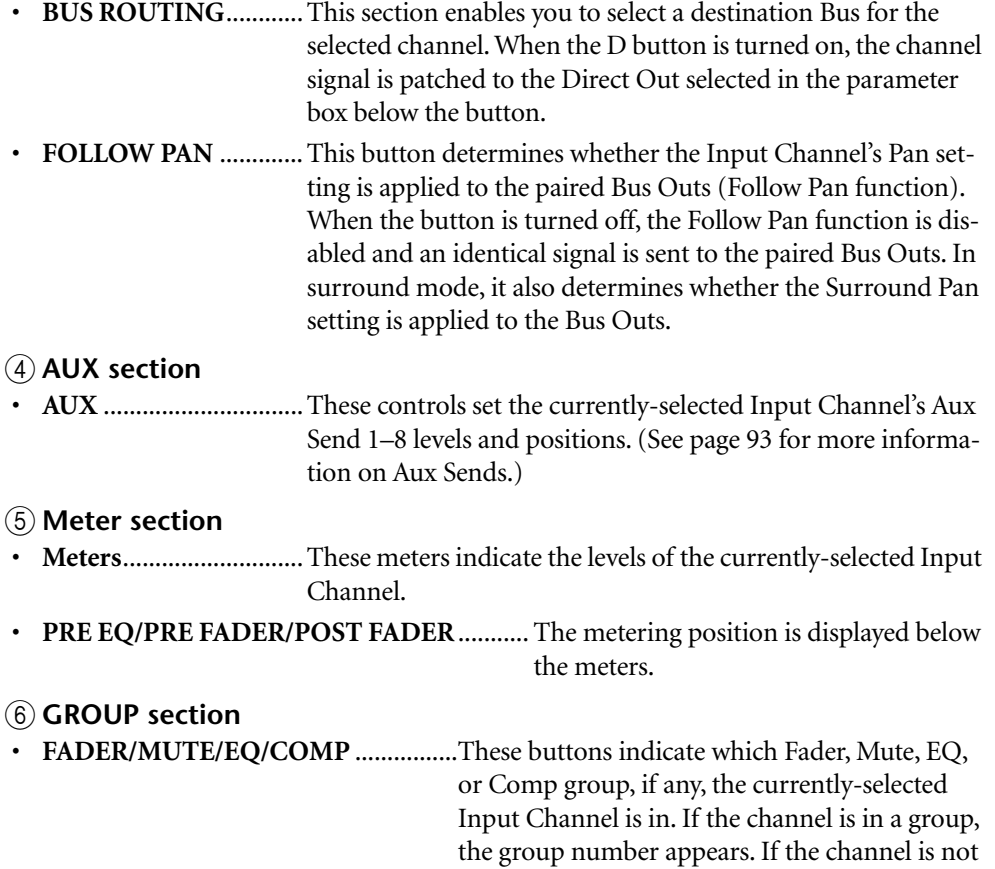

in a group, "—" appears.

# **Setting the Input Channels from the Control Surface**

You can use the faders, Encoders, [SEL] buttons, and various buttons and controls in the SELECTED CHANNEL section on the top panel to directly control most parameters for Input Channels.

## **Setting Input Channel Levels and Panning the Channels**

- **1 Press the LAYER [1-16], [17-32], or [33-48] button to select a Layer.**
- **2 Use the faders to set the Input Channel levels.**
- **3 Press the ENCODER MODE [PAN] button, then rotate the corresponding Encoder to pan the desired Input Channel.**

When you rotate the Encoder, the current pan setting display pops up.

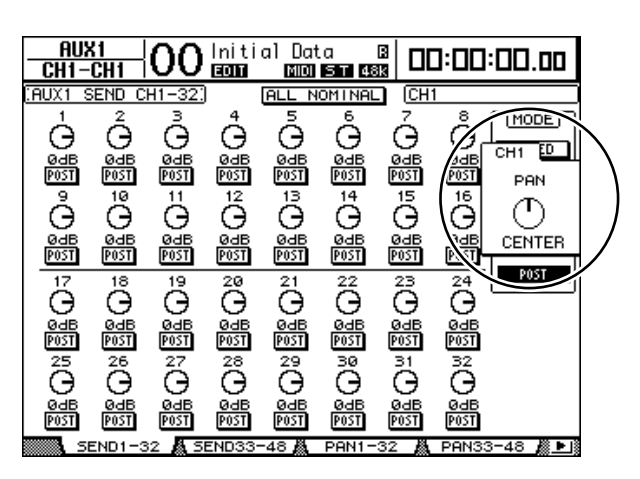

# <span id="page-74-0"></span>**Routing and EQ'ing Input Channels**

- **1 Press the [SEL] button or move the fader for the channel you wish to control.**
- **2 To route each Input Channel, use the following buttons in the SELECTED CHANNEL section:**
	- **ROUTING [1]–[8] buttons** ............... These buttons route the currently-selected Input Channel to a Bus.
	- **ROUTING [STEREO] button**........... When this button is turned on, Input Channel signals are routed to the Stereo Bus.
	- **ROUTING [DIRECT] button** ........... When this button is turned on, the currently-selected Input Channel is routed to its Direct Out. [\(See page 115 for more information](#page-114-0)  on Direct Out.)

The corresponding button indicator lights up.

- **3 To control EQ for the currently-selected channel, press one of the following buttons to select the band you wish to adjust:**
	- **EQUALIZER [HIGH] button**............ HIGH band
	- **EQUALIZER [H-MID] button**.......... HIGH-MID band
	- **EQUALIZER [L-MID] button**........... LOW-MID band
	- **EQUALIZER [LOW] button**.............. LOW band

### **4 Use the EQUALIZER [Q], [FREQUENCY], and [GAIN] controls to adjust the Q, frequency, and gain of the band selected in Step 3.**

[See page 68 for more information](#page-67-0) on EQ.

#### *Tip:*

- *Pressing and holding down the button selected in Step 3 resets the corresponding band gain.*
- *Pressing the SELECTED CHANNEL [HIGH] and [LOW] buttons simultaneously resets the*
- *Q, frequency and gain for each band.*

# <span id="page-75-0"></span>**Pairing Input Channels**

On the DM1000, you can pair adjacent odd-even Input Channels or counterpart channels on Layer 1 and Layer 2 that share the same physical fader. Faders and most parameters of paired channels are linked for stereo operation. Paired channels' linked parameters and non-linked parameters (that are available for independent control) are listed below:

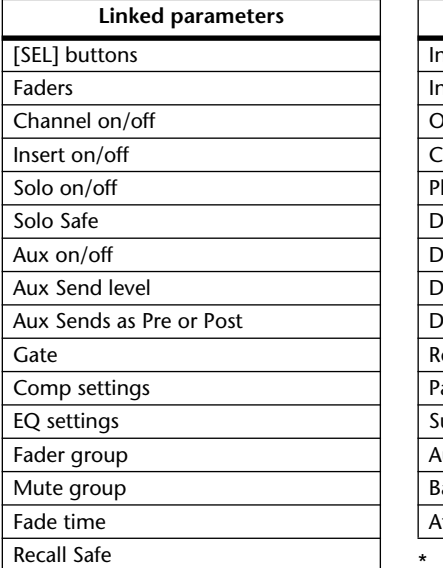

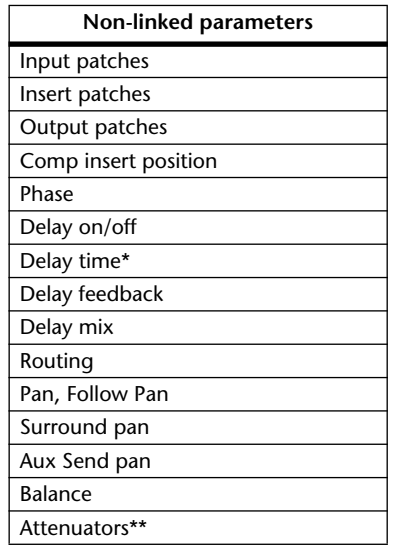

- You can set this parameter for each channel independently if the GANG button is turned off on the  $\oint$  /INS/DLY | DLY page.
- You can set this parameter for each channel independently on the EQ | ATT page, but the paired channel settings are linked on the EQ | Edit and View pages.

To pair channels, or to cancel channel pairs, you can use the [SEL] buttons on the top panel or access the Pair/Group pages.

### ■ **Pairing Channels by Using the [SEL] Buttons**

### **1 While pressing and holding down the [SEL] button for one of the channels you wish to pair, press the [SEL] button for the adjacent channel. (The paired channel numbers should be odd and even in this order).**

*Note: The settings of the first channel are copied to the second channel and the channels are paired if the Pair Confirmation check box on the Preference1 page is not checked (default). (If the selected channels have already been paired, this procedure will cancel the pair setting.)*

The Channel Pairing window appears.

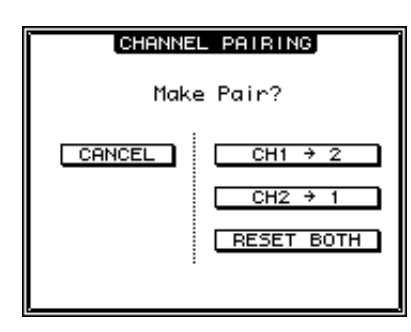

*Note: You can pair only channels that are adjacent,odd-even (in this order) channels. Pressing the [SEL] button for a non-adjacent channel will be ignored. You cannot pair or cancel a pair of vertical partners.*

**2 Move the cursor to the desired button in the Channel Pairing window, then press [ENTER].**

The following buttons are available in this window:

**• CANCEL**

Cancels the operation.

 $CH x \rightarrow y$ 

Copies the odd channel parameter values to the even channel.

**CH**  $y \rightarrow x$ 

Copies the even channel parameter values to the odd channel.

**• RESET BOTH**

Resets both channel parameters to the default settings (same as when Channel memory #01 is recalled).

Move the cursor to the desired button, then press [ENTER] to confirm the pair.

*Tip: Pressing and holding down the first [SEL] button of the paired channels and pressing the second [SEL] button cancels the pair.*

- **Pairing Input Channels Using the Display**
- **1 Press the [PAIR/GROUP] button repeatedly until the Pair/Grup | Input page appears.**

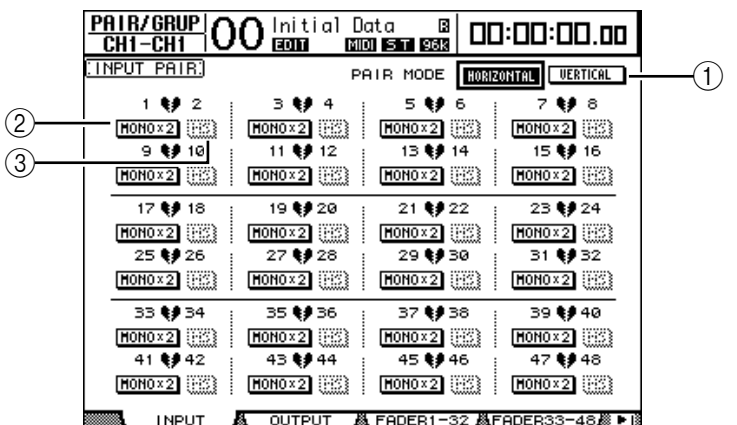

The parameters on this page are described below:

A **PAIR MODE**

Determines how channels are paired.

B **STEREO/MONO x2 buttons**

These buttons turn pairs on or off.

C **MS buttons**

These buttons are available when an MS microphone is connected. MS Decoding can be used to decode signals from MS microphones arranged as MS pairs. [\(See page 80 for](#page-79-0)  [more information](#page-79-0) on MS Decoding.)

**2** Move the cursor to the PAIR MODE parameter field  $(1)$ , then select the **HORIZONTAL or VERTICAL button.**

The function of each mode is described below:

- **HORIZONTAL**............. This button pairs adjacent odd-even channels (default).
- **VERTICAL**.................... This button pairs counterpart channels on Layer 1 and Layer 2 that share the same physical fader (e.g., CH1 & CH17, CH16 & CH32, etc.). This mode is useful when you wish to use one fader to control both stereo channels.

When you switch the Pair Mode, the combinations of channel numbers displayed on the page also change.

#### *Note:*

- *• When Pair mode is switched, only the channel numbers change. The mix parameters of the paired partners do not change.*
- *For example, if you change Pair mode from Horizontal to Vertical, the Input Channel "2"*  indication changes to Input Channel "17." However, its parameters do not change. (If Chan*nels 1 and 2 have been paired, switching the mode will pair Channels 1 and 17.)*
- **3 Move the cursor to the desired channel's MONOx2 button, then press [ENTER].**

The channels are paired.

**4 To cancel a pair, move the cursor to the desired channel's STEREO button, then press [ENTER].** 

*Tip: You can also pair or cancel a pair of Output Channels in the same way on the Pair/Group | Output page [\(see page 89\).](#page-88-0)*

# **Naming Input Channels**

By default, Input Channels are named CH1, CH2, etc. You can change these names if necessary. For example, it may be helpful for mixdown if you name a particular Input Channel with the type of musical instrument connected to the corresponding input jack.

**1 Press the DISPLAY ACCESS [INPUT PATCH] button repeatedly until the In Patch | CH Name page appears.**

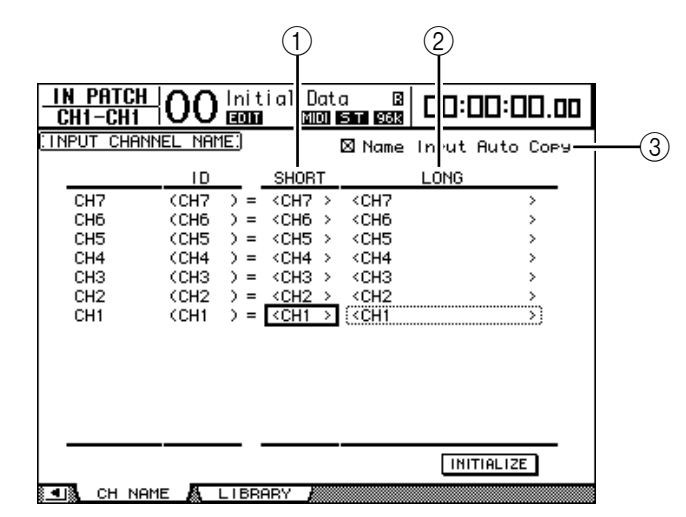

You can specify Short names in the center column  $(1)$  and Long (full) names in the right column  $(\overline{2})$ .

When the Name Input Auto Copy check box  $(3)$  is on, the first four characters of a newly-entered Long name are automatically copied to the Short name. On the other hand, a newly-entered Short name is automatically added to the beginning of the Long name.

You can reset all channel names to their default names by moving the cursor to the INI-TIALIZE button, then pressing [ENTER].

**2 Move the cursor to a name you wish to change, then press [ENTER].**

The Title Edit window appears, enabling you to enter a name.

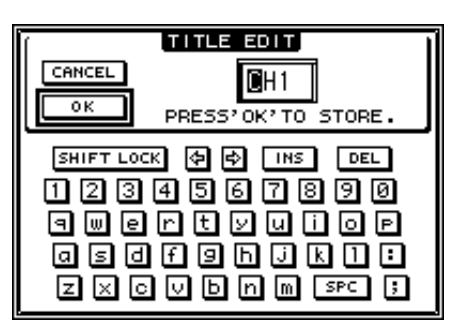

**3 Edit the name, move the cursor to the OK button, then press [ENTER].** The new name is now effective.

*Tip: The edited name is stored in the Input Patch library.*

# <span id="page-79-0"></span>**Using MS Stereo Microphone**

The MS system is a type of stereo recording that uses two microphones; mono-directional M (Middle) and bi-directional S (Side) microphones. An M microphone picks up main signals, and an S microphone picks up directional signals. These two signals are decoded by calculating a sum (M plus S) and a difference (M minus S), and are recorded to L and R channels.

An MS microphone is usually a stereo microphone that has both M and S functions. Use an MS microphone in the following way:

**1 Connect the L connector of an MS microphone to an odd channel input jack, and the R connector to an even channel input jack.**

Signals from the MS microphone are input from the L and R connectors. To use an MS microphone with the DM1000, connect the L connector to the input jack of an odd Input Channel, and connect the R connector to the input jack of the partner channel.

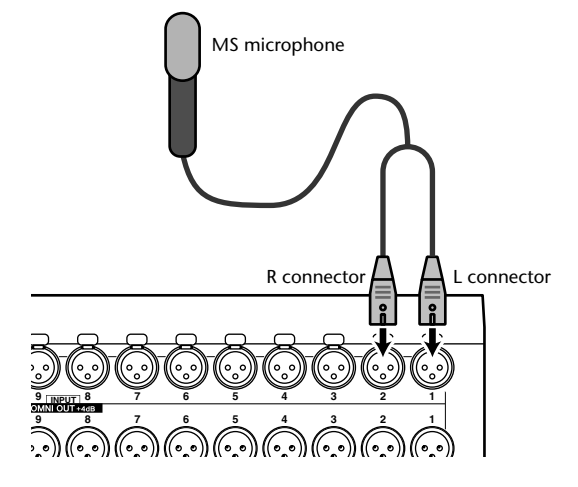

- **2 Press the [PAIR/GROUP] button repeatedly until the Pair/Group | Input page appears.**
- **3 Turn on the MS button for the channels to which the MS microphone is connected.**

The two channels are automatically paired and MS Decoding is turned on. With MS Decoding turned on, the faders and Encoders (Pan parameters) function as follows:

- **Odd-channel faders**................M level (Controls the volume level.)
- **Odd-channel Encoders**...........ML/MR balance
- **Even-channel faders**................S level (Controls the left and right directional spread.)
- **Even-channel Encoders**..........SL/SR balance
- **4 Use the faders and Encoders to adjust the MS microphone level and balance.**

When the signals are routed to paired Buses or the Stereo Bus, a sum of signals (ML plus SL) is sent to the odd-numbered Bus, and a difference of signals (ML minus SL) is sent to the even-numbered Bus.

# <span id="page-80-1"></span>**7 Bus Outs**

This chapter describes how to adjust the DM1000's Stereo Out and Bus Out parameters.

# <span id="page-80-0"></span>**About Stereo Out**

The Stereo Out section receives Input Channel and Bus Out 1–8 signals, mixes them into two channels, processes them using on-board EQ, compressor, etc., then routes them to two channel output connectors. The following diagram illustrates the Stereo Out signal flow.

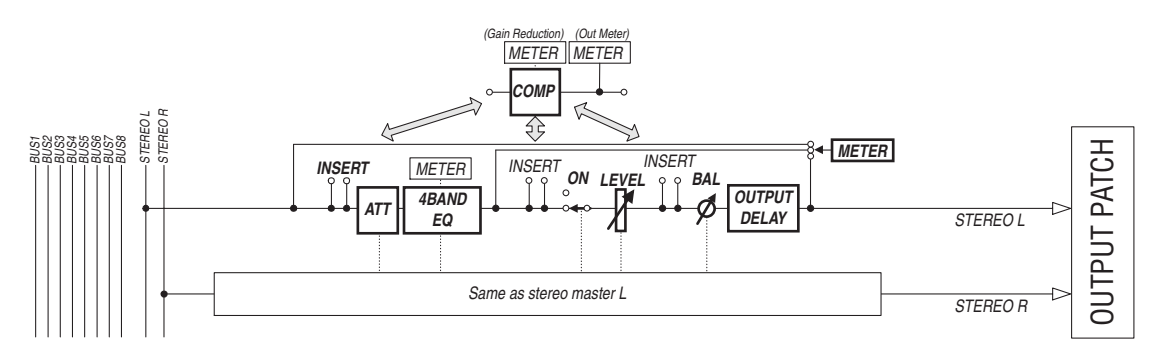

### **• INSERT**

This section enables you to route the Stereo Out signals to external devices via the on-board connectors or I/O cards, or insert internal effects processors.

### **• ATT (Attenuator)**

This section enables you to attenuate or amplify the level of signals to be input to the EQ. The attenuator prevents post-EQ signals from clipping or corrects signal levels that are too low.

### **• 4 BAND EQ (4-band equalizer)**

This parametric EQ features four bands (HIGH, HIGH-MID, LOW-MID, and LOW).

### **• COMP (Compressor)**

This dynamics processor can be used as compressor, expander, or limiter. The processor can be located pre-EQ, pre-[STEREO] fader, or post-[STEREO] fader.

**• ON (On/Off)**

This button turns the Stereo Out on or off.

**• LEVEL**

The [STEREO] fader adjusts the Stereo Out output levels.

**• Balance**

This section enables you to adjust the level balance between the L and R channels of the Stereo Out.

### **• OUTPUT DELAY (Output delay)**

This section delays the output signals. It is mainly used to fine-tune the signal timing.

**• METER**

This section enables you to switch the metering position of signal levels that are displayed on the Meter page or by the stereo meter to the right of the screen. ([See page 39 for more](#page-38-0)  [information](#page-38-0) on selecting the metering position.)

*Note: By default, the Stereo Out signals are output to OMNI OUT 9–10. However, you can patch these signals to other output connectors or I/O cards using the Output Patch pages.*

# **Bus Out 1–8**

The Bus Out 1–8 section mixes signals routed from Input Channels to the specified buses, processes them using on-board EQ, compressor, etc., then routes them to the specified output connectors or I/O cards.

The following diagram illustrates the Bus Out signal flow.

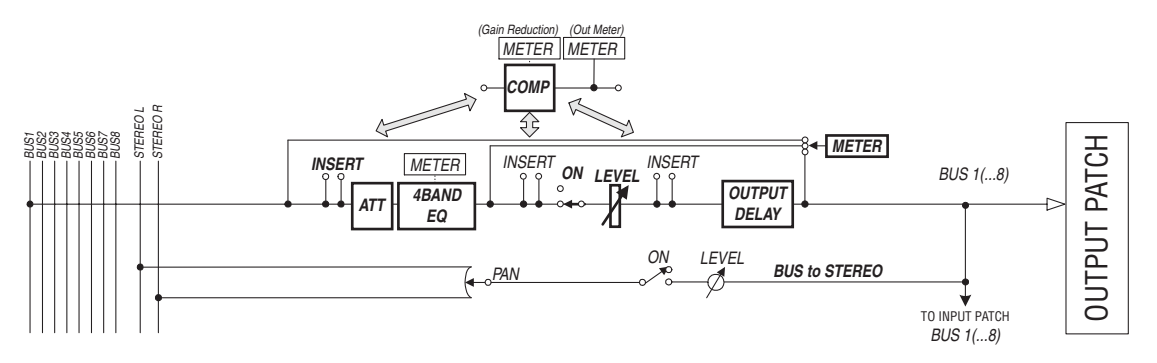

- **• INSERT**
- **ATT (Attenuator)**
- **4 BAND EQ (4-band equalizer)**
- **• COMP (Compressor)**
- **• ON (On/Off)**
- **• LEVEL**
- **• OUTPUT DELAY (Output delay)**
- **• METER**

The parameters and sections listed above are identical to those for the Stereo Out. For more information, refer to the explanation the Stereo Out [\(see page 81\).](#page-80-0)

**• Bus to Stereo**

Bus Out 1–8 signals are also routed to the Stereo Bus. In addition to the ON, LEVEL, and other parameters, you can also set the Send Level, On/Off, Pan, and other parameters.

*Tip: You can also pair adjacent odd-even buses (in this order) for stereo operation [\(see](#page-88-1)  [page 89\).](#page-88-1)*

*Note: By default, channels 1–8 and 9–16 of Slots 1 and 2 are patched to the Bus Out 1–8 outputs. However, you can change this patching on the Output Patch page.*

# **Setting the Stereo Out and Bus Out 1–8 from the Display**

To set the Stereo Out and Bus Out 1–8 parameters, you can either move the cursor to the desired parameter on the display and change the value, or operate the desired button or control on the top panel.

This section explains how to set the parameters on the display.

*Tip: Refer to Chapter 9 ["Input & Output Patching" on page 109](#page-108-0) for more information on how to set inserts.*

### **Attenuating the Stereo Out and Bus Out**

To attenuate the Stereo Out and Bus Out signals, press the SELECTED CHANNEL EQUAL-IZER [DISPLAY] button repeatedly to display the EQ | Out Att page. On this page, you can attenuate the Bus Out 1–8, Aux Out 1–8, and Stereo Out signals.

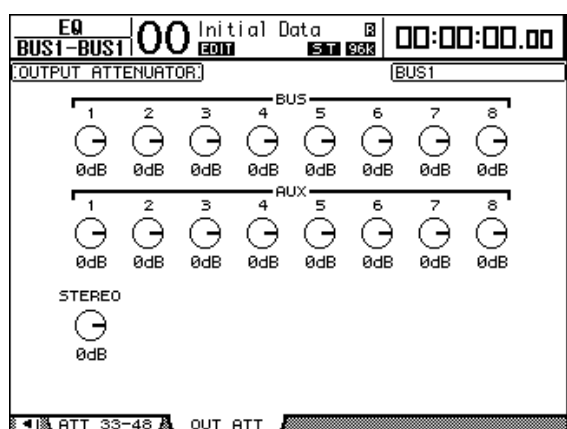

The parameters on this page (and the procedure for setting them) are the same as for Input Channels, except that this page does not include the bit shift parameters [\(see page 67\).](#page-66-0)

### **Delaying the Stereo Out and Bus Outs**

To delay the Stereo Out and Bus Out 1–8 signals, press the  $\oint$  /INSERT/DELAY button repeatedly until the  $\oint$ /INS/DLY | Out Dly page appears.

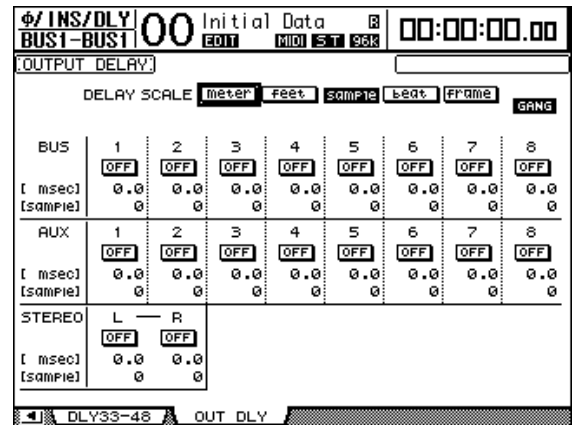

The parameters on this page (and the procedure for setting them) are the same as for Input Channels, except that this page does not include the MIX/FB.GAIN parameters [\(see](#page-62-2)  [page 63\)](#page-62-2).

*Tip: You can also display the Out Dly page by pressing the [* $\phi$ */INSERT/DELAY] button once, then press the [SEL] button or move the fader to select the Stereo Out or Bus Out 1–8.*

### **Compressing the Stereo Out and Bus Outs**

To set the Stereo Out and Bus Out 1–8 compressors, press the [DYNAMICS] button, then the [F3] button to display the Dynamics | Comp Edit page, and use the [SEL] buttons or faders to select the Stereo Out or Bus Out 1–8.

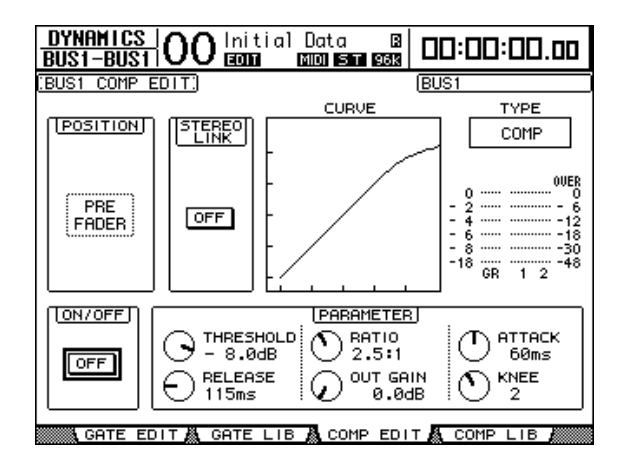

The parameters on this page (and the procedure for setting them) are the same as for Input Channels [\(see page 66\)](#page-65-0).

### **EQ'ing the Stereo Out and Bus Outs**

To set the EQ for the Stereo Out and Bus Out 1–8 EQ, press the EQUALIZER [DISPLAY] button repeatedly to display the EQ | EQ Edit page, and use the [SEL] buttons or faders to select the Stereo Out or Bus Out 1–8.

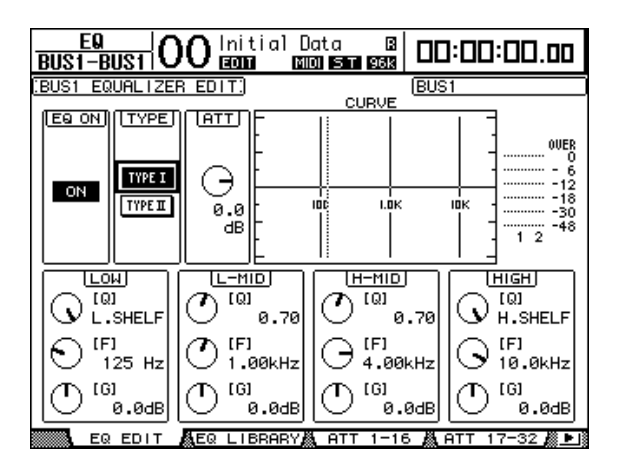

The parameters on this page (and the procedure for setting them) are the same as for Input Channels [\(see page 68\)](#page-67-1).

### **Routing Bus Out 1–8 Signals to the Stereo Bus**

You can patch Bus Out 1–8 signals to Outputs and Slots 1/2, as well as to the Stereo Bus. You can adjust the level and pan settings of the signals routed to the Stereo Bus for each bus. This is convenient when you wish to use Bus Outs (1–8) as a Group Bus.

To patch the Bus Out 1–8 signals to the Stereo Bus, press the SELECTED CHANNEL ROUTING [DISPLAY] button repeatedly to display the Routing | Bus To St page.

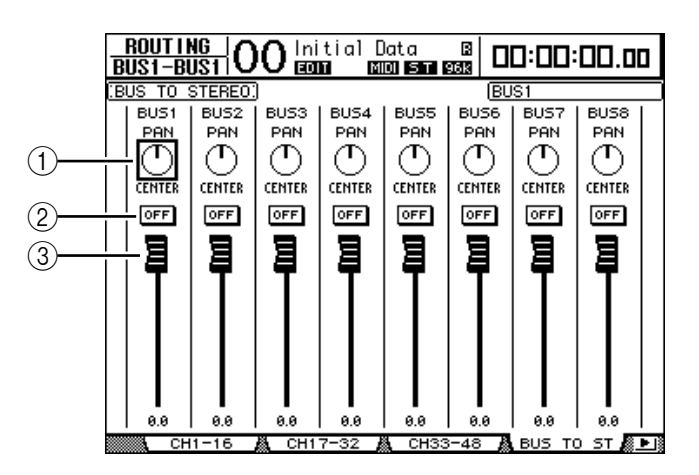

Move the cursor to the desired parameter you wish to change, then rotate the Parameter wheel or press the [INC]/[DEC] buttons to modify the setting.

### A **TO ST PAN**

These controls pan the Bus Out 1–8 signals between the left and right Stereo Out buses.

#### **(2) TO ST ON/OFF**

These buttons turn on and off the Bus Out 1–8 to the Stereo Bus routing.

#### **(3) TO ST Faders**

These faders set the Bus Out 1–8 to Stereo Bus levels.

### **Viewing the Stereo Out and Bus Out Settings**

You can view and adjust parameter settings for the currently-selected Stereo Out or Bus Out on the View | Parameter and Fader pages.

### ■ Viewing the Compressor and EQ Settings

To display the View | Parameter page, use the corresponding [SEL] button or fader to select the desired bus, then press the DISPLAY ACCESS [VIEW] button, then the [F1] button.

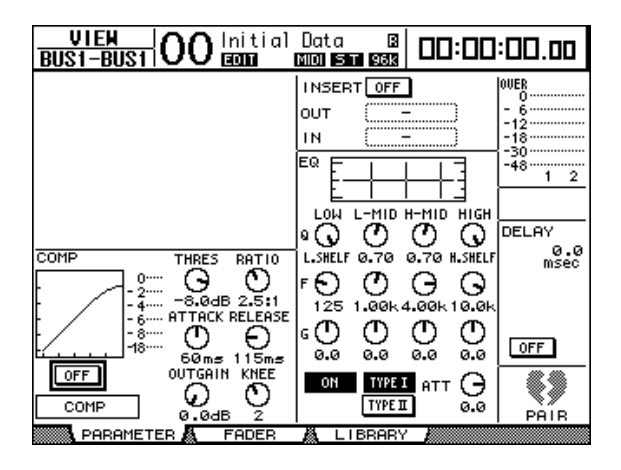

The parameters on this page (and the procedure for setting them) are the same as for Input Channels, except for the following items:

- The Stereo Out and Bus Out 1–8 Parameter pages do not contain the Gate and Phase parameters.
- The Stereo Out Parameter page does not contain the Pair parameter.

#### ■ Viewing Faders and Other Parameters

To display the View | Fader page, use the corresponding [SEL] button or fader to select the desired bus, then press the DISPLAY ACCESS [VIEW] button, then the [F2] button.

The Fader page layouts for Stereo Out and Bus Out 1–8 are slightly different.

**• Stereo Out Fader page**

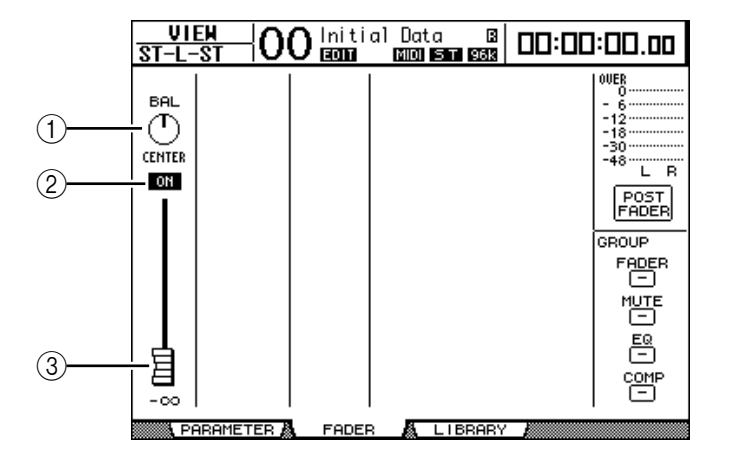

#### A **BAL**

This control adjusts the level balance between the L and R channels of the Stereo Out.

B **ON/OFF**

This button turns the Stereo Out on or off, and links with the [ON] button in the STE-REO section.

### C **Fader**

This fader adjusts the Stereo Out output levels, and links with the [STEREO] fader. The fader knob is highlighted when the fader is set to 0.0 dB.

### **• Bus Out (1–8) Fader page**

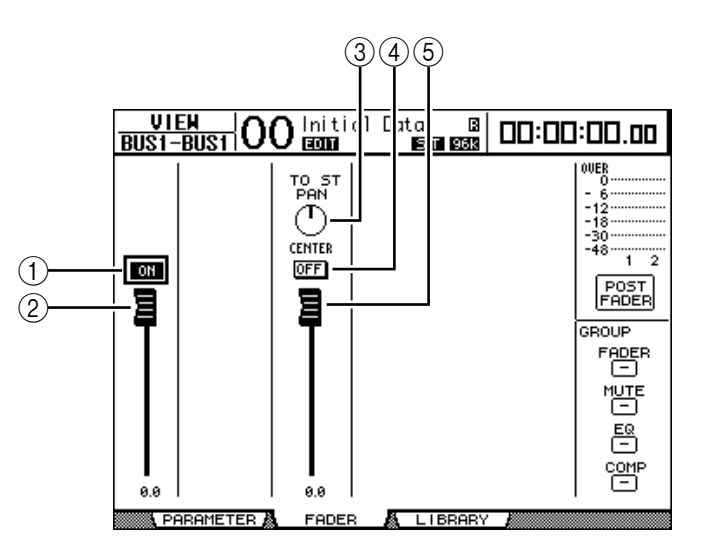

### A **ON/OFF**

This button turns the currently-selected Bus Out (1–8) on or off, and links with the [ON] (9–16) button in the Master layer.

### B **Fader**

This fader sets the currently-selected Bus Out (1–8) level, and links with the fader (9–16) in the Master layer. The fader knob is highlighted when the fader is set to 0.0 dB.

#### **(3) TO ST PAN**

This control sets the Bus Out to Stereo Out Pan position for the currently-selected Bus Out (1–8).

#### **(4) TO ST ON/OFF**

This button turns on or off the Bus Out to Stereo Out signal for the currently-selected Bus Out (1–8).

#### E **TO ST Fader**

This fader sets the Bus Out to Stereo Out signal level for the currently-selected Bus Out  $(1-8)$ .

*Tip: The TO ST PAN, ON/OFF, and TO ST Fader parameters also appear on the Routing | Bus to St page.*

# **Setting the Stereo Out and Bus Out 1–8 from the Control Surface**

You can use the faders, Encoders, [SEL] buttons, and various buttons and controls in the SELECTED CHANNEL section on the top panel to directly control certain parameters for the Stereo Out and Bus Out 1–8.

### **Setting the Levels**

Move the [STEREO] fader to adjust the Stereo Out levels. Press the [ON] button in the STE-REO section to turn the Stereo Out on or off.

To set Bus Out 1–8 levels, press the [MASTER] button in the LAYER section to select the Master layer, then move faders 9–16. At this time, you can turn Bus Out 1–8 on or off using the [ON] 9–16 buttons.

### **EQ'ing the Stereo Out and Bus Outs**

- **1 Press the [SEL] button or move the fader of the bus to which you want to apply EQ.**
- **2 To control the EQ of the currently-selected bus, select the desired band to adjust by pressing one of the following buttons:**
	- **EQUALIZER [HIGH] button** ............HIGH band
	- **EQUALIZER [H-MID] button** ..........HIGH-MID band
	- **EQUALIZER [L-MID] button** ...........LOW-MID band
	- **EQUALIZER [LOW] button** ..............LOW band
- **3 Use the EQUALIZER [Q], [FREQUENCY], and [GAIN] controls to adjust the Q, frequency, and gain of the band selected in Step 2.**

[See page 68 for more information](#page-67-1) on EQ.

# <span id="page-88-1"></span><span id="page-88-0"></span>**Pairing Buses or Aux Sends**

You can pair adjacent odd-even (in this order) buses or Aux Sends for stereo operation. Paired bus and Aux Send linked parameters and non-linked parameters (that are available for independent controls) are listed below:

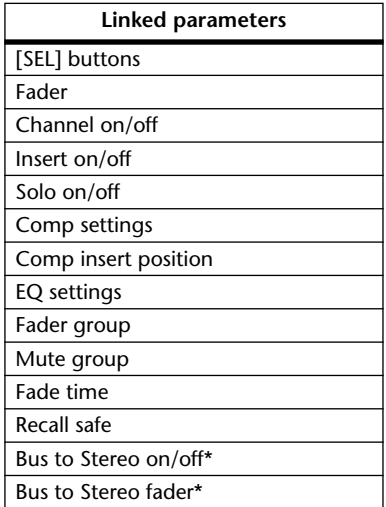

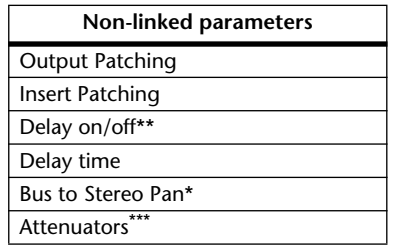

\*\* You can set this parameter for each channel independently if the GANG button is turned off on the  $\oint /$ INS/DLY | DLY page.

Parameters marked with an asterisk \* are available only for Bus Outs.

**1 Press the DISPLAY ACCESS [PAIR/GROUP] button repeatedly until the Pair/Grup | Output page appears.**

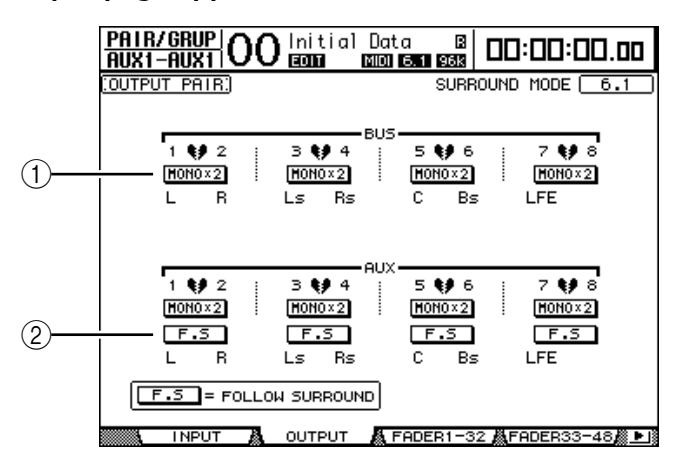

The parameters on this page are described below.

### A **STEREO/MONOx2**

These buttons turn Bus or Aux Send pairs on or off.

 $(2)$  **F.S** 

This button determines whether Aux Sends follow the Input Channel Surround Pan when the DM1000 is in a Surround mode. When this button is turned on, Aux Sends follow the Input Channel Surround Pan. This is useful for feeding Surround signals to external Surround effects processors.

**2 Move the cursor to the MONOx2 button for the desired Bus or Aux Send, then press [ENTER].**

The buses or Aux Sends are paired.

**3 To cancel a pair, move the cursor to the STEREO button for the desired Bus or Aux Send, then press [ENTER].**

<sup>\*\*\*</sup> You can set this parameter for each channel independently on the EQ | ATT page, but the paired channel settings are linked on the EQ | Edit and View pages.

# **Attenuating Output Signals**

To attenuate the DM1000's output signals, display the EQ | Out Att page and adjust the Stereo Out and Bus Out 1–8 attenuators individually.

If necessary, you can also select Output and I/O card channels and specify the amount of attenuation. This technique is convenient when you want to attenuate output signals quickly, regardless of the source signal patching.

**1 Press the DISPLAY ACCESS [SETUP] button repeatedly until the Setup | Output Att page appears.**

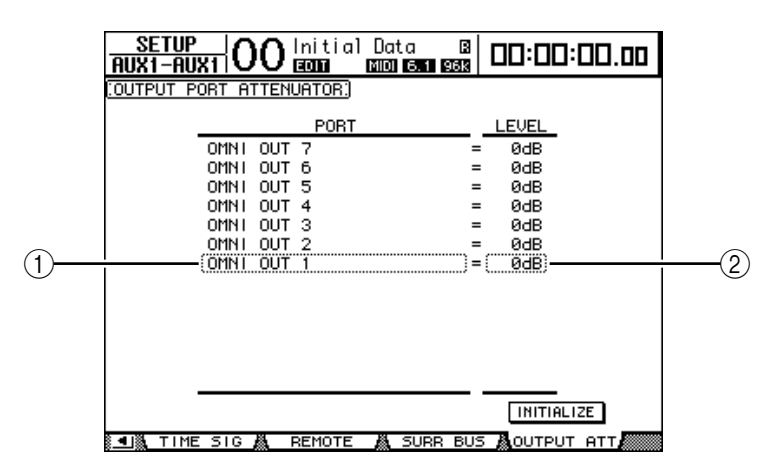

**2 Move the cursor in the left column (**1**), then scroll the list up or down using the Parameter wheel to select the desired output or slot channel for which you want to adjust attenuation.**

The following outputs and slot channels can be selected:

- **OMNI OUT 1–12**.....................OMNI OUT connectors 1–12
- **SLOT 1-1 through 1-16**...........Channels 1–16 of Slot 1
- **SLOT 2-1 through 2-16**...........Channels 1–16 of Slot 2
- **3 Move the cursor to the parameter value in the right column (**2**), then rotate the Parameter wheel or press the [INC]/[DEC] buttons to set the amount of attenuation.**

The amount of attenuation can be set from 0 dB to –9 dB.

*Tip: To reset the attenuation amount of all Output Channels to 0 dB, move the cursor to the INITIALIZE button, then press [ENTER].*

## **Naming the Stereo Out and Bus Outs**

You can change the default Bus names (BUS1, AUX4, STEREO, etc.). It may be convenient to name the buses "Monitor Out" or "Effect Send," for example, so that you can easily identify the signal type.

**1 Press the DISPLAY ACCESS [OUTPUT PATCH] button repeatedly until the Out Patch | CH Name page appears.**

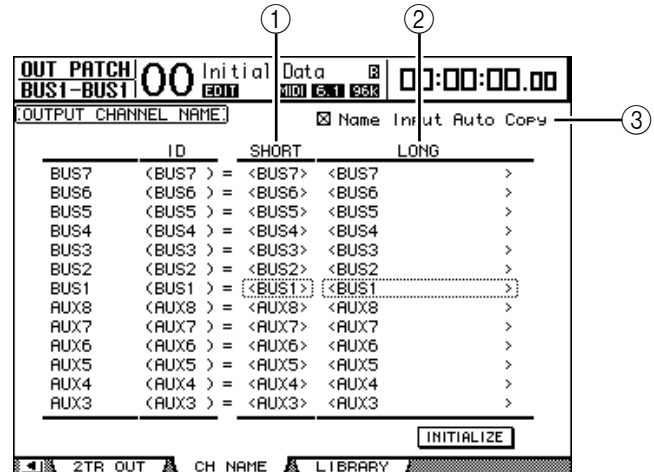

You can specify Short names in the center column  $(1)$  and Long (full) names in the right column  $(\overline{2})$ .

When the Name Input Auto Copy check box  $(3)$  is on, the first four characters of a newly-entered Long name are automatically copied to the Short name.

You can reset all bus names to their default names by moving the cursor to the INITIALIZE button, then pressing [ENTER].

### **2 Move the cursor to a name you wish to change, then press [ENTER].**

The Title Edit window appears, which enables you to edit the name.

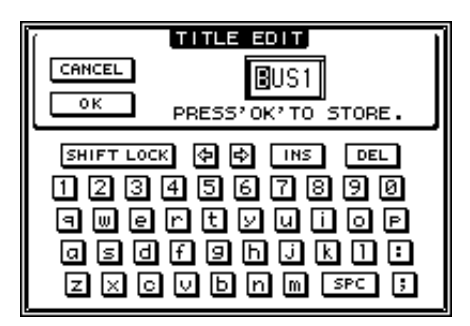

**3 Edit the name, move the cursor to the OK button, then press [ENTER].** The new name is now effective.

*Tip: The edited name is stored in the Output Patch library.*

# <span id="page-92-0"></span>**8 Aux Sends**

This chapter describes how to control Aux Out 1–8.

# **Aux Out 1–8**

The Aux Out 1–8 section mixes signals routed from the Input Channels to the corresponding Aux Sends, processes them using on-board EQ, compressor, etc., then routes them to the specified internal effects processors, output connectors or I/O card connectors.

The DM1000 features eight Aux Sends, which can be used to send signals to the internal and external effects processors and monitors.

The following diagram illustrates the Aux Out 1–8 signal flow.

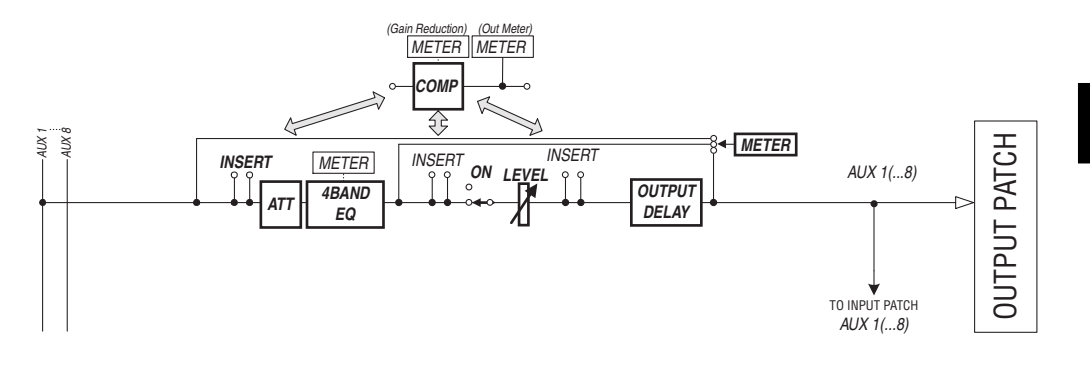

- **• INSERT**
- **ATT (Attenuator)**
- **4 BAND EQ (4-band equalizer)**
- **• COMP (Compressor)**
- **• ON (On/Off)**
- **• LEVEL**
- **• OUTPUT DELAY (Output delay)**
- **• METER**

These parameters are the same as the Stereo Out and Bus Out 1–8 [\(see page 81\).](#page-80-1)

*Tip: You can also pair adjacent odd-even Aux Sends (in this order) for stereo Aux operation.*

*Note: With the default setting, Aux Out 1–8 are patched to OMNI OUT connectors 1–8 and Aux Out 1–4 are patched to internal effects processors 1–4. However, you can change this patching on the Out Patch page.*

**8**

Aux Sends

Aux Send

# **Setting Aux Out 1–8 from the Control Surface**

You can use the faders, Encoders, [SEL] buttons, and various buttons and controls in the SELECTED CHANNEL section on the top panel to directly control certain parameters for Aux Out 1–8.

### **Setting Levels**

To set Aux Out 1–8 levels, press the [MASTER] button in the LAYER section to select the Master layer, then move faders 1–8. At this time, you can turn Aux Out 1–8 on or off using the corresponding [ON] 1–8 buttons.

### **EQ settings**

To control Aux Out 1–8 EQ parameters, select the desired Aux Out (1–8) using the corresponding [SEL] button or fader, then use the buttons and controls in the SELECTED CHANNEL section. The parameters on this page (and the procedure for setting them) are the same as for Input Channels [\(see page 75\).](#page-74-0)

# **Setting Aux Out 1–8 from the Display**

To set Aux Out 1–8 parameters, you can either move the cursor to the desired parameter on the screen and change the value, or operate the desired button or control on the top panel. This section explains how to set the parameters on the screen.

```
Tip: Refer to Chapter 9 "Input & Output Patching" on page 109 for more information on 
how to set inserts.
```
### **Attenuating Aux Outs**

To attenuate Aux Out 1–8 signals, press the SELECTED CHANNEL EQUALIZER [DIS-PLAY] button repeatedly to display the EQ | Out Att page.

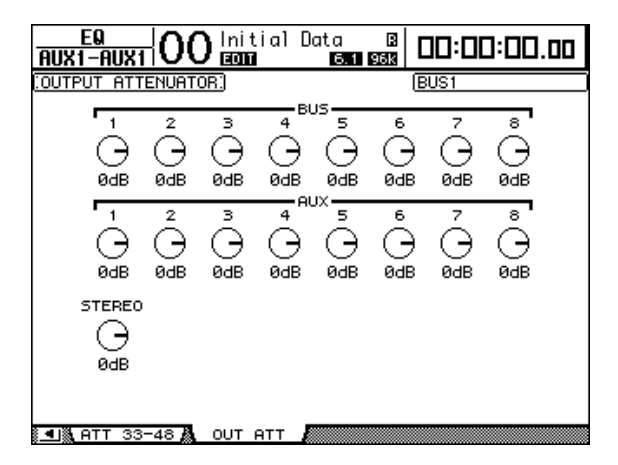

The parameters on this page (and the procedure for setting them) are the same as for Input Channels, except that this page does not include the bit shift parameters [\(see page 67\)](#page-66-0).

### **Delaying Aux Outs**

To delay Aux Out 1–8 signals, press the  $\oint$  /INSERT/DELAY button repeatedly until the  $\oint$  /INS/DLY | Out Dly page appears.

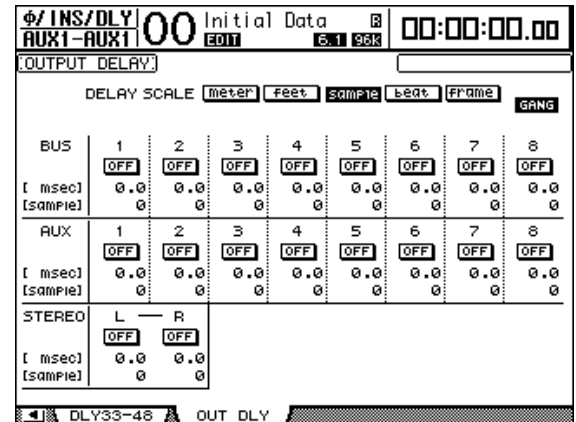

The parameters on this page (and the procedure for setting them) are the same as for Input Channels, except that this page does not have the MIX/FB.GAIN parameters [\(see page 63\).](#page-62-2)

*Tip: You can also display the Out Dly page by pressing the [* $\phi$ */INSERT/DELAY] button once, then selecting the desired Aux Out (1–8) by pressing the corresponding [SEL] button or moving the fader.*

### **Comp settings**

To set the Aux Out 1–8 compressors, press the [DYNAMICS] button, then the [F3] button to display the Dynamics | Comp Edit page, and select the desired Aux Out 1–8 by using the corresponding [SEL] buttons or faders.

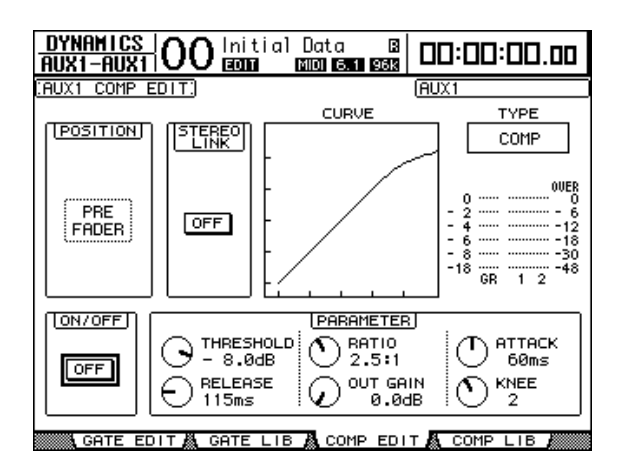

The parameters on this page (and the procedure for setting them) are the same as for Input Channels [\(see page 66\)](#page-65-0).

### **EQ settings**

To set the EQ for Aux Out 1–8, press the EQUALIZER [DISPLAY] button repeatedly to display the EQ | EQ Edit page, and use the [SEL] buttons or faders to select Aux Out 1–8.

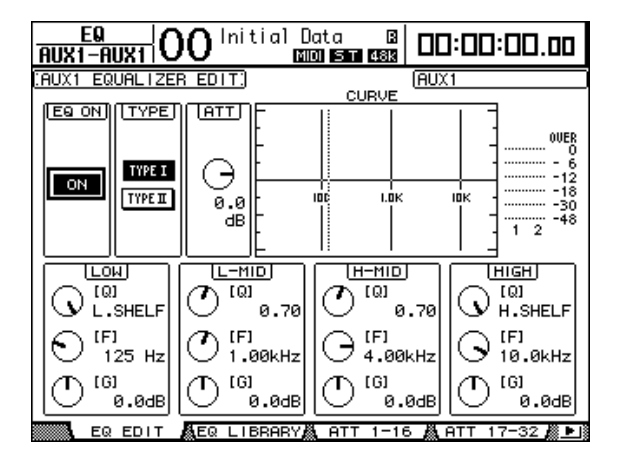

The parameters on this page (and the procedure for setting them) are the same as for Input Channels [\(see page 68\)](#page-67-1).

### **Viewing Aux Out settings**

You can view and adjust the parameter settings for the currently-selected Aux Out on the View | Parameter and Fader pages.

### ■ Viewing the Compressor and EQ Settings

To display the View | Parameter page, use the corresponding [SEL] button or fader to select the desired Aux Out (1–8), then press the DISPLAY ACCESS [VIEW] button, then the [F1] button.

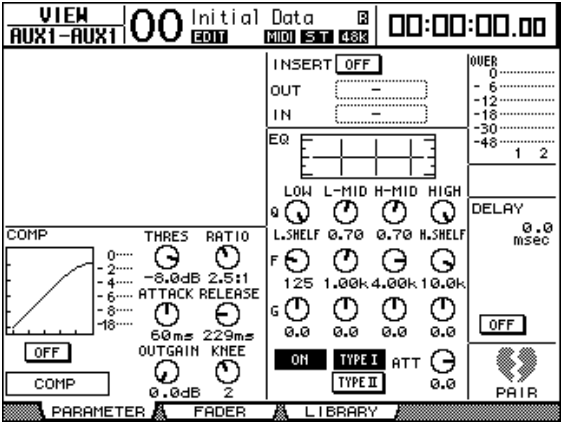

The parameters on this page (and the procedure for setting them) are the same as for Input Channels, except that this page does not include the Gate and Phase parameters [\(see](#page-71-0)  [page 72\).](#page-71-0)

### ■ **Viewing Faders and On/Off Parameters**

To display the View | Fader page, use the corresponding [SEL] button or fader to select the desired Aux Out (1–8), then press the DISPLAY ACCESS [VIEW] button, then the [F2] button.

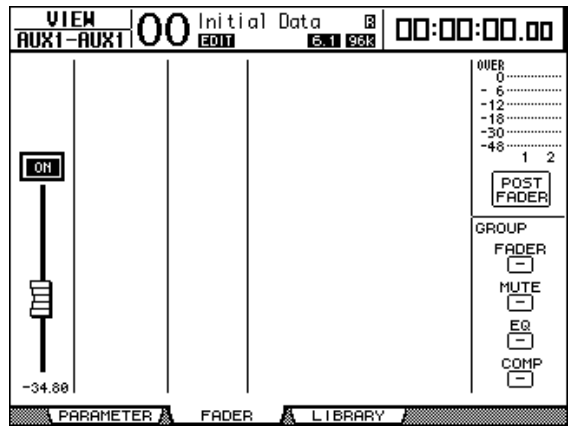

- **ON/OFF**.........................This button turns the currently-selected Aux Out (1–8) on or off. It links with the corresponding [ON] (1–8) button in the Master layer.
- **Fader**..............................This fader sets the currently-selected Aux Out (1–8) level. It links with the corresponding fader (1–8) in the Master layer. The fader knob is highlighted when the fader is set to 0.0dB.

# **Setting Aux Send Levels**

You can adjust the level of signals routed from Input Channels to the corresponding Aux Out (1–8). To do this, you can either use the Encoders on the top panel or set the parameters on the screen.

### **Using the Encoders**

- **1 Press the AUX SELECT [AUX 1]–[AUX 8] buttons to select the sends.**
- **2 Press the ENCODER MODE [AUX] button.**

When the ENCODER MODE [AUX] button is turned on, you can rotate the Encoders to set Aux Send levels.

**3 Select a layer that contains the source Input Channels, then rotate the corresponding Encoders.**

The DM1000 displays the Send level of the currently-selected channel.

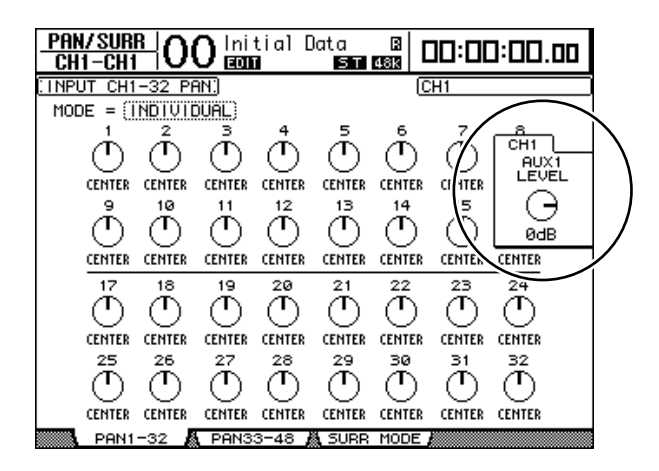

*Note: If rotating the Encoders seems ineffective, check the Mode and Pre/Post parameters on the Aux | Send page [\(see page 99\).](#page-98-0)*

### <span id="page-98-0"></span>**Setting Send Levels from the Display**

You can view multiple channels' Aux Send levels on the screen and adjust them individually.

- **1 Press the AUX SELECT [AUX 1]–[AUX 8] buttons to select the Aux Sends.**
- **2 Press the AUX SELECT [DISPLAY] button repeatedly until the page listed below that contains the desired channels appears.**
	- **Send1-32 page**

This page displays the Aux Send levels of Input Channels 1–32.

**- Send33-48 page**

This page displays the Aux Send levels of Input Channels 33–48.

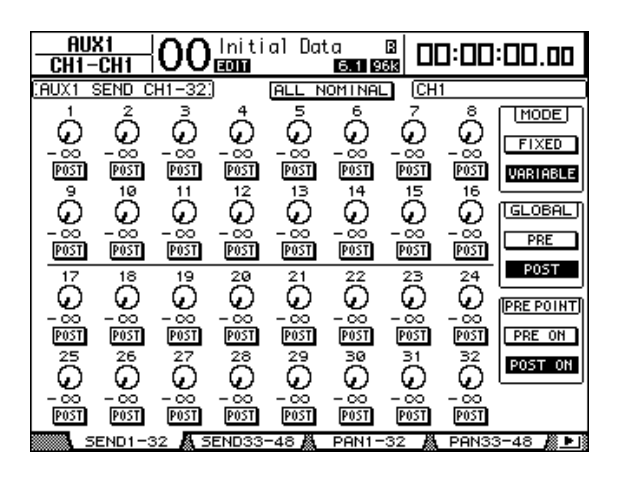

The parameters on these two pages (and the procedure for setting them) are the same.

#### **• Aux Send rotary controls**

These controls adjust the Aux Send level of the Input Channels. The current numeric levels appear below the rotary controls.

#### **• PRE/POST**

These buttons enable you to specify the Aux Sends signal source points. The PRE buttons send pre-fader signals, and the POST buttons send post-fader signals.

**• MODE**

Aux Sends have two operating modes that determine how signals are sent: Fixed (Aux Send levels are fixed); and Variable (Aux Send levels are variable).

#### **• GLOBAL**

The GLOBAL PRE and POST buttons enable you to set all Input Channels for the selected Aux Send to pre-fader or post-fader simultaneously.

#### **• PRE POINT**

The PRE POINT PRE ON and POST ON buttons enable you to set the pre-fader channels to pre-on (before the [ON] button) or post-on (after the [ON] button).

*Note: In Fixed mode, Aux Send ON/OFF buttons appear instead of the Aux Send rotary controls, PRE/POST buttons, GLOBAL PRE/POST buttons, and PRE POINT PRE ON/POST ON. These ON/OFF buttons turn on or off each Input Channel for the currently-selected Aux Send.* 

### **3 Move the cursor to the FIXED or VARIABLE button in the MODE section for the currently-selected Aux Send to select a mode.**

### **• Fixed Mode**

In this mode, Aux Send levels are fixed at nominal (0.0dB). Also, channel ON/OFF buttons appear instead of the Send level rotary controls and PRE/POST buttons.

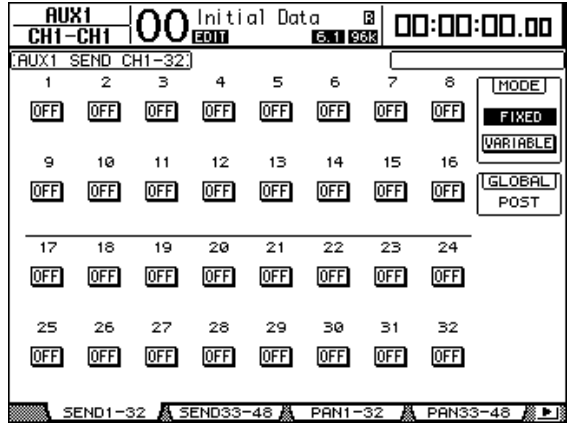

### **• Variable Mode**

In this mode, Aux Send levels are variable and the signal source point can be either pre-fader or post-fader. Channel Send level rotary controls and PRE/POST buttons appear on the screen.

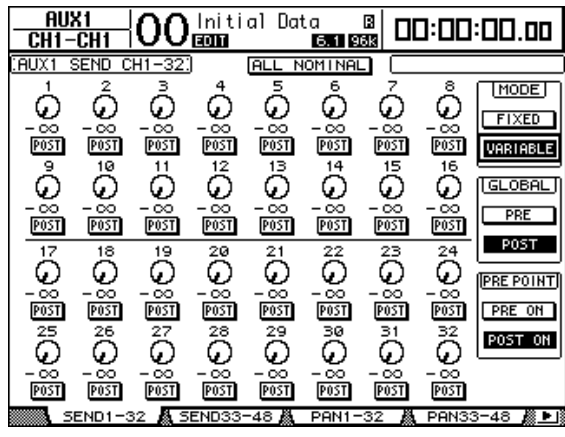

*Tip: You can select Variable or Fixed mode individually for each of the eight Aux Sends.*

*Note:* 

*• In Fixed mode, all ON/OFF buttons are turned OFF.*

*• When you switch to Variable mode, the signal source points are set to post-fader (PRE/POST buttons are set to POST), and Send level rotary controls are reset to –*∞*.*

**4 If you switched to Fixed mode in Step 3, the ON/OFF buttons turn on or off each Input Channel on or off for the currently-selected Aux Send.** 

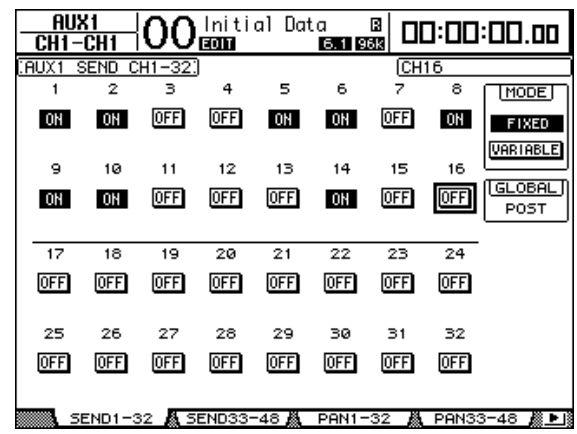

*Note: In Fixed mode, the Aux On/Off parameters for paired Input Channels are not linked to each other.*

**5 If you switched to Variable mode in Step 3, the PRE/POST buttons and Send level rotary controls enable you to adjust the signal source points and Send levels.** 

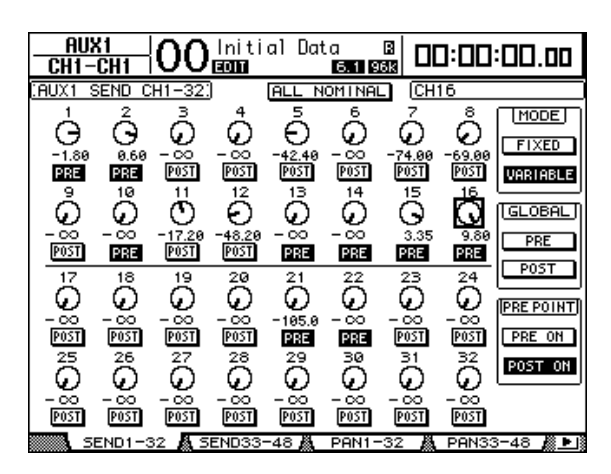

You can turn each Input Channel on or off for the currently-selected Aux Send even in Variable mode. To do this, move the cursor to the desired Send level control, then press [ENTER]. (The rotary controls for Off channels are grayed out.)

### *Tip:*

- *In Variable mode, Aux Send levels, Aux On/Off, and Pre/Post parameters for paired Input Channels are linked to each other.*
- *GLOBAL PRE/POST buttons enable you to set all Input Channels simultaneously (including those not displayed on the current page) to pre-fader or post-fader.*

# **Viewing Aux Send Settings for Multiple Channels**

You can view and set parameters for all Aux Send 1–8, including setting levels and Pre/Post parameters.

This is convenient when you wish to visually check all Aux Send settings or simultaneously adjust the levels of certain channels routed to Aux 1–8.

- **1 Press the AUX SELECT [DISPLAY] button repeatedly until the page listed below that contains the desired channels appears.**
	- **View1–16 page**

This page displays the Aux Send levels of Input Channels 1–16.

- **View17–32 page** This page displays the Aux Send levels of Input Channels 17–32.
- **View33–48 page**

This page displays the Aux Send levels of Input Channels 33–48.

These pages display the source Input channels and the corresponding Aux Sends in a matrix. The parameters on these three pages (and the procedure for setting them) are the same.

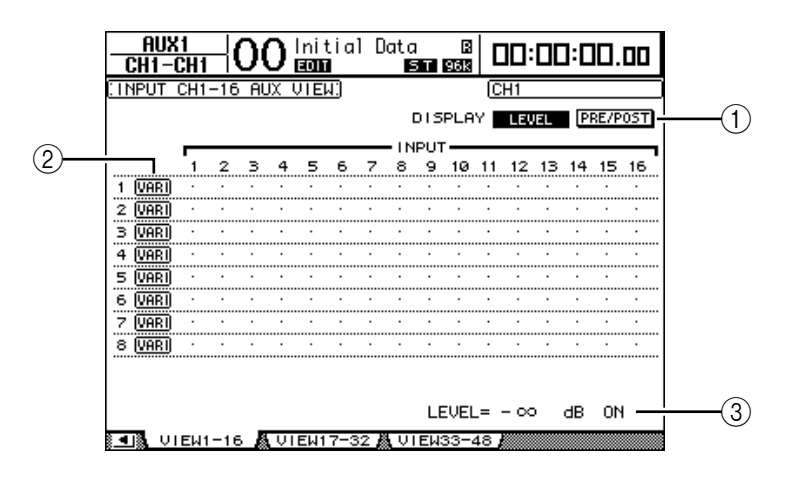

### A **DISPLAY**

Use the following buttons to display the desired parameters.

- **LEVEL** ........................... Select the LEVEL button to display Send level bar graphs for Input Channels routed to Aux 1–8.
- **PRE/POST** .................... Select the PRE/POST button to display signal source points for Input Channels routed to Aux 1–8.

### B **FIX/VARI**

These buttons indicate the Aux mode (Fixed or Variable) for Aux Out 1–8 and are only for display purposes.

(3) LEVEL

This field displays in dB the level of the Aux Send currently-selected by the cursor.

**2 Move the cursor to either the DISPLAY LEVEL or PRE/POST button and press [ENTER] to display the Level or Pre/Post parameters.**

**3 If you selected the PRE/POST button in Step 2, move the cursor to the desired Input Channel and Aux intersection, then press the [ENTER] button to change the signal source point.**

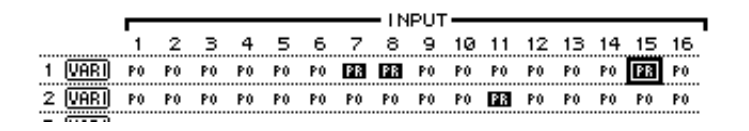

*Note: You can switch between Pre and Post only for Aux Sends that are set to Variable mode. The "FIX" indication appears for Aux Sends that are set to Fixed mode, and you cannot switch Pre/Post.*

**4 If you selected the LEVEL button in Step 2, move the cursor to the desired Input Channel and Aux intersection, then edit the Send level or turn the currently-selected AUX Send on or off.**

Rotate the Parameter wheel or press the [INC]/[DEC] buttons to set the Send level, and press the [ENTER] button to turn the currently-selected Aux Send on or off.

One of the following indicators appears, depending on the current Aux mode.

• **Aux Sends in Fixed mode** .................. A "FIX" indicator appears for On Aux Sends, and a dot "." appears for Off Aux Sends.

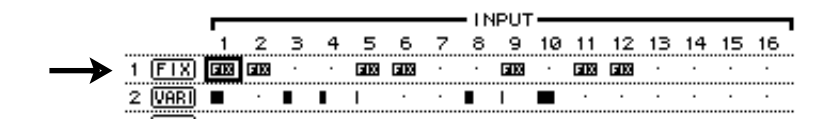

• **Aux Sends in Variable mode** ............. The current Send levels are displayed by the bar graphs. If the level is set to nominal  $(0.0 \text{ dB})$ , "N" appears in the bar. The bars for Aux Sends that are set to off are highlighted.

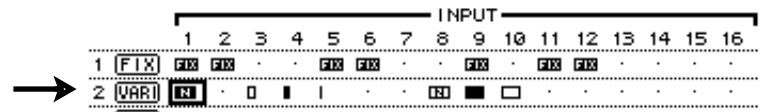

# **Panning Aux Sends**

You can pair adjacent odd-even (in this order) Aux Sends for stereo operation. This enables you to pan signals from Input Channels to paired Aux Sends.

- **1 Pair the desired two Aux Sends. [\(See page 89 for more information](#page-88-0) on pairing channels.)**
- **2 Use the AUX SELECT [AUX 1]–[AUX 8] buttons to select one of the paired Aux Sends.**
- **3 Press the AUX SELECT [DISPLAY] button repeatedly until the page listed below that contains the desired channels appears.**
	- **Pan1–32 page** This page enables you to pan signals routed from Input Channels 1–32 to Aux Sends.
	- **Pan33–48 page**
		- This page enables you to pan signals routed from Input Channels 33–48 to Aux Sends.

The parameters on these two pages (and the procedure for setting them) are the same.

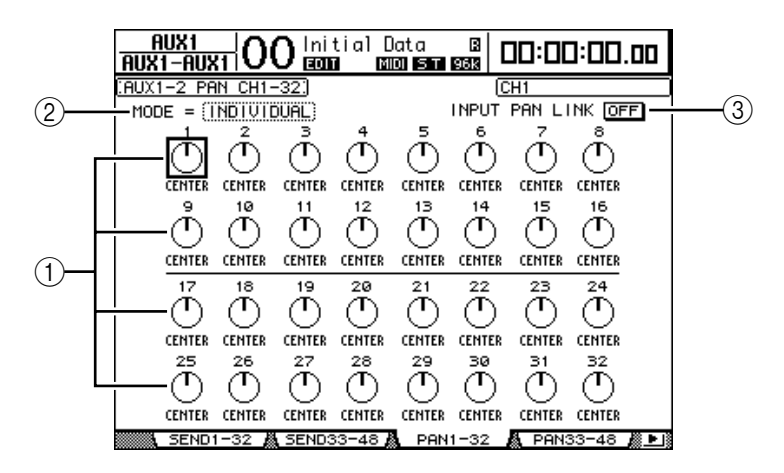

### A **Aux pan controls**

These controls adjust the pan setting of signals routed from Input Channels to paired Aux buses.

B **MODE**

The MODE parameter determines how paired Input Channels are panned.

**(3) INPUT PAN LINK** 

When this parameter is turned on, Aux Sends follow the Input Channel Pan.

- **4 Move the cursor to the Aux pan control of the desired Input Channel and rotate the Parameter wheel to set the pan value.**
- **5 If necessary, move the cursor to the MODE parameter box and rotate the Parameter wheel to select INDIVIDUAL, GANG, or INV GANG, then press [ENTER].**

If the INPUT PAN LINK ON/OFF button is turned off, this Mode setting is independent of the Mode parameter on the Pan page. ([See page 70 for more information](#page-69-0) on Mode options.)

### **6 To link the Input Channel Pan setting with the Aux Send Pan setting, move the cursor to the INPUT PAN LINK ON/OFF button, then press [ENTER].**

The pan positions on the Pan page are copied to the Aux pan setting, and the pan controls on both pages are linked.

- *Tip:*
- *If paired Aux Sends are in Variable mode, the Aux Send levels, Aux On/Off, and Pre/Post parameters for paired Input Channels are linked to each other.*
- *If paired Aux Sends are in Fixed mode, the Aux On/Off parameters for paired Input Channels are not linked to each other.*

# **Excluding Certain Channels from Aux Sends (Mix Minus)**

You can quickly exclude signals from certain channels from Aux Sends by using the controls on the top panel. This operation is called "Mix Minus."

For example, when Aux Sends are being used as monitors for the musicians or a narrator, you can turn off the audio signals of the musicians or narrator, excluding them from the monitor sound.

**1 Press and hold down the AUX SELECT [AUX 1]–[AUX 8] buttons of the desired Aux Sends.**

The [ON] button indicators in the channel strip section remain lit while you hold down the button. This means that signals routed from channels with a lit [ON] button indicator to the Aux Send are turned on.

*Note: If you release the button in the AUX SELECT section before you proceed to Step 2, you will be unable to complete the Mix Minus operation.*

### **2 Press the [ON] buttons of the Input Channels you wish to exclude from the Aux Send. You can select multiple channels.**

The selected channels' [ON] button indicators turn off, and signals routed from those channels to the corresponding Aux Send are turned off. "MIX MINUS FOR AUX \* " appears on the bottom of the screen. (The asterisk represents an Aux number.)

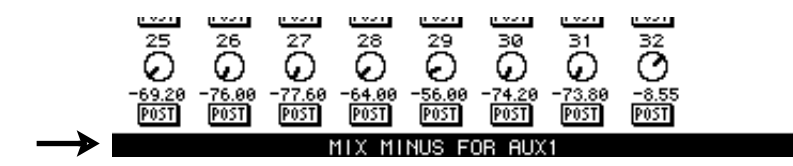

*Tip: At this time, the Send Level controls on the Aux | Send page are grayed out.*

**3 To reset the setting, while pressing and holding down the [AUX 1]–[AUX 8] buttons you pressed in Step 1, press the [ON] buttons you pressed in Step 2.** 

The corresponding [ON] button indicators light up.

# **Copying Channel Fader Positions to Aux Sends**

While Aux Sends are in Variable mode, you can copy all Input Channel fader positions on one layer to the corresponding Aux Sends.

This is convenient when you wish to send to the musicians monitor signals that have the same balance setting as the Stereo Out signals.

**1 Press and hold down the copy source layer (LAYER [1-16], [17-32], or [33-48]) button.**

*Note: If you release the button in the LAYER section before you proceed to Step 2, you will be unable to complete the Copy operation.*

**2 Press one of the AUX SELECT [AUX 1]–[AUX 8] buttons to select the desired Aux Send copy destination.**

The confirmation window for the Copy operation appears.

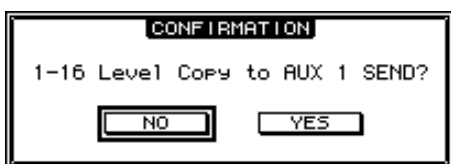

**3 To execute the Copy operation, move the cursor to the YES button, then press [ENTER].**

To cancel the Copy operation, move the cursor to the NO button, then press [ENTER].

*Tip: If the copy destination Input Channel has been paired with a vertical partner in another Layer, the fader position will be copied to the partner's Aux Send.*

# **Soloing AUX Sends using the [AUX 1]–[AUX 8] Buttons**

You can turn the Solo function on and off using the AUX SELECT [AUX 1]-[AUX 8] buttons, without having to switch to the Master layer. This is convenient when you wish to control the Solo function for Aux Out 1-8 while adjusting the Aux Sends from Input Channels.

**1 Press the MONITOR [DISPLAY] button repeatedly until the Monitor | Solo page appears.**

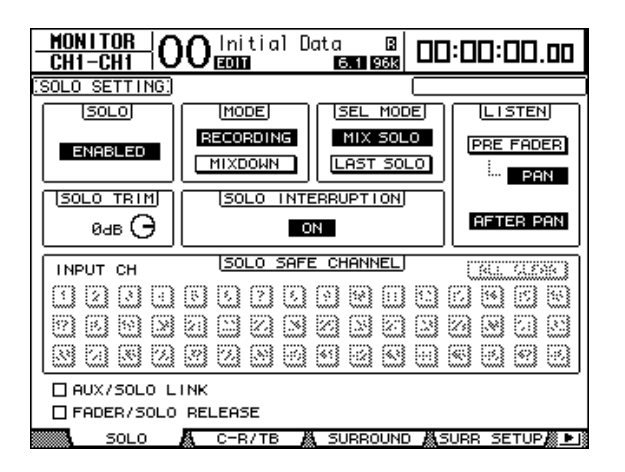

**2 Make sure that the SOLO parameter is set to Enabled.**

### **3 Move the cursor to the AUX/SOLO LINK check box, then press the [ENTER] button.**

A pop-up window appears, asking you to confirm the setting.

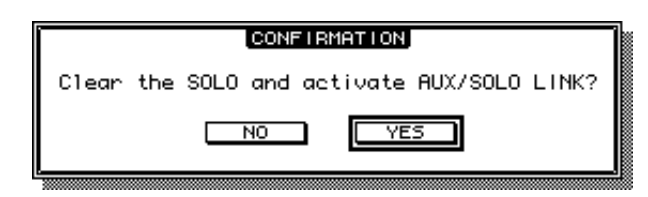

- **4 To check the AUX/SOLO LINK check box, move the cursor to the YES button, then press the [ENTER] button.**
- **5 Press the desired AUX SELECT [AUX 1]–[AUX 8] buttons (for the Aux Sends that you wish to solo) to light up the button indicators, then press the same buttons again.**

Only the selected Aux Sends are soloed, and the corresponding [AUX 1]–[AUX 8] buttons flash.
## **9 Input & Output Patching**

This chapter describes how to patch (assign) signal paths within the DM1000 to its inputs, outputs, and slot channels

## **Input Patching**

Signals input at INPUT connectors 1–16, 2TR IN DIGITAL connectors 1–2, and Slot I/O cards are patched to Input Channels for use.

#### **Patch example:**

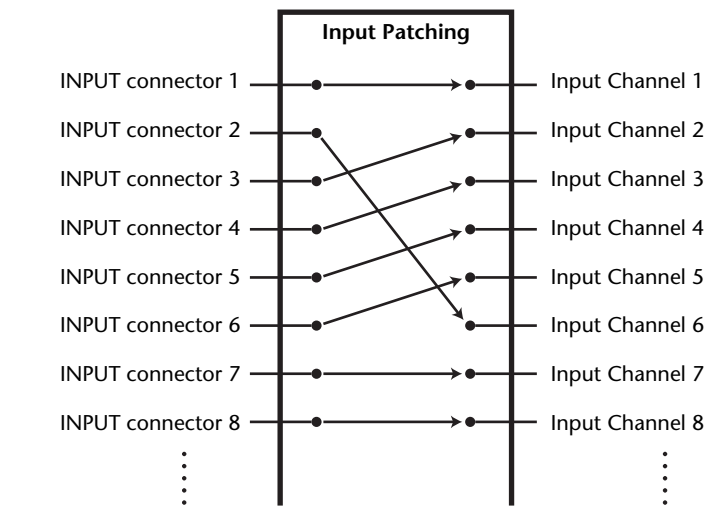

By default, the Input Channels are patched as follows:

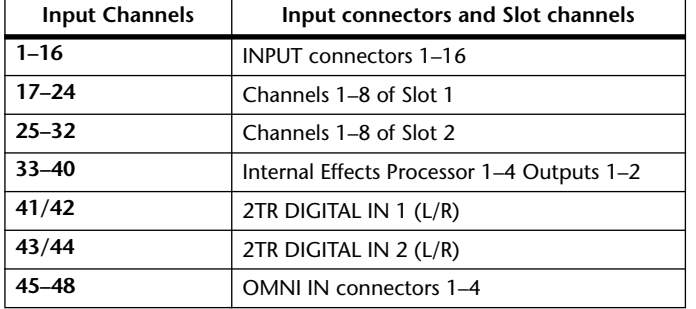

You can change these patches, if you desire. To change input patching, you can either use the Encoders on the top panel or set the parameters on the display.

## <span id="page-109-0"></span>**Input Patching from the Display**

**1 Press the DISPLAY ACCESS [INPUT PATCH] button repeatedly until the In Patch | In Patch page appears.**

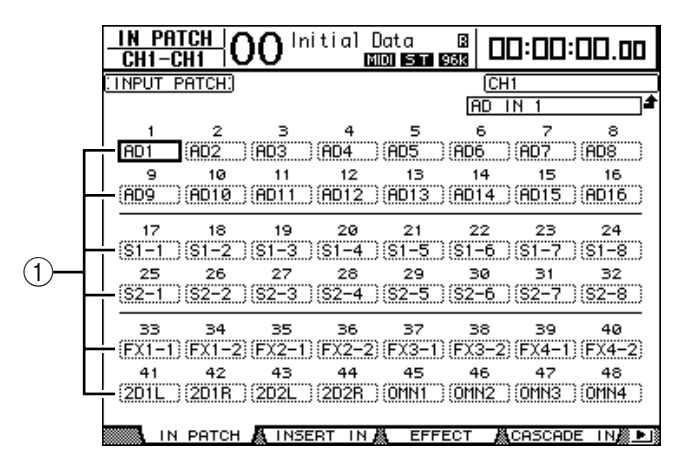

Inputs and slot channels that are currently assigned to Input Channels are shown in the parameter boxes  $(1)$ ) below the channel numbers. The parameter indicators are explained below:

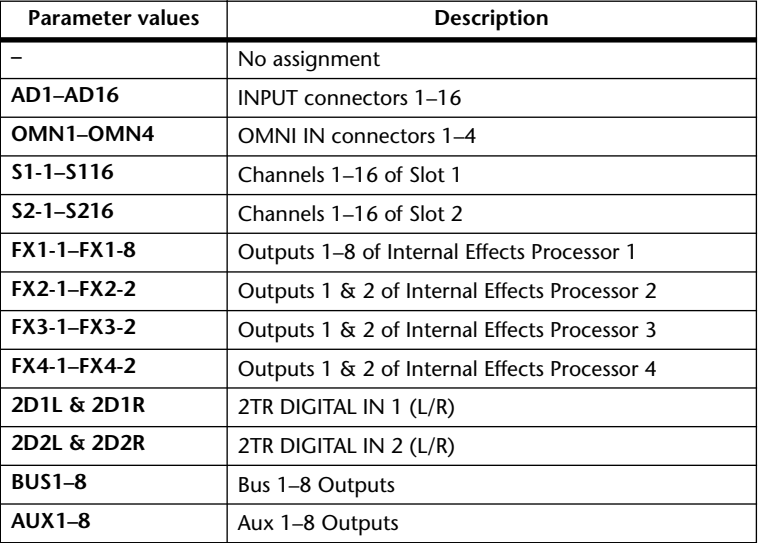

**2 Move the cursor to an input patch parameter you wish to change, and rotate the Parameter wheel or press the [INC]/[DEC] buttons to modify the patching.**

The long name of the currently-selected channel is indicated in the upper-right corner of the screen  $(1)$ . Below the channel name is the long name of the selected input/slot channel  $(2)$ ). (See [page 79](#page-78-0) and 265 for more information on changing channel names.)

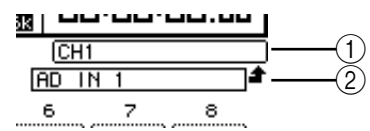

**3 Press [ENTER] to confirm the change.**

#### *Tip:*

- *You can patch an input signal to multiple Input Channels.*
- *You can store the Input Patch settings to the Input Patch library. Refer to Chapter 15 ["Librar](#page-172-0)[ies" on page 173](#page-172-0) for more information.*
- *• The number of outputs of internal Effects processor 1 varies depending on the selected effect program. ([See page 155 for more information](#page-154-0) on effect programs.)*

## **Using the Encoders for Input Patching**

By default, you can also use the Encoders on the top panel to change the Input Patching.

**1 Press the ENCODER MODE [ASSIGN] button. The button indicator lights up.** By default, you can use the Encoders to change Input Patching while the [ASSIGN] button indicator is lit.

*Tip: On the Encoder page, you can specify the Encoder function that works while the [ASSIGN] button indicator is lit [\(see page 37\)](#page-36-0).*

- **2 Rotate the Encoder of the Input Channel for which you want to change patching. (Alternatively, press the corresponding Encoder push switch.)** The In Patch | In Patch page appears, and the cursor moves to the corresponding Input Channel parameter box.
- **3 Rotate the Encoder to select the desired input/slot channel number you want to patch.**
- **4 Press the Encoder push switch to confirm the setting (or press the [ENTER] button).**

## **Output Patching**

The DM1000's Stereo Out, Bus Out 1–8, Aux Out 1–8 signals can be patched to any outputs and slot channels.

#### **Patch example:**

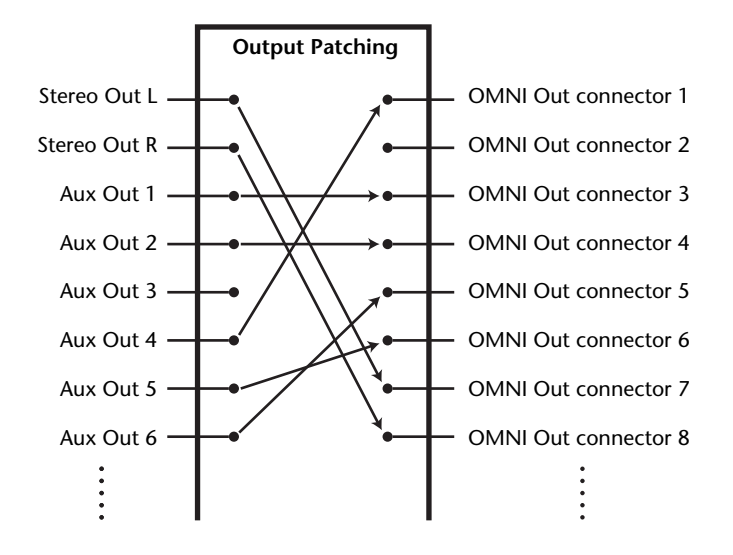

By default, the following signal paths are patched to outputs and slot output channels:

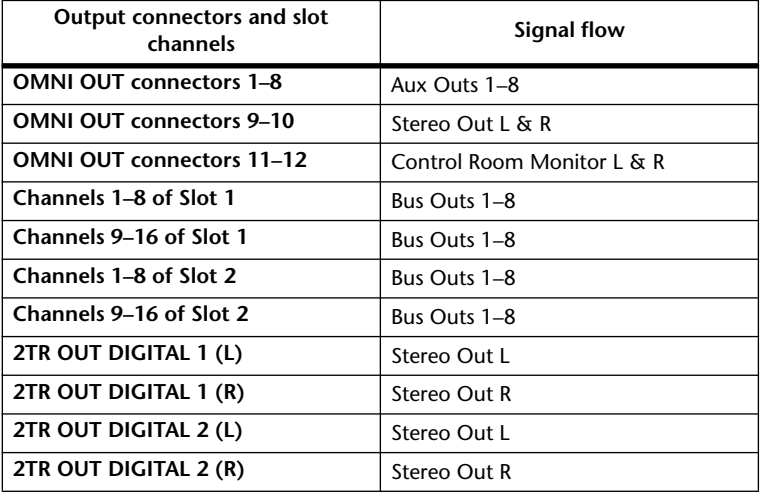

#### *Tip:*

*• You can patch a signal to multiple outputs and slot channels.*

*• You can store the Output Patch settings to the Output Patch library. Refer to Chapter 15 ["Libraries" on page 173](#page-172-0) for more information.*

You can change these patches, if you desire. The procedure for patching signals to output varies depending on the output connectors and slots.

## **Patching Omni Outs**

You can route the DM1000's internal signals to OMNI OUT 1–12.

**1 Press the DISPLAY ACCESS [OUTPUT PATCH] button repeatedly until the Out Patch | Omni Out page appears.**

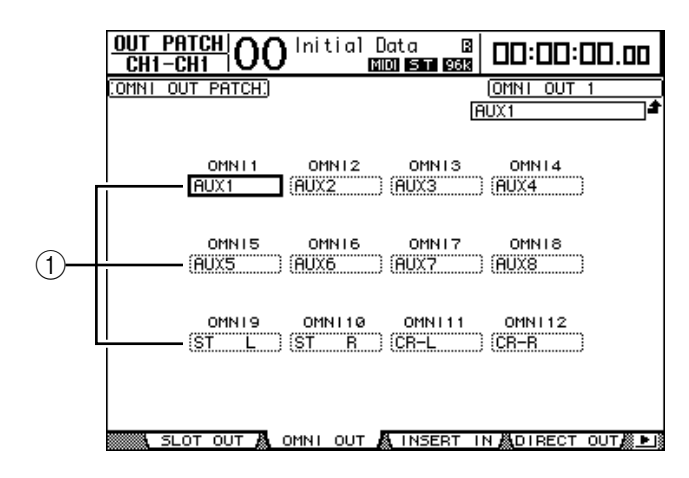

The OMNI 1–12 parameter boxes  $(1)$  indicate the currently-patched signals. The parameter indicators are explained below:

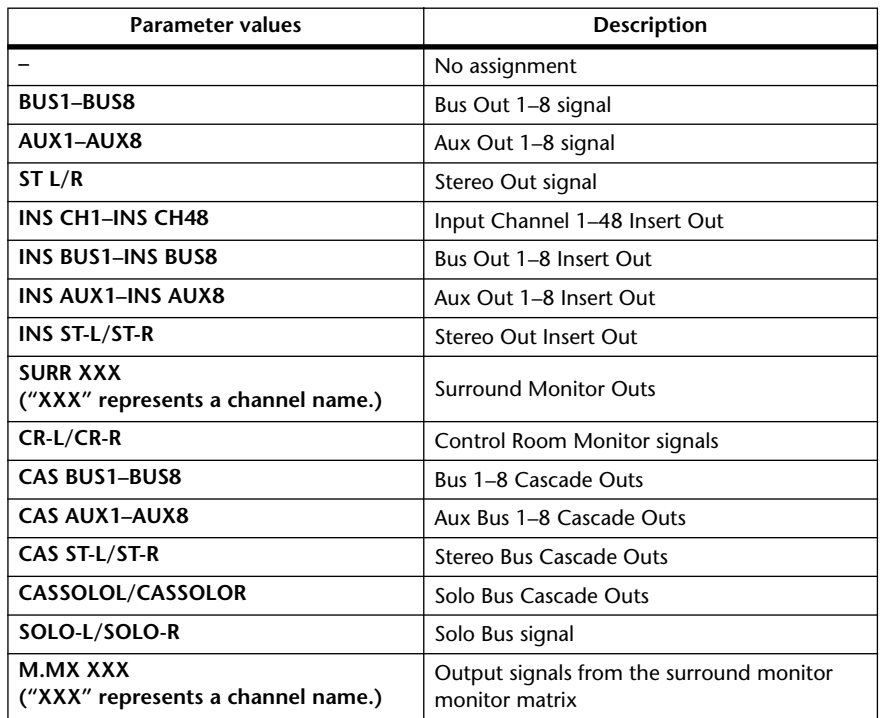

#### **2 Move the cursor to a patch parameter you wish to change, and rotate the Parameter wheel or press the [INC]/[DEC] buttons to modify the patching.**

**3 Press [ENTER] to confirm the change.**

*Tip: You can store the Output Patch settings to the Output Patch library. Refer to Chapter 15 ["Libraries" on page 173](#page-172-0) for more information.*

## **Patching the 2TR Digital Outputs**

You can route the DM1000's internal signals to 2TR OUT DIGITAL connectors 1–2.

**1 Press the DISPLAY ACCESS [OUTPUT PATCH] button repeatedly until the Out Patch | 2TR Out page appears.**

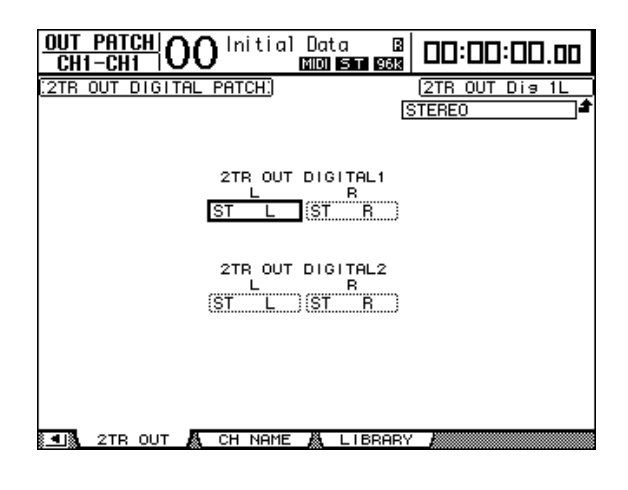

Signals assigned on the Omni Out page can also be assigned to the 2TR digital outputs.

- **2 Move the cursor to a patch parameter you wish to change, and rotate the Parameter wheel or press the [INC]/[DEC] buttons to modify the patching.**
- **3 Press [ENTER] to confirm the change.**

### **Patching Slot Outputs**

You can route the DM1000's internal signals to optional mini-YGDAI cards installed in Slot 1 and 2.

**1 Press the DISPLAY ACCESS [OUTPUT PATCH] button repeatedly until the Out Patch | Slot Out page appears.**

Signals assigned on the Omni Out page can also be assigned to the slot outputs. However, you cannot assign SURR. XXX and M.MX XXX.

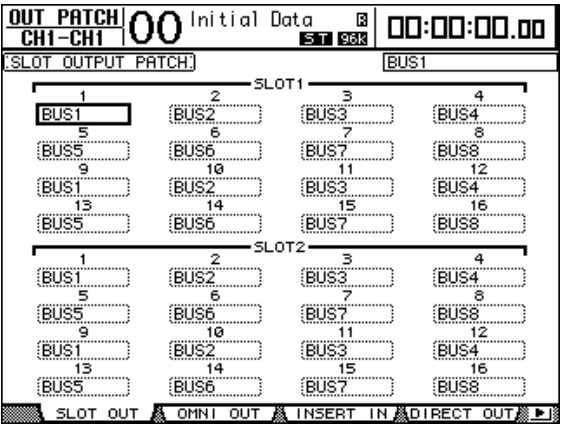

- **2 Move the cursor to a patch parameter you wish to change, and rotate the Parameter wheel or press the [INC]/[DEC] buttons to modify the patching.**
- **3 Press [ENTER] to confirm the change.**

## **Patching Direct Outs**

Input Channel 1–48 signals can be directly patched to any outputs or slot outputs, as well as Bus Out 1–8 and Stereo Out. This patching is convenient when you wish to record each Input Channel signal to an individual track on a connected recorder.

**1 Press the DISPLAY ACCESS [OUTPUT PATCH] button repeatedly until the Out Patch | Direct Out page appears.**

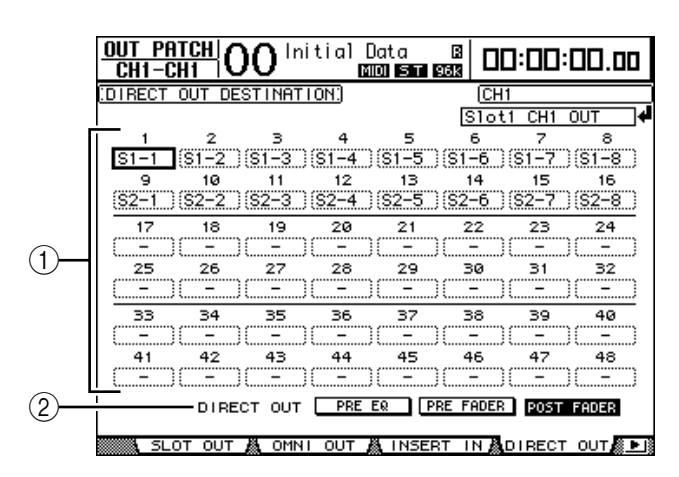

The parameters on this page are described below.

#### $(1)$  1–48

These boxes indicate the Direct Out destination (outputs and slot channels) for Input Channels 1–48.

#### B **DIRECT OUT**

Determines the Direct Out signal source position from the following three options:

- **PRE EQ**..........................Immediately before Input Channel EQ
- **PRE FADER** ..................Immediately before Input Channel fader
- **POST FADER** ...............Immediately after Input Channel fader
- **2 Move the cursor to a patch parameter (1–48) you wish to change, and rotate the Parameter wheel or press the [INC]/[DEC] buttons to select the destination.**

If necessary, specify the signal source position using the DIRECT OUT parameter.

**3 Press [ENTER] to confirm the change.**

*Note: If you select a destination that is already used by an Output Patch setting and turn on the ROUTING [DIRECT] button, the Output Patch setting will be disabled. To restore the Output Patch setting, select another DIRECT OUT destination or turn off the ROUTING [DIRECT] button.*

**4 Press the [SEL] button or move the fader of the Input Channel that is patched to the Direct Out assigned in Steps 2 and 3.**

#### **5 Press the SELECTED CHANNEL ROUTING [DIRECT] button.**

The Direct Out patching is now effective, and the signals are routed to the assigned outputs or slot channels.

*Tip: Press the SELECTED CHANNEL ROUTING [DISPLAY] button repeatedly to display the Routing page. On this page, you can simultaneously route multiple Input Channels to Direct Outs.*

## **Insert Patching**

The DM1000's Input Channels and Output Channels (Stereo Out, Bus Out 1–8, Aux Out 1–8) feature independent Insert Ins and Outs. Inputs, outputs, slot channels, and internal effects processor inputs and outputs can be patched to the Output Channel Insert Ins and Outs. In this way, you can send the signals to external effects processors for processing, or insert internal effects.

## **Individual Insert Patching**

You can patch the DM1000's inputs, outputs, slot channels, and effects processor inputs and outputs to the Insert Ins and Outs. The same procedure applies to both Input Channels and Output Channels.

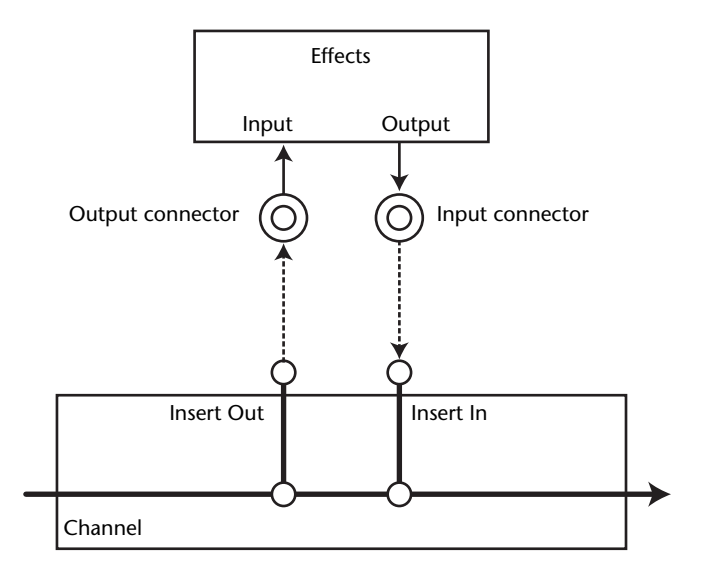

- **1 Press the [SEL] button or move the fader of an Input Channel or Output Channel for Insert patching.**
- 2 **Press the [**  $\phi$  **/INSERT/DELAY] button repeatedly until the**  $\phi$  **/INS/DLY | Insert page appears.**

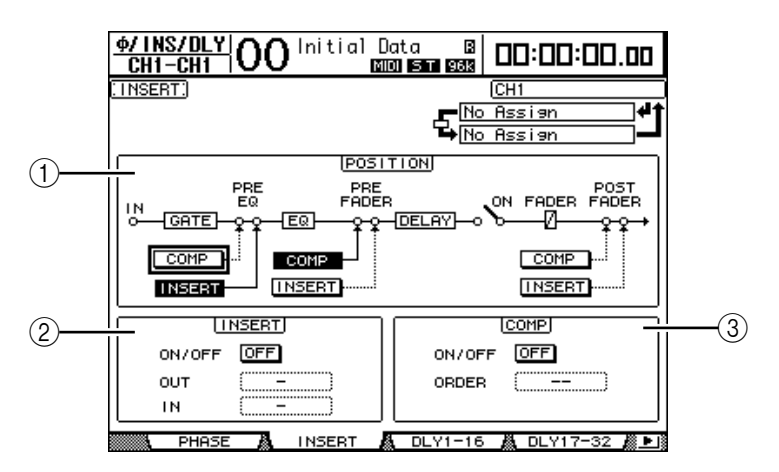

This page contains the following parameters:

#### A **POSITION**

This parameter determines the insert position of the Insert patch or compressor. The insert position is indicated by highlighted COMP or INSERT buttons.

#### B **INSERT section**

- **ON/OFF**.........................This button turns Insert on or off.
- **OUT** ...............................This parameter enables you to select outputs, slot channels, or internal effects inputs as the Insert Out destination.
- **IN**....................................This parameter enables you to select inputs, slot channels, or internal effects outputs as the Insert In source.

#### **(3) COMP section**

- **ON/OFF**.........................This button turns the compressor on or off.
- **ORDER**..........................This parameter determines the order of Insert patch and compressor when they are inserted at the same signal path point. With the "COMP  $\rightarrow$  INS" setting, signals pass through the compressor first, then the Insert. With the "INS  $\rightarrow$  COMP" setting, signals pass through the Insert first, then the compressor.
- **3 Move the cursor to the OUT parameter box, and rotate the Parameter wheel or press the [INC]/[DEC] buttons to select the desired outputs, slot channels, or internal effects inputs to be patched to Insert Out. The parameter indicators are explained below:**

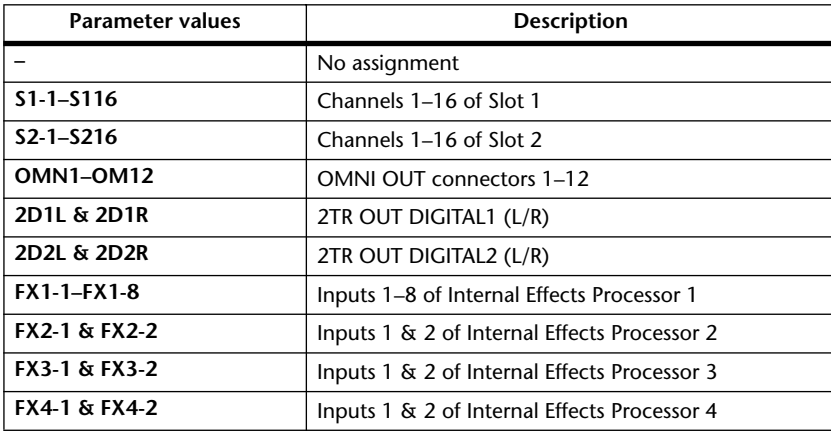

#### **4 Press [ENTER] to confirm the change.**

If you move the cursor to another parameter box or display another page before you press the [ENTER] button, all settings on this page will be cancelled.

**5 Move the cursor to the desired IN parameter box, and rotate the Parameter wheel or press the [INC]/[DEC] buttons to select the inputs or slot channels to be patched to the Insert In.**

Refer to the explanation regarding the Input Patch for more information on the parameter values [\(see page 110\)](#page-109-0).

**6 Press [ENTER] to confirm the change.**

*Tip: Move the cursor to an empty OUT or IN parameter box and press the [ENTER] button. The Patch Select window appears. Rotate the Parameter wheel or press the cursor buttons to select an item to be patched and press [ENTER]. Then, move the cursor to the YES button and press [ENTER]. The selected item is now patched.*

**7 To enable the specified Insert patch, move the cursor to the ON/OFF button in the INSERT section, and press [ENTER] to turn it on or off.**

### **Viewing and Changing Insert In Patch**

You can view and also change the items patched to the Insert Ins of all Input Channels (or all Output Channels). This is useful when you wish to find out if multiple channels have the same patch.

**1 To view the Input Channels' Insert Ins, press the [INPUT PATCH] button repeatedly until the In Patch | Insert In page appears.**

> $\frac{1N}{CH1-CH1}$   $\overline{OO}$   $\overline{O}$   $\overline{O}$ Donto 128<br>Minori 1366 1368 00:00:00.00  $\overline{IN}$  PA<sup> $\overline{S}$ </sup> **CH1** No Assier  $\overline{14}$ Ë EFFEC

This page displays Input Channels 1–48 Insert In Patches.

- **Move the cursor to a channel patch parameter box you wish to change, then rotate the Parameter wheel or press the [INC]/[DEC] buttons to modify the patching.**
- **Press [ENTER] to confirm the change.**
- **4 To view the Output Channels' Insert Ins, press the [OUTPUT PATCH] button repeatedly until the Out Patch | Insert In page appears.**

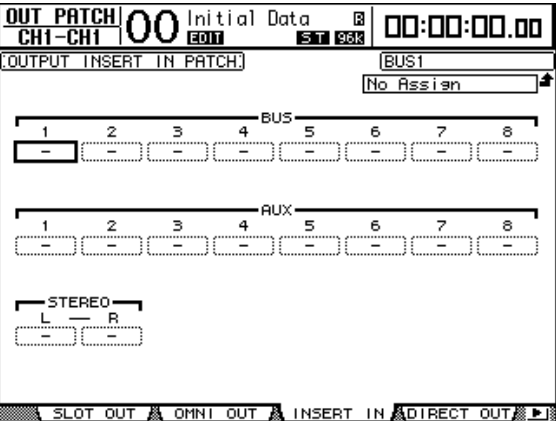

- **Move the cursor to a channel patch parameter box you wish to change, then rotate the Parameter wheel or press the [INC]/[DEC] buttons to modify the patching.**
- **Press [ENTER] to confirm the change.**

# **10 Control Room Monitoring**

This chapter explains how to set up control room monitoring and use the Solo and Talkback functions on the DM1000.

## **Control Room Monitor**

The DM1000 features the Control Room stereo signal path to feed the control room's main monitors. By default, the Control Room signal source is patched to OMNI OUT connectors 11 & 12, which can feed the Control Room signal to the control room's monitor.

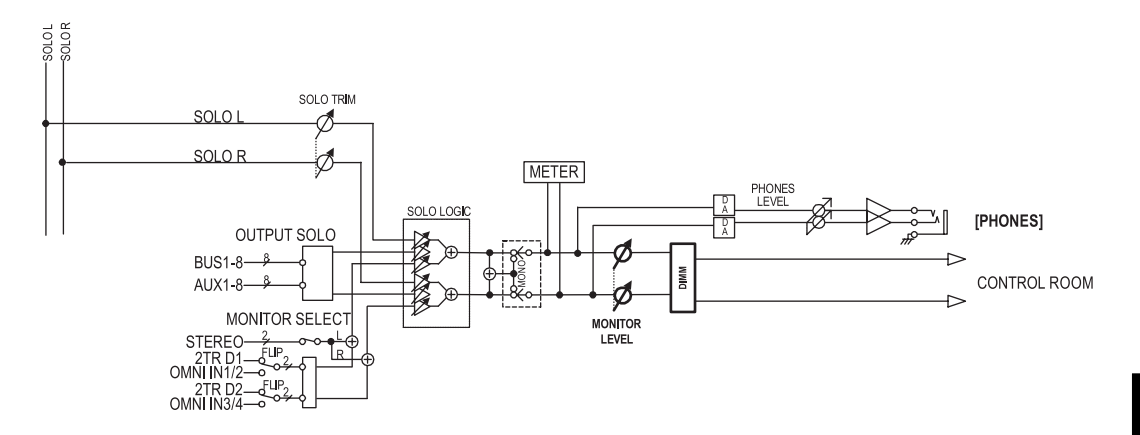

#### **• MONITOR SELECT**

As a Control Room Monitor signal, you can select one from Stereo Out output, 2TR IN DIGITAL 1 input, and 2TR IN DIGITAL 2 input.

If you change the parameter setting on the Monitor | C-R/TB page [\(see page 122\),](#page-121-0) you can monitor the OMNI IN signal, instead of the 2TR IN DIGITAL signal, when you press the [2TR D1] or [2TR D2] button.

#### **• SOLO bus**

This special bus routes soloed Input Channels to the Control Room Monitor output, bypassing Bus 1–8 and the Stereo Bus.

#### **• OUTPUT SOLO**

This section routes soloed Output Channels (Aux Out 1–8, Bus Out 1–8) to the Control Room Monitor output.

*Note: Input and Output Channels cannot be solo-monitored simultaneously. The solo function for the most-recently soloed channels is enabled.*

#### **• MONITOR LEVEL**

Use the MONITOR [MONITOR LEVEL] control on the top panel to adjust the Control Room Monitor level.

#### **• DIMM (Dimmer)**

The [DIMMER] button lowers the Control Room Monitor signal by the specified amount.

*Note: The Dimmer function is activated automaticallywhen the Talkback or Oscillator function is active.*

**• PHONES**

The Control Room Monitor signal is also fed to the PHONES jack. You can set the level independently.

## **Solo Setup**

For solo setup, press the MONITOR [DISPLAY] button repeatedly until the Monitor | Solo page appears.

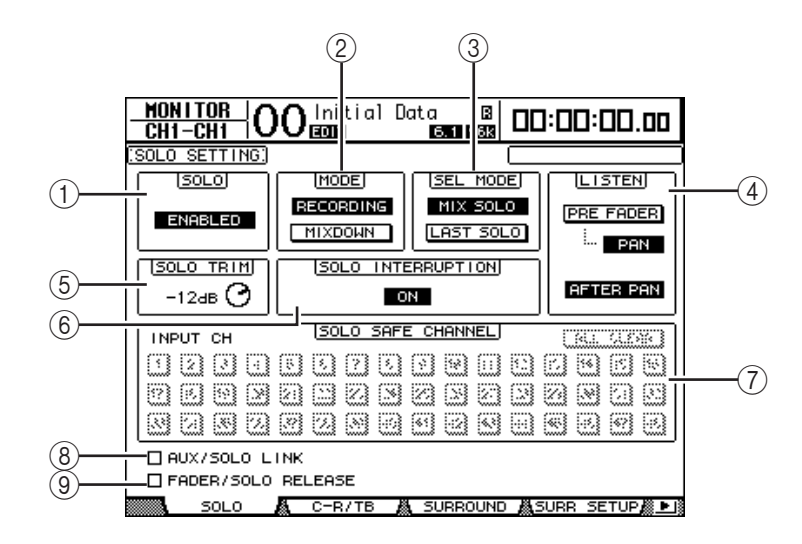

This page contains the following parameters:

#### A **SOLO**

This parameter turns the Solo function on or off. By default, it is set to Enabled.

B **MODE**

This parameter determines how the Solo function works. There are two options. The setting affects only Input Channels.

- **RECORDING**............... In Recording Solo mode, soloed Input Channel signals are fed to the Solo bus and output via the Control Room Outputs. Other buses (Stereo bus and Bus 1–8) are unaffected by this mode.
- **MIXDOWN**.................. In Mixdown Solo mode, soloed Input Channel signals are fed to the Stereo bus and output via the Control Room Outputs. Unsoloed Input Channels are not fed to the Stereo bus while the Solo function is enabled.

#### *Tip:*

- *Recording Solo mode is convenient when you wish to monitor certain Input Channels while recording, since the Stereo bus and Bus 1–8 signals are unaffected*
- *Mixdown Solo mode is useful when you wish to mute unsoloed Input Channels and feed soloed Input Channel signals to the Stereo bus during mixdown.*

#### **(3) SEL MODE**

This parameter determines how the Input Channels will be soloed when you press the [SOLO] button of each Channel. There are two options.

- **MIX SOLO**.................... In Mix Solo mode, any number of channels can be soloed simultaneously.
- **LAST SOLO** .................. In Last Solo mode, only one channel can be soloed at a time by pressing the [SOLO] button. The Solo function that was previously enabled for channels is automatically cancelled.

#### D **LISTEN**

This parameter determines the source of the Input Channel Solo signal: Pre Fader or After Pan. When Pre Fader is selected, turning on the PAN button below the Pre Fader option will solo the channel with the pan position specified by the Pan setting even if the source precedes the fader. This parameter is effective only in Recording Solo mode.

#### $(5)$  **SOLO TRIM**

This parameter enables you to trim the level of the Solo signal in the range of –96 dB to +12 dB.

#### **(6) SOLO INTERRUPTION**

When this parameter is set to Off, soloed channel signals are not fed to the Control Room Monitor outputs. To monitor the Control Room Monitor signals and soloed channel signals separately, change the output patching so that the soloed channel signals are output independently from the Control Room Monitor outputs, then turn the Solo Interruption parameter to Off.

#### G **SOLO SAFE CHANNEL**

For Mixdown Solo mode, Input Channels can be configured individually so that they are not muted when other Input Channels are soloed (Solo Safe function). Signals from Input Channels with the SOLO SAFE CHANNEL button turned on are always fed to the Stereo bus, regardless of the channels' Solo function status. You can clear all Solo Safe settings by turning on the ALL CLEAR button.

*Tip: For example, if you set the internal effects processor's return signal to Solo Safe, you can monitor the soloed "processed (or wet)" signals.*

#### $\circledR$  **AUX/SOLO LINK**

When this check box is checked, you can solo or unsolo Aux Sends using the AUX SELECT [AUX 1] - [AUX 8] buttons without having to switch to the Master layer [\(see](#page-106-0)  [page 107\)](#page-106-0).

#### I **FADER/SOLO RELEASE**

If this check box is checked, you can unsolo the channels by raising the channel faders that were at the level of  $-\infty$  when the Solo function was turned on. If the faders were set to higher than –∞, the channels cannot be soloed. This setting is not effective in Mixdown Solo mode and for Output Channels.

*Note: When you check the AUX/SOLO LINK or FADER/SOLO RELEASE check box, the Solo setting is temporarily cancelled.*

## **Using the Solo Function**

You can solo and monitor Input Channels, Aux Out 1–8, and Bus Out 1–8 using the [SOLO] buttons on the top panel.

- **1 Press the MONITOR [DISPLAY] button repeatedly until the Monitor | Solo page appears.**
- **2 Set the SOLO parameter to On and the SOLO INTERRUPTION parameter to Off.**

Set other parameters on the page, if necessary.

**10**

#### **3 To solo and monitor Input Channels, press the corresponding LAYER button to select a Layer that contains the desired channels, then press the channel [SOLO] buttons.**

The channel [SOLO] button indicators and the MONITOR [SOLO] indicator light up. Only the soloed Input Channel signals are fed to the Control Room Monitor outputs.

*Tip: If the SEL MODE parameter is set to Mix Solo on the Monitor | Solo page, you can solo multiple Input Channels simultaneously.*

#### **4 To solo and monitor Output Channels, press the LAYER [MASTER] button, then press the channel [SOLO] buttons.**

Input and Output Channels (Aux Out 1–8, Bus Out 1–8) cannot be solo-monitored simultaneously. For example, if you solo an Input Channel, then solo an Output Channel, the first solo channel is temporarily cancelled.

If you solo an Output Channel first, then solo an Input Channel, canceling the Input Channel's solo will activate the Output Channel's solo.

**5 You can unsolo all soloed channels by pressing all illuminated channel [SOLO] buttons.**

The button indicators turn off. You can also unsolo all soloed channels by pressing the MONITOR [CLEAR] button.

## <span id="page-121-0"></span>**Using the Control Room Monitor**

**1 Connect a monitoring system to the outputs (by default, OMNI OUT 11&12) to which the Control Room Monitor signal is patched.**

To monitor the signal via headphones, connect headphones to the PHONES jack.

**2 Press the MONITOR [DISPLAY] button repeatedly until the Monitor | C-R/TB page appears.**

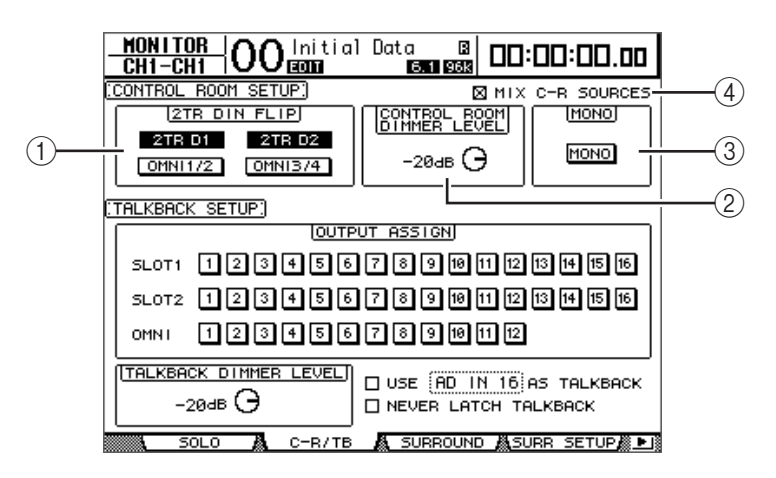

#### A **2TR DIN FLIP**

This parameter enables you to specify the signal source that will be monitored when you press the MONITOR [2TR D1] or [2TR D2] button.

- **2TR D1 & OMNI 1/2** ... These buttons select the 2TR IN DIGITAL 1 and OMNI IN 1/2 inputs respectively as the signal source that will be monitored when you press the [2TR D1] button.
- **2TR D2 & OMNI 3/4** ... These buttons select the 2TR IN DIGITAL 2 and OMNI IN 3/4 inputs respectively as the signal source that will be monitored when you press the [2TR D2] button.

#### B **CONTROL ROOM DIMMER LEVEL**

This parameter determines the amount of attenuation applied to the Control Room Monitor signal by the Dimmer function when you press the MONITOR [DIMMER] button. The amount of attenuation can range from 0 dB to –96 dB.

C **MONO**

This button switches the Control Room Monitor signal into mono.

D **MIX C-R SOURCES**

Check this check box to select the [2TR D1] or [2TR D2] button and the [STEREO] button as the monitoring signal sources simultaneously.

**3 Set the Control Room Monitor parameters as necessary.**

#### **4 Press the MONITOR [STEREO], [2TR D1], or [2TR D2] button to select the monitoring signal source.**

Each button selects the following monitoring signal sources. When the MIX C-R SOURCES check box is checked, you can select the [2TR D1] or [2TR D2] button and the [STEREO] button simultaneously. However, you cannot select both [2TR D1] button and [2TR D2] button. If the MIX C-R SOURCES check box is not checked, you can select only one signal source.

- **[STEREO] button** ........Selects the Stereo Out signal.
- **[2TR D1] button** ..........Selects the 2TR IN DIGITAL1 signal.
- [2TR D2] button ..........Selects the 2TR IN DIGITAL2 signal.

*Note: Inthis case, the [2TR D1] and [2TR D2] buttons are effective only when external devices are connected to the 2TR Digital Outputs respectively and are turned on.*

*Tip: If you change the 2TR DIN FLIP parameter setting, pressing the [2TR D1] or [2TR D2] button enables you to monitor the OMNI IN signal, instead of the 2TR IN DIGITAL signal.*

**5 Adjust the monitoring level using the MONITOR [MONITOR LEVEL] control while playing the sound sources.**

To adjust the level of the monitoring signal via headphones, turn the [PHONE LEVEL] control.

## **Using the Talkback Function**

The DM1000 features a built-in talkback microphone on the control surface. The Talkback function distributes the Talkback mic signal to the specified outputs or slot channels. The Talkback function is useful when you wish to communicate with the musicians in the studio or record your comments to a recorder.

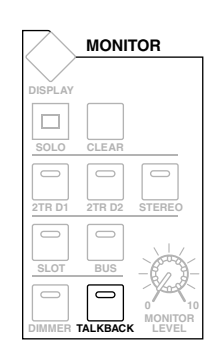

- $|00^\mathrm{init}_\mathrm{min}$ **MONITOR** Initial Data В 00:00:00.00 6.1 968 CONTROL ROOM SETUP] **2TR DIN FLIP CONTROL BOOM** MONO 2TR D1 2TR D2 **MONO** -20ав (Э  $\boxed{\text{OMNI1/2}}$ TALKBACK SETUP: **TOUTPUT ASSIGNT**  $(1)$ stor) 00000000000000000 stot2 000000000000000000 000000000000 OMNT TALKBACK DIMMER LEVEL  $\circledS$  $\square$  USE  $\overline{[AD \quad IN \quad 16]}$  AS TALKBACK 2 –⊘яав (∃ **E NEVER LATCH TALKBACK**  $\overline{4}$ C-R/TB SURROUND
- **1 Press the MONITOR [DISPLAY] button repeatedly until the Monitor | C-R/TB page appears.**

This page contains the following parameters:

#### A **OUTPUT ASSIGN section**

The buttons in this section enable you to assign the Talkback mic signal to the desired outputs. (You can select multiple destinations.)

#### B **TALKBACK DIMMER LEVEL**

When the Talkback function is active, this parameter determines the amount of attenuation applied to the Control Room monitor signals. The amount of attenuation can range from 0 dB to –96 dB.

#### C **USE ..... AS TALKBACK check box**

Checking this box enables you to select an AD Input or slot input channel signal specified in the parameter box as the Talkback signal source.

#### (4) **NEVER LATCH TALKBACK check box**

If this check box is checked, the Talkback function is enabled only while you are holding down the [TALKBACK] button. When you release the button, the Talkback function turns off. If the check box is unchecked, the Talkback function remains effective after you press and release the [TALKBACK] button.

- **2 Move the cursor to the number button of an output channel to which you wish to assign the Talkback signal in the OUTPUT ASSIGN section, then press the [ENTER] button to highlight the channel number.**
- **3 If you wish to operate the [DIMMER] button during Talkback communication, move the cursor to the TALKBACK DIMMER LEVEL control and rotate the Parameter wheel or press the [INC]/[DEC] buttons to set the amount of attenuation.**

#### **4 Press the [TALKBACK] button.**

The Talkback function is enabled.

By default, pressing and releasing the [TALKBACK] button once enables the Talkback function. Press the button again to turn off the function. If you press and hold down the [TALK-BACK] button for more than 300ms, the Talkback function is enabled as long as you hold down the button, and the function is turned off when you release the button.

However, if you have checked the NEVER LATCH TALKBACK check box on the Monitor | Talkback page, the Talkback function remains effective only while you are pressing and holding down the button.

# **11 Surround Functions**

This chapter describes surround panning, which determines how Input Channel signals are panned within and across the stereo field. It also describes the DM1000's surround monitoring capabilities, which enable you to monitor, in a surround sound environment, DM1000 surround mixes or surround sources input via the slots.

## **Using Surround Pan**

## **About Surround Pan**

The Surround Pan function places a sound image within a two-dimensional field using a multi-channel playback system, and pans the image to the front, rear, left, and right in relation to the listening position. To pan the stereo image, you can use the Parameter wheel, [INC]/[DEC] buttons, or Joystick.

You can also store the surround pan settings in a Scene, or record the movement of the sound image to Automixes.

If each channel's follow pan [\(see page 74\)](#page-73-0) is turned off, you can route the signals to the corresponding Bus Outs regardless of the Surround Pan setting. This is convenient when you wish to assign the surround source or surround effect returns to the Buses.

If "Nominal Pan" [\(see page 267\)](#page-266-0) in the Prefer1 page is checked, the level of the Input Channels that are panned hard left or right will be used as the nominal level. If the check box is not checked, the nominal level will be +3dB.

*Note: If you save a scene with the Follow Pan function turned off while using a DM1000 that runs firmware older than Version 2.0, the surround settings of the scene may not be played back correctly.*

In addition to a normal Stereo mode, the DM1000 features the following three Surround modes:

**• 3-1**

This mode uses four channels that include front left, front right, front center, and rear.

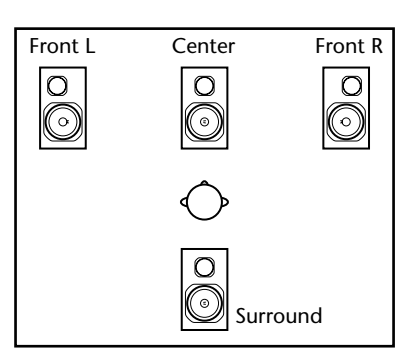

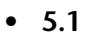

This mode uses six channels that include front left, front right, rear left, rear right, front center, and subwoofer.

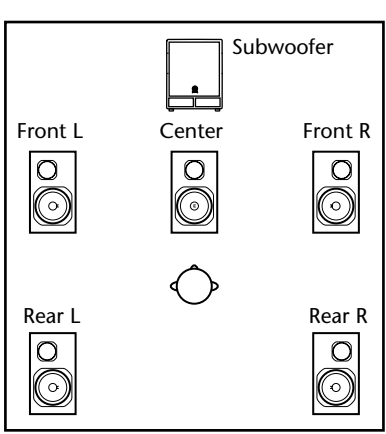

**11**

#### **• 6.1**

This mode uses seven channels that include six channels of 5.1 mode plus rear center.

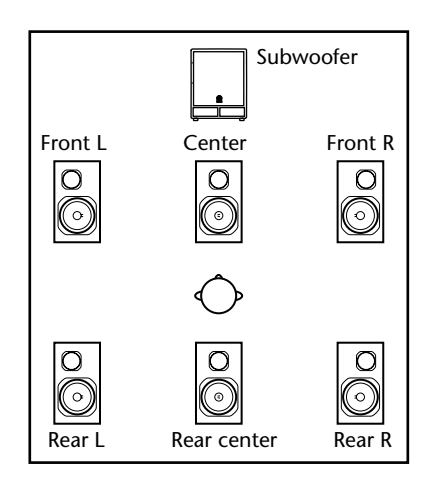

When you select one of these Surround modes, each surround channel is routed to the Buses specified on the Setup | Surr Bus page [\(see page 130\).](#page-129-0)

The following table shows the factory-default Surround Channel to Bus Out assignment in each Surround mode.

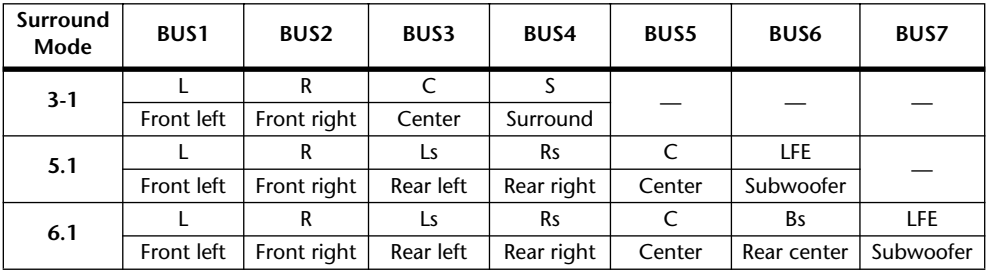

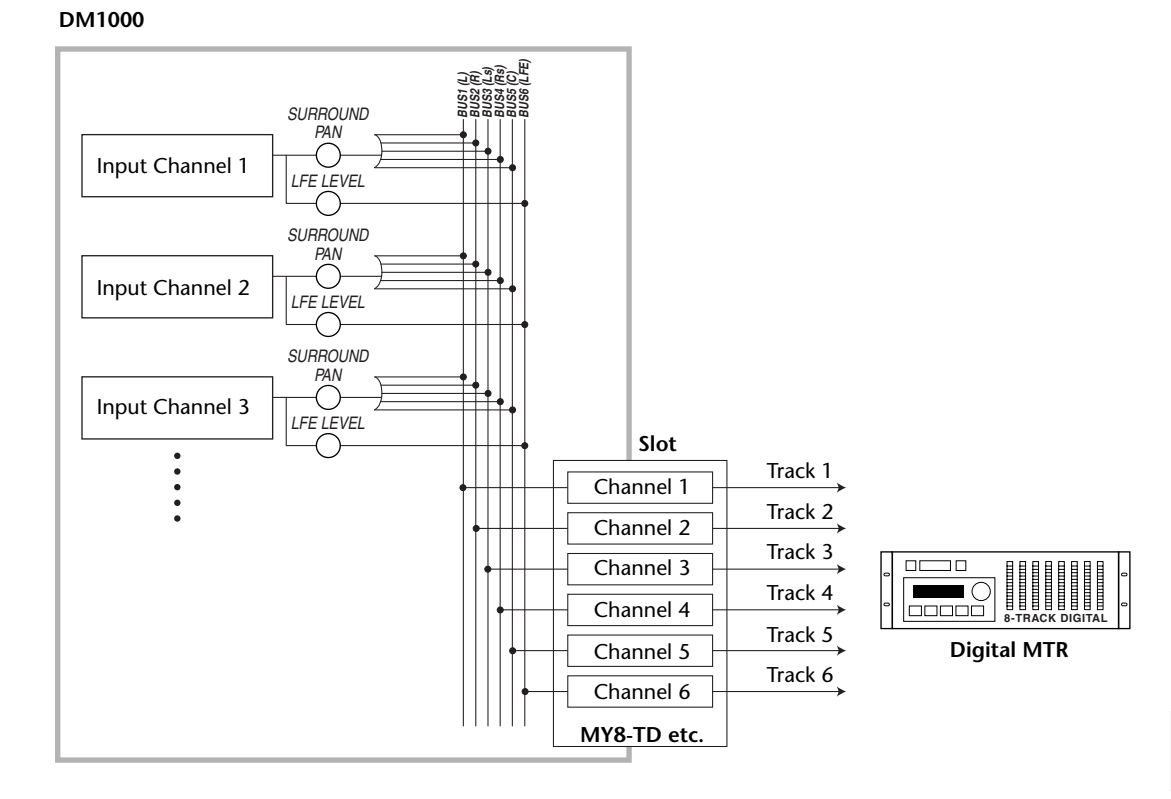

You can record each surround channel to a separate track to record surround panning. The following diagram is an example in which each channel signal in 5.1 Surround mode is recorded to digital MTR tracks.

*Tip: You can set the surround pan either independently of normal panpots or in unison with them.*

## **Setting Up and Selecting Surround Pan Modes**

To configure the surround environment, select 3-1, 5.1, or 6.1 Surround mode on the DM1000 and connect a multi-channel monitoring system to the DM1000.

**1 Press the DISPLAY ACCESS [PAN/SURROUND] button repeatedly until the Pan/Surr | Surr Mode page appears.**

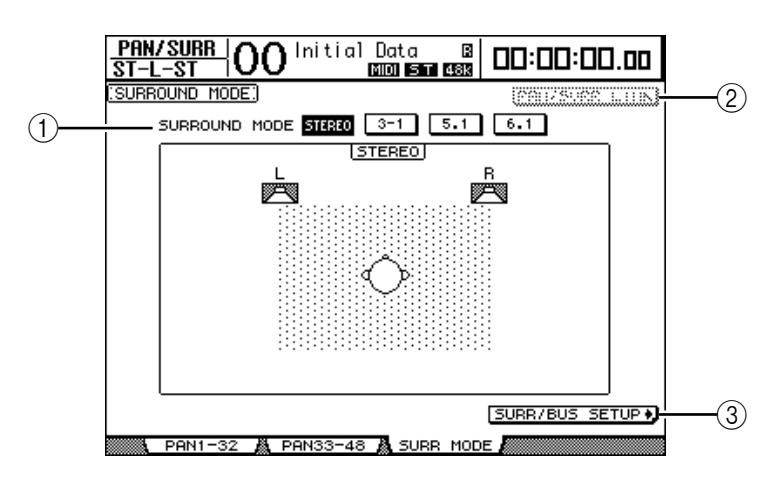

#### A **SURROUND MODE**

This parameter enables you to select a Surround mode by using the following buttons. The button that is turned on (highlighted) indicates the currently-selected Surround mode.

- **STEREO** ........................ The DM1000 uses normal stereo mode (default).
- **3-1** .................................. Selects 3-1 Surround mode.
- **5.1**................................... Selects 5.1 Surround mode.
- **6.1**................................... Selects 6.1 Surround mode.

#### B **PAN/SURR LINK**

When this button is turned on, Input Channel panpots and stereo surround panning are linked.

(3) SURR/BUS SETUP +

Press this button to display the Surr Bus page, which enables you to change the Surround Channel to Bus Out assignment.

#### **2 Move the cursor to the Surround mode button you want to use.**

When you move the cursor to one of these buttons, speaker icons appear, indicating a typical listening position and the Surround Channel to Bus Out configuration.

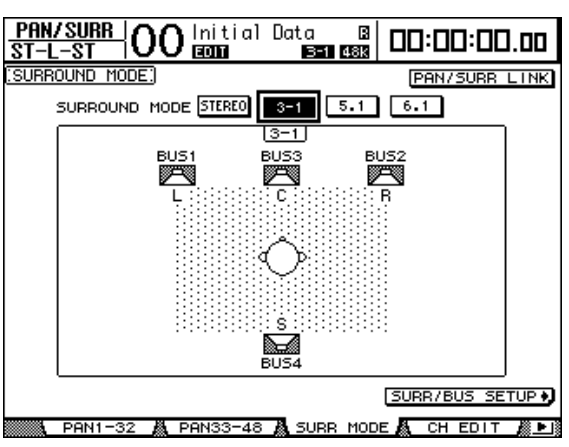

**• 3-1 Surround**

*DM1000 Version 2—Owner's Manual*

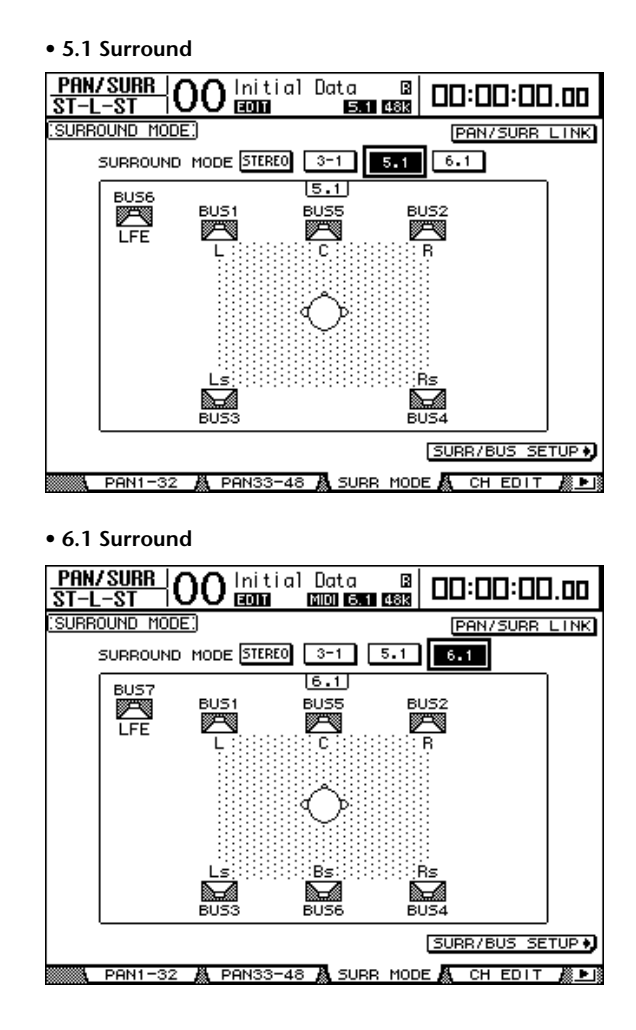

#### **3 Press the [ENTER] button.**

The confirmation window for changing the Surround mode appears.

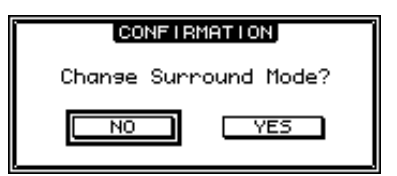

- **4 Move the cursor to the YES button, then press [ENTER].** The DM1000 enters the selected Surround mode.
- **5 To link the Input Channel Pan setting with the stereo surround panning, move the cursor to the PAN/SURR LINK button, then press [ENTER].**

When the PAN/SURR LINK button is turned on, adjusting the Input Channel pan settings will also change the stereo surround panning accordingly, and vice versa.

#### <span id="page-129-0"></span>**6 To change the Surround Channel to Bus Out assignment, move the cursor to the SURR/BUS SETUP button, then press [ENTER].**

The Setup | Surr Bus page appears.

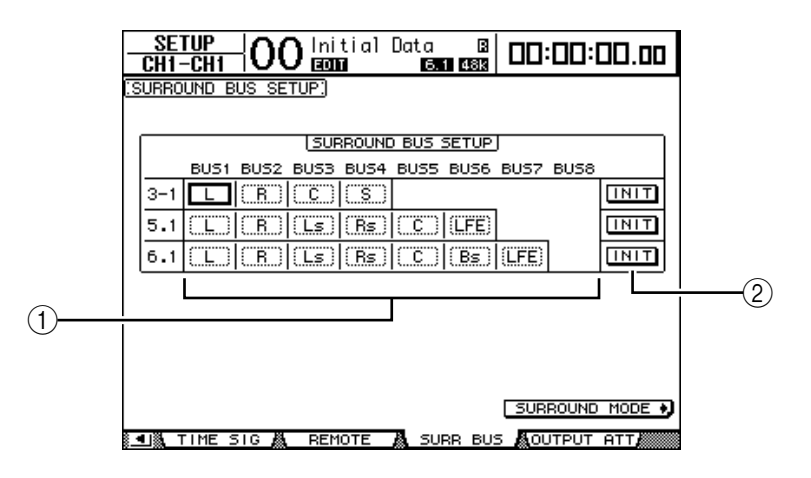

#### A **BUS1–BUS8**

These parameters select channels to be assigned to the Bus Outs in 3-1, 5.1, and 6.1 Surround modes.

 $(2)$  **INIT** 

These buttons reset the channel assignment to the default setting.

#### **7 To change the assignment, move the cursor to the desired Bus parameter, rotate the Parameter wheel to select a channel, then press [ENTER].**

The channels are swapped between the selected Bus and the Bus to which the channel assigned to the selected Bus was assigned previously.

#### *Tip:*

- *Pressing the DISPLAY ACCESS [SETUP] button repeatedly also displays the Surr Bus page.*
- *Available Bus Outs vary depending on the Surround mode. For example, in 3-1 Surround mode, Bus Outs 1–4 are available. In 5.1 Surround mode, Bus Outs 1–6 are available, and in 6.1 Surround mode, Bus Outs 1–7 are available.*

#### **8 Press the DISPLAY ACCESS [OUT PATCH] button repeatedly until the Out Patch | Slot Out page appears, then make sure that each Bus Out is routed to the desired channel on the digital I/O card.**

To monitor signals routed to the digital I/O card in the surround environment, use surround monitoring [\(see page 136\).](#page-135-0)

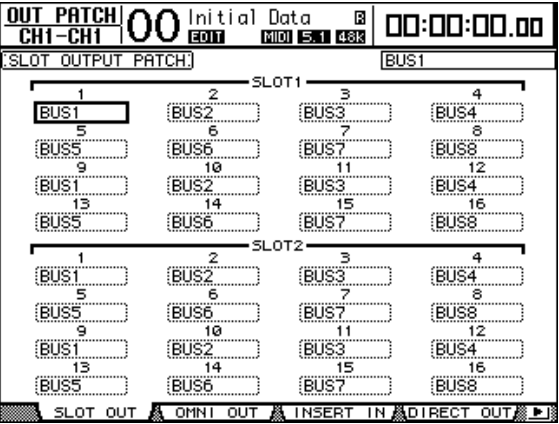

## **Surround Panning from the Display**

You can set the surround pan parameters for each Input Channel from the display.

- **1 Make sure that the DM1000 is in one of the Surround modes, then press the [SEL] button of the channel for which you want to set surround pan.**
- **2 Press the DISPLAY ACCESS [PAN/SURROUND] button repeatedly until the Pan/Surr | Ch Edit page appears.**

The Ch Edit page displays the selected Input Channel, and its surround pan setting and available pair partner.

The following display page is an example in 6.1 Surround mode.

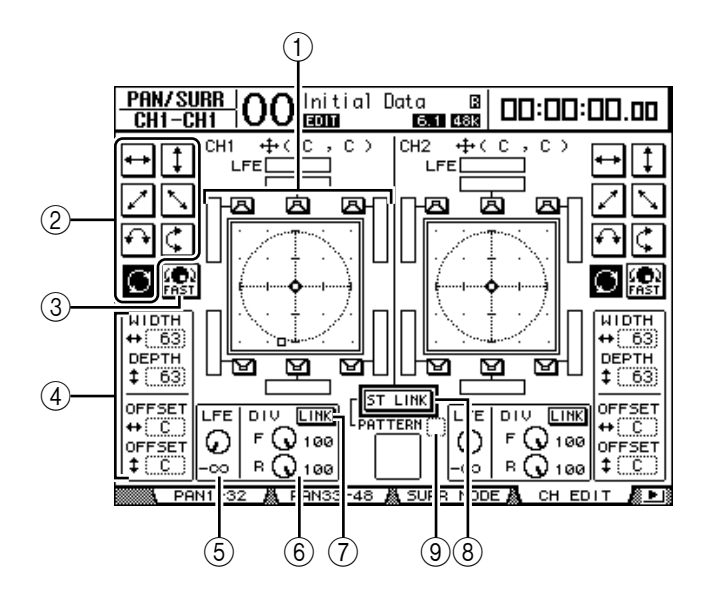

The following parameters are available on this page:

#### A **Surround pan graph**

This graph indicates the pan positions in the two-dimensional field, with the listening position in the center. A small diamond  $\left( \blacklozenge \right)$  indicates the current surround pan position, and a small square  $(\Box)$  indicates the current position of the Joystick. You can move the current surround pan position ( $\Box$ ) directly to one of the speaker icons by selecting its icon, then pressing [ENTER].

#### B **Trajectory patterns**

These buttons represent seven trajectory patterns that determine how the surround pan moves when you operate the Parameter wheel or the [INC]/[DEC] buttons.

#### **(3) FAST**

Turning on this button increases the speed of sound images panned via the Parameter wheel.

#### D **Trajectory pattern parameters**

These parameters fine-tune the surround pan trajectory pattern.

- **WIDTH** ...................This parameter sets the left-to-right width of the selected trajectory pattern.
- **DEPTH** ....................This parameter sets the front-to-rear width of the selected trajectory pattern.
- **OFFSET** ...................This parameter offsets the left-to-right direction of the selected trajectory pattern.
- **OFFSET** ...................This parameter offsets the front-to-rear direction of the selected trajectory pattern.

#### E **LFE**

This parameter control sets the level of the LFE (Low Frequency Effects) Channel signal routed to the subwoofer, and appears only in 5.1 and 6.1 Surround modes.

#### $\circledR$  **DIV**

This parameter control determines how the Center signal is fed to the Left, Right, and Center channels. It is expressed as a percentage ranging from 0 to 100%. When you set the parameter to 100, the Center signal is fed to only the Center channel. When you set the parameter to 0, the Center signal is fed to only the Left and Right channels. When you set the parameter to 50, the Center signal is fed equally to the Left, Right, and Center channels. This parameter control appears only in 3-1 and 5.1 Surround modes.

#### 6 **F & R**

In 6.1 Surround mode, F and R parameter controls appear, instead of the DIV control. The F parameter control determines how the Front Center signal is fed to the Left and Right channels, and the R parameter control determines how the rear surround signal is fed to the Left and Right surround channels.

#### G **LINK**

This button is available only in 6.1 Surround mode. When you turn on this button, the F and R controls are set to the same value, and linked together.

#### (8) **ST LINK**

Turning on this button links the surround pan parameters of two Input Channels that are currently displayed on the page (Stereo Link function). You can link the surround pan parameters of two channels regardless of whether they are paired.

#### I **PATTERN**

When Input Channels are linked by the Stereo Link function, the seven patterns selectable here determine how the linked surround pan moves via the Parameter wheel and the [INC]/[DEC] buttons.

*Tip: In 3-1, 5.1, and 6.1 Surround modes, operating the Joystick locates the Pan/Surr | Ch Edit page.*

#### **3 Select one of seven trajectory patterns by turning on the corresponding trajectory pattern button.**

The following patterns are available:

• ...................... The sound image moves between left and right.

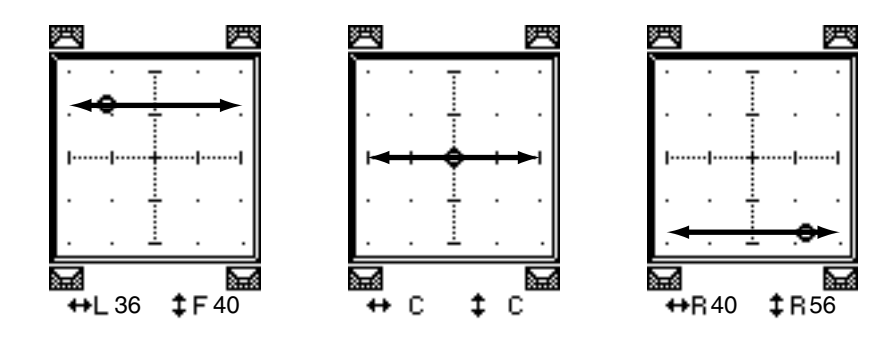

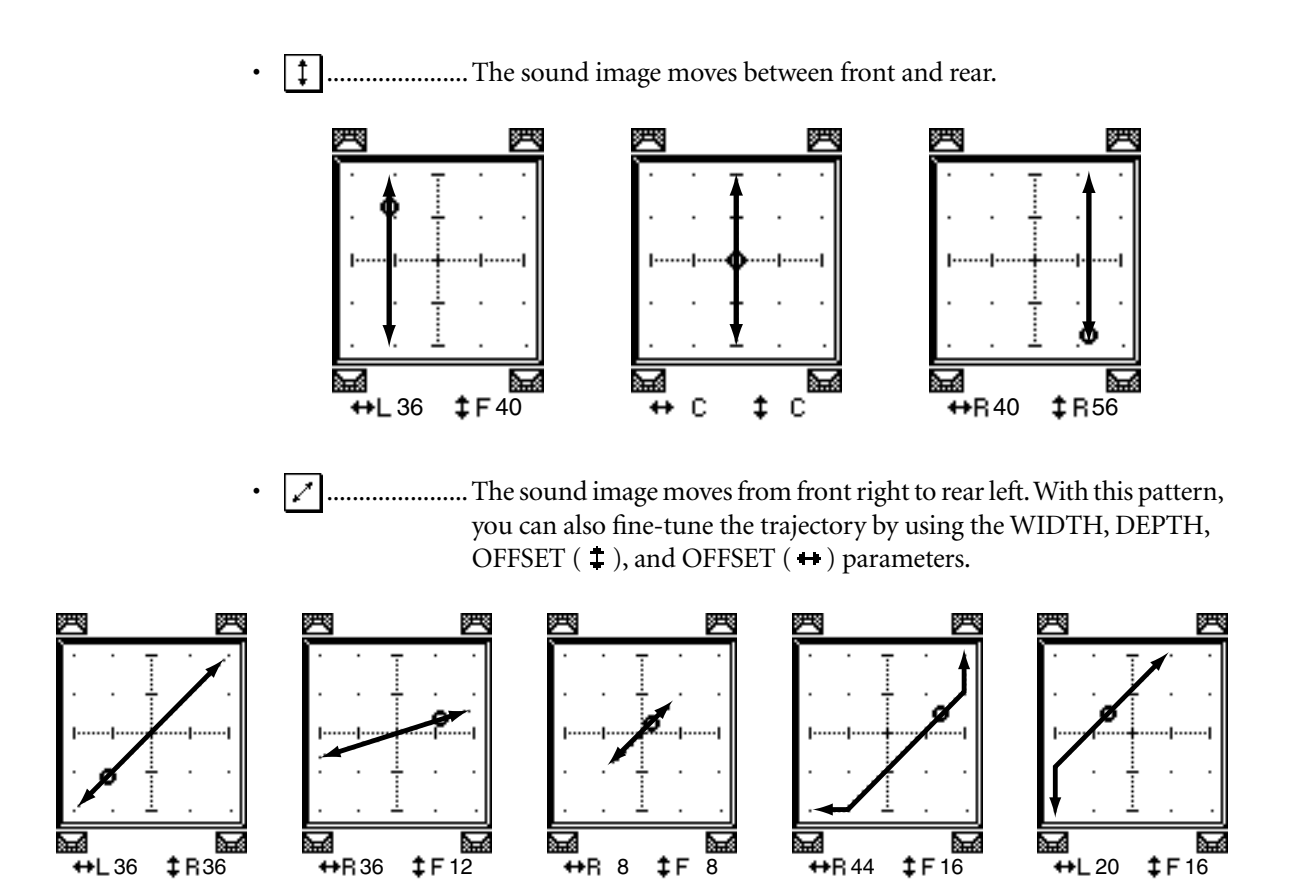

......................The sound image moves from front left to rear right. With this pattern, you can also fine-tune the trajectory using the WIDTH, DEPTH, OFFSET ( $\uparrow$ ), and OFFSET ( $\leftrightarrow$ ) parameters.

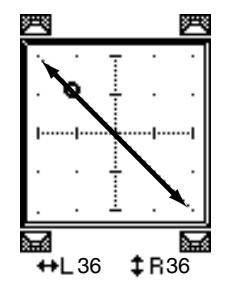

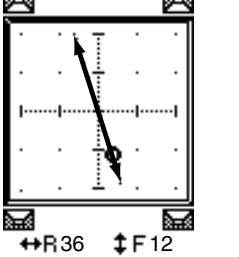

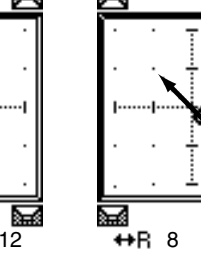

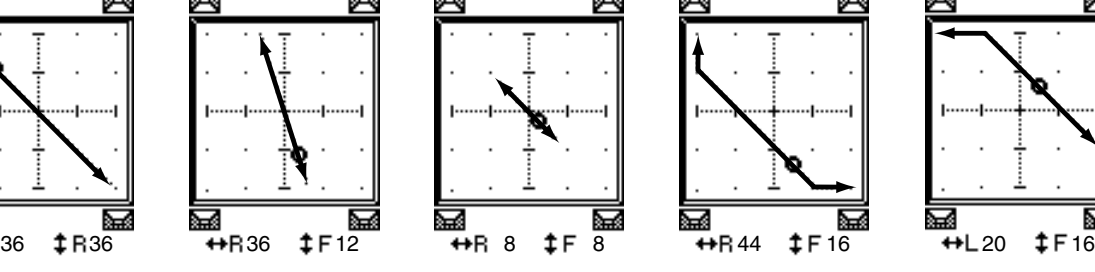

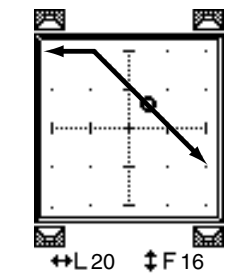

Surround Functions Surround Functions

• ...................... The sound image moves between left and right while tracing an arc. With this pattern, you can also fine-tune the radius and shape of the arc using the WIDTH, DEPTH, OFFSET ( $\text{\texttt{+}}$ ), and OFFSET ( $\text{\texttt{+}}$ ) parameters.

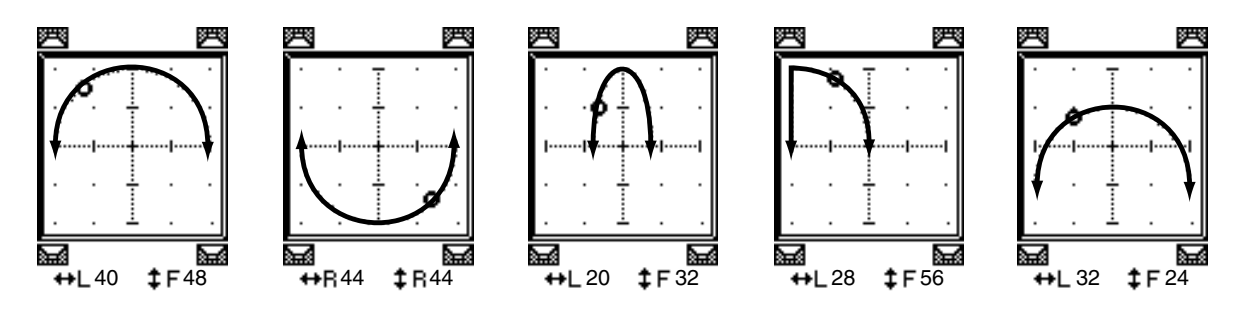

...................... The sound image moves between front and rear while tracing an arc. With this pattern, you can also fine-tune the radius and shape of the arc using the WIDTH, DEPTH, OFFSET  $($   $\ddagger$   $)$ , and OFFSET  $($   $\leftrightarrow$   $)$ parameters.

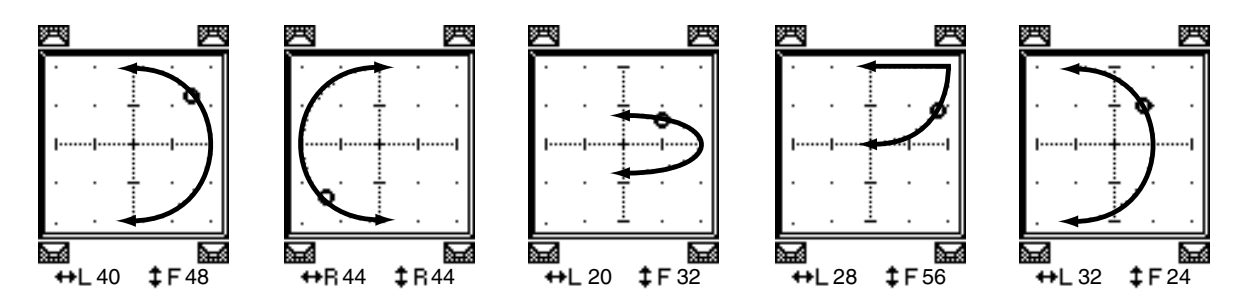

..................... The sound image moves while tracing a circle or oval. With this pattern, you can also fine-tune the radius and shape of the circle or oval using the WIDTH, DEPTH, OFFSET  $(1)$ , and OFFSET  $(+)$  parameters.

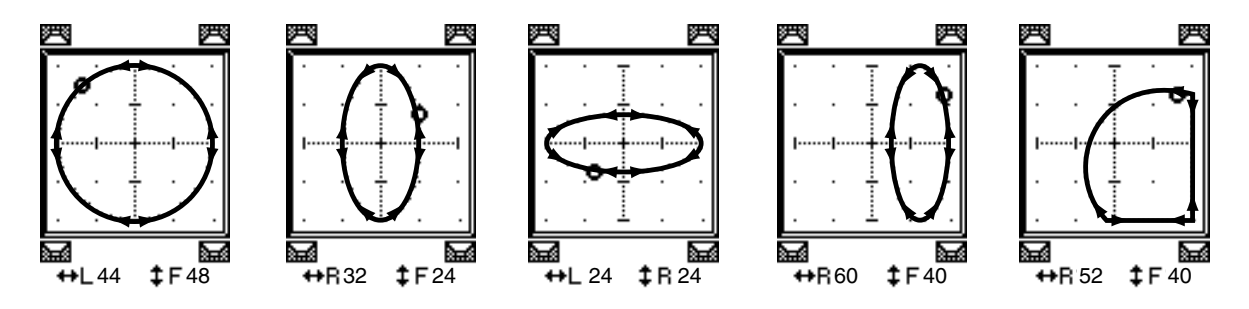

- **4 If necessary, fine-tune the trajectory by editing the WIDTH, DEPTH, OFFSET**   $(1)$ , and OFFSET  $(+)$  parameter values.
- **5 To set the surround pan position, move the cursor to anywhere outside the parameter boxes, then rotate the Parameter wheel.**

*Tip: You can also adjust the pan position using the Encoders if you assign the surround pan parameters to the Encoders.*

**6 To adjust the surround pan using the Joystick, press the SELECTED CHANNEL [GRAB] button (the button indicator lights up), then operate the Joystick.**

In this way, you can move the current pan position icons  $\left( \boldsymbol{\Phi} \right)$  directly and quickly. Even if the [GRAB] button is turned off, placing the small square ( $\Box$ ) over the small diamond ( $\Diamond$ ) will automatically turn on the [GRAB] button.

This Joystick function can be disabled by the Joystick Auto Grab preference [\(see page 268\)](#page-267-0) on the Setup | Prefer1 page.

**7 To link the surround pan settings of two channels displayed on the page, turn on the ST LINK button.**

Use the PATTERN parameter box below the ST LINK button to specify how you want the linked surround pan to move.

The following table shows how the sound images on two linked channels move when different trajectory patterns and stereo link patterns are combined. **A solid line indicates the movement of the selected channel, and a dotted line indicates the movement of the linked partner**.

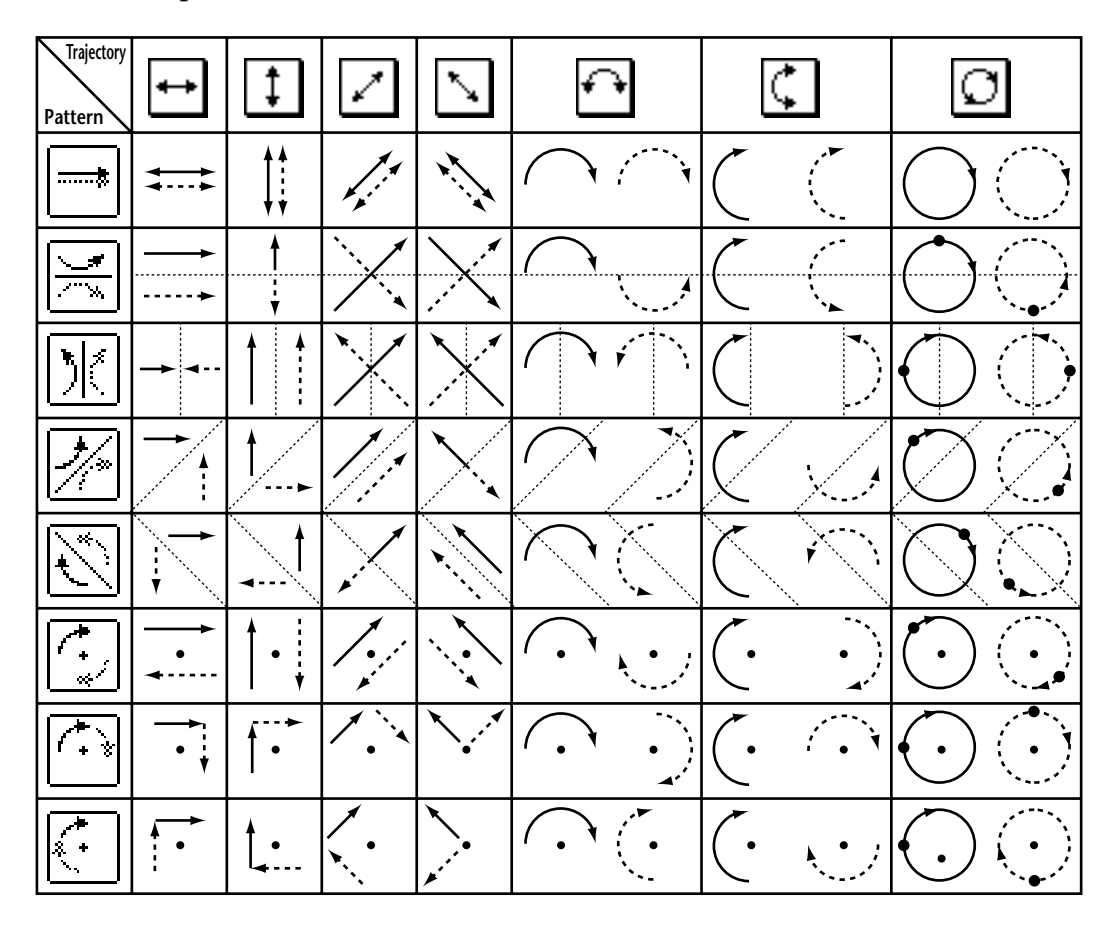

*Note: If you record the movement of the linked channels in an Automix, the sound image moves on both channels when you play the Automix.*

**8 To list multiple-channel surround pan settings, press the [PAN/SURROUND] button repeatedly until the Pan/Surr | Surr1–16, Surr17–32, or Surr33–48 page appears.**

These pages display and enable you to edit the surround pan settings for 16 channels.

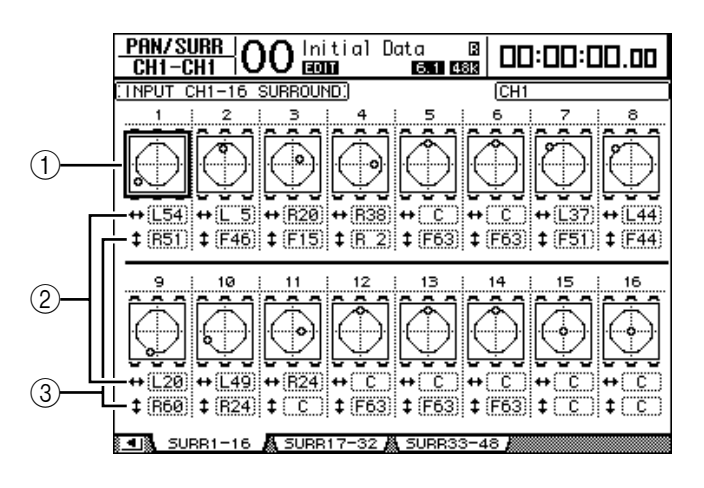

#### A **Surround pan graphs**

These graphs display the trajectory patterns and the current pan positions for the Input Channels. Move the cursor to the desired channel's graph, then rotate the Parameter wheel to adjust the pan settings along the selected trajectory pattern. Turning on the [GRAB] button enables you to use the Joystick to set the surround pan of the currently-selected Input Channel.

Press [ENTER] while the cursor is on the graph to display the Ch Edit page for the selected channel.

#### B **parameter box**

This parameter box enables you to move the surround pan setting of the selected channel left and right.

#### C **parameter box**

This parameter box enables you to move the surround pan setting of the selected channel front and rear.

## <span id="page-135-0"></span>**Surround Monitoring**

#### **About Surround Monitoring**

The DM1000 features comprehensive surround monitoring functions that enable you to monitor, in the optimum environment, the surround sources in the Buses or those input from Slot 1 or 2. These functions include down mixing (which enables you to monitor signals on fewer channels) and fine-tuning of surround channel signals according to the monitoring environment.

The surround monitoring functions also feature an **oscillator** for testing speakers, a **monitoring matrix** for down mixing, **Bass Management** for optimizing channel signals for the monitoring environment, and **monitor alignment** using individual Attenuator and Delay parameters for each speaker.

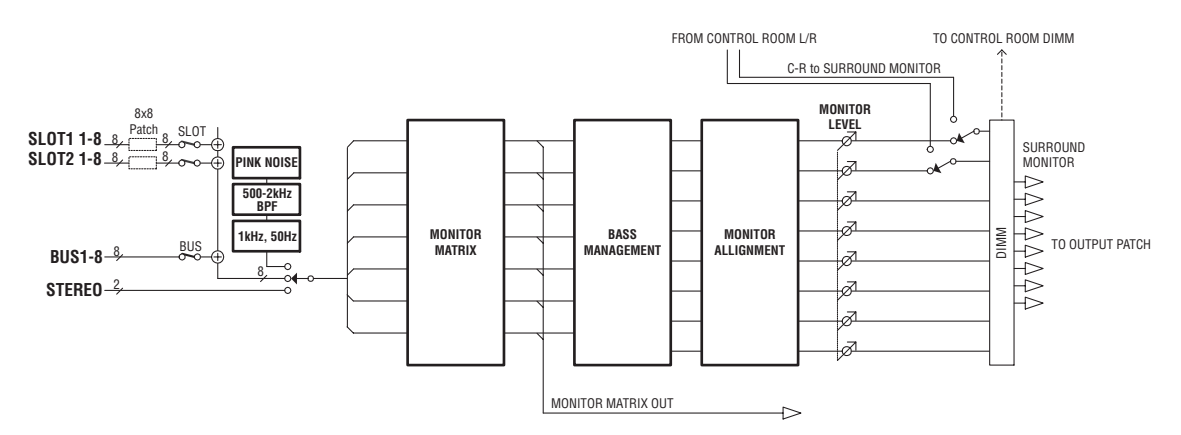

#### **To monitor the Surround Monitor signal via the surround system, you must connect the system to the output connectors on the DM1000, then patch the Surround Monitor signal source to these connectors.**

For example, if the surround system is connected to the OMNI OUT connector, press the [OUTPUT PATCH] button repeatedly until the Out Patch | OMNI Out page appears. This page will enable you to patch the surround channel (indicated as "SURR XXX" where "XXX" is the channel name) to the corresponding OMNI OUT connector.

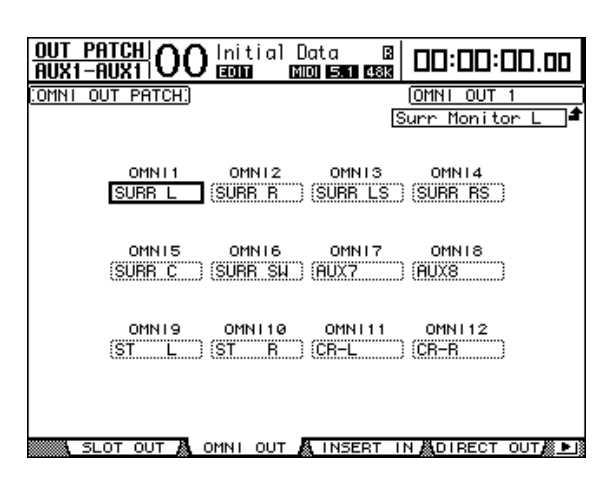

The following diagram shows an example of 5.1 Surround Monitor signals patched to OMNI OUTs 1–6.

Use the following two buttons in the MONITOR section on the top panel to select the Surround Monitor signal source. If the MIX MONITOR SOURCES check box is checked in the Monitor | Surround page, you can select both buttons simultaneously.

#### **• [BUS] button**

This button selects the Bus Outs assigned to the surround channels as the source. Turn on this button to check the effects of surround pan and surround effect settings, or to monitor a surround mix currently being recorded to a digital MTR.

#### **• [SLOT] button**

This button selects the Inputs of Slot 1 or 2 as the source. Turn on this button to monitor a surround mix from a connected multi-track recorder.

Use the MONITOR [MONITOR LEVEL] control on the top panel to adjust the Surround Monitor level.

*Note: If you turn on the [BUS] button while Surround mode is set to Stereo, the Stereo Bus signals are patched to Surround Monitor.*

**MONITOR TALKBACK LEVEL**

**0 10**

 $\equiv$ 

**SLOT BUS**

**DIMMER**

 $\overline{\bullet}$ 

**SOLO CLEAR**

**DISPLAY**

 $\Box$ 

**2TR D1 2TR D2 STEREO**

 $=$ 

**MONITOR**

## **Configuring Basic Surround Monitoring**

You can set basic parameters for Surround Monitor, including **monitor matrix**, **Bass Management**, and **monitor alignment**.

To do so, press the MONITOR [DISPLAY] button repeatedly until the Monitor | Surr Setup page appears.

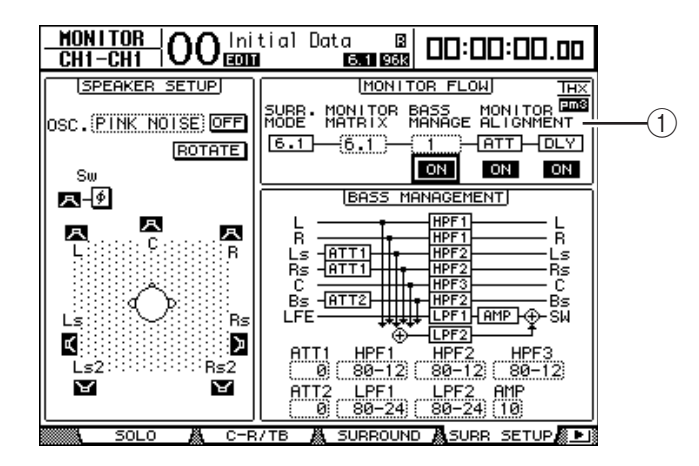

This page displays the basic parameter settings in the MONITOR FLOW section  $(1)$ .

#### **• SURR. MODE**

This parameter indicates the current Surround mode. (You cannot change the Surround mode on this page).

*Note: If you set Surround mode to 6.1 and Monitor Matrix to 6.1 for monitoring on the DM1000 with a firmware version older than 2.0, the DM1000 with the firmware version 2.0 may not reproduce the exact same monitoring environment.*

#### **• MONITOR MATRIX**

This parameter selects a surround mode on the surround monitoring system. By default, it is set to the same mode as the SURR. MODE parameter, though you can select any mode that features fewer channels than the current mode. This function is useful when you wish to monitor, for example, a 5.1 surround source through a stereo monitoring system.

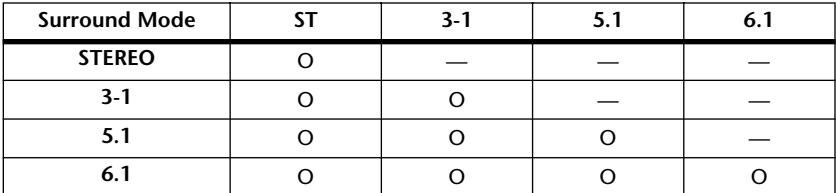

Available modes depend on the current Surround mode.

When you change the Monitor Matrix mode in the MONITOR MATRIX parameter box, the area below the MONITOR FLOW section displays the Matrix flow diagram as well as ATT parameter boxes that enable you to adjust the amount of attenuation for each signal path. Adjust the attenuation, if necessary.

*Note: If you selected 3-1 Monitor Matrix mode, specify a value identical to the following three attenuation parameters:*

- *ATT1 for 3-1 SURR.*
- *ATT4 for 5.1 SURR.*
- *ATT5 for 6.1 SURR.*

*This attenuation amount is not used for down-mixes, but rather for adjusting the monitoring level of the Ls, Rs, Ls2, and Rs2 speakers.*

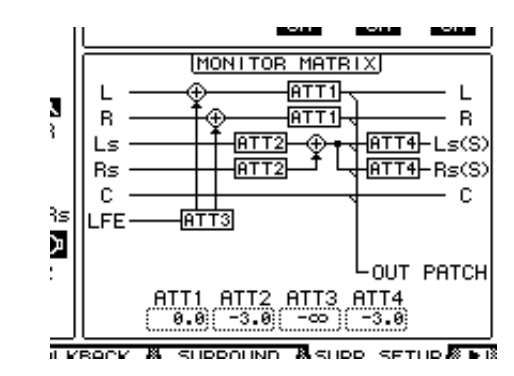

The following diagram shows an example in 5.1 Surround mode and 3-1 Monitor Matrix mode.

*Note: You can patch the Surround Monitor Matrix channels to the output connectors.*

#### **• BASS MANAGEMENT**

You can set the filter and attenuator settings for each Surround Monitor Channel using eight preset Bass Management modes. The following presets are available:

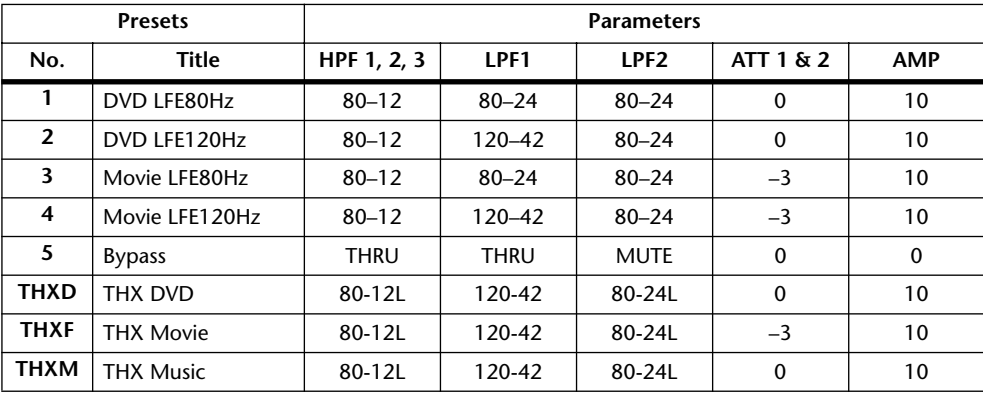

ATT1: Adjusts the level difference between LR and LsRs.

ATT2: Adjusts the level difference between C and Bs.

AMP: Corrects the LFE channel level.

HPF1–3: Cut the low range so that the speakers' supporting frequency ranges will not interfere with the subwoofer signals.

HPF1–2: Cut the high range so that the subwoofer's supporting frequency ranges will not interfere with other speakers' signals.

#### *Note:*

*• If you select preset THXD or THXF, you cannot change the parameters.*

*• If you select preset THXM, you can switch AMP between 10 dB and 0 dB. However, you cannot change other parameters.*

You can set the Bass Management parameters in the following ranges:

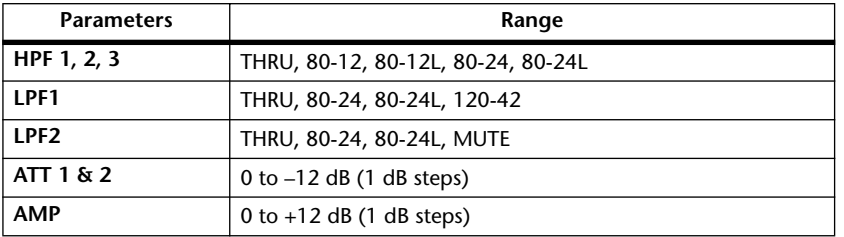

The HPF 1, 2, 3, and LPF 1 & 2 values indicate a cut-off frequency and a filter response. For example, "80-12" means a cutoff frequency of 80 Hz and a filter response of –12 dB/octave.

"L" means Linkwitz filter. Other filters are Butterworth.

**11**

#### **About the Presets**

#### **(1) DVD LFE80Hz**

This is a preset optimized for DVD-Video production. The LFE playback bandwidth is set up to 80 Hz. When using this preset, we recommend that you use an external device to apply an LPF (fc=80 Hz, –24 dB/oct) to the LFE master source.

To monitor audio on DVD-Audio or SACD discs, change the LFE level (AMP) and LPF (LPF1) to 0 dB and THRU, respectively, if necessary.

The LFE output gain on some DVD players and decoders may already be set to +10 dB. To monitor the output from such devices, change the LFE level (AMP) to 0 dB.

#### **(2) DVD LFE120Hz**

This is also a preset optimized for DVD-Video production. This preset is the same as preset (1) mentioned above, except that the LFE playback bandwidth is set up to 120 Hz. Use this preset to monitor standard LFE signals recorded on DVD-Video discs that include the high-end frequency ranges (120 Hz).

#### **(3) Movie LFE80Hz**

This preset is the same as preset (1) mentioned above, except that the output level of surround channels is set to  $-3$  dB when the Monitor Matrix mode is 5.1 or 6.1. This preset is suitable for movie production.

When using this preset, we recommend that you use an external device to apply an LPF (fc=80 Hz, –24 dB/oct) to the LFE master source.

#### **(4) Movie LFE120Hz**

This preset is the same as preset (2) mentioned above, except that the output level of surround channels is set to  $-3$  dB when the Monitor Matrix mode is 5.1 or 6.1. This preset is suitable for movie production.

#### **(5) Bypass**

Use this preset not only for bass management but to bypass all parameters, such as the LFE level & LPF, surround channel level, etc.

To disable only the bass management, select another preset, then turn off the BASS MAN-AGEMENT ON/OFF button.

#### ■ **THX Presets:**

The following presets have been approved by THX™ Ltd. for use in THX pm3™ Certified Studios\*. They are designed to provide dedicated parameters for the proper playback of multi-channel audio content in bass managed systems and to be compatible with subwoofer-satellite type consumer systems.

*\* Use of a THX preset does not permit a studio to use the designation - THX pm3 Certified Studio. The THX pm3 Studio Certification Program uses performance and design specifications to create calibrated environments for optimum sound and picture presentation. For more information, visit the THX website at http://www.thx.com*

#### **[THXD] THX DVD**

This preset is configured for DVD-Video production. Use this preset when mixing and/or monitoring audio content not from a theatrical film source. The parameters cannot be changed.

#### **[THXF] THX Film**

This preset is configured for Film pre-production. Use this preset when mixing and/or monitoring theatrical film-based content (such as a pre-mix for film). The parameters cannot be changed.

#### **[THXM] THX Music**

This preset is configured for DVD-Music production. Use this preset when mixing and/or monitoring multi-channel music content (including DVD-Audio and SACD). Only one parameter can be changed. The LFE gain (AMP) can be set to +10dB (default) or 0dB. Select the level that complies with the standards of the target media. Please note: The LFE output gain on some DVD players, receivers, and/or decoders may already be set to +10dB. Select the 0dB setting only if the destination environment (home theatre, etc.) has the LFE gain set to 0dB. Otherwise, use the default setting.

The following diagrams show the Bass Management configuration for each Monitor Matrix setting, with Bass Management turned on or off.

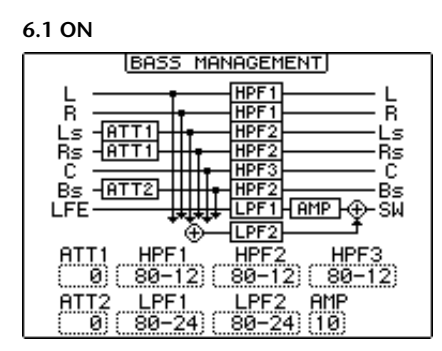

**BASS MANAGEMENT** 

LPF1HAMP

LPF1<br>80-24

**AMP** 

L

Ā.

:Ls<br>∙Rs

:c⊂<br>Bs

šй

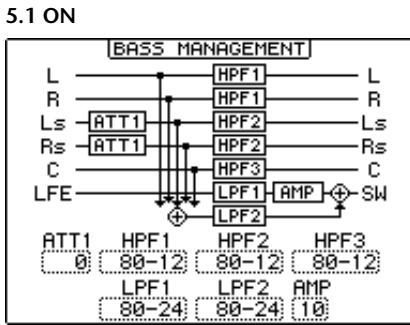

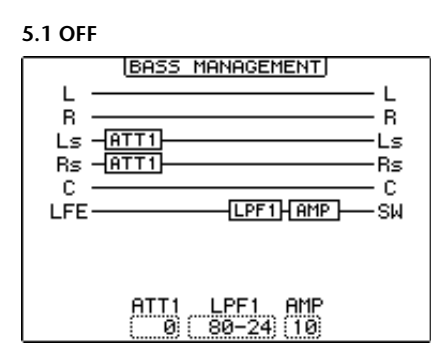

**6.1 OFF**

ᇉᅆᇈᇋ

 $\sqrt{ATT1}$ 

- <del>hitti</del>

 $ATT2$ 

ATTI ATT2

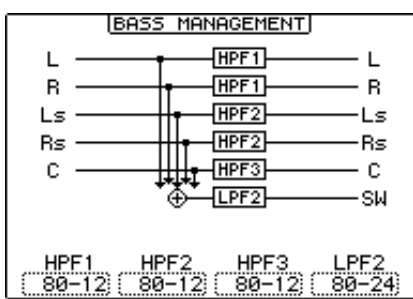

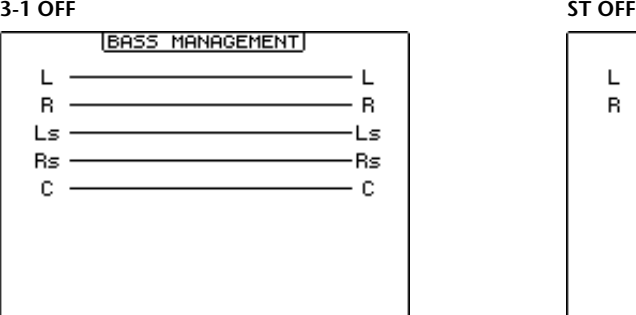

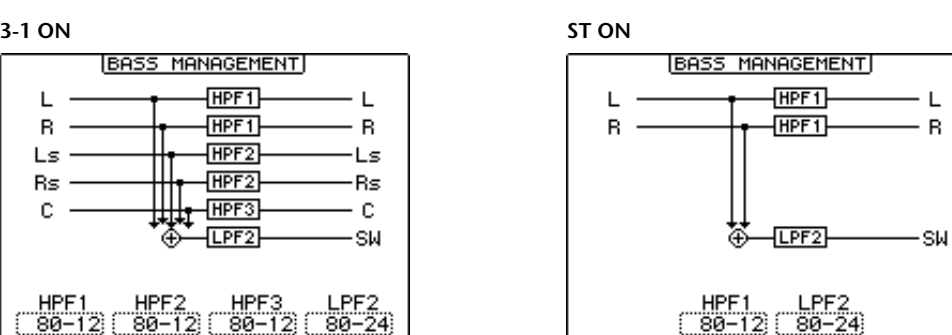

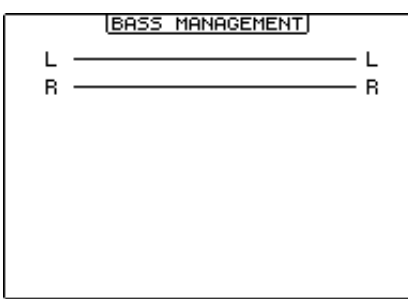

Surround Functions

Surround Functions

**11**

#### **• MONITOR ALIGNMENT**

You can adjust the Attenuator and Delay for each Surround Monitor Channel. This function is primarily used to correct the level difference and delay time among speakers.

Move the cursor to the ATT or DLY parameter in the MONITOR FLOW section. The MONITOR ALIGNMENT diagram is displayed in the area below the section.

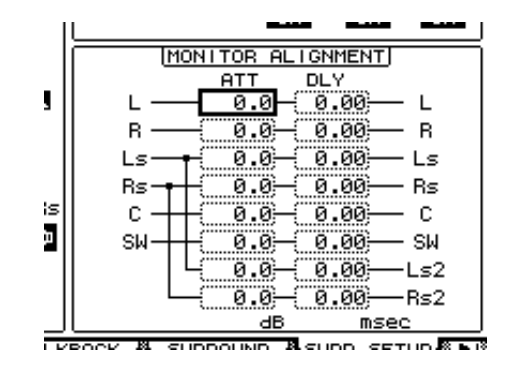

Move the cursor to the ATT or DLY parameter box and edit the Attenuator or Delay value. The Attenuator parameters can be set to  $-\infty$  dB or from  $-12.0$  dB to  $+12.0$  dB in 0.1 dB steps. The Delay parameters can be set from 0.00 to 30.0 msec in 0.02 msec steps.

#### *Note:*

- *• These parameter settings are effective only on the monitoring signals, not on normal Bus Out signals.*
- *If you set Surround mode to 6.1 and Monitor Matrix mode to 6.1 for monitoring, you must also make the settings described above.*

*Tip: You can store these settings in the Surround Monitor library. [See page 186 for more infor](#page-185-0)[mation.](#page-185-0)*

## **Setting the Monitoring Level of the Sound System**

- **1 Adjust the monitoring levels using the MONITOR [MONITOR LEVEL] control.** All channel monitoring levels change simultaneously.
- **2 Press the MONITOR [DISPLAY] button repeatedly until the Monitor | Surround page appears.**

This page enables you to solo or mute monitoring channels, store the [MONITOR LEVEL] control setting, and select the monitoring source.

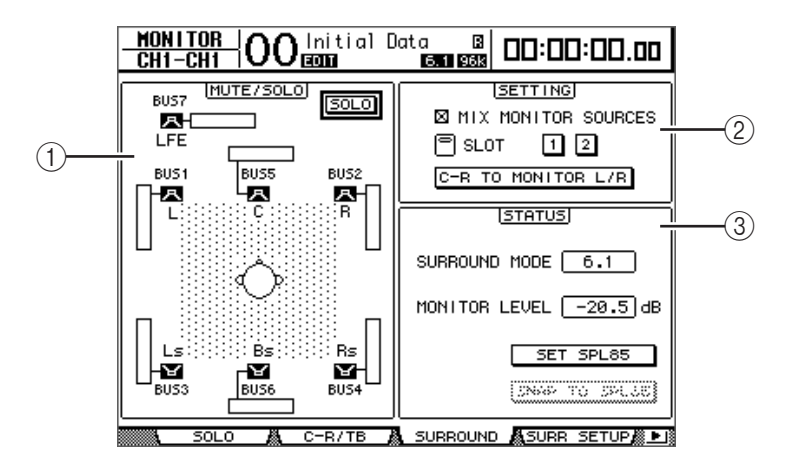

#### A **MUTE/SOLO section**

This section enables you to mute or solo Surround Monitor Channels for each Bus.

- **SOLO** .............................This button turns the Surround Monitor Solo function on or off. When this button is turned on, you can select speaker icons  $\left( \begin{array}{c} \blacksquare \\ \blacksquare \end{array} \right)$  to solo certain Buses.
- **External buttons**.........................These buttons mute or unmute the speakers. The meters connected to the speaker icons indicate the signal level of the corresponding Buses.

#### B **SETTING section**

• **MIX MONITOR SOURCES** .............. When this check box is checked, you can select the [BUS] button and [SLOT] button simultaneously as the monitoring source. • **SLOT 1 & 2** ........................................... These buttons determine which Slot Inputs are monitored through the Surround Monitor when you press the [SLOT] button. Turning on both buttons 1 and 2 mixes the two slot signals. • **C-R TO MONITOR L/R**..................... When this button is turned on, the Left and Right Surround Monitor Channels are fed to the Control Room Monitors.

#### (3) **STATUS** section

This section enables you to set the output levels of the currently-selected Surround Monitors.

- **SURROUND MODE** ...This parameter displays the current Surround mode.
- **MONITOR LEVEL**.......This parameter indicates the current Surround Monitor level.
- **SET SPL85**.....................This button enables you to calibrate the volume setting of the [MONITOR LEVEL] control to 85 dB SPL, the cinema standard for setting up Surround Channel Monitor speakers, and then store the value.
- **SNAP TO SPL85**...........Turning on this button resets the [MONITOR LEVEL] control setting to the value stored by the SET SPL85 button.

*Note: The Surround Monitor Mute and Solo functions are reset to the default condition when you change the Surround mode.*

#### **3 Move the cursor to the SET SPL button, then press [ENTER] to turn on the button.**

The volume setting of the [MONITOR LEVEL] control is calibrated to 85 dB SPL and stored.

If you store the cinema standard level in this way, moving the cursor to the SNAP TO SPL85 button and pressing [ENTER] always restores the stored value, even after you adjust the [MONITOR LEVEL] control.

*Tip: When the SET SPL button is turned on, the standard value (85.0 dB ) indicated in the MONITOR LEVEL box is applied to the stored [MONITOR LEVEL] control setting.*

### **Using the Oscillator for Surround Monitor**

The DM1000 features a dedicated Oscillator that enables you to check the output and sound of the surround sound speakers. You can send the Oscillator signal to certain speakers or to each speaker in turn. This function is useful when you wish to check the volume balance and phase of the surround monitor speakers.

*Tip: This Oscillator is available only for Surround monitoring.*

**1 Press the MONITOR [DISPLAY] button repeatedly until the Monitor | Surr Setup page appears.**

The SPEAKER SETUP section enables you to turn the Oscillator on or off and specify the signal destination.

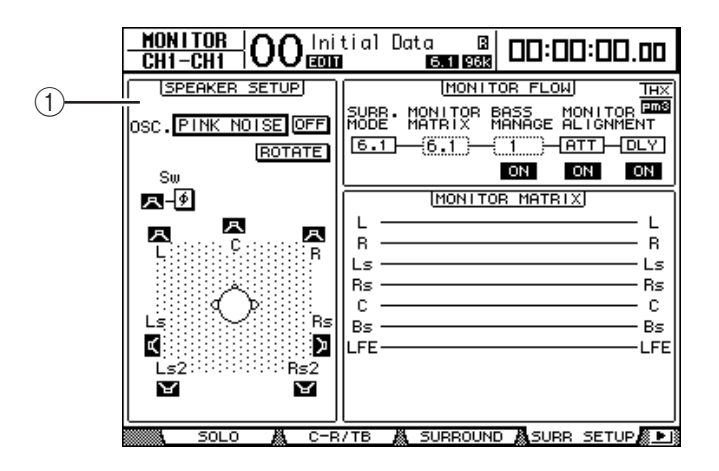

#### A **SPEAKER SETUP**

You can select the Oscillator waveform and the speakers to which the Oscillator signal is sent.

- **OSC.** .............................. This parameter selects the Oscillator waveform.
- **ON/OFF** ........................ This button turns the Oscillator on or off.
- **ROTATE** ........................ When the ROTATE button is on, the Oscillator signal is output by each speaker in turn, with an interval of five seconds (3-second signal and 2-second pause).
- **(Speaker) buttons**.......................These buttons turn the Oscillator on or off for each speaker.
- **(SW Phase) button**......................This button reverses the phase of the signal output to the Subwoofer (SW).
- **2** Make sure that the Speaker button (**12)** for the speaker to which you want **to output the Oscillator signal is turned on.**

If the button is off, move the cursor to the button, then press [ENTER] to turn it on.

- **3 Move the cursor to the OSC. parameter box, then rotate the Parameter wheel or press the [INC]/[DEC] buttons to select one of the following Oscillator waveforms.**
	- **PINK NOISE** ................ Pink noise
	- **500–2 kH**....................... Pink noise through a 500 Hz to 2 kHz BPF
	- **1 kHz** ............................. 1 kHz sinewave
	- **50 Hz**.............................. 50 Hz sinewave
**4 Move the cursor to the ON/OFF button, then press the [ENTER] or [INC]/[DEC] buttons to turn the Oscillator on.**

The speaker specified in Step 2 outputs the Oscillator signal. If necessary, adjust the speaker volume balance in the MONITOR ALIGNMENT section on the Surr Setup page [\(see](#page-141-0)  [page 142\)](#page-141-0).

## **Patching Slot Inputs to Surround Channels**

You can patch individual Slot Inputs to Surround Monitor Channels as follows.

- **1 Make sure that the DM1000 is in the same Surround mode as the monitoring source.**
- **2 Press the MONITOR [SLOT] button.**

Slot 1 or 2 Input is selected as the surround monitor source.

**3 Press the MONITOR [DISPLAY] button repeatedly until the Monitor | Surr Patch page appears.**

This page enables you to make the Slot Input to Surround Monitor Channel assignment.

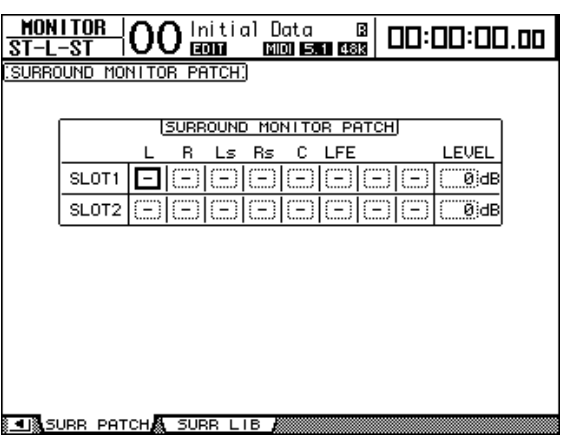

**4 Move the cursor to a patch parameter for which you want to change the assignment, and rotate the Parameter wheel to select a slot channel to be assigned to the Surround Monitor channel.**

To assign no channels, select "–." Set all unnecessary channels to "–."

**5 If necessary, move the cursor to the LEVEL parameter box, then use the Parameter wheel to adjust the Slot Input levels simultaneously.**

You can adjust the signal levels in the range of  $-96$  dB to  $+12$  dB.

**6 Press the MONITOR [DISPLAY] button repeatedly until the Monitor | Surround page appears.**

In the SETTING section of the Surround page [\(see page 143\)](#page-142-0), you can select a Slot Input to be monitored.

**7 Move the cursor to the SLOT 1 or 2 button in the SETTING section, then press [ENTER] to select the desired monitoring Slot Input.**

You can now monitor the selected Slot Input source via Surround Monitor.

*Tip: You can make a surround source channel assignment for each Surround mode.*

# **12 Grouping Channels & Linking Parameters**

This chapter describes how to group faders or [ON] buttons for multiple channels and link the EQ or compressor parameters for simultaneous operation.

## **Grouping & Linking**

On the DM1000, you can group faders or [ON] buttons for multiple Input Channels or multiple Output Channels (Bus Outs 1–8, Aux Outs 1–8) and link the EQ or compressor parameters.

The following elements can be grouped or linked within Input Channels or Output Channels.

#### **• Fader group**

Input Channel or Output Channel faders can be grouped. There are eight Input Channel Fader groups and four Output Channel Fader groups. When channel faders are grouped, operating one of them enables you to control the level of the other grouped faders while maintaining the relative level differences.

Also, the DM1000 features a Fader Group Master function that enables you to control the level of all grouped channels using the Group Master level while maintaining the relative level balance between channels.

#### **• Mute group**

Input Channel or Output Channel [ON] buttons can be grouped. There are eight Input Channel mute groups and four Output Channel mute groups. When channel [ON] buttons are grouped, pressing any one of them turns the [ON] buttons for all the grouped channels on or off. A mute group can include On channels and Off channels at the same time, which turn off or on respectively when you press any one of the grouped [ON] buttons.

Also, the DM1000 features a Mute Group Master function that enables you to mute grouped channels using the Master Mute buttons.

#### **• EQ Link**

Input or Output Channel EQ parameters can be linked. There are four EQ links for Input Channels and Output Channels respectively.

All channels in an EQ link share the same EQ parameter settings. When you change an EQ parameter value for one of the linked channels, the change is applied to all other linked channels.

#### **• Compressor Link**

Input or Output Channel compressor parameters can be linked. There are four compressor links for Input Channels and Output Channels respectively.

All channels in a compressor link share the same compressor parameter settings. When you change a compressor parameter value for one of the linked channels, the change is applied to all other linked channels.

### <span id="page-147-0"></span>**Using Fader Groups and Mute Groups**

Follow the steps below to group faders or [ON] buttons for Input Channels or Output Channels (Bus Outs 1–8, Aux Outs 1–8).

#### **1 Press the DISPLAY ACCESS [PAIR/GROUP] button repeatedly until one of the pages that contains the desired group and channels appears.**

**- Fader1–32 page**

```
- Fader33–48 page
```
These pages enable you to set Fader groups (A–H) for Input Channels 1–48.

**- Out Fader page**

This page enables you to set Fader groups (Q–T) for Bus Outs (1–8) and Aux Outs  $(1-8)$ .

**• Fader1–32 page**

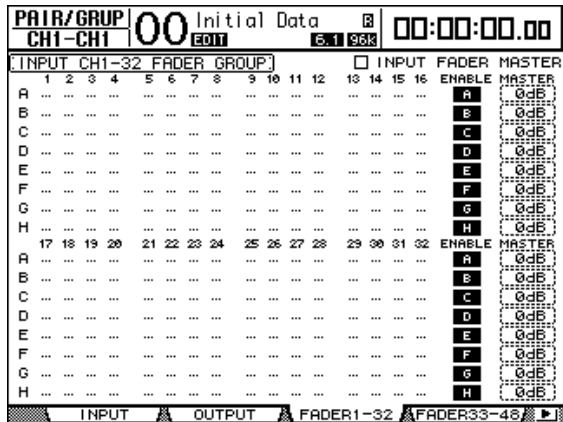

- **Mute1–32 page**
- **Mute33–48 page**

These pages enable you to set Mute groups (I–P) for Input Channels 1–32 and 33–48 respectively.

**- Out Mute page**

This page enables you to set Mute groups (U–X) for Bus Outs (1–8) and Aux Outs (1–8).

|                               | CН       |    | ·CI | <b>PAIR/GRUP</b> |    |  | <b>EDIT</b> | Initial           |    | Data |    | $6.1$ 96 $k$ | Π |              |          | 00:00:00.00    |             |  |  |
|-------------------------------|----------|----|-----|------------------|----|--|-------------|-------------------|----|------|----|--------------|---|--------------|----------|----------------|-------------|--|--|
| -32<br><b>NPI</b><br>TF<br>MU |          |    |     |                  |    |  | GROUP!      |                   |    |      |    |              |   | <b>INPUT</b> |          | MUTE<br>MASTER |             |  |  |
|                               |          | ۰  | Ø.  |                  | Ξ  |  | 8           | 9                 | 10 |      | 12 | 13           |   |              |          | ENABL<br>F     | MASTER      |  |  |
|                               | 111      |    |     |                  |    |  |             |                   |    |      |    |              |   |              |          | Π              | <b>MUTE</b> |  |  |
|                               |          |    |     |                  |    |  |             |                   |    |      |    |              |   |              |          | J              | <b>MUTE</b> |  |  |
| ĸ                             |          |    |     |                  |    |  |             |                   |    |      |    |              |   |              |          | κ              | <b>MUTE</b> |  |  |
|                               |          |    |     |                  |    |  |             |                   |    |      |    |              |   |              |          | Q              | MUTE        |  |  |
| м                             |          |    |     |                  |    |  |             |                   |    |      |    |              |   |              |          | М              | <b>MUTE</b> |  |  |
| N                             | $\cdots$ |    |     |                  |    |  |             |                   |    |      |    |              |   |              |          | N              | MUTE        |  |  |
| n                             |          |    |     |                  |    |  |             |                   |    |      |    |              |   |              |          | ۰              | MUTE        |  |  |
| P                             |          |    |     |                  |    |  |             |                   |    |      |    |              |   |              |          | P              | <b>MUTE</b> |  |  |
|                               | 17       | 18 | 19  | 22               | 21 |  | 24          |                   | 26 |      | 28 |              |   |              | 32       | <b>ENABLE</b>  | MASTER      |  |  |
|                               | $\cdots$ |    |     |                  |    |  |             |                   |    |      |    |              |   |              | $\cdots$ | п              | <b>MUTE</b> |  |  |
|                               |          |    |     |                  |    |  |             |                   |    |      |    |              |   |              |          | J              | <b>MUTE</b> |  |  |
| ĸ                             |          |    |     |                  |    |  |             |                   |    |      |    |              |   |              |          | κ              | <b>MUTE</b> |  |  |
|                               |          |    |     |                  |    |  |             |                   |    |      |    |              |   |              |          | b              | MUTE        |  |  |
| м                             |          |    |     |                  |    |  |             |                   |    |      |    |              |   |              |          | М              | <b>MUTE</b> |  |  |
| N                             |          |    |     |                  |    |  |             |                   |    |      |    |              |   |              |          | N              | <b>MUTE</b> |  |  |
| п                             |          |    |     |                  |    |  |             |                   |    |      |    |              |   |              |          | ۰              | <b>MUTE</b> |  |  |
| ₽                             |          |    |     |                  |    |  |             |                   |    |      |    |              |   |              |          | P              | <b>MUTE</b> |  |  |
| 8418                          |          |    |     | MUTE1-32         |    |  |             | 飍 MUTE33−48 飍 OUT |    |      |    | FADER 飍      |   |              |          | OUT<br>MUTE    | 勝下隊         |  |  |

**• Mute1–32 page**

**2** Press the up  $(\triangle)$  or down  $(\nabla)$  button to select a group.

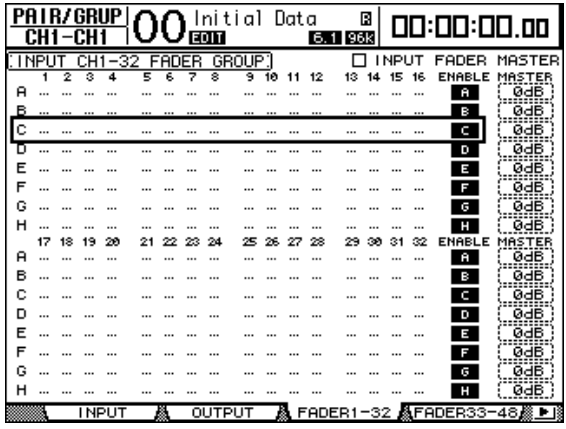

**Example: Fader group C is selected.**

**3 Press the [SEL] button for a channel you wish to add to the group.**

The selected channel is marked with " $\bullet$ " and the channel is added to the group.

**Example: Input Channels 1–6, and 13–14 have been added to Fader group C.**

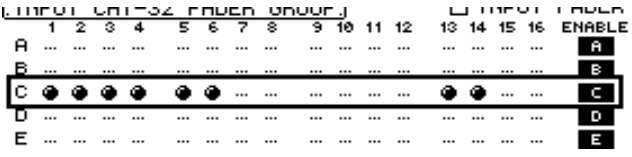

*Tip:* 

- *If you add one channel from a pair to a group, the pair partner is automatically added to the group.*
- *You can also select a channel on another layer by switching layers.*
- **4 In the same way, press the [SEL] button for other channels you wish to add to the group.**

The relative level of the faders for the grouped channels is determined by the position of the faders when the channels were added to the group.

The On/Off status of the grouped channels is determined by the [ON] button status when the channels were added to the group.

**5 To turn a group on or off, move the corresponding button in the ENABLE column, then press [ENTER].**

When the group Enable button is turned off, the corresponding group is temporarily cancelled.

**6 To use a fader group, operate one of the faders for the grouped channels.**

#### *Note:*

- *If you wish to change the relative level balance between the grouped channels while this page is displayed, first turn off the Enable button or remove the channels for which you want to change the level from the group.*
- *If other pages are displayed, press and hold down the [SEL] button for the desired channels to temporarily remove them from the group, then change the level balance.*

**7 To use a mute group, press one of the [ON] buttons for the grouped channels.**

All channels in the group switch their on/off status.

#### *Note:*

- *• While a mute group is enabled, you cannot turn a subset of the grouped channels on or off.*
- *If you wish to turn a subset of the grouped channels on or off, first turn off the Enable button,*
- *or remove the channels you wish to turn on or off from the group.*

## **Using Fader Group Master**

The DM1000 features a Fader Group Master function that enables you to control the level of all channels using the Group Master level while maintaining the relative balance between channels, much like a VCA group on an analog mixing console. While this function is enabled, channel fader operation does not affect channel levels in the corresponding Fader group.

**1 After you perform Step 5 in ["Using Fader Groups and Mute Groups" on](#page-147-0)  [page 148,](#page-147-0) use the cursor buttons to select the INPUT FADER MASTER check box or the OUTPUT FADER MASTER check box, then press [ENTER] to turn on the Fader Group Master function.**

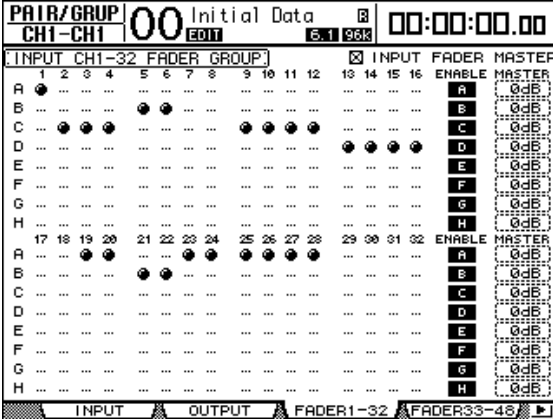

**2 When the Fader Master check box is checked, you can set channel levels of the Fader groups in the Master column.**

When the Master column is selected, repeatedly pressing the [ENTER] button turns the Fader group on and off.

You can also make these settings in the In Master page or Out Master page, as shown below.

**3 Press the DISPLAY ACCESS [GROUP] button repeatedly until the Group | In Master or Group | Out Master page appears.**

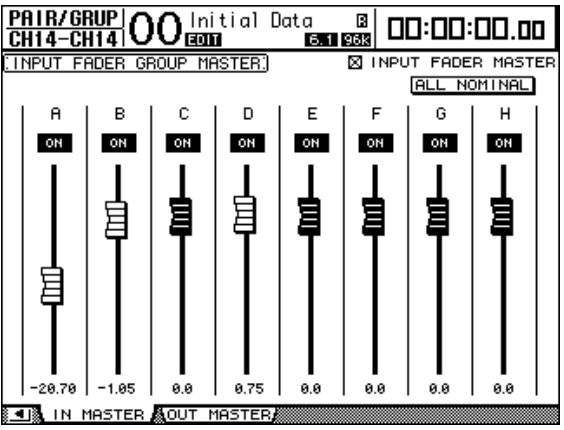

#### **4 Use the cursor buttons to select parameters, then use the Parameter wheel, INC/DEC buttons, or [ENTER] button to set the parameters.**

- **INPUT/OUTPUT FADER MASTER**....When this check box is checked, you can set the master levels for the Fader groups. The resultant Channel level equals the corresponding Channel fader level plus the Group Master level.
- **ALL NOMINAL**............This button resets the master levels for all Fader groups to nominal.
- **ON/OFF**.........................This turns each Input Fader group on or off. This function works like a VCA mute on an analog mixing console.
- **Faders**............................These faders adjust the master levels of the Fader groups. Fader knobs are highlighted when faders are set to 0.0 dB. Press the [ENTER] button to set the currently-selected fader to 0.0 dB.

You can also control the parameters from the channel strips on the control surface as described below by using the User Assignable Layer of the Remote Layers. See [page 272](#page-271-0) for information on the User Assignable Layer.

- **Encoders**........................The Encoders are not available.
- [AUTO] buttons............These buttons are used to control the Fader Group Master On/Off and the master level during Automix.
- **[SEL] buttons** ...............These buttons move the cursor on the In Master page or Out Master page.
- **[SOLO] buttons** ...........These buttons turn the Solo function of each Fader group on and off. You can monitor all the channels in each Fader group.
- **Channel Faders**............The channel faders enable you to set the master level for each Fader group.

### **Using Mute Group Master**

In addition to the Mute Group function that links the operation of channel [ON] buttons, the DM1000 features a Mute Group Master function that enables you to mute grouped channels using the Master Mute buttons in a manner similar to using a mute group on an analog mixing console. While this function is enabled, the [ON] buttons for grouped channels will not be linked.

**1 After you perform Step 5 in ["Using Fader Groups and Mute Groups" on](#page-147-0)  [page 148,](#page-147-0) use the cursor buttons to select the INPUT MUTE MASTER check box or OUTPUT MUTE MASTER check box, then press [ENTER] to turn on the Mute Group Master function.**

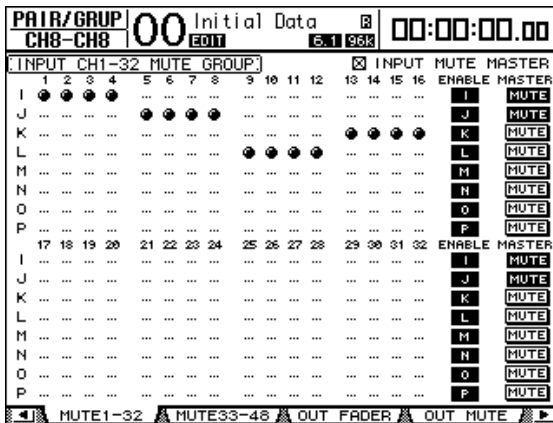

**2 When the Mute Master check box is checked, use the group MASTER MUTE buttons to mute or unmute the groups.**

If channels are muted via the Mute Master function, the channel [ON] button indicators flash. It is useful if you assign the MASTER MUTE buttons to USER DEFINED KEYS buttons.

## **Linking EQ and Compressor Parameters**

Follow the steps below to link EQ or compressor parameters for Input Channels or Output Channels (Bus Outs 1–8, Aux Outs 1–8). This function enables you to set EQ or compressor parameters for multiple channels to the same values simultaneously.

- **1 Press the DISPLAY ACCESS [PAIR/GROUP] button repeatedly until one of the following pages appears.**
	- **In EQ page**

This page enables you to set EQ links (a–d) for Input Channels.

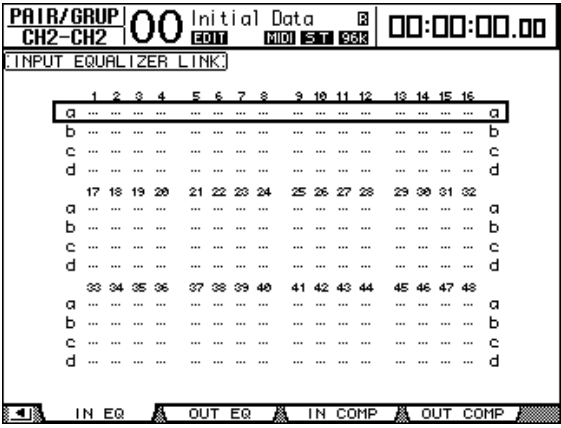

#### **- Out EQ page**

This page enables you to set EQ links (e–h) for Bus Outs (1–8) and Aux Outs (1–8).

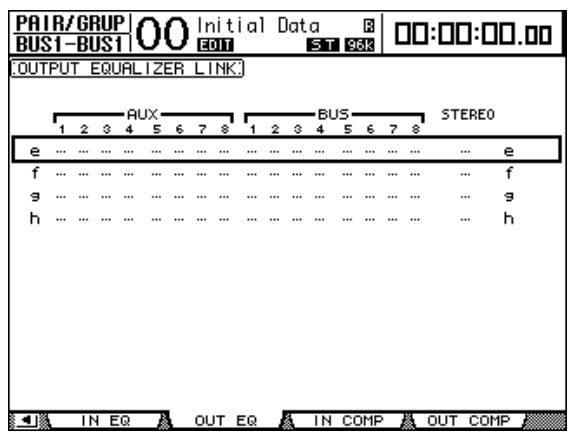

- **In Comp page**
	- This page enables you to set Compressor links (i–l) for Input Channels.

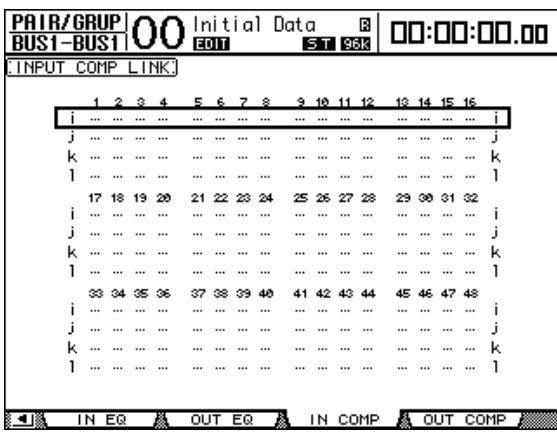

#### **- Out Comp page**

This page enables you to set Compressor links (m–p) for Bus Outs (1–8) and Aux Outs  $(1-8)$ .

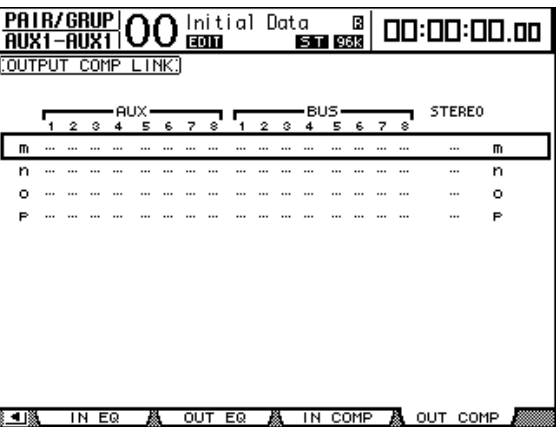

**2** Press the up  $(\triangle)$  or down  $(\triangledown)$  cursor button to select a link to which you want **to add channels.**

| PA I R/GRUP   4 |   |    |            |    |    | $\boldsymbol{\cap}$ Initial Data<br>в<br>MIDI 5 T 96K |          |    |    |     |     |    |                      | 00:00:00.00 |     |     |          |      |  |  |
|-----------------|---|----|------------|----|----|-------------------------------------------------------|----------|----|----|-----|-----|----|----------------------|-------------|-----|-----|----------|------|--|--|
| CH1-I           |   |    |            |    |    |                                                       | EOIT     |    |    |     |     |    |                      |             |     |     |          |      |  |  |
| <b>INPUT</b>    |   |    | EQUAL IZER |    |    | LINK:                                                 |          |    |    |     |     |    |                      |             |     |     |          |      |  |  |
|                 |   |    |            |    |    |                                                       |          |    |    |     |     |    |                      |             |     |     |          |      |  |  |
|                 |   | 1  | 2          |    |    |                                                       |          |    | 8  | 9   | 10  |    | 12                   | 13.         | -14 | 15. | 16       |      |  |  |
|                 |   |    |            |    |    |                                                       |          |    |    |     |     |    |                      |             |     |     |          |      |  |  |
|                 |   |    |            |    |    |                                                       |          |    |    |     |     |    |                      |             |     |     |          | n    |  |  |
|                 | c |    |            |    |    |                                                       | $\cdots$ |    |    |     |     |    |                      |             |     |     |          | c    |  |  |
|                 | п |    |            |    |    |                                                       |          |    |    |     |     |    |                      |             |     |     |          | d    |  |  |
|                 |   | 17 | 18         | 19 | 20 | 21                                                    | 22.      | 23 | 24 | 25. | 26. | 27 | 28                   | 29.         | ാര  | 31. | 32       |      |  |  |
|                 |   |    |            |    |    |                                                       |          |    |    |     |     |    |                      |             |     |     |          | α    |  |  |
|                 |   |    |            |    |    |                                                       |          |    |    |     |     |    |                      |             |     |     |          | ь    |  |  |
|                 |   |    |            |    |    |                                                       |          |    |    |     |     |    |                      |             |     |     |          |      |  |  |
|                 |   |    |            |    |    |                                                       |          |    |    |     |     |    |                      |             |     |     |          |      |  |  |
|                 | а |    |            |    |    |                                                       |          |    |    |     |     |    |                      |             |     |     |          | а    |  |  |
|                 |   | æ  | :24        | 35 | 36 | 37                                                    | 38       |    |    |     |     |    | 44                   | 45.         | 46. |     | 48       |      |  |  |
|                 | о |    |            |    |    |                                                       |          |    |    |     |     |    |                      |             |     |     |          | α    |  |  |
|                 |   |    |            |    |    |                                                       |          |    |    |     |     |    | $\sim$ $\sim$ $\sim$ |             |     |     | $\cdots$ | n    |  |  |
|                 |   |    |            |    |    |                                                       |          |    |    |     |     |    |                      |             |     |     | 111      | e    |  |  |
|                 |   |    |            |    |    |                                                       |          |    |    |     |     |    |                      |             |     |     |          | Ч    |  |  |
|                 |   |    |            |    |    |                                                       |          |    |    |     |     |    |                      |             |     |     |          |      |  |  |
|                 |   |    |            |    |    |                                                       |          |    |    |     |     |    |                      |             |     |     |          |      |  |  |
|                 |   |    | IN EQ      |    |    | OUT                                                   |          | EQ |    |     | ΙN  |    | COMP                 |             |     | OUT |          | COMP |  |  |

**Example: EQ link C for Input Channels is selected.**

**3 Press the [SEL] button for a channel you wish to add to the EQ or Compressor link.**

The selected channel is marked with " $\bullet$ " and the channel is added to the link.

**Example: Input Channels 1–4, 6, 9–10 and 14 have been added to EQ link C.**

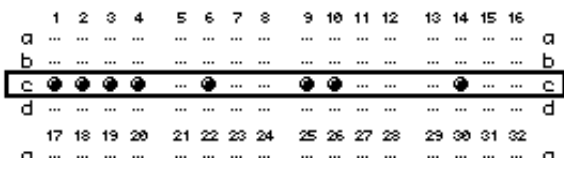

*Tip:* 

- *If you add one channel from a pair to a link, the pair partner is automatically added to the link.*
- *You can also select a channel on another layer by switching layers.*
- **4 In the same way, press the [SEL] button for other channels you wish to add to the link.**

The EQ or compressor settings for the first channel added to the link are applied to all subsequently-added channels.

**5 After all desired channels are added to the link, edit the EQ or compressor parameters for one of the linked channels.**

The edits for the EQ or compressor parameters are applied to the rest of the linked channels.

# **13 Internal Effects**

This chapter describes how to use the DM1000's internal effects processors.

## **About the Internal Effects**

The DM1000 features four internal multi-effects processors that can be used via Aux Sends or by inserting them into specific channels.

These effects processors offer numerous types of effects, including **reverbs, delays**, **modulation-based effects**, **combination effects**, and **multi-channel effects** designed especially for use with surround sound.

Processor inputs and outputs can be patched to various sources. For example, effects processor inputs can be fed from the Aux Sends and output to Input Channels (effects send/return). Effects processors can also be inserted into Input Channels, Bus Outs, Aux Outs, or the Stereo Out.

**Effects processor 1** creates 1-in/2-out, 2-in/2-out, or multi-channel surround effects. **Effects processors 2 through 4** create 1-in/2-out or 2-in/2-out effects.

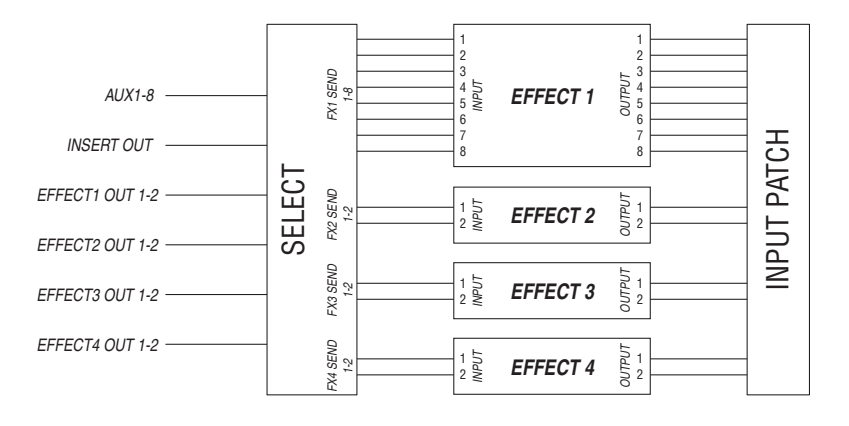

The DM1000 also features the Effects library, which contains 61 preset programs (including Add-On Effects) and 67 user programs.

## **Using Effects Processors via Aux Sends**

You can use effects processors via Aux Sends by patching effects processor inputs to Aux Outs, and effects processor outputs to Input Channels.

**1 Recall an effect program you wish to use.**

[See page 177 for more information](#page-176-0) on recalling effect programs.

**2 Press the DISPLAY ACCESS [INPUT PATCH] button repeatedly until the In Patch | Effect page appears.**

This page enables you to patch all inputs and outputs of Effects processors 1–4.

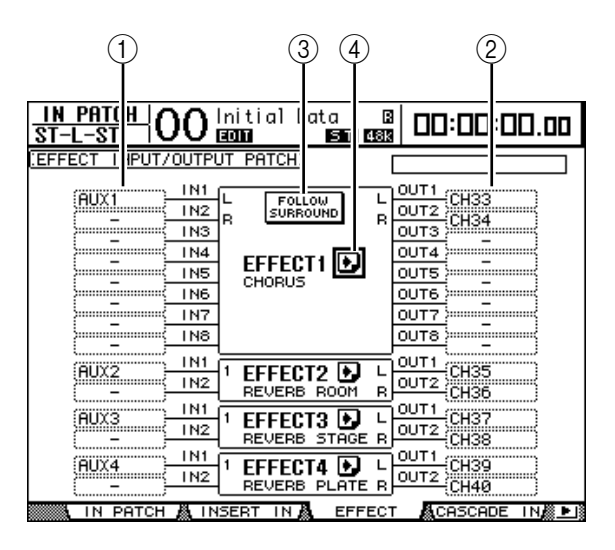

This page contains the following parameters:

 $(1)$  IN

These parameter boxes select the signals to be fed to the effects processors.

 $(2)$  OUT

These parameter boxes select the destination of the signals output from the effects processors.

#### **(3) FOLLOW SURROUND**

When surround effects [\(see page 161\)](#page-160-0) are recalled to Effects processor 1, this button sorts the effect inputs and outputs displayed in the list according to the order specified on the Setup | Surr Bus page [\(see page 130\)](#page-129-0). If the recalled surround effects are compatible with 5.1 Channel systems, the surround bus setting for 5.1 surround mode will be used.

#### D **button**

This button recalls the FX1 Edit–FX4 Edit pages, which enable you to adjust the effect parameters.

- **3 To select a signal to be input to the effects processor, move the cursor to the desired In parameter box, rotate the Parameter wheel to select a signal from the following options, then press [ENTER].**
	- **–** ..................................... No assignment
	- **AUX1–8**......................... Aux Outs 1–8
	- **INS CH1–48** ................. Input Channel 1–48 Insert Out
	- **INS BUS1–8**.................. Bus Out 1–8 Insert Out
	- **INS AUX1–8** ................. Aux Out 1–8 Insert Out
	- **INS ST-L & INS ST-R** .. Stereo Out L & R Insert Out

• **FX1-1–FX4-2**................Other effects processor outputs

You cannot select outputs FX1–3 to FX1–8. In addition, you cannot select the output of the effects processor you are currently using.

To use the internal effects processors via Aux Sends, select Aux 1–8 (in most cases).

You can patch a different signal to the other input of 2-in/2-out effect programs.

#### *Tip:*

- *You can patch a signal to multiple effect inputs.*
- *Move the cursor to an IN parameter box and press the [ENTER] button. The Patch Select window appears. This window enables you to select the input source quickly.*
- **4 To patch a signal output from the effects processor, move the cursor to the desired OUT parameter box, rotate the Parameter wheel to select the signal destination from the following options, then press [ENTER].**
	- .....................................No assignment
	- **CH1–48** .........................Input Channels 1–48
	- **INS CH1–48**..................Input Channel Insert In
	- **INS BUS1–8** ..................Bus Out 1–8 Insert In
	- **INS AUX1–8**..................Aux Out 1–8 Insert In
	- **INS ST-L & INS ST-R**...Stereo Out Insert In
	- **FX1-1–FX4-2**................Other effects processor inputs You cannot select the input of the effects processor you are currently using.

To use the internal effects processors via Aux Sends, select CH 1–48 (in most cases). The channels you assign here will become the effects return channels.

You can patch a different channel to the other output of a 1-in/2-out or 2-in/2-out effect program to create stereo effects.

#### *Tip:*

- *You can also use the Patch Select window to set the OUT parameter boxes, as explained in Step 3.*
- *• The number of inputs and outputs available for each effect varies depending on the type of effect programs initially recalled.*

*Note: You cannot select a channel as the destination of multiple effect signals. If you select a channel that is already selected in another OUT parameter box, that OUT parameter box switches its indicator to "–" (not assigned).*

#### **5 Adjust the level of Aux Sends patched to the effects processor.**

Refer to chapter 8 ["Aux Sends" on page 93](#page-92-0) for information on setting the Aux Sends.

*Note: Do not raise the level of the Aux Sends (patched to the effects processor) on the effects return channels. Otherwise, the signal will return to the same channel, causing a signal loop and possibly damaging your speakers.*

*Tip: Use the Master layer fader to adjust the final Aux Send output level. At this time, you can view the level on the Meter | Master page [\(see page 39\).](#page-38-0)*

#### **6 Adjust the level, pan, and EQ of the Input Channels patched to the effect outputs.**

*Tip: To mix the effects sound returned via the Aux Sends with the original dry sound, set the effect's MIX BALANCE parameter to 100% (only the effects sound will be output).*

### **Inserting the Internal Effects into Channels**

You can insert the internal effects into certain Input Channels or Output Channels (Bus Outs 1–8, Aux Outs 1–8, Stereo Out).

*Note: If effects are inserted in channels, you cannot use those effects via Aux Sends or insert them into other channels.*

- **1 Select an internal Effects processor (1–4), then recall the desired effect programs.**
- **2 Press the [SEL] button or move the fader of the Input Channel or Output Channel into which you want to insert the selected effects.**

*Tip: Repeatedly pressing the STEREO [SEL] button toggles between the left and right Stereo Out channels.*

**3** Press the DISPLAY ACCESS [  $\phi$  /INSERT/DELAY] button repeatedly until the **/Ins/Dly | Insert page appears.**

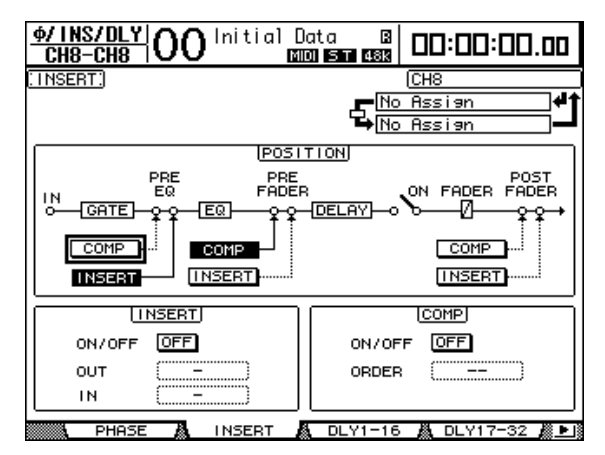

- **4 Select the effect insertion position using the INSERT button in the POSITION section.**
- **5 Move the cursor to the OUT parameter box in the INSERT section, then select the inputs of the effects processor selected in Step 1.**
	- **FX1-1 through FX1-8** . Inputs 1–8 of Internal Effects Processor 1
	- **FX2-1 & FX2-2** ............. Inputs 1 & 2 of Internal Effects Processor 2
	- **FX3-1 & FX3-2** ............. Inputs 1 & 2 of Internal Effects Processor 3
	- **FX4-1 & FX4-2** ............. Inputs 1 & 2 of Internal Effects Processor 4
- **6 Press [ENTER] to confirm the setting.**
- **7 Move the cursor to the IN parameter box in the INSERT section, select the outputs of the effects processor selected in Step 5 and 6, then press [ENTER] to confirm the setting.**
- **8 Move the cursor to the ON/OFF button in the INSERT section, then press [ENTER] to turn on the button.**

Effect insertion is now enabled.

#### *Tip:*

- *After inserting effects to channels, adjust the MIX BALANCE parameter for the effects, according to the purpose and effects type.*
- *Move the cursor to an empty IN or OUT parameter box and press the [ENTER] button. The Patch Select window appears, which enables you to quickly select available signal paths.*

## **Editing Effects**

To edit effect programs recalled to the internal Effects processors 1–4, press the DISPLAY ACCESS [EFFECT] button repeatedly until the Edit page for the effects processor you wish to edit appears.

Effects processors 1–4 correspond to the following pages:

- **Effects Processor 1**.......FX1 Edit page
- **Effects Processor 2**.......FX2 Edit page
- **Effects Processor 3**.......FX3 Edit page
- **Effects Processor 4**.......FX4 Edit page

These Edit pages contain the following effect parameters.

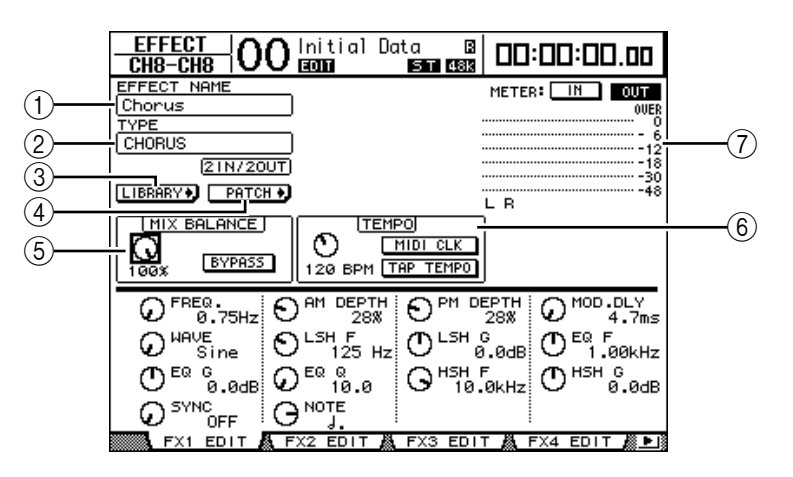

#### A **EFFECT NAME**

This parameter displays the name of the effect program currently used by the effects processor.

#### B **TYPE**

This parameter displays the type of effect program currently used by the effects processor. The I/O configuration of the effect program is displayed below this parameter.

#### (3) **LIBRARY** button

Move the cursor to this parameter, then press [ENTER] to display the Library page for the selected effects processor.

#### (4) **PATCH •J** button

Move the cursor to this button, then press [ENTER] to display the In Patch | Effect page, which enables you to assign signals to the inputs and outputs of Effects processors 1–4.

#### E **MIX BALANCE**

This parameter knob enables you to set the balance between wet and dry signals. When the parameter is set to 0%, only the dry signal is heard. When set to 100%, only the wet signal is heard. Turn on the BYPASS button to bypass the currently-selected effects processor.

#### $\circ$  **TEMPO**

This section displays the parameters that appear only when a delay effect type or a modulation-based effect type is selected. These TEMPO parameters calculate and set the delay time for delay effects, or the modulation frequency for modulation effects, relative to the specified tempo and note length. Use these parameters along with the SYNC or NOTE parameter located at the bottom of the display page.

When you turn on the SYNC parameter, the DM1000 recalculates the delay time or modulation frequency based on the TEMPO parameter value (tempo) and the NOTE parameter value (note). For example, if the TEMPO parameter is set to 120BPM and the NOTE parameter is set to one eighth note, turning on the SYNC parameter sets the delay time to 250 msec and the modulation frequency to 0.25 Hz.

#### *Tip:*

- *If you turn on the SYNC parameter and edit the TEMPO or NOTE parameter, the DM1000 recalculates the delay time or modulation frequency.*
- *If you turn on the SYNC parameter and edit the delay time or modulation frequency, the NOTE parameter value changes based on the TEMPO parameter setting.*
- **TEMPO** ......................... This parameter control sets the TEMPO parameter value in BPM.
- **MIDI CLK**..................... Turning on the MIDI CLK by moving the cursor to this button and pressing [ENTER] updates the TEMPO data based on the MIDI Clock information received at the specified MIDI Rx port. (The TEMPO data is not updated if the MIDI Clock tempo is outside the range of 25 to 300 BPM.)
- **TAP TEMPO**................. You can also specify the tempo by moving the cursor to this button and double-clicking the [ENTER] button. The DM1000 calculates the tempo based on the time interval between your two taps (clicks) on the [ENTER] button. (The TEMPO data is not updated if the tap tempo is outside the range of 25 to 300 BPM.)

*Tip: If the Freeze effect is selected, the TEMPO section displays the record and playback buttons for using the effect, the recording data condition, and a progress bar that indicates the current status.*

#### G **Meters**

These meters indicate the input or output levels of the currently-selected effects processor. Select the IN button or OUT button to display the input levels or output levels respectively. There are eight meters when Effects processor 1 is selected; two when Effects processors 2–4 are selected.

*Tip: You can also view the input and output levels of the effects processors on the Meter | Effect 1–4 pages [\(see page 39\)](#page-38-0).*

Move the cursor to a parameter you wish to change, and rotate the Parameter wheel or press the [INC]/[DEC] buttons to adjust the setting. You can store the edited settings as a new program in the Effects library [\(see page 177\).](#page-176-0)

*Note: You cannot change the effects type on this page. To change the effects type, recall a program that uses the desired effects type from the Effects library.*

## <span id="page-160-0"></span>**About Surround Effects**

The effects types available for Effects processor 1 include surround effects that support 5.1-channel (AUTO PAN 5.1, CHORUS 5.1, etc.). Surround effects are multi-channel effects that feature up to six inputs and six outputs, and enable you to create the effect of the sound image moving or circling back and forth and left to right, and to process up to six channel input signals simultaneously.

*Note:* 

- *Only Effects processor 1 enables you to recall Surround effects settings.*
- *Recalling certain surround effects into Effects processor 1 will disable Effects processors 2–4.*

The DM1000 Surround mode setting does not affect the surround effects. For example, even if the DM1000 is in Stereo Surround mode, you can recall a surround effect program and use its 6-channel inputs and outputs. However, to monitor the effect signals correctly, you must patch the effect outputs to Input Channels and monitor the signals using the Surround Monitor function [\(see page 136\)](#page-135-0).

## <span id="page-160-1"></span>**About Add-On Effects**

Installing optional Add-On Effects packages enables you to expand your effects selection beyond the internal effects. Add-On Effects will be stored in and recalled from preset #53 and the subsequent preset programs. You can also store edited effects in user program #62 and the subsequent user programs. For more information on Add-On Effects, refer to the installation guide that is included in your Add-On Effects packages.

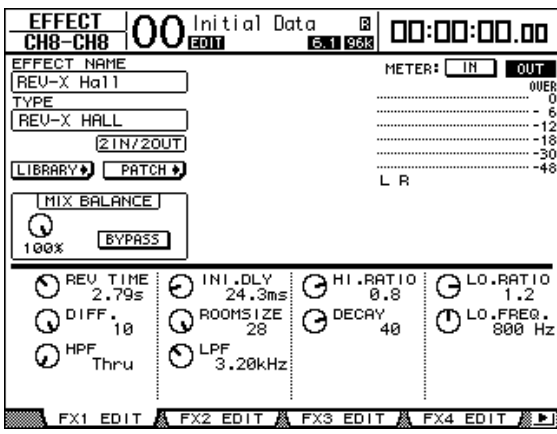

## **About Plug-Ins**

If you installed a mini-YGDAI card that supports the Effects function into Slot 1 or 2, you can use plug-in effects in addition to the internal effects processors.

You can patch Bus signals or channel insert outs to the plug-in input. The plug-in output can be patched to Input Channels or channel insert ins.

To use the plug-in effects, press the [EFFECT] button repeatedly until the Effect | P-IN Edit1 or P-IN Edit 2 page appears. If you installed a mini-YGDAI card in Slot 1, use the P-IN Edit1 page to set the plug-in. If you installed the card in Slot 2, use the P-IN Edit2 page.

For details on using plug-ins, refer to the owner's manual that came with the plug-in card.

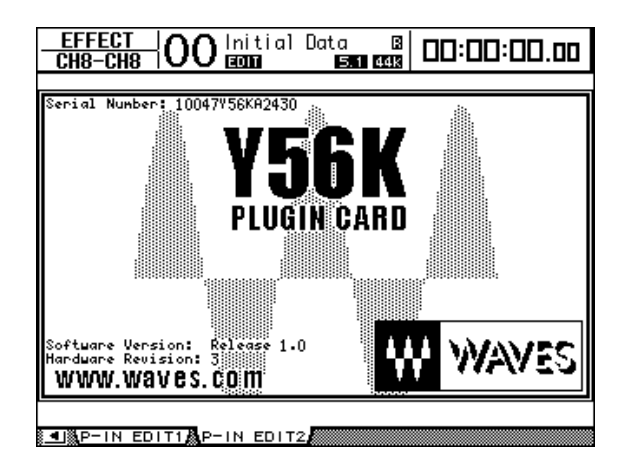

As of July 2004, the DM1000 supports the following plug-in cards. Visit the Yamaha web site for the latest information on compatible plug-in cards.

• **Waves**............................. Y56K

The Y56K card setting is stored in memory in the card when you store scenes, and is recalled at the time of scene recall. The setting is not stored in a scene memory on the DM1000. Therefore, the setting does not support the scene memory's Global Paste, Sort, and Auto Update functions.

*Note: The Y56K card supports scenes #1-96. If you store or recall a scene # 97 or subsequent scenes, the Y56K card setting will not respond. (In this case, a warning message appears.)*

# **14 Scene Memories**

This chapter describes Scene memories, which store DM1000 mix and effects settings.

## **About Scene Memories**

Scene memories enable you to store a snapshot of DM1000 channel mix settings and internal effects processor settings as a "Scene" in a special memory area.

There are 99 Scene memories, and you can recall any Scene using the display pages or the controls on the top panel.

#### *Tip:*

- *You can also recall Scenes by replaying Automixes [\(see page 187\)](#page-186-0) or by transmitting Program Changes from external MIDI devices [\(see page 249\).](#page-248-0)*
- *You can back up Scene memories to external MIDI devices by using MIDI Bulk Dump [\(see](#page-255-0)  [page 256\).](#page-255-0)*

### **What is Stored in a Scene?**

The following parameter settings are stored in a Scene:

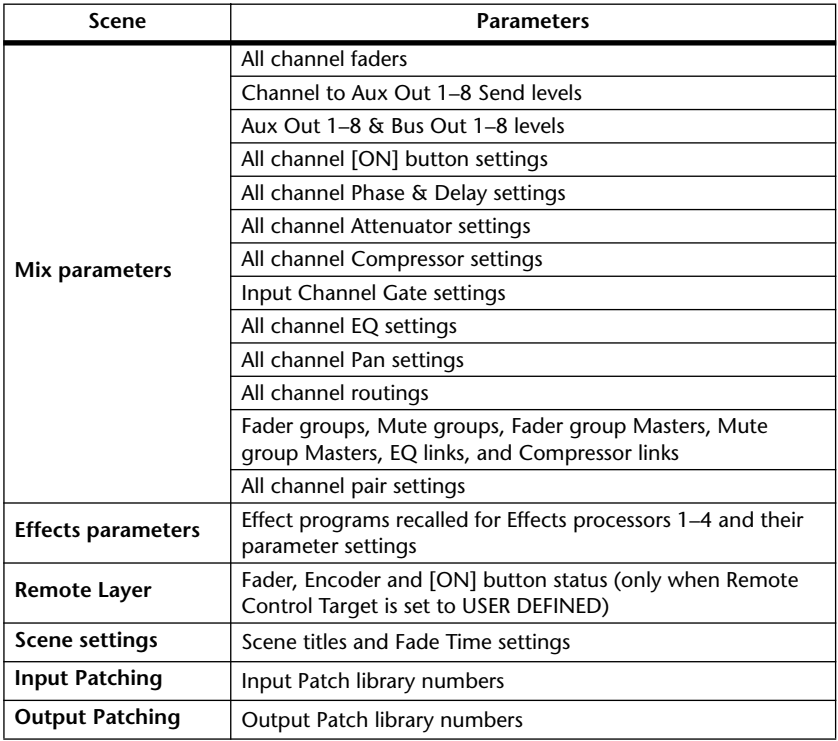

*Note:* 

- *Scenes take a snapshot of Input and Output Patch library numbers that are in use at the time the Scene is stored, but exclude current (edited) Input and Output patching.*
- *If you do not store the edited Input and Output patching to the libraries, recalling a Scene may change the current patching.*

#### **About Scene Numbers**

Scene memories are numbered with #U or from #0 through #99. You can store Scenes in Scene memories #1–99. When you recall a Scene, the Scene memory number (Ud, 00–99) appears on the Scene memory display and at the top of the display page.

**Scene memory #0 (#00 on the Scene memory display) is a special read-only memory that contains the default settings of all mix parameters. To reset all mix parameters on the DM1000 to their initial or default values, recall Scene memory #0.**

Also, the Initial Data Nominal check box on the Setup | Prefer1 page [\(see page 266\)](#page-265-0) enables you to specify whether Input Channel faders are set to either 0 dB or –∞ dB when Scene memory #0 is recalled.

**Scene memory #U ("Ud" on the Scene memory display) is a special read-only memory that contains the mix settings immediately before you most recently recalled or stored a Scene.** To undo or redo Scene memory recall and store operations, recall Scene memory #U.

When you adjust parameters after recalling a Scene, the Edit indicators appear (the dot in the Scene memory display and "EDIT" at the top of the display), indicating that the mix settings no longer match those of the Scene that was most recently recalled. The contents of the Edit Buffer (where the current mix settings are stored) are retained while the DM1000 is turned off. This allows the DM1000 to restore the edited mix settings when you turn on the power.

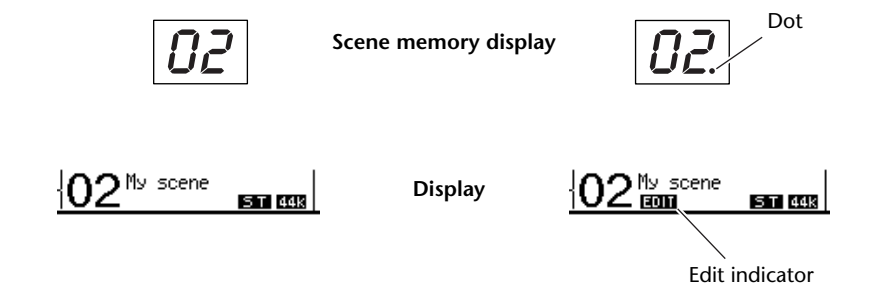

The contents of recalled Scene memory #2 match the current settings on the DM1000, and the Edit indicator remains off.

The parameters of recalled Scene memory #2 were edited. Therefore, the Edit indicators appear, indicating that the current settings on the DM1000 do not match Scene memory #2.

## **Storing and Recalling Scenes**

You can store and recall Scenes by pressing the buttons on the top panel or using the dedicated Scene memory page on the display.

*Note:* 

- *• When you store Scenes, make sure that there are no settings in the Edit Buffer that you do not want to store. Make sure that no settings, especially faders, have been adjusted unintentionally.*
- *If you are not sure of the Edit Buffer's contents, recall the last Scene, make the adjustments you want, then store the Scene. You may wish to store the current Scene to an unused Scene memory, just in case.*

### **Storing and Recalling Scenes Using the SCENE MEMORY Buttons**

You can use the SCENE MEMORY buttons to store and recall Scenes.

- **1 Adjust the mix parameters on the DM1000 to the conditions you wish to store as a Scene.**
- **2** Press the SCENE MEMORY Up [**▲**] or Down [**▼**] buttons to select a Scene **memory number.**

If you select a Scene memory other than the currently-recalled Scene, its number flashes on the Scene memory display.

Scene memories #U ("Ud") and #0 ("00") are special read-only memories, to which you cannot store Scenes. Also, you cannot store Scenes to write-protected Scene memories [\(see](#page-165-0)  [page 166\)](#page-165-0).

#### **3 Press the SCENE MEMORY [STORE] button.**

The Title Edit window appears, which enables you to name the Scene to be stored.

*Tip: You can disable this window by turning the Store Confirmation parameter to Off on the Setup | Prefer1 page [\(see page 266\).](#page-265-0) In this case, the stored Scene will have the same name as the one recalled most-recently.*

- **4 Enter the title, move the cursor to the OK button, then press [ENTER].** The Title Edit window closes and the current Scene is stored to the selected Scene memory.
- **5** To recall a Scene, press the SCENE MEMORY Up [**▲**] or Down [**▼**] buttons to **select a Scene memory number, then press the SCENE MEMORY [RECALL] button.**

*Tip: If you turn the Recall Confirmation parameter to On on the Setup | Prefer1 page, a Scene recall confirmation window for Scene recalls appears before the Scene is recalled [\(see page 266\).](#page-265-0)*

### <span id="page-165-0"></span>**Storing and Recalling Scenes Using the Scene Memory Page**

On the Scene Memory page, you can store, recall, write-protect, delete, and edit the titles of Scenes.

- **1 Adjust the mix parameters on the DM1000 to the conditions you wish to store as a Scene.**
- **2 Press the DISPLAY ACCESS [SCENE] button repeatedly until the Scene | Scene page appears.**

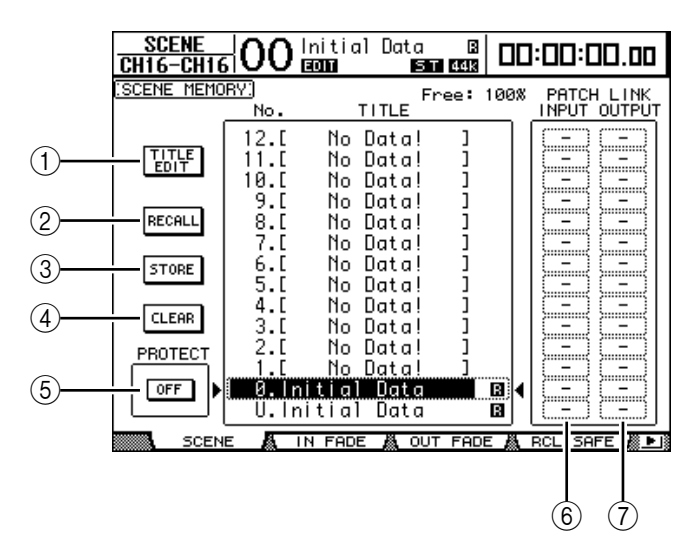

#### **3 Rotate the Parameter wheel or press the [INC]/[DEC] buttons to select a Scene memory, move the cursor to one of the following buttons, then press [ENTER].**

The stored Scene memory titles are displayed. The DM1000 displays the message "No Data!" for empty Scene memories.

#### A **TITLE EDIT**

Select this button to display the Title Edit window, which enables you to edit a selected Scene title.

B **RECALL**

This button recalls the contents of the selected Scene memory.

#### (3) **STORE**

This button stores the current Scene to the selected Scene memory. By default, a confirmation window appears before you store the Scene.

 $\left( 4\right)$  **CLEAR** 

This button deletes the contents of the selected Scene memory.

#### **(5) PROTECT ON/OFF**

This button switches on and off the write-protection of the contents of the selected Scene memory. A padlock icon  $(\Box)$  appears next to the title of a Scene memory that is write-protected.

#### $\circ$ **PATCH LINK INPUT**

This indicates the Input Patch library number that is linked to each scene. When you store a scene, the number of the input patch that was most recently recalled or stored will automatically be linked with that scene. When you recall that scene, this library number will also be automatically recalled. You can also move the cursor to the parameter boxes and change the library numbers.

#### G **PATCH LINK OUTPUT**

This indicates the Output Patch library number that is linked to each scene. When you store a scene, the number of the output patch that was most recently recalled or stored will automatically be linked with that scene. When you recall that scene, this library number will also be automatically recalled. You can also move the cursor to the parameter boxes and change the library numbers.

## **Auto Scene Memory Update**

If the Scene MEM Auto Update check box on the Setup | Prefer1 page [\(see page 266\)](#page-265-0) is turned on, parameter edits are stored automatically in a **Shadow memory**, which is available for each Scene. This is called the **Auto Update function**.

If the Auto Update function is enabled, parameter edits made after the Scene was recalled are stored in the Scene's Shadow memory. When you again recall the Scene, the contents of the Original and Shadow memories are recalled alternately.

#### Therefore, **even after you recall the Original Scene memory, you can recall the edited version from Shadow memory to restore the most recent edits**.

When recalling Original and Shadow memories, you can easily tell which is currently active by viewing the Edit indicators.

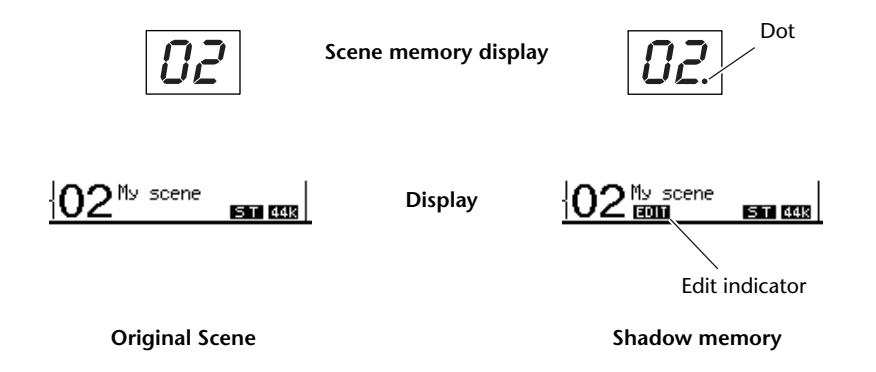

If a Shadow memory is recalled, the edited version is stored when you store the Scene. (The contents of the Original and Shadow memories then become identical.) If you recall a Scene by replaying an Automix or while the Automix function is enabled, the contents of the Original memory are always recalled, even if the Auto Update function is enabled.

### **Fading Scenes**

You can specify the time it takes the Input and Output Channel faders to move to their new positions when a Scene is recalled. This is called Fade Time, and it can be set for each channel in the range of 00.0 through 30.0 seconds (in 0.1 second steps). You can set the Fade Time for each Scene individually or for all Scenes globally.

### **Fading Input Channels**

To set the Fade Time for Input Channels 1–48, press the DISPLAY ACCESS [SCENE] button repeatedly until the Scene | In Fade page appears. Move the cursor to the desired channel parameter box, then rotate the Parameter wheel or press the [INC]/[DEC] buttons to modify the Fade Time setting.

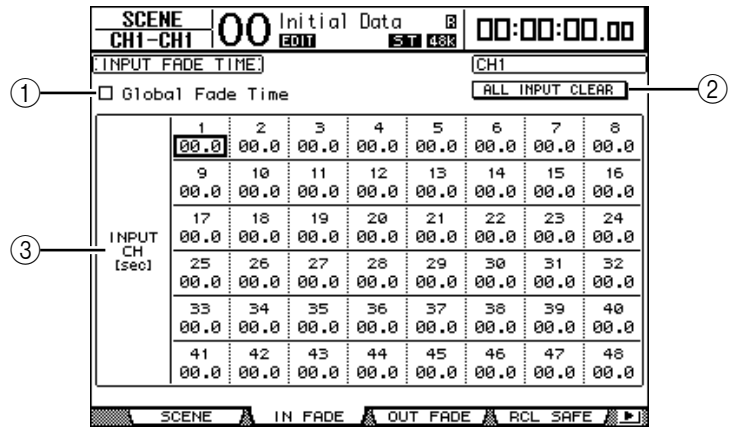

#### A **Global Fade Time**

When this check box is checked, a Scene is recalled using the currently-specified Fade Time. (The Fade Time setting stored in the recalled Scene is temporarily ignored.) This check box setting works in unison with the Out Fade page.

#### B **ALL INPUT CLEAR**

This button resets all channel Fade Times on the page to 00.0 second.

C **INPUT CH1–48**

These parameters enable you to set the Fade Time for each Input Channel in the range of 00.0 through 30.0 seconds. The Fade Time setting for one channel in a pair works in unison with its partner.

#### *Tip:*

- *After you set the Fade Time, if you operate a certain fader while recalling a Scene, the fader's Fade Time setting is ignored.*
- *You can copy the currently-selected Input Channel Fade Time setting to all Input Channels by double-clicking the [ENTER] button. This is convenient when you wish to set the Fade Time for all channels simultaneously.*

### **Fading Output Channels**

To set the Fade Time for the Output Channels (Stereo Out, Bus Outs 1–8, Aux Outs 1–8), press the DISPLAY ACCESS [SCENE] button repeatedly until the Scene | Out Fade page appears.

The basic operation is the same as on the In Fade page.

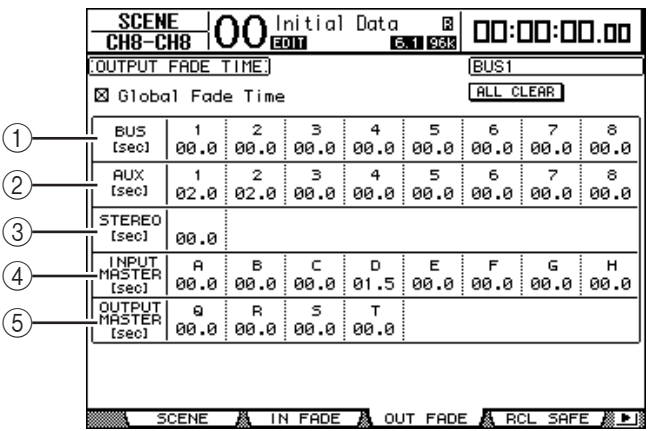

#### A **BUS1–8**

These parameters enable you to set the Fade Time for each Bus Out (1–8) in the range of 00.0 through 30.0 seconds.

B **AUX1–8**

These parameters enable you to set the Fade Time for Aux Outs 1–8.

C **STEREO**

This parameter enables you to set the Fade Time for the Stereo Out.

#### D **INPUT MASTER A–H**

These parameters enable you to set the Fade Time for Input Fader Group Master A–H.

#### E **OUTPUT MASTER Q–T**

These parameters enable you to set the Fade Time for Output Fader Group Master Q–T.

*Tip: You can copy the currently-selected Output Channel Fade Time setting to all Output Channels by double-clicking the [ENTER] button.*

## **Recalling Scenes Safely**

When a Scene is recalled, all mix parameters are set accordingly. However, in some situations, **you can retain the current settings of certain parameters** on certain channels by using the **Recall Safe function**. You can set the Recall Safe function parameters for each Scene individually or for all Scenes globally.

To set the Recall Safe function, press the DISPLAY ACCESS [SCENE] button repeatedly until the Scene | Rcl Safe page appears.

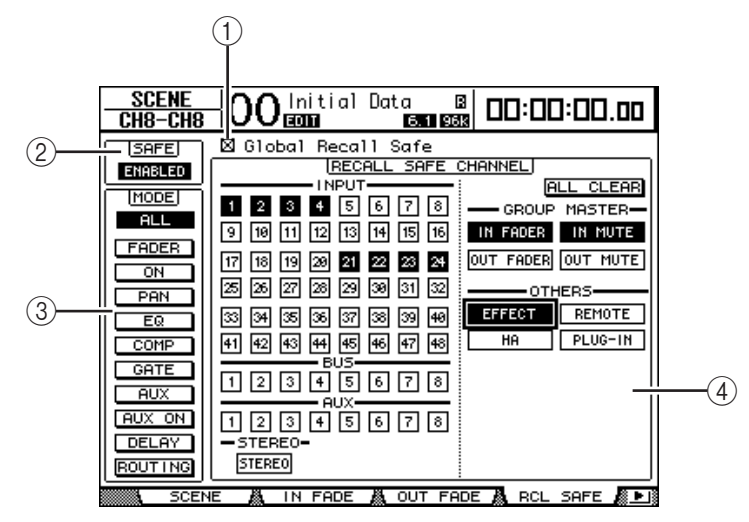

#### A **Global Recall Safe**

When this check box is checked, Recall Safe settings stored in Scene memories are ignored and the current settings are retained.

#### B **SAFE**

This parameter enables or disables the Recall Safe function.

#### **(3) MODE**

The following MODE buttons determine which Safe channel parameters will remain unaffected by Scene recalls. The MODE buttons correspond to the following parameters:

- **ALL** ................................ All parameters
- **FADER**........................... Channel faders
- **ON**.................................. Channel On/Off parameters
- **PAN**................................ Channel Pan parameters, Stereo Out balance
- **EQ** .................................. Channel EQ parameters
- **COMP**............................ Channel Comp parameters
- **GATE** ............................. Channel Gate parameters
- **AUX** ............................... Channel Aux Send levels, Pre/Post
- **AUX ON**........................ Aux Send On/Off parameters
- **DELAY**........................... Channel Delay parameters
- **ROUTING** .................... Channel Routing parameters

*Tip: The ALL button is mutually exclusive of the other buttons.*

#### D **RECALL SAFE CHANNEL section**

This section enables you to select which channels will remain unaffected by Scene recalls, including Input Channels 1–48, Bus Outs 1–8, Aux Outs 1–8, Stereo Out, each Group Master, internal effects, USER DEFINED Remote layers, HA (AD8HR/AD824), and plug-in effects. The Recall Safe function is effective on channels and functions for which the buttons are turned on.

## **Sorting Scenes**

You can sort Scenes in Scene memories.

**1 Press the DISPLAY ACCESS [SCENE] button repeatedly until the Scene | Sort page appears.**

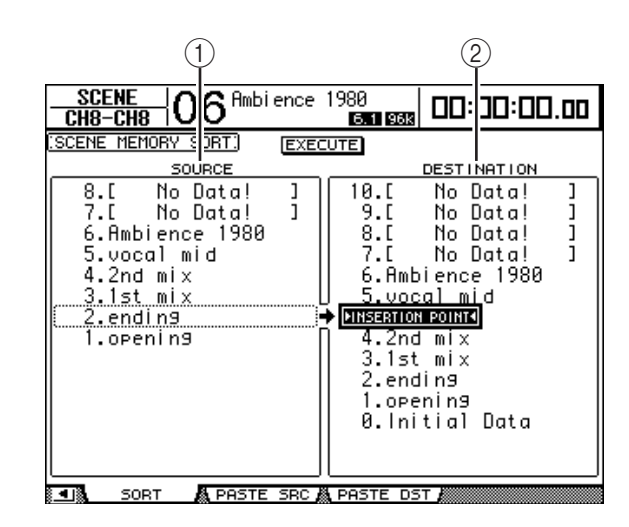

- **2 Move the cursor to the SOURCE list (**1**) in the left column, and rotate the Parameter wheel or press the [INC]/[DEC] buttons to select the Scene memory you wish to move.**
- **3 Move the cursor to the DESTINATION list (**2**) in the right column, and rotate the Parameter wheel or press the [INC]/[DEC] buttons to select the position to which you want to move the source Scene memory.**
- **4 Press [ENTER] to move the source Scene memory to the specified destination.**

The Scene memory numbers are updated accordingly.

## **Copying and Pasting a Scene (Global Paste)**

Any channel or parameter settings for the current scene can be copied and pasted into one or more scenes. This function is useful when you want to apply edited parameter settings in the current scene to other scenes.

**1 Press the DISPLAY ACCESS [SCENE] button repeatedly until the Paste SRC page appears.**

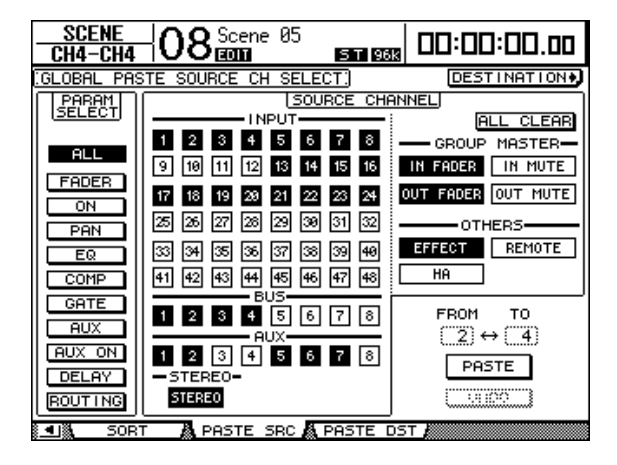

#### **2 Use the cursor buttons, [SEL] buttons, or Parameter wheel to select the channel category, then use the [ENTER] button or the INC/DEC buttons to select the copy source channel.**

The number of the source channel is highlighted.

You can also select Group Masters, internal Effects, a User Defined Remote layer, or HA (AD8HR/AD824) as copy sources.

- **3 Use the cursor buttons or Parameter wheel to select the copy source parameter, then press the [ENTER] button.**
- **4 Press the DISPLAY ACCESS [SCENE] button repeatedly until the Paste DST page appears.**

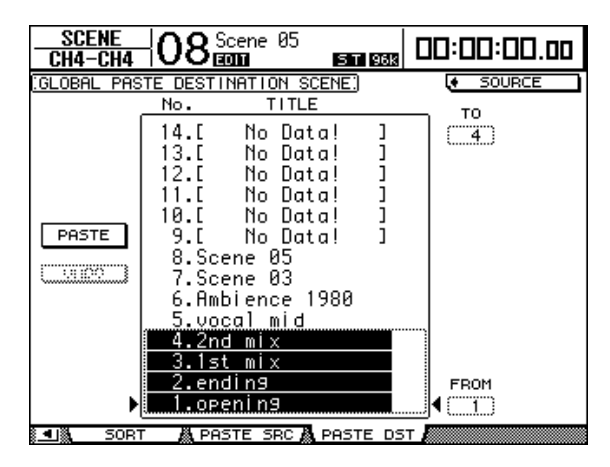

#### **5 Use the Parameter wheel or INC/DEC buttons to select the destination scene(s).**

Scenes specified between FROM and TO (inclusive) become the paste destination. You can paste up to 10 scenes at a time.

**6 Use the cursor buttons to select the PASTE button, then use the [ENTER] button to paste the settings.**

You cannot paste the settings to write-protected scenes.

To restore the previous settings that existed before the paste operation, click the UNDO button, then press [Enter]. However, if the settings in the scene are changed after the paste operation (such as by saving, clearing, or sorting the scene, or receiving scene data via MIDI Bulk Dump), the UNDO function is disabled. Also, note that you will not be able to undo the operation after you turn off the power to the console.

# **15 Libraries**

This chapter describes the DM1000's various libraries.

## **About the Libraries**

The DM1000 features nine libraries that enable you to store Channel, Input Patch, Output Patch, Effects, and other data. You can also quickly recall this data from the libraries to restore previous parameter values.

The DM1000 offers the following libraries:

- Channel Library
- Input Patch Library
- Output Patch Library
- Effects Library
- Bus to Stereo Library
- Gate Library
- Compressor Library
- EQ Library
- Surround Monitor Library

#### *Tip:*

- *You can store library data to a computer hard disk using the included Studio Manager software. Be sure to back up your important data.*
- *You can also store library data to an external MIDI device, such as a MIDI data filer, by using MIDI Bulk Dump [\(see page 256\).](#page-255-0)*

## <span id="page-172-0"></span>**General Library Operation**

Most library functions are the same for each library.

#### **1 Use the buttons on the top panel to locate the desired library pages.**

The procedure for locating library pages varies depending on the library. Refer to the latter part of this chapter for more information on how to display the desired library page.

The example below assumes you have located the Input Patch library page.

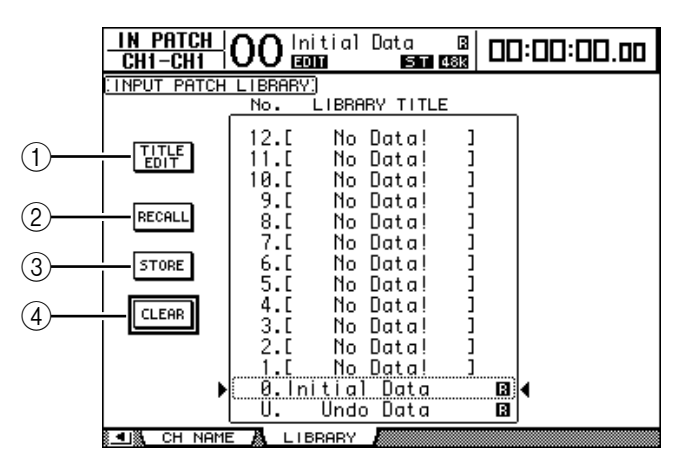

The library memory title list is displayed in the middle of the page. The message "No Data!" appears in the title column of empty library memories.

An " $\Box$ " icon is displayed next to the name of read-only preset memories. You cannot store, clear, or edit the titles of these memories.

Memories #0 and #U are special read-only memories. Recall memory #0 to reset the parameter settings to their initial values. Recall #U to undo memory recall and store operations.

#### **2 Rotate the Parameter wheel or press the [INC]/[DEC] buttons to select the desired memory.**

The selected memory appears inside the dotted box.

#### **3 Move the cursor to one of the following function buttons, then press [ENTER].**

#### A **TITLE EDIT**

This button displays the Title Edit window, which enables you to edit the title of the selected memory. Move the cursor to the OK button, then press [ENTER] to confirm the edited title. [See page 32 for more information](#page-31-0) on entering characters.

#### B **RECALL**

This button recalls the contents of the selected library memory. If you turn on the Recall Confirmation parameter on the Setup | Prefer1 page, the DM1000 displays a memory recall confirmation window.

#### **(3) STORE**

This button stores the settings to the selected memory. Before you store the settings, you can enter or edit the title using the Title Edit window. [See page 32 for more information](#page-31-0)  on entering characters.

You can disable the Title Edit window by turning off the Store Confirmation parameter on the Setup | Prefer1 page. If you bypass the Edit Title window, the name "New Data" will be used as a title for the Scene memory.

#### D **CLEAR**

This button deletes the contents of the selected memory. After you press [ENTER], the DM1000 displays a confirmation window. To execute the delete operation, move the cursor to the OK button in the confirmation window, then press [ENTER].

*Note: If you select a memory that already contains settings and execute the delete operation, the settings will be lost. Make sure that you do not accidentally delete important settings.*

## **Using Libraries**

## **Channel Library**

Channel library enables you to store and recall Input Channel and Output Channel parameter settings. The library contains two preset memories and 127 user (readable & writable) memories.

You can recall only the settings for the currently-selected channels from the Channel library. For example, you can recall Input Channel settings to Input Channels, but not to Bus Outs, Aux Sends, or Stereo Out, with the exception that memories #0 and #1 can be recalled to any channels.

Follow the steps below to use the Channel library.

#### **1 Press the DISPLAY ACCESS [VIEW] button, then press the [F3] button.**

The View | Library page appears.

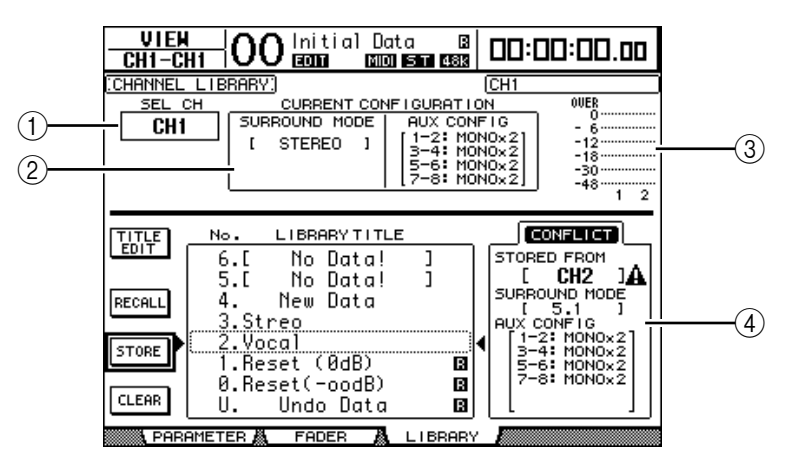

### A **SEL CH**

This parameter indicates the currently-selected channel.

#### B **CURRENT CONFIGURATION section**

If the currently-selected channel is an Input Channel, its Surround mode and Aux configuration information is displayed here.

#### C **Level meters**

These meters indicate the levels of the currently-selected channel and the available partner.

#### **(4) STORED FROM**

This parameter indicates the channel for which the settings were originally stored in the selected library memory. If the currently-selected library memory contains Input Channel settings, its Surround mode and Aux pairing information are also displayed below this parameter.

#### **2 Use the LAYER buttons to select layers, then press the [SEL] buttons to select channels.**

For details on the Store and Recall functions, see ["General Library Operation" on page 173.](#page-172-0)

If the selected memory's channel type does not match the type of the destination channel, an alarm mark  $(\triangle)$  and the word "CONFLICT" appear next to the STORED FROM parameter. These alarms indicate that you tried to recall unrecallable channel settings to the currently-selected channel.

The alarm indicators also appear when the Surround mode, Aux pair, and other non-channel parameter settings originally stored in the memory do not match those for the destination channel. However, if the channel type of the memory and that of the destination channel match, you can recall the settings even with the alarm indicators displayed. (For unmatched parameter settings, the DM1000 will use the settings in the memory that is to be recalled.)

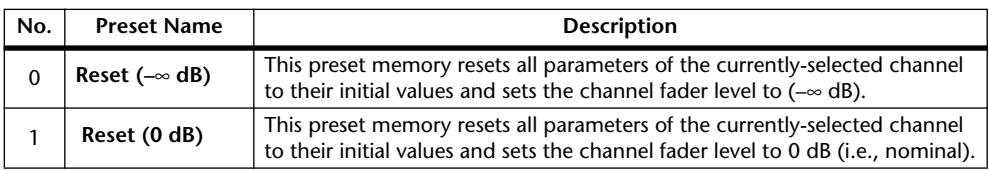

The following preset memories are available for the Channel library.

### **Input Patch Library**

The Input Patch library enables you to store and recall all Input Patch settings. The library contains one preset memory and 32 user (readable & writable) memories.

To access the Input Patch library, press the DISPLAY ACCESS [INPUT PATCH] button repeatedly until the In Patch | Library page appears. For details on storing and recalling memories, see ["General Library Operation" on page 173](#page-172-0).

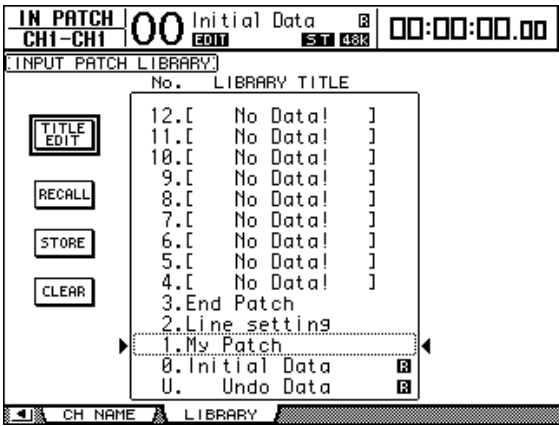

Input Patch preset memory #0 contains the following settings:

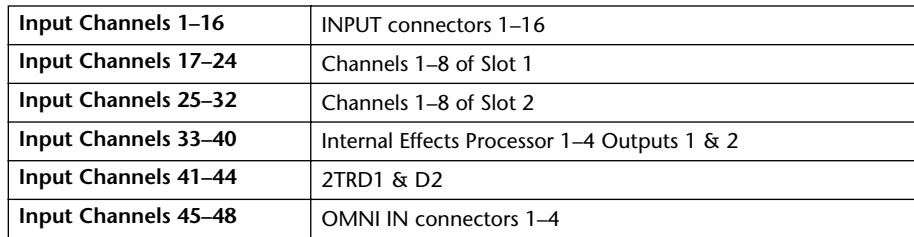

## **Output Patch Library**

The Output Patch library enables you to store and recall all Output Patch settings. The library contains one preset memory and 32 user (readable & writable) memories.

To access the Output Patch library, press the DISPLAY ACCESS [OUTPUT PATCH] button repeatedly until the Out Patch | Library page appears.

For details on storing and recalling memories, see ["General Library Operation" on](#page-172-0)  [page 173](#page-172-0).

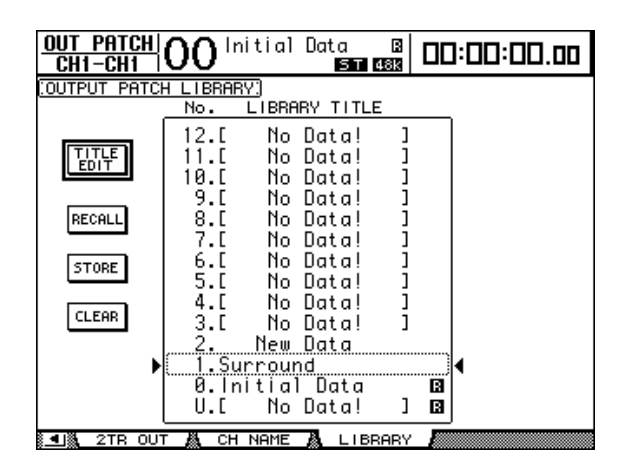

The Output Patch preset memory #0 contains the following settings:

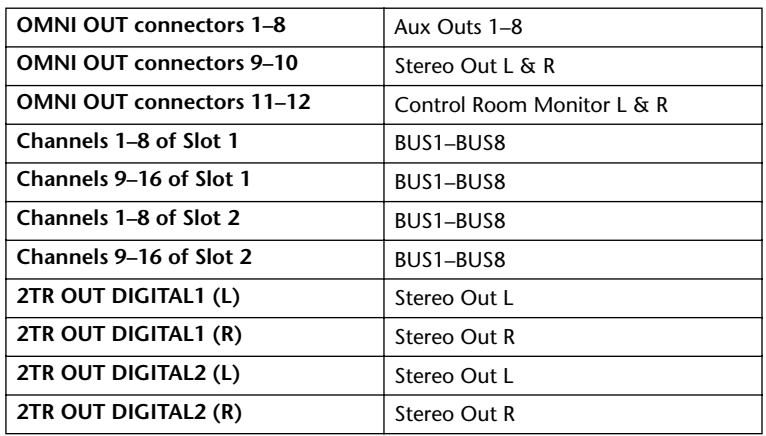

### <span id="page-176-0"></span>**Effects Library**

The Effects library enables you to store and recall Effects processor 1–4 programs. The library contains 61 preset programs (including Add-On Effects) and 67 user (readable & writable) programs.

#### *Note:*

*• The Effects library is shared by Effects processors 1–4. However, only Effects processor 1 enables storing and recalling Surround effects settings.*

*• Certain effects type settings recalled to Effects processor 1 disable Effects processors 2–4.*

To store and recall settings to and from the library, you must locate the corresponding Effects processor's page.

To access the Effects library, press the DISPLAY ACCESS [EFFECT] button repeatedly until the library page for the desired Effects processor appears.

Each Effects processor features the library pages listed below:

- **Internal Effects Processor 1 Library** ........... FX1 Lib page
- **Internal Effects Processor 2 Library** ........... FX2 Lib page
- **Internal Effects Processor 3 Library** ........... FX3 Lib page
- **Internal Effects Processor 4 Library** ........... FX4 Lib page

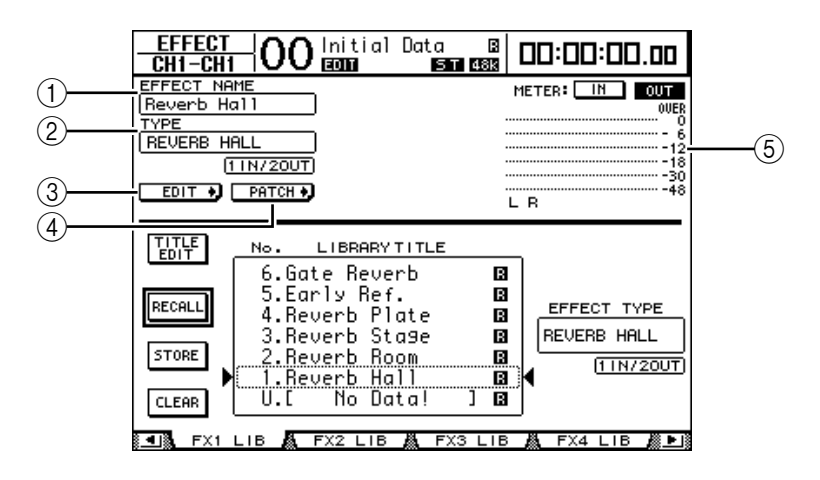

#### A **EFFECT NAME**

This parameter displays the name of the Effects program currently used by the Effects processor.

#### B **TYPE**

This parameter displays the effects type currently used by the Effects processor. The number of input and output channels for the currently-used effects appears below the TYPE parameter.

#### $(3)$  EDIT  $\bigcup$

Move the cursor to this button, then press [ENTER] to display the Effect | FX1 Edit, FX2 Edit, FX3 Edit, or FX4 Edit page to adjust the Effects parameters.

 $\mathcal{A})$  **PATCH +** 

Move the cursor to this button, then press [ENTER] to display the In Patch | Effect page to assign the input and output signals of Effects processors 1–4.

(5) Level meters

These meters indicate the input or output levels of the currently-selected Effects processor. Select the IN button or OUT button to display the input levels or output levels respectively.

For details on storing and recalling programs, see ["General Library Operation" on](#page-172-0)  [page 173](#page-172-0).

The following tables list the preset effects programs in the Effects library:

#### **• Reverbs**

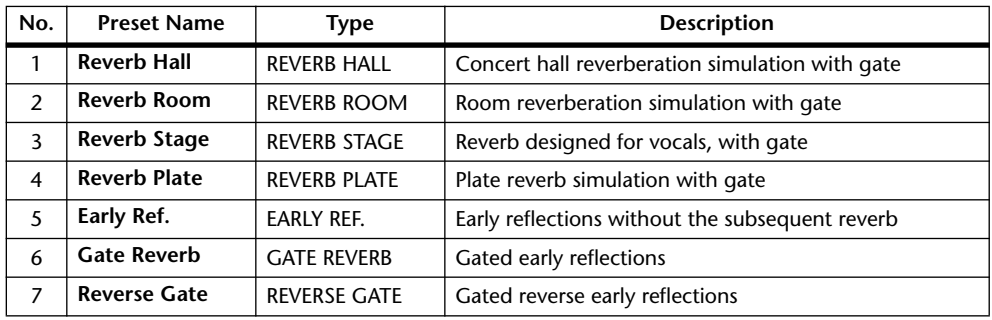

#### **• Delays**

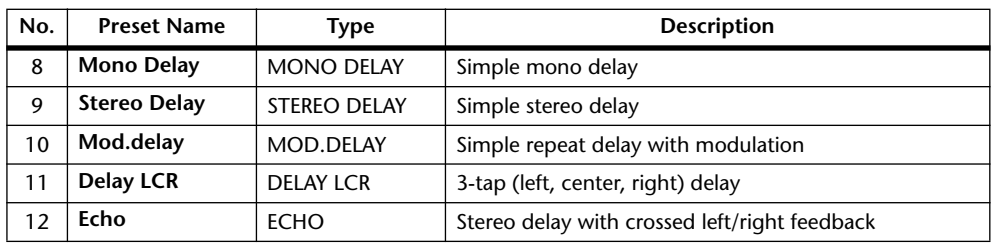

#### **• Modulation-based Effects**

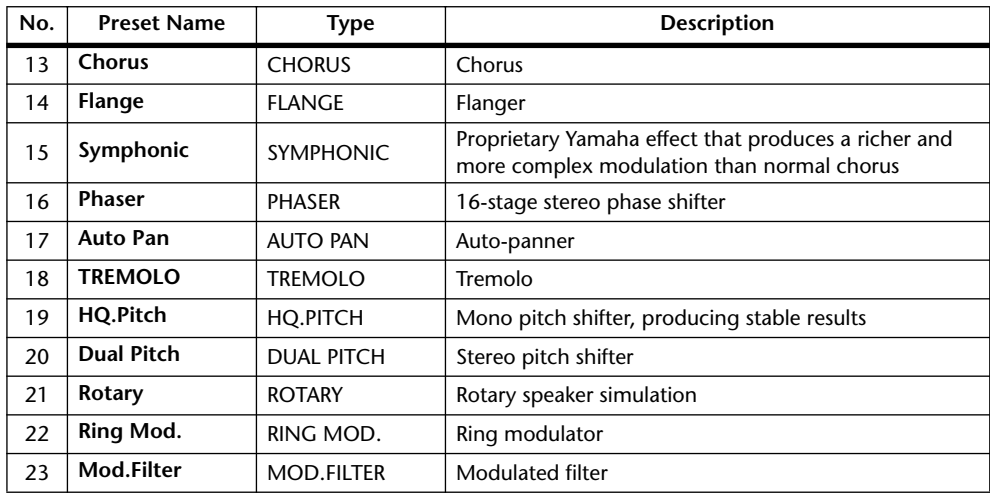

#### **• Guitar Effects**

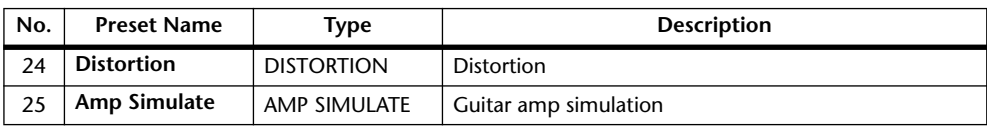

#### **• Dynamic Effects**

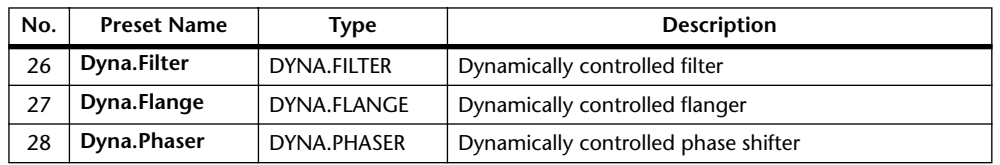

#### **• Combination Effects**

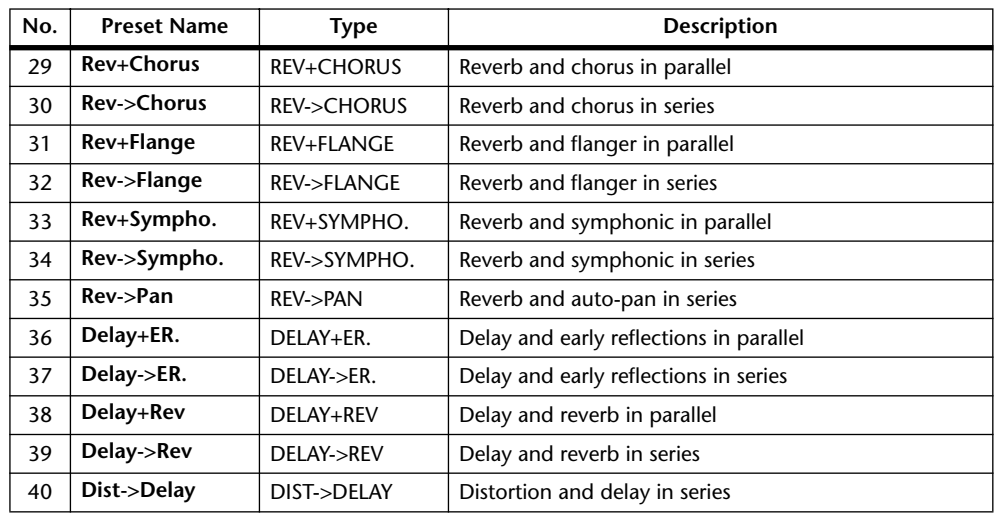

#### **• Others**

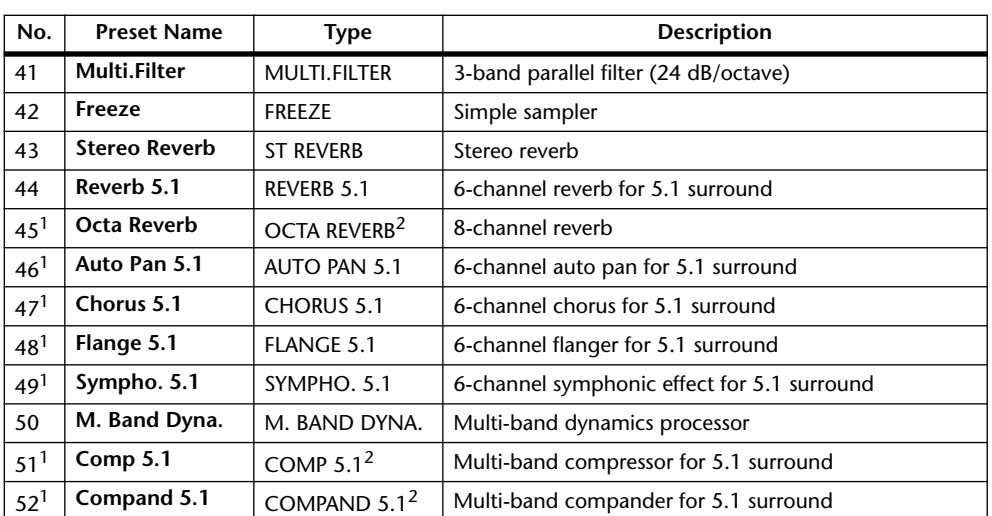

<span id="page-179-0"></span>1. These effects can be recalled only to Effects processor #1.

<span id="page-179-1"></span>2. If these effects types are recalled to Effects processor #1, Effects processors #2 through #4 are disabled.

#### **• Add-On Effects**

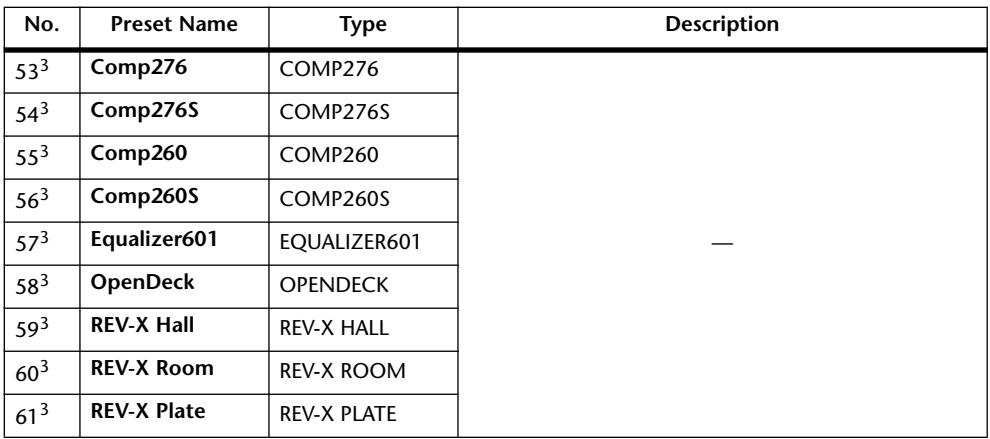

3. These preset programs are dedicated to Add-On Effects. The numbers of effects programs that do not have Add-On Effects installed are grayed out and cannot be used. For more information on Add-On Effects, refer to ["About Add-On Effects" on page 161.](#page-160-1)

#### *Note:*

- *Effects that include "5.1" in the names are multi-channel Surround effects that support 5.1 channels. These effects types are most effective when 6-channel outputs are connected to a 5.1-channel system.*
- *If REVERB 5.1, OCTA REVERB, COMP 5.1, or COMPAND 5.1 are recalled to Effects processor #1, Effects processors #2 through #4 are disabled.*
## **Bus to Stereo Library**

You can store Bus to Stereo settings (levels and panpots of signals routed from Bus Outs 1–8 to the Stereo Bus). The library contains one preset memory and 32 user (readable & writable) memories.

To access the Bus to Stereo library, press the SELECTED CHANNEL [DISPLAY] button repeatedly until the Routing | Library page appears.

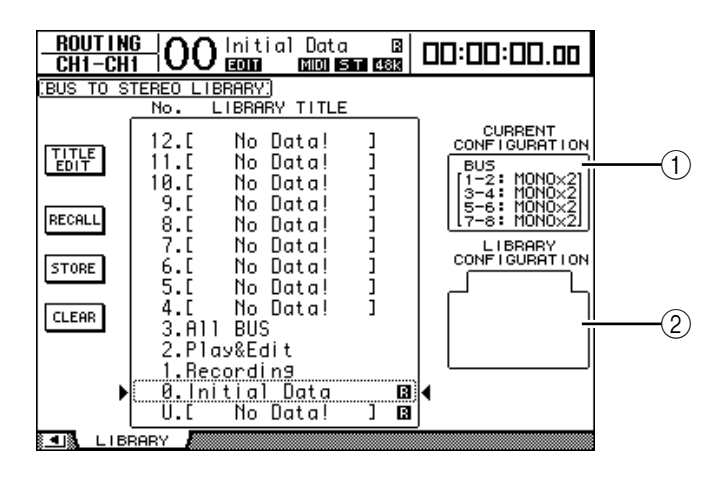

#### A **CURRENT CONFIGURATION section**

Bus Out  $(1–8)$  pairing information for the current configuration is displayed here.

#### **(2) LIBRARY CONFIGURATION box**

Bus Out pairing information for the configuration stored in the currently-selected memory is displayed here. When the current configuration and the configuration in the selected memory do not match, the word "CONFLICT" appears in the LIBRARY CON-FIGURATION box.

For details on storing and recalling memories, see ["General Library Operation" on](#page-172-0)  [page 173.](#page-172-0)

## **Gate Library**

The Gate library enables you to store and recall Input Channel gate settings. The library contains four preset memories and 124 user (readable & writable) memories. Follow the steps below to use the Gate library.

## **1 Press the DISPLAY ACCESS [DYNAMICS] button, then press the [F2] button.**

The Dynamics | Gate Lib page appears.

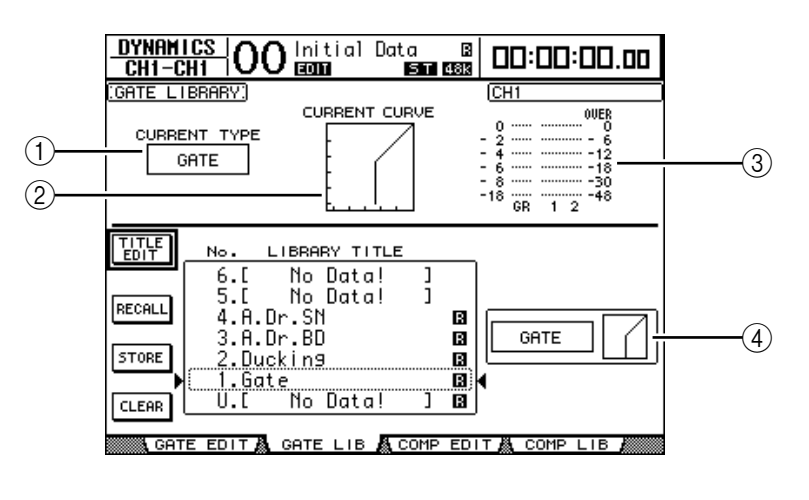

#### A **CURRENT TYPE**

This parameter displays the currently-selected channel gate type (Gate or Ducking).

#### **(2) CURRENT CURVE**

This graph displays the current channel gate curve.

#### **(3)** GR meters

These meters indicate the amount of gain reduction being applied by the gate, and the post-gate levels of the currently-selected channel and its available pair partner.

#### D **Type & Curve section**

The type (Gate or Ducking) and curve of the currently-selected memory is displayed here.

*Tip: If you selected an Aux Out (1–8), Bus Out (1–8), or Stereo Out that does not feature a gate, the DM1000 indicates "XXX HAS NO GATE!" (in which XXX represents a signal name).*

#### **2 Use the LAYER buttons to select layers, then press the [SEL] buttons to select channels.**

You can now store the selected channel gate settings or recall the gate library memories to channels. For details on storing and recalling memories, see ["General Library Operation"](#page-172-0)  [on page 173](#page-172-0).

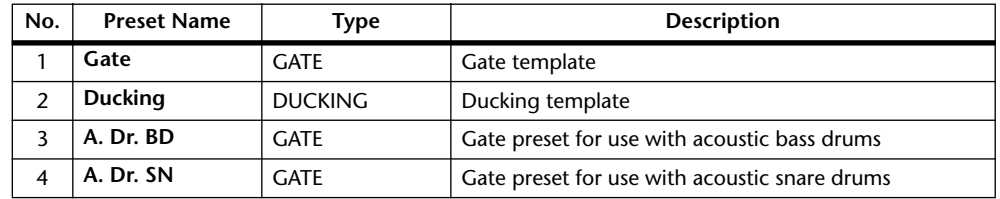

The following table lists the preset memories in the Gate library:

#### **Compressor Library**

This library enables you to store and recall settings for the compressors on Input Channels, Bus Outs 1–8, Aux Outs 1–8, and Stereo Out. The library contains 36 preset memories and 92 user (readable & writable) memories.

Follow the steps below to use the Compressor library.

**1 Press the DISPLAY ACCESS [DYNAMICS] button, then press the [F4] button.**

The Dynamics | Comp Lib page appears.

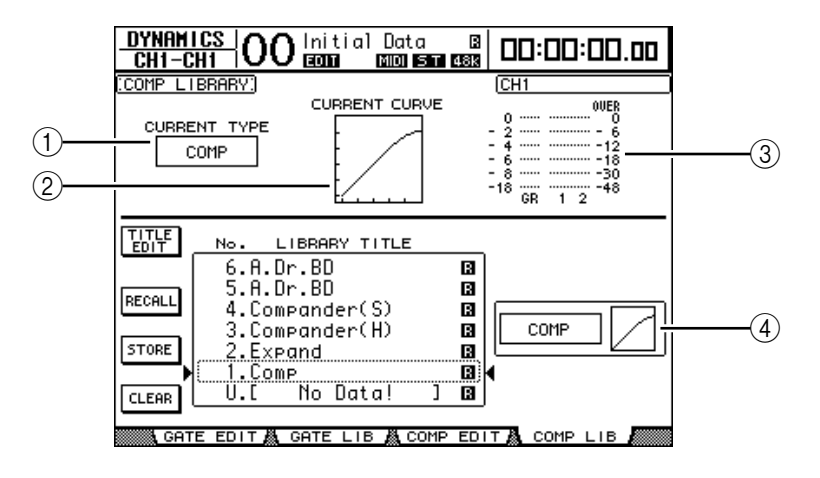

*DM1000 Version 2—Owner's Manual*

#### A **CURRENT TYPE**

This parameter displays the currently-selected channel comp type (Compressor, Expander, Compander Soft, Compander Hard).

#### **(2) CURRENT CURVE**

This graph displays the current compressor curve.

#### (3) GR meters

These meters indicate the amount of gain reduction being applied by the compressor, and the post-comp levels of the currently-selected channel and its available pair partner.

#### **A** Type & Curve section

The type and curve of the currently-selected memory is displayed here.

#### **2 Use the LAYER buttons to select layers, then press the [SEL] buttons to select channels.**

You can now store the selected channel comp settings and recall the compressor library memories to channels. For details on storing and recalling memories, see ["General Library](#page-172-0)  [Operation" on page 173.](#page-172-0)

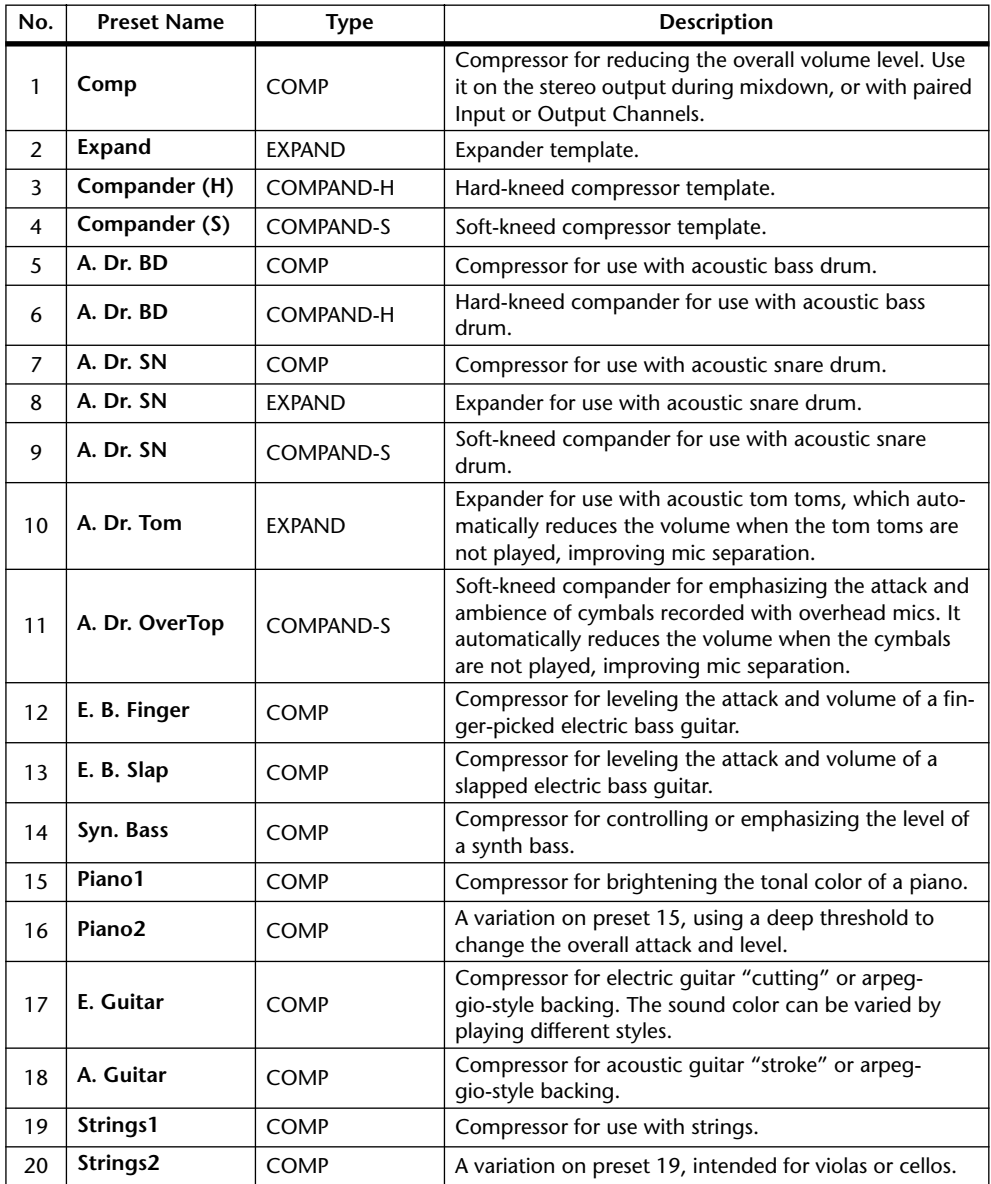

The following table lists the preset memories in the Compressor library:

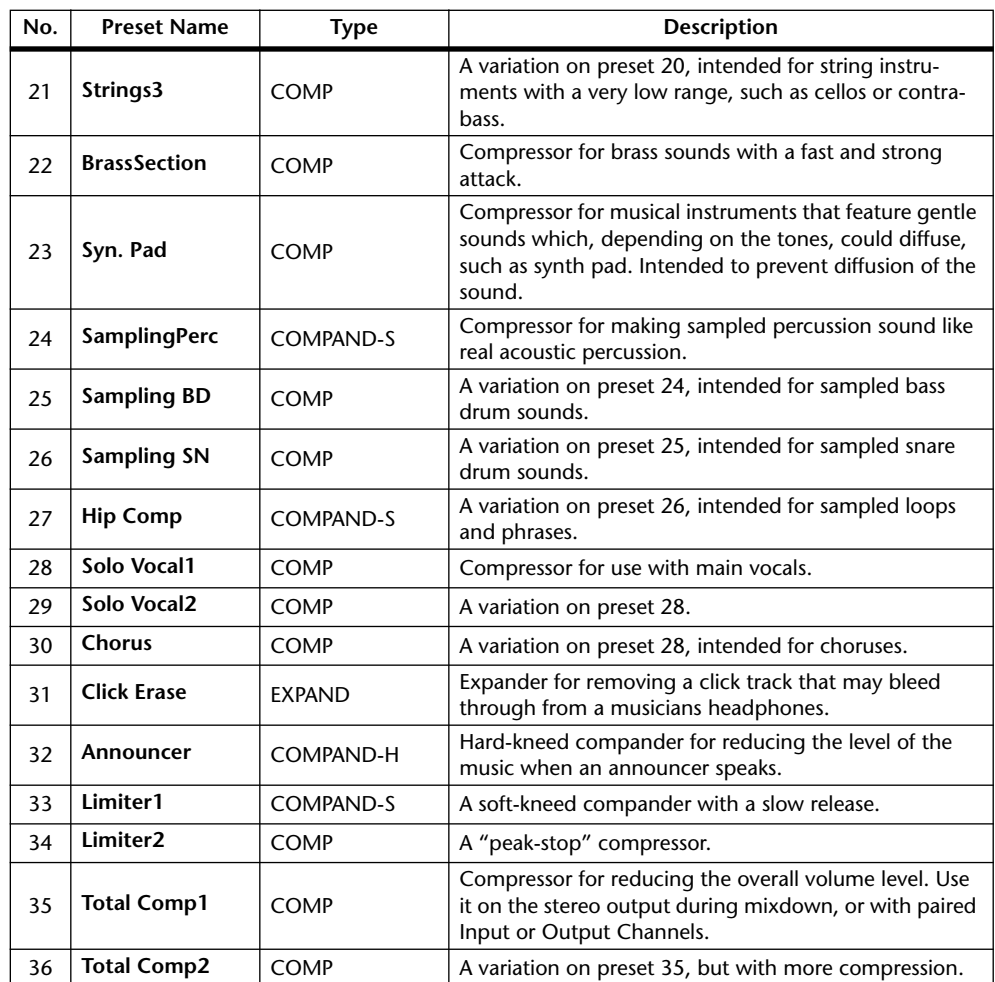

## **EQ Library**

This library enables you to store and recall EQ settings for Input Channels, Bus Outs 1–8, Aux Outs 1–8, and Stereo Out. The library contains 40 preset memories and 160 user (readable & writable) memories.

Follow the steps below to use the EQ library.

**1 Press the SELECTED CHANNEL EQUALIZER [DISPLAY] button repeatedly to display the EQ | EQ Library page.**

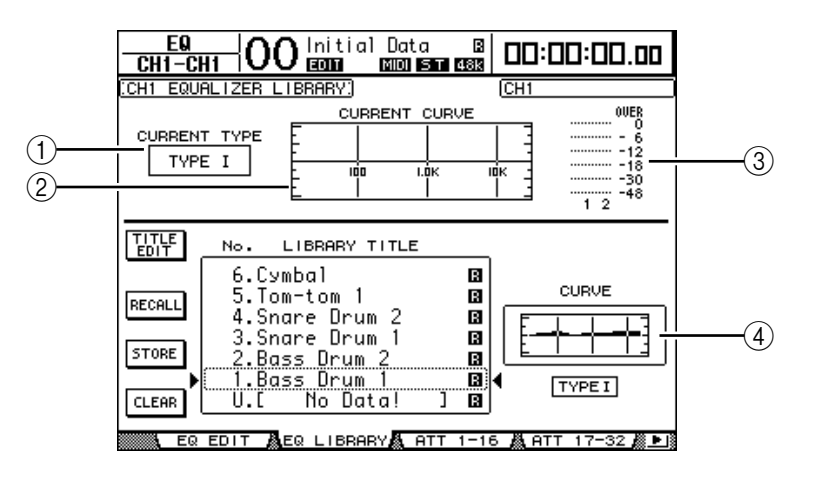

#### A **CURRENT TYPE**

This parameter displays the currently-selected channel EQ type (TYPE I or II).

#### **(2) CURRENT CURVE**

This graph displays the current EQ curve.

(3) Level meters

These meters indicate the post-EQ levels of the currently-selected channel and its available pair partner.

D **Type & Curve section**

The type and curve of the currently-selected EQ program are displayed here.

#### **2 Use the LAYER buttons to select layers, then press the [SEL] buttons to select channels.**

You can now store the selected channel EQ settings or recall the EQ library memories to channels. For details on storing and recalling memories, see ["General Library Operation"](#page-172-0)  [on page 173.](#page-172-0)

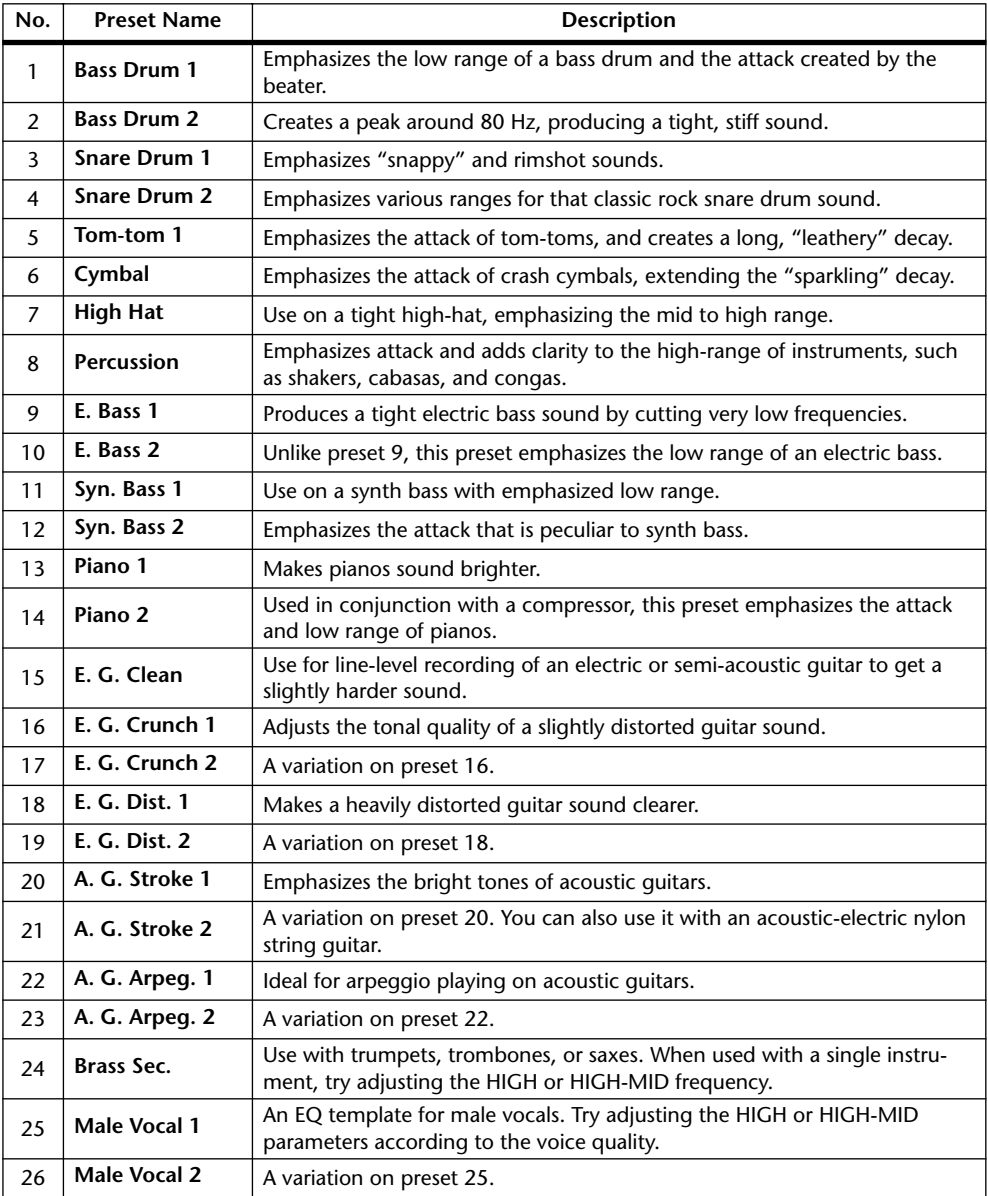

The following table lists the preset memories in the EQ library:

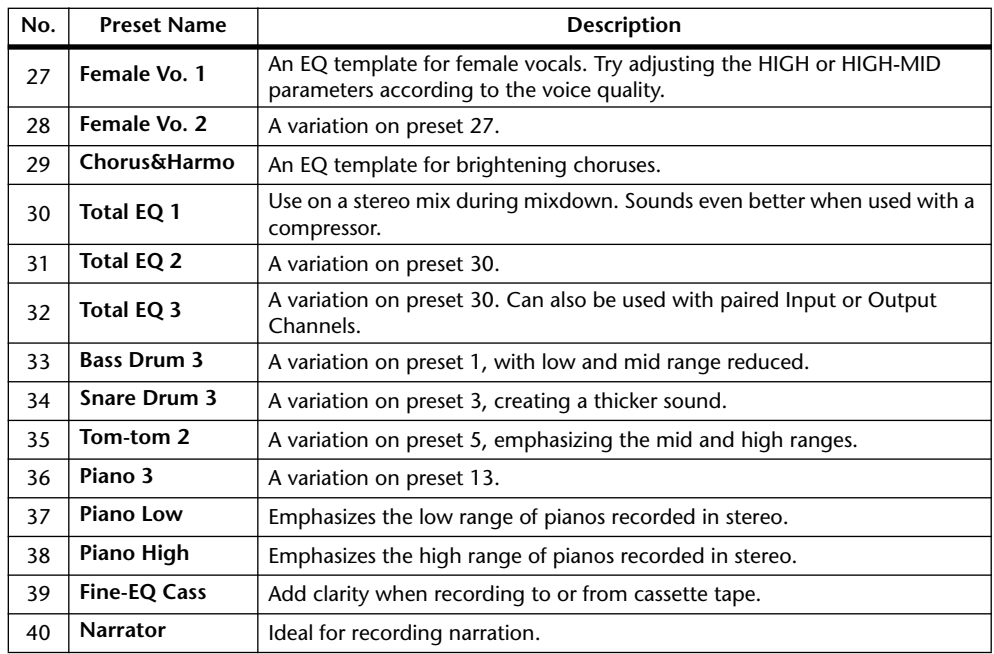

## **Surround Monitor Library**

This library enables you to store and recall Surround Monitor settings. The library contains one preset memory that initializes the Surround Monitor settings, and 32 user (readable & writable) memories.

To access the Surround Monitor library, press the MONITOR [DISPLAY] button repeatedly until the Monitor | Surr Lib page appears. For details on storing and recalling memories, see ["General Library Operation" on page 173.](#page-172-0)

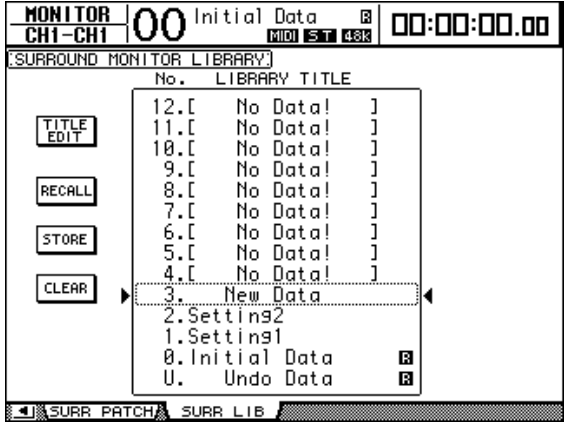

# **16 Automix**

This chapter describes the Automix function, which automates real-time mix operation, and explains how to use it.

## **About Automix**

The DM1000 features an Automix function, which allows dynamic automation of virtually all mix parameters, including Levels, Mutes, Pan, Surround Pan, Aux Sends, Aux Send Mutes, EQ, and effects.

Various mixing events can be recorded in Automix. You can also punch channels or parameters in and out of recording on-the-fly, and edit most parameters off-line with 1/4 frame accuracy. Remote layer operations, and Scene and library recall operations can also be automated, which enables you to create mix automation that combines snap shots and dynamic mix parameter changes.

You can store up to 16 Automixes in the Automix library. You can also store an Automix or the entire Automix library to an external MIDI device, such as a MIDI data filer, by using MIDI Bulk Dump.

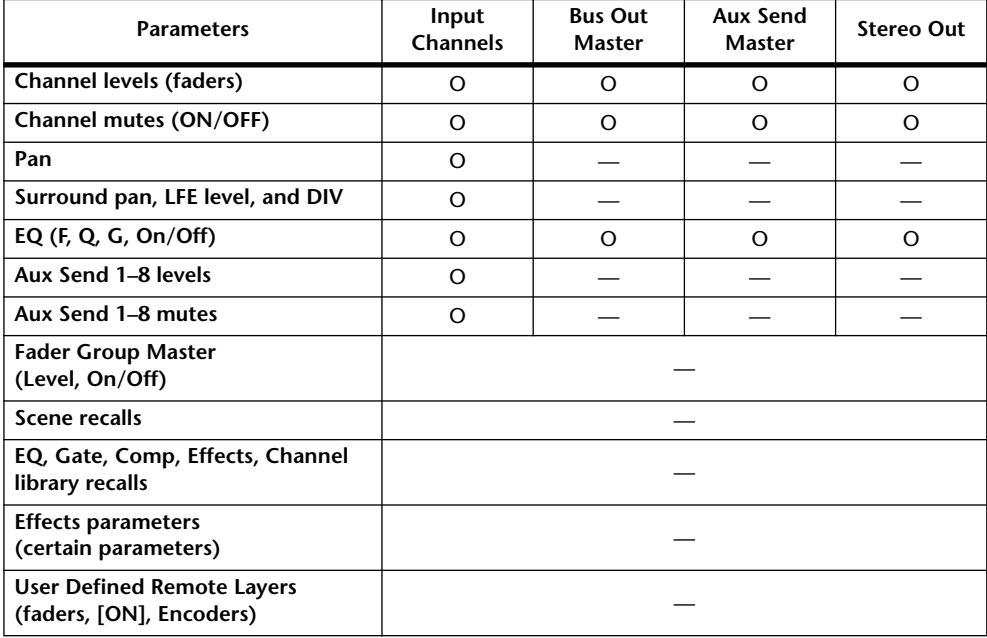

The following parameter events can be recorded in an Automix:

## <span id="page-187-0"></span>**Setting Up for Automix Recording**

This section describes the procedure you must perform before you start Automix recording.

### **Selecting the Timecode Source**

Follow the steps below to select the timecode source and frame rate that the DM1000 uses for the Automix function.

**1 Press the DISPLAY ACCESS [SETUP] button repeatedly until the Setup | Time Ref page appears.**

This page enables you to select the timecode source for the Automix operation, and the port that receives the timecode.

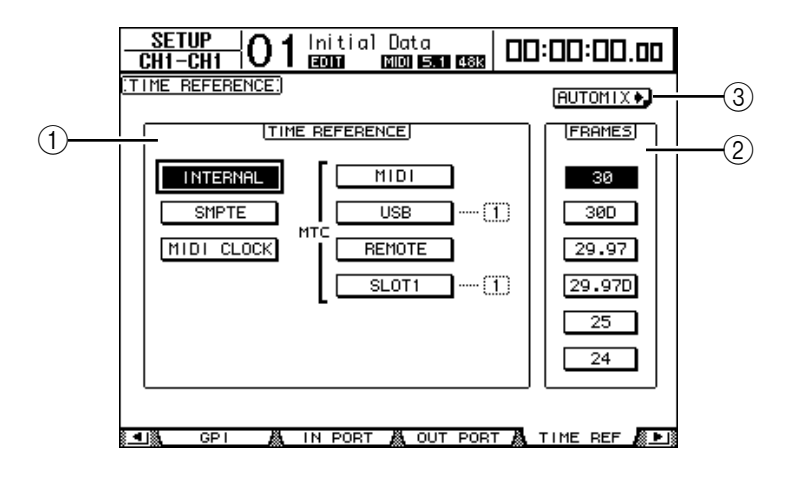

#### A **TIME REFERENCE section**

Select one of the following timecode sources for the Automix operation.

- **INTERNAL** ................... Internally generated timecode
- **SMPTE** .......................... SMPTE timecode received via the TIME CODE INPUT SMPTE connector
- **MIDI CLOCK**............... MIDI Clock received via the Rx PORT (specified on the Setup | MIDI/Host page)
- **MTC-MIDI**................... MTC received via the MIDI IN port
- **MTC-USB** ..................... MTC received via the USB port
- **MTC-REMOTE**............ MTC received via the REMOTE connector
- **MTC-SLOT1**................. MTC received via Slot 1 (for use with an optional MY8-mLAN card installed in Slot 1)

#### B **FRAMES**

These parameter buttons select the SMPTE/MTC frame rate.

#### **(3) BUTOMIX**<sup>b</sup> button

Move the cursor to this button, then press [ENTER]. The DM1000 quickly locates the Automix | Main page.

- **2 Move the cursor to the TIME REFERENCE section and select the desired timecode source.**
- **3 If you selected INTERNAL, SMPTE, or MTC timecode, move the cursor to one of the FRAMES parameter buttons to select the desired frame rate.**

If the DM1000 receives timecode with a frame rate that differs from the specified rate, the error message "Frame Mismatch!" appears. If you select the SMPTE timecode, the error message "Frame Jump!" may appear, depending on the selected frame rate.

**4 If you select MIDI CLOCK, press the DISPLAY ACCESS [SETUP] button repeatedly until the Setup | MIDI/Host page appears [\(see page 246\)](#page-245-0). Then, in the Rx PORT parameter box, specify the port or slot that receives MIDI Clock.**

#### *Tip:*

- *If you select the MIDI CLOCK source, Automix will respond to MIDI Start, Stop, and Continue messages.*
- *An Automix will play back correctly even if the frame rate differs from that used when the Automix was originally recorded. However, an Automix recorded using MIDI Clock and an Automix recorded using other timecode sources are not compatible with one another.*

#### <span id="page-188-0"></span>**Creating a Time Signature Map**

If you selected the MIDI CLOCK source, you must specify the initial time signature and any time signature changes that follow, according to the song. (If you do not do this, the song timing and Automix position may not match when playback starts in mid-song.)

**1 Press the DISPLAY ACCESS [SETUP] button repeatedly until the Setup | Time Sig page appears.**

This page enables you to specify a measure number in the MEAS column and the time signature in the TIME column. By default, 4/4 is set in the first measure.

- **2 To change the initial time signature, move the cursor to the TIME value in the first measure, and use the Parameter wheel or [INC]/[DEC] buttons to select the desired time signature.**
- **3 To insert a time signature change, specify the desired measure number in an empty box in the MEAS column, and specify the corresponding time signature in the TIME column.**

To delete a time signature change, select it, then press [ENTER]. You cannot delete the initial time signature entry at measure #1.

## <span id="page-189-1"></span>**Recording an Automix**

This section describes a general procedure for Automix recording, including creating a new Automix, as well as recording the fader, [ON] button, and other controller events real-time.

## <span id="page-189-0"></span>**Creating a New Automix**

Follow the steps below to create a new Automix and select the parameters you want to record.

- **1 Connect a timecode source to the DM1000.**
- **2 Select the timecode source on the Setup | Time Ref page [\(see page 188\).](#page-187-0)** If you selected MIDI CLOCK timecode, create a time signature map [\(see page 189\)](#page-188-0).
- **3 Press the DISPLAY ACCESS [AUTOMIX] button repeatedly until the Automix | Main page appears.**

This page enables you to set the basic Automix parameters, and record and play back Automixes.

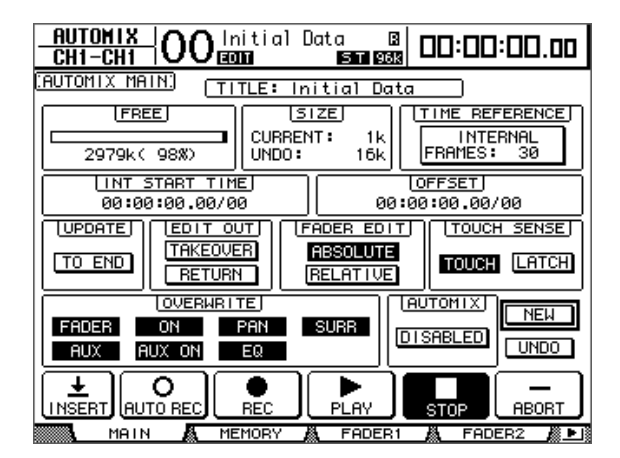

**4 Move the cursor to the NEW button located in the lower-right corner of the page, then press [ENTER].**

A confirmation window for creating a new Automix appears.

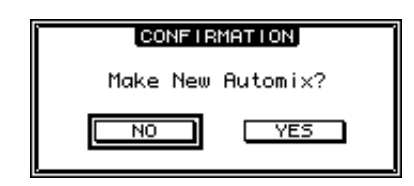

- **5 Move the cursor to the YES button, then press [ENTER].** A new Automix is created.
- **6 Move the cursor to the AUTOMIX DISABLED/ENABLED button, then press [ENTER] to switch it to ENABLED.**

The new Automix is enabled.

**7 In the OVERWRITE section, select parameters you want to record.**

The seven buttons in the OVERWRITE section enable you to select parameters to be recorded in the Automix, including the following. [See page 196 for more information.](#page-195-0)

- **FADER**........................... Fader operation
- **ON**.................................. [ON] button on/off
- **PAN**................................Pan operation
- **SURR** .............................Surround pan operation
- **AUX**................................Aux Send level operation
- **AUX ON** ........................Aux Send on/off operation
- **EQ**...................................EQ operation

## **Recording the First Event**

Follow the steps below to select channels and start Automix recording.

**1 Move the cursor to the REC button at the bottom of the page, then press [ENTER].**

The REC button flashes, indicating that the Automix is ready to record.

*Tip: Alternatively, you could press the AUTO REC button (instead of the REC button), then press [ENTER] to place the Automix in record ready mode. Whether you press REC or AUTO REC will affect the way in which you cancel record ready mode.*

#### **2 Press the [AUTO] button on the top panel.**

The button indicator lights up. If you turn on the [AUTO] button indicator while the REC button is lit or flashing on the Automix Main page, the [SEL] buttons will allow you to enable or disable the Automix function for each channel, or arm or disarm each channel.

Depending on the REC button status on the Main page, pressing the channel [SEL] buttons will place the corresponding channels in the following state:

#### **• When the REC button is flashing or lit:**

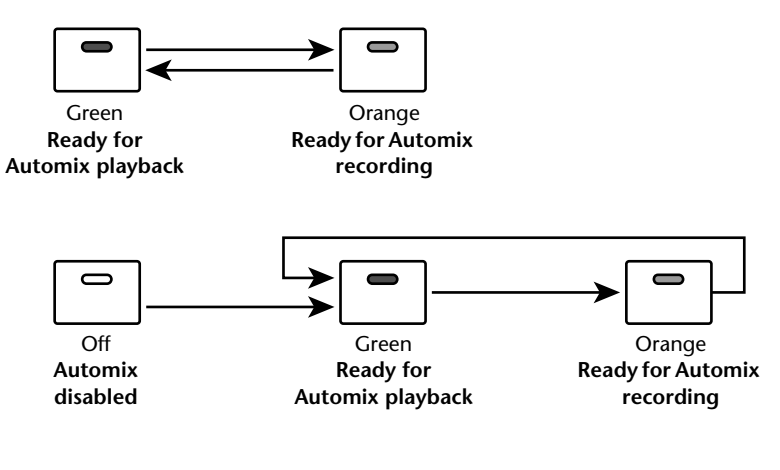

**• When the REC button is off:**

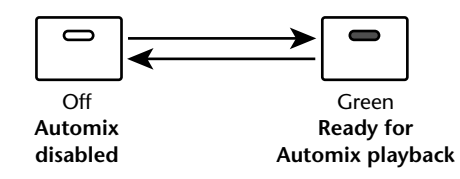

#### **3 Select the layer that contains the channels you wish to record, then press the corresponding channel [SEL] buttons.**

The button indicators light up orange. The corresponding channels are armed.

#### **4 Start the timecode source.**

The REC and PLAY buttons are highlighted and the recording starts. The [SEL] button indicators (illuminated in Step 3) change from orange to red (indicating that recording is in progress).

#### **5 Adjust the faders, Encoders, [ON] buttons, and other controls of the channels selected in Step 3.**

*Tip: To punch channels out of recording, press the corresponding [SEL] buttons to change the button indicators from red to green.*

**6 To record EQ events, use the SELECTED CHANNEL section to edit the EQ settings of the currently-selected channel.**

To select other channels, press the [AUTO] button to turn off the [AUTO] button indicator, then use the [SEL] buttons to select channels.

*Tip: Scene and library recalls are always recorded, regardless of the selection in the OVER-WRITE section and the [SEL] button status.*

#### **7 To stop Automix recording, stop the timecode source, or move the cursor to the STOP button on the page, then press [ENTER].**

A confirmation message appears asking whether you want to update the existing Automix data (i.e., keep the edits just recorded).

Move the cursor to YES and press [ENTER] to update the data, or move the cursor to NO and press [ENTER] to discard the edits and return to the previous condition. Even after you update the existing Automix data, unless you proceed to the next recording, you can still restore the previous data by moving the cursor to the UNDO button on the Main page and pressing [ENTER].

#### *Tip:*

- *• When you stop Automix recording, all channels are disarmed, and the [SEL] button indicators light up green.*
- *If you use the AUTO REC button instead of the REC button in Step 1, the AUTO REC button will continue to flash after you stop Automix recording. In this way, you can resume recording when you restart the timecode source. To cancel record ready mode, move the cursor to the AUTO REC button, then press [ENTER].*
- *If the Mix Update Confirmation preference is off on the Setup | Prefer3 page, the confirmation window for updating the existing Automix data will not appear, and the edits just recorded will be retained.*

#### *Note:*

- *You can rerecord events as many times as you like. Remember, however, that unlike the first pass, on subsequent passes existing events for the currently-punched in parameter are overwritten.*
- *You can reduce the risk of overwriting important data by punching in and out only necessary parameters using the buttons in the OVERWRITE section.*

## <span id="page-192-0"></span>**Inserting Mix Parameters into Automix**

You can insert the static mix parameter settings into the range specified by the IN and OUT parameters in the current Automix data. This is useful when you want to quickly insert static EQ settings into a specified range of the Automix data.

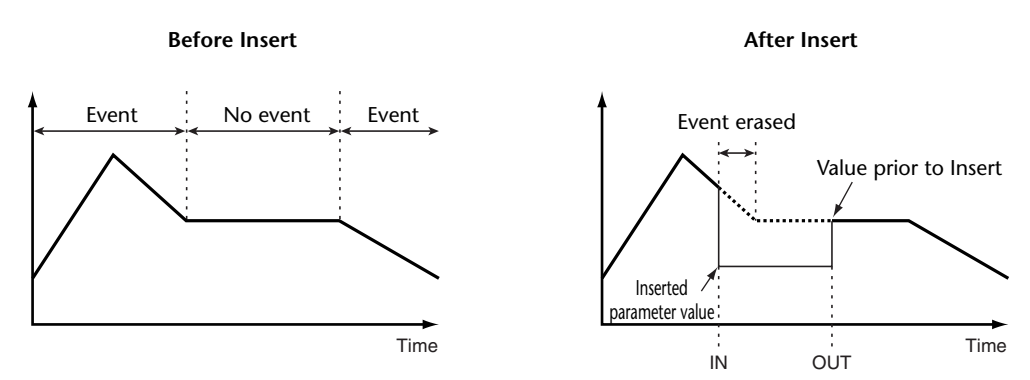

**1 After you create a new Automix following the steps in the "Creating a New Automix" ([page 190](#page-189-0)), press the DISPLAY ACCESS [SETUP] button repeatedly until the Setup | Prefer3 page appears.**

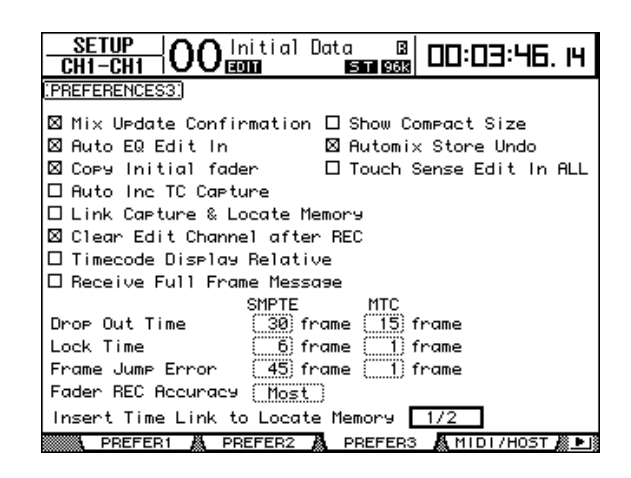

**2 For the "Insert Time Link to Locate Memory" preference, select Locate memories that will be applied to Insert In and Out.**

*Note: If the timecode source is MIDI clock, this preference setting is ignored, since the IN and OUT parameters in the TIME SETTING section [\(page 207](#page-206-0)) on the Automix | Event Job page will be applied.*

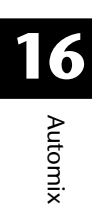

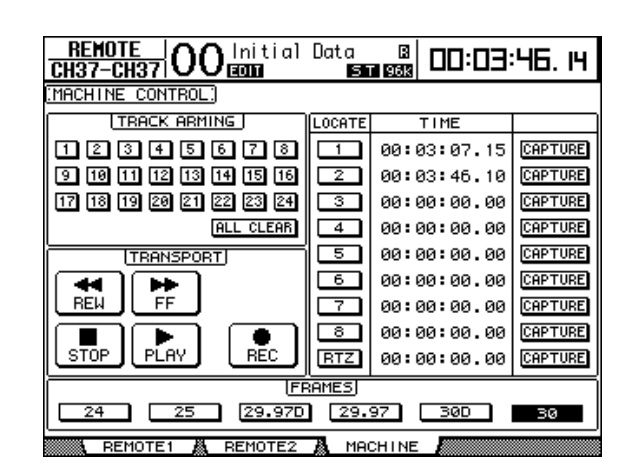

**3 Press the DISPLAY ACCESS [REMOTE] button repeatedly until the Remote | Machine page appears.**

- **4 Assign the Insert In and Out Locate points to the Locate memories specified in the LOCATE/TIME section [\(page 244\)](#page-243-0) and selected in Step 2.**
- **5 Press the DISPLAY ACCESS [AUTOMIX] button repeatedly until the Automix | Main page appears.**

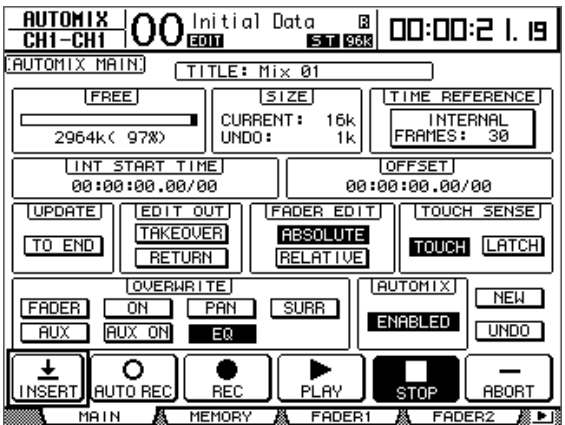

**6 Use the cursor buttons to select the INSERT button, then press [ENTER].** A confirmation message appears.

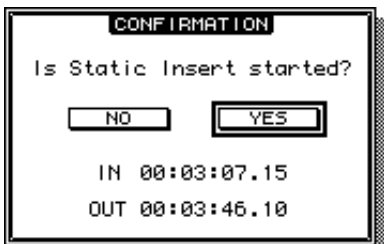

The default IN and OUT parameter values use the Locate memories specified in Steps 1 – 4. If you change the Locate points for the corresponding Locate memories while the confirmation message is displayed, the IN and OUT parameter values will be updated accordingly.

If MIDI clock is selected as a timecode source, the values are displayed by bars.

#### **7 Use the cursor buttons to select YES, then press [ENTER].**

The DM1000 enters Insert mode, and the INSERT button is highlighted.

The fader positions, mute function and other parameters are updated to the settings specified for the time value of the IN parameter.

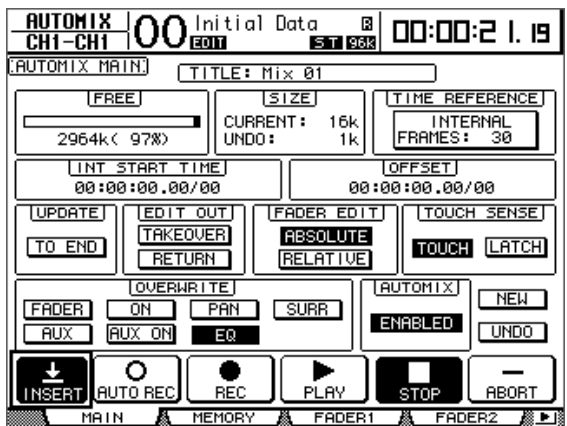

#### **8 Select the parameter you wish to insert using the buttons in the OVERWRITE section.**

To select effect or plug-in parameters, locate the Effect | Edit or P-in Edit page, then move the cursor to the desired parameter and press [ENTER].

- **9 Press the [AUTO] button. The button indicator lights up.**
- **10 Select a channel to be inserted by pressing the corresponding channel [SEL] button.**

The selcted channel [SEL] button lights up red.

- **11 Edit a parameter you wish to insert.**
- **12 Use the cursor buttons to select the INSERT button, then press [ENTER].** A confirmation message appears.

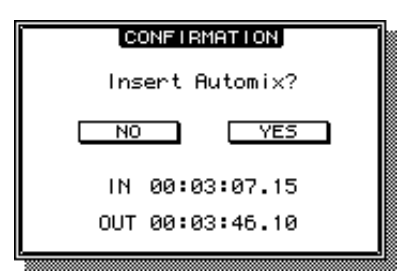

**13 Use the cursor buttons to select YES, then press [ENTER] to insert the data.** Once the data is inserted, Insert mode is cancelled and the INSERT button is unhighlighted.

## **Parameter Recording**

The following table summarizes the parameter recording operation for each parameter available in Automix recording.

<span id="page-195-0"></span>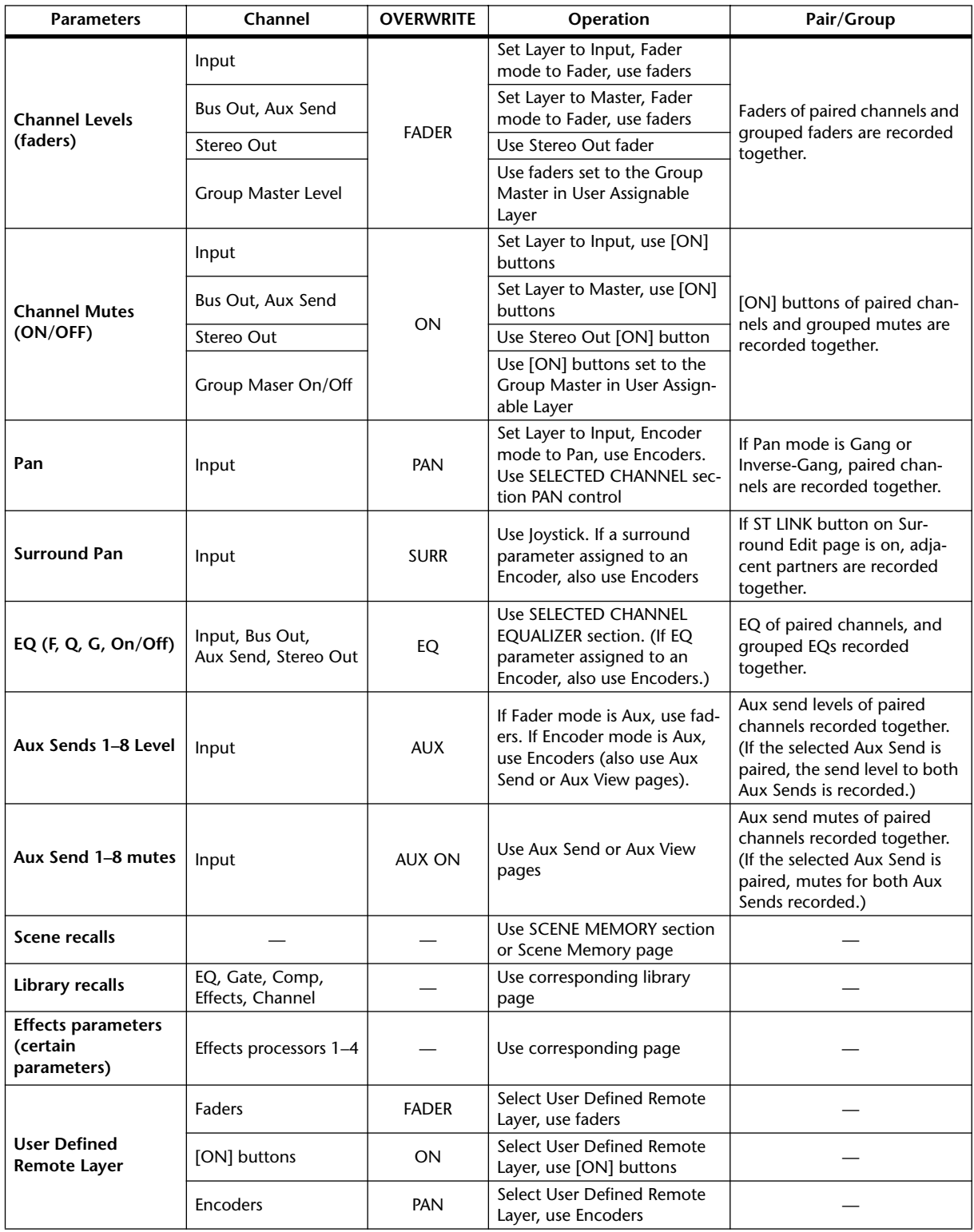

## **Punching In & Out**

You can modify part of a recorded Automix or add events to an Automix (Punch In & Out). You can punch in and out channels using the [SEL] buttons, or individual parameters using other controls.

## **Punch In & Out Using the [SEL] Buttons**

Follow the steps below to punch channels in and out using the [SEL] buttons.

**1 Select parameters you wish to record in the OVERWRITE section.**

#### **2 Move the cursor to the REC or AUTO REC button at the bottom of the page, then press [ENTER].**

#### **3 Press the [AUTO] button.**

The button indicator lights up. At this time, make sure that the [SEL] button indicators for all channels (including the channels you want to punch in) are lit green.

#### **4 Start the timecode source.**

The REC and PLAY buttons are highlighted and parameter event recording is armed. However, no events are yet recorded since no channels are selected.

#### **5 To punch in channels, press the corresponding [SEL] buttons.**

The corresponding [SEL] button indicators light up red and the channels are placed in record mode.

*Note: If the punch-in channels already contain the parameter events selected in the OVER-WRITE section, punching-in immediately overwrites the existing events. Be careful while selecting parameters in the OVERWRITE section so that you will not delete events you wish to retain.*

#### **6 Adjust the controls of the selected channels.**

#### **7 To punch out the channels, press the corresponding [SEL] buttons again.**

#### **8 Stop the Automix.**

A confirmation window regarding updating the Automix data appears.

*Tip: You can also select the recording channels first using the [SEL] buttons, start the timecode source, then select the desired parameters in the OVERWRITE section to punch in and out.*

## **Punching In & Out Individual Events**

Even if you selected some parameters in the OVERWRITE section, you can punch in an individual parameter by following the steps below:

- **1 In the OVERWRITE section, select the parameters you want to record.**
- **2 Move the cursor to the REC or AUTO REC button at the bottom of the page, then press [ENTER].**
- **3 Press the [AUTO] button on the top panel.**

The button indicator lights up. Make sure that the [SEL] button indicators for all channels are lit green.

**4 Start the timecode source.**

The REC and PLAY buttons are highlighted and event recording is armed. However, no events are yet recorded since no channels are selected.

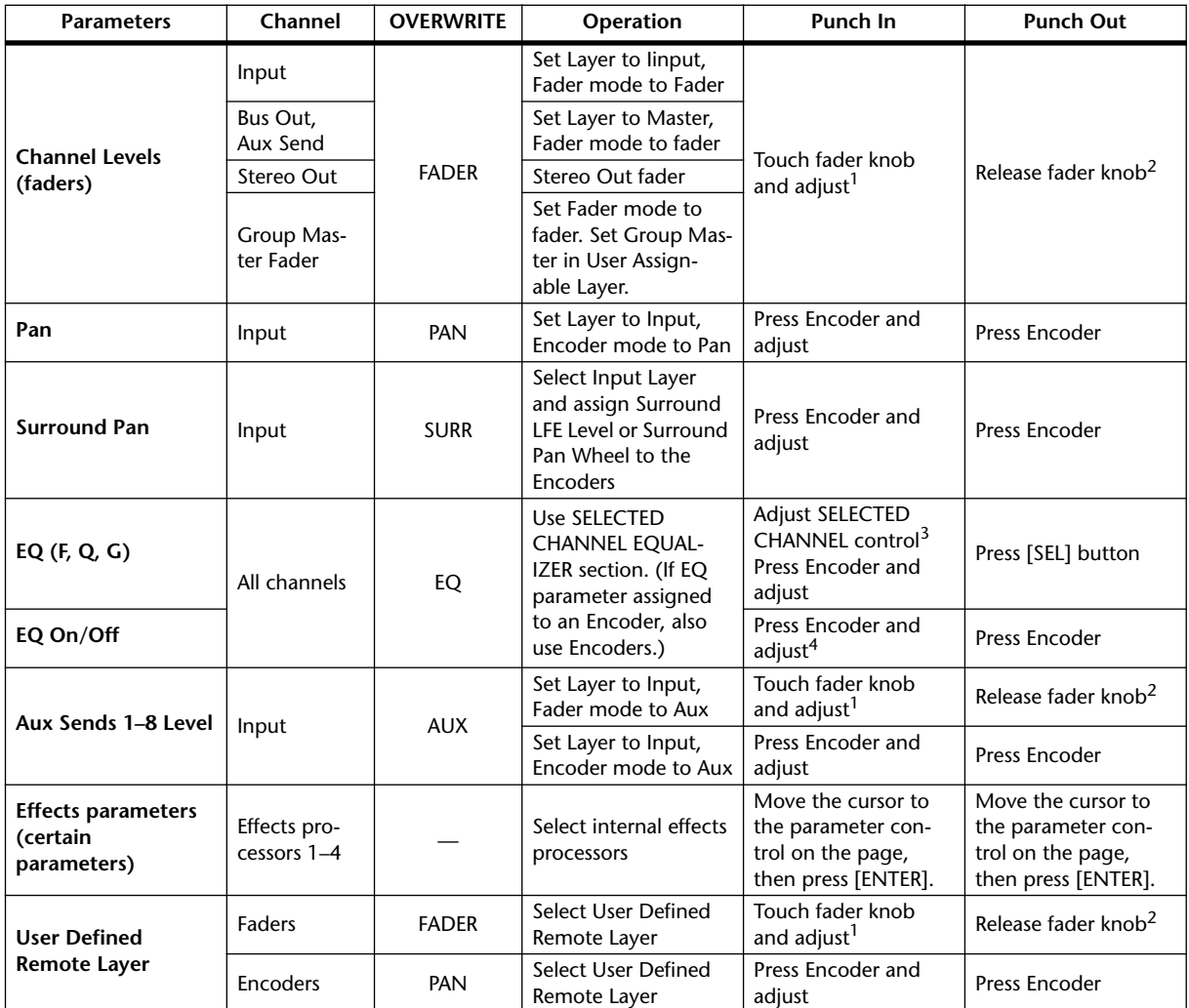

#### **5 Perform the following operations to punch in and out individual events.**

<span id="page-197-0"></span>1. To punch in events by performing this operation, set TOUCH SENSE to TOUCH or LATCH on the Fader1 or 2 page.

<span id="page-197-1"></span>2. To punch out events by performing this operation, set TOUCH SENSE to TOUCH on the Fader1 or 2 page.

3. To punch in events by performing this operation, turn on the Auto EQ Edit preference.

4. To punch in events by performing this operation, assign EQ parameters to the Encoders.

#### **6 Stop the Automix.**

A confirmation window regarding updating the Automix data appears.

## **[SEL] Button Functions While the [AUTO] Button Indicator Is On**

While the [AUTO] button indicator is lit, you can use the channel [SEL] buttons to turn the Automix function on and off, arm or disarm channels, or punch channels in and out.

The [SEL] button indicators operate as follows:

- **Off** ..................................Automix recording or playback disabled.
- **Green** .............................Automix stopped or playing
- **Orange**...........................The channel is armed.
- **Red** .................................Automix recording in progress
- **Flashing red**..................Edit Out mode set to TAKEOVER, and fader events continue recording after punch out
- **Flashing green**..............Edit Out mode set to TAKEOVER, and faders are disabled after punch out

## **Playing Back an Automix**

As long as the Automix function is enabled, the Automix function will chase the incoming timecode and play and stop the current Automix accordingly.

You can stop playback manually by moving the cursor to the STOP or ABORT button on the Automix | Main/Memory page, then pressing [ENTER].

Playback will stop automatically if the DM1000 receives no timecode for a while, if the DM1000 receives MIDI Stop commands (only when the MIDI CLOCK source is selected), or if the end of the Automix data is reached.

While the [AUTO] button indicator is lit, the [SEL] button indicators light up green on the channel strips available for Automix playback. When Automix playback for an individual channel is disabled, its [SEL] button indicator turns off.

During playback, faders move in accordance with recorded fader events (as long as the corresponding layer and Fader mode is selected). You can disable fader movement by turning off the MOTOR button on the Fader 1 or 2 page [\(see page 205\)](#page-204-0).

You can view fader events on the Fader 1 or 2 page [\(see page 205\)](#page-204-0), and other events on the corresponding pages. Recorded events of the currently-selected channel are reflected in the SELECTED CHANNEL section controls and displays.

*Note: If the current effects type is different from that used when the effects parameter edits were recorded, the parameter edits will not be played back. However, they are not deleted. When you rerecord effects parameter edits from the beginning, it is recommended that you delete the existing effects events offline.*

## <span id="page-199-0"></span>**Automix Main Page**

This section explains the Automix Main page. This page enables you to set the basic Automix parameters and record and play back Automixes. To locate the Automix | Main page, press the DISPLAY ACCESS [AUTOMIX] button repeatedly until the page appears.

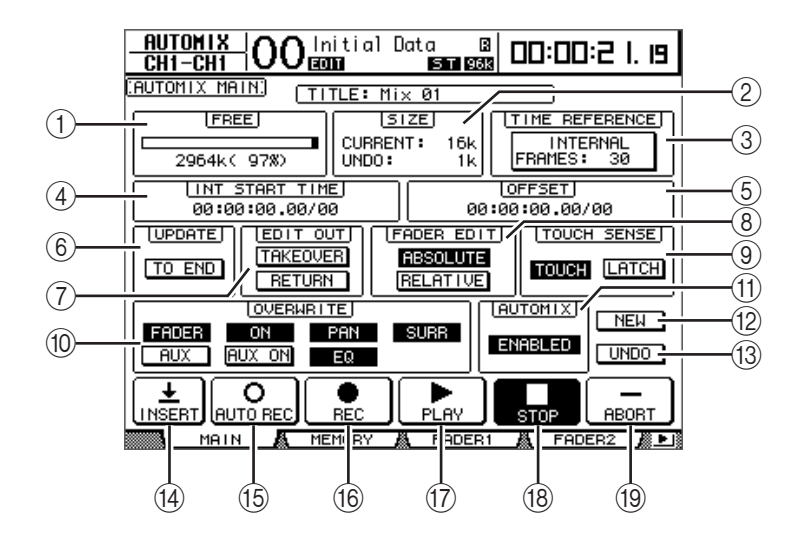

#### A **FREE**

The amount of free Automix memory remaining is displayed here in kilobytes, as a percentage, and by a bar graph.

#### B **SIZE**

The size of the current Automix and the size of any Automix data in the undo buffer are displayed here in kilobytes.

#### **(3) TIME REFERENCE**

The timecode source and frame rate specified on the Time Ref page [\(see page 188\)](#page-187-0) are also displayed here.

#### **(4) INT START TIME**

This parameter sets the start time of the DM1000 internal timecode generator in hours, minutes, seconds, frames, and subframes. Move the cursor to a digit you wish to change, and rotate the Parameter wheel or press the [INC]/[DEC] buttons to modify the value. Press the [ENTER] button to reset the currently-selected digit to "00."

#### E **OFFSET**

This parameter specifies an offset relative to the external timecode source in hours, minutes, seconds, frames, and subframes. Specify a "+" value to move events forward relative to the incoming timecode. Specify a "–" value to move events backwards relative to the incoming timecode. Press the [ENTER] button to reset the currently-selected digit to " $00$ ."

#### $(6)$  **UPDATE**

This button determines the fate of events that exist beyond the point at which rerecording is stopped.

When the TO END button is on, the DM1000 erases all events (that exist beyond the point at which rerecording is stopped) for parameters that have been edited during the current pass. This function is useful when you want parameters to remain the same right through to the end of the Automix.

When the TO END button is off, existing events are left as they are.

When the TO END button is on, the way in which fader events are processed depends on the currently-selected Fader Edit mode and Edit Out mode. The following table shows how the faders operate when the Fader Edit mode is set to Absolute.

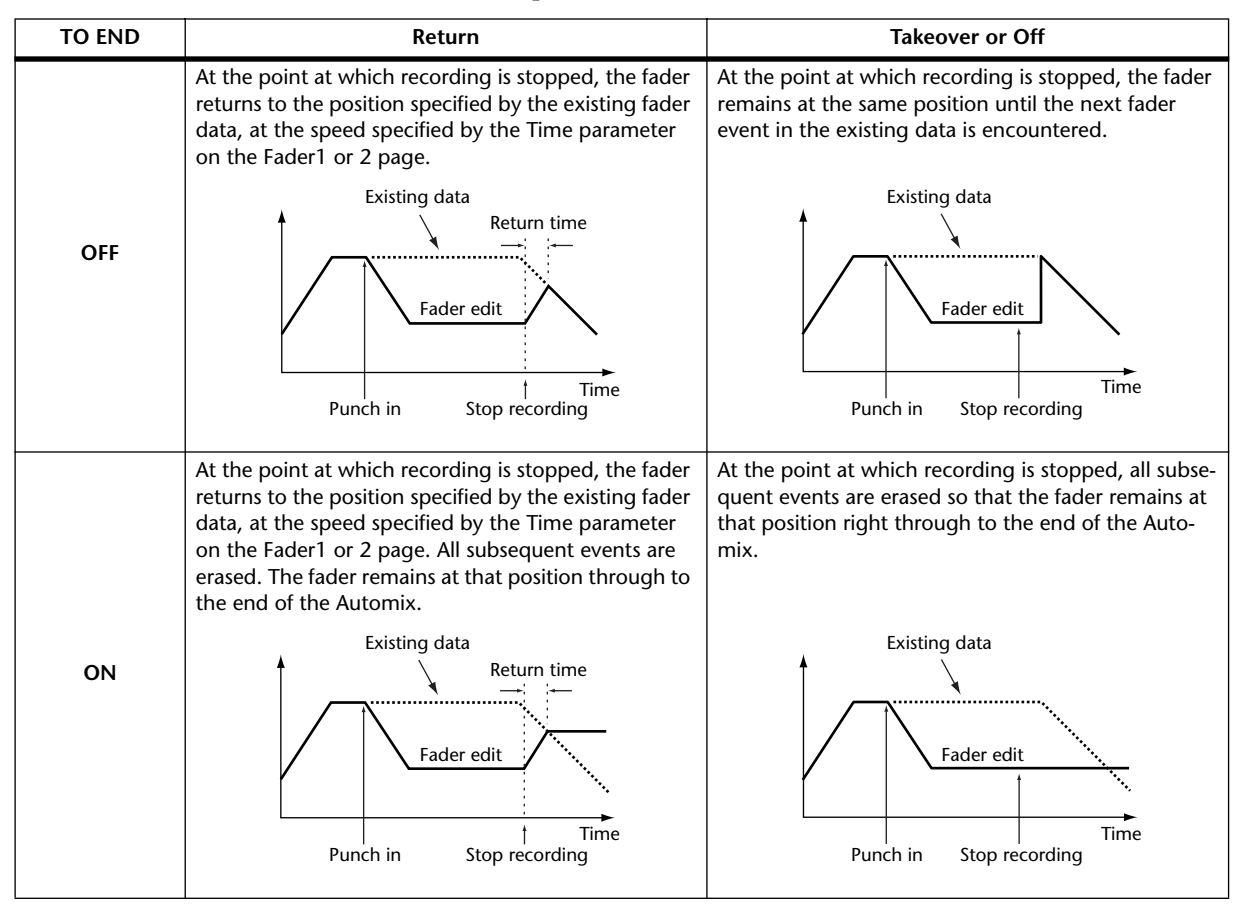

If the Fader Edit mode is set to Relative, and the Edit Out mode is set to either Takeover or Off, the fader will remain at a position relative to its position when recording was stopped right through to the end of the Automix.

#### G **EDIT OUT**

This parameter sets the Edit Out mode: TAKEOVER, RETURN, or OFF (both buttons are off). This mode determines how rerecorded fader moves align with existing fader data at the punch out point.

Fader data includes Input Channel levels, Bus Out master levels, Aux Send master levels, the Stereo Out level, and Remote layer faders.

The following table shows how faders move in each Edit Out mode. You can set the Return Time (time required by Input and Output Channel faders to return to the previously-recorded position) on the Fader1 or 2 page [\(see page 205\)](#page-204-0).

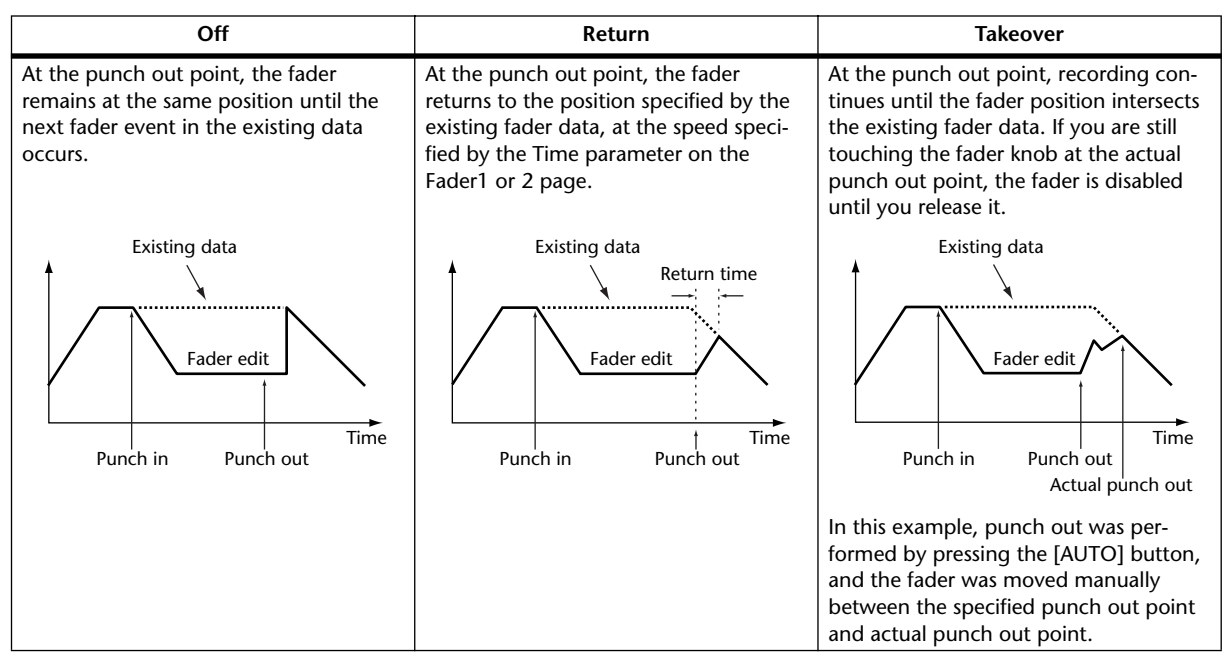

#### H **FADER EDIT**

This parameter determines how fader moves are rerecorded (it has no effect during the first recording pass). You can select ABSOLUTE or RELATIVE.

In Absolute mode, fader moves are rerecorded as absolute values (existing fader data is erased). In Relative mode, fader moves are rerecorded relative to the existing fader data.

Fader data includes Input Channel level, Bus Out master levels, Aux Out master levels, the Stereo Out level, Remote layer faders.

The following table explains Fader Edit mode operation (TO END: off. Edit Out: off).

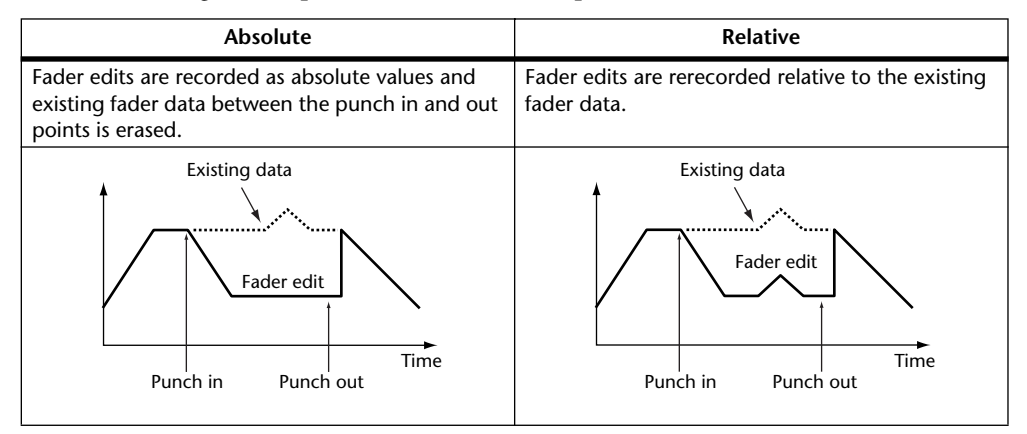

#### **(9) TOUCH SENSE**

If you set this parameter to TOUCH, you can punch in and out the parameters selected in the OVERWRITE section by just touching the fader knobs. If you set this parameter to LATCH, you can only punch in the parameters (punch-out is disabled). If the Fader Touch Sense parameter is set to "DISABLED," on the Setup | Prefer2 page, this section is grayed out.

#### (10) **OVERWRITE** section

This section enables you to select parameters to be recorded on the first pass, and rerecorded (i.e., overwritten) on subsequent passes. You can select or deselect these parameters while recording is in progress [\(see page 190\)](#page-189-1).

#### (1) **AUTOMIX ENABLED/DISABLED**

This parameter enables or disables the Automix. When the parameter is set to DISABLE, you cannot record or play back an Automix. If the ESAM function is enabled, you cannot enable the Automix.

#### **(12) NEW**

Move the cursor to the NEW button, then press [ENTER] to create a new Automix. When you create a new Automix, a Scene recall event to recall the current Scene (i.e., the last Scene recalled) is automatically inserted at the start of the Automix. (You can edit this event so that you will be able to recall another Scene.)

#### M **UNDO**

Move the cursor to this button, then press [ENTER] to undo various Automix operations (Undo function). When you record new events in an Automix, or when you perform an offline edit, the current Automix data is copied to the Undo buffer. You can retrieve the data from the buffer by moving the cursor to the UNDO button and pressing [ENTER] while Automix is stopped. You can also cancel the Undo operation (Redo function).

#### *Tip:*

- *• The Undo buffer is cleared when you turn off the power to the DM1000. If you want to save the contents of the Undo buffer, perform the undo operation, then store the Automix.*
- *However, you cannot undo the operations performed on the Event Edit page.*

#### N **INSERT**

Move the cursor to this button, then press [ENTER] to insert the current mix parameters into the current Automix data. This is useful when you want to quickly replace the Automix data in the specified range (e.g., to replace dialogs). Refer to ["Inserting Mix](#page-192-0)  [Parameters into Automix" on page 193](#page-192-0)

#### O **AUTO REC**

Move the cursor to the AUTO REC button, then press [ENTER] to place the DM1000 in Automix record ready mode. The button becomes highlighted. In this state, when the DM1000 receives the appropriate timecode, it automatically starts Automix recording. Record ready mode is not canceled, even if Automix recording is stopped, unless you move the cursor to this button and press [ENTER].

#### P **REC**

Move the cursor to the REC button, then press [ENTER] to place the DM1000 in Automix record ready mode. The button starts to flash. In this state, when the DM1000 receives the appropriate timecode, it automatically starts Automix recording.

Unlike the AUTO REC button, however, record ready mode is canceled when recording is stopped.

If you move the cursor to this button and press [ENTER] during Automix playback, the DM1000 engages record ready mode.

#### Q **PLAY**

If the timecode source is set to internal, move the cursor to the PLAY button and press [ENTER]. Automix recording or playback starts.

If you selected an external timecode source, as soon as the DM1000 receives the external timecode, recording or playback starts, and this button turns on automatically. After you stop Automix by pressing the STOP button or ABORT button, you can restart recording or playback by pressing this button as long as the DM1000 is still receiving timecode.

#### **(18) STOP**

Move the cursor to this button, then press [ENTER] to stop Automix recording or playback. (If you stop recording, a confirmation window appears asking whether you wish to update the Automix data.) The button remains highlighted while Automix is stopped.

#### **(19) ABORT**

This button aborts the current recording without updating the existing Automix data.

## **Automix Memory Page**

The Automix Memory page enables you to store and recall Automixes. The lower half of this page is identical to the Automix Main page.

To locate the Automix | Memory page, press the DISPLAY ACCESS [AUTOMIX] button repeatedly until the page appears.

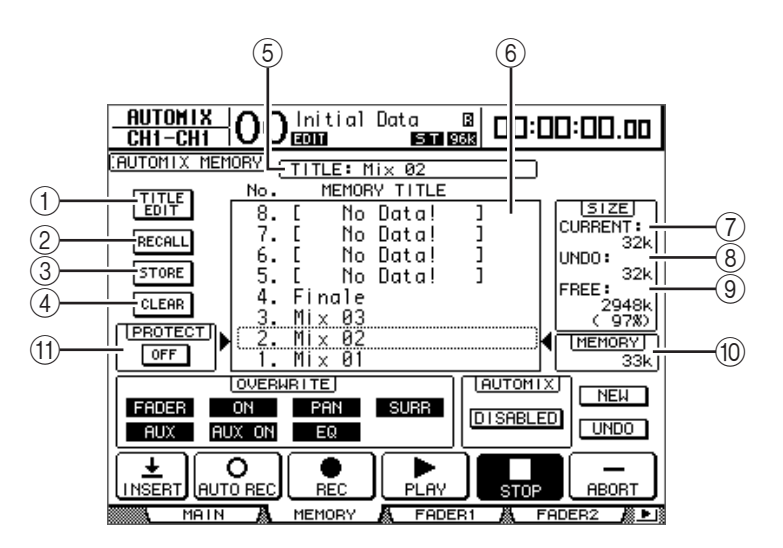

#### A **TITLE EDIT**

This button enables you to edit the title of the Automix memory selected in the center column.

**(2) RECALL** 

This button recalls the Automix memory selected in the center column.

**(3) STORE** 

This button enables you to store the current Automix to the memory selected in the center column.

#### D **CLEAR**

This button clears the Automix memory selected in the center column.

E **TITLE**

This parameter displays the title of the current Automix.

#### $\circled$  **MEMORY TITLE column**

This column enables you to select an Automix memory to be recalled or stored. The column lists the titles of Automix memories. An empty Automix memory has a title of "No Data!"

#### G **CURRENT**

This parameter displays the size of the current Automix.

H **UNDO**

This parameter displays the size of the current Undo buffer.

#### I **FREE**

This parameter displays the amount of free memory available for storing the current Automix.

#### **(10) MEMORY**

This parameter displays the size of the Automix memory selected in the center column.

#### (11) **PROTECT ON/OFF**

To protect the contents of the Automix memory selected in the MEMORY TITLE column, move the cursor to this button and press [ENTER]. A padlock icon ( $\bullet$ ) appears next to the titles of Automix memories that are write-protected. You cannot store, clear, or edit the title of write-protected Automix memories.

For details on the Store, Recall, Title Edit, and Clear functions, see ["General Library](#page-172-1)  [Operation" on page 173](#page-172-1).

## <span id="page-204-0"></span>**Fader1 &2 pages**

The Fader1 & 2 pages enable you to edit fader positions while viewing the current fader position and the fader data recorded in the Automix.

To locate the Fader1 or 2 page, press the DISPLAY ACCESS [AUTOMIX] button repeatedly until the page appears.

During Automix playback, fader positions are displayed graphically as black bars on the Automix | Fader1 or 2 page. The Fader1 page displays fader positions for Input Channel 1 through 48 and Stereo out. The Fader2 page displays fader positions for Bus Outs 1–8, Aux Outs 1–8 and Fader Group Masters A–H, Q–T.

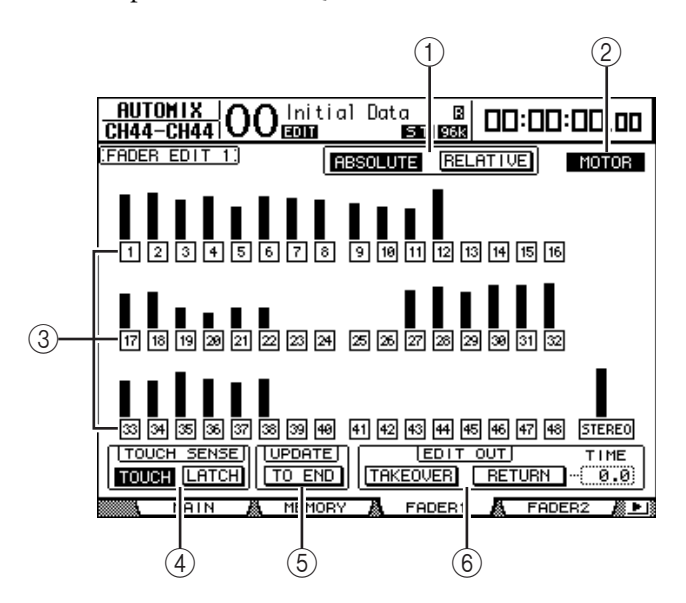

When the Fader mode is set to Fader, each page displays Input and Output Channel levels. When the Fader mode is set to Aux, each page displays Aux Send levels.

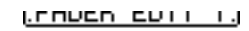

During rerecording, the Fader1 and 2 pages display the existing fader data in bar graphs. While fader events are being recorded, arrows appear next to each fader bar. A downward arrow indicates that the current fader position is higher than that specified by the existing fader data. An upward arrow indicates that the current fader position is lower than that specified by the existing fader data.

# 131

#### A **ABSOLUTE & RELATIVE**

These buttons are the same as those on the Main page [\(see page 200\).](#page-199-0)

#### B **MOTOR**

This button turns the fader motors on or off for Automix playback. The button is highlighted when the motors are on.

*Tip: You cannot turn off the motors during Automix recording. Even if this button is turned off, the motors are automatically turned on when recording starts.*

#### C **Edit Safe buttons**

The numbered buttons below each fader bar are Edit Safe buttons, which prohibit Automix recording on certain channels. A channel is set to safe and excluded from Automix recording when its button is highlighted. However, you can play existing events and use faders, Encoders, and [ON] buttons on safe channels. This is useful for rehearsing mix moves.

#### *Tip:*

- *You can make all channels safe simultaneously by selecting a non-highlighted button and double-clicking the [ENTER] button. A confirmation window appears.*
- *You can cancel all safe channels simultaneously by selecting a highlighted button and double-clicking the [ENTER] button. A confirmation window appears.*

#### **(4) TOUCH SENSE**

This function is the same as that on the Automix Main page.

#### E **UPDATE**

This button is the same as that on the Automix Main page.

F **EDIT OUT**

The TAKEOVER and RETURN buttons are the same as those on the Automix | Main page. The EDIT OUT section on this page also contains the TIME parameter. This parameter determines the time required for faders to return to the levels specified by the existing Automix data when the RETURN button is turned on.

## **Editing Events Offline**

You can edit recorded Automix events offline on the Event Job and Event Edit pages. You can perform offline editing only while the Automix function is stopped.

## <span id="page-206-0"></span>**Event Job Page**

On the Event Job page, you can erase, copy, move/merge, or trim specified events on specified channels between specified in and out points.

**1 Press the DISPLAY ACCESS [AUTOMIX] button repeatedly until the Automix | Event Job page appears.**

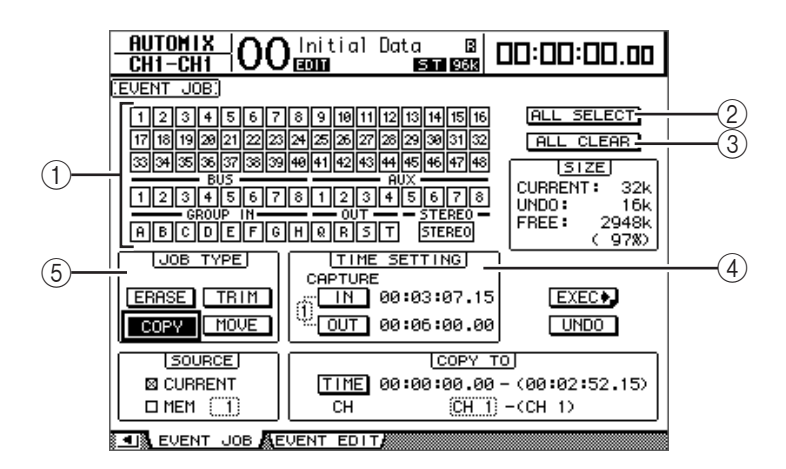

#### A **Channel buttons**

These button enable you to select the channels for which you want to edit Automix data.

#### B **ALL SELECT**

This button selects all channels.

#### **(3) ALL CLEAR**

This button de-selects all channels.

#### **(4) TIME SETTING**

This section enables you to specify the region of Automix data to be edited (IN and OUT points).

#### E **JOB TYPE**

This section enables you to select the job type. If you select "MEM" in the SOURCE section, the MERGE button replaces the MOVE button.

#### **2 Use the Channel buttons to select channels for which you want to edit Automix data.**

You can select multiple Input Channels, Bus Outs, Aux Outs, and the Stereo Out.

#### **3 Specify the region of Automix data you want to edit by setting the IN and OUT parameters in the TIME SETTING section.**

You can also capture the IN and OUT points on-the-fly by moving the cursor to the IN or OUT button and pressing the [ENTER] button. To modify the captured positions, move the cursor to the value you wish to change, and rotate the Parameter wheel or press the [INC]/[DEC] buttons. Press the [ENTER] button to reset the currently-selected digit to "00."

Up to eight IN and OUT timecode values can be captured and stored in the eight Capture memories. The currently-selected Capture memory number (1–8) appears to the left of the IN and OUT buttons. Move the cursor to the Capture memory number, and rotate the Parameter wheel or press the [INC]/[DEC] buttons to select the desired Capture memory.

#### **4 Move the cursor to the desired Job button in the Job Type section, then press [ENTER].**

The following Jobs are available. Certain Jobs feature an extra parameter below the TIME SETTING section.

#### ■ **ERASE**

This button erases the specified range of Automix data.

#### ■ **COPY**

This button copies the specified range of Automix data to another position. When you select this button, the SOURCE and COPY TO sections appear below the TIME SETTING section.

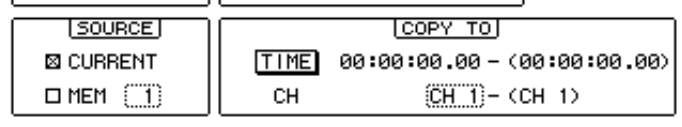

**EAR CHENT TOP ACHENT COTTA** 

#### **• SOURCE section**

This section enables you to select the copy source Automix.

#### **• COPY TO section**

#### **- TIME**

This parameter specifies the start point to which the specified data is to be copied. (The number in parentheses on the right indicates the end point of the destination.) You can also capture the start point on-the-fly by moving the cursor to the TO button and pressing the [ENTER] button to capture the current position. To modify the captured positions, move the cursor to the value you wish to change, then rotate the Parameter wheel or press the [INC]/[DEC] buttons. Press the [ENTER] button to reset the currently-selected digit to "00."

#### **- CH**

This parameter specifies the channel to which you want to copy the specified data. If multiple channels are selected as the copy source, use the CH parameter box to specify the number of the top channel in the destination. (The number in parentheses on the right indicates the number of the last channel in the destination.)

For example, if eight channels are selected as the copy source and you specify "17" in the CH parameter box, the copy destination will be Channels 17 through 24.

#### ■ **MOVE/MERGE**

The function of this button changes depending on the SOURCE section setting. If you select CURRENT (current Automix) in the SOURCE section, this button becomes the MOVE button, which moves the specified range of Automix data to another position.

If you select MEM (Automix memories 1–16) in the SOURCE section, this button becomes the MERGE button, which merges the specified range of Automix data with other Automix data.

When you select this Job, the SOURCE section and MOVE TO (MERGE TO) section appear below the TIME SETTING section.

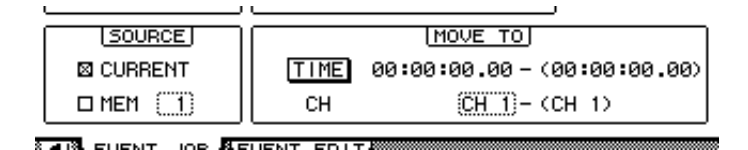

#### **• SOURCE section**

These parameters select the source Automix to be moved or merged. If you select CUR-RENT (the current Automix), you can use the MOVE button. If you select MEM (Automix memory), you can use the MERGE button. If you select MEM, specify the Automix memory number in the small parameter box on the right.

#### **• MOVE TO (MERGE TO) section**

#### **- TIME**

This parameter specifies the start point to which the specified data is to be moved or merged. (The number in parentheses on the right indicates the end point of the destination.) You can also capture the start point on-the-fly by moving the cursor to the TO button, then pressing the [ENTER] button to capture the current position. To modify the captured positions, move the cursor to the value you wish to change, and rotate the Parameter wheel or press the [INC]/[DEC] buttons. Press the [ENTER] button to reset the currently-selected digit to "00."

#### **- CH**

This parameter specifies the channel to which the specified data is to be moved or merged. If multiple channels are selected as the move/merge source, use the CH parameter box to specify the number of the top channel in the destination. (The number in parentheses on the right indicates the number of the last channel in the destination.)

For example, if eight channels are selected as the move/merge source and you specify "17" in the CH parameter box, the move/merge destination will be Channels 17 through 24.

#### ■ **TRIM**

This button enables you to adjust the level of fader events in the specified range of Automix data. When you select this Job, the TRIM EDIT section appears below the TIME SETTING section.

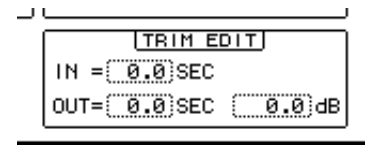

**- IN**

This parameter determines the time required for the fader to reach the level specified by the Trim amount parameter.

**- OUT**

This parameter determines the time required for the fader to return to the previous level.

#### **- Trim amount**

This parameter specifies the trim amount in the range of –96 dB to +96 dB.

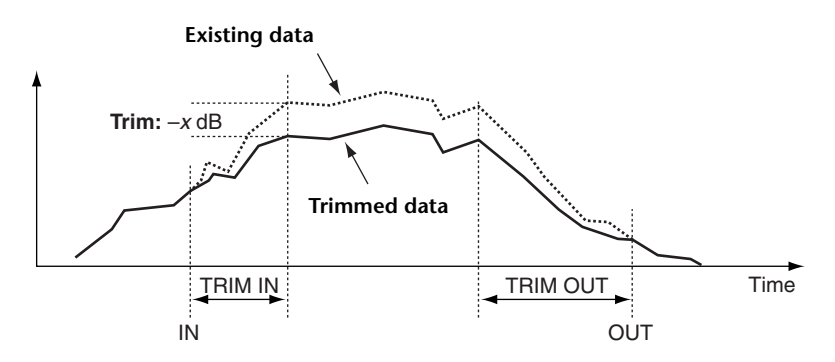

#### **5 After setting all necessary parameters, move the cursor to the EXEC button, then press [ENTER].**

The PARAMETERS window appears, which enables you to select parameters to be edited, and to perform the selected Job.

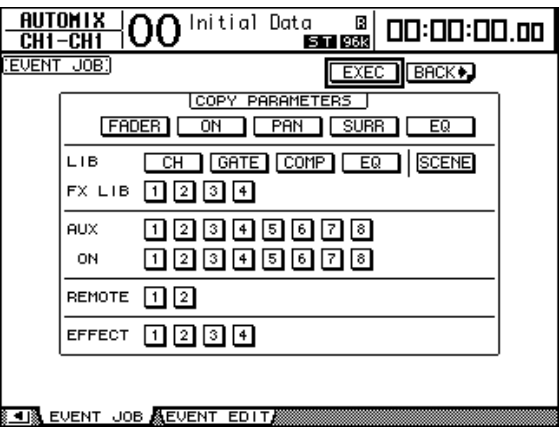

A parameter is selected when its button is highlighted. (You can specify multiple parameters.) These buttons correspond to the following parameters:

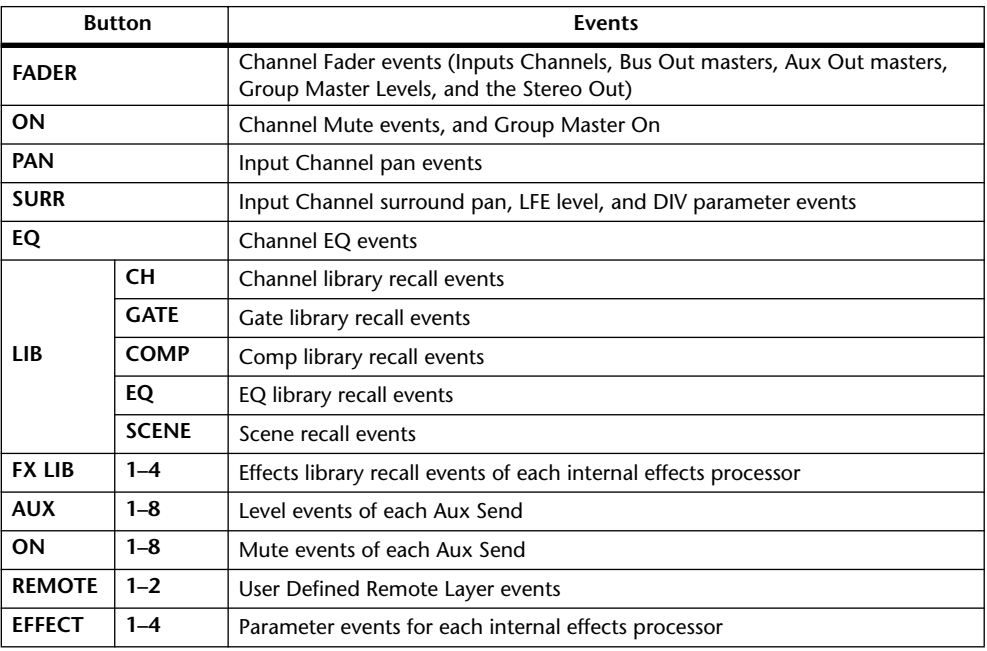

#### *Tip:*

- *You can select all parameter buttons simultaneously by moving the cursor to a non-highlighted button and double-clicking the [ENTER] button. A confirmation window appears.*
- *You can deselect all selected parameter buttons simultaneously by moving the cursor to a highlighted button and double-clicking the [ENTER] button. A confirmation window appears.*
- **6 To execute the selected Job, move the cursor to the EXEC button, then press [ENTER].**

A confirmation window appears. Move the cursor to the YES button, then press [ENTER] to execute the Job.

#### *Tip:*

- *Move the cursor to the NO button, then press [ENTER] to abort the Job.*
- To return to the previous page without executing the Job, move the cursor to the  $\overline{$  **+BACK** *button, then press [ENTER].*

#### **Event Edit Page**

The Event Edit page enables you to edit, duplicate, delete events and insert new events.

**1 Press the DISPLAY ACCESS [AUTOMIX] button repeatedly until the Automix | Event Edit page appears.**

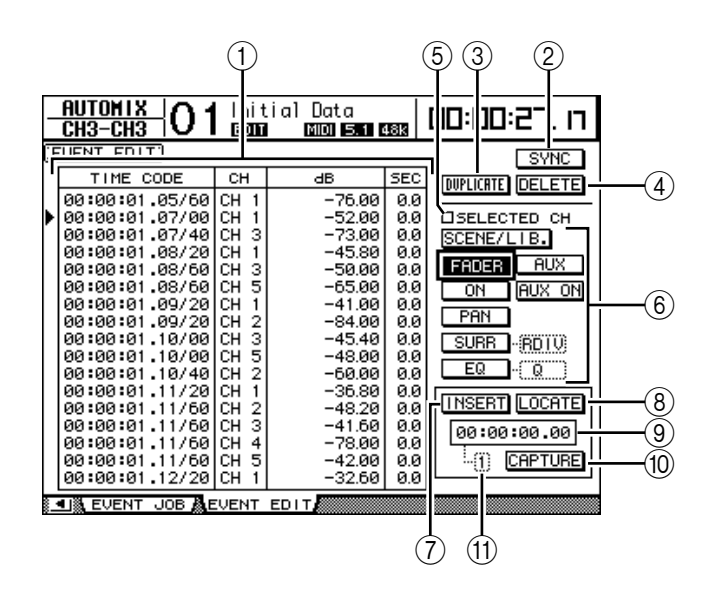

#### A **Event list**

This list contains the Automix event time, channels, and parameter values. The currently-selected event in the list is indicated by a triangular icon  $(\blacktriangleright)$ . Use the Up and Down cursor buttons to select an event, and use the Left and Right cursor buttons to select a parameter value of the selected event.

B **SYNC**

This button synchronizes the event list to the current timecode position. Move the cursor to this button, then press [ENTER] to select events closest to the current timecode position.

#### **(3) DUPLICATE**

This button duplicates the event selected in the list.

#### D **DELETE**

This button deletes the event selected in the list.

#### E **SELECTED CH**

When this option is on, only events of the channels currently selected by the channel [SEL] buttons are displayed in the list.

#### $(6)$  Event select buttons

These buttons select the type of events to be displayed in the event list.

#### G **INSERT**

This button inserts a new event in the position selected in the event list.

#### H **LOCATE**

This button locates events at (or closest to) the timecode position indicated on the Capture memory display.

#### I **Capture memory display**

This display counter indicates the captured timecode position.

#### (10) **CAPTURE**

This button captures the current timecode position. Up to eight timecode values can be captured and stored in the eight Capture memories.

#### **(1) Capture memory**

This box indicates the number of the currently-selected Capture memory (1–8).

#### **2 Use the Event select buttons to select the type of events to be displayed in the event list.**

The format of the list varies depending on the selected event. The following table shows the events that correspond to the Event select buttons, and the list format:

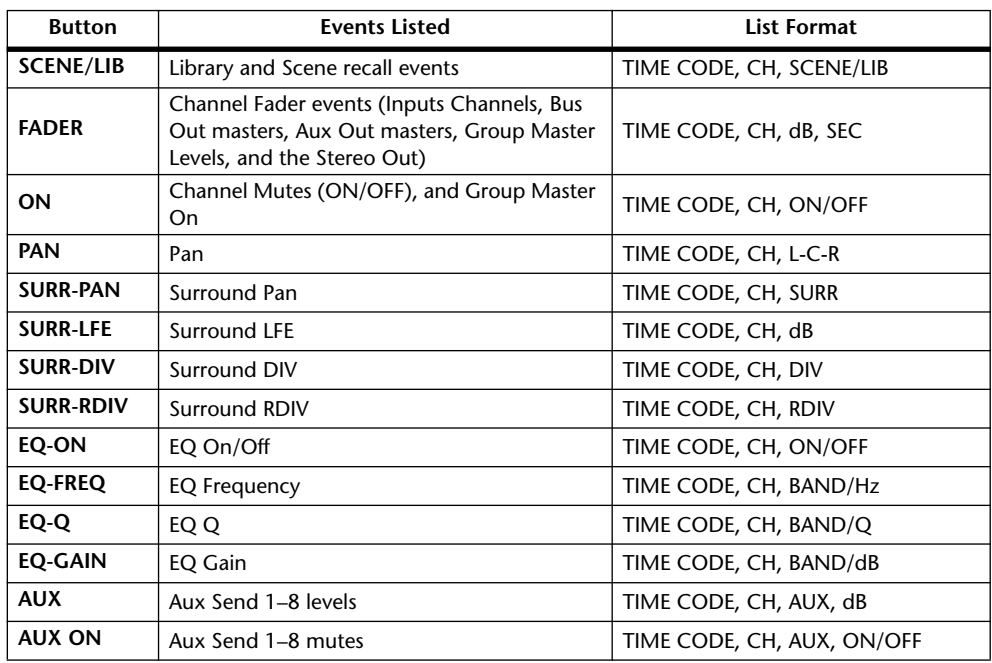

*Tip: When the SELECTED CH check box is on, only events of the currently-selected channel are displayed.*

*Note: If the data size of the selected event exceeds 1.75 MB, the message "Automix Work Memory Full!" appears, and not all events may be displayed. In this case, check the SELECTED CH check box to display only events of the selected channel.*

- **3 To duplicate or delete events, select an event by moving the triangular icon (**®**) to the event in the list, then select the DUPLICATE or DELETE button.**
- **4 To modify the event time, channel or parameter value, move the cursor to a parameter value you wish to change, then rotate the Parameter wheel or press the [INC]/[DEC] buttons.**
- **5 To locate an event, play the Automix and move the cursor to the CAPTURE button, then press [ENTER].**

The current position is captured and indicated in the Capture memory display.

*Tip:* 

- *To modify the captured position, move the cursor to the Capture memory display, then rotate the Parameter wheel or press the [INC]/[DEC] buttons. Press the [ENTER] button to reset the currently-selected digit to "00."*
- *Up to eight timecode values can be captured in the Capture memories. To recall another Capture memory, move the cursor to the parameter box located to the left of the CAPTURE button, then select the desired Capture memory number (1–8).*
- **6 To recall the event at the captured position, move the cursor to the LOCATE button, then press [ENTER].**

The event at (or closest to) the captured position is displayed and selected in the event list.

**7 To insert a new event, use the Event select buttons to select the type of event that you want to insert. Use the Capture memory display to specify the point at which you want to insert the new event. Move the cursor to the INSERT button, then press [ENTER].**

The new event is inserted at the position currently displayed in the Capture memory display.

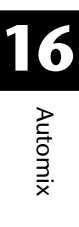

# **17 Remote Control**

This chapter describes the Remote function, which enables you to control external equipment directly from the DM1000 top panel.

## **About Remote Function**

The DM1000's Remote function enables you to control external DAW (Digital Audio Workstation) equipment, MIDI devices, recorders, etc.

There are three types of Remote functions (Remote 1 &2, and Machine Control):

#### ■ **REMOTE 1 (Remote Layer 1)** ■ **REMOTE 2 (Remote Layer 2)**

To use these Remote functions, you must connect the DM1000 to an external device via USB, and operate the faders, Encoders and [ON] buttons on the top panel to control the external device remotely.

You can specify a target device and parameter values on the Remote | Remote1 and Remote 2 pages. These layers are enabled when you turn on the LAYER [REMOTE 1] and [REMOTE 2] buttons respectively. During Remote operation, the controls on the top panel enable you to control the external device. (You cannot adjust the DM1000's parameters unless you select a different layer.)

You can assign functions of a target device to the controls on the top panel of the DM1000 by using Remote Layers 1 and 2. The following targets are available for remote control:

- **ProTools**........................You can remotely control Digidesign Pro Tools.
- **Nuendo**..........................You can remotely control Steinberg Nuendo.
- **Cubase SX**.....................You can remotely control Steinberg Cubase SX.
- General DAW .................You can remotely control DAW software that supports the protocol used by Pro Tools.
- **User Defined**.................You can also assign MIDI messages to the faders, [ON] buttons, or Encoders to remotely control a connected MIDI device, such as a synthesizer.
- **User Assignable Layer**.......You can combine the DM1000 channels to create a custom layer. ([See page 272 for more information](#page-271-0) on this function.)

*Tip: ProTools, Nuendo, Cubase SX, and General DAW targets can be assigned to only one layer at a time. If you have already assigned a ProTools, Nuendo, Cubase SX, or General DAW target to Remote Layer 1 or 2, you cannot assign other targets to the other Remote Layer.*

#### ■ Machine Control

From the Remote | Machine Control page, you can control an external recording machine that is connected to the DM1000 MIDI port, REMOTE connector, USB port, or optional MY8-mLAN card. There are two types of commands used for machine control.

- **MMC**..............................MMC stands for MIDI Machine Control. MMC commands can be transferred via the MIDI ports, USB port, and Slot 1 if an MY8-mLAN card is installed.
- **P2**....................................P2 protocol is used by the Tascam DA-98HR and other professional video machines. This command can be transferred via the REMOTE connector.

*Tip: To control external devices from the DM1000, you can also use the User Defined buttons or the CONTROL connector as a GPI (General Purpose Interface). Refer to Chapter 20 ["Other](#page-264-0)  [Functions" on page 265](#page-264-0) for more information.*

## **Pro Tools Remote Layer**

The DM1000 features Remote Layer 1 and 2 targets especially designed for controlling Pro Tools.

## **Connections and Configuring Pro Tools**

Follow the steps below to connect the DM1000 to your computer via the USB port so that you can control Pro Tools from the DM1000.

*Note: You cannot control Pro Tools via MIDI connections. Be sure to connect your computer via the USB or an optional MY8-mLAN card installed in one of the DM1000 slots.*

#### ■ **Configuring Windows Computers**

**1 Connect the DM1000 TO HOST USB port to a USB port on your PC using a USB cable.**

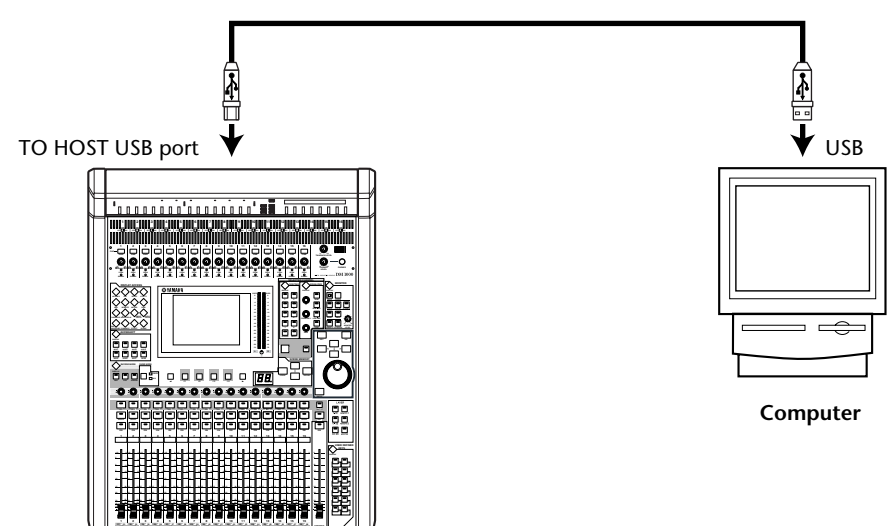

**2 Install the necessary USB drivers included on the DM1000 CD-ROM.** See the Studio Manager Installation Guide for more information on installing the drivers.

#### ■ Configuring Macintosh Computers

- **1 Connect the DM1000 TO HOST USB port to a USB port on your Mac using a USB cable.**
- **2 Install the required USB driver included on the DM1000 CD-ROM.** See the Studio Manager Installation Guide for more information on installing the driver.
- **3 If you are using Mac OS versions 8.6 through 9.2.2, install OMS.**

The DM1000 communicates with Pro Tools via OMS (Open Music System) software. If you have not installed OMS on your Mac, use the OMS installer included on the DM1000 CD-ROM to install OMS.
**4 Launch Pro Tools.**

#### **5 Choose OMS Studio Setup from the Setups menu, and configure OMS as necessary.**

Refer to the documentation that came with OMS for more information on configuring the OMS Studio Setup menu. OMS recognizes the DM1000 as a USB MIDI interface that features eight ports.

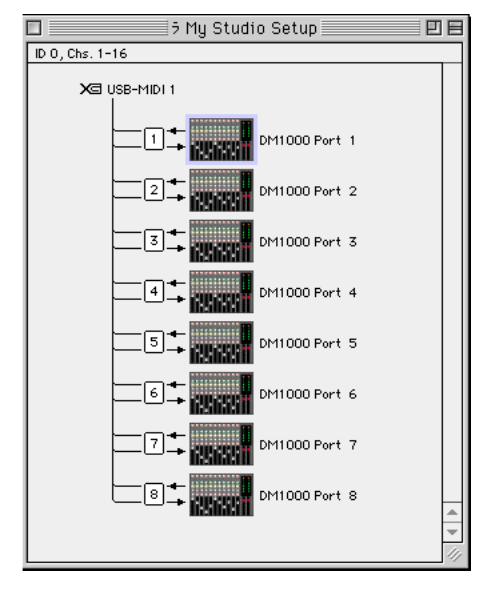

- **6 Choose Peripherals from the Setups menu to open the Peripherals window.**
- **7 Double-click the MIDI Controllers tab.**
- **8 Refer to the screen below to set the Type, Receive From, Send To, and #Ch's parameters.**

As the controller type, select HUI for #1 and #2, and MCS Panner for #3 to use the Joystick.

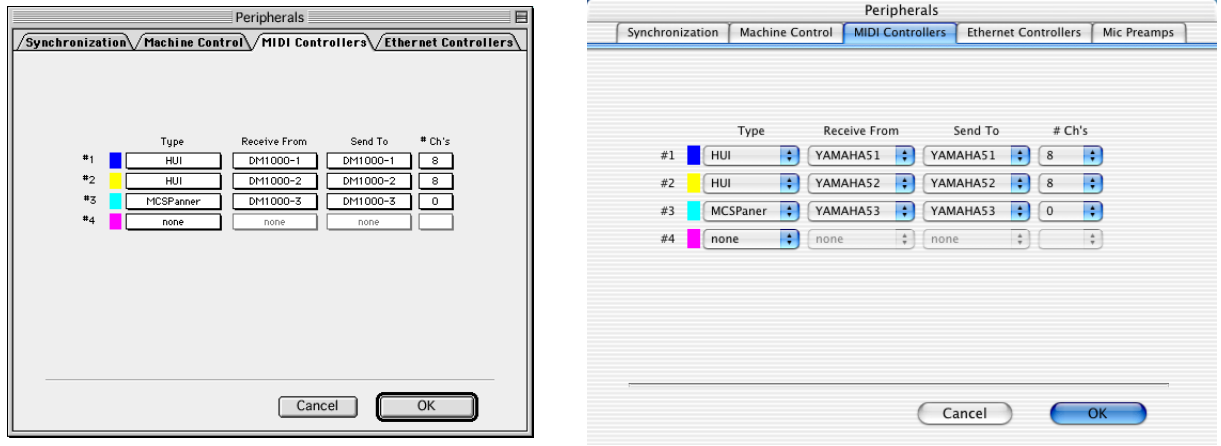

*Tip: To control Pro Tools remotely, you need one port for every eight audio channels. Also, you need an additional port to control surround pan via the Joystick. Therefore, select MIDI Controller #1 for Channels 1-8, MIDI Controller #2 for Channels 9-16, and #3 for the Joystick.*

**9 When you finish setting the parameters, close the window.**

# <span id="page-217-0"></span>**Configuring the DM1000**

Follow the steps below to set up the DM1000 so that you can remotely control Pro Tools from the DM1000 Remote Layer 1.

**1 Press the DISPLAY ACCESS [SETUP] button repeatedly until the Setup | MIDI/Host page appears.**

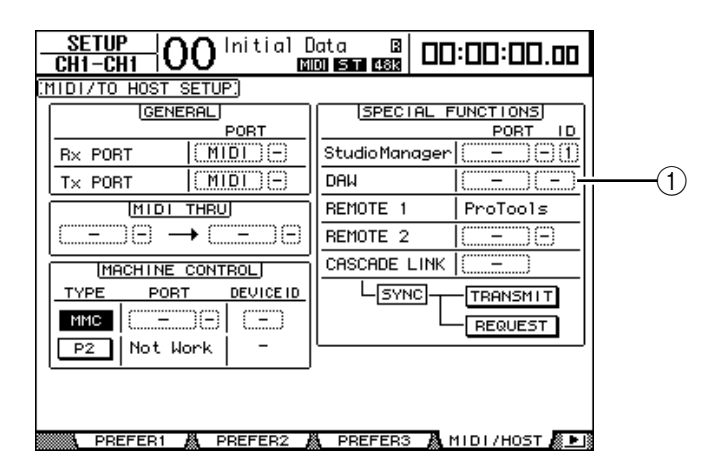

- **2 Move the cursor to the first DAW parameter box (**1**) in the SPECIAL FUNC-TIONS section, then rotate the Parameter wheel to select USB as the port.**
- **3 Press [ENTER] to confirm the setting.**
- **4 Move the cursor to the adjacent parameter box (on the right), then rotate the Parameter wheel to specify the port ID.**

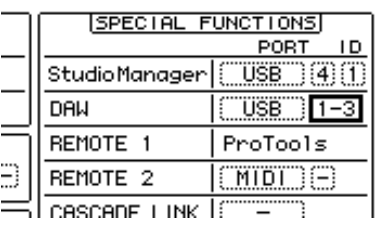

*Note: If you select an incorrect port, you will be unable to use the Remote function. Be sure to match the port ID with that specified in the Peripherals window in Pro Tools.*

**5 Press the DISPLAY ACCESS [REMOTE] button, then press the [F1] button.**

The Remote | Remote 1 page appears.

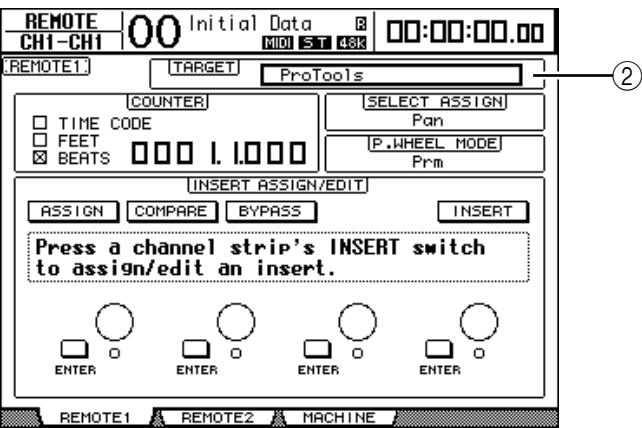

*DM1000 Version 2—Owner's Manual*

**6 Select ProTools (as the target device) for the Target parameter (**2**) located in the upper-right corner of the page.**

By default, Remote Layer 1 target is set to ProTools. If another target has been selected, rotate the Parameter wheel to select ProTools.

#### **7 Press the LAYER [REMOTE 1] button.**

Remote Layer 1 is now available for control, enabling you to remotely control Pro Tools.

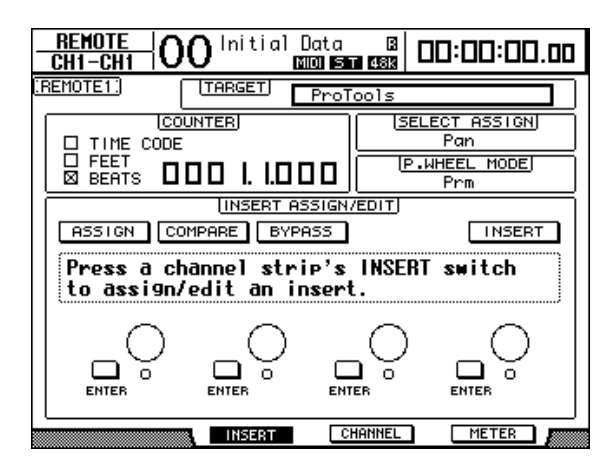

*Note: When the Pro Tools Remote Layer is selected, the DM1000's top panel faders, Encoders and other channel buttons control Pro Tools. To control the DM1000, you need to select an Input Channel layer or the Master layer.*

#### *Tip:*

- *If an optional MB1000 Peak Meter Bridge is installed, Pro Tools channel levels are displayed on the MB1000 meters.*
- *Pressing the [REMOTE 2] button and setting the TARGET parameter to ProTools enables you to control Pro Tools from the Remote Layer 2. In this case, the Remote Layer 1 Target parameter is automatically set to No Assign.*

## **Display**

While the Pro Tools layer is selected, you can use the  $[F2]-[F4]$  buttons as well as the left and right  $\left[ \right]$  |  $\left[ \right]$  | Tab Scroll buttons to select display modes. You can select the following display modes using these buttons:

#### ■ **Insert Display mode (** [F2] button)

Press the [F2] button to select Insert Display mode. In this mode, you can assign and edit plug-ins.

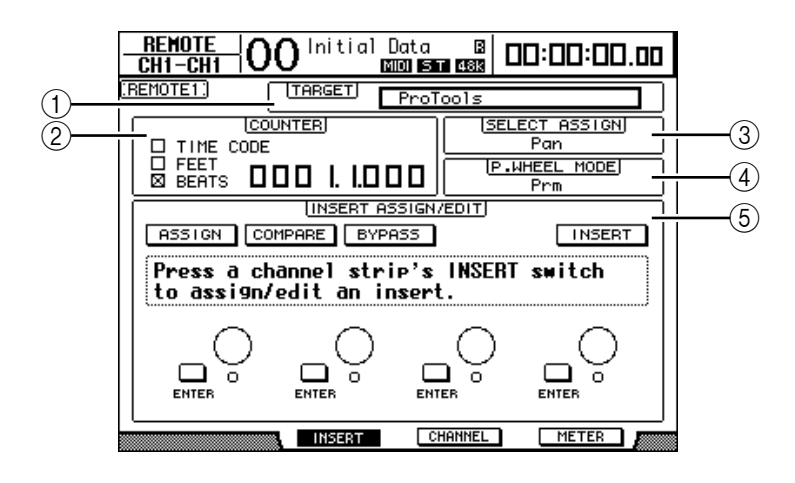

#### A **TARGET**

This parameter enables you to select the remote control target device.

#### B **COUNTER**

This counter indicates the current position. This counter works in unison with the timecode counter on Pro Tools. The display format of the counter is specified in Pro Tools. The following three check boxes in the COUNTER section indicate the currently-selected format.

- **TIME CODE:**................ Pro Tools timecode format is set to "Time Code."
- **FEET:** ............................. Pro Tools timecode format is set to "Feet:Frames."
- **BEATS:**........................... Pro Tools timecode format is set to "Bars:Beats."
- **If no check boxes are selected:**...........Pro Tools timecode format is set to "Minutes:Seconds" or "Samples."

#### **(3) SELECT ASSIGN**

This parameter indicates the current function of the Encoders. For example, Pan, PanR, SndA, SndB, SndC, SndD, or SndE [\(see page 222\)](#page-221-0).

#### D **P.WHEEL MODE**

This parameter indicates the function currently assigned to the Parameter wheel [\(see](#page-223-0)  [page 224\)](#page-223-0).

#### E **INSERT ASSIGN/EDIT section**

This section enables you to insert plug-ins into Pro Tools channels and adjust plug-in settings. Use the left and right  $\vert \blacktriangleleft \vert / \vert \blacktriangleright \vert$  Tab Scroll buttons to change the parameters displayed in this section.

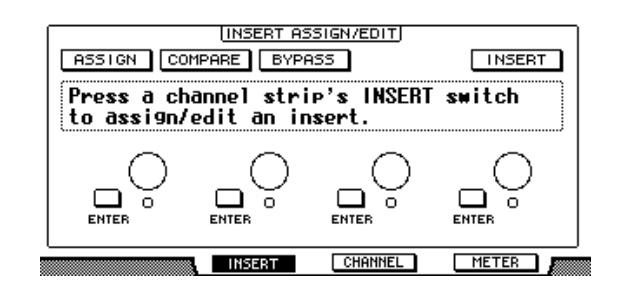

- **ASSIGN** .........................Turn on this button to insert plug-ins into Pro Tools channels. (If you are using the TDM system, you can also assign outboard effects processors.)
- **COMPARE** ....................You can compare your edits with the original settings by turning on this button. This button works in unison with the Compare button in the Pro Tools Inserts and Sends windows.
- **BYPASS**..........................Turning on this button bypasses the plug-ins [\(see page 231\)](#page-230-0).
- **INSERT/PARAM**..........Switching this button to INSERT enables you to assign plug-ins using four rotary controls on the page. Switching this button to PARAM enables you to adjust the plug-in parameters using the four rotary controls [\(see page 230\)](#page-229-0).
- **Information box** ..........This box displays plug-in parameter names, values, alarm messages from Pro Tools, etc.
- **Rotary controls 1–4**.....These controls enable you to select plug-ins or adjust the selected plug-in parameters.

## ■ **Channel Display mode (** [F3] button)

Press the [F3] button to select this display mode, in which the parameter controls for tracks 1–16 are displayed.

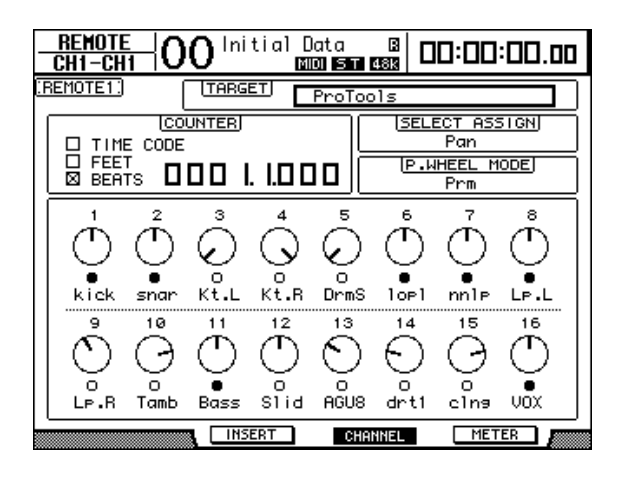

• **Parameter controls 1–16** ................... Channel parameter controls, such as channel 1–16 panpots, Send A–E send levels, etc. are displayed.

## ■ Meter Display mode ([F4] button)

Press the [F4] button to select this display mode, in which the level meters for tracks 1–16 are displayed.

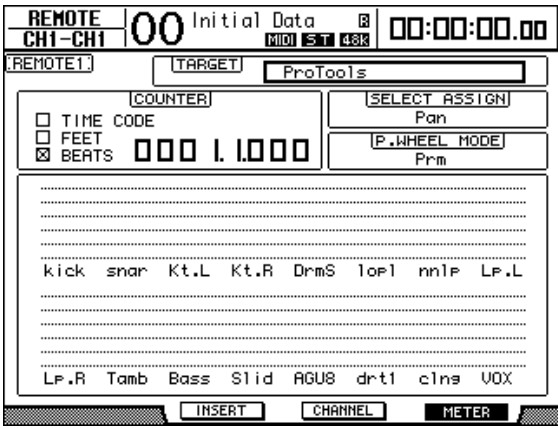

• **Channels 1–16**.............. The channel 1–16 levels or Send levels are displayed.

# <span id="page-221-0"></span>**Control Surface Operation**

When the Pro Tools Remote Layer is selected, the DM1000 controls on the top panel engage the following functions:

## ■ **Channel Strip section**

#### **• Encoders**

Encoders adjust the panpots or Aux Send levels. Use the ENCODER MODE [PAN] or [AUX] button to select a parameter to edit.

#### **• [SEL] buttons**

These buttons select Pro Tools channels, inserts, and Automation mode. By default, these buttons select channels.

#### **• [SOLO] buttons**

These buttons solo Pro Tools channels. The button indicators for the soloed channels light up.

#### **• [ON] buttons**

These buttons mute Pro Tools channels.

#### **• Faders**

The faders set Pro Tools channel levels, including the audio tracks, MIDI tracks, master fader, Aux Ins, etc. If 16 or fewer channels are displayed in Pro Tools, faders are assigned starting from the left-most channel.

## ■ **STEREO** section

#### **• [AUTO] button**

This button switches Pro Tools Automation mode.

# ■ **AUX SELECT Section**

## **• [AUX 1]–[AUX 5] buttons**

These buttons select Sends A–E so that you can adjust the corresponding Pro Tools channel send level.

#### **• [AUX 6] button**

Press and hold down this button and press the desired [SEL] button to reset the corresponding channel fader level.

Press and hold down this button and press the desired Encoder push-switch to reset the corresponding channel panpot to center. While you are holding down the [AUX 6] button, the SELECT ASSIGN parameter indicates "DFLT."

#### **• [AUX 8] button**

Use this button along with the desired [SEL] button to assign a plug-in to the corresponding Pro Tools channel.

## ■ **ENCODER MODE** section

#### **• [PAN] button**

When you turn on this button, the Encoders function as Pro Tools channel panpots.

#### **• [AUX] button**

When you turn on this button, the Encoders function as Send A–E level controls. AUX Send destination is selected in the AUX SELECT section. When you press this button, Send A is selected as the destination automatically.

If the Encoders are currently set to control the Send A–E levels, the button indicator lights up.

## ■ **FADER MODE** section

#### **• [FADER/AUX] button**

This button selects Flip mode [\(see page 228\)](#page-227-0) for faders, Encoders, and [ON] buttons.

# ■ **DISPLAY ACCESS** section

#### **• [AUTOMIX] button**

To display channel Automation mode, press this button while a Channel Display mode or Meter Display mode page is selected.

#### **• [PAIR/GROUP] button**

Press this button while a Channel Display mode or Meter Display mode page is selected to display a Group ID to which each channel belongs.

#### **• [EFFECT] button**

Press this button to display or hide the Inserts window in Pro Tools.

# ■ Display section

#### **• Tab Scroll buttons**

These buttons switch the INSERT ASSIGN/EDIT parameter settings on Insert Display mode pages.

#### **• [F1] button**

Press this button to turn off the Peak Hold indicator on Meter Display mode pages.

## ■ **SELECTED CHANNEL Section**

#### **• ROUTING [1] button**

Selects the previous track to be controlled by the Joystick.

#### **• ROUTING [2] button**

Selects the next track to be controlled by the Joystick.

#### **• ROUTING [3] button**

Functions the same as the [OPTION] key on a computer keyboard.

#### **• ROUTING [4] button**

Switches between L and R of the selected track. The [4] button indicator lights up when the R channel is selected.

#### **• ROUTING [5] button**

Selects Main, or Send (in this order) for the selected track.

#### **• ROUTING [6] button**

Selects a controller mode for Panner operation. The button does not affect the DM1000's operation.

#### **• ROUTING [7] button**

Selects Send, or Main (in this order) for the selected track.

#### **• ROUTING [8] button**

Mutes or unmutes the selected track. The [8] button indicator lights up while the track is muted.

#### **• ROUTING [DIRECT] button**

Functions the same as the [SHIFT] key on the computer keyboard.

#### **• [GRAB] button**

Press this button, turning on the button indicator, then operate the Joystick to quickly set the pan position.

#### **• Joystick**

Operating the Joystick while the [GRAB] button indicator is turned on enables you to quickly set the pan position.

## ■ **Data Entry section**

#### **• [ENTER] button**

This button switches the on/off status of the buttons on the display.

• Left, Right, Up, Down  $([\blacktriangle] / [\blacktriangleright] / [\blacktriangle] / [\blacktriangledown])$  cursor buttons These buttons move the cursor on the display.

#### **• [INC] & [DEC] buttons**

The [INC] button works the same as the Enter key on your computer keyboard. The [DEC] button works the same as the Esc key on your computer keyboard.

#### <span id="page-223-0"></span>**• Parameter wheel**

The Parameter wheel enables you to adjust the currently-selected parameter, or execute the shuttle and scrub operation. By default, it adjusts the value of the currently-selected parameter (The P.WHEEL MODE parameter indicates "Prm.").

## ■ **USER DEFINED KEYS section**

## **• [1]–[12] buttons**

You can assign one of 164 parameters to each of these buttons. In particular, if you assign any of 53 Remote Control parameters to these buttons, you can operate the transport section and select various Pro Tools modes from the DM1000 top panel. [See page 274 for more](#page-273-0)  [information](#page-273-0) on assigning the parameters to the buttons.

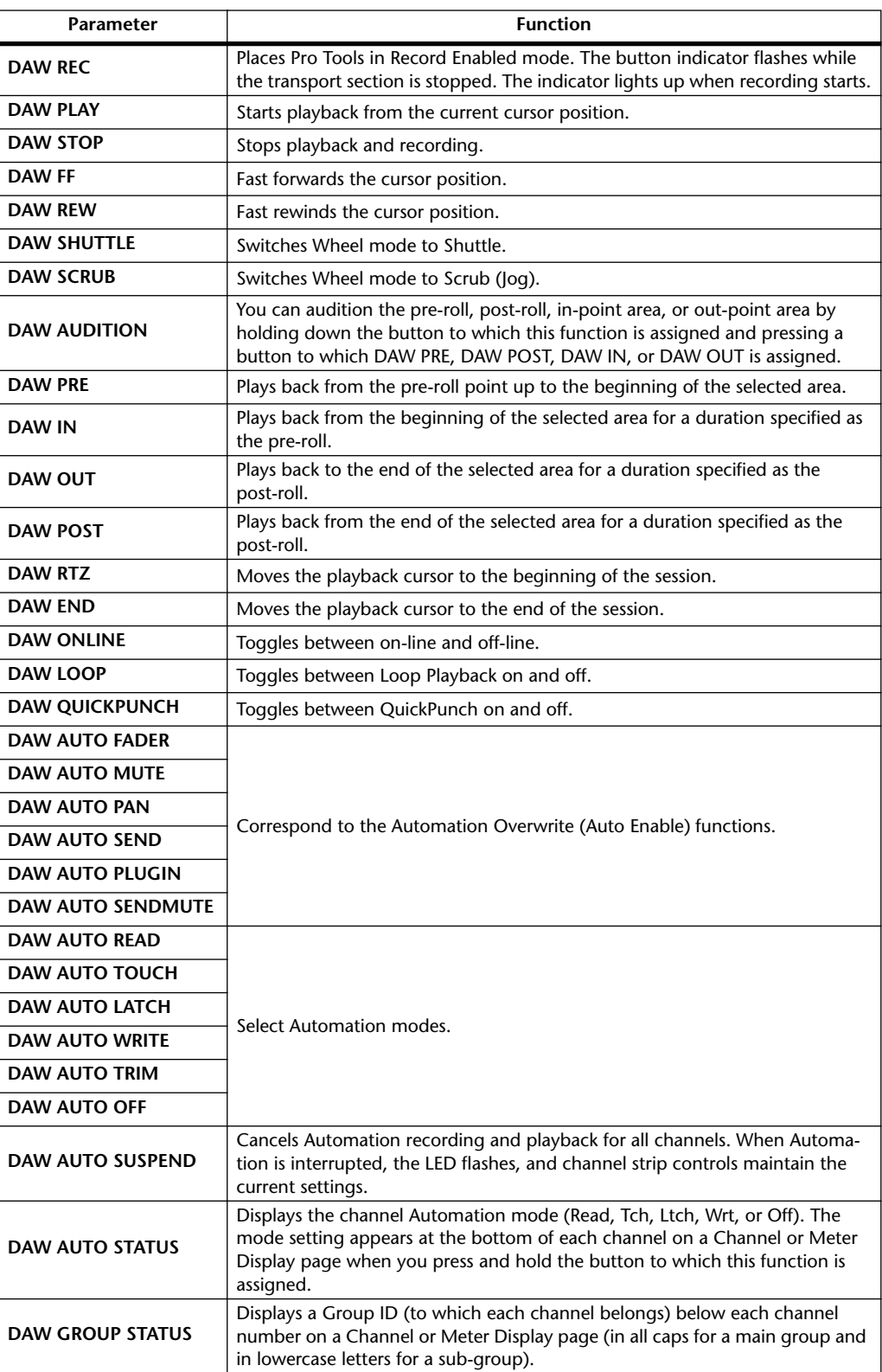

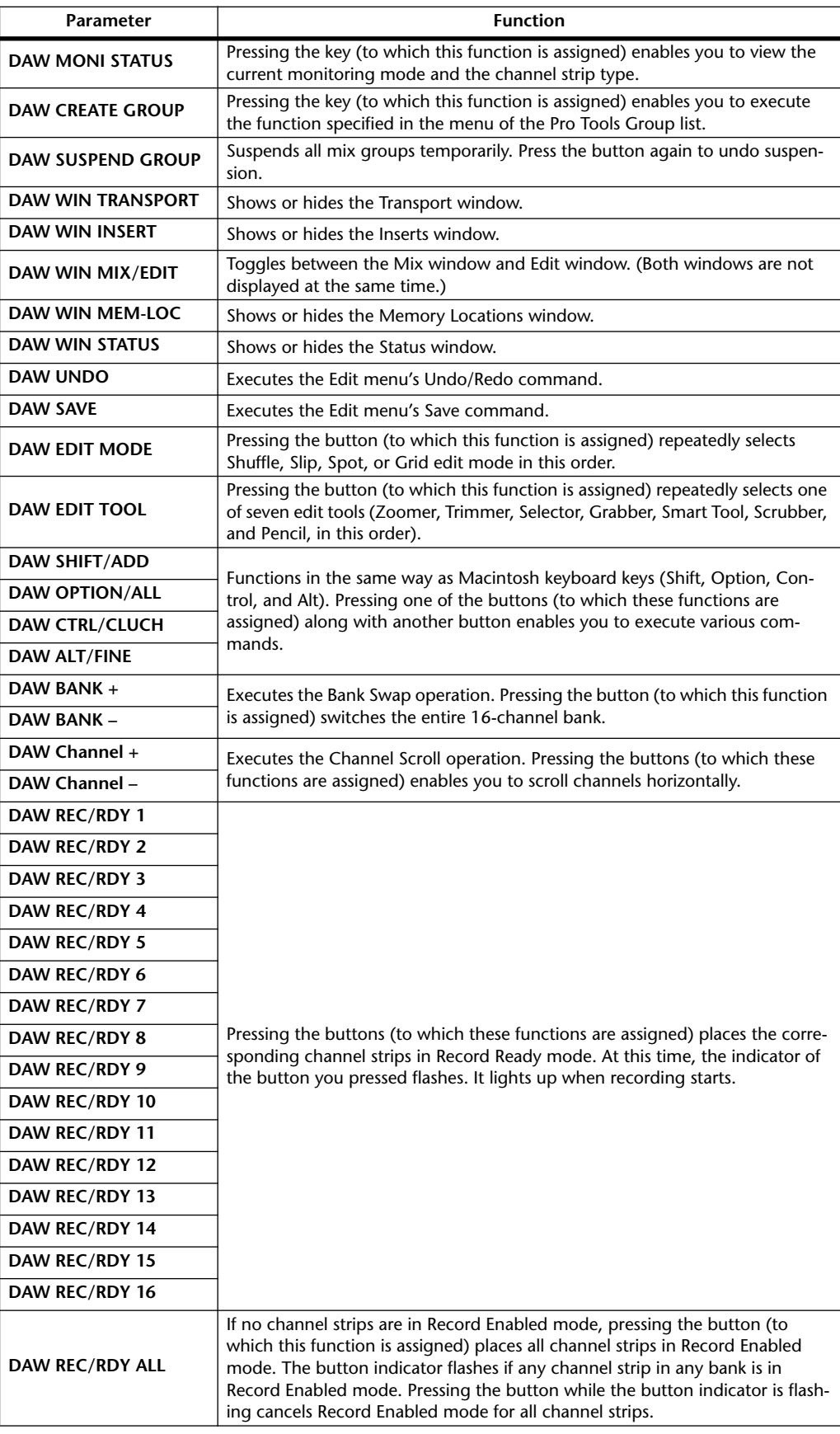

# **Selecting Channels**

To select a single Pro Tools channel, press the [SEL] button that corresponds to the desired channel.

To select multiple Pro Tools channels simultaneously, while holding down one [SEL] button, press the [SEL] buttons of the other channels you wish to add. Press the [SEL] buttons again to cancel the selection.

# **Setting Channel Levels**

#### **1 Make sure that the FADER MODE [FADER] indicator is lit steadily.**

If the FADER MODE [FADER] and [AUX] indicators are flashing alternately, press the [FADER/AUX] button to turn on the [FADER] indicator.

#### **2 Operate the faders to set channel levels.**

Press and hold down the [AUX 6] button and press the desired [SEL] button to reset the corresponding channel fader level.

# **Muting Channels**

To mute Pro Tools channels, press the [ON] buttons. The [ON] button indicators of muted channels turn off. Grouped channels are muted together.

Press the [ON] buttons again to unmute channels. The [ON] button indicators of unmuted channels light up.

There are two mute modes in Pro Tools: Implicit mute and Explicit mute. You can check the mute mode by viewing the [ON] button indicators.

- **Implicit mute**................This is a forced mute mode in which the channels are muted because other channels are soloed. In this mode, the [ON] button indicators flash.
- **Explicit mute** ................In this mode, the channels are muted or turned off manually. In this mode, the [ON] button indicators turn off.

# **Panning Channels**

You can adjust the Pro Tools channel pan settings.

- **1 Press the ENCODER MODE [PAN] button.**
- **2 Press the [F2] button to select Channel Display mode.**

On a Channel Display mode page, parameter controls 1–16 indicate the pan settings.

**3 For stereo channel pan settings, press the [PAN] button again. The button indicator flashes.**

Pressing the [PAN] button repeatedly toggles between the left and right panpots. When the left panpot is active, the SELECT ASSIGN parameter of the display indicates "Pan." When the right panpot is active, the SELECT ASSIGN parameter indicates "PanR."

## **4 Turn the Encoders to pan the channels.**

Press and hold down the [AUX 6] button and press the desired Encoder push-switch to reset the corresponding channel panpot to center.

# **Soloing Channels**

To solo Pro Tools channels, press the [SOLO] buttons of the desired channels. Grouped channels are soloed together, and other channels are muted.

Press the [SOLO] buttons again to unsolo the channels.

# **Configuring Sends A–E as Pre or Post**

You can set Pro Tools channels for the selected Sends (A–E) to pre or post.

#### **1 Press the AUX SELECT [AUX 1]–[AUX 5] buttons to select the desired Sends (A–E).**

The selected button indicators light up. Send pre/post status can be viewed in Channel Display or Meter Display mode by pressing and holding down the [AUX1]–[AUX5] buttons.

#### **2 Press the Encoder push-switches for the desired channels.**

Pressing the Encoder push-switches repeatedly toggles between pre and post.

You can set Sends as pre or post by pressing the Encoder push-switches if faders, Encoders, and [ON] buttons are in Flip mode. [See page 228 for more information.](#page-227-0)

## **Setting Send Levels**

You can adjust Pro Tools Send (A–E) send levels as follows.

**1 Press the AUX SELECT [AUX 1]–[AUX 5] buttons to select the desired Sends (A–E).**

#### **2 Rotate the Encoders for the desired channels.**

You can set Send levels by rotating the Encoders if faders, Encoders, and [ON] buttons are in Flip mode. Refer to ["Flip Mode"](#page-227-0) for more information.

# **Muting Sends A–E**

You can mute Sends by pressing the [ON] buttons if faders, Encoders, and [ON] buttons are in Flip mode. Refer to ["Flip Mode"](#page-227-0) for more information.

## **Panning Sends A–E**

You can pan only Sends assigned to stereo destinations by rotating the Encoders if faders, Encoders, and [ON] buttons are in Flip mode. Refer to the next section for more information.

# <span id="page-227-0"></span>**Flip Mode**

In Flip mode, you can use the faders, Encoders, and [ON] buttons to control send levels, pre/post positions, and mute settings as shown in the following table.

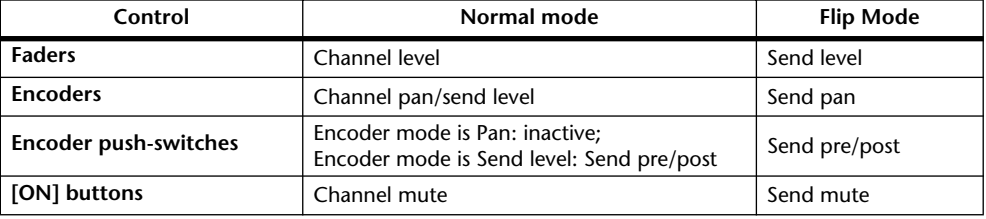

#### **1 Press the FADER MODE [FADER/AUX] button.**

The FADER MODE [FADER] and [AUX] indicators flash alternately, and the SELECT ASSIGN parameter on the display indicates "FLIP."

#### **2 Press the AUX SELECT [AUX 1]–[AUX 5] buttons to select the desired Sends (A–E).**

The button indicator of the selected send lights up.

**3 Use the faders, Encoders, and [ON] buttons to control the currently-selected send.**

For stereo Aux input channels, you can set the left and right panpots individually. To do this, press the ENCODER MODE [PAN] button repeatedly. When the button indicator is lit continuously, you can set the left panpot. When the button indicator is flashing, you can set the right panpot.

# **Assigning Plug-ins to Pro Tools Channels**

You can assign plug-ins to five inserts available for Pro Tools channel strips as follows.

- **1 Press the [F2] button to select Insert Display mode.**
- **2 Press the AUX SELECT [AUX 8] button.**

The [AUX 8] button indicator flashes. You can now select a channel to which you want to insert plug-ins.

- **3 Press the [SEL] button of each desired channel.**
- **4 Make sure that the INSERT button (**1**) is selected in the INSERT ASSIGN/EDIT section.**

If the PARAM button is selected instead, move the cursor to the button, then press [ENTER] to select INSERT.

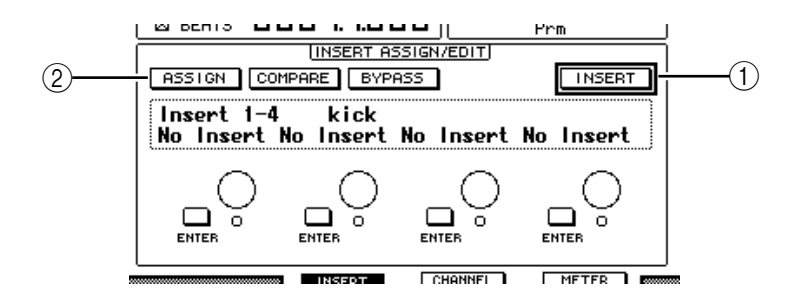

#### **5 Move the cursor to the ASSIGN button (**2**), then press [ENTER] to turn on the button.**

You can now select plug-ins. If you press another channel's [SEL] button after you turn on the ASSIGN button, the button turns off. If you wish to assign plug-ins to other channels, turn on the ASSIGN button again.

**6 Move the cursor to one of the four parameter controls, then rotate the Parameter wheel to select a plug-in.**

By default, the parameter controls enable you to select plug-ins to be assigned to channel inserts #1–#4. To assign a plug-in to insert #5, press the Tab Scroll button  $\blacktriangleright$  to change the indication in the INSERT ASSIGN/EDIT section.

If you are using the TDM system, you can also assign outboard effects processors.

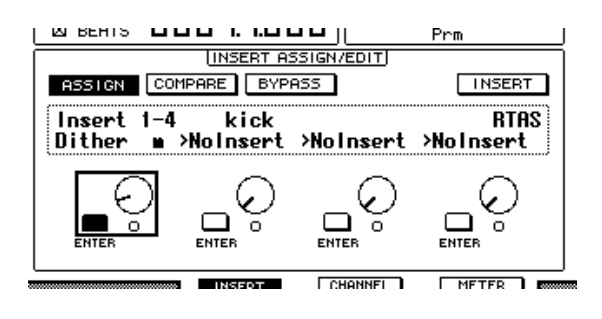

**7 Press [ENTER] to confirm the assignment.**

Repeat Steps 6 and 7 to assign more plug-ins to other insert positions in the channel strip.

- **8 In the same way, assign plug-ins to other channels.**
- **9 When you finish assigning plug-ins, press the [AUX 8] button.**  The button indicator turns off.

# <span id="page-229-0"></span>**Editing Plug-ins**

You can edit plug-ins inserted in the channel strips as follows:

- **1 Press the [F2] button to select Insert Display mode.**
- **2 Press the corresponding [SEL] button to select the channel that was assigned the plug-in you want to edit.**
- **3 In the INSERT ASSIGN/EDIT section, move the cursor to the parameter control (Insert 1–4) that was assigned the parameter you want to edit.**

*Note: To adjust a plug-in assigned to insert #5, press the Tab Scroll button*  $\blacktriangleright$  *l to change the parameter indication in the INSERT ASSIGN/EDIT section, then select a parameter control.*

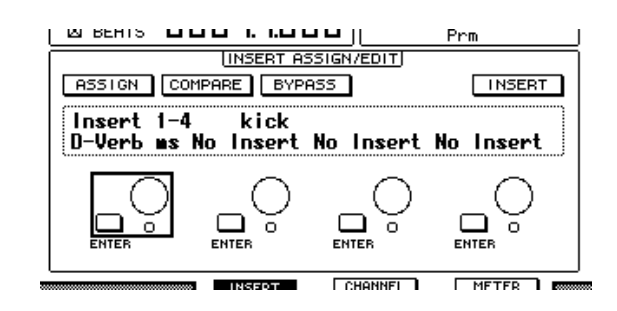

#### **4 Press [ENTER] to display the parameters.**

In the INSERT ASSIGN/EDIT section, the PARAM button is automatically selected and the Information box indicates the selected plug-in parameters.

You can now use parameter controls 1–4 and the [ENTER] button to adjust the parameters.

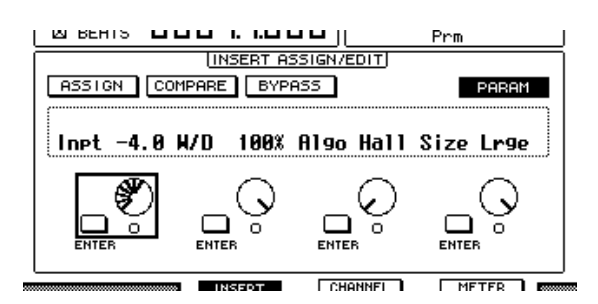

#### **5 Use the Tab Scroll buttons to display the parameter value you wish to change.**

Most plug-ins feature five or more parameters. To edit the fifth or subsequent parameters, use the Tab Scroll buttons to display the desired parameters and their values in the INSERT ASSIGN/EDIT section. The current page number and the plug-in name appear for a moment immediately after you press the Tab Scroll buttons.

**6 Move the cursor to a parameter control, then rotate the Parameter wheel or press the [ENTER] button to adjust the value.**

One or two parameters are assigned to a single parameter control. To turn the parameter setting on or off, press [ENTER]. To modify the parameter variable, rotate the Parameter wheel.

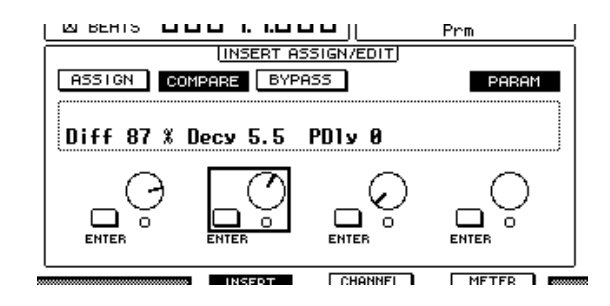

**7 When you finish adjusting the parameters, move the cursor to the PARAM button, then press [ENTER] to switch it to INSERT.**

# <span id="page-230-0"></span>**Bypassing Plug-ins**

You can bypass plug-ins assigned to Pro Tools channels.

Before bypassing plug-ins, you must press the corresponding [SEL] button to select a channel to which the plug-ins have been assigned, then press the [F2] button to select Insert Display mode.

To bypass plug-ins, display the parameters of the plug-in you wish to bypass in the INSERT ASSIGN/EDIT section, then turn on the BYPASS button.

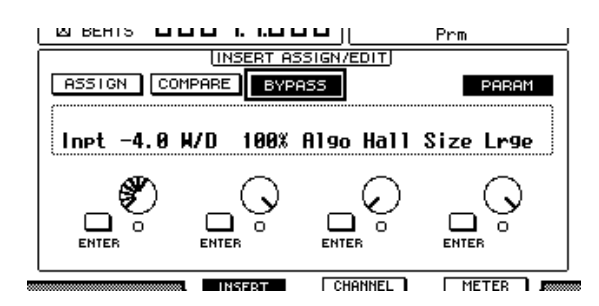

# **Scrub & Shuttle**

By assigning the **DAW SCRUB** parameter to one of the User Defined buttons [1]–[12], you can scrub Pro Tools tracks back and forth by turning the Parameter wheel. By assigning the **DAW SHUTTLE** parameter to one of the User Defined buttons [1]–[12], you can shuttle back and forth by turning the Parameter wheel.

**1 Assign the DAW SCRUB or DAW SHUTTLE parameter to one of the User Defined buttons [1]–[12].**

Before assigning parameters to these buttons, you must switch layers to cancel the Remote function. [See page 274 for more information](#page-273-0) on assigning the parameters to the User Defined buttons.

- **2 Press the LAYER [REMOTE 1] or [REMOTE 2] button to enable remote control of Pro Tools.**
- **3 Make sure that Pro Tools is stopped.**
- **4 Press the User Defined button to which you assigned the DAW SCRUB or DAW SHUTTLE parameter in Step 1.**

You can now use the Scrub or Shuttle function.

**5 Rotate the Parameter wheel.**

Rotate the Parameter wheel clockwise to scrub or shuttle forwards. Turn it counterclockwise to scrub or shuttle backwards.

The minimum scrub playback step varies depending on the zoom setting in the Pro Tools Edit window.

#### **6 To cancel the Scrub or Shuttle function, press the User Defined button to which you assigned the DAW SCRUB or DAW SHUTTLE parameter in Step 1.**

Alternatively, you can cancel the Scrub or Shuttle function by pressing the User Defined button to which the DAW STOP parameter is assigned. The Scrub or Shuttle function is automatically cancelled if you commence playback or fast forward.

*Note: The Scrub/Shuttle operation might be stopped unexpectedly by Pro Tools. Therefore, whenever you use the Scrub or Shuttle function, make sure that the P.WHEEL MODE parameter indicates "SCRUB" or "SHUTTLE." You can check the Scrub/Shuttle function status by viewing the corresponding User Defined button indicator.*

# **Automation**

You can view the Pro Tools Automation mode as follows:

- **1 Press the [F3] or [F4] button to display the channels for remote control.**
- **2 Press the DISPLAY ACCESS [AUTOMIX] button.**

The channel's Automation settings are displayed.

While the STEREO [AUTO] button is on, the channel [SEL] button indicators also display the channel's Automation mode.

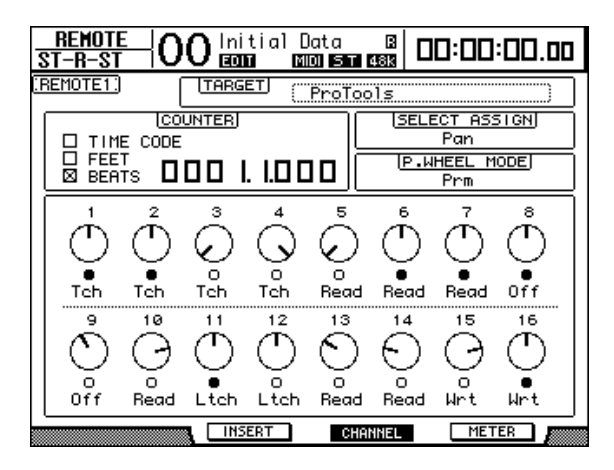

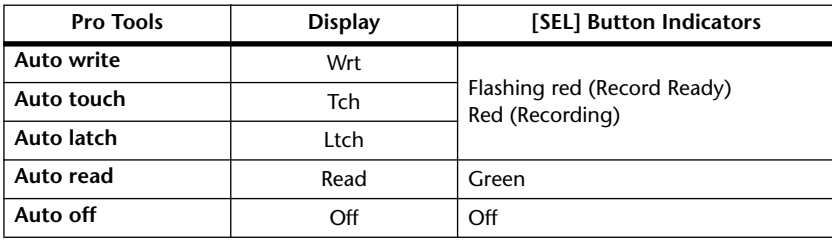

*Tip: If you assign the parameter that controls Automation to one of the User Defined buttons, you can control the Automation settings by holding down the programmed User Defined button and pressing the [SEL] button of the target channel. [See page 274 for more information](#page-273-0)  on assigning parameters to User Defined buttons.*

# **Using the Panner**

#### ■ Selecting a Track

Use the SELECTED CHANNEL ROUTING buttons to manipulate the following track operations.

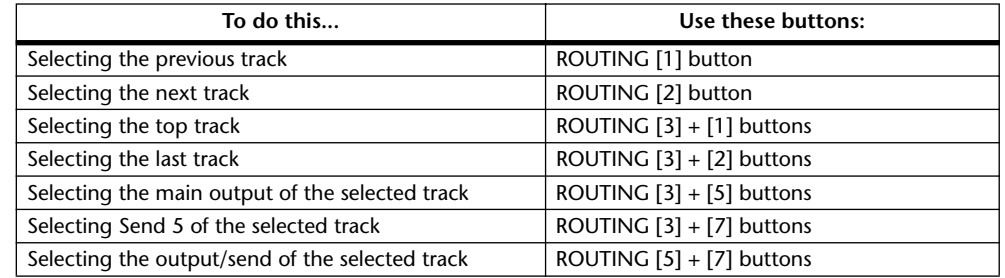

#### ■ Stereo Track Link

You can control the panner for the L and R channels of stereo tracks simultaneously or individually, depending on the stereo link status.

To cancel the stereo panner link, press and hold down the [Control] key on the keyboard and move the Joystick.

## ■ **Panner Operation via the Joystick**

- **1 Select the track you wish to pan.**
- **2 Press the [GRAB] button, turning on the [GRAB] button indicator.**

#### **3 While the [GRAB] button indicator is lit, operate the Joystick.**

If you move the Joystick for direct panning while the [GRAB] button indicator is lit, the pan position is specified as an absolute value, which may cause the pan position to jump drastically.

You can also restrict the trajectory direction of the Joystick. To limit movement to the L and R directions, press and hold down the [DIRECT] button and move the Joystick. To limit movement to the up and down (front and rear) directions, select 3 Knob mode in the Pro Tools Panner window.

# **Nuendo/Cubase SX Remote Layer**

You can remotely control Nuendo and Cubase SX using Remote Layers 1 and 2.

## ■ **Configuring Computers**

**1 Connect the DM1000 to your computer using a USB cable, and install the required USB driver included on the DM1000 CD-ROM.**

Refer to the Studio Manager installation guide for more information on installing the driver.

**2 Launch Nuendo/Cubase SX, select the Device Setup menu, and set up Nuendo/Cubase SX so that the DM1000 can communicate with the software.**

Refer to the Nuendo/Cubase SX User's Manual for more information on setting up the software.

#### ■ **Configuring the DM1000**

- **1 Refer to [page 218](#page-217-0) to configure the Setup | MIDI/HOST page.**
- **2 Press the LAYER [REMOTE 1] or [REMOTE 2] button to set the TARGET parameter to Nuendo/Cubase SX.**

You can now remotely control Nuendo/Cubase SX using the selected Remote Layer.

# **Other DAW Remote Layers**

You can remotely control DAW software that supports the Pro Tools protocol.

# ■ **Configuring Computers**

**1 Connect the DM1000 to your computer using a USB cable, and install the required USB driver included on the DM1000 CD-ROM.**

Refer to the Studio Manager installation guide for more information on installing the driver.

**2 Launch and set up DAW software so that the DM1000 communicates with the software.**

Refer to the DAW software's user's manual for more information on setting up the software.

#### ■ **Configuring the DM1000**

- **1 Refer to [page 218](#page-217-0) to configure the Setup | MIDI/HOST page.**
- **2 Press the LAYER [REMOTE 1] or [REMOTE 2] button to set the TARGET parameter to General DAW.**

You can now remotely control DAW software using the selected Remote Layer.

# **MIDI Remote Layer**

If you select USER DEFINED as the target for Remote Layer 1 or 2, you can remotely control the parameters of external MIDI devices (such as synthesizers and tone generators) by operating the channel Encoders, [ON] buttons, and faders to output various MIDI messages. (This is called MIDI Remote function.)

You can store MIDI messages assigned to the channel controls in four banks. When the DM1000 is shipped from the factory, it includes main MIDI settings in these banks, which you can quickly recall to use the MIDI Remote function.

If necessary, you can also assign other MIDI messages to the faders, [ON] buttons, or Encoders to remotely control the parameters of a connected MIDI device.

# **Using the MIDI Remote Function**

This section describes how to use Remote Layer 2 to recall and use the factory-preset MIDI Remote settings stored in the banks.

By default, the DM1000's four MIDI Remote banks (Banks 1–4) contain the following MIDI messages.

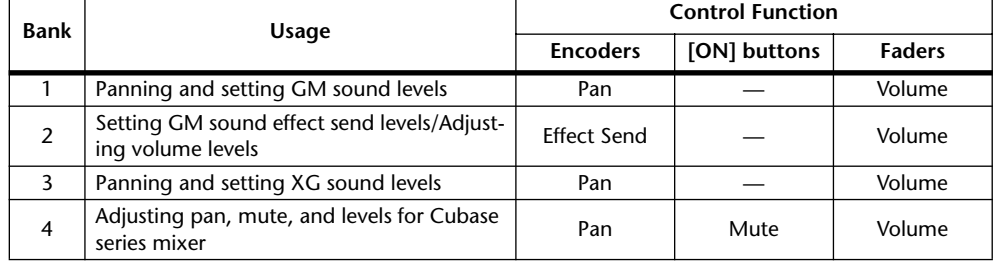

**1 Connect the DM1000's MIDI OUT port to the MIDI IN port of the MIDI device.**

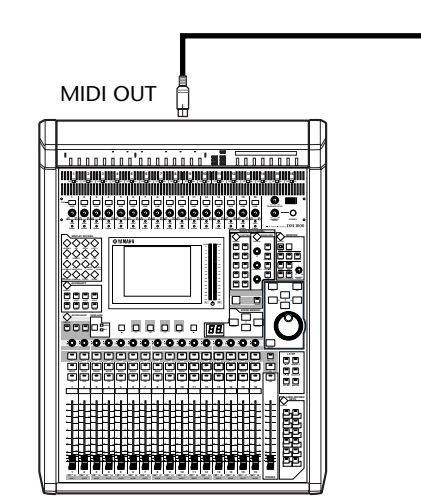

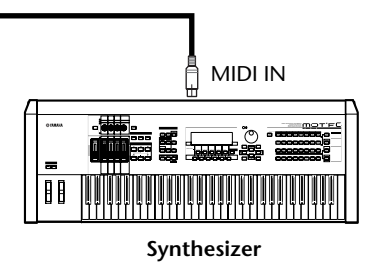

**2 Press the DISPLAY ACCESS [SETUP] button repeatedly until the Setup | MIDI/Host page appears.**

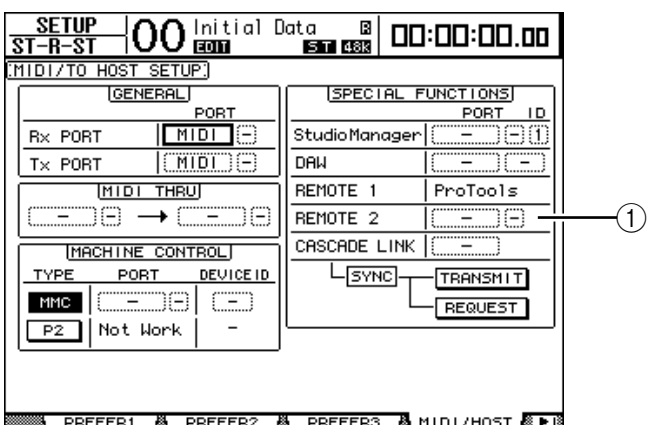

**3 Move the cursor to the REMOTE 2 parameter box (**1**) in the SPECIAL FUNC-TIONS section, rotate the Parameter wheel to select MIDI, then press [ENTER].**

If the MIDI port is already in use, a confirmation window for changing the assignment appears. Move the cursor to the YES button, then press [ENTER].

*Tip: Ifthe REMOTE 2 parameter box is grayed out, proceed to Steps 4 and 5 to set the TARGET parameter, then return to Steps 2 and 3.*

**4 Press the DISPLAY ACCESS [REMOTE] button, then press the [F2] button.**

The Remote | Remote 2 page appears.

**5 Move the cursor to the TARGET parameter box, rotate the Parameter wheel to select USER DEFINED, then press [ENTER].**

The confirmation window for changing the setting appears. Move the cursor to the YES button, then press [ENTER]. The display changes as follows:

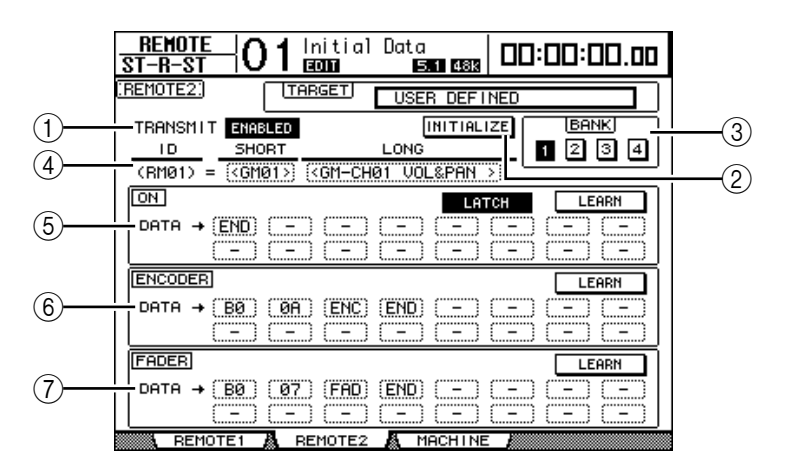

#### A **TRANSMIT ENABLE/DISABLE**

This button switches the MIDI Remote function between enable and disable.

#### B **INITIALIZE**

This button resets the settings stored in the bank selected by the BANK parameter to the default setting.

#### (3) **BANK**

This parameter enables you to select one of four banks.

#### **(4) ID, SHORT, LONG**

These parameters display the channel names. The ID parameter displays the channel ID (RM01–RM16) for the currently-controlled MIDI device.

#### E **ON section**

This section displays the type of MIDI messages (in hexadecimal or alphabet) assigned to the [ON] buttons for the currently-selected channels (RM01–RM16).

- **LATCH/UNLATCH** ..... This button toggles between Latch and Unlatch for [ON] button operation.
- **LEARN** .......................... When you turn on this button, MIDI messages received at the MIDI IN port are assigned to the DATA parameter boxes.
- **DATA parameter boxes**.......................These boxes display the type of MIDI messages (in hexadecimal or alphabets) assigned to the [ON] button).

#### (6) **ENCODER** section

This section displays the type of MIDI messages (in hexadecimal or alphabet) assigned to the Encoders for the currently-selected channels (RM01–RM16).

#### G **FADER section**

This section displays the type of MIDI messages (in hexadecimal or alphabet) assigned to the faders for the currently-selected channels (RM01–RM16).

- **6 Move the cursor to the desired bank button (BANK parameter buttons 1–4), then press [ENTER].**
- **7 Press the LAYER [REMOTE 2] button to select Remote Layer 2.** You can now use the MIDI Remote function.
- **8 Use the faders, Encoders, and [ON] buttons to control the MIDI device.**

# **Assigning MIDI Messages to Channel Controls**

You can quickly use the MIDI Remote function if you use the factory presets in the banks. However, you can also assign the desired MIDI messages to the faders, [ON] buttons, or Encoders.

This section describes how to assign MIDI messages to the channel controls, using the example of assigning Hold On/Off messages (Control Change #64; Values 127 & 0) to the Channel 1 [ON] button.

**1 Connect the DM1000's MIDI IN port to the MIDI OUT port of a MIDI keyboard to which a Hold On/Off controllable foot switch is connected. Enable the MIDI Remote function on the DM1000.**

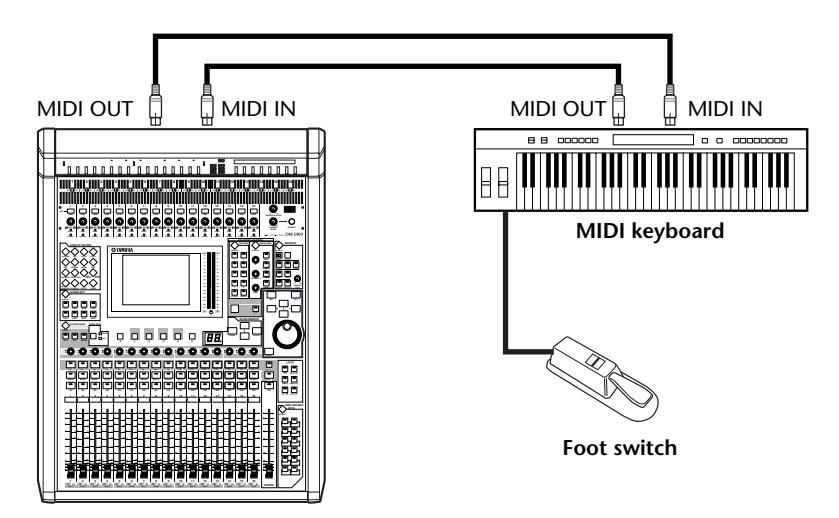

**2 Press the DISPLAY ACCESS [REMOTE] button, then the [F2] button to display the Remote | Remote 2 page. Rotate the Parameter wheel to set the TARGET parameter to USER DEFINED.**

You can now use the MIDI Remote function. Refer to the previous section for more information on using the MIDI Remote function.

- **3 Move the cursor to the desired bank button (BANK parameter buttons 1–4), then press [ENTER].**
- **4 Press the [SEL] buttons for the desired channels.**

Currently-assigned MIDI messages appear in the ON, ENCODER, and FADER sections.

*Tip: You can also choose the desired channels using the ID, SHORT, and LONG parameters.*

**5 Move the cursor to the LEARN button in the ON section, then press [ENTER].** MIDI messages received at the MIDI IN port of the DM1000 will be assigned to the DATA parameter boxes in the ON section.

#### **6 Press and hold down the MIDI keyboard foot switch.**

The MIDI Hold On message is assigned in the DATA parameter box.

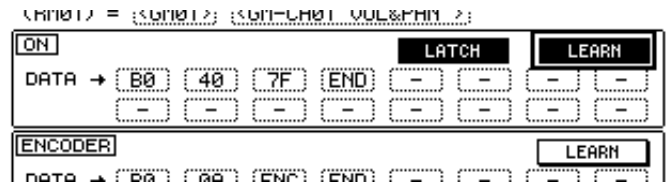

MIDI messages are described below:

- **00–7F** ............................. MIDI messages are expressed in hexadecimal.
- **END**............................... This message indicates the end of MIDI messages. Subsequent messages assigned in the DATA parameter boxes will be ignored.
- **–**...................................... This message indicates that no messages are assigned to the DATA parameter boxes.

*Tip: When you click the LEARN button to assign MIDI messages, the DM1000 automatically recognizes the end of the messages and assigns END and "–."*

- **7 While continuing to hold down the foot switch, turn off the LEARN button.**
- **8 Move the cursor to the third parameter box ("7F" in this example), then rotate the Parameter wheel to change the value to SW.**

(RMM1) = {<GMM12} {<GM-CHM1\_OUL&PHN\_2}

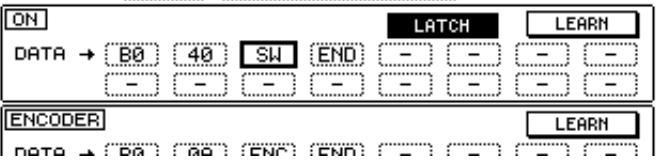

"SW" is a variable that changes depending on the [ON] button's on/off status. You can use the following variables in MIDI messages.

- **SW**.................................. This variable is selectable only in the DATA parameter boxes of the ON section. When the [ON] buttons are turned on, "7F" (127 in decimal) is output. When the [ON] buttons are turned off, "00" (0 in decimal) is output.
- **ENC**................................ This setting is selectable only in the DATA parameter boxes of the ENCODER section. When you operate the Encoders, values in the range of 00 to 7F (0–127 in decimal) are output.
- **FAD**................................ This setting is selectable only in the DATA parameter boxes of the FADER section. When you operate the faders, values in the range of 00 to 7F (0–127 in decimal) are output.

*Tip: If"SW" is not assigned in the DATA parameter boxes of the ON section, the current MIDI messages are output.*

*Note: Be sure to set variables in the ENCODER and FADER sections. If no variables are assigned, operation of the Encoders or faders is ignored.*

- **9 Move the cursor to the LATCH/UNLATCH button, then press [ENTER] to select LATCH or UNLATCH depending on how you want the [ON] buttons to function.**
	- **LATCH**...........................Pressing the [ON] buttons repeatedly transmits alternating On and Off messages.
	- **UNLATCH**....................Pressing and holding down the [ON] buttons transmits On messages, and releasing the [ON] buttons transmits Off messages.

*Tip: Refer to the diagrams below for information on how the [ON] buttons behave when Latch or Unlatch is selected.*

# ■ When "SW" is assigned:

**- LATCH**

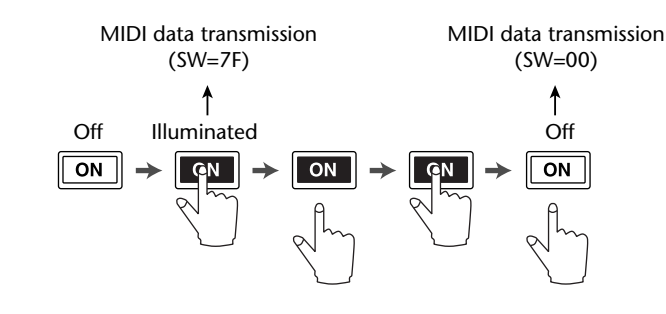

**- UNLATCH**

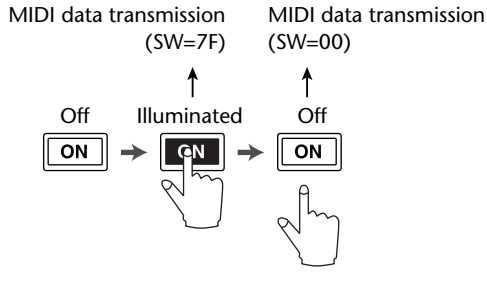

■ When "SW" is not assigned:

**- UNLATCH**

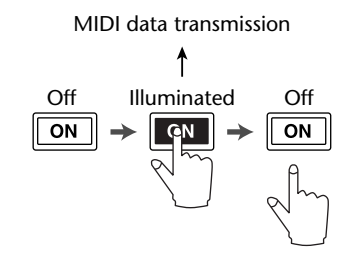

*Tip: In most situations, select Unlatch if SW is not assigned.*

#### **10 To change the channel name, move the cursor to the ID LONG parameter box, then press [ENTER] to display the Title Edit window.**

[See page 32 for more information](#page-31-0) on editing names.

- *Tip:*
- *Move the cursor to the INITIALIZE button, then press [ENTER]. A window is displayed that enables you to reset the parameter settings in the currently-selected bank.*
- *You can also assign MIDI messages to the parameter boxes manually without using the LEARN button.*

# **Machine Control Function**

The DM1000 can control the transport functions and select tracks on external recording machines that support MMC and the P2 protocol by transmitting commands via the MIDI OUT port and REMOTE connector respectively.

*Tip: P2 protocol is used by Tascam DA-98HR and other professional video machines. The DM1000 is capable of transmitting P2 protocol commands via the REMOTE connector.*

*Note: Controllable parameters vary depending on the connected devices. Refer to the User's Manual for the external device for more information on controllable parameters.*

**1 Refer to the diagram below for information on connecting the DM1000 to an external device.**

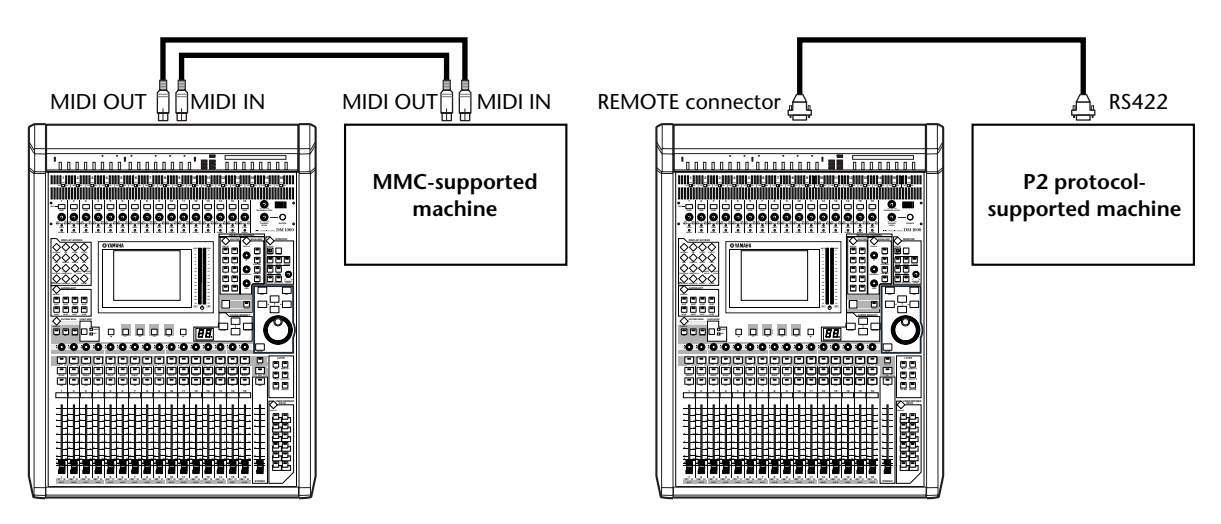

**2 To control a device that supports the P2 protocol, press the DISPLAY ACCESS [SETUP] button repeatedly to display the Setup | Remote page, then set the REMOTE FUNCTION parameter (**1**) to "P2-DFLT."**

This page enables you to select the type of signals transmitted or received via the REMOTE connector. [See page 287 for more information](#page-286-0).

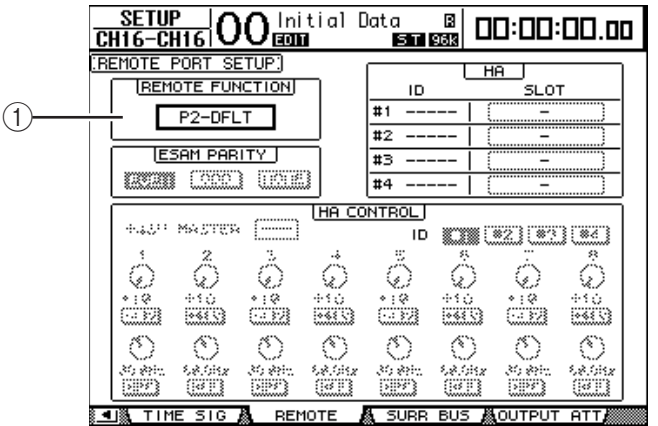

*Tip: For the REMOTE FUNCTION parameter, you can also select P2-VTR1, P2-VTR2, or P2-VTR3 as a P2 protocol format. These three options are provided to support future P2 protocol supporting devices. Currently, they are identical to P2-DFLT.*

- <u>SETUP</u><br>CH1-CH1 lnitial Data a ⊠<br><mark>1999 ⊑⊟ 19</mark>93 ט∩⊦ 00:00:00.00 SETUP: **GENERAL** SPECTAL FUNCTIONS PORT PORT ID.  $[CMID]$ <u>Teiti</u> StudioManager **Bx PORT**  $Tx$  PORT  $|$  (MIDIT) $|$  $\overline{DAW}$ π [MIDI THRU] REMOTE 1 ProTools DЭ  $\rightarrow \Box$ DŒ REMOTE 2 ìΡ CASCADE LINK [MACHINE CONTROL]  $\bigcap$ L<sub>SYNC</sub> TYPE PORT DEVICE ID TRANSMIT MMC mp - (22) REQUEST  $P2$ Not Work  $\overline{\phantom{a}}$ **PREFER1 & PREFER2 & PREFER3 & MIDI/HOST & PB**
- **3 Press the DISPLAY ACCESS [SETUP] button repeatedly until the Setup | MIDI/Host page appears.**

**4 Move the cursor to either the MMC button or P2 button in the MACHINE CONTROL section (**1**) to specify the remote control method, then press the [ENTER] button.**

In the MACHINE CONTROL section, you can also select the type of commands used on the Remote | Machine Control page. The MMC button selects MMC commands, and the P2 button select the P2 protocol.

**5** If the MMC button is turned on, press the cursor  $\mathbf{F}$  button to move the **cursor to the PORT parameter box, then rotate the Parameter wheel to select the MMC destination.**

The following ports and slots are available as the MMC destination.

- **MIDI**..............................MIDI port
- **USB** ................................USB port
- **SLOT1**............................Slot 1 with an MY8-mLAN (mLAN card) installed
- **REMOTE**.......................REMOTE connector

If USB is selected, move the cursor to the adjacent parameter box (on the right), and select one of eight ports.

**6 Move the cursor to the DEVICE ID parameter box, then rotate the Parameter wheel to set the DM1000 MMC Device ID to the same ID number as the external device.**

MMC commands are effective on devices that use the same Device ID. Therefore, the DM1000's MMC Device ID needs to match the ID of the devices you wish to control. **7 To start remote control, press the DISPLAY ACCESS [REMOTE] button, then press the [F3] button to display the Remote | Machine page.**

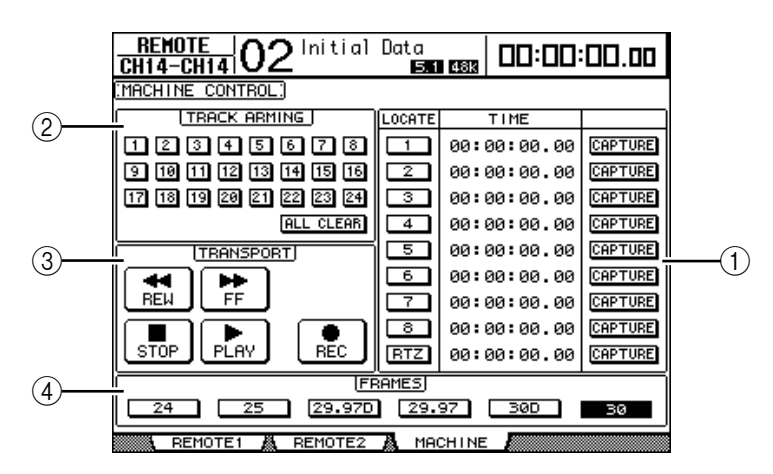

This page contains the following parameters:

#### A **LOCATE/TIME section**

This section enables you to set the locate points.

- **LOCATE 1–8**................. These buttons locate the positions (specified by the TIME values) on external machines.
- **RTZ**................................ This Return To Zero button locates the zero timecode position on external machines.
- **TIME**.............................. Locate points are specified in hour/minute/second/frame format.
- **CAPTURE......................** These buttons capture the current position on external machines and import the information into the TIME column.

#### B **TRACK ARMING section**

This section controls the tracks on external machines.

- **1–24 buttons**................. These buttons turn external tracks 1–24 on or off, and set or cancel their Record Ready mode.
- **ALL CLEAR** .................. Turning on this button switches all buttons (1–24) simultaneously.

#### **(3) TRANSPORT section**

- This section enables you to control the transport functions on external machines.
- **REW**............................... This button starts rewind on external machines.
- **FF** ................................... This button starts fast forward on external machines.
- **STOP**.............................. This button stops external machines.
- **PLAY**.............................. This button starts playback on external machines.
- **REC**................................ This button is used in conjunction with the PLAY button to start recording on external machines.

#### D **FRAMES**

This parameter selects the timecode frame rate.

- **8 To control the transport functions, move the cursor to the desired button in the TRANSPORT section, then press [ENTER].**
- **9 If you desire, move the cursor to the buttons and parameters in the LOCATE/TIME section and the TRACK ARMING section, then press the [ENTER] button or rotate the Parameter wheel to control the transport functions on external machines.**

# **18 MIDI**

This chapter describes the DM1000's MIDI-related functions.

# **MIDI & the DM1000**

**Using Control Changes, Program Changes, and other MIDI messages enables you to recall Scenes and edit parameters on the DM1000, and store DM1000 internal data on external MIDI devices.**

The DM1000 supports the following MIDI messages. Each of these MIDI messages can be individually turned on or off for transmission and reception.

#### **• Program Changes**

If you assign the DM1000's Scenes to Program Change numbers, the DM1000 transmits Program Changes when it recalls Scenes. Also, the DM1000 will switch Scenes when it receives Program Changes.

#### **• Control Changes**

If you assign the DM1000's parameters to Control Change numbers, the DM1000 transmits the assigned Control Changes when the parameter values change. Also, the DM1000 changes certain parameter values when it receives the corresponding Control Changes.

#### **• System Exclusive Messages**

The DM1000 transmits System Exclusive Parameter Changes in real-time when the parameter values change. Also, the DM1000 notifies certain parameter values when it receives assigned Parameter Changes.

#### **• MTC (MIDI Timecode)**

The DM1000 uses MTC to synchronize Automix with a recorder or computer-based sequencer.

#### **• MIDI Clock**

The DM1000 uses MIDI Clock to synchronize Automix with a MIDI device that does not support MTC.

#### **• MMC (MIDI Machine Control)**

MMC is used for external machine control.

#### **• MIDI Note On/Off**

These messages are used to adjust the Freeze effect and Auto Pan 5.1.

#### **• Bulk Dump Messages**

These messages enable you to store the DM1000's internal data to a sequencer or MIDI filer. When the DM1000 receives these messages, they overwrite the DM1000 data

The DM1000 features the following interface for transmitting and receiving MIDI data.

#### **• MIDI IN & OUT ports**

These ports transmit and receive MIDI data to and from standard MIDI devices. Each port is a single port interface that transmits and receives single-port data (16 channels x 1 ports).

#### **• USB port**

This port is used to connect a computer and transfer MIDI messages. This is a multiport interface that transmits and receives up to eight-port data (16 channels x 8 ports). If you connect a computer to the USB port, you must install the appropriate driver software on the computer. See the Studio Manager Installation Guide for more information on installing drivers.

*Note: If the computer is turned on but the USB MIDI application has not been launched, DM1000 performance may be slow. In this case, cancel the assignment of the USB port as the MIDI message transmission port.*

#### **• REMOTE connector**

This connector normally enables you to remotely control a Yamaha AD8HR/AD824 or a device that supports Sony P2 protocol, or to make a cascade connection with another DM1000. It also enables you to transfer MIDI messages.

To transfer MIDI messages, you need to set the parameters in the GENERAL section on the Setup | MIDI/Host page to "MIDI" (see "Tx PORT").

Note that a connection between the REMOTE connector and a computer's COMM port does not transfer MIDI messages.

**• SLOT 1**

Instaling an optional "MY8-MLAN" mLAN card in Slot 1 enables the DM1000 to transmit and receive MIDI messages to and from the connected MIDI device.

# <span id="page-245-1"></span>**MIDI Port Setup**

## **Selecting a Port for MIDI Message Transfer**

To configure MIDI ports for MIDI message transfer, press the DISPLAY ACCESS [SETUP] button repeatedly until the Setup | MIDI/Host page appears. This page enables you to set MIDI message input and output.

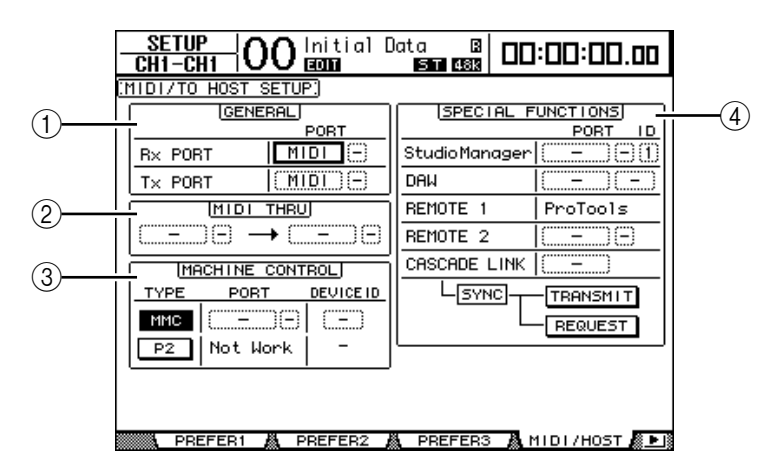

The following parameters are available on this page:

#### <span id="page-245-0"></span>A **GENERAL section**

This section enables you to select ports that transmit and receive MIDI messages, such as Program Changes and Control Changes.

- **Rx PORT** .......................This parameter specifies a port for general MIDI data reception. In the left parameter box, select MIDI, USB, SLOT1, or REMOTE. If you select USB, specify the port number in the right parameter box.
- **Tx PORT**........................This parameter specifies a port for general MIDI data transmission. The available ports are the same as for the Rx PORT parameter.

#### B **MIDI THRU section**

These parameters enable you to route incoming MIDI data from one port to another without changes. Select a port for reception in the first parameter box, and select a port for transmission in the next parameter box (located to the right of the arrow). If you select USB, specify the port number in the small parameter box adjacent to the port parameter box.

#### **(3) MACHINE CONTROL section**

This section enables you to select a remote control method and a remote control port to control external devices, including hard disk recorders and video equipment.

- **TYPE**..............................Specify a type (method) of remote control by turning on either the MMC (MIDI Machine Control) button or the P2 (Sony P2 protocol) button. • **PORT** .............................Select MIDI, USB, SLOT1, or REMOTE for MMC command transfer. If you select USB, specify the port number in the right parameter box.
- **DEVICE ID**...................Specify the DM1000's MMC Device ID. MMC Device IDs identify connected devices, enabling recognition during MMC transmission and reception.

#### (4) **SPECIAL FUNCTIONS** section

This section enables you to specify ports for various special functions.

• **Studio Manager**............In the left parameter box, select MIDI, USB, SLOT1, or REMOTE as the port used by the included Studio Manager software. In the two small parameter boxes on the right, specify a port number (if you selected USB), and an ID number. • **DAW**...............................Select USB or SLOT1 as a port for use with a DAW. If you select USB, specify in the right parameter box a port number pair  $(1-3, 2-4, 3-5, 4-6, 5-7, 6-8).$ • **REMOTE 1**....................This parameter indicates the target currently selected for Remote Layer 1. If the target is set to "USER DEFINED," you can select a MIDI message destination port. **REMOTE 2**......................This parameter indicates the target currently selected for Remote Layer 2. If the target is set to "USER DEFINED," you can select a MIDI message destination port. • **CASCADE LINK**..........Select MIDI or REMOTE as a port for DM1000 cascade connection. The TRANSMIT and REQUEST buttons are used to synchronize all parameters that are cascade-linked. The TRANSMIT button synchronizes the connected DM1000's parameters to your primary DM1000's parameters. The REQUEST button synchronizes your DM1000 parameters to the connected DM1000's parameters.

# **Selecting MIDI Messages for Transmission and Reception**

You can select MIDI messages to be transmitted or received at a port specified in the GEN-ERAL section on the Setup | MIDI/Host page [\(see page 246\).](#page-245-0)

To do so, press the DISPLAY ACCESS [MIDI] button repeatedly until the MIDI | Setup page appears.

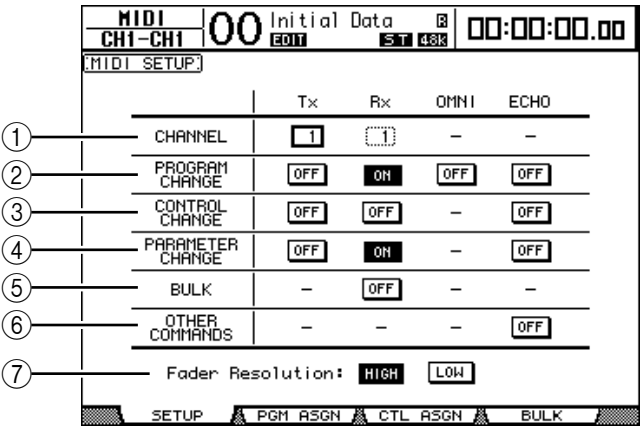

Select MIDI channels for transmission and reception in the CHANNEL row, and turn the transmission and reception of each MIDI message on or off using the buttons in the parameter rows from PROGRAM CHANGE to OTHER COMMANDS.

#### A **CHANNEL**

This parameter row enables you to specify MIDI Channels for MIDI message transmission and reception. The following parameters are available in this row:

- **Tx** ................................... This parameter box specifies a MIDI Transmit Channel.
- **Rx** ................................... This parameter box specifies a MIDI Receive Channel.

#### B **PROGRAM CHANGE**

This parameter row enables or disables transmission and reception of Program Changes.

- **Tx ON/OFF**................... Transmission of Program Change messages is enabled or disabled.
- **Rx ON/OFF**................... Reception of Program Change messages is enabled or disabled.
- **OMNI ON/OFF**............ When this button is turned on, Program Changes on all MIDI Channels are received regardless of the CHANNEL row settings.
- **ECHO ON/OFF** ........... This button determines whether Program Change messages received at the MIDI IN port are echoed through to the MIDI OUT port.

#### (3) **CONTROL CHANGE**

This parameter row enables or disables transmission and reception of Control Changes.

- **Tx ON/OFF**................... Transmission of Control Change messages is enabled or disabled.
- **Rx ON/OFF**................... Reception of Control Change messages is enabled or disabled.
- **ECHO ON/OFF** ........... This button determines whether Control Change messages received at the MIDI IN port are echoed through to the MIDI OUT port.

#### (4) **PARAMETER CHANGE**

This parameter row enables or disables transmission and reception of Parameter Changes.

- **Tx ON/OFF**...................Transmission of Parameter Change messages is enabled or disabled.
- **Rx ON/OFF....................** Reception of Parameter Change messages is enabled or disabled.
- **ECHO ON/OFF**............This button determines whether Parameter Change messages received at the MIDI IN port are echoed through to the MIDI OUT port.

#### E **BULK**

This parameter row enables or disables reception of Bulk Dump data.

**Rx ON/OFF...................Reception of Bulk Dump data is enabled or disabled.** 

#### $\circ$  **OTHER COMMANDS**

• **ECHO ON/OFF**............This button determines whether other MIDI messages received at the MIDI IN port are echoed through to the MIDI OUT port.

#### G **Fader Resolution**

This parameter specifies the resolution of the value output when you operate the DM1000's faders. To transfer fader value data between two cascaded DM1000s, or to record the DM1000 operation to or play it back from a sequencer, select the HIGH button. When the LOW button is selected, the fader resolution switches to 256 steps.

# **Assigning Scenes to Program Changes for Remote Recall**

You can assign DM1000 Scenes to MIDI Program Changes for remote recall. When you recall a Scene on the DM1000, the unit transmits the assigned Program Change to the connected MIDI device. When the DM1000 receives a Program Change, the assigned Scene is recalled.

Initially, Scenes 1 through 99 are assigned sequentially to Program Changes 1 through 99, and Scene #0 is assigned to Program Change #100, although you can change these assignments.

*Tip: You can store a Scene to Program Change assignment table to an external device by using MIDI Bulk Dump or included Studio Manager software.*

- **1 Press the DISPLAY ACCESS [SETUP] button repeatedly until the Setup | MIDI/Host page appears, then specify ports for transmission and reception of MIDI messages [\(see page 246\).](#page-245-1)**
- **2 Make connections using the ports selected in Step 1 so that the DM1000 can transfer MIDI messages to and from the external device.**
- **3 Press the DISPLAY ACCESS [MIDI] button, then press the [F2] button.** The MIDI | Pgm Asgn page appears.

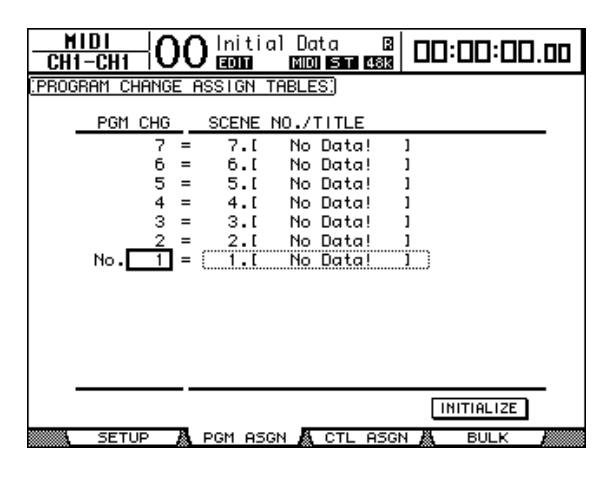

- **4 Move the cursor to a parameter box in the PGM CHG column, and rotate the Parameter wheel or press the [INC]/[DEC] buttons to select the Program Change numbers to which you want to assign Scenes.**
- **5** Press the cursor button [ $\blacktriangleright$ ] to move the cursor to a parameter box in the **SCENE NO./TITLE column, then rotate the Parameter wheel or press the [INC]/[DEC] buttons to select Scenes.**

#### *Tip:*

- *If you assign a Scene to multiple Program Changes, the Program Change with the lowest number becomes effective.*
- *You can initialize the Scene to Program Change assignment table by moving the cursor to the INITIALIZE button, then pressing [ENTER].*
- **6 Press the DISPLAY ACCESS [MIDI] button repeatedly until the MIDI | Setup page appears, then specify the MIDI Transmit and Receive Channels.**
- **7 Turn on the PROGRAM CHANGE Tx ON/OFF and Rx ON/OFF buttons.**

Now, when the DM1000 receives the Program Changes on the specified MIDI Channels, the corresponding Scenes are recalled. Also, when you switch Scenes on the DM1000, the DM1000 transmits the Program Changes on the specified MIDI Channels.

# **Assigning Parameters to Control Changes for Real-time Control**

You can assign DM1000 parameters to MIDI Control Changes for real-time control. When the DM1000 receives a Control Change, the assigned DM1000 parameter is set accordingly. Also, when you adjust a parameter on the DM1000, the DM1000 transmits the assigned Control Change message.

*Tip: You can store a Parameter to Control Change assignment table to an external device by using MIDI Bulk Dump or included Studio Manager software.*

- **1 Press the DISPLAY ACCESS [SETUP] button repeatedly until the Setup | MIDI/Host page appears, then specify ports for transmission and reception of MIDI messages [\(see page 246\).](#page-245-1)**
- **2 Make connections using the ports selected in Step 1 so that the DM1000 can transfer MIDI messages to and from the external device.**
- **3 Press the DISPLAY ACCESS [MIDI] button, then press the [F3] button.**

The MIDI | Ctl Asgn page appears. This page enables you to assign DM1000 parameters to Control Changes.

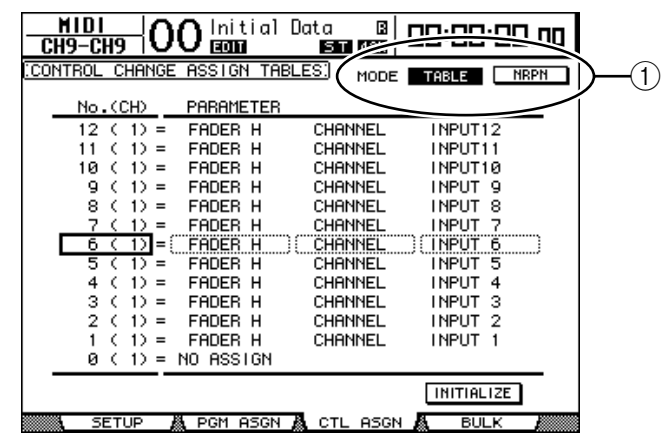

*Tip: [See page 344 for more information](#page-343-0) on the default Parameter to Control Change assignments.*

#### **4 Move the cursor to the MODE parameter's TABLE button (**1**), then press [ENTER].**

The MODE parameter determines which MIDI messages are transmitted when DM1000 parameters are adjusted. The following options are available for the MODE parameter:

- **TABLE**............................MIDI Control Change messages are transmitted in accordance with the assignments on this page.
- **NRPN**.............................The assignments on the Ctl Asgn page are ignored, and predefined NRPNs (Non Registered Parameter Numbers) are transmitted for remote control.

*Tip: NRPNs are special MIDI messages that combine three different Control Changes. They enable you to control many parameters on a single MIDI Channel.*

**5 Move the cursor to a parameter box in the No. (CH) column, then rotate the Parameter wheel or press the [INC]/[DEC] buttons to select the Control Changes to which you want to assign parameters.**

You can assign parameters to up to 16-channel Control Changes on the Ctl Asgn page, regardless of the MIDI Channels currently selected for transmission and reception. Skip Steps 5 and 6 if you turned on the NRPN button in Step 4.

**6 Select parameters in the parameter boxes in the three PARAMETER columns.**

Select a parameter group in the parameter box in the first PARAMETER column, and specify the desired values in the parameter boxes in the second and third PARAMETER columns.

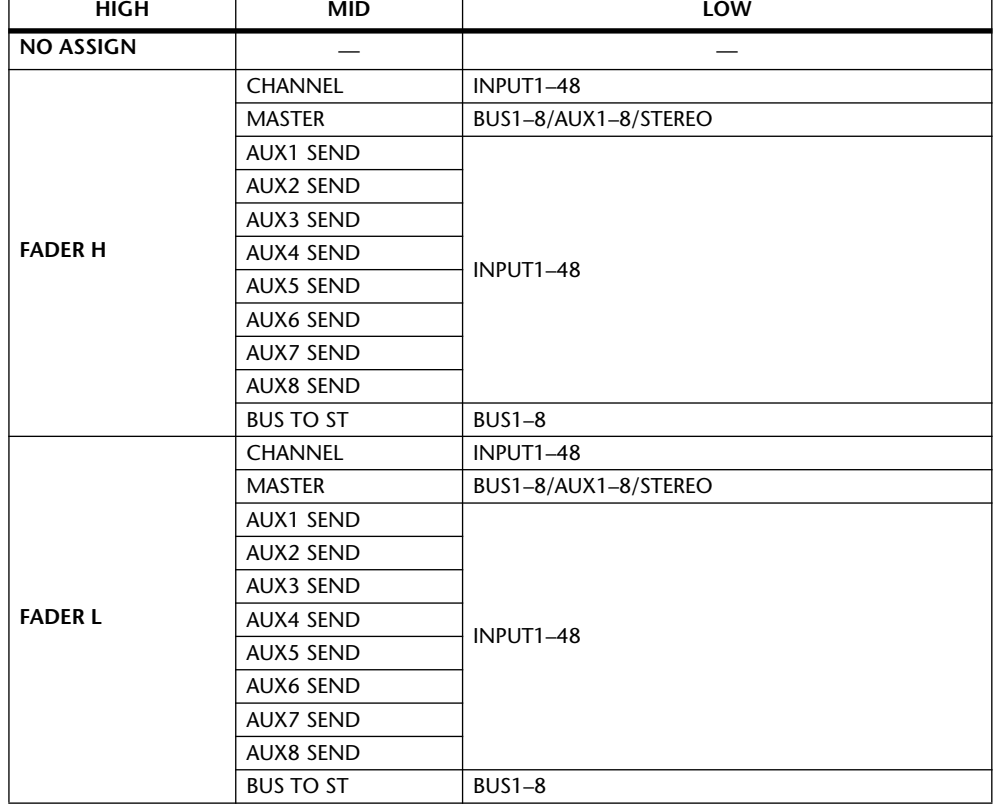

The following parameters and values are available:

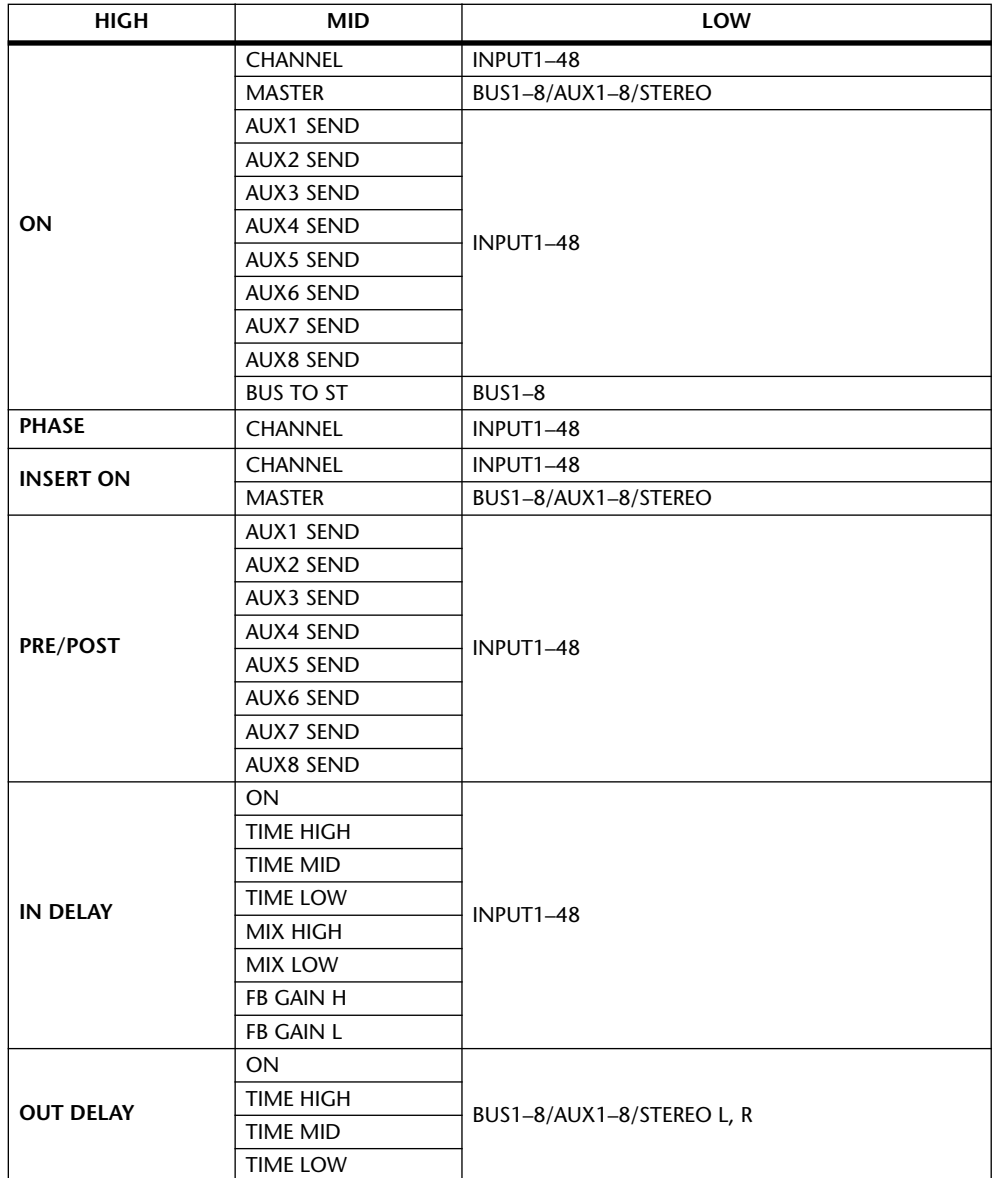
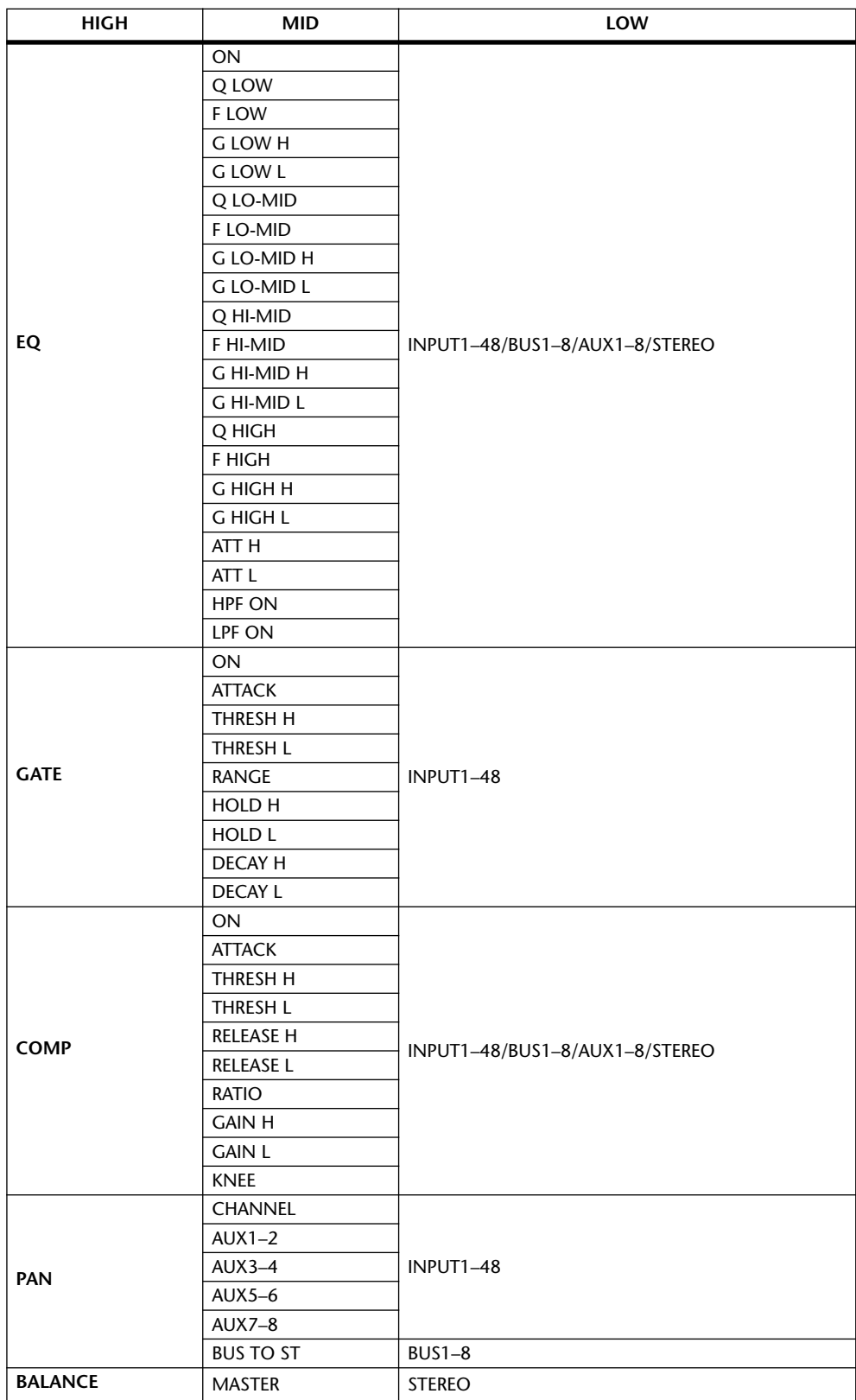

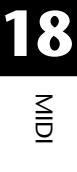

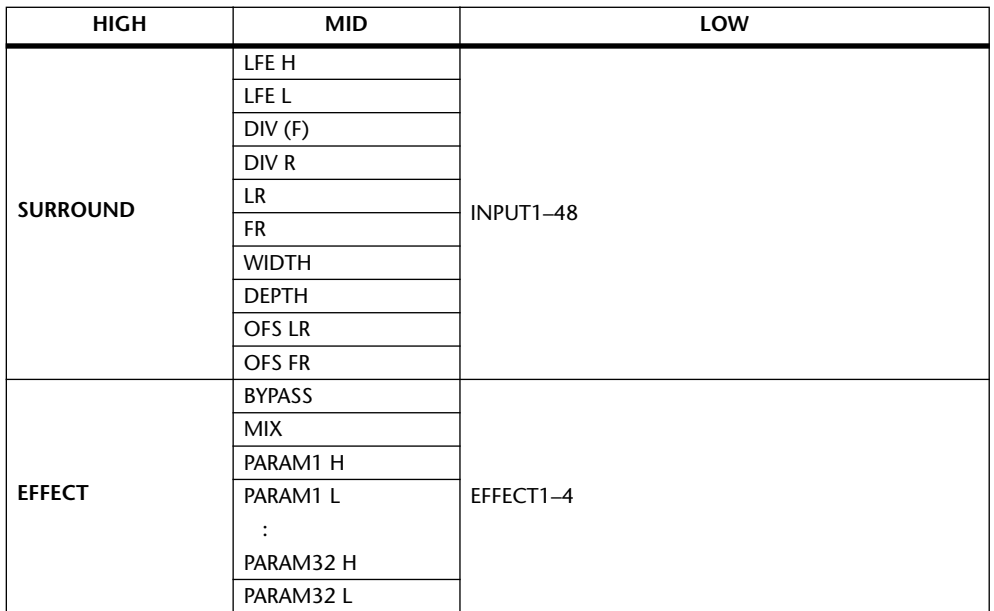

Parameters that feature a setting range of more than 128 steps (such as Fader and Delay Time parameters) require two or more Control Change messages to specify the values.

For example, if you wish to control Fader parameters on certain channels using Control Changes, you must assign the same channel to two Control Change numbers, and select "FADER H" and "FADER L" for the Control Changes in the parameter boxes in the first PARAMETER column.

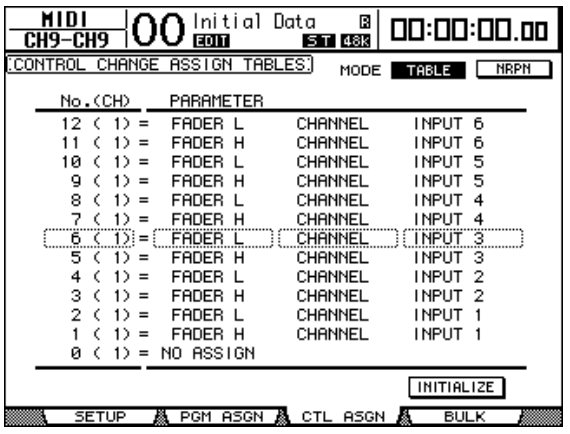

If you wish to control Delay Time parameters on certain channels using Control Changes, you must assign the same channel Delay parameter to three Control Change numbers, and select "TIME LOW," "TIME MID," and "TIME HIGH" for the Control Changes in the parameter boxes in the second (middle) PARAMETER column.

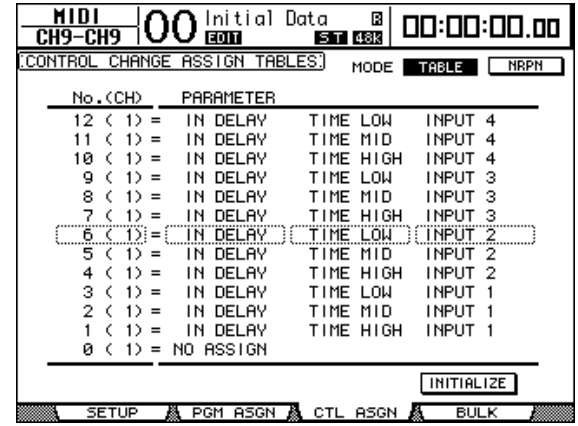

*Note: Parameters that feature a setting range in excess of 128 steps require an appropriate combination of range parameters for successful MIDI Control Change.*

*Tip: You can initialize the Parameter to Control Change assignment table by moving the cursor to the INITIALIZE button, then pressing [ENTER].*

# **7 Press the DISPLAY ACCESS [MIDI] button repeatedly until the MIDI | Setup page appears, then specify MIDI Transmit and Receive Channels.**

## **8 Turn on the CONTROL CHANGE Tx ON/OFF and Rx ON/OFF buttons.**

DM1000 parameters will now be set accordingly when the DM1000 receives corresponding Control Changes. Also, when you adjust parameters on the DM1000, the DM1000 will transmit corresponding Control Changes.

*Note: Before controlling parameters using Control Changes, make sure that both Tx and Rx ON/OFF buttons in the PARAMETER CHANGE row are turned off.*

# **Controlling Parameters by Using Parameter Changes**

You can control DM1000 parameters in real time by using Parameter Change messages that are System Exclusive messages, instead of using MIDI Control Changes.

See "MIDI Data Format" at the end of this Manual for detailed information on available Parameter Changes.

- **1 Press the DISPLAY ACCESS [SETUP] button repeatedly until the Setup | MIDI/Host page appears, then specify ports for transmission and reception of MIDI messages [\(see page 246\).](#page-245-0)**
- **2 Make connections using the ports selected in Step 1 so that the DM1000 can transmit and receive MIDI messages to and from the external device.**
- **3 Press the DISPLAY ACCESS [MIDI] button repeatedly until the MIDI | Setup page appears, then turn off the Tx and Rx ON/OFF buttons in the PARAM-ETER CHANGE row.**

The DM1000 will now set certain parameter values when it receives corresponding Parameter Changes. Also, when you adjust certain parameters on the DM1000, it transmits corresponding Parameter Changes.

*Note: When you control paramters using Parameter Changes, make sure that both buttons in the CONTROL CHANGE section on the MIDI | SETUP page are turned off.*

# <span id="page-255-0"></span>**Transmitting Parameter Settings via MIDI (Bulk Dump)**

You can back up data stored in the DM1000, such as libraries and Scenes, to an external MIDI device by using MIDI Bulk Dump. In this way, you can later restore previous DM1000 settings by transmitting this MIDI data back to the DM1000.

- **1 Press the DISPLAY ACCESS [SETUP] button repeatedly until the Setup | MIDI/Host page appears, then specify ports for transmission and reception of MIDI messages [\(see page 246\).](#page-245-0)**
- **2 Make connections using the ports selected in Step 1 so that the DM1000 can transmit and receive MIDI messages to and from the external device.**
- **3 Press the DISPLAY ACCESS [MIDI] button, then press the [F4] button.**

*Note: Some of the data transmitted from the DM1000 to the sequence software may occasionally drop out during Bulk Dump transmission. To avoid this, we recommend that you use the included Studio Manager software to store DM1000 data to an external device.*

The MIDI | Bulk page appears.

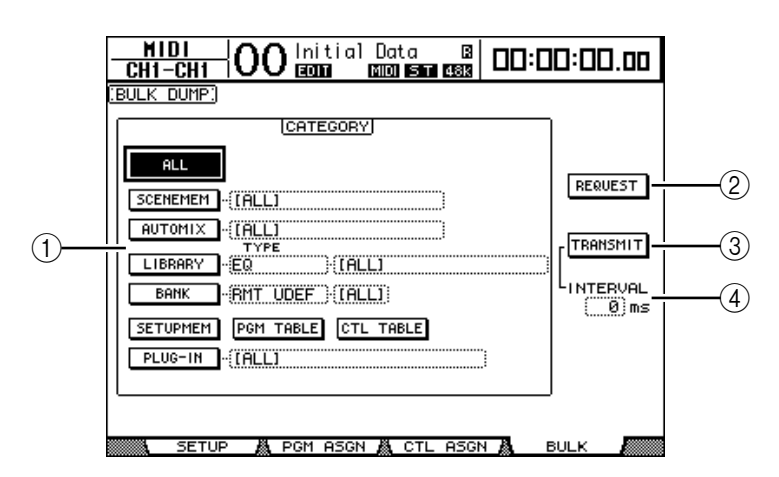

The page includes the following parameters:

# A **CATEGORY section**

This section enables you to select data for transmission and reception.

# B **REQUEST**

Move the cursor to this button, then press [ENTER] to transmit messages from the DM1000 that request a second DM1000 (connected to the first DM1000) to transmit the data specified in the CATEGORY section. This button is used primarily when two DM1000s are connected in cascade.

# **G** TRANSMIT

Move the cursor to this button, then press [ENTER] to transmit data specified in the CATEGORY section to an external MIDI device.

# **(4) INTERVAL**

This parameter specifies the interval between data packets during bulk transmission in 50 millisecond steps. If the external device drops part of the bulk data, increase this parameter value.

# **4 In the CATEGORY section, move the cursor to the button of the data type you want to transmit, then press [ENTER].**

The following options are available:

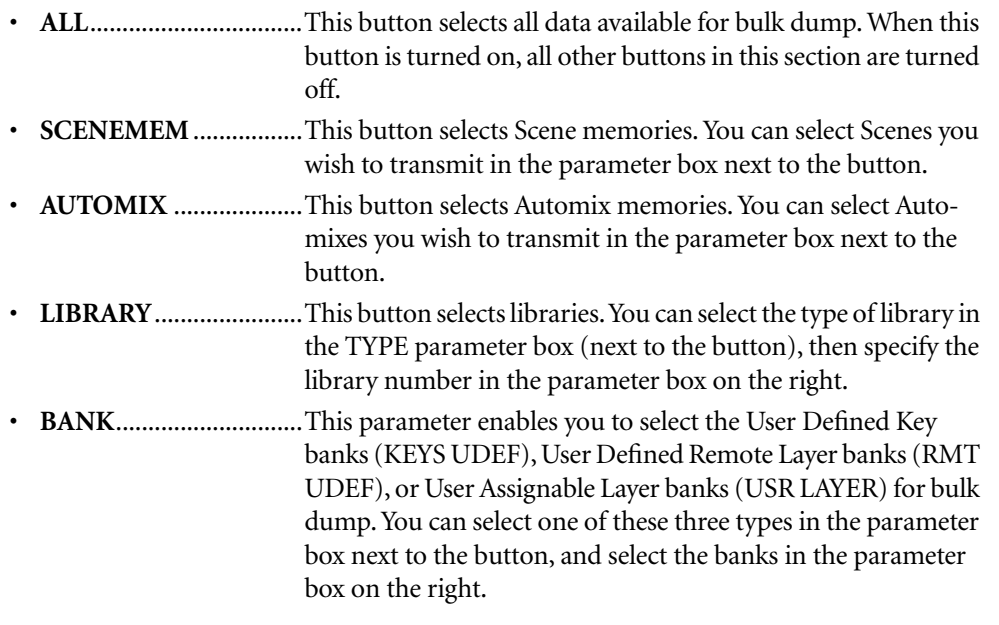

- **SETUPMEM**................. This button selects the DM1000 setup data (i.e., system settings).
- **PGM TABLE**................. This button selects the MIDI | Pgm Asgn page settings.
- **CTL TABLE**................... This button selects the MIDI | Ctl Asgn page settings.
- **PLUG-IN**....................... This button selects the settings of any optional Y56K cards installed in Slot #1 or #2. You can select Y56K card programs in the parameter box next to the button.

*Note: Data selected by the SETUPMEM button includes MIDI transmission and reception port settings and message settings. After you store to an external device bulk dump data that has its reception disabled, if the DM1000 later starts to receive this particular data, DM1000 bulk dump reception will be turned off immediately, and the DM1000 will be unable to receive subsequent data. Therefore, before you store the data selected by the SETUPMEM button using Bulk Dump, be sure to enable bulk data transmission and reception.*

**5 If necessary, move the cursor to the parameter box next to the selected button, then rotate the Parameter wheel or press the [INC]/[DEC] buttons to select the desired bulk dump data.**

*Tip: If you selected [ALL] in the parameter box, all data selected by the corresponding button is transmitted as bulk dump data.*

## **6 To start transmitting bulk data, move the cursor to the TRANSMIT button, then press [ENTER].**

Bulk Dump is executed. During the operation, the Bulk Dump window appears, indicating the current bulk dump status. To abort the bulk dump operation, move the cursor to the CANCEL button in the window, then press [ENTER].

*Tip: To transmit bulk dump request messages, move the cursor to the REQUEST button, then press [ENTER]. If a second DM1000 is connected, it will transmit bulk data to the first DM1000 in response to the request.*

**7 To receive bulk data, press the DISPLAY ACCESS [MIDI] button repeatedly until the MIDI | Setup page appears, then turn on the Rx ON/OFF button in the BULK row.**

Now, when the DM1000 receives bulk data, the corresponding internal data is updated.

# **19 Controlling the DM1000 from a Video Editor**

This chapter describes the control functions, which enable you to control the DM1000 from a video editor using the ESAM protocol.

# **About ESAM**

ESAM (Editing Suite Audio Mixers) is the post-production standards for linking video editor to a mixing console. You can automate audio crossfade and switching operations that are linked to video editing operations.

The DM1000 supports the ESAM Serial II Protocol (ESAM II) - Extended. For supported commands, [see page 264](#page-263-0).

# **Connection Example**

The following diagram illustrates an example of connecting a video editor and a VTR via the DM1000. You need a dedicated cable to connect the DM1000's REMOTE connector to the video editor [\(page 264\)](#page-263-1). For more information on the basic connections and setup, refer to chapter 4 ["Connections and Setup" on page 43.](#page-42-0)

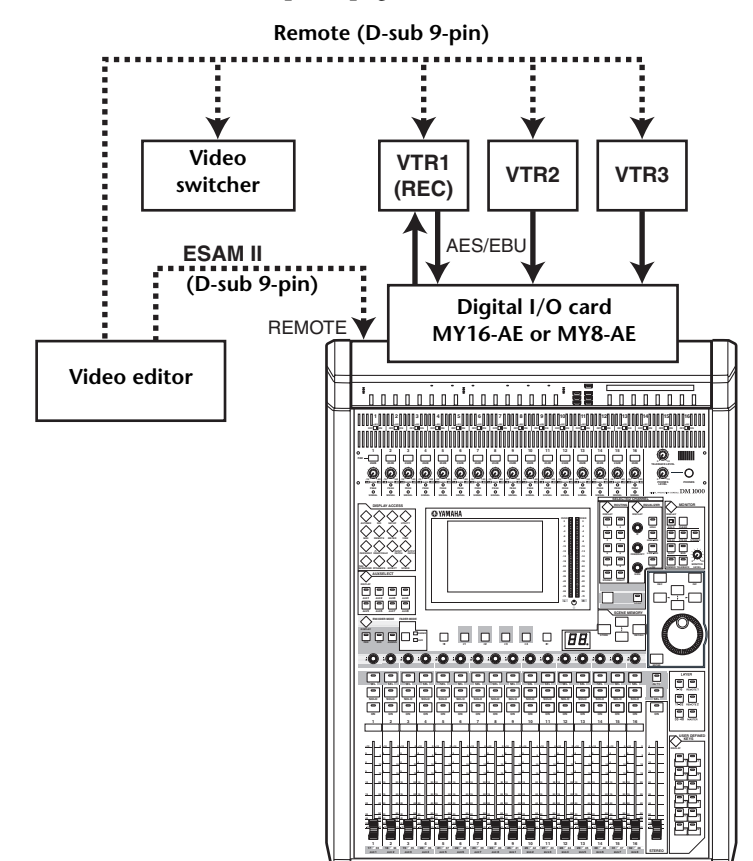

## *Note:*

- *Use control room monitoring ([page 119\)](#page-118-0) to monitor the signals. First, set the OMNI OUT connectors' signal routing to "CR-L/CR-R" using the Output Patch | Omni Out page ([page 113\)](#page-112-0).*
- *• The maximum output level of the OMNI OUT connectors is +24 dB. If you are connecting a device with the maximum input level of +18 dB to an OMNI OUT connector, attenuate the output signal using the attenuators ([page 90\)](#page-89-0).*

**19**

## *Tip:*

- *It is useful to combine Input Channels from VTR1-3 and Output Channels (Bus Outs) to VTR1 (REC) on the same layer. For more information, refer to ["Creating a Custom Layer](#page-271-0)  [by Combining Channels \(User Assignable Layer\)" on page 272.](#page-271-0)*
- *Save the DM1000 Channel settings and Input and Output patches in scene memories [\(page 163](#page-162-0)) and Input/Output Patch libraries [\(page 176](#page-175-0), [177](#page-176-0)).*
- Use the Operation Lock function to prevent the DM1000 settings from being modified acci*dentally [\(page 280](#page-279-0)).*

# **Crossfade via ESAM Commands**

This section describes how to execute a crossfade (transition) using the DM1000's ESAM mode.

**1 Press the DISPLAY ACCESS [SETUP] button repeatedly until the Setup | Remote page appears.**

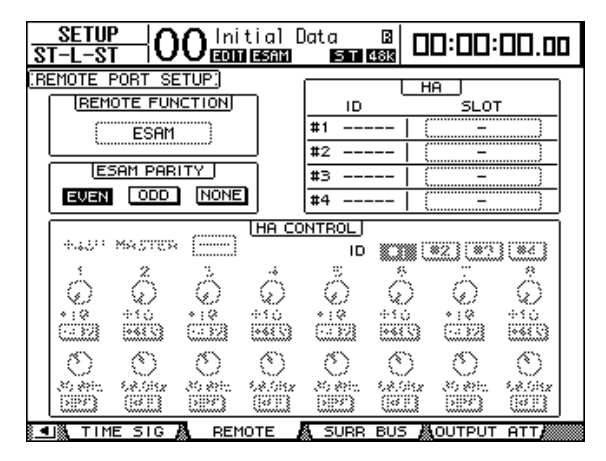

# **2 Move the cursor to the REMOTE FUNCTION parameter, then select ESAM to enter ESAM mode.**

A confirmation message appears. Move the cursor to the YES button, then press [ENTER] to confirm.

*Note: You cannot switch to ESAM mode during Automix recording or playback.*

*Note: When the DM1000 enters ESAM mode, various settings will change as follows:*

- *• The Solo function will be enabled ([page 120](#page-119-0)).*
- *• The Solo function's MODE will be set to RECORDING ([page 120\)](#page-119-0).*
- *• The Solo function's LISTEN will be set to AFTER PAN ([page 120\)](#page-119-0).*
- *• The Solo function's SEL MODE will be set to MIX SOLO ([page 120](#page-119-0)).*
- *• The Automix function will be disabled [\(page 190](#page-189-0)).*
- *• The Fader Group Master will be disabled ([page 150](#page-149-0)).*

*Note: In ESAM mode, the Fade Time setting for Scene Recall is temporarily disabled ([page 168\)](#page-167-0).*

**3 Move the cursor to EVEN, ODD, or NONE in the ESAM PARITY section, then press [ENTER] to set the Parity Flag for the REMOTE connector.**

Set the Parity Flag appropriate for your video editor. Normally, set this parameter to EVEN. However, for some video editors, such as the Ampex ACE200, select ODD.

*Note: If the Parity Flag is not set correctly and the video editor transmits the ESAM commands, an error message "REMOTE Parity Error" appears on the display.*

**4 Press the DISPLAY ACCESS [SETUP] button repeatedly until the Setup | Time Ref page appears.**

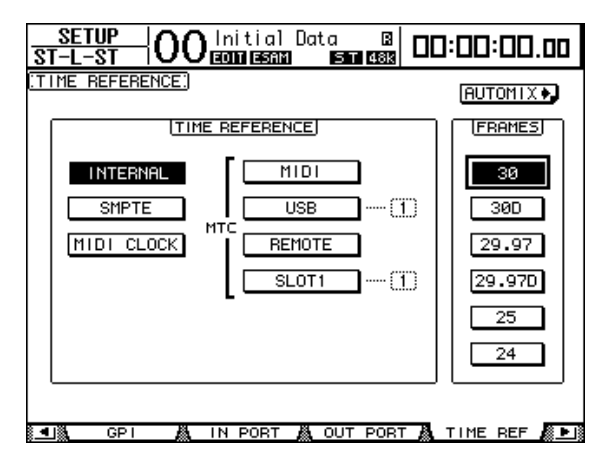

**5 Move the cursor to the FRAMES parameter, then select the desired frame rate.**

The Transition Time transmitted from a video editor is expressed in frames. Match the frame rate.

**6 Press the DISPLAY ACCESS [REMOTE] button repeatedly until the Remote | ESAM 1-32 page or ESAM 33-48 page appears.**

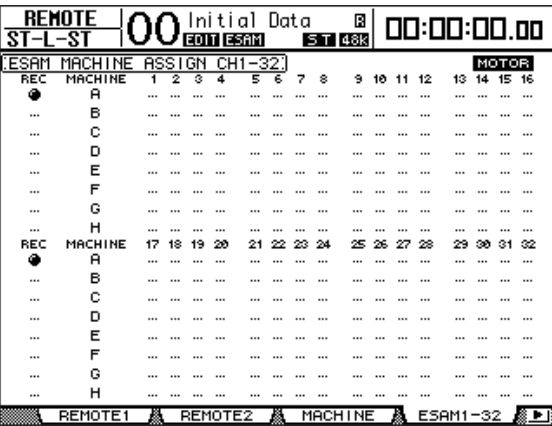

**7 Assign Input Channels 1-48 to Machines A-H. (Specify which machine is connected to which channel.)**

To add or delete machines to or from Input Channels, move the cursor to a desired machine (A-H), then press the channel [SEL] button. You cannot assign a channel to multiple machines.

*Note: These settings are effective only when the DM1000 receives Machine commands. If the DM1000 receives Source commands that control individual channels, the settings will be ignored.* 

**8 Move the cursor to the REC column, then press [ENTER] to select one REC machine from Machines A-H.**

The REC machine selected here will be used to specify a REC machine via the ESAM command. You cannot specify multiple REC machines.

# **9 Move the cursor to the MOTOR button, then press [ENTER] to turn the motor faders on or off.**

When the MOTOR button is turned off, the motor faders will not move even when the DM1000 receives the ESAM commands. (However, the fader levels will change.)

*Note: When the MOTOR button is turned off, the physical position of the faders will not correspond to the actual fader levels. In this case, touch a fader or turn the MOTOR button on to match the fader position and level.*

## **10 Set each channel routing on the Routing page [\(page 71\)](#page-70-0).**

Use BUS 1–8 as sends to the REC machine. The routing settings will differ as follows depending on whether you use pre-read ([page 263\)](#page-262-0).

#### **- When not using pre-read**

On the PLAY machine, turn on channel routing assignments to the BUS 1–8 to which you want to send audio signals, and turn off assignments to the stereo bus.

On the REC machine, turn on channel routing assignments to the stereo bus. Turn off assignments to BUS 1–8.

#### **- When using pre-read**

For the routing settings of the PLAY machine and the REC machine, turn on assignments of the audio signals to the BUS 1–8 to which you want to send audio signals. Turn on assignments to the stereo bus if you want to use the stereo bus to monitor the input signals from the machine.

*Note: If your video editor does not transmit commands for monitoring, you will need to make routing settings for the channels being monitored so that the assignment to the stereo bus is turned on.*

**11 Press the [AUTO] button to turn on the button indicator so that each channel [SEL] button will reflect the corresponding ESAM fader on/off status.**

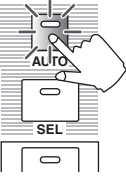

## **12 Press the channel [SEL] buttons to turn on or off the corresponding Input Channel ESAM fader.**

Repeatedly pressing a [SEL] button toggles the corresponding ESAM fader on and off. When an ESAM fader is turned off, the ESAM command for the corresponding channel fader level will be ignored.

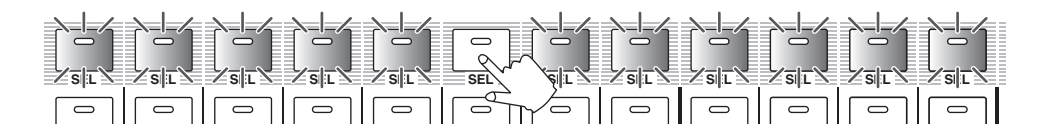

When an ESAM fader is turned on, the [SEL] button status changes depending on the channel status, as follows:

- **Off**.................................. ESAM fader is off.
- **Lights up red** ................ ESAM fader (FROM channel) is on.
- **Flashes red**.................... ESAM fader (TO channel) is on.
- **Lights up green** ............ ESAM fader (non-FROM/TO channel) is on.

**13 Set the pre-crossfade FROM machine level (the fader's initial value) and the post-crossfade TO machine level (the fader's target value).**

Set the stereo fader to 0 dB. If you're not using pre-read, you'll need to set the channel fader of the REC machine to 0 dB in order to monitor the return from the REC machine.

#### **- Setting the FROM machine level**

Use the fader to adjust the level of the FROM machine channel. When a video editor transmits the ESAM command, the channel will be set as the FROM machine. At this time, the fader level will be used as the initial value of the crossfade. The target value is fixed at –∞.

**- Setting the TO machine level**

Use the fader to adjust the level of the TO machine channel. When a video editor transmits the ESAM command, the channel will be set as the TO machine. At this time, the fader level will be used as the target value of the crossfade. The initial value is fixed at –∞.

## **14 Set the delay for each Input Channel, if necessary.**

For more information, [see page 63](#page-62-0).

**15 Send the ESAM command from the video editor to execute the crossfade (transition).**

If you touch a fader during the crossfade operation, the corresponding channel will stop the crossfade operation and you will be able to control the fader manually.

*Tip: If you save the DM1000 setup settings in a scene memory, you can quickly restore the setting later. For more information on scene memories, refer to chapter 14 ["Scene Memories"](#page-162-0)  [on page 163.](#page-162-0)*

# <span id="page-262-0"></span>**Pre-read Operation**

Pre-read is an editing operation performed on a single device that is used as a PLAY and REC machine. It requires a special VTR that supports the pre-read operations.

To perform the pre-read operation, you must send playback signals from the REC machine to Bus 1-8. Do not send the playback signal to Bus 1-8 unless you perform the pre-read operation. Otherwise, the signal will loop.

If you plan to occasionally perform the pre-read operation, store two different routing settings in scene memories so that you can recall either scene anytime.

# **Video Editors with confirmed compatibility**

As of June 2004, we have confirmed that this system operates correctly with the following video editors.

- Sony BVE2000, 9100
- Accom Axial 2010, 2020, 3000
- Ampex ACE200
- Panasonic AG A850

For the most recent information, check the following website. http://www.yamahaproaudio.com/

# <span id="page-263-0"></span>**Supported Commands**

All commands are Write commands that will be used to change the status of the DM1000 from the connected video editor.

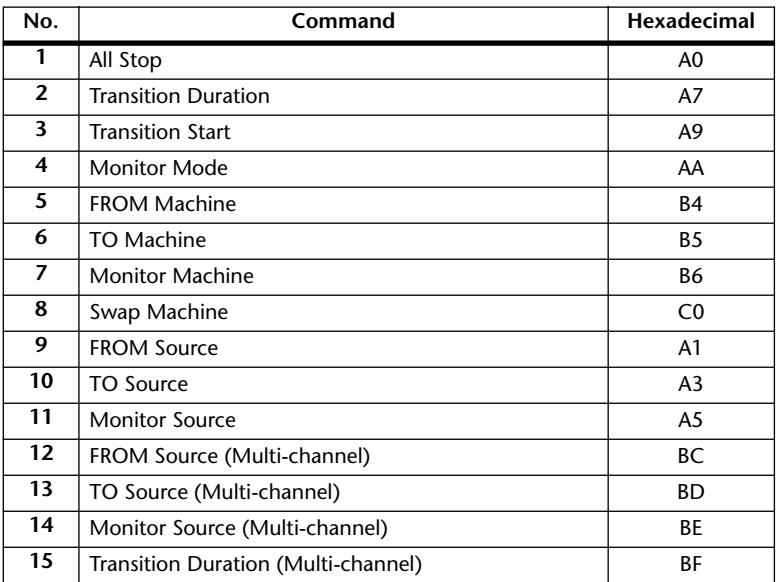

# <span id="page-263-1"></span>**Remote Connector Pin Assignment**

You need the following dedicated cable to connect the DM1000's Remote connector to a video editor.

**- Remote connector's pin assignment**

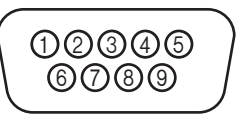

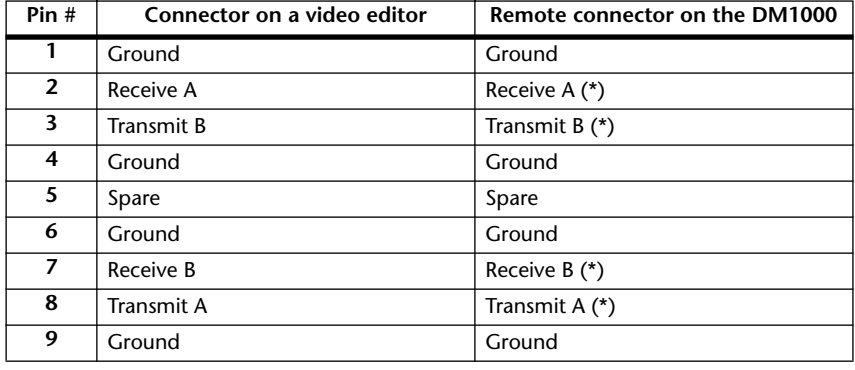

\* On the dedicated cable,  $(2)$  and  $(3)$ , and  $(3)$  and  $(7)$  should be crossed.

# **20 Other Functions**

This chapter describes the DM1000's miscellaneous functions.

# <span id="page-264-0"></span>**Changing the Input and Output Connector Names**

You can change the default name of the input and output connectors, if you desire.

# **Changing the Input Connector Names**

**1 Press the DISPLAY ACCESS [SETUP] button repeatedly until the Setup | In Port page appears.**

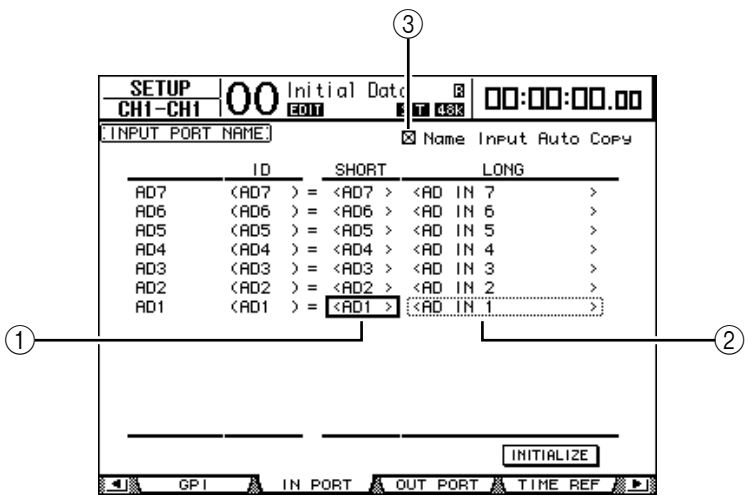

You can specify Short names in the parameter boxes  $((1))$  in the center column, and Long names in the parameter boxes  $((2))$  in the right column.

- **2 Use the Parameter wheel to select a port for which you want to change the name.**
- **3 Move the cursor to a name you want to change, then press [ENTER].**

The Title Edit window appears, which enables you to edit the name.

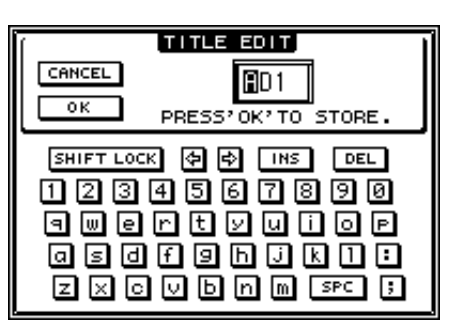

**4 Edit the name, move the cursor to the OK button, then press [ENTER].**

The new name is now effective.

*Tip: The edited name is stored in the Input Patch library.*

When the Name Input Auto Copy check box  $(3)$  is on, the first four characters of a newly-entered Long name are automatically copied to the Short name.

You can reset all port names to their default names by moving the cursor to the INITIALIZE button, then pressing [ENTER].

# <span id="page-265-0"></span>**Changing the Output Connector Names**

To change output connector names, press the DISPLAY ACCESS [SETUP] button repeatedly until the Setup | Out Port page appears.

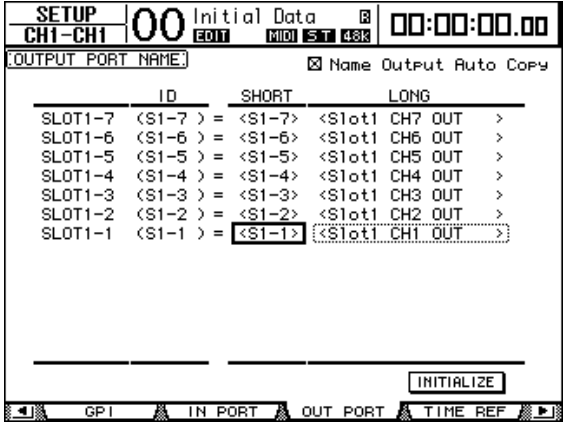

The procedure for editing the names and using the Name Output Auto Copy check box and the INITIALIZE button is the same as on the In Port page.

# **Setting Preferences**

You can change the default settings and environmental settings of the DM1000 by using the Setup | Prefer1, Prefer2, and Prefer3 pages. To locate one of the Preferences page, press the DISPLAY ACCESS [SETUP] button repeatedly.

# <span id="page-265-1"></span>**Prefer1 page**

This page enables you to set the DM1000 so that when you press a button on the top panel, the DM1000 displays the corresponding display page, and shows or hides confirmation and alarm messages.

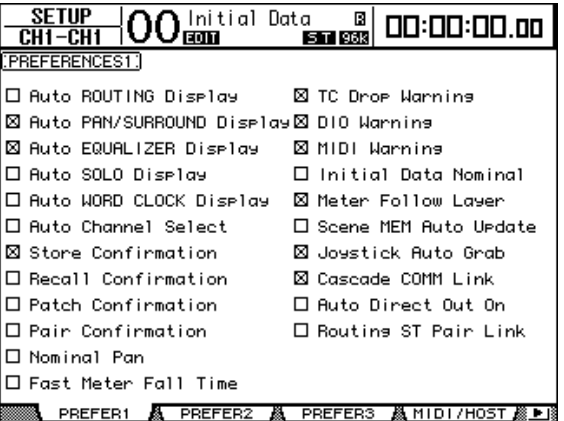

This page contains the following parameters. (These parameters are explained in the order from the top of the left column to the bottom of the right column.)

# **• Auto ROUTING Display**

If this check box is on, the Routing pages appear automatically when you press a routing-related button in the SELECTED CHANNEL section.

# **• Auto PAN/SURROUND Display**

If this check box is on, the Pan/Surr pages appear automatically when you operate the Joystick in the SELECTED CHANNEL section. If you want to use the Joystick to adjust the pan setting, turn on this check box. In Stereo Surround mode, operating the Joystick enables you to adjust the Pan setting. Otherwise, it enables you to adjust the Surround Pan settings.

# **• Auto EQUALIZER Display**

If this check box is on, the EQ | EQ Edit page appears automatically when you press an EQ-related button in the SELECTED CHANNEL section.

# **• Auto SOLO Display**

If this check box is on, the Monitor | Solo C-R page appears automatically when you solo an Input Channel.

# **• Auto WORD CLOCK Display**

If this check box is on, the DIO | Word Clock page appears automatically if the currently-selected external wordclock source fails.

# **• Auto Channel Select**

If this check box is on, you can select a channel by moving the corresponding fader or Encoder, or by turning on the corresponding channel [SOLO], [ON], or [AUTO] button.

# **• Store Confirmation**

If this check box is on, the Title Edit window to input a Scene or library memory name appears when you store a Scene or library memory.

# **• Recall Confirmation**

If this check box is on, a confirmation window appears when you recall a Scene or library memory.

# **• Patch Confirmation**

If this check box is on, a confirmation message appears when you edit the Input and Output Patches.

# **• Pair Confirmation**

If this check box is on, the confirmation message appears when you create or cancel a pair.

# **• Nominal Pan**

If this check box is checked, and when Input Channel signals are panned hard left or hard right, the signals on the left/odd channels and right/even channels will be at the nominal level. If this check box is not checked, these signals will be boosted by 3 dB. (When the signals are panned to center, they will be at the nominal level.) In Surround mode, the same thing applies when any Surroound pan channel is panned hard left or right.

# **• Fast Meter Fall Time**

If this check box is on, the level meters fall more quickly.

# **• TC Drop Warning**

If this check box is on, a warning message appears if a dropout is detected in the incoming timecode.

# **• DIO Warning**

If this check box is on, a warning message appears when any errors are detected in digital audio signals received at the Slot 1 or 2, or 2TR Digital Inputs.

# **• MIDI Warning**

If this check box is on, a warning message appears when any errors are detected in the incoming MIDI messages.

## **• Initial Data Nominal**

If this check box is on, Input Channel faders are set to nominal (0 dB) when you recall Scene #0.

#### **• Meter Follow Layer**

If this check box is on, a connected optional MB1000 Meter Bridge automatically track a layer selection made in the LAYER section on the DM1000.

#### **• Scene MEM Auto Update**

If this check box is on, you can use the Scene Memory Auto Update function [\(see page 167\)](#page-166-0).

#### **• Joystick Auto Grab**

If this check box is on, the [GRAB] button is automatically enabled and the Joystick is engaged in as the surround pan control when you move the Joystick pointer to the current surround pan position.

#### **• Cascade COMM Link**

If this check box is on, various functions and parameters are linked between cascaded DM1000s [\(See page 282 for more information](#page-281-0) on cascade connection). When the check box is off, only the Solo function is linked.

## **• Auto Direct Out On**

If this check box is on and you change the channel Direct Out destination from "–" to any other output, the channel Direct Out is automatically enabled. If you change the channel Direct Out destination from an output to "-," the channel Direct Out is automatically disabled.

#### **• Routing ST Pair Link**

When this check box is checked, paired channels' routing to the Stereo Bus will be linked.

# **Prefer2 page**

The Prefer2 page enables you to name the channel indicated on the display, and adjust the display brightness.

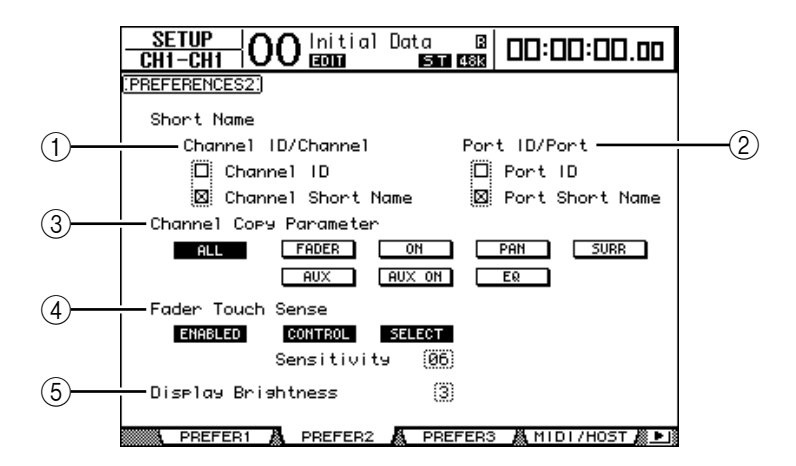

This page contains the following parameters:

#### A **Channel ID/Channel**

This parameter selects a style for displayed channel. If the Channel ID check box is selected, the Channel ID appears (e.g., CH1, BUS1). If the Channel Short Name check box is on, the Channel Short name appears [\(see page 265\).](#page-264-0)

# B **Port ID/PORT**

This parameter selects a format for the port name displayed on the pages. When the Port ID check box is on, the Port ID (such as AD1 or OMN10) appears. When the Port Short Name check box is on, the Short Port name appears [\(see page 266\)](#page-265-0).

# **(3) Channel Copy Parameter**

This parameter selects the channel parameters to be copied when you assign the Channel Copy function to one of the User Defined buttons [\(see page 274\)](#page-273-0). You can select multiple options.

- **ALL**.................................This button selects all parameters that can be copied. When you turn on this button, all other options are cancelled.
- **FADER**...........................Copies the fader values.
- **ON**..................................Copies the on/off status of the [ON] buttons.
- **PAN**................................Copies the pan settings.
- **SURR** .............................Copies the surround pan settings.
- **AUX**................................Copies the Aux Send levels.
- **AUX ON** ........................Copies the on/off status of the Channel to Aux signals.
- **EQ**...................................Copies the EQ parameter values.

# (4) **Fader Touch Sense**

These parameters control the Touch Sense function.

- **ENABLED/DISABLED**..This button enables or disables the Touch Sense function.
- **CONTROL**....................If this button is turned on and the touch sensors are not triggered, fader operations is ignored. During Automix recording, you can perform "cut-in" style operations by touching a fader. When this button is off, the DM1000 always recognizes fader movements.
- **SELECT** .........................If this button is on, you can select channels using the Touch Sense function.
- **Sensitivity** .....................This parameter adjusts the touch sensitivity in the range of 01 to 10.

# E **Display Brightness**

This parameter sets the brightness of the Scene Memory display and the LED indicators in the range of 1 through 4.

# **Prefer3 page**

 $\frac{\text{SETUP}}{\text{CH1}-\text{CH1}}$   $\left| \text{OO} \right|$   $\frac{\text{Initial Data}}{\text{S3} \cdot \text{S3}}$ 00:00:00.00 =Nr  $\overline{\boxtimes}$  Mix Uedate Confirmation  $\Box$  Show Comeact Size Auto EQ Edit In ⊠ Automix Store Undo **El** Copy Initial fader □ Touch Sense Edit In ALL □ Auto The TC Carture **D** Link Capture & Locate Memory ⊠ Clear Edit Channel after REC □ Timecode Display Relative □ Receive Full Frame Message **SMPTE**  $\frac{30}{20}$  frame  $\frac{15}{20}$  frame Drop Out Time Lock Time ...<br>⑤ frame \_\_<br>1) frame  $(45)$  frame Frame Jump Error  $\overline{1}$  frame Fader REC Accuracy [Most] Insert Time Link to Locate Memory (0ff) **SSSS** PREFER1 & PREFER2 & PREFER3 & MIDI/HOST *&* PR

This page enables you to set various Automix preferences.

This page contains the following parameters. (These parameters are explained in the order from the top of the left column to the bottom of the right column).

## **• Mix Update Confirmation**

If this check box is on, when Automix recording stops, a confirmation message appears asking if you want to update the current Automix with the latest edits.

## **• Auto EQ Edit in**

If this check box is on, EQ settings are automatically punched into the Automix recording when you adjust an EQ control in the SELECTED CHANNEL section.

## **• Copy Initial Fader**

If this check box is on, the fader value recorded immediately before the specified IN point is copied to the specified TO point when you copy or move the Fader events. This eliminates fader position matching problems when no fader event exists at the specified TO point.

## **• Auto Inc TC Capture**

If this check box is on, the Timecode Capture memory is incremented automatically each time a timecode address is captured on the Automix | Event Edit page [\(see page 211\).](#page-210-0)

## **• Link Capture & Locate Memory**

If this check box is on, the Capture memories on the Automix | Event Edit page are linked to the Locate memories.

## **• Clear Edit Channel after REC**

If this check box is on, the previously-recorded channel events are automatically cleared when Automix recording (with Auto Rec on) stops.

## **• Timecode Display Relative**

If this check box is on, the indicated timecode is offset based on the OFFSET parameter on the Main page.

#### **• Receive Full Frame Message**

If this check box is on, MTC full-frame messages, in addition to the usual quarter-frame messages, are recognized and Automix follows them. If this check box is off, only the usual quarter-frame messages are recognized.

#### **• Show Compact Size**

Automix data is compressed while recording. If this check box is on, the DM1000 displays the compressed size of the Automix.

# **• Automix Store Undo**

If this check box is on, you can undo the Automix Store & Clear functions.

# **• Touch Sence Edit In ALL**

If this check box is on, all parameters that are turned on in the OVERWRITE section on the Automix | Main page will be punched in and out via the faders' Touch Sense function. If this check box is off, only the faders selected in Fader mode will be punched in and out.

# **• Drop Out Time**

This parameter sets an interval (in frames) between the interruption of incoming timecode and the stoppage of Automix recording or playback.

# **• Lock Time**

This parameter sets the interval (in frames) allowed until the Automix locks to incoming timecode messages. If the sync operation is unstable, set this value higher.

# **• Frame Jump Error**

This parameter sets the time interval (in frames) required by the DM1000 to recognize an error after incoming timecode messages jump. If the actual interval is shorter than the value specified by this parameter, the DM1000 continues the sync operation. If the frame jump causes the recording or playback to stop during the MTC sync operation, set the parameter value higher than the number of frames indicated in the error message.

If you set the parameter to a higher value, adjust the Drop Out Time parameter value, if necessary.

# **• Fader REC Accuracy**

This parameter sets the accuracy of recording faders over time to "Little," "Some," "More," or "Most." If you set the parameter to lower values, you will save Automix memory space.

# **• Insert Time Link to Locate Memory**

This parameter selects Locate memories that are applied to the Insert IN/OUT parameters.

# <span id="page-271-0"></span>**Creating a Custom Layer by Combining Channels (User Assignable Layer)**

If you set the Remote Layer target to "USER ASSIGNABLE," you can create a custom layer by combining any DM1000 channels (excluding the Stereo Out). This custom layer is called "User Assignable layer." You can use either Remote 1 or Remote 2 for a User Assignable layer.

**1 Press the DISPLAY ACCESS [REMOTE] button, then press the [F1] or [F2] button.**

The Remote | Remote1 or Remote2 page appears.

- **2 Set the TARGET parameter to USER ASSIGNABLE, then press [ENTER].** A confirmation window appears.
- **3 Move the cursor to the YES button, then press [ENTER].** The DM1000 displays the page shown below.

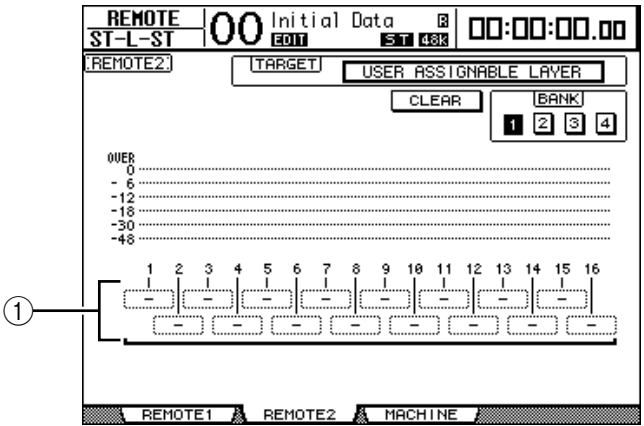

**4 Select the channels you wish to assign to the User Assignable layer using the 1–16 parameter boxes ((1)).** 

You can store up to four 16-channel setups in four banks by switching Banks 1–4 via the BANK 1–4 buttons. If you press[ENTER] before selecting the channels to assign, you will still be able to select the channels you wish to assign in the User CH Select window.

*Tip: You can reset the assignment to default by moving the cursor to the CLEAR button and pressing [ENTER].*

**5 Use the LAYER [REMOTE 1] or [REMOTE 2] button to assign or recall the User Assignable layer.**

You can use the faders, Encoders, and [ON] buttons to control the assigned channels.

*Tip: If you connected an optional MB1000 Meter Bridge, its meters indicate the level of the channels currently-assigned to layer channels 1–16.* 

# **Using the Oscillator**

The DM1000 features an Oscillator you can use for sound checks. Follow the steps below to use the Oscillator:

**1 Press the DISPLAY ACCESS [UTILITY] button, then press the [F1] button.**

The Utility | Oscillator page appears.

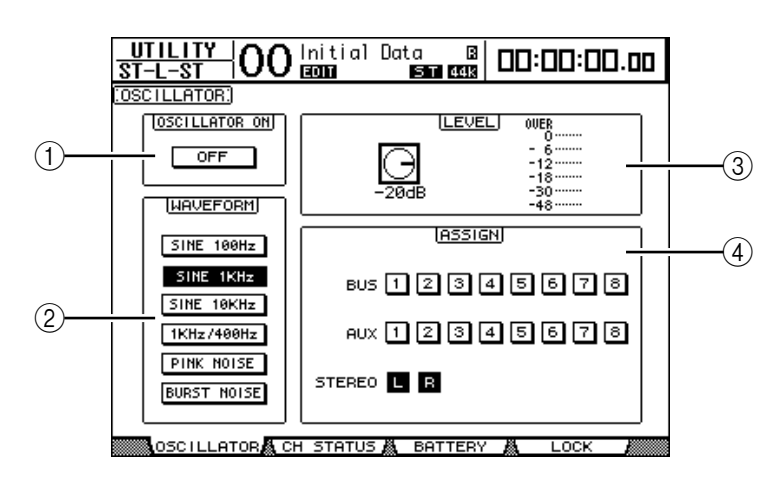

This page contains the following parameters:

# A **OSCILLATOR ON**

This parameter button turns the Oscillator on or off.

B **WAVEFORM**

These parameter buttons select the Oscillator waveforms.

C **LEVEL section**

The parameter control in this section sets the Oscillator output level.

(4) **ASSIGN** section

The buttons in this section select the Oscillator output.

- **2 Move the cursor to the button for the Oscillator output channel in the ASSIGN section, then press [ENTER] (you can select multiple channels).**
- **3 Move the cursor to one of the WAVEFORM parameter buttons, then press [ENTER].**

You can select the following waveforms:

- **SINE 100Hz** ..................100 Hz sinewave
- **SINE 1kHz** ....................1 kHz sinewave
- **SINE 10kHz** ..................10 kHz sinewave
- **1kHz/400Hz**..................Sinewave with different frequency output to L, R, and odd/even buses
- **PINK NOISE**.................Pink noise
- **BURST NOISE** .............Burst noise (200 msec pink noise pulses at four second intervals)
- **4 Move the cursor to the parameter control in the LEVEL section, then rotate the Parameter wheel to set the Oscillator level to minimum.**

*Note: Sinewave and pink noise create unusually high sound pressure. Oscillator levels that are too high can damage the speakers. When you use the Oscillator, be sure to set the level to minimum, then raise the level gradually.*

**5 Move the cursor to the OSCILLATOR ON/OFF button, then press the [ENTER] or [INC]/[DEC] buttons to turn on the Oscillator.**

The Oscillator signal is now routed to the channels selected in the ASSIGN section.

**6 Move the cursor to the parameter control in the LEVEL section, then rotate the Parameter wheel to raise the Oscillator level.**

You can view the current Oscillator level on the LEVEL meter.

# **Using the User Defined Keys**

<span id="page-273-0"></span>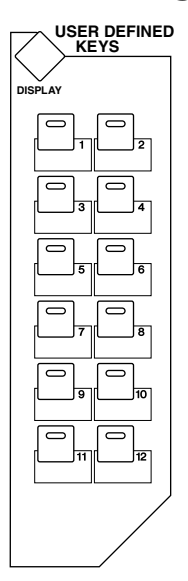

**You can assign any of more than 200 functions to the USER DEFINED KEYS [1]–[12].**

If you assign to one of the buttons (or "keys") a function that is usually executed on the display pages, you can use the assigned button as a shortcut.

The Function to User Defined Keys assignments are stored in banks. [\(See page 295 for more](#page-294-0)  [information](#page-294-0) on the initial bank settings.) The DM1000 provides eight banks (Banks A–H). Switching banks enables you to change the assignment quickly.

Follow the steps below to assign functions to the USER DEFINED KEYS.

**1 Press the USER DEFINED KEYS [DISPLAY] button to locate the User Def | User Def page.**

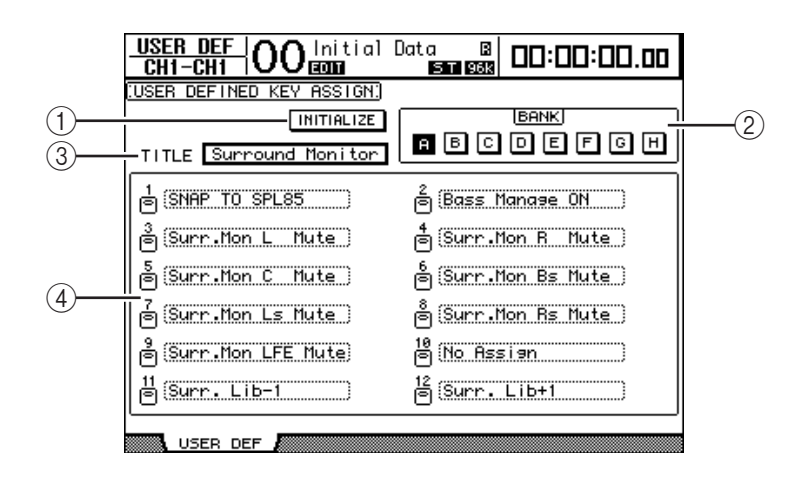

This page contains the following parameters:

# A **INITIALIZE**

This button resets the contents of all banks to their initial settings.

# $(2)$ **BANK**

These buttons select the desired banks.

## **(3) TITILE**

This parameter displays the name of the bank selected by the BANK parameter button. Move the cursor to the TITLE parameter box, then press [ENTER]. The Title Edit window appears, enabling you to enter a name.

 $(4)$  1–12

These parameter boxes enable you to assign functions to USER DEFINED KEYS  $[1]$ – $[12]$ .

**2 Move the cursor to the desired BANK parameter button, then press [ENTER].**

The corresponding bank is selected, and the functions assigned to the User Defined buttons in that bank are displayed in the 1–12 parameter boxes.

*Tip: When you select a function that is executed based on specified numbers (for example, a function that recalls a specific Scene or library memory or transmits MIDI messages), an extra parameter box appears on the right, in which you must specify the number.*

**3 Move the cursor to one of the 1–12 parameter boxes, then press [ENTER].**

The DM1000 displays the User Define Select window, which enables you to assign functions to the selected buttons.

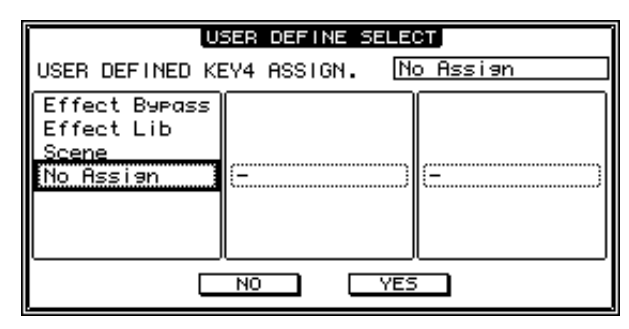

**4 Move the cursor to the left column, then rotate the Parameter wheel or press the [INC]/[DEC] buttons to select a function you wish to assign.**

A function is selected when it appears inside the dotted box. See [page 293](#page-292-0) for a complete list of assignable functions.

**5 In the same way, set the center and right column.**

The items that appear in the center and right columns vary depending on the function selected in Step 4.

**6 To close the window, move the cursor to the YES button, then press [ENTER].**

When the window closes, the specified function is assigned to the selected User Defined button.

To cancel the assignment, move the cursor to the CANCEL button, then press [ENTER].

- **7 If you assigned functions that require numbers (such as recalling a Scene or library memory), move the cursor to the extra parameter box shown on the right and specify the number.**
	- *Tip:*
	- *You can store User Defined Keys banks to a computer hard disk using the included Studio Manager software. Be sure to back up important data.*
	- *You can also store the assignment data to an external device, such as a MIDI data filer, by using MIDI Bulk Dump [\(see page 256\).](#page-255-0)*

# **Using GPI (General Purpose Interface)**

The DM1000's CONTROL port provides a GPI (General Purpose Interface) for controlling external equipment. You can configure the GPI so that it will output 8-channel trigger signals when you operate the faders or USER DEFINED KEYS, or so that it will receive 4-channel trigger signals to control the DM1000 parameters.

You can assign functions to these trigger signals. In this way, for example, you can control a "RECORDING" warning light outside a studio from the DM1000, or you can control the DM1000's Talkback function or Dimmer function using an outside switch.

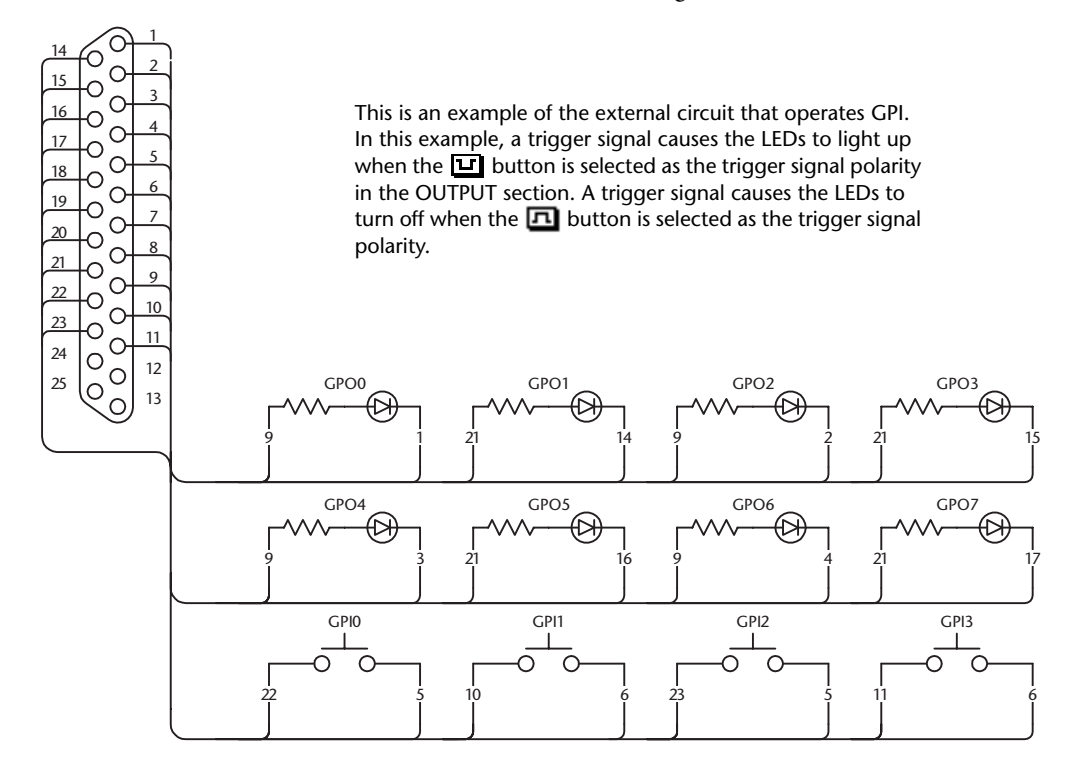

**1 Press the DISPLAY ACCESS [SETUP] button repeatedly until the Setup | GPI page appears.**

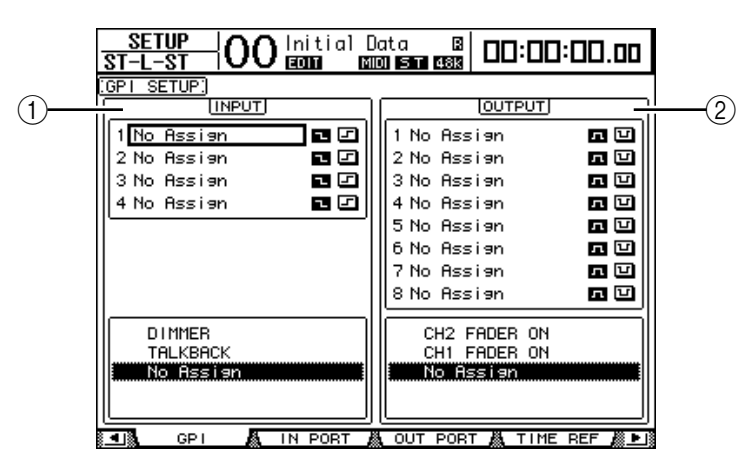

# A **INPUT section**

This section enables you to select functions that will be controlled via trigger signals 1–4 input at the CONTROL port. Assignable functions are listed in the area below this section.

# B **OUTPUT section**

This section enables you to select the sources that will output trigger signals 1–8. Selectable sources are listed in the area below this section.

- **2 To assign functions to the incoming trigger signals, move the cursor to one of four trigger signal parameters 1–4 in the INPUT section.**
- **3 Rotate the Parameter wheel to select the desired function from the list below the INPUT section, then press [ENTER] to confirm the selection.**
- **4 Select one of two buttons located to the right of trigger signal parameters 1–4 to specify how the incoming trigger signals will be detected.**
	- $\boxed{\color{blue}1}$  .......... When the switch is grounded (Low), the trigger signal is active and the selected parameter changes.
	- **.........** When the GPI Input goes High (open), the trigger signal is active and the selected parameter changes.

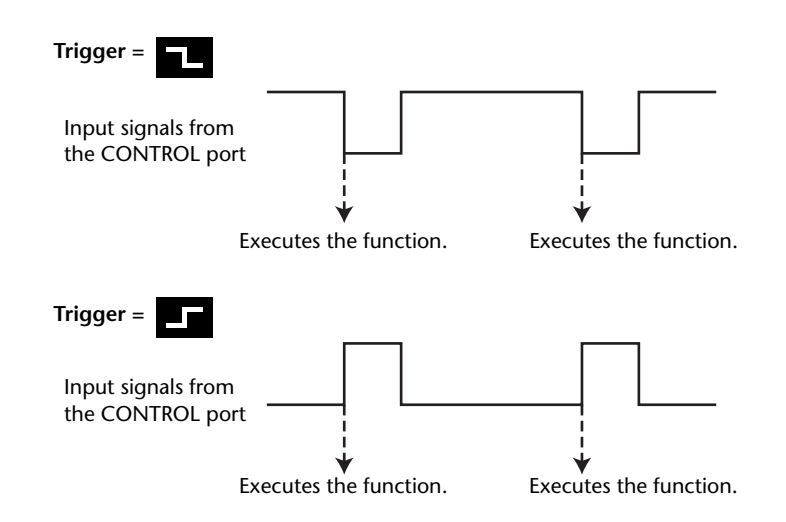

At this point, when the DM1000 receives the trigger signal at the CONTROL port, the selected parameter changes.

*Tip: Refer to the next page for a complete list of assignable parameters.*

- **5 To select parameters or controls as the trigger signal sources, move the cursor to the OUTPUT section and select the desired trigger signal parameters 1–8 in the same way as for the INPUT section.**
- **6 Use the buttons located to the right of the trigger signal (1–8) parameters to switch the polarity of the trigger signals that are output when you control the trigger sources.**
	- $\boxed{1}$  .......... The GPI Output goes High (open) when the trigger signal source is active.
	- **1** .......... The GPI Output goes Low (ground) when the trigger signal source is active.

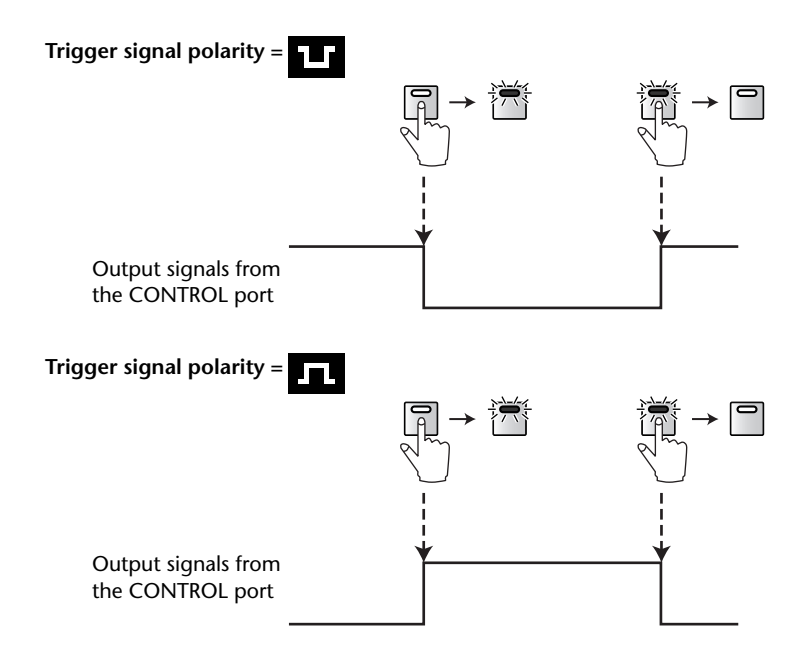

At this time, the trigger signal is output from the CONTROL port when you operate the assigned parameters or controls.

*Tip: Refer to the next page for a complete list of assignable parameters and controls.*

# ■ Parameters available in the INPUT section

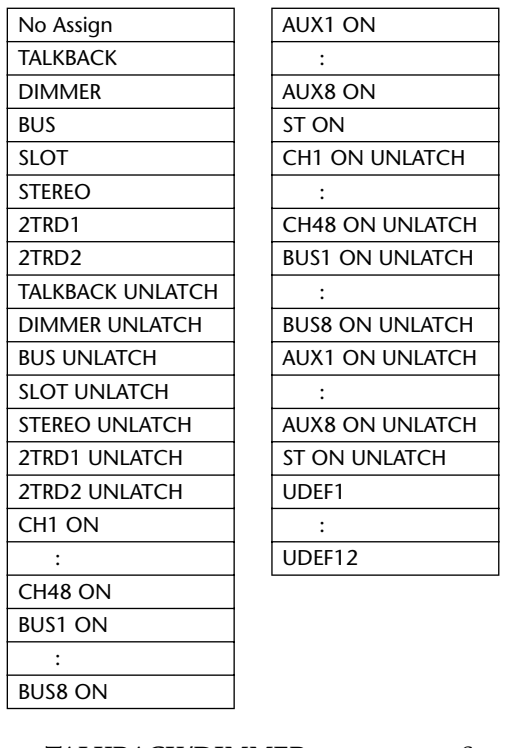

- **TALKBACK/DIMMER** .......................Same as the MONITOR [TALKBACK] and [DIMMER] button functions. • **BUS/SLOT** ............................................Same as the MONITOR [BUS] and [SLOT] button functions.
- **STEREO/2TRD1/2TRD2**....................Same as the MONITOR [STEREO], [2TRD1], and [2TRD2] button functions.
- **xxx UNLATCH** .............The assigned button function is enabled only while the incoming trigger signal is active.
- **xxx ON**...........................The corresponding channels are turned on or off each time the incoming trigger signal becomes active.
- **xxx ON UNLATCH**......The corresponding channels are turned on only while the incoming trigger signal is active.
- **UDEFxxx**.......................Same as the corresponding User Defined buttons.

# ■ **Trigger sources available in the OUTPUT section**

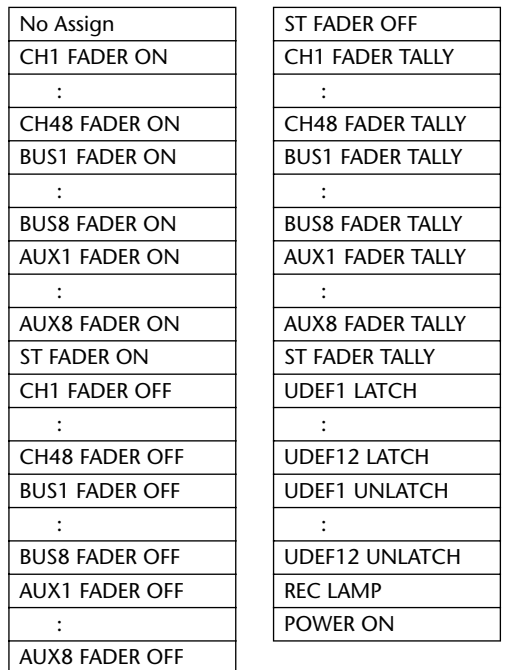

- **xxx FADER ON** ............The trigger signal is transmitted when you raise a fader from –∞.
- **xxx FADER OFF...........** The trigger signal is transmitted when you lower a fader to -∞.
- **xxx FADER TALLY**.......The trigger signal is transmitted while a fader remains above –∞.
- **xxx LATCH** ...................Pressing the corresponding button toggles the trigger signal on and off.
- **xxx UNLATCH** ..............The trigger signal is transmitted while you are pressing and holding down the corresponding button.
- **REC LAMP**....................The trigger signal is transmitted while the transport section on the Remote | Machine Control page is in record mode.
- **POWER ON**..................The trigger signal is transmitted while the power to the DM1000 is on.

# <span id="page-279-0"></span>**Using Operation Lock**

The DM1000 features an Operation Lock function that prevents unintentional edits and restricts access to panel operation with a password.

To use the Operation Lock function, press the [UTILITY] button, then the [F4] button to display the Utility | Lock page.

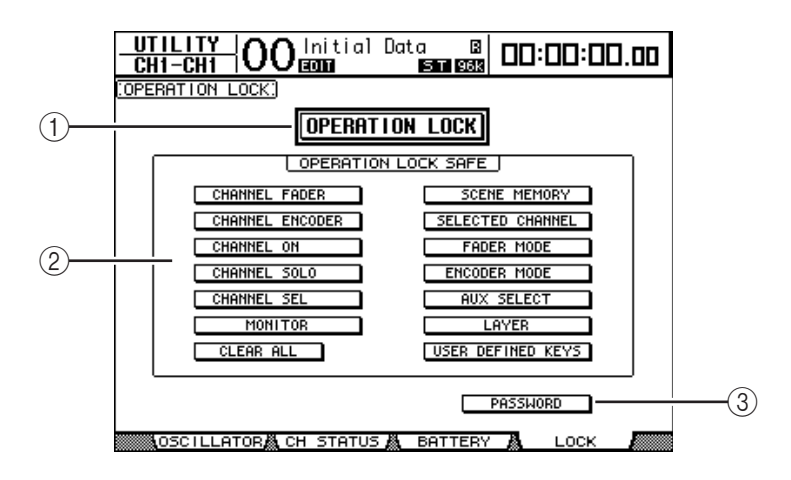

This page contains the following parameters:

## A **OPERATION LOCK**

This button enables or cancels Operation Lock. When you turn on this button, the Password window appears.

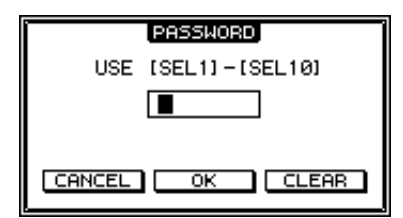

Enter a four-letter password using the Channel 1–10 [SEL] buttons (Channel 10 [SEL] button enters "0"). (The password characters are represented by asterisks.) Move the cursor to the OK button, then press [ENTER] to enable Operation Lock. The factory default password is "1234."

To cancel Operation Lock, press [ENTER]. The Password window appears again. Enter the password and select the OK button. Operation Lock is cancelled.

*Note: If you forget the password, you cannot cancel Operation Lock. Be sure to write down the password.*

# B **OPERATION LOCK SAFE section**

This section enables you to select certain controls on the panel to exclude from Operation Lock. To cancel all "safe" buttons simultaneously, move the cursor to the CLEAR ALL button, then press [ENTER].

# **(3) PASSWORD**

This button enables you to change the current password. Move the cursor to the PASS-WORD button, then press [ENTER]. The Set Password window appears, enabling you to change the password.

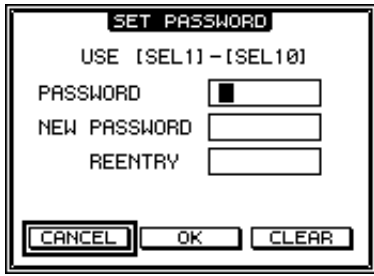

Enter the current password in the PASSWORD field, and a new password in the NEW PASSWORD field. The factory default password is "1234." Enter the new password again in the REENTRY field located below the NEW PASSWORD field. Move the cursor to the OK button, then press [ENTER] to change the password.

*Tip: To clear the registered password, move the cursor to the CLEAR button, then press [ENTER]. If you forget the password, initialize the password setting [\(see page 289\)](#page-288-0).*

# <span id="page-281-0"></span>**Cascading Consoles**

The DM1000 features a Cascade Bus that enables cascade connection. You can connect two DM1000s in cascade using the digital inputs and outputs, or the OMNI IN and OMNI OUT connectors. In this way, two consoles work just like one big console, integrating each unit's Buses 1–8, Aux Sends 1–8, Stereo Bus, and Solo Bus.

The following DM1000 functions are linked via the cascade connection. To link functions and parameters (excluding the Solo function), turn on the Cascade COMM Link check box on the Setup | Prefer1 page [\(see page 266\)](#page-265-1).

- Display page selection
- Aux selection
- Solo function
- Fader Mode
- Encoder Mode
- **Metering Position**
- Peak Hold On/Off
- Meter Fast Fall on/off
- Scene Store, Recall, and Title Edit
- The following Automix functions:
	- Make New Automix
	- Store and Recall Automix
	- Automix Title Edit of
	- Automix Transport (AutoREC, REC, PLAY, STOP,ABORT)
- The following Automix parameters:
	- Automix Enable/Disable
	- Motor On/Off
	- Frame Type
	- Return Time
	- Int Start Time
	- TC Offset
	- Write to End
	- Fader Return
	- Fader Edit Mode
	- Touch Sense Edit Off/Touch/Latch
	- Overwrite (FADER/CH ON/PAN/EQ/AUX/AUX ON/SURR)

*Tip: The Solo function is always linked regardless of the status of the Cascade COMM Link check box.*

*Tip: The Fader Mode will not be linked if the Master layer is selected.*

The following paragraphs explain how to make a cascade connection using two DM1000s and the inputs and outputs of digital I/O cards installed in the slots of two DM1000s.

- **1 Install digital I/O cards into Slot 1 or 2 on two DM1000s.**
- **2 Connect two DM1000s as follows:**
	- If you want to use the REMOTE connector to transfer MIDI messages, connect the REMOTE connector of each DM1000 using a 9-pin D-sub reverse cable. If you want to use the MIDI IN and OUT ports, connect MIDI IN on one DM1000 to MIDI out on the other DM1000 using a MIDI cable.

The following connection example uses the REMOTE connectors.

• Connect the digital I/O card output on the transmitting DM1000 (slave) to the digital I/O card input on the receiving DM1000 (master).

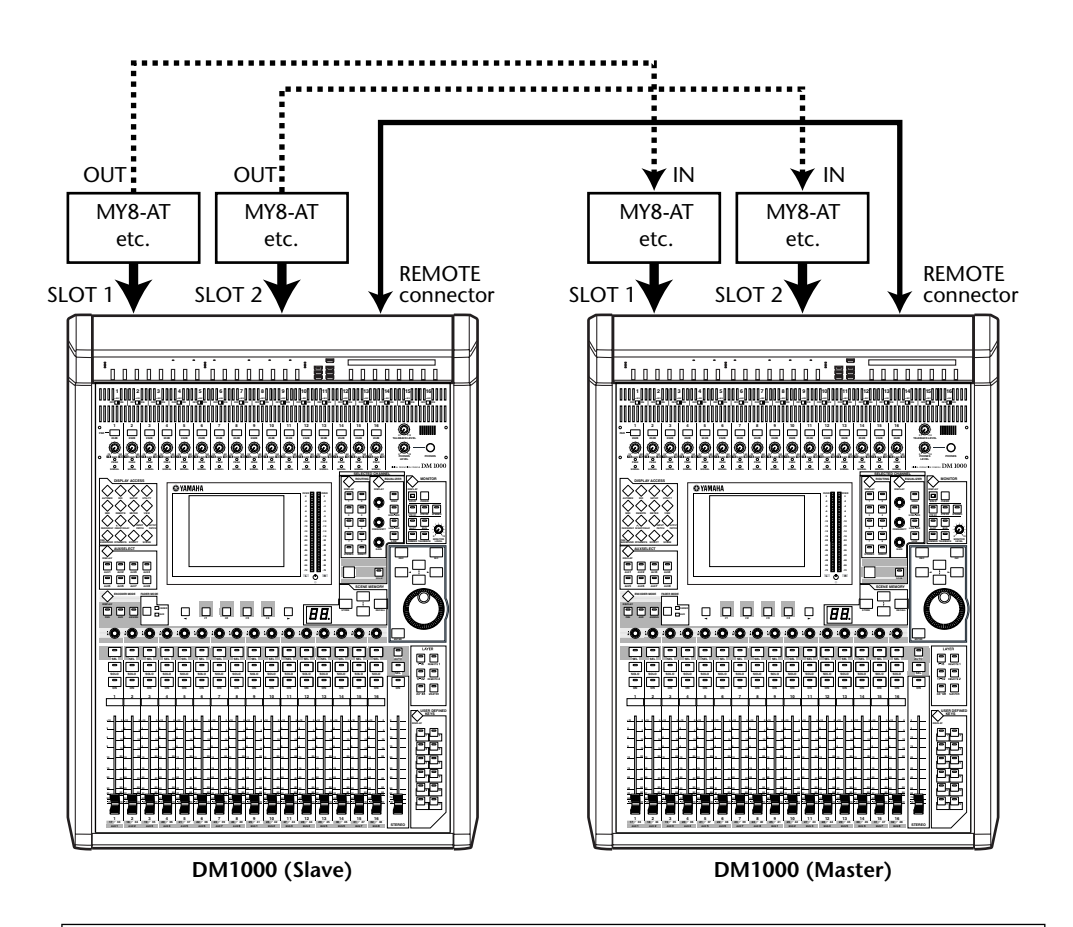

*Tip: To link Automixes between two DM1000s in a cascade system, configure the units so that they can receive the same sync signal (SMPTE or MTC). If necessary, connect a distribution box to distribute the sync signal to each DM1000.*

*Note: Do not make any MIDI connections between DM1000s that are cascaded via the REMOTE connectors, or vice versa. Otherwise, a loop will be created, causing both consoles to execute endless transmission and reception.*

**3 On the slave unit, press the DISPLAY ACCESS [OUTPUT PATCH] button repeatedly until the Out Patch | Slot Out page appears.**

# **4 Assign the Bus signals to the slot channels that are used for the cascade connection.**

The following signals are available:

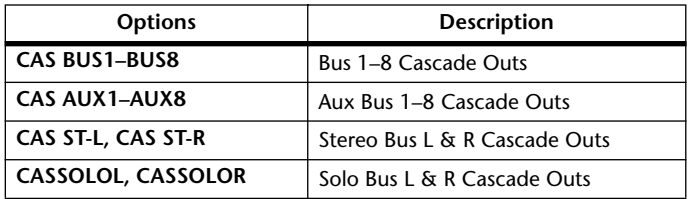

The following display page is an example of integrating Bus 1–8, Aux Send 1–4, Stereo Bus, and Solo Bus signals via two 8-channel digital I/O cards (such as MY8-AT).

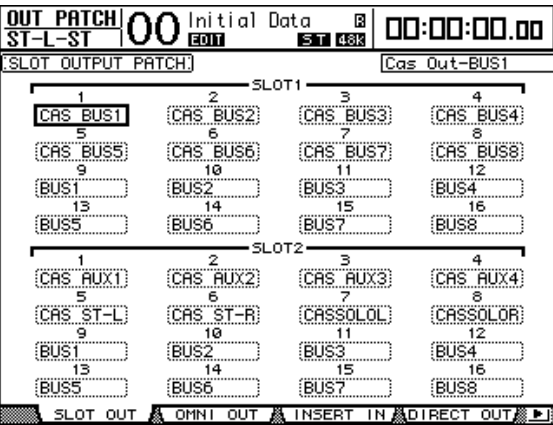

*Tip: Patching may vary depending on the type and number of buses used for the cascade connection.*

*Note: Since the number of channels available on the digital I/O cards is limited, only Aux Sends 1–4 are cascaded in this example. Using a 16-channel digital I/O card (such as MY16-AT) enables you to cascade all buses.*

# **5 On the master unit, press the DISPLAY ACCESS [INPUT PATCH] button repeatedly until the In Patch | Cascade In page appears.**

# **6 Select the Input Channels on the master unit to which the Bus signals are input from the Slave unit.**

The following display page is an example of receiving the slave unit's Bus 1–8, Aux Send 1–4, Stereo Bus, and Solo Bus signals via two 8-channel digital I/O cards (such as MY8-AT).

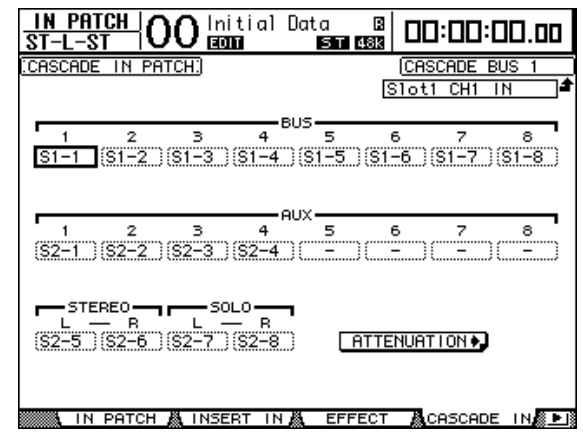

*Note: Be sure to patch the slave Bus signals to the same Buses on the master unit. Incorrect patching will result in an incorrect cascade connection.* 

# **7 On the master unit, press the DISPLAY ACCESS [DIO] button repeatedly until the DIO | Cascade page appears, then adjust the Attenuators using the parameter controls.**

The DIO | Cascade page enables you to adjust the level of signals input to the Cascade Bus using the dedicated attenuators. You can also turn the Cascade Buses on or off using the buttons below the parameter controls.

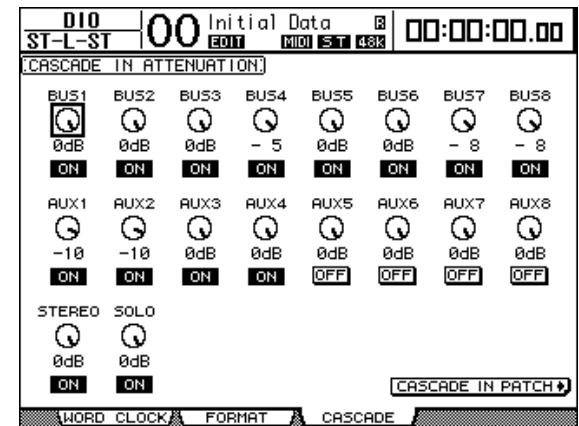

**8 On the slave unit, press the DISPLAY ACCESS [SETUP] button repeatedly to display the Setup | Remote page, then set the REMOTE FUNCTION parameter (**1**) to "MIDI."**

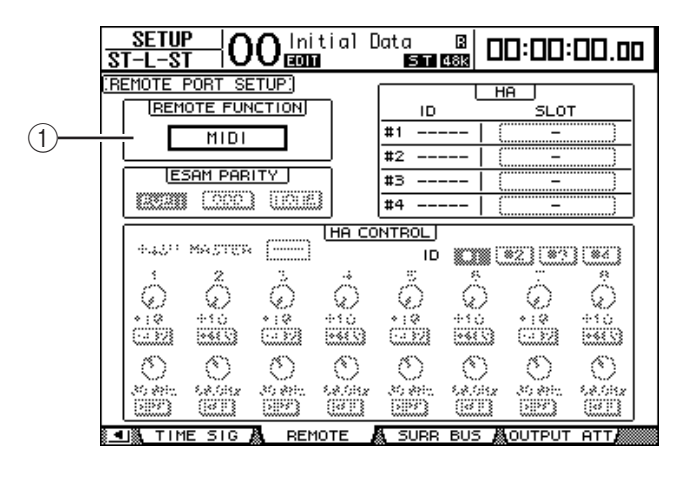

**9 Press the DISPLAY ACCESS [SETUP] button repeatedly to display the Setup | MIDI/Host page, then set the Cascade Link parameter to "REMOTE."**

After Steps 8 and 9, the slave unit will be able to transmit and receive MIDI messages via the REMOTE connector.

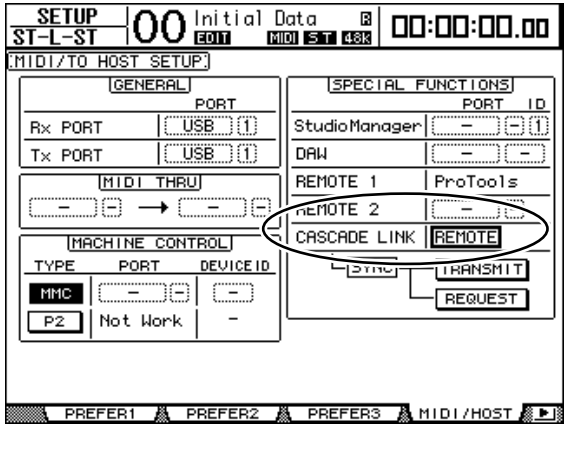

- **10 Repeat Steps 8 and 9 for the master unit so that it will be able to transmit and receive MIDI messages via the REMOTE connector.**
- **11 To match the parameters of both DM1000s, locate the Setup | MIDI/Host page on the copy source unit.**
- **12 Move the cursor to the TRANSMIT button for the SYNC parameter, then press [ENTER].**

Parameters for cascade link ([page 282\)](#page-281-0) will be copied to the other DM1000 via the REMOTE connector. If you select the REQUEST button instead of the TRANSMIT button for the SYNC parameter, you can reverse the copy direction.

At this point, Bus 1–8, Aux 1–4, and the Stereo Bus on both DM1000s are integrated, and the data is output via Bus Outs 1–8, Aux Outs 1–4, and the Stereo Out on the master unit. If you solo channels on one of the DM1000s, you can monitor the soloed signals via the Control Monitor.

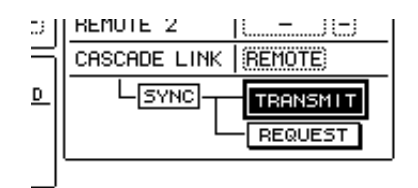

*Note: You can also link the parameters using the MIDI IN and OUT connection if you set the CASCADE LINK parameter to "MIDI."*

# **Using the AD8HR/AD824**

The Yamaha AD8HR/AD824, an 8-channel AD converter, enables you to control its gain and phantom power from a connected DM1000. The DM1000 can control up to four AD8HR/AD824s simultaneously.

If you connect the DM1000 to the AD8HR/AD824 digitally, and connect the DM1000 REMOTE connector to the AD8HR/AD824 REMOTE connector using a serial cable, you can use the AD8HR/AD824 as AD Inputs for which you can preset the gain.

*Tip: You cannot store the Phantom power setting as a Scene on the DM1000.*

This section describes how to connect and configure the DM1000 and two AD8HRs.

# **1 Install a digital I/O card in a DM1000 slot.**

If you plan to connect an AD824, install a digital I/O card on the AD824.

# **2 Connect the DM1000 and AD8HRs as follows.**

Connection methods and cables vary depending on the specifications of the devices. The following illustration is an example of a system in which two AD8HRs are connected via MY8-AE cards.

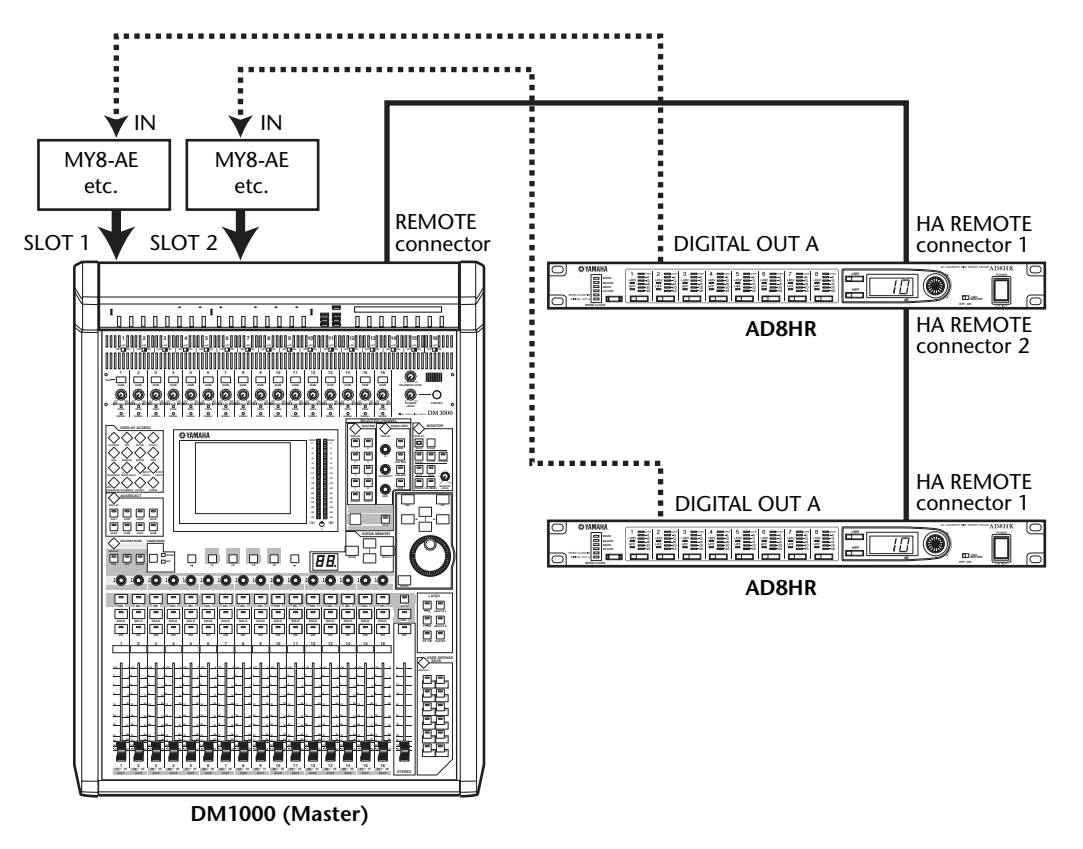

# *Note:*

- *Setthe AD8HR PC/RS422 switches to "RS422." (If these switches are set to "PC," the system will not work correctly.)*
- *To control multiple AD8HRs or AD824s, connect the DM1000 and the AD8HRs or AD824s in daisy chain. If you are using both AD8HR and AD824, make sure that you connect the AD8HR closer to the DM1000.*

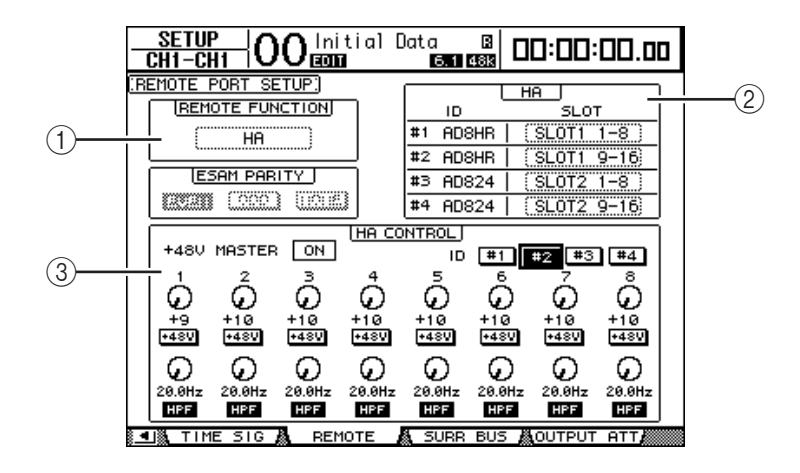

**3 Press the DISPLAY ACCESS [SETUP] button repeatedly until the Setup | Remote page appears.**

This page contains the following parameters:

## A **REMOTE FUNCTION**

This parameter selects a device to be connected to the DM1000 REMOTE connector.

B **HA section**

This section enables you to specify the slot channels that will receive eight channel signals from AD8HR/AD824s that have their ID numbers set to 1 through 4.

## C **HA CONTROL section**

This section enables you to set the AD8HR/AD824 channel 1–8 gain and the Phantom power on or off.

- **ID #1–#4**........................ These buttons select the AD8HR/AD824s you want to control.
- **1–8 (1st row)**................. These parameter controls adjust the gain for AD8HR/AD824 channels 1–8.
- **+48V**.............................. When you turn on these buttons, the phantom power on the corresponding channels will be turned on.
- **1–8 (2nd row)**............... These parameter controls adjust the cut-off frequency of the high-pass filter for the corresponding channels. They are grayed out and cannot be set for the AD824.
- **HPF**................................ When you turn on these buttons, the high-pass filter on the corresponding channels will be turned on. They are grayed out and cannot be set for the AD824.
- **4 Make sure that the REMOTE FUNCTION parameter is set to "HA," and in the HA section select the slot channels that receive signals from the AD8HR/AD824s.**
- **5 Use the parameter controls and buttons in the HA CONTROL section to set the channel gain, turn on/off the phantom power, and adjust the high-pass filter.**
## **Checking the Battery and the System Version**

The Utility | Battery page enables you to check the condition of the internal memory-backup battery and the system version number. To locate this page, press the DISPLAY ACCESS [UTILITY] button repeatedly.

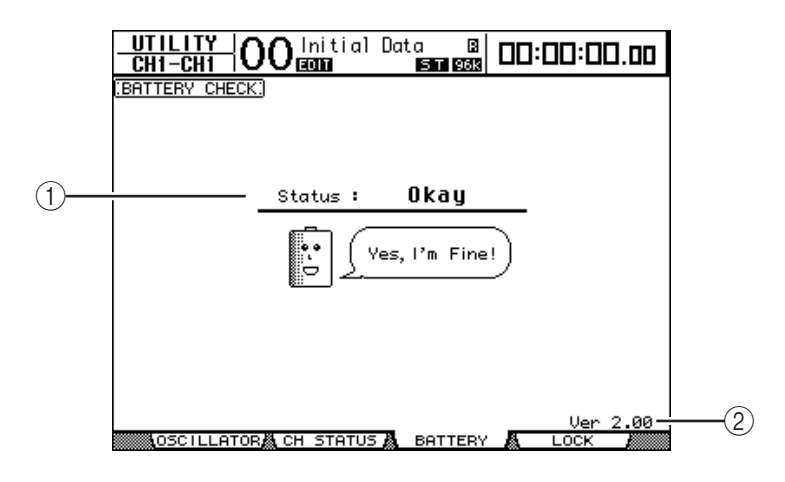

#### A **Status**

If the Status is "Okay," the battery has sufficient voltage for operation. If the Status is "Voltage low!," ask your Yamaha dealer to replace the battery as soon as possible. Failure to replace a low battery may result in data loss.

*Note: Do not attempt to replace the battery yourself as a malfunction may occur.*

#### B **Ver X.XX (X.XX represents the version number.)**

This indicator identifies the system version number. Check the current system version number before you update the firmware.

Visit the following website to check the latest system version number: http://www.yamahaproaudio.com/

### **Initializing the DM1000**

You can delete all currently-recorded settings and restore the factory-preset values, and reset the Operation Lock password to its initial setting. Follow the steps below.

#### *Tip:*

- *If you want to keep the current internal data, be sure to first back up the data using the included Studio Manager software.*
- *You can also store the data to an external MIDI device, such as a MIDI data filer, by using MIDI Bulk Dump [\(see page 256\)](#page-255-0).*
- **1 Make sure that the power to the DM1000 is turned off.**
- **2 While holding down the SCENE MEMORY [STORE] button, turn on the POWER ON/OFF switch.**

After a moment, the DM1000 displays the following confirmation window.

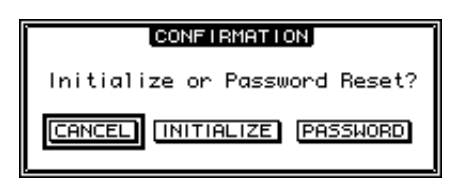

**3 To reset the DM1000 to factory default settings, move the cursor to the INI-TIALIZE button, then press [ENTER].**

To cancel the initialization operation, move the cursor to the CANCEL button, then press [ENTER].

When the internal data is thoroughly overwritten, the DM1000 restarts using the factory settings.

**4 To reset the Operation Lock password to its initial setting, in Step 2, move the cursor to the PASSWORD button, then press [ENTER].**

The password is reset to "1234".

If you do not take any action after the confirmation window appears, the window automatically closes and the DM1000 restarts without being initialized.

## **Calibrating the Faders**

The DM1000 motorized fader positions may shift over time depending on the operating conditions and environment. You can correct the shifted faders using the Calibration function.

- **1 Make sure that the power to the DM1000 is turned off.**
- **2 Press and hold down the [ENTER] button, then turn on the POWER ON/OFF switch.**

After a while, the following calibration window appears.

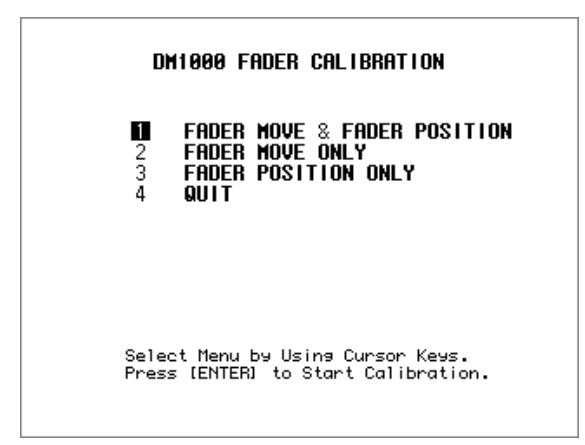

**3 Make sure that "1 FADER MOVE & FADER POSITION" is selected, then press [ENTER].**

To adjust only the motor fader movement, use the cursor buttons to select "2 FADER MOVE ONLY," then press [ENTER].

To adjust only the fader position, use the cursor buttons to select "3 FADER POSITION ONLY," then press [ENTER]. Proceed to Step 5.

To cancel the calibration operation, use the cursor buttons to select "4 QUIT," then press [ENTER]. The DM1000 starts in normal mode.

**4 The calibration operation begins, adjusting the motor fader movement, and the DM1000 displays a message that indicates the calibration operation is in progress.**

The calibration operation takes about two minutes. DO NOT touch the faders during the operation.

**5 When the calibration operation is complete, the DM1000 displays a window in which you can select faders for position adjustment.**

If you selected "2 FADER MOVE ONLY" in Step 3, the fader adjustment is complete. The DM1000 starts in normal mode.

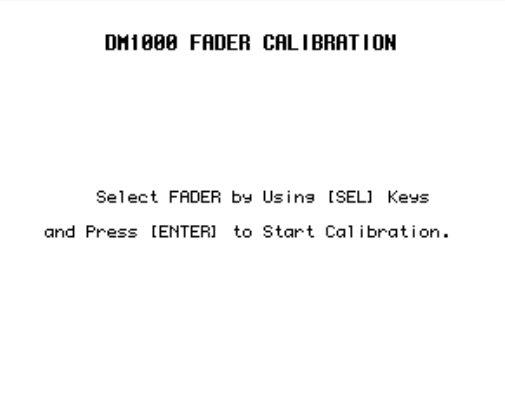

**6 Use the channel [SEL] buttons to select faders for which you wish to calibrate the position, then press [ENTER].**

The selected channel [SEL] button indicators flash. (When you press [ENTER], they light up steadily.) At the beginning, all [SEL] buttons are flashing. However, if an error occurs and the unit is trying calibration again, only the [SEL] button indicator of a problematic fader flashes.

- **7 Follow the instruction in the window to set the position of the selected faders to –**∞**, then press [ENTER].**
- **8 Set the position of the selected faders to the level instructed in the window, then press [ENTER]. Set faders 1-16 to –15, and Stereo fader to –30.**
- **9 Set the position of the selected faders to the level instructed in the window, then press [ENTER]. Set faders 1-16 to 0, and Stereo fader to any position.**
- **10 Set the position of the selected faders to the level instructed in the window, then press [ENTER]. Set faders 1-16 to +10, and Stereo fader to 0.**

If there is no problem with the calibration result, this concludes the calibration operation. The DM1000 will start in normal mode.

#### **11 If there is any problem with the calibration result, the DM1000 displays the following window.**

Also, the channel [SEL] button indicator of a problematic fader flashes.

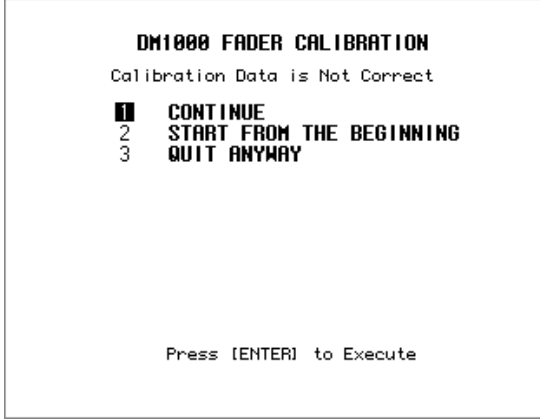

Use the cursor buttons to select one of the following three options, then press[ENTER].

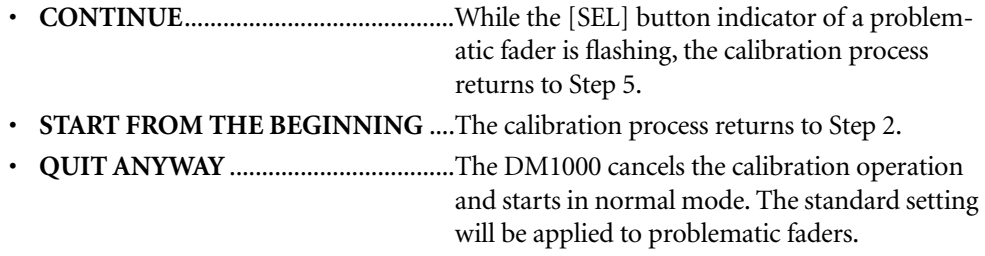

If this window appears after you try the calibration process several times, consult your nearest Yamaha dealer.

If the calibration data has some problems, the DM1000 displays the following window when it starts up. In this case, calibrate the position of the faders specified in the window.

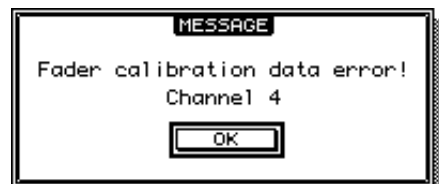

# **Appendix A: Parameter Lists**

## **USER DEFINED KEYS**

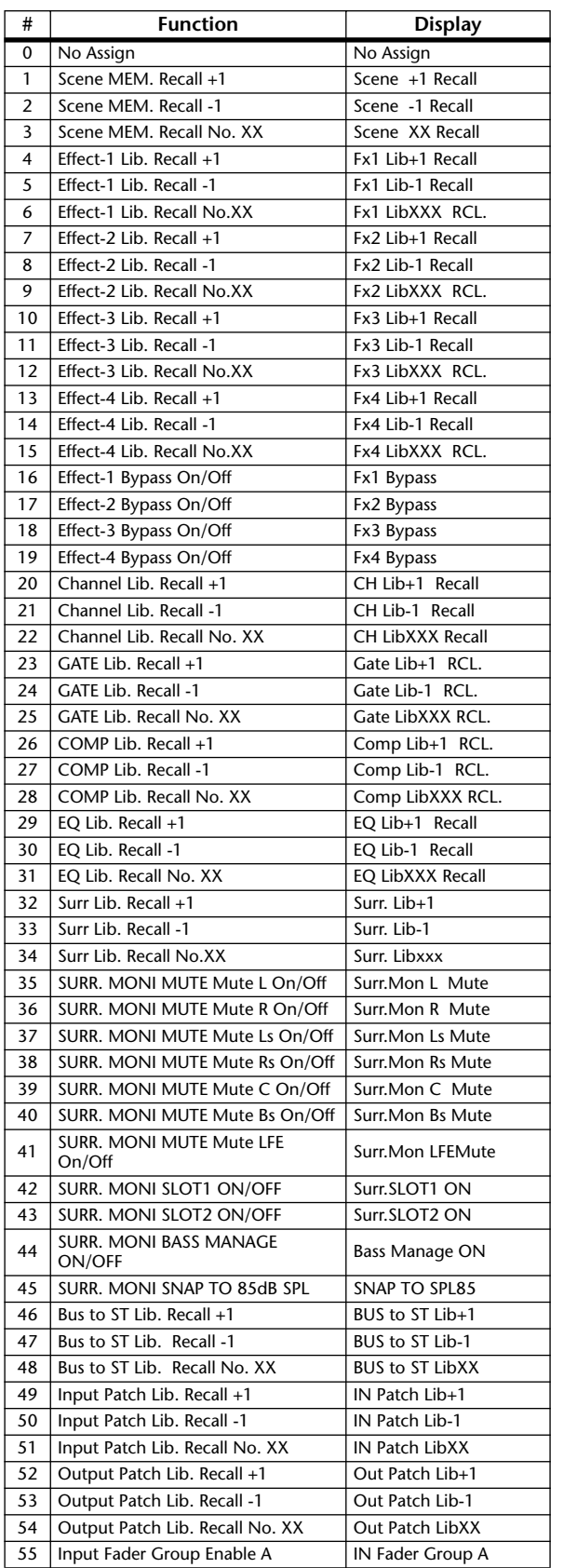

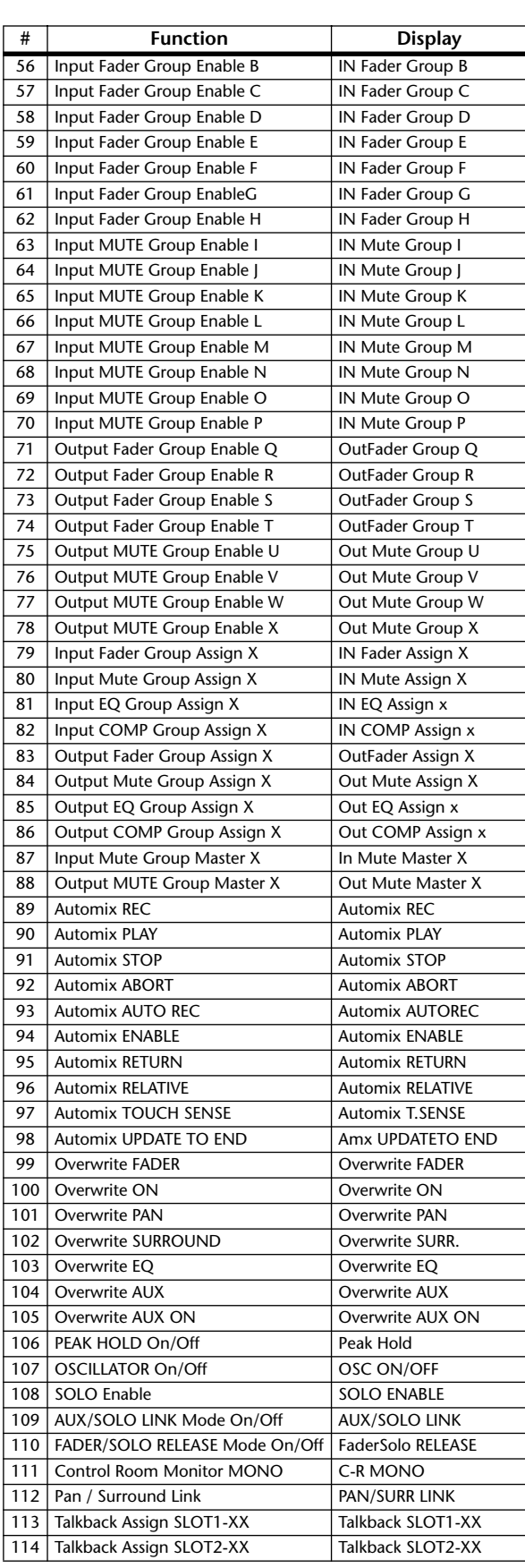

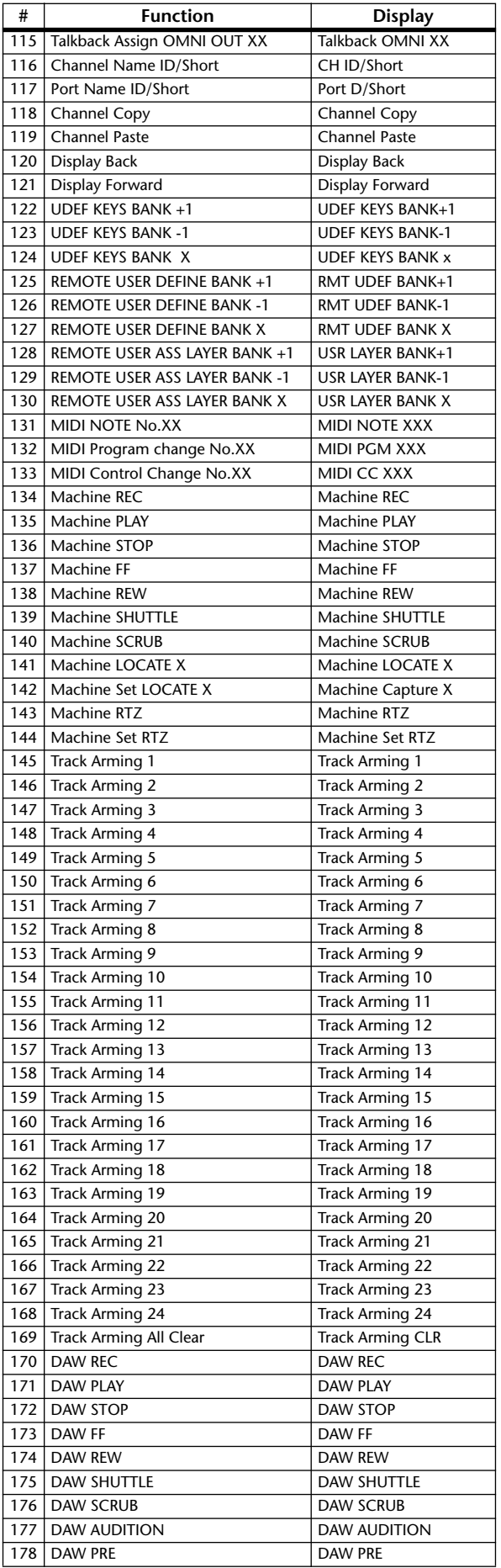

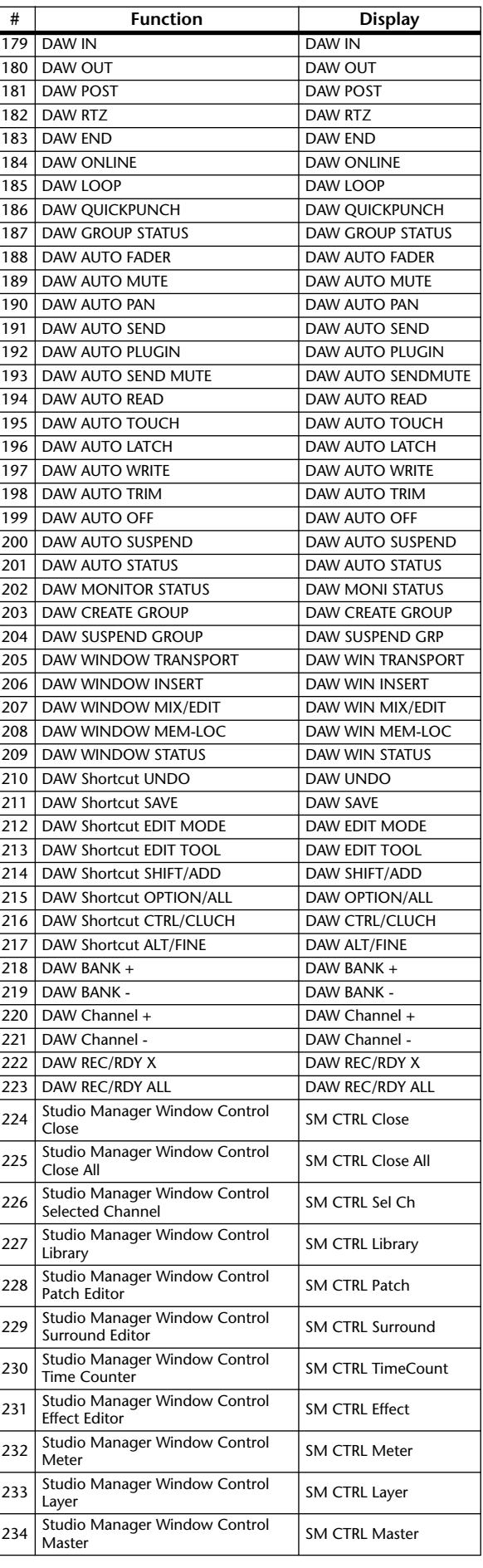

## **USER DEFINED KEYS Initial Assignments**

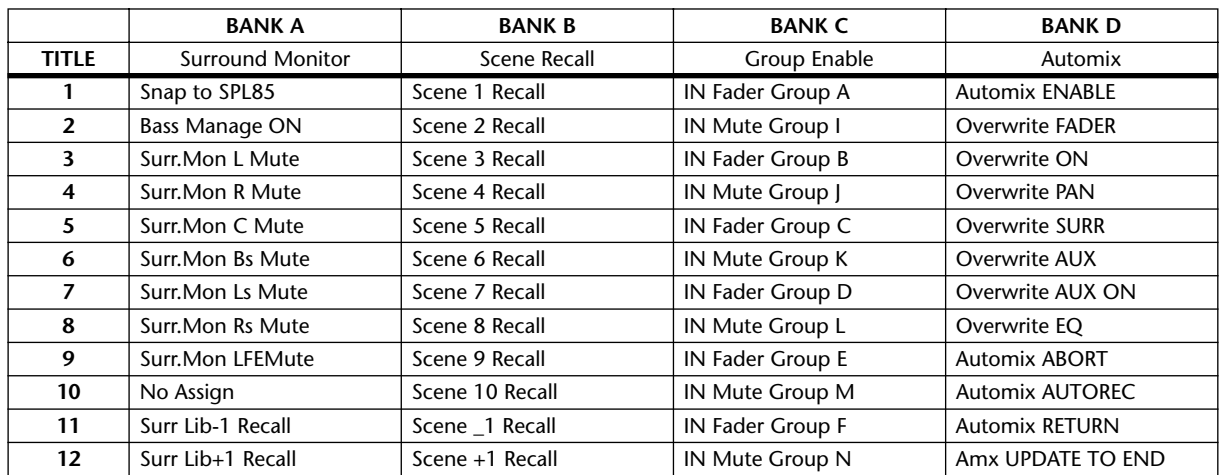

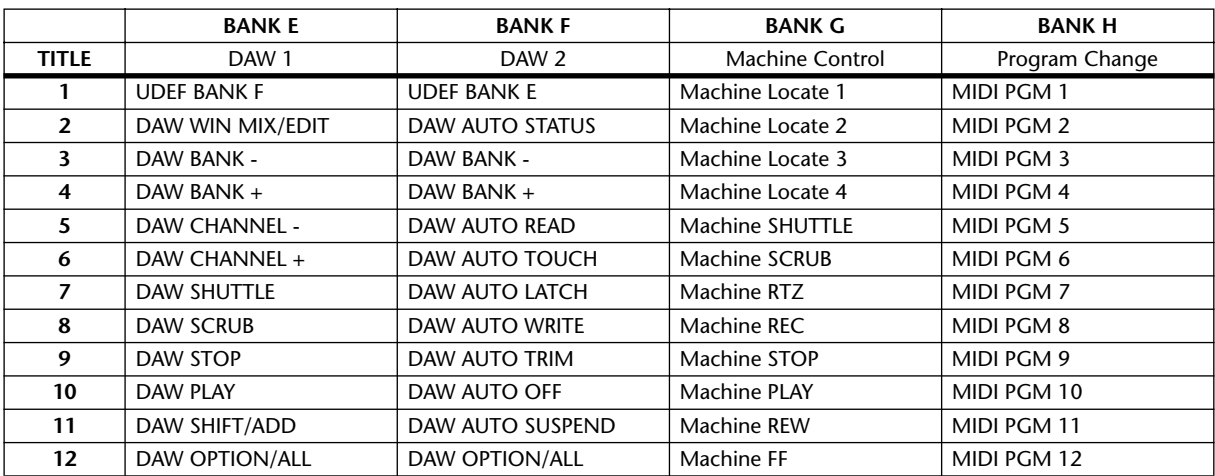

## **Input Patch Parameters**

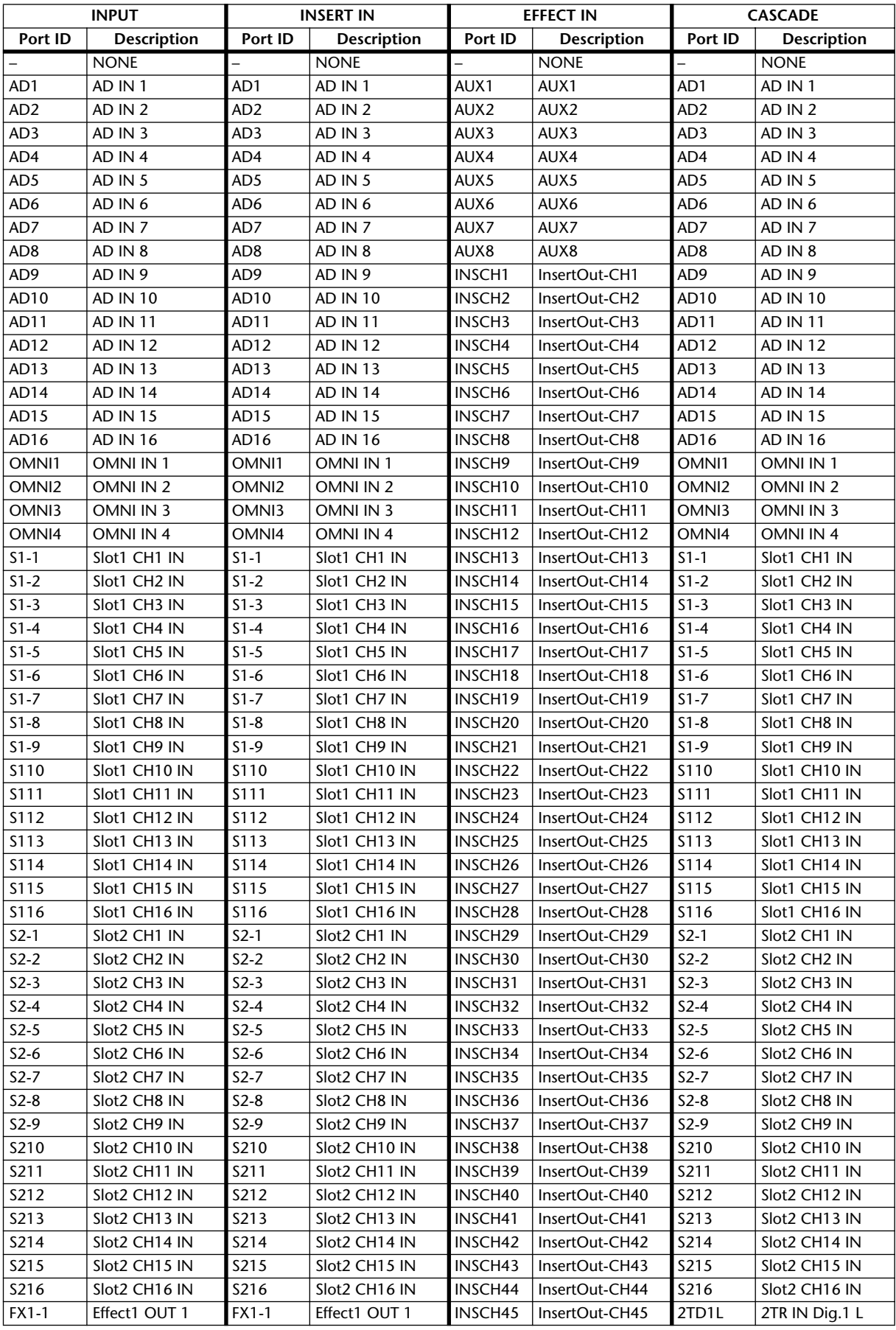

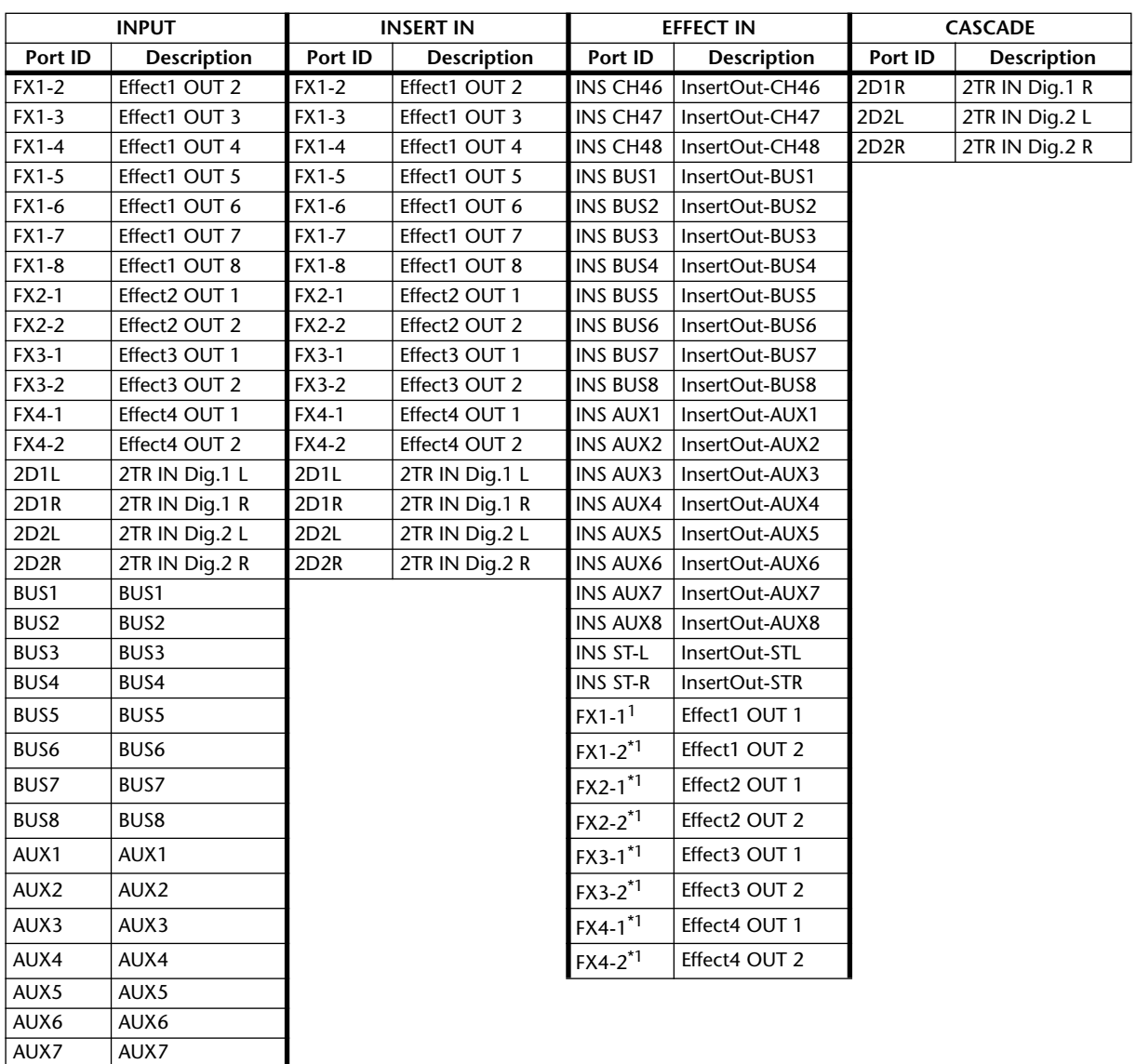

<span id="page-296-0"></span>1.You cannot assign the output of the same effect to EFFECT IN.

AUX8 AUX8

## **Initial Input Patch Settings**

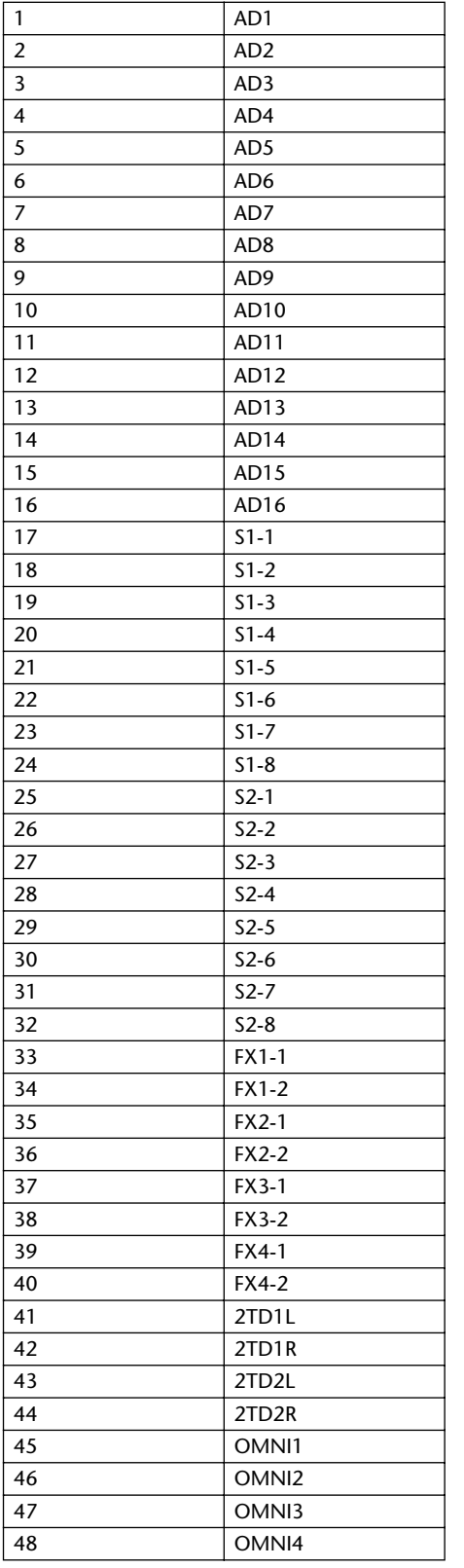

#### **CHANNEL EFFECT IN PATCH**

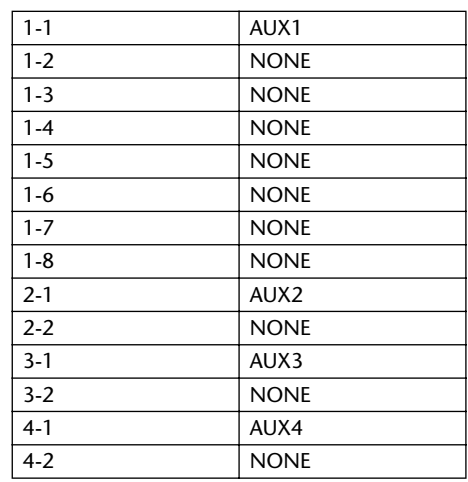

#### **CASCADE IN PATCH**

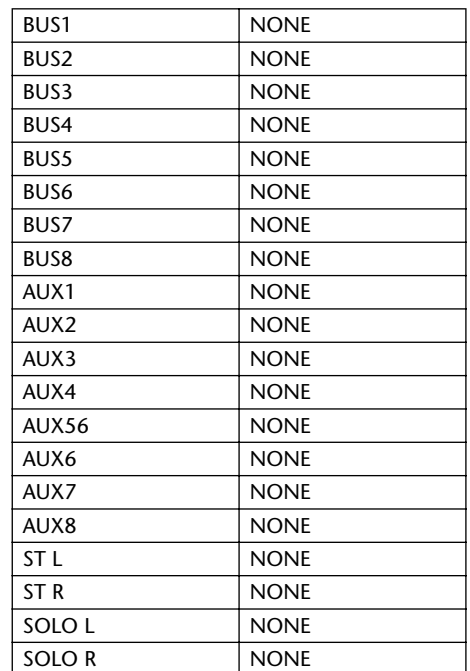

#### **EFFECT TYPE**

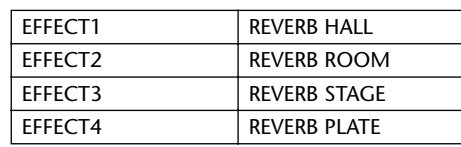

(mono input)

#### **CHANNEL NAME**

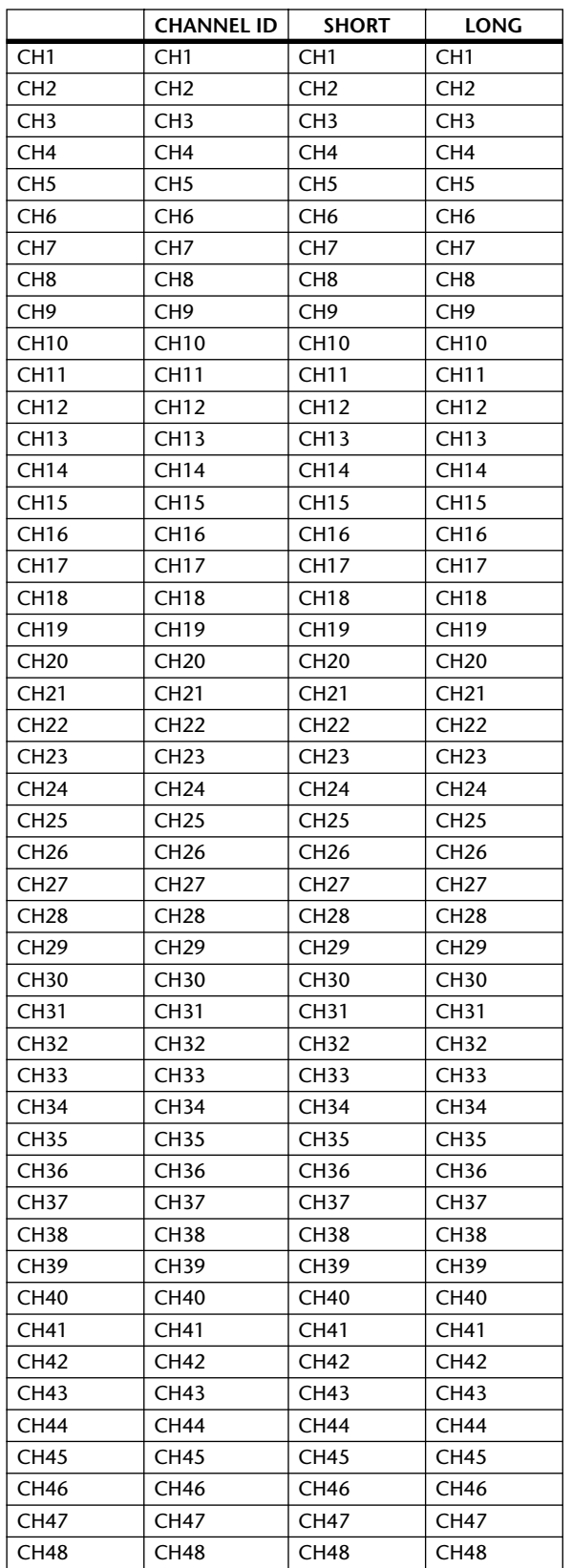

## **Output Patch Parameters**

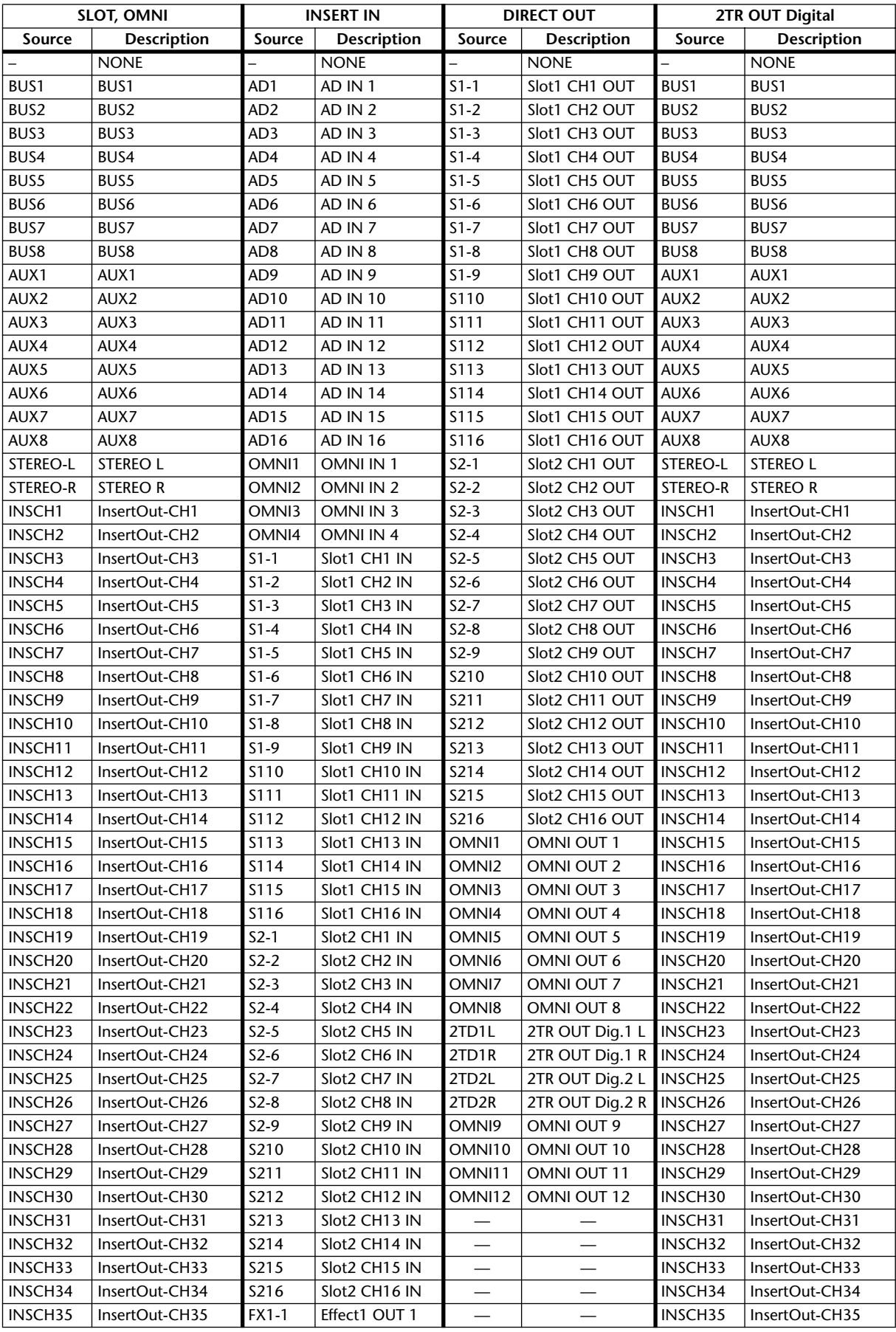

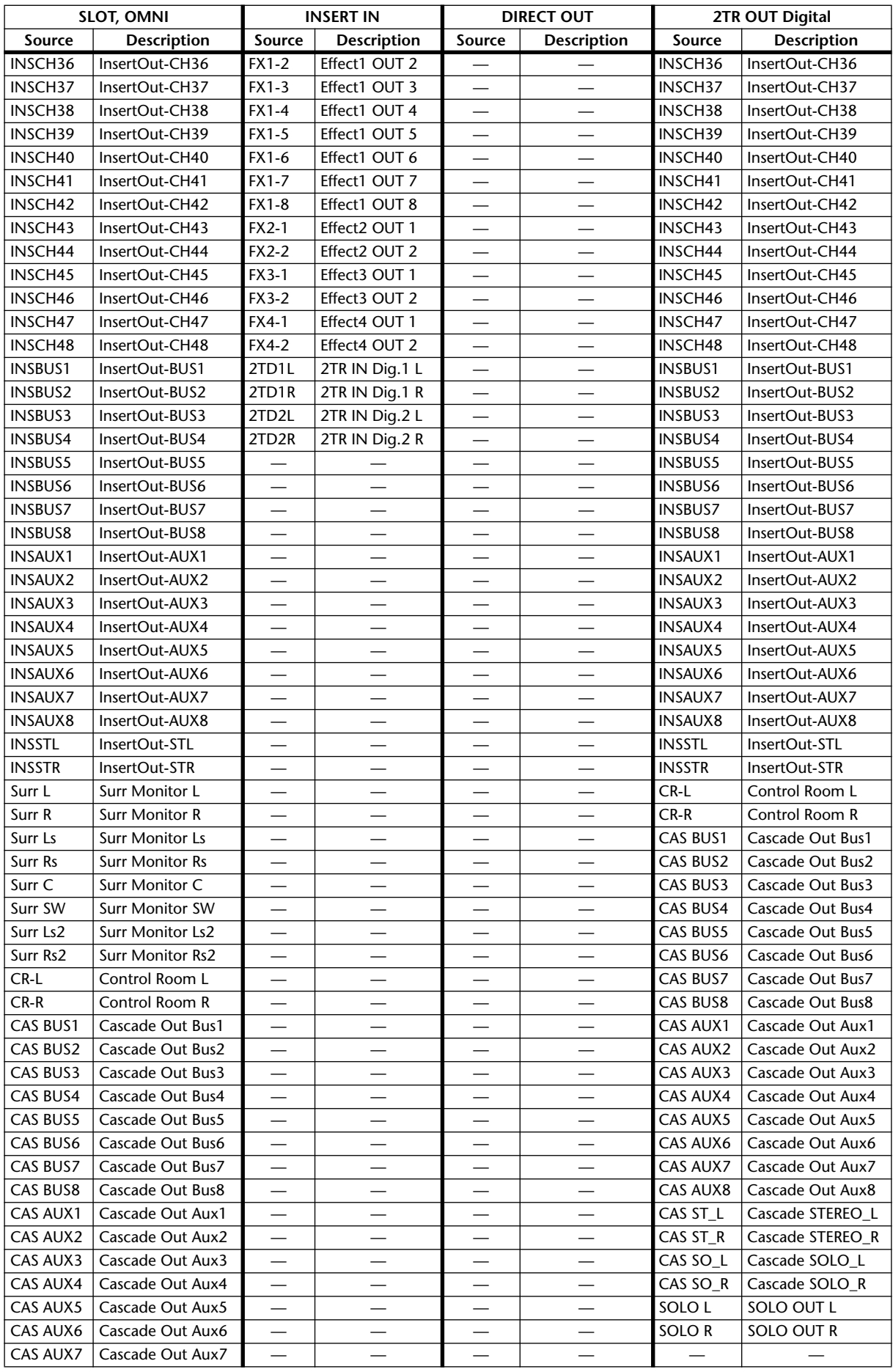

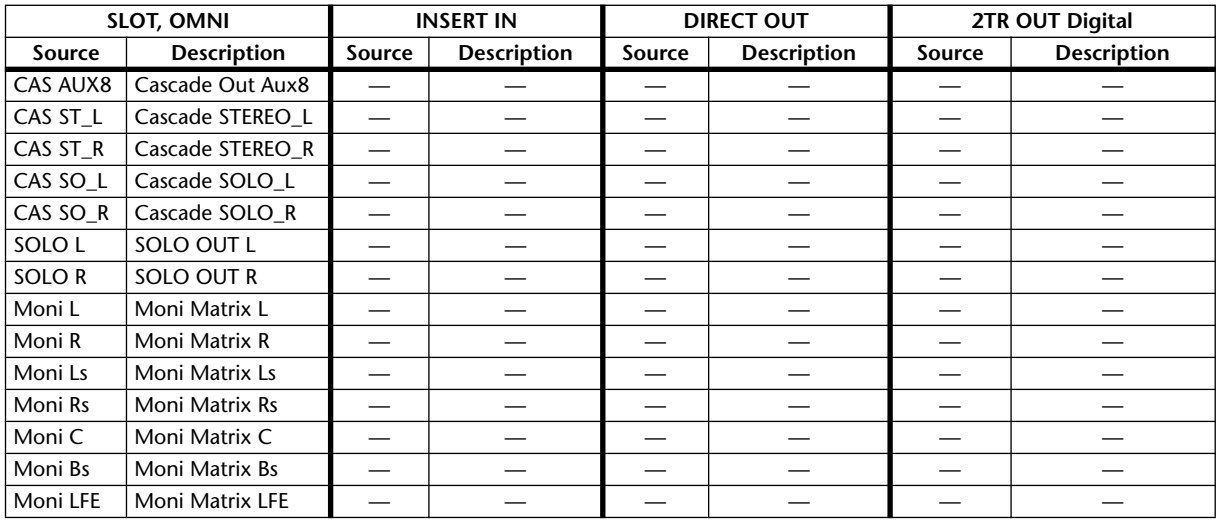

## **Initial Output Patch Settings**

 $\mathbf{r}$ 

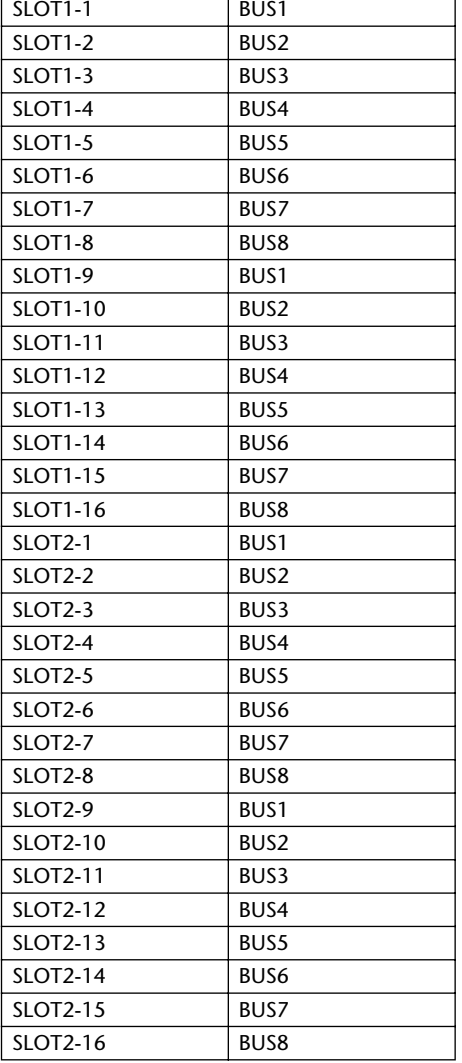

#### **SLOT OMNI OUT**

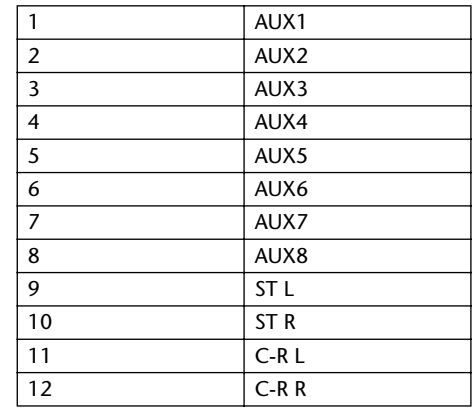

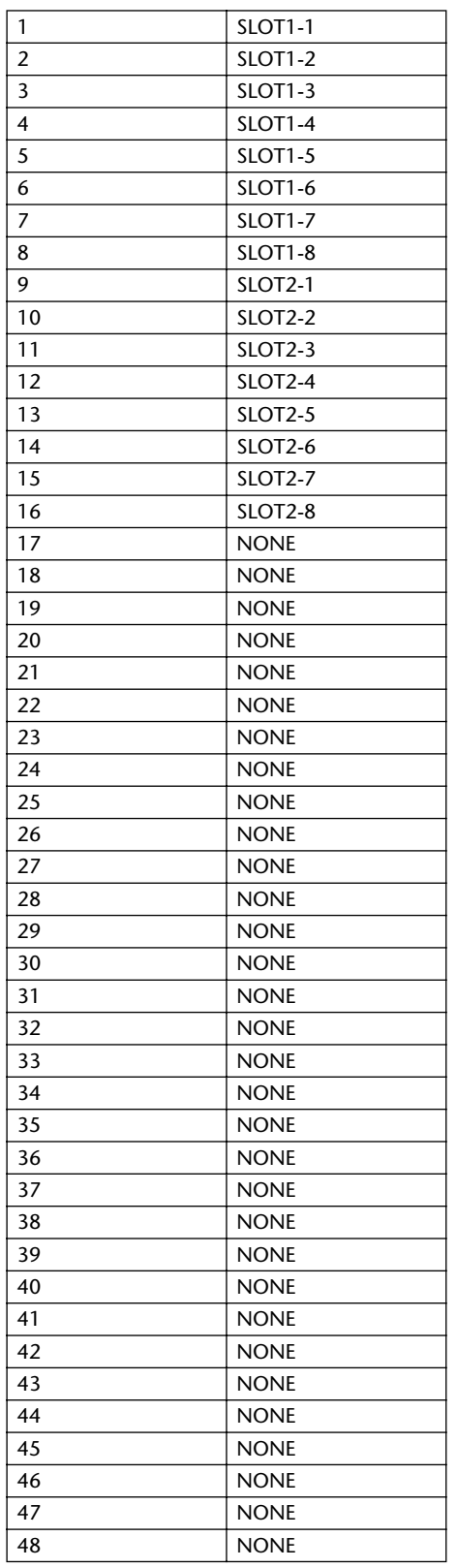

ST IN has no DIRECT OUT

#### **DIRECT OUT 2TR OUT Digital**

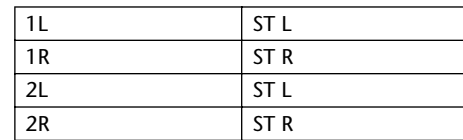

#### **CHANNEL NAME**

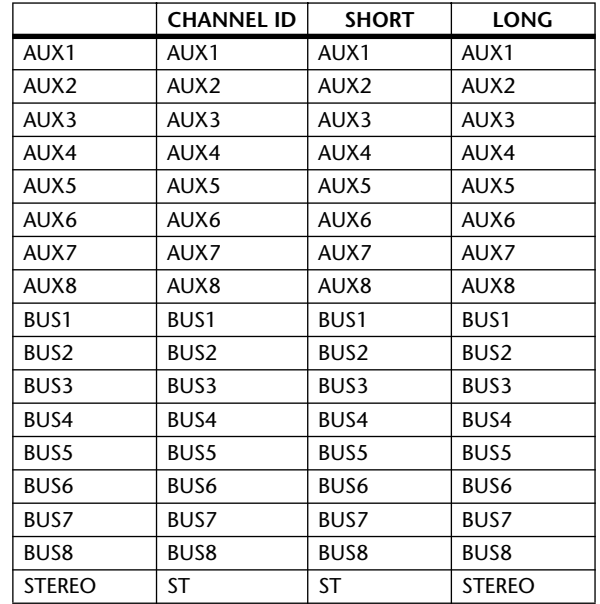

## **GPI Trigger Source & Target List**

### **INPUT**

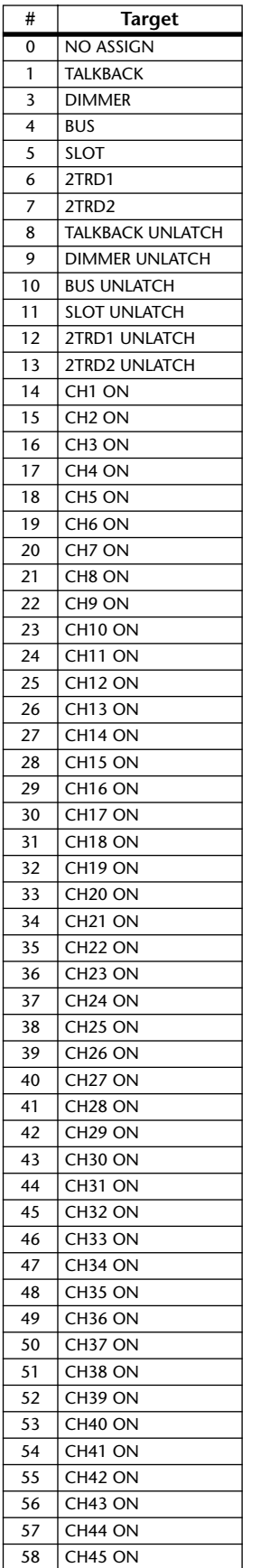

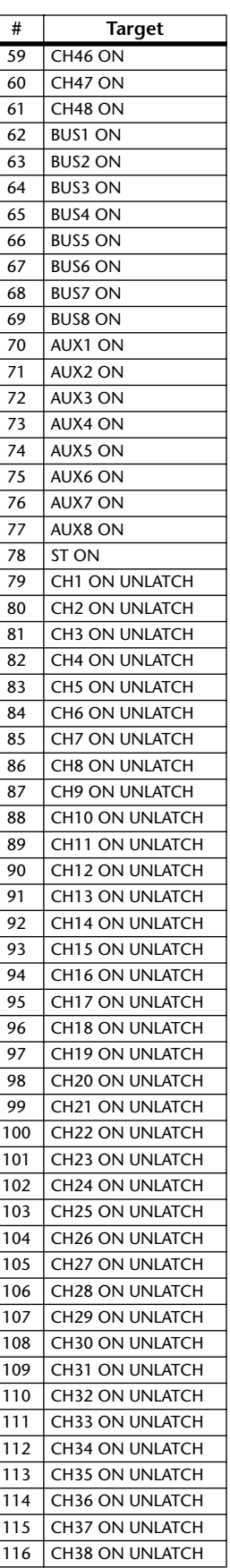

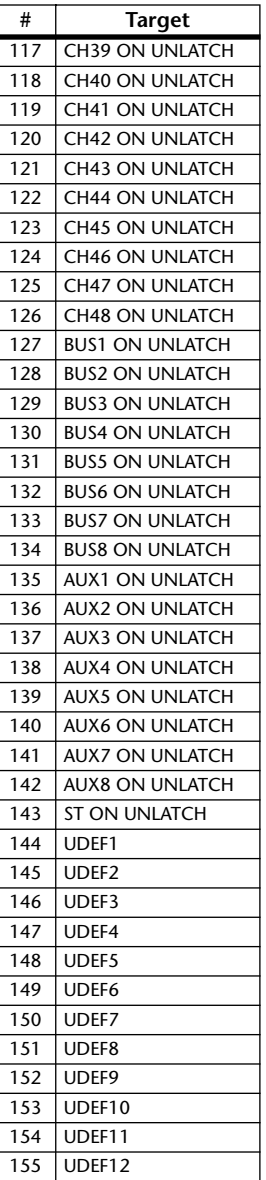

*DM1000 Version 2—Owner's Manual*

#### **OUTPUT**

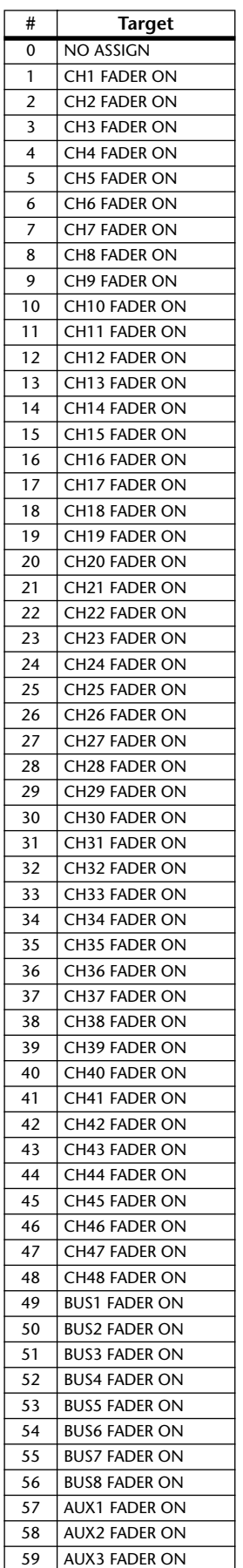

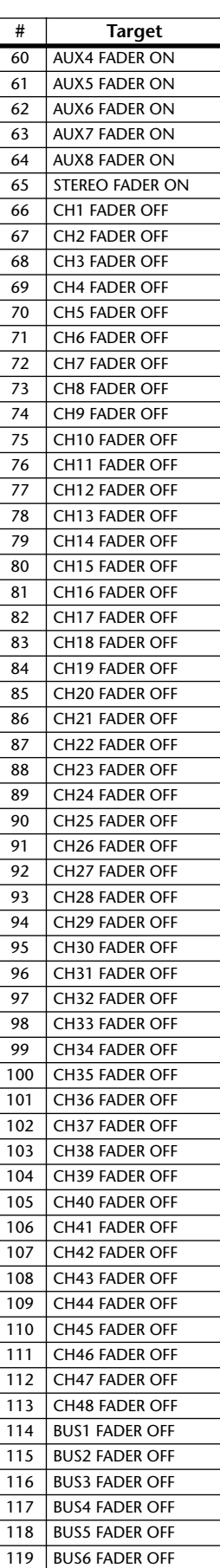

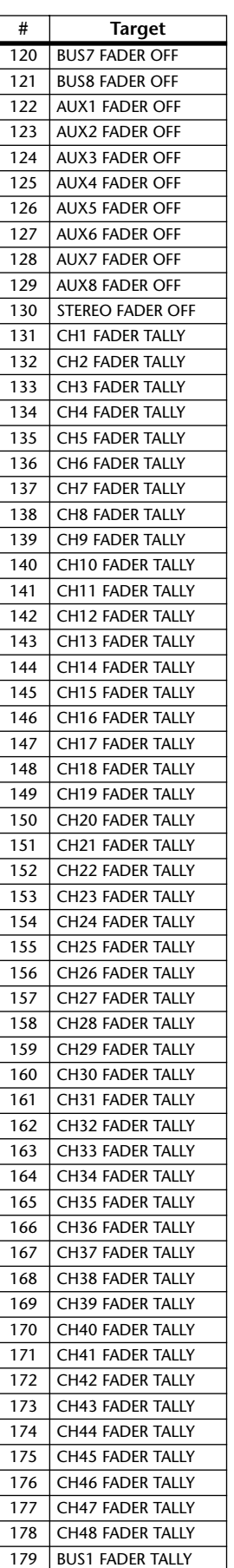

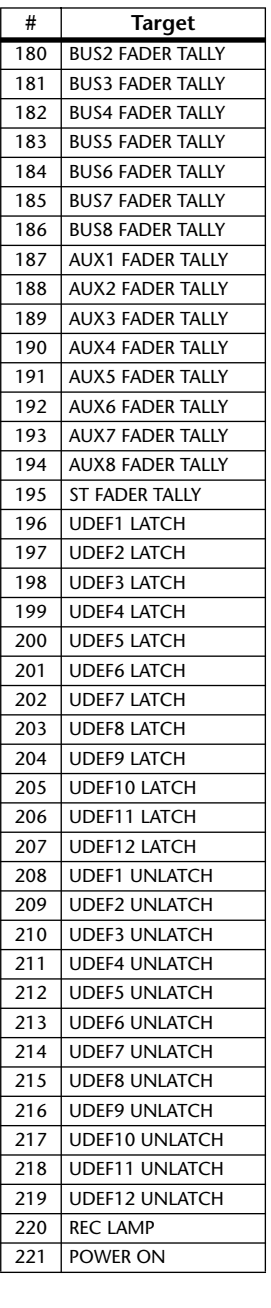

## **User Defined Remote Layer Initial Bank Settings**

### **Bank 1 (GM Vol & Pan)**

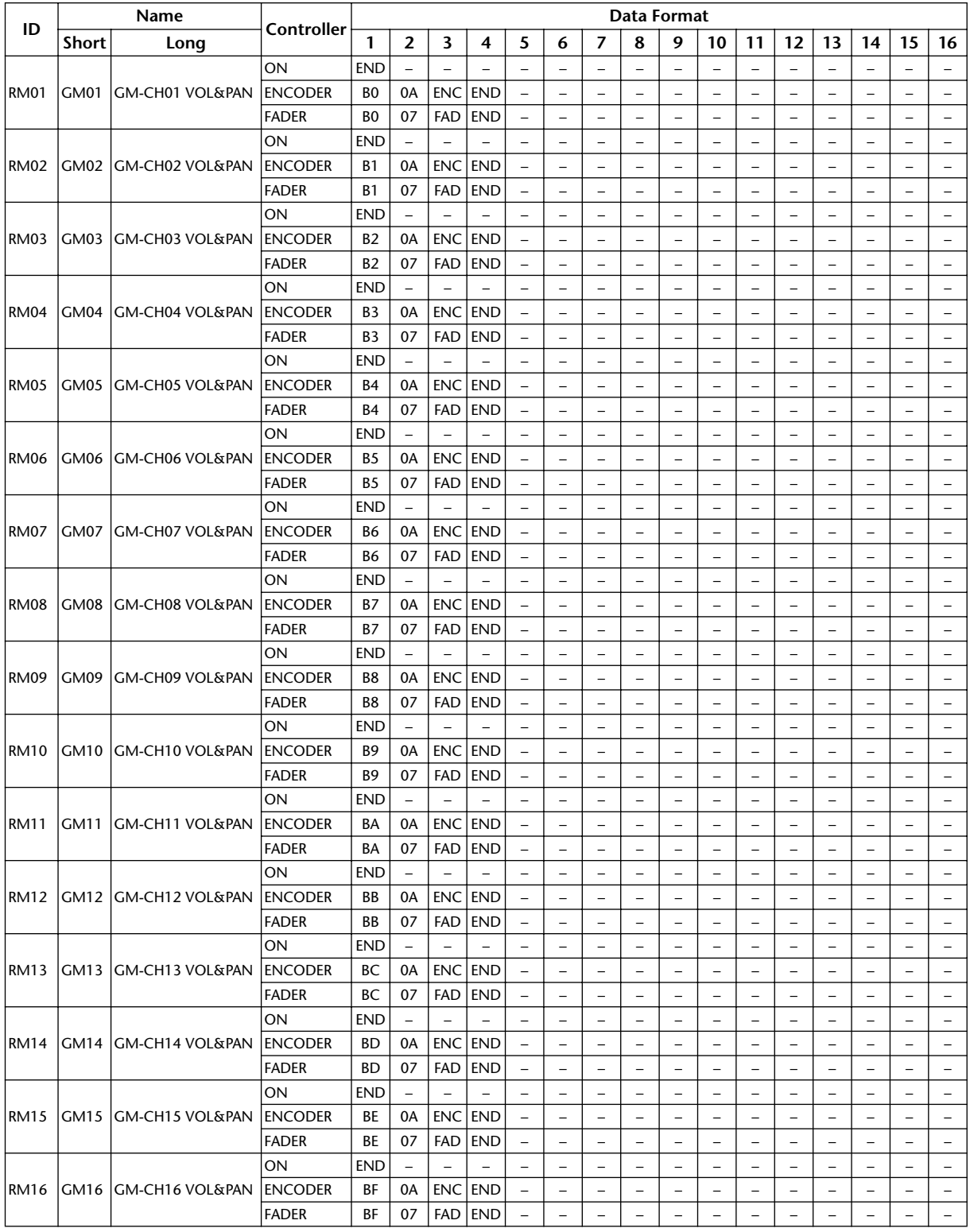

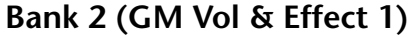

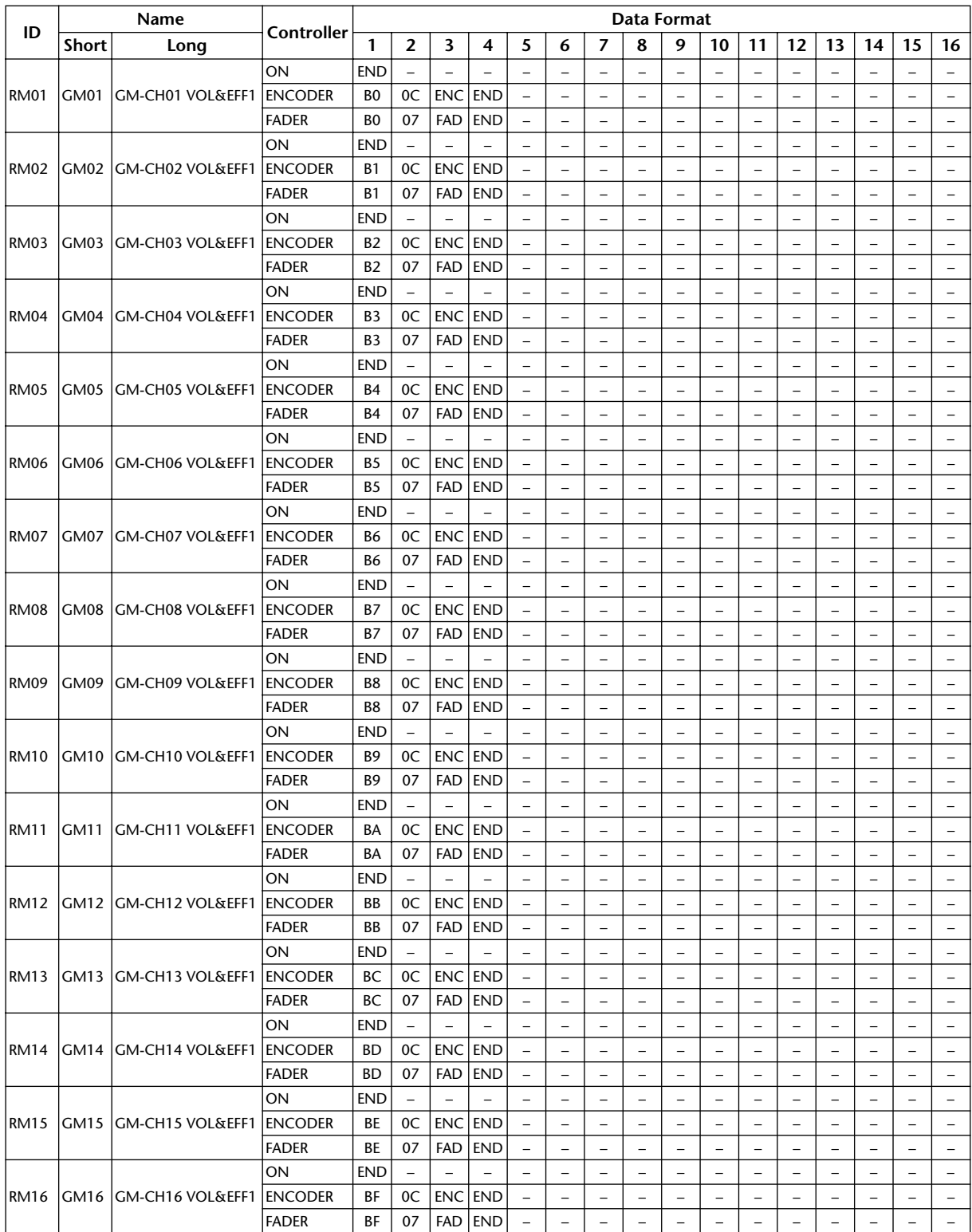

#### **Bank 3 (XG Vol & Pan)**

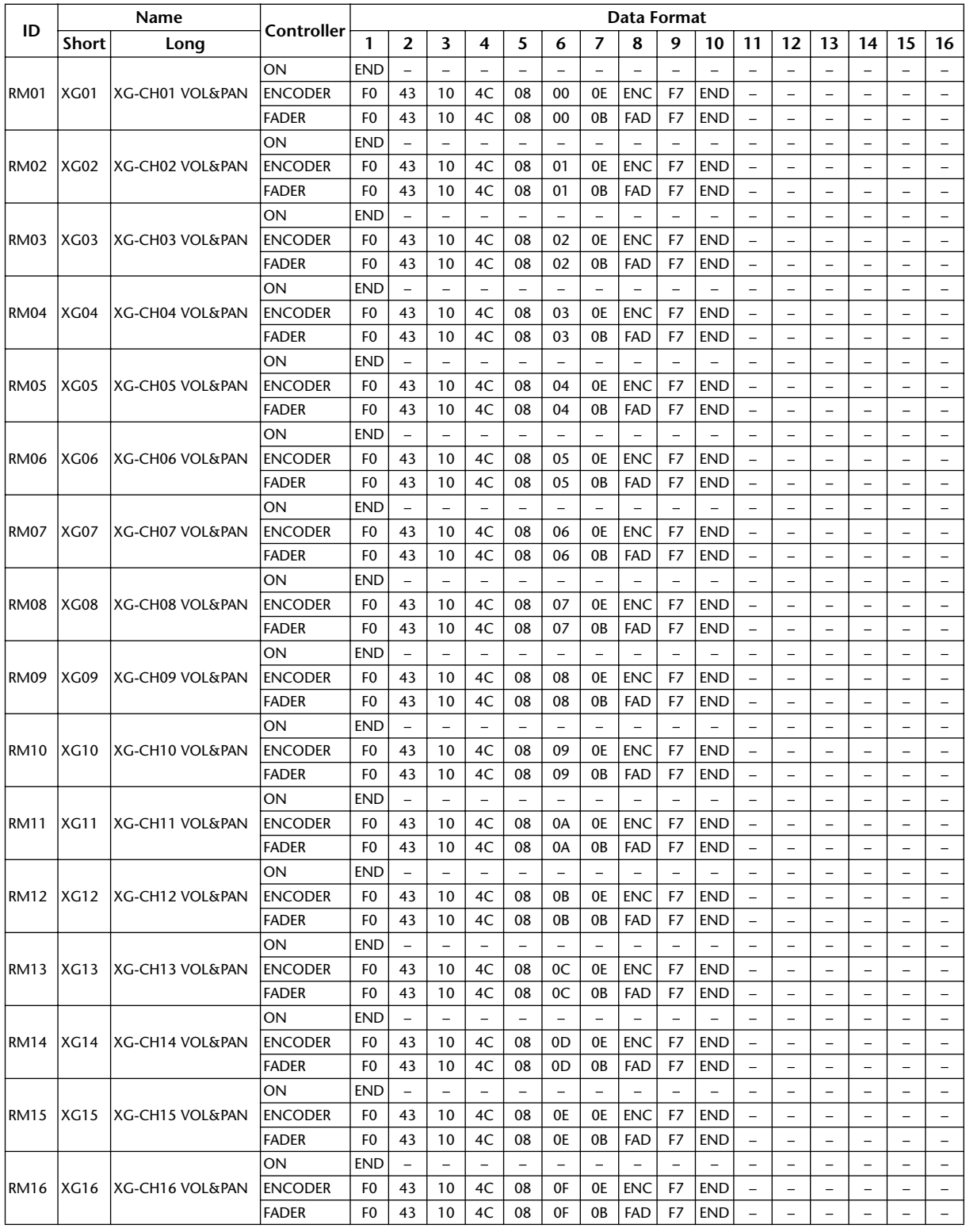

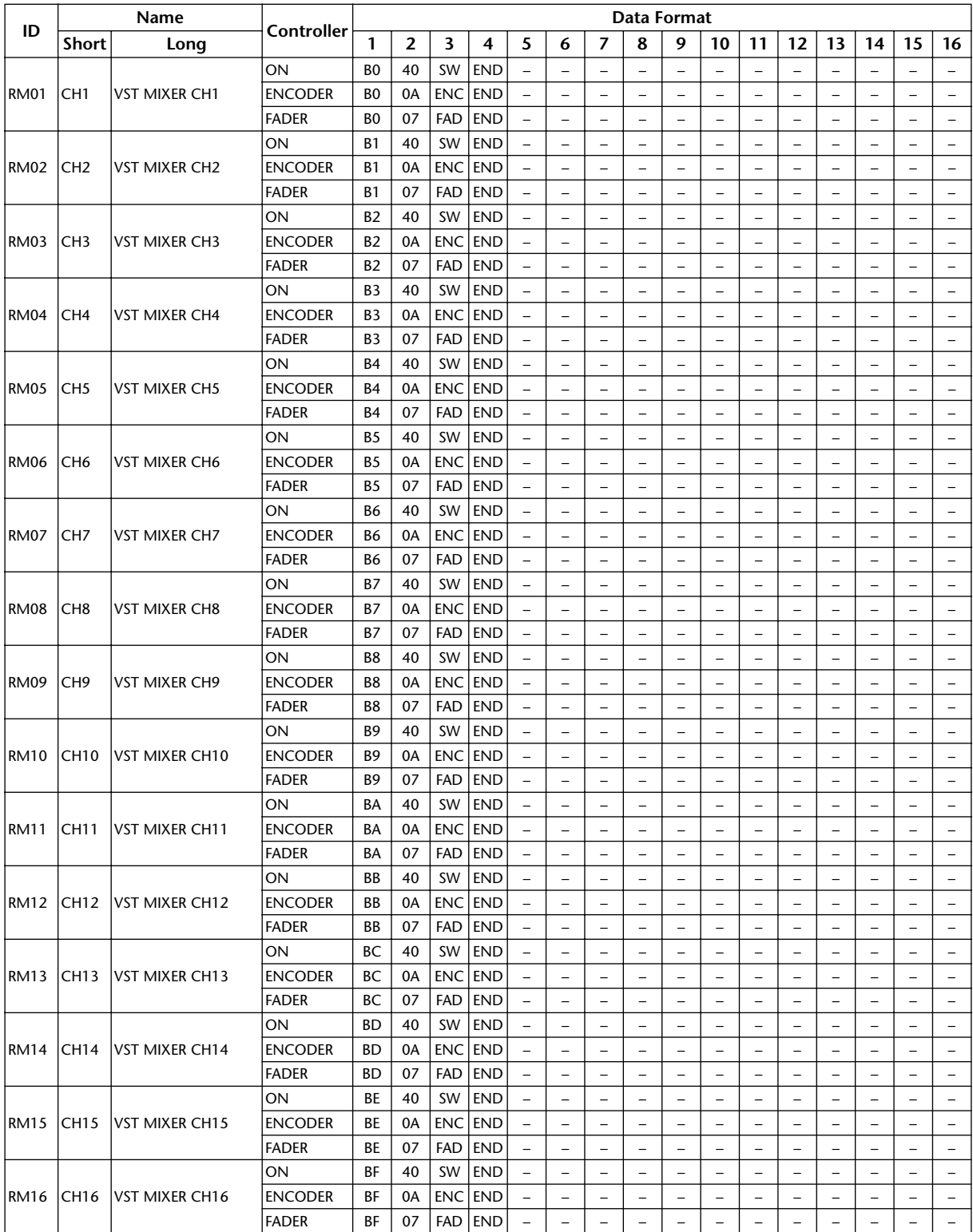

#### **Bank 4 (Nuendo VST Mixer)**

## **Effects Parameters**

#### **REVERB HALL, REVERB ROOM, REVERB STAGE, REVERB PLATE**

One input, two output hall, room, stage, and plate reverb simulations, all with gates.

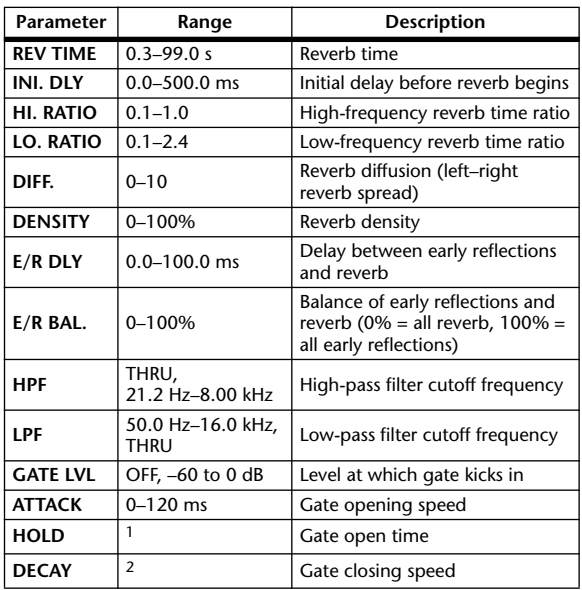

1. 0.02 ms–2.13 s (fs=44.1 kHz), 0.02 ms–1.96 s (fs=48 kHz), 0.01 ms–1.06 s (fs=88.2 kHz), 0.01 ms–981 ms (fs=96 kHz)

2. 6 ms–46.0 s (fs=44.1 kHz), 5 ms–42.3 s (fs=48 kHz), 3 ms–23.0 s (fs=88.2 kHz), 3 ms–21.1 s (fs=96 kHz)

#### **EARLY REF.**

One input, two output early reflections.

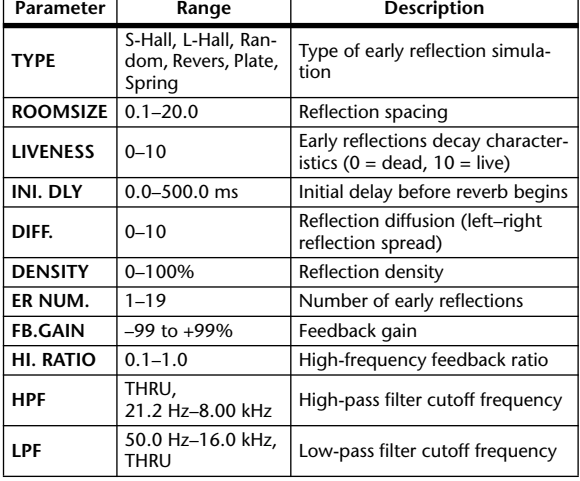

#### **GATE REVERB, REVERSE GATE**

One input, two output early reflections with gate, and early reflections with reverse gate.

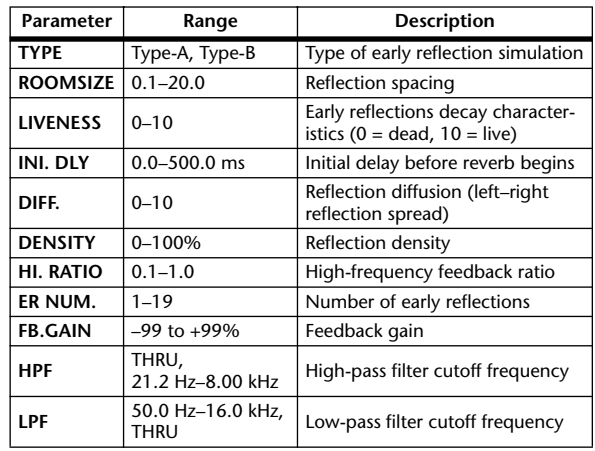

#### **MONO DELAY**

One input, two output basic repeat delay.

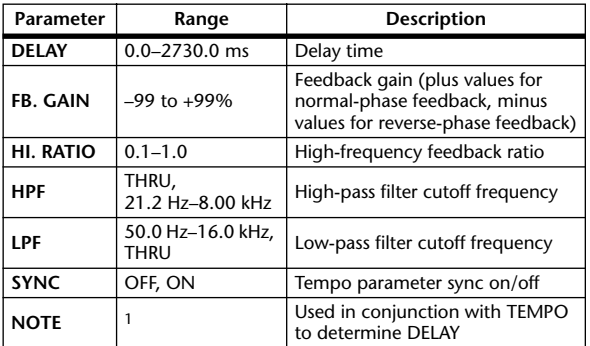

1.  $\longrightarrow$   $\overline{H}$ 3  $\overline{H}$ 3  $\overline{F}$   $\overline{H}$ 3  $\overline{F}$   $\overline{H}$ 3  $\overline{F}$ ,  $\overline{F}$   $\overline{H}$   $\overline{H}$   $\overline{H}$   $\overline{H}$   $\overline{H}$   $\overline{H}$   $\overline{H}$   $\overline{H}$   $\overline{H}$   $\overline{H}$   $\overline{H}$   $\overline{H}$   $\overline{H}$   $\overline{H}$   $\overline{H}$  Max. value depends on tempo setting)

#### **STEREO DELAY**

Two input, two output basic stereo delay.

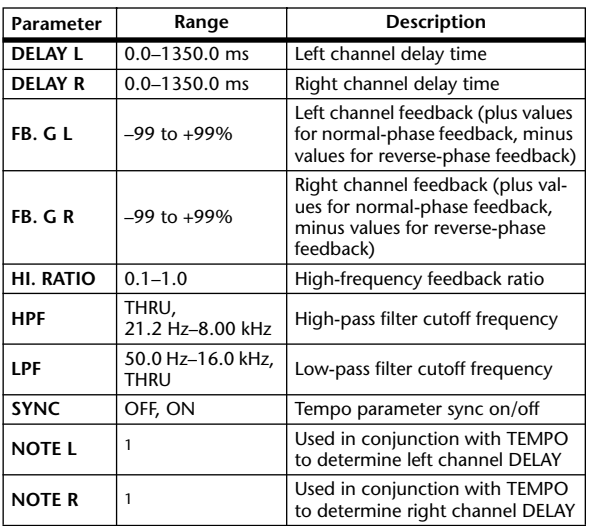

1. (Maximum value depends on the tempo setting)

#### **MOD. DELAY**

One input, two output basic repeat delay with modulation.

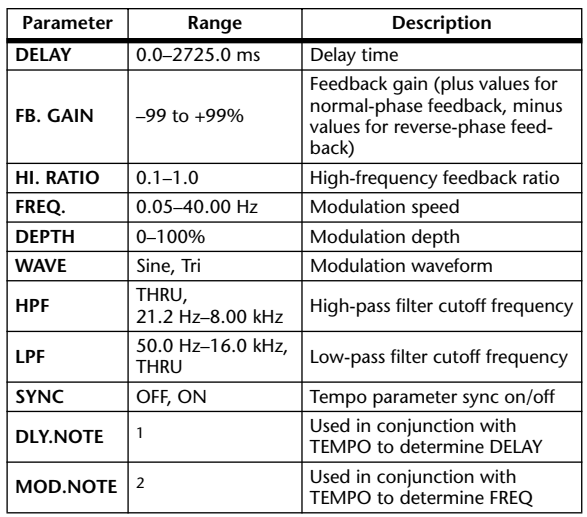

1. — 用?用?♪用?♪♪ !!!? ♪ ! ! . . . . . . 0 Maximum value depends on the tempo setting)

2. JP3 & JP3 & A JJJ3 A. J J. J J. c. c.c.

### **DELAY LCR**

One input, two output 3-tap delay (left, center, right).

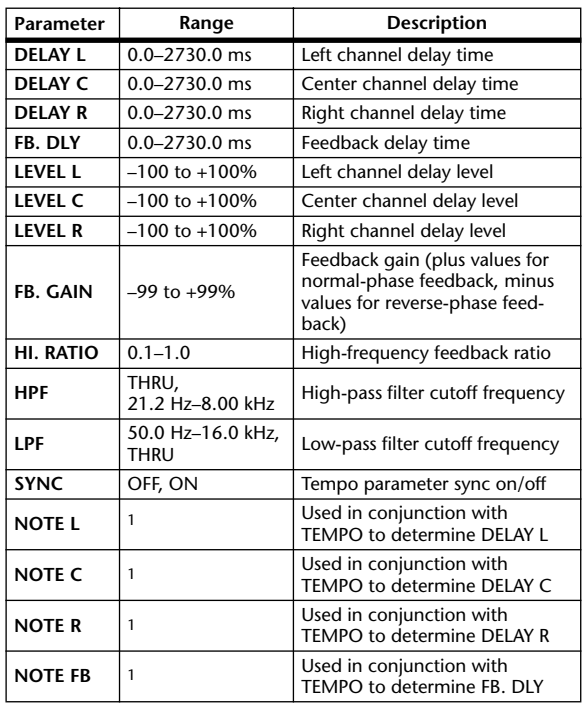

1. —— 2563 2563 ≯. 2003 ≯. 21 J. J. J. J. J. J. S. S. ( Maximum value depends on the tempo setting)

#### **ECHO**

Two input, two output stereo delay with crossed feedback loop.

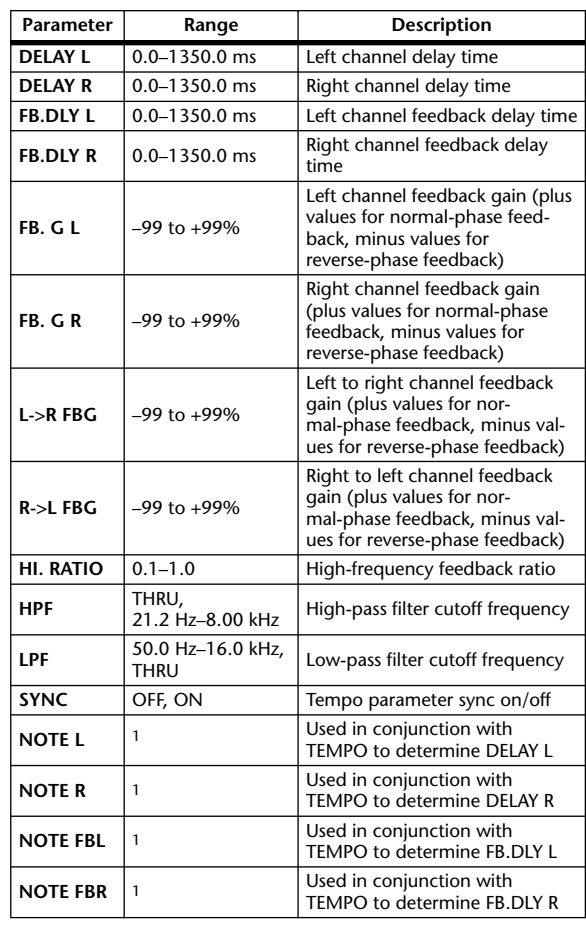

1. (Maximum value depends on the tempo setting)

#### **CHORUS**

Two input, two output chorus effect.

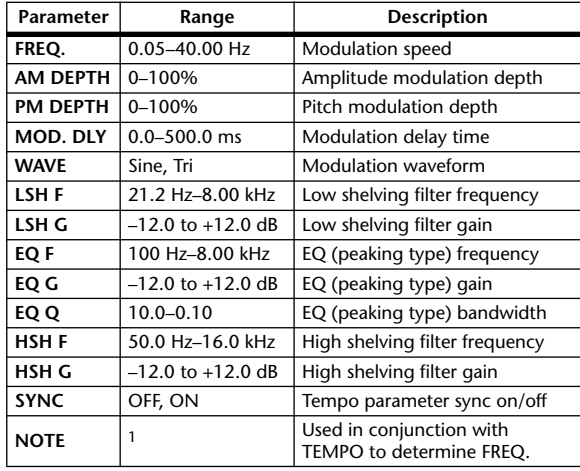

1. **JJJ**3 **A** JJJ3 **A** A JJJ **J** J J J o 00

#### **FLANGE**

Two input, two output flange effect.

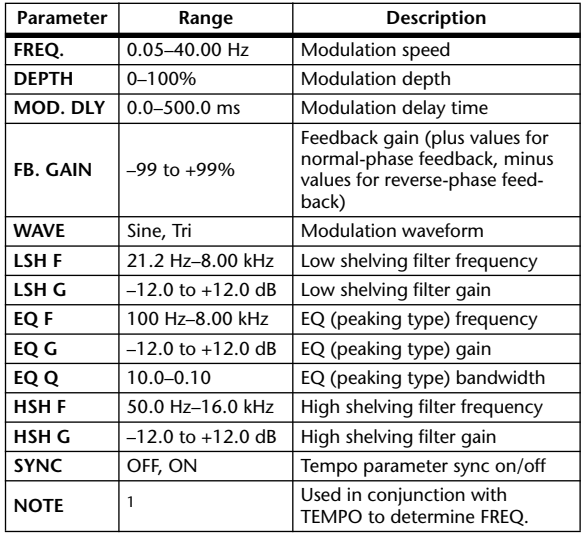

1. JJJJ3 JAJJJ3 JAJJJ, JJ, JJ, G GG

#### **SYMPHONIC**

Two input, two output symphonic effect.

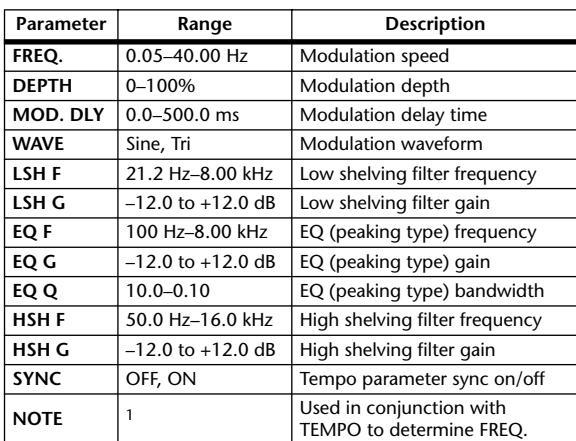

1. **JJJ**3 **A** JJJ3 **A** A JJ**J** A J J <sub>+</sub> J J + 0 00

#### **PHASER**

Two input, two output 16-stage phaser.

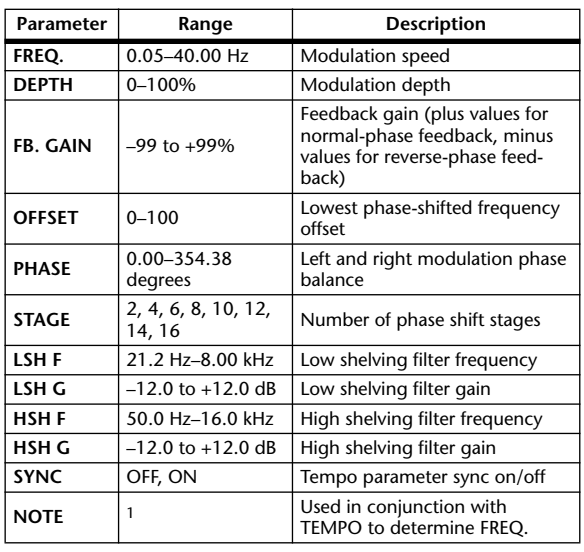

1. 用3 A 用3 A A DB A DB A D D A D A D A D a a

#### **AUTO PAN**

Two input, two output autopanner.

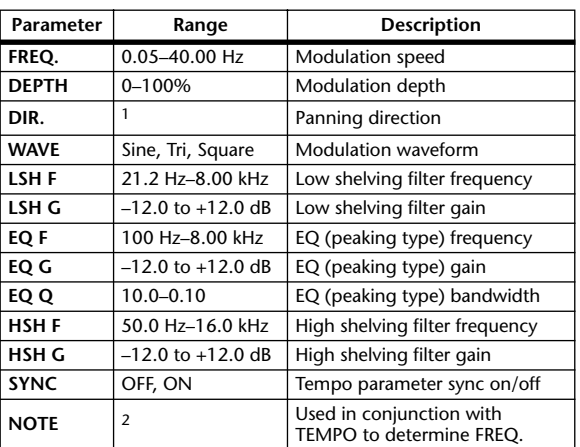

1. L<->R, L—>R, L<—R, Turn L, Turn R

2. JP3 A JD3 A A JJJ3 A J J J J J J o oo

#### **TREMOLO**

Two input, two output tremolo effect.

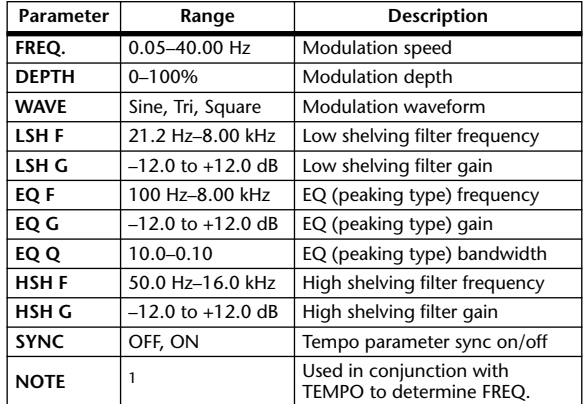

1.

#### **HQ. PITCH**

One input, two output high-quality pitch shifter.

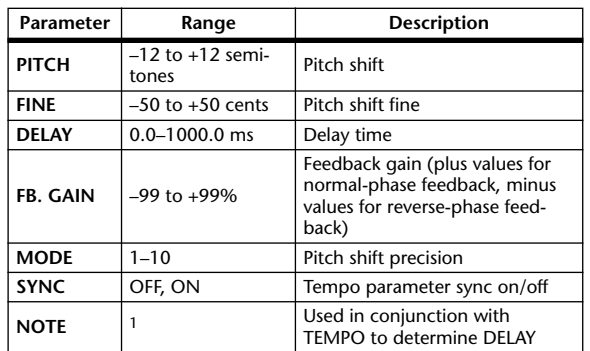

1. (Maximum value depends on the tempo setting)

#### **DUAL PITCH**

Two input, two output pitch shifter.

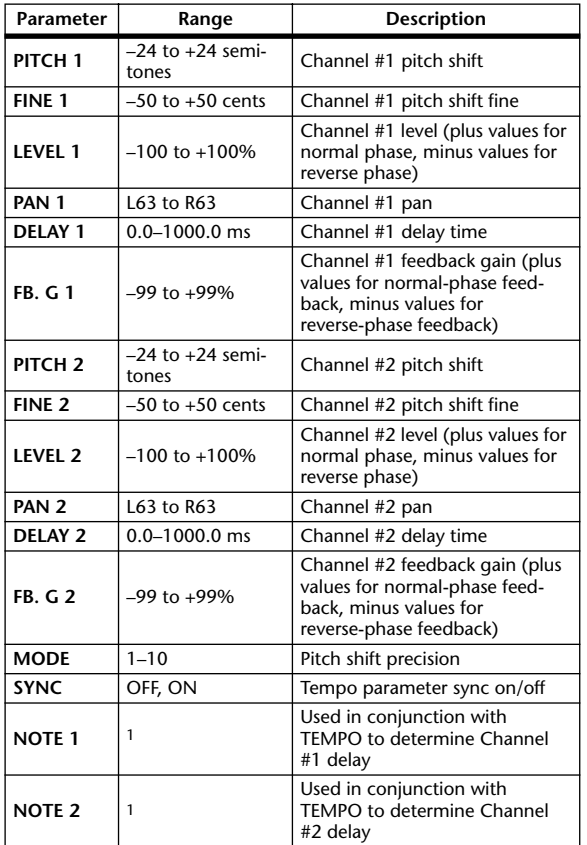

1. (Maximum value depends on the tempo setting)

#### **ROTARY**

One input, two output rotary speaker simulator.

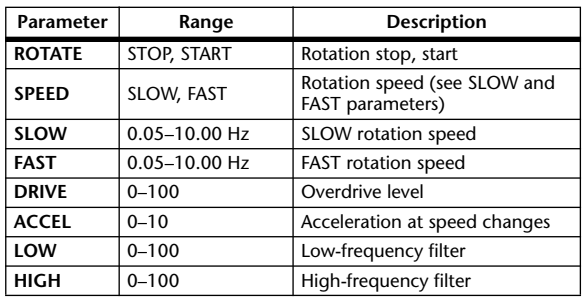

#### **RING MOD.**

Two input, two output ring modulator.

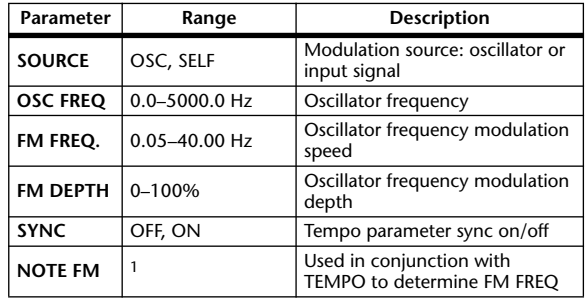

1. JUN 2007 2. 2. JUN 2. JUN 2. JUN 3. JUN 2. 1

#### **MOD. FILTER**

Two input, two output modulation filter.

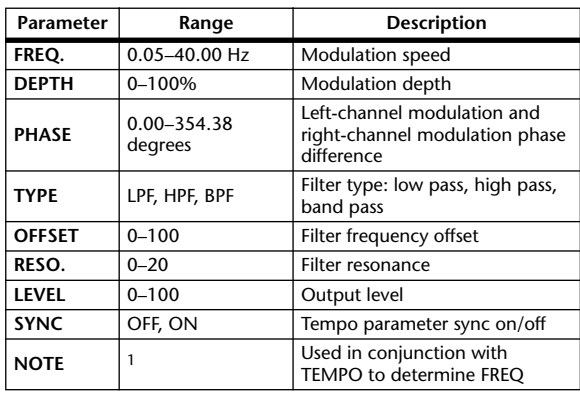

1. **JJJ** > JJJ > A A JJJ A J J + J J + 0 00

#### **DISTORTION**

One input, two output distortion effect.

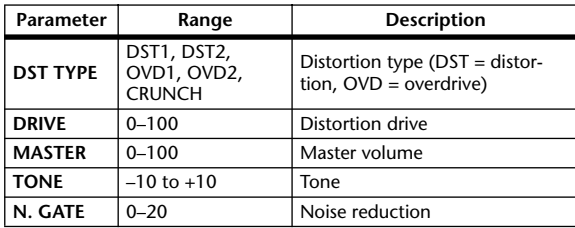

#### **AMP SIMULATE**

One input, two output guitar amp simulator.

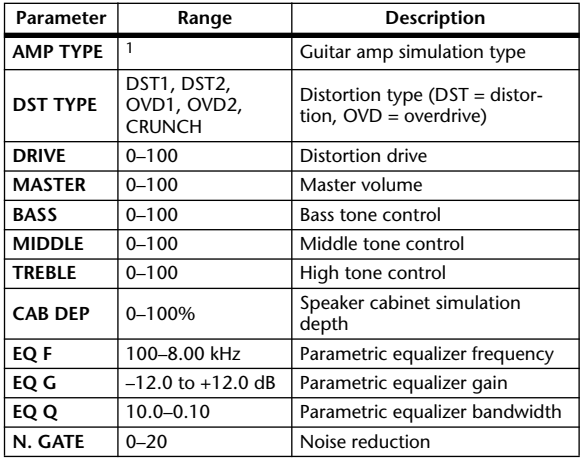

1. STK-M1, STK-M2, THRASH, MIDBST, CMB-PG, CMB-VR, CMB-DX, CMB-TW, MINI, FLAT

#### **DYNA. FILTER**

Two input, two output dynamically controlled filter.

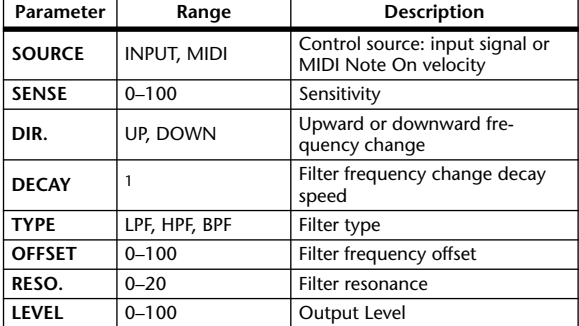

1. 6 ms–46.0 s (fs=44.1 kHz), 5 ms–42.3 s (fs=48 kHz), 3 ms–23.0 s (fs=88.2 kHz), 3 ms–21.1 s (fs=96 kHz)

#### **DYNA. FLANGE**

Two input, two output dynamically controlled flanger.

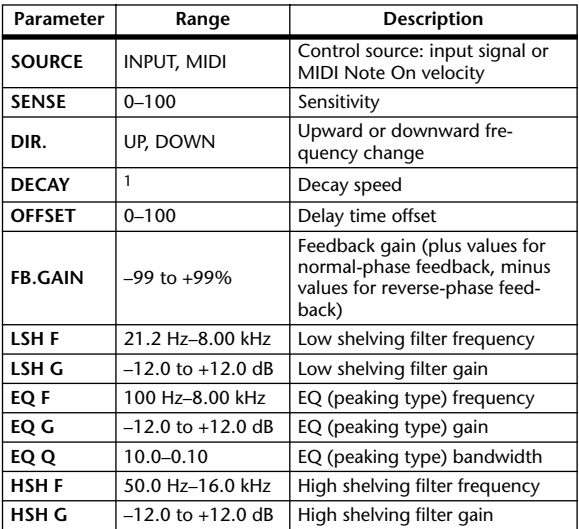

1. 6 ms–46.0 s (fs=44.1 kHz), 5 ms–42.3 s (fs=48 kHz), 3 ms–23.0 s  $(ts=88.2 \text{ kHz})$ , 3 ms–21.1 s (fs=96 kHz)

#### **DYNA. PHASER**

Two input, two output dynamically controlled phaser.

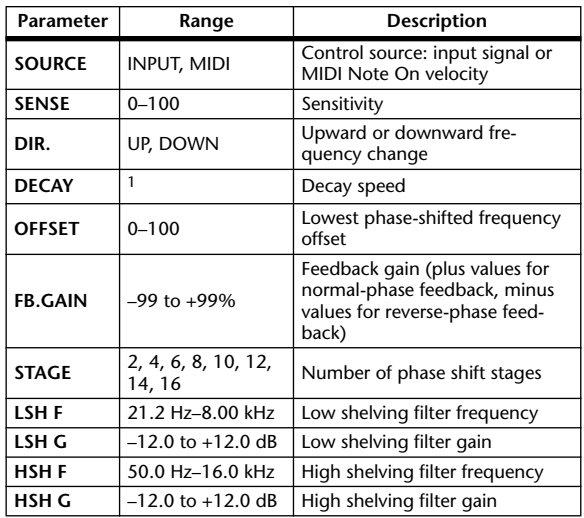

1. 6 ms–46.0 s (fs=44.1 kHz), 5 ms–42.3 s (fs=48 kHz), 3 ms–23.0 s (fs=88.2 kHz), 3 ms–21.1 s (fs=96 kHz)

#### **REV+CHORUS**

One input, two output reverb and chorus effects in parallel.

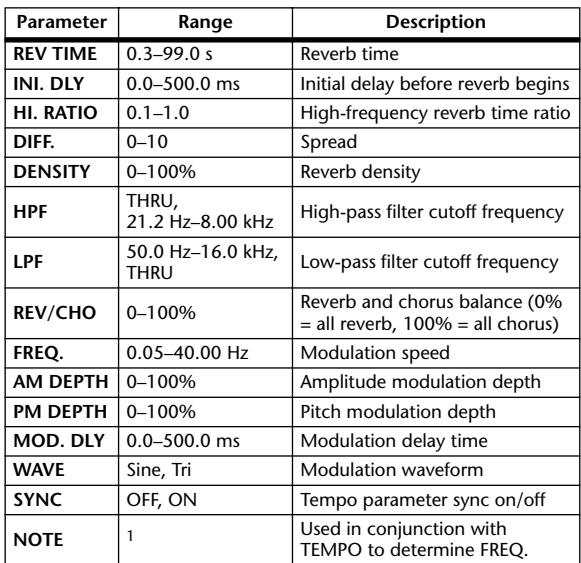

1. **JJJ**3 A JJJ3 A. A JJJ3 A. J J. J J. 5 56

#### **REV->CHORUS**

One input, two output reverb and chorus effects in series.

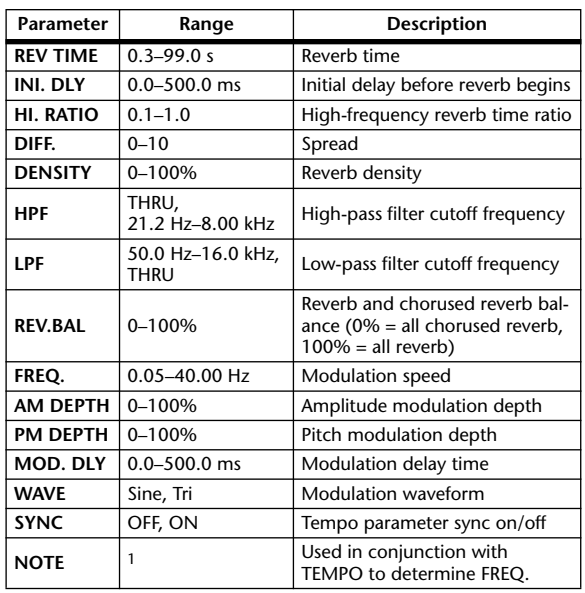

1. **JJJ**3 A JJJ3 A A JJJ3 A J J J J J J o oo

#### **REV+FLANGE**

One input, two output reverb and flanger effects in parallel.

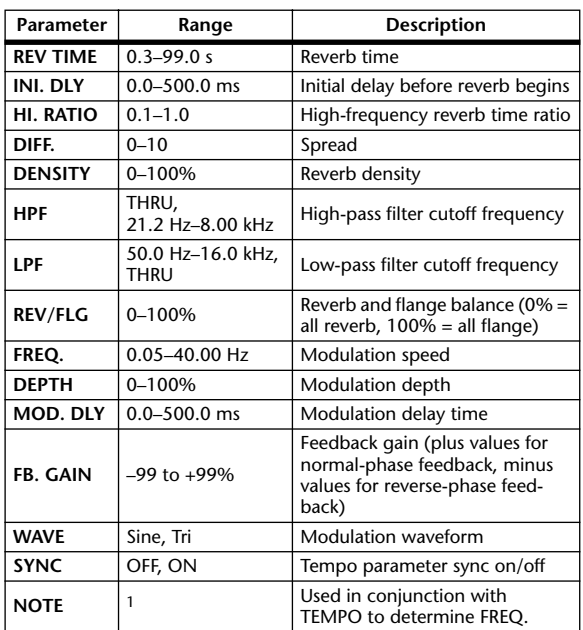

1. **JJJ**3 A JJJ3 A A JJJ3 A J J J J J J o oo

#### **REV->FLANGE**

One input, two output reverb and flanger effects in series.

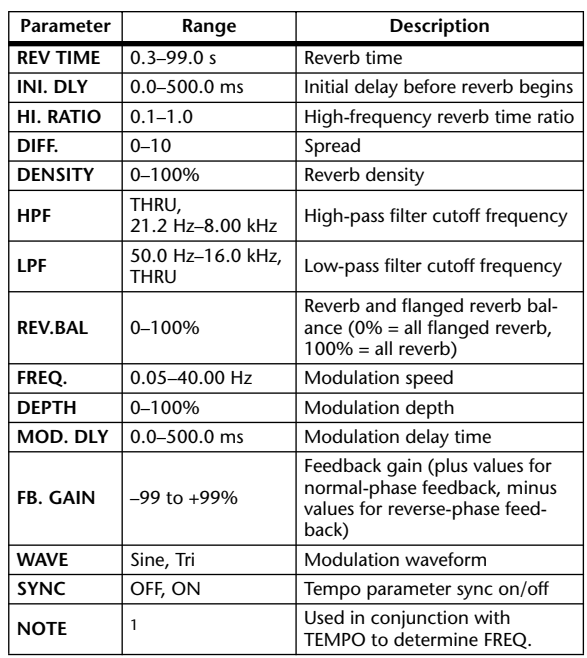

1. **JJJ** > JJJ > > J JJJ > J J + J J + 0 00

#### **REV+SYMPHO.**

One input, two output reverb and symphonic effects in parallel.

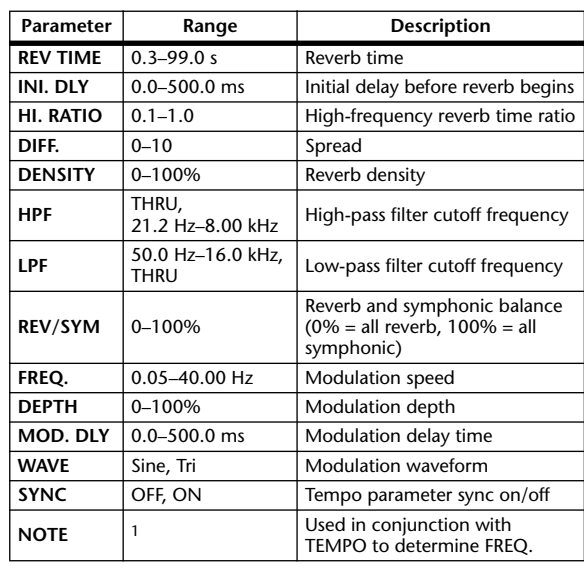

1. **JJJ** > JJJ > > 1 JJJ > 1 J + 3 J + 0 00

#### **REV->SYMPHO.**

One input, two output reverb and symphonic effects in series.

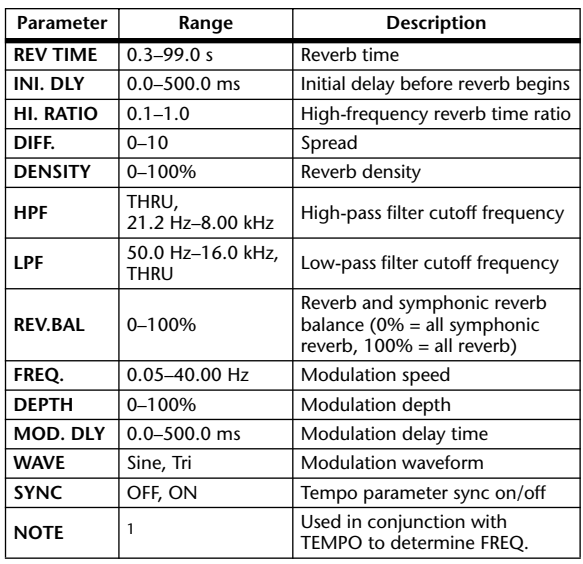

1.

#### **REV->PAN**

One input, two output reverb and autopan effects in parallel.

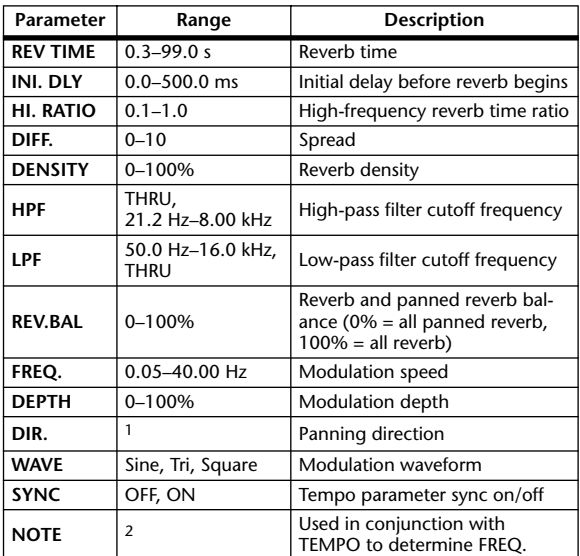

1. L<–>R, L–>R, L<–R, Turn L, Turn R

2. JEB A JEB A A JUB A JULI JI JI S SSS

#### **DELAY+ER.**

One input, two output delay and early reflections effects in parallel.

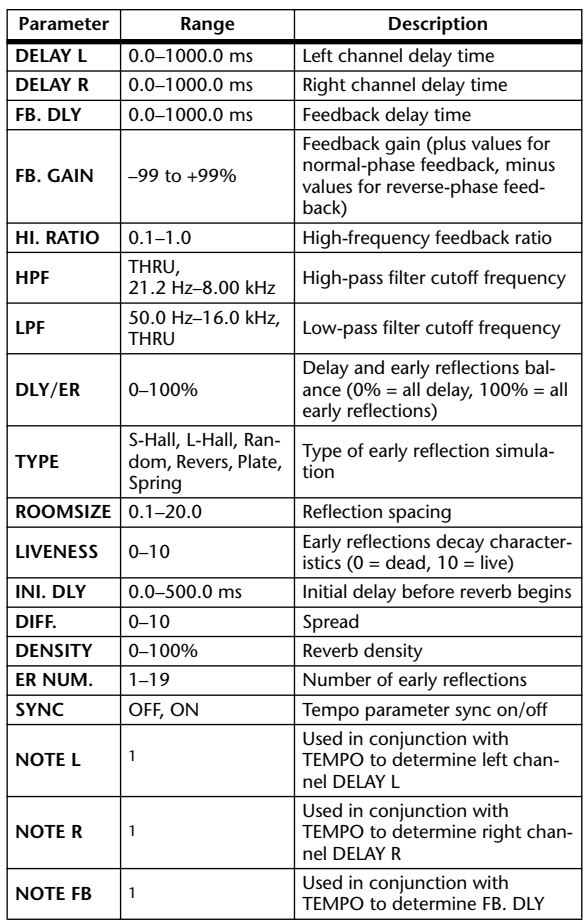

1. (Maximum value depends on the tempo setting)

#### **DELAY->ER.**

One input, two output delay and early reflections effects in series.

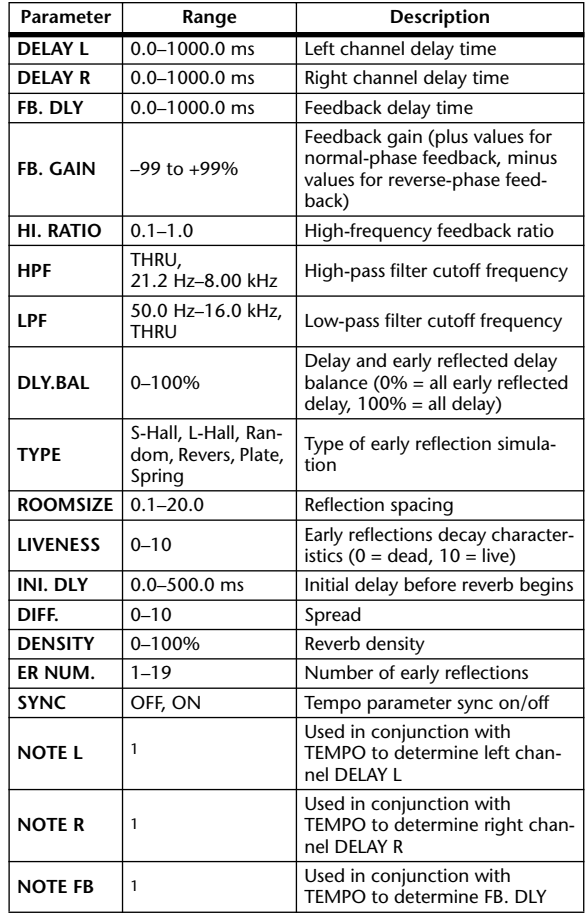

1. (Maximum value depends on the tempo setting)

#### **DELAY+REV**

One input, two output delay and reverb effects in parallel.

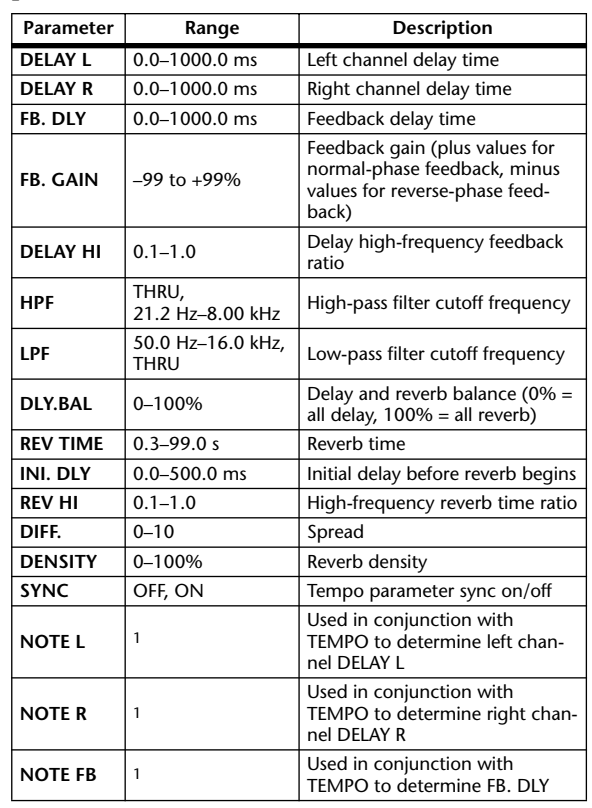

1. (Maximum value depends on the tempo setting)

#### **DELAY->REV**

One input, two output delay and reverb effects in series.

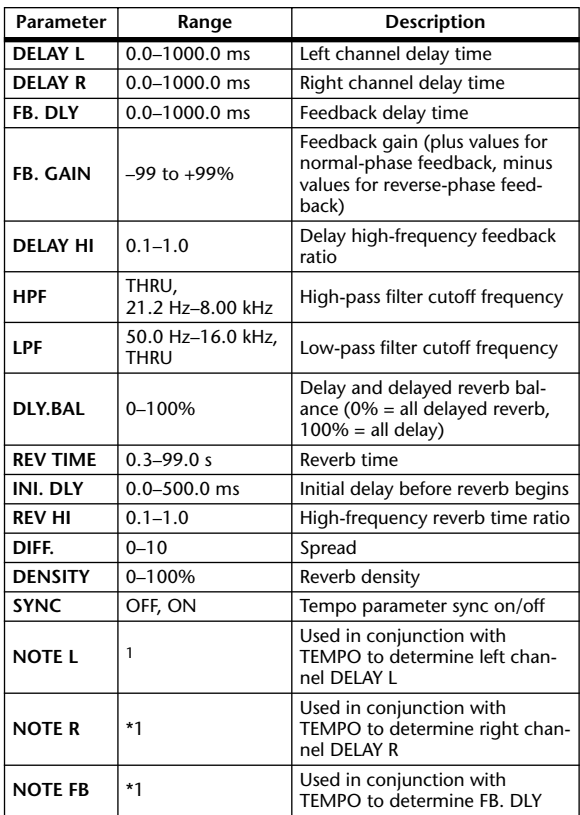

1. (Maximum value depends on the tempo setting)

#### **DIST->DELAY**

One input, two output distortion and delay effects in series.

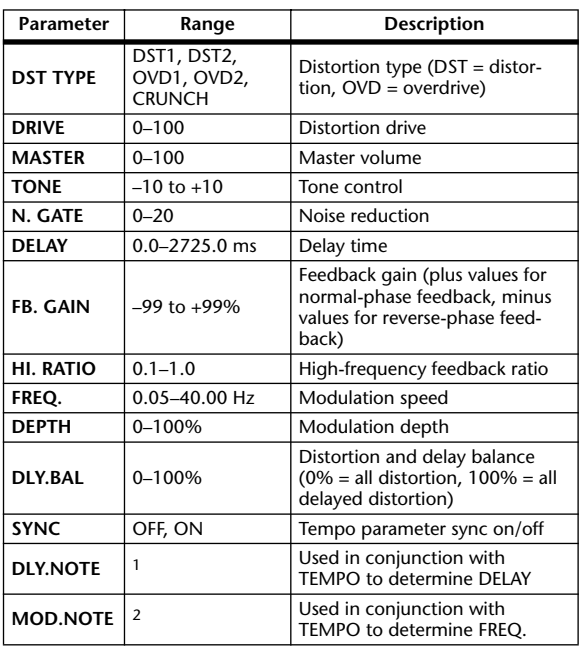

1. — 用?用?♪用?♪♪ !!!? ♪ ! ! . . . . . . 0 Maximum value depends on the tempo setting)

2. JJJ3 A JJJ3 A. A JJ3 A. J J. J J. 5 56

#### **MULTI FILTER**

Two input, two output 3-band multi-filter (24 dB/octave).

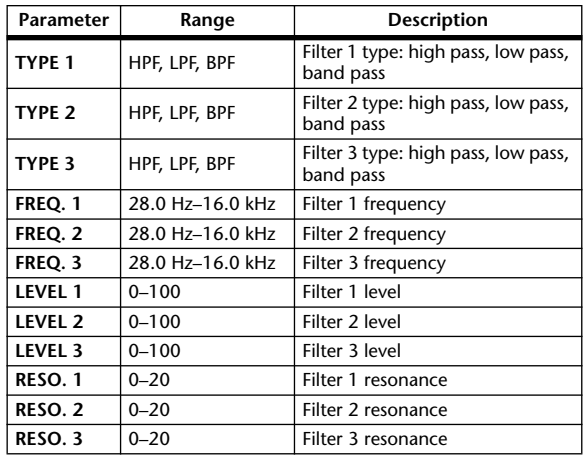

#### **FREEZE**

One input, one output basic sampler.

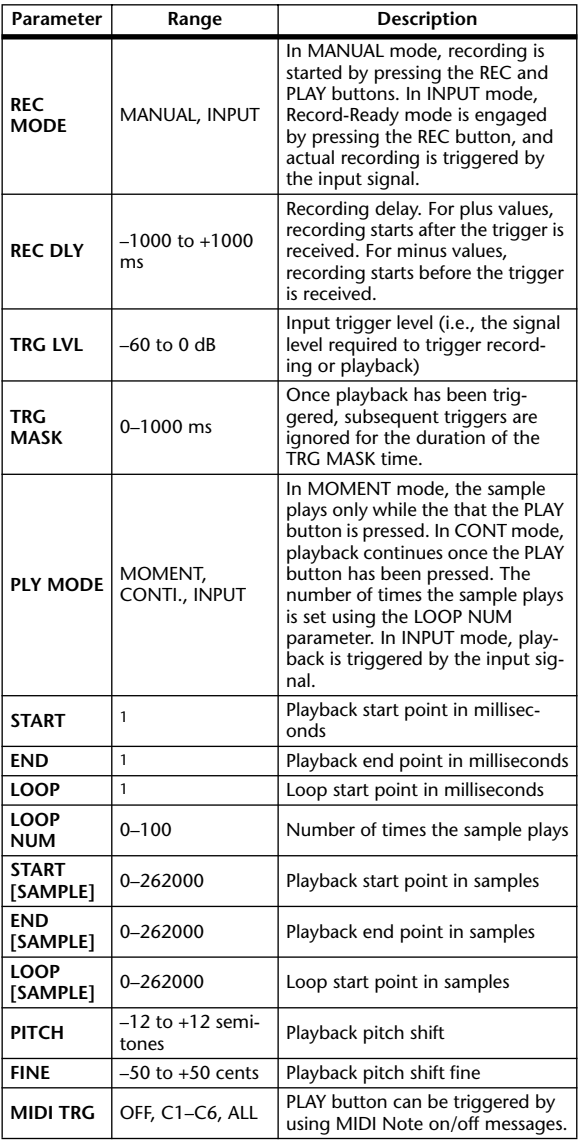

1. 0.0–5941.0 ms (fs=44.1 kHz), 0.0 ms–5458.3 ms (fs=48 kHz), 0.0–2970.5 ms (fs=88.2 kHz), 0.0 ms–2729.2 ms (fs=96 kHz)

#### **ST REVERB**

Two input, two output stereo reverb.

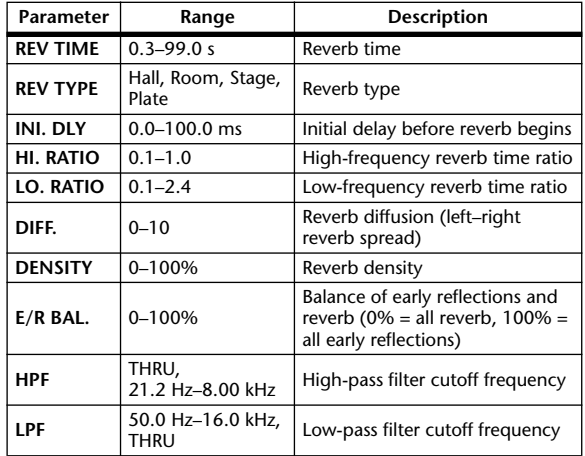

#### **REVERB 5.1**

One input, six output reverb for 5.1 surround, with surround panning.

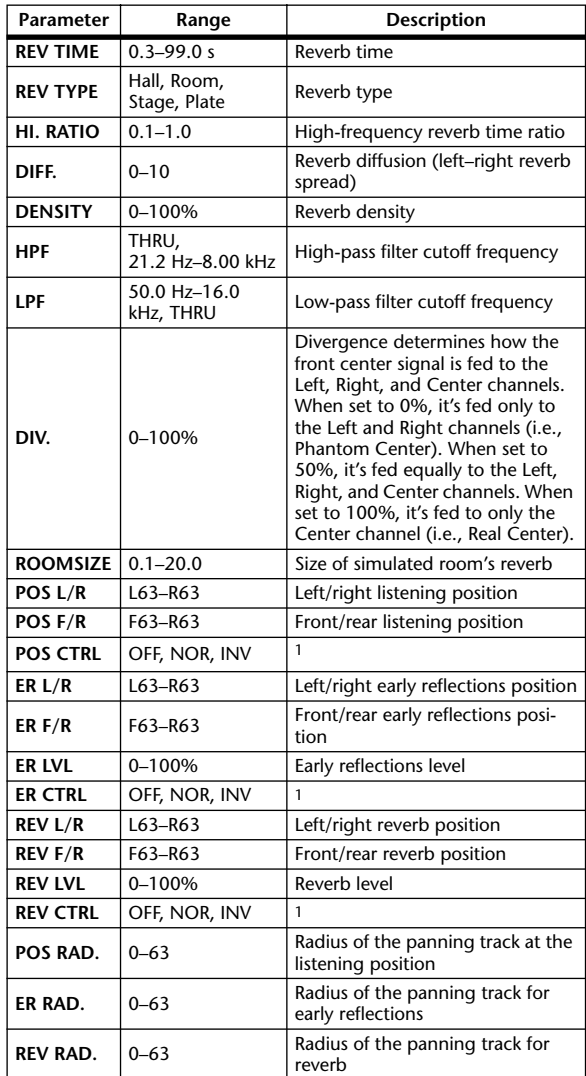

1. When set to NOR, the position can be set by using the Joystick so long as the SELECTED CHANNEL PAN/SURROUND [EFFECT] button's indicator is on. When set to INV, the Joystick will work inversely. When set to OFF, Joystick control is off.

#### **OCTA REVERB**

Eight input, eight output reverb.

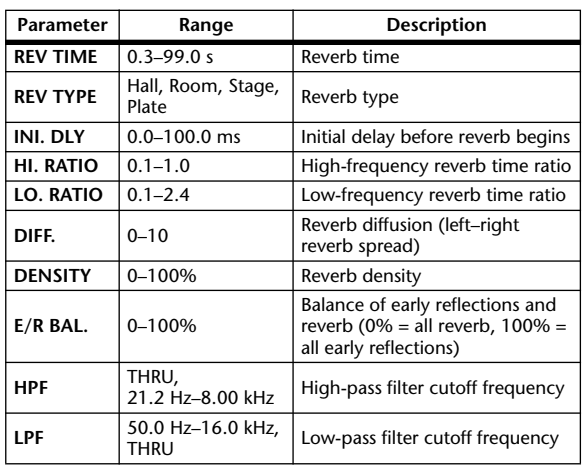

#### **AUTO PAN 5.1**

Six input, six output autopanner for 5.1 surround.

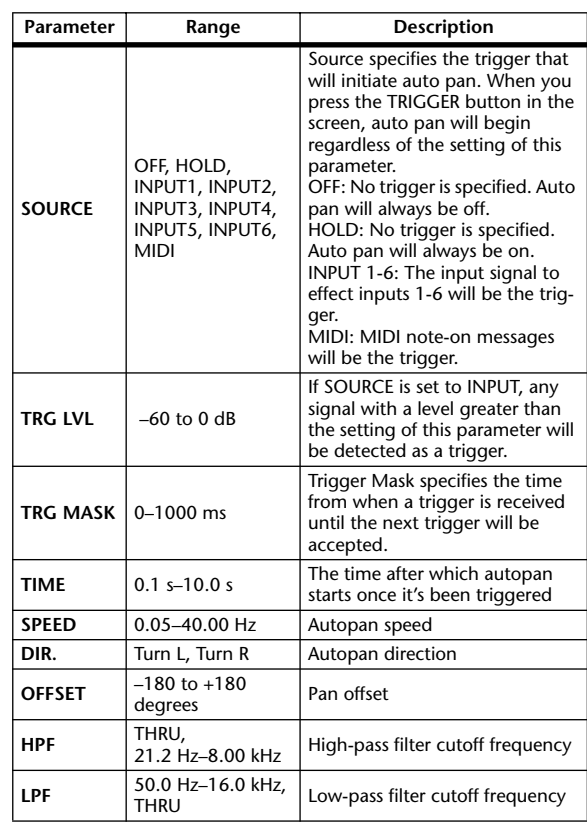

• When you press the RESET button, the phase will be initialized to the setting of the OFFSET parameter.

#### **CHORUS 5.1**

Six input, six output chorus for 5.1 surround.

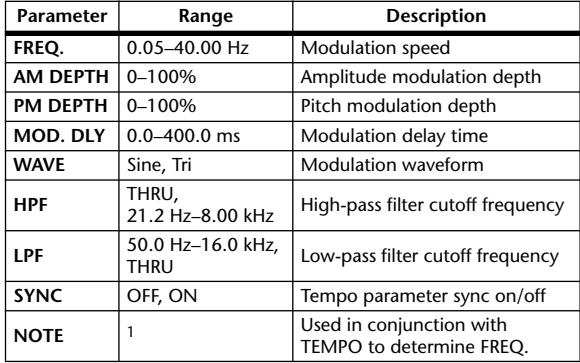

1. **JJJ**3 **A** JJJ3 **A. A JJ3 A. J J. J J. 5 56** 

#### **FLANGE 5.1**

Six input, six output flanger for 5.1 surround.

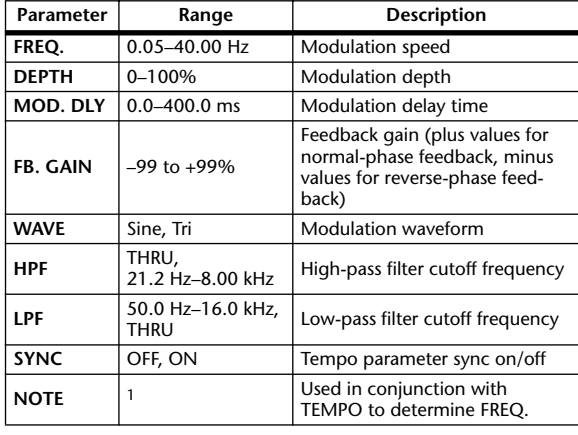

1. 用3 A 用3 A A DB A DB A DB A DB A DB A DB A

#### **SYMPHO. 5.1**

Six input, six output symphonic effect for 5.1 surround.

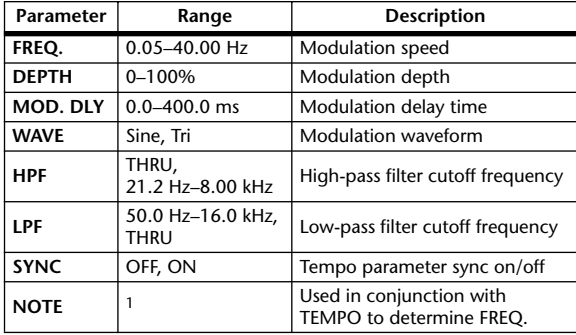

1. **JJJ**3 **A** JJJ3 **A** A JJJ3 **A** J J J J J J o oo

#### **M.BAND DYNA.**

Two input, two output 3-band dynamics processor, with individual solo and gain reduction metering for each band.

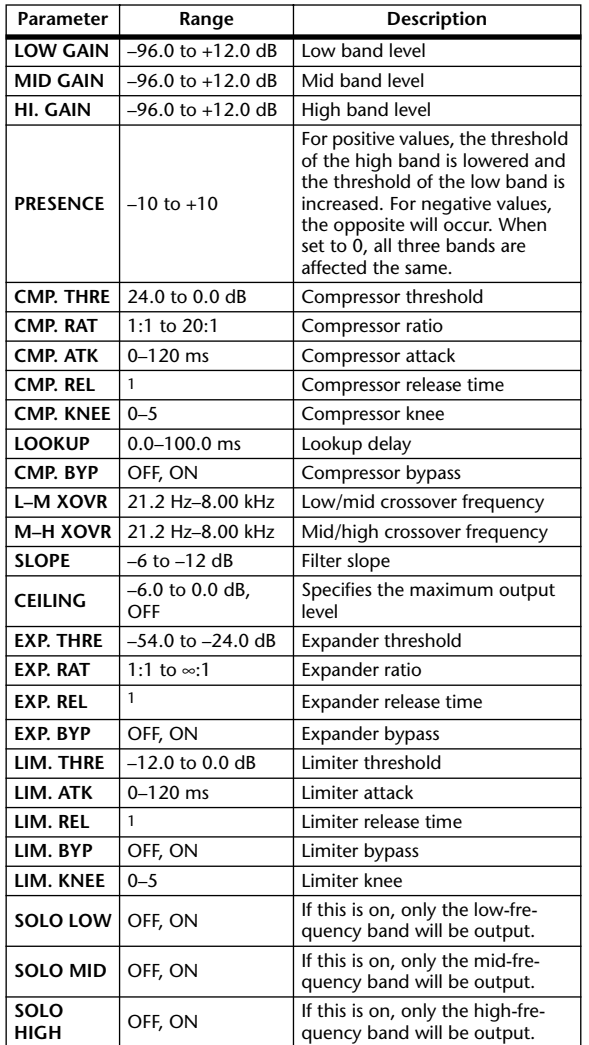

1. 6 ms–46.0 s (fs=44.1 kHz), 5 ms–42.3 s (fs=48 kHz), 3 ms–23.0 s (fs=88.2 kHz), 3 ms–21.1 s (fs=96 kHz)

#### **COMP 5.1**

Six input, six output compressor for 5.1 surround, with individual solo for each band, and gain reduction metering of left and right (L+R), left surround and right surround (LS+RS), center (C), or LFE channels.

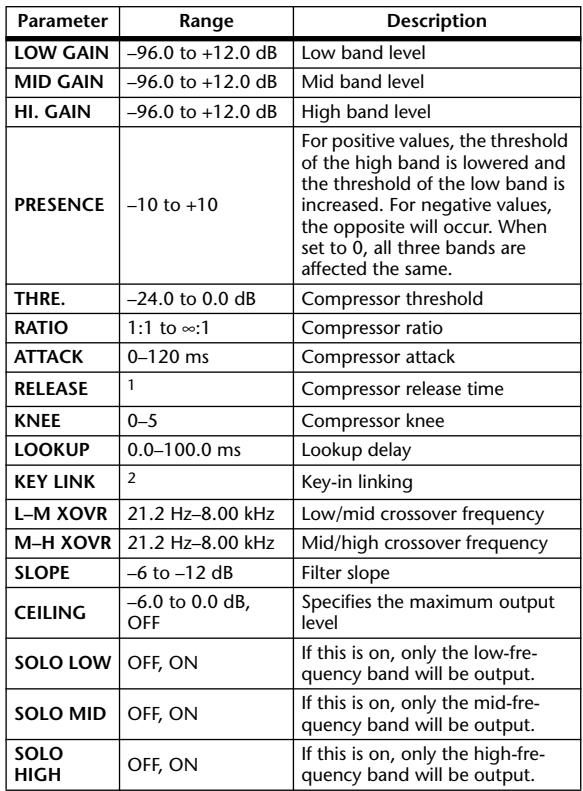

1. 6 ms–46.0 s (fs=44.1 kHz), 5 ms–42.3 s (fs=48 kHz), 3 ms–23.0 s  $(fs=88.2 \text{ kHz})$ , 3 ms-21.1 s  $(fs=96 \text{ kHz})$ 

2. 5.1: Key-in's of all inputs are linked

5.0: Key-in's of L, C, R, LS, and RS are linked (LFE is independent) 3+2: Key-in's of L, C, and R, and key-in's of LS and RS, are linked respectively (LFE is independent)

2+2: Key-in's of L and R, and key-in's of LS and RS, are linked respectively (C and LFE are independent)

#### **COMPAND 5.1**

Six input, six output compander for 5.1 surround, with individual solo for each band, and gain reduction metering of left and right (L+R), left surround and right surround (LS+RS), center (C), or LFE channels.

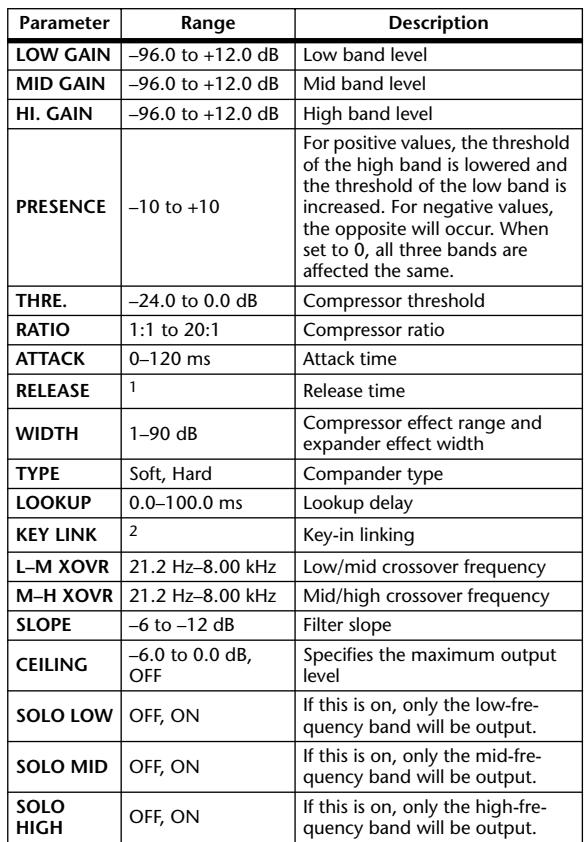

1. 6 ms–46.0 s (fs=44.1 kHz), 5 ms–42.3 s (fs=48 kHz), 3 ms–23.0 s (fs=88.2 kHz), 3 ms–21.1 s (fs=96 kHz)

2. 5.1: Key-in's of all inputs are linked

5.0: Key-in's of L, C, R, LS, and RS are linked (LFE is independent) 3+2: Key-in's of L, C, and R, and key-in's of LS and RS, are linked respectively (LFE is independent) 2+2: Key-in's of L and R, and key-in's of LS and RS, are linked respectively (C and LFE are independent)

Other preset effects (COMP276, COMP276S, COMP260, COMP260S, EQUALIZER601, OPEN-DECK, REV-X HALL, REV-X ROOM, REV-X PLATE) are optional Add-On Effects. For more information on these effects, refer to the Owner's Manual that came with the Add-On Effects packages.

## **Effects and tempo synchronization**

Some of the DM2000's effects allow you to synchronize the effect with the tempo. There are two such types of effect; delay-type effects and modulation-type effects. For delay-type effects, the delay time will change according to the tempo. For modulation-type effects, the frequency of the modulation signal will change according to the tempo.

#### **• Parameters related to tempo synchronization**

The following five parameters are related to tempo synchronization. 1) SYNC 2) NOTE 3) TEMPO 4) DELAY 5) FREQ. SYNC:...............................This is the on/off switch for tempo synchronization. NOTE and TEMPO: .....These are the basic parameters for tempo synchronization. DELAY and FREQ.:.......DELAY is the delay time, and FREQ. is the frequency of the modulation signal. These directly affect the way in which the effect sound will change. DELAY is relevant only for delay-type effects, and FREQ. is relevant only for modulation-type effects.

#### **• How the parameters are related**

Tempo synchronization uses TEMPO and NOTE to calculate a value that will be the basis for the tempo, and continues making adjustments so that this tempo basis stays essentially the same as the DELAY (or FREQ.). This means that when TEMPO, NOTE, and DELAY (or FREQ.) are synchronized, and you change any of these values, the other parameters will be re-set in order to maintain the correct relationship. The parameters that are re-set and the calculation method( $*$ a) used are as follows.

#### **If you turn SYNC on** → **NOTE will be set**

**If you edit DELAY (or FREQ.)** → **NOTE will be set**

In this case, the NOTE value is calculated as follows.

 $NOTE = DELAY$  (or FREQ.)/(4 x (60/TEMPO))

#### **If you edit NOTE** → **DELAY (or FREQ.) will be set**

In this case, the DELAY (or FREQ.) value is calculated as follows.

DELAY (or FREQ.) = NOTE  $x 4 x (60/TEMPO)$ 

#### **If you edit TEMPO** → **DELAY (or FREQ.) will be set**

In this case, the DELAY (or FREQ.) value is calculated as follows.

DELAY (or FREQ.) = original DELAY (or FREQ.) x (previous TEMPO/new TEMPO)

Example 1: When SYNC=ON, DELAY=250 ms, TEMPO=120, you change NOTE from 8th note to quarter note

DELAY= new NOTE x 4 x (60/TEMPO)

 $= (1/4) \times 4 \times (60/120)$ 

 $= 0.5$  (sec)

 $= 500$  ms

Thus, the DELAY will change from 250 ms to 500 ms.

Example 2: When SYNC=ON, DELAY=250 ms, NOTE=8th note, you change TEMPO from 120 to 121

DELAY= original DELAY x (previous TEMPO/new TEMPO)

 $= 250 x (120/121)$ 

 $= 247.9$  (ms)

Thus, the TEMPO will change from 250 ms to 247.9 ms.

\*a Rounded values are used for the calculation results.

#### **• Ranges of the NOTE and TEMPO values**

The ranges of the NOTE and TEMPO values are limited by the ranges of the DELAY or FREQ. values. You cannot set NOTE or TEMPO values that would cause DELAY or FREQ. to exceed their maximum possible values when synchronized to tempo. This limitation also applies even when SYNC is OFF.

#### **• Special characteristics of the TEMPO parameter**

The TEMPO parameter has the following characteristics that are unlike other parameters.

• It is a common value shared by all effects

• You cannot stored it to or recall it from the Effects Library. (You can store it to and recall it from a Scene.)

This means that the TEMPO value may not necessarily be the same when an effect is recalled as when that effect was stored. Here is an example.

Store the effect: TEMPO=120  $\rightarrow$  Change TEMPO to 60  $\rightarrow$  Recall the effect: TEMPO=60

Normally when you change the TEMPO, the DELAY (or FREQ.) will be re-set accordingly. However if the DELAY (or FREQ.) were changed, the effect would sound differently when recalled than when it was stored. To prevent the effect from changing in this way between store and recall, the DM2000 does not update the DELAY (or FREQ.) value when an effect is recalled, even if the TEMPO is no longer the same as when that effect was stored.

\* The NOTE parameter is calculated based on the following values.

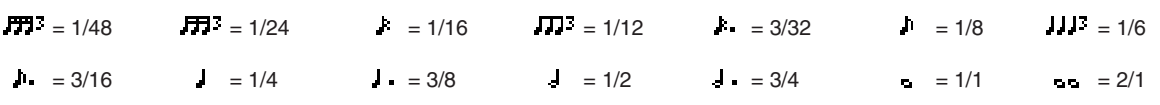

## **Preset EQ Parameters**

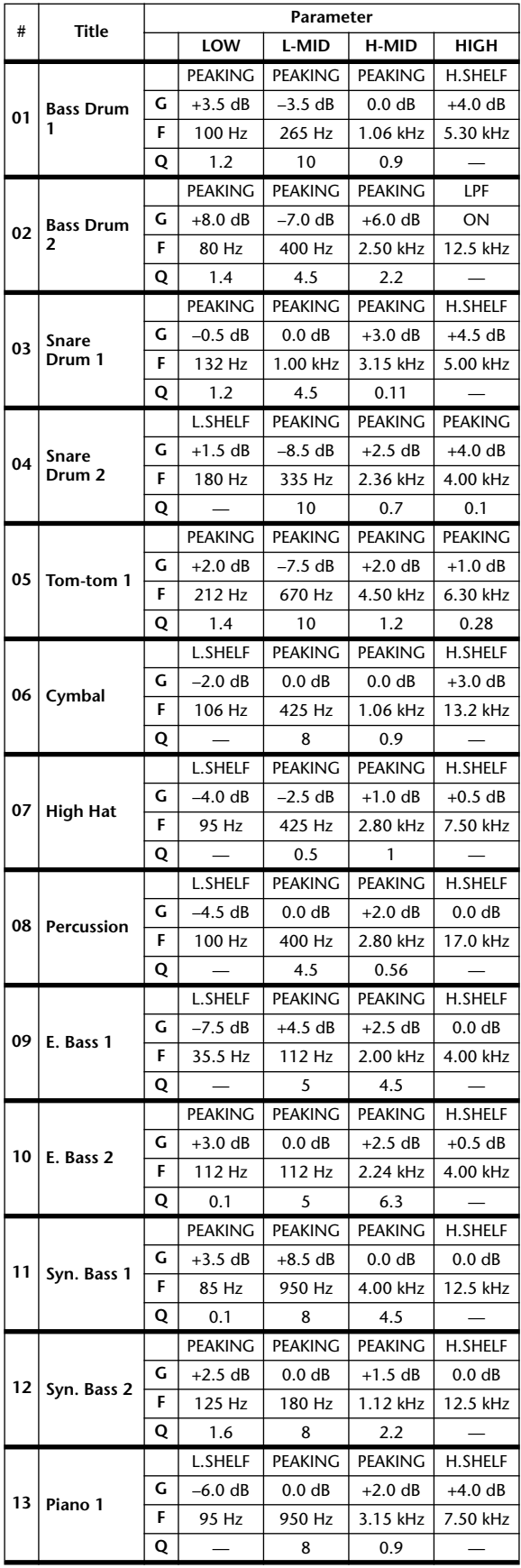

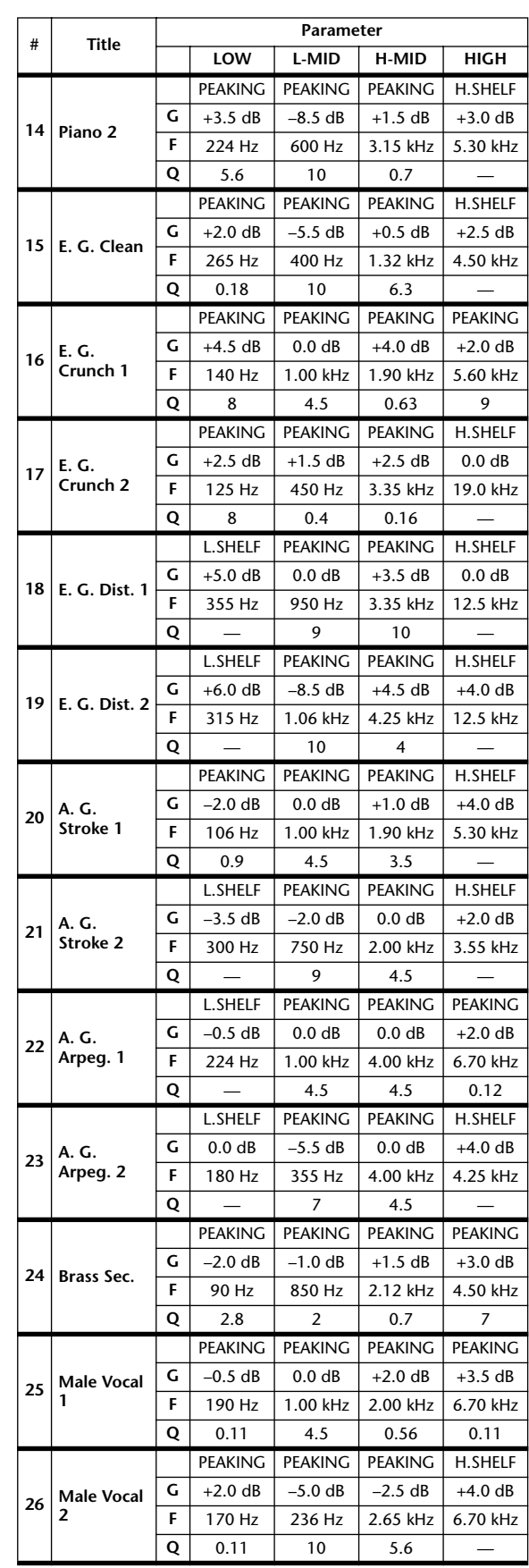

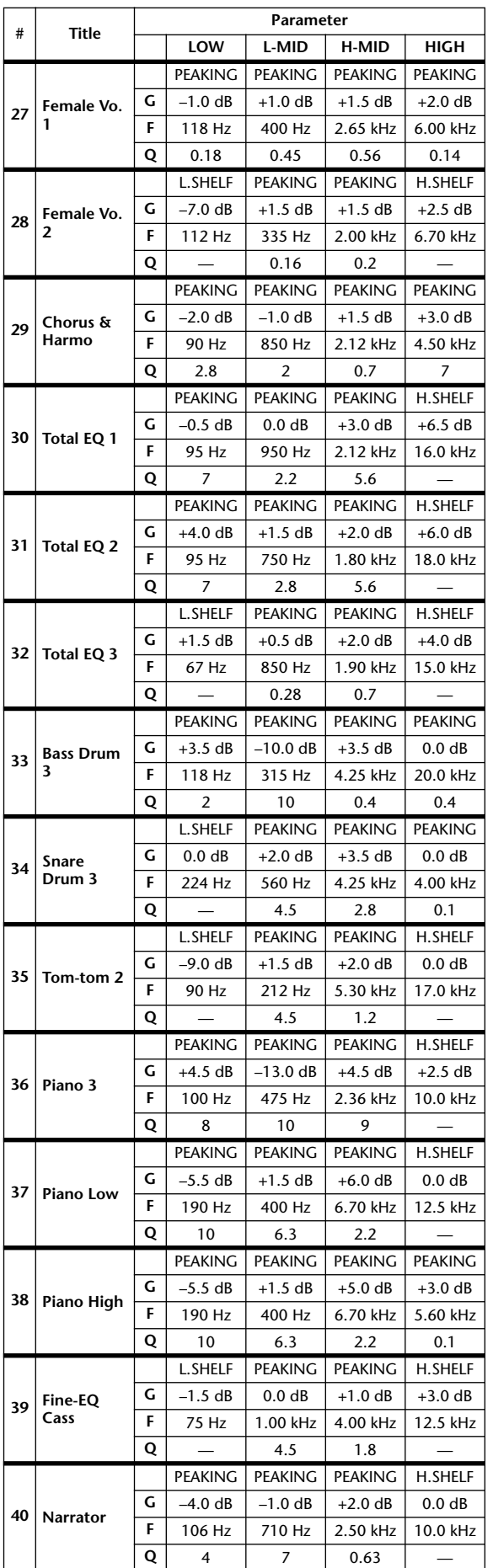

## **Preset Gate Parameters**

#### **(fs = 44.1 kHz)**

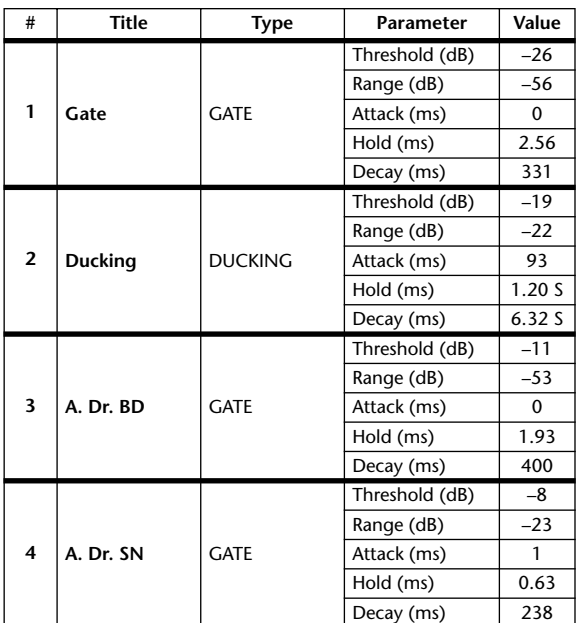

*DM1000 Version 2—Owner's Manual*
### **Preset Compressor Parameters (fs = 44.1 kHz)**

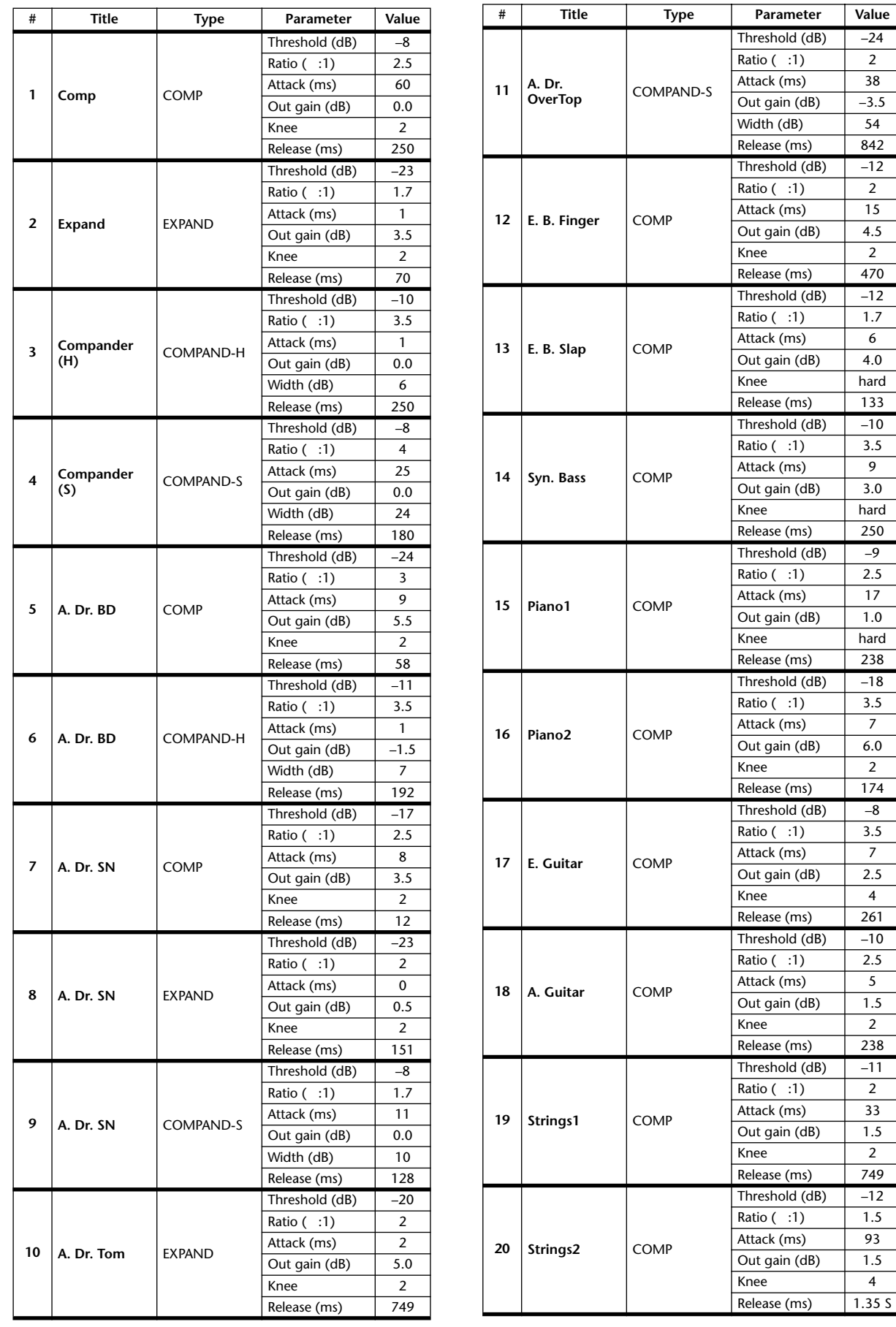

hard

hard

hard

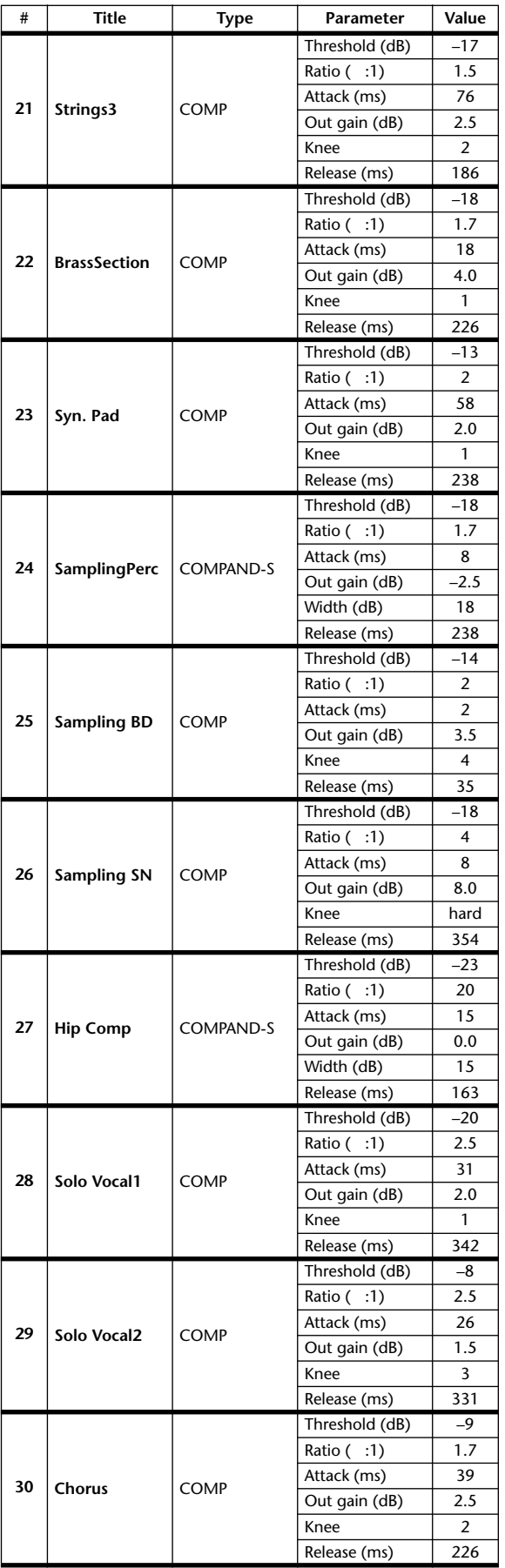

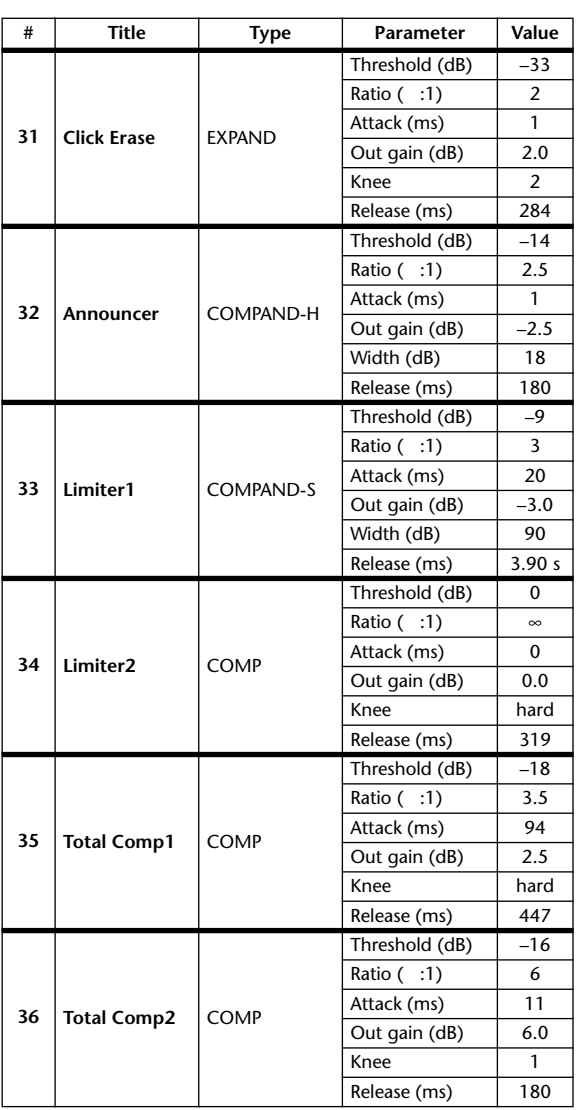

### **Dynamics Parameters**

The dynamics effects for each channel strip include a Gate section (only for Input Channels) and a Comp section. The Gate section includes Gate and Ducking types. The Comp section includes Compressor, Expander, Compander Hard (COMP. (H)), and Compander Soft (COMP. (S)) types.

### **GATE Section (Only for Input Channels)**

#### **GATE**

A gate attenuates signals below a set THRESHOLD level by a specified amount (RANGE).

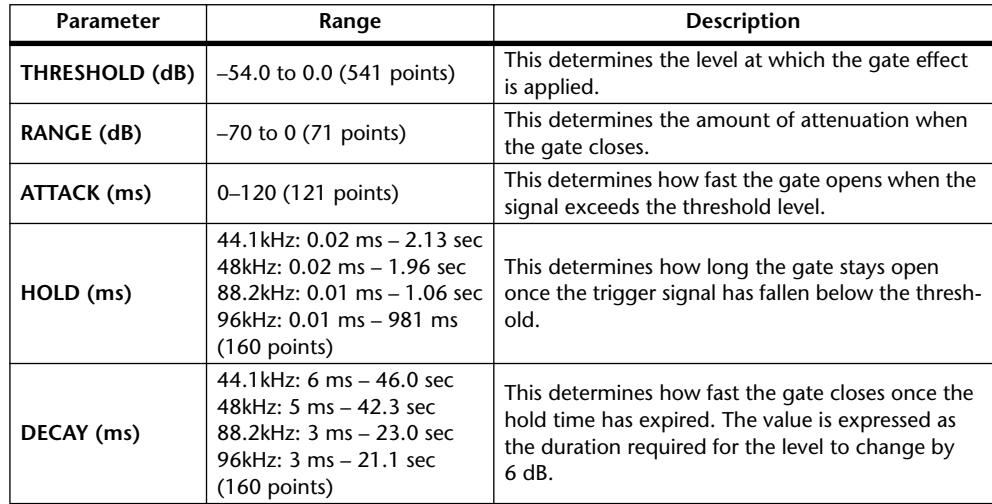

#### **I/O Characteristics** Time Series Analysis

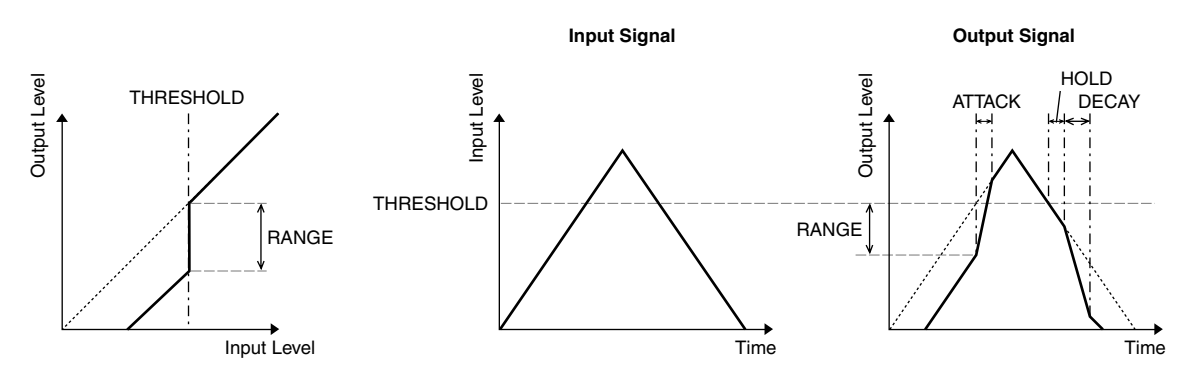

#### **DUCKING**

Ducking is commonly used for voice-over applications in which the background music level is reduced automatically when an announcer speaks. When the KEY IN source signal level exceeds the specified THRESHOLD, the output level is attenuated by a specified amount (RANGE).

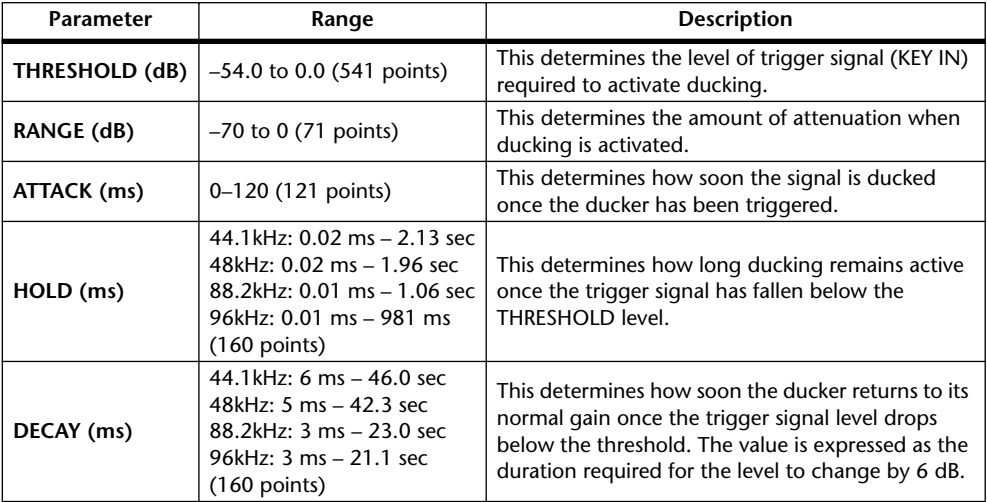

**I/O Characteristics** Time Series Analysis

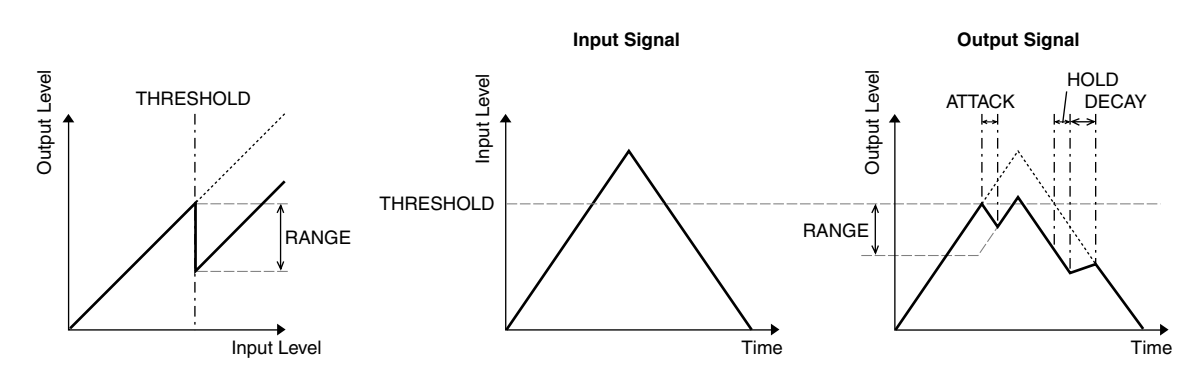

#### **COMP Section**

#### **COMP**

The COMP processor attenuates signals above a specified THRESHOLD by a specified RATIO. The COMP processor can also be used as a limiter, which, with a RATIO of ∞:1, reduces the level to the threshold. This means that the limiter's output level never actually exceeds the threshold.

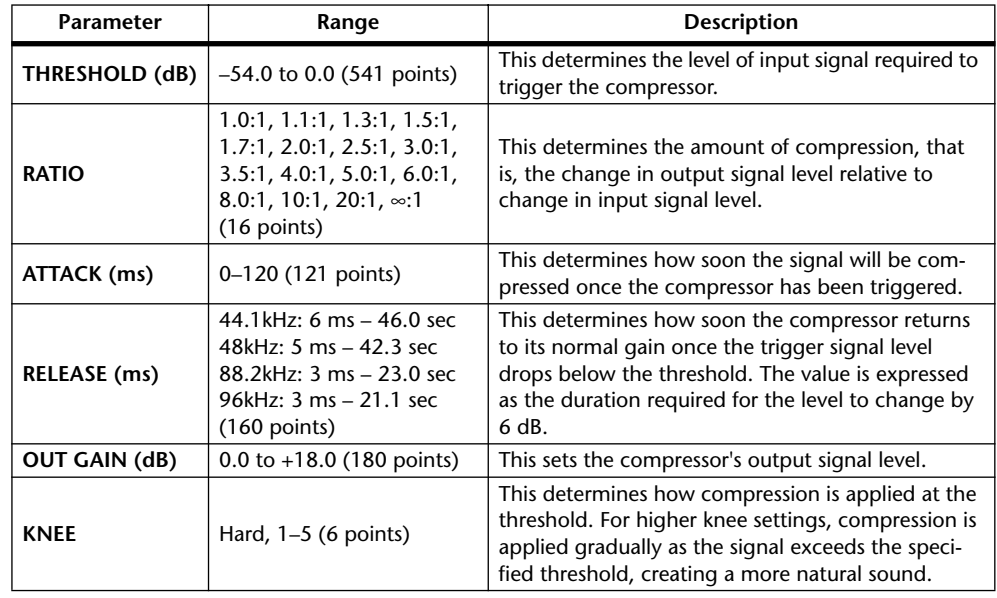

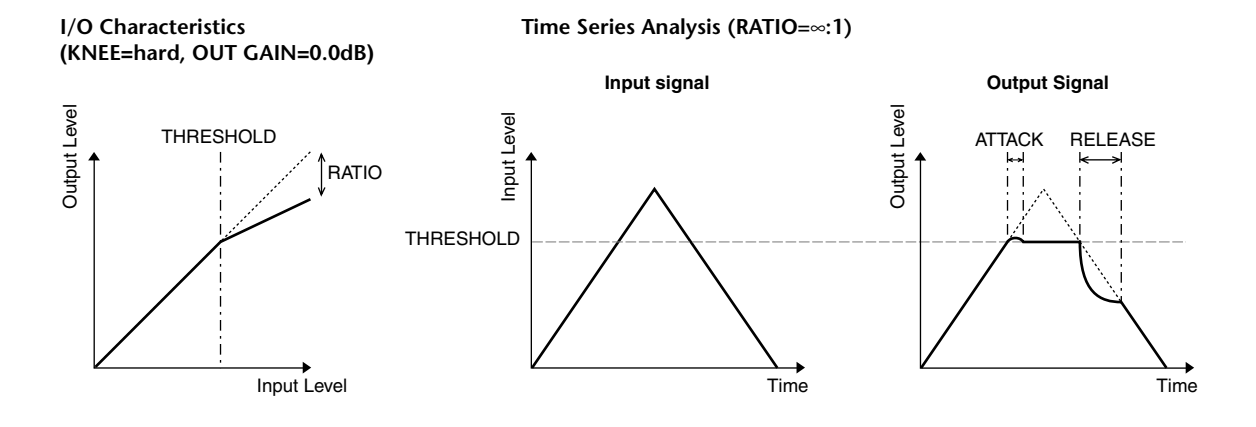

#### **EXPAND**

An expander attenuates signals below a specified THRESHOLD by a specified RATIO.

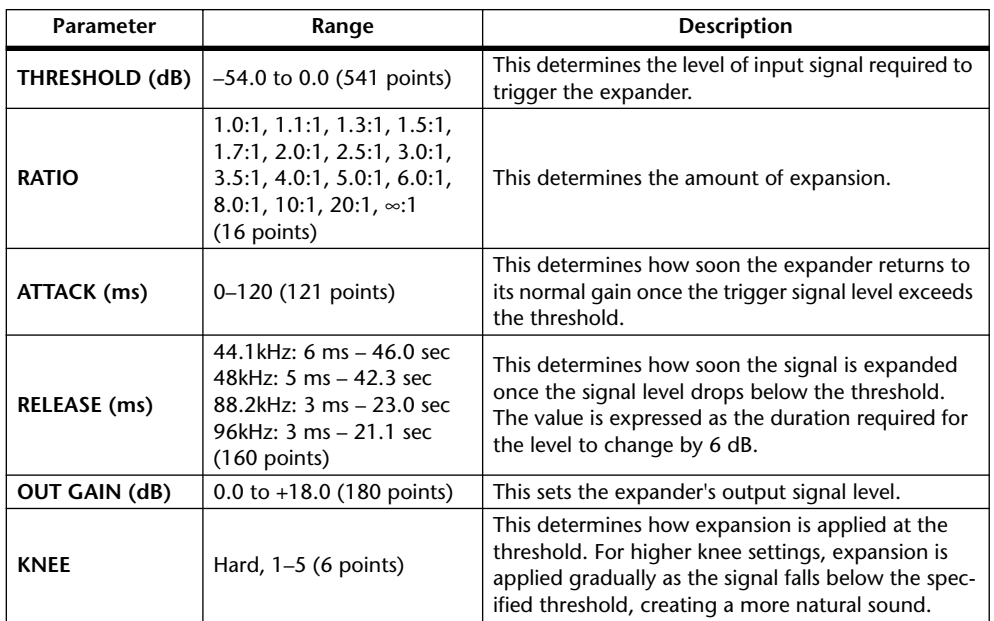

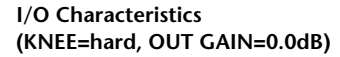

**Time Series Analysis (RATIO=**∞**:1)**

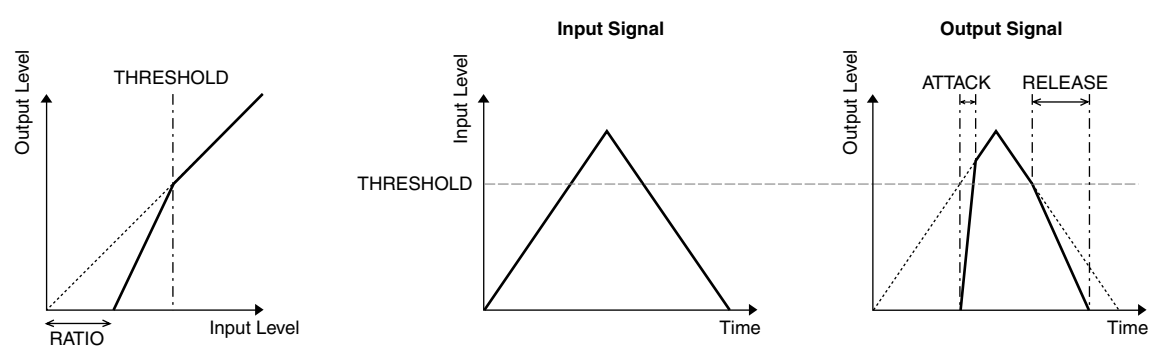

#### **COMPANDER HARD (H) COMPANDER SOFT (S)**

The hard and soft companders combine the effects of the compressor, expander and limiter.

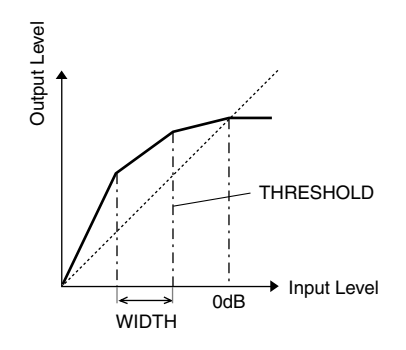

The companders function differently at the following levels:

- 1 0 dB and higher .................................... Functions as a limiter.
- 2 Exceeding the threshold....................... Functions as a compressor.
- 3 Below the threshold and width ........... Functions as an expander.

The hard compander has an expansion ratio of 5:1, while the soft compander has an expansion ratio of 1.5:1. The expander is essentially turned off when the width is set to maximum. The compressor has a fixed knee setting of 2.

\* The gain is automatically adjusted according to the ratio and threshold values, and can be increased by up to 18 dB.

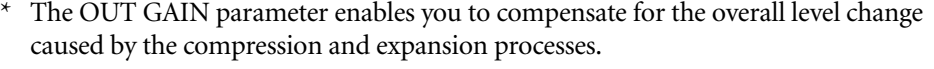

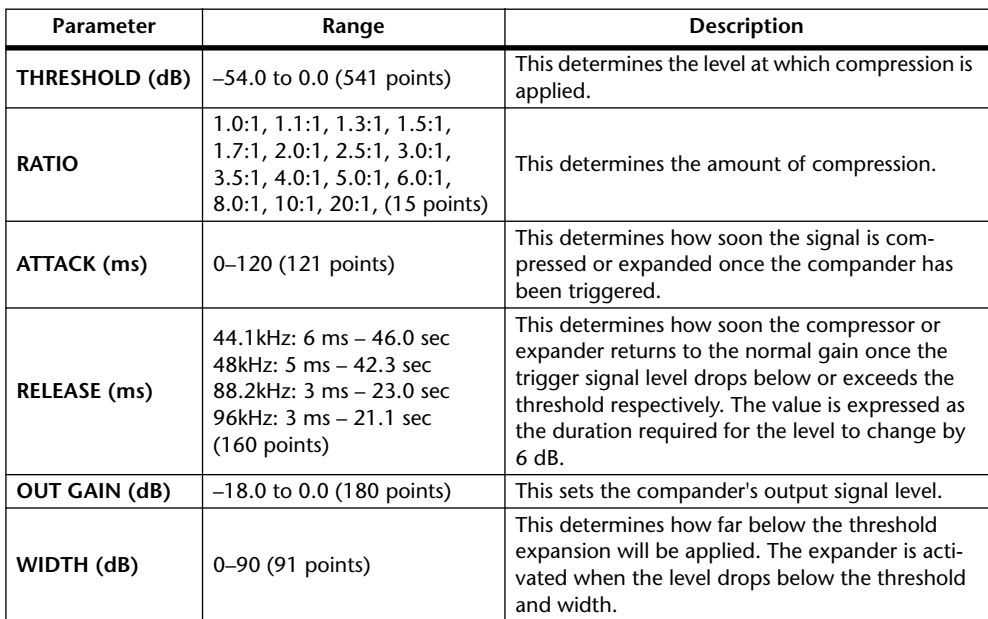

# **Appendix B: Specifications**

### **General Spec**

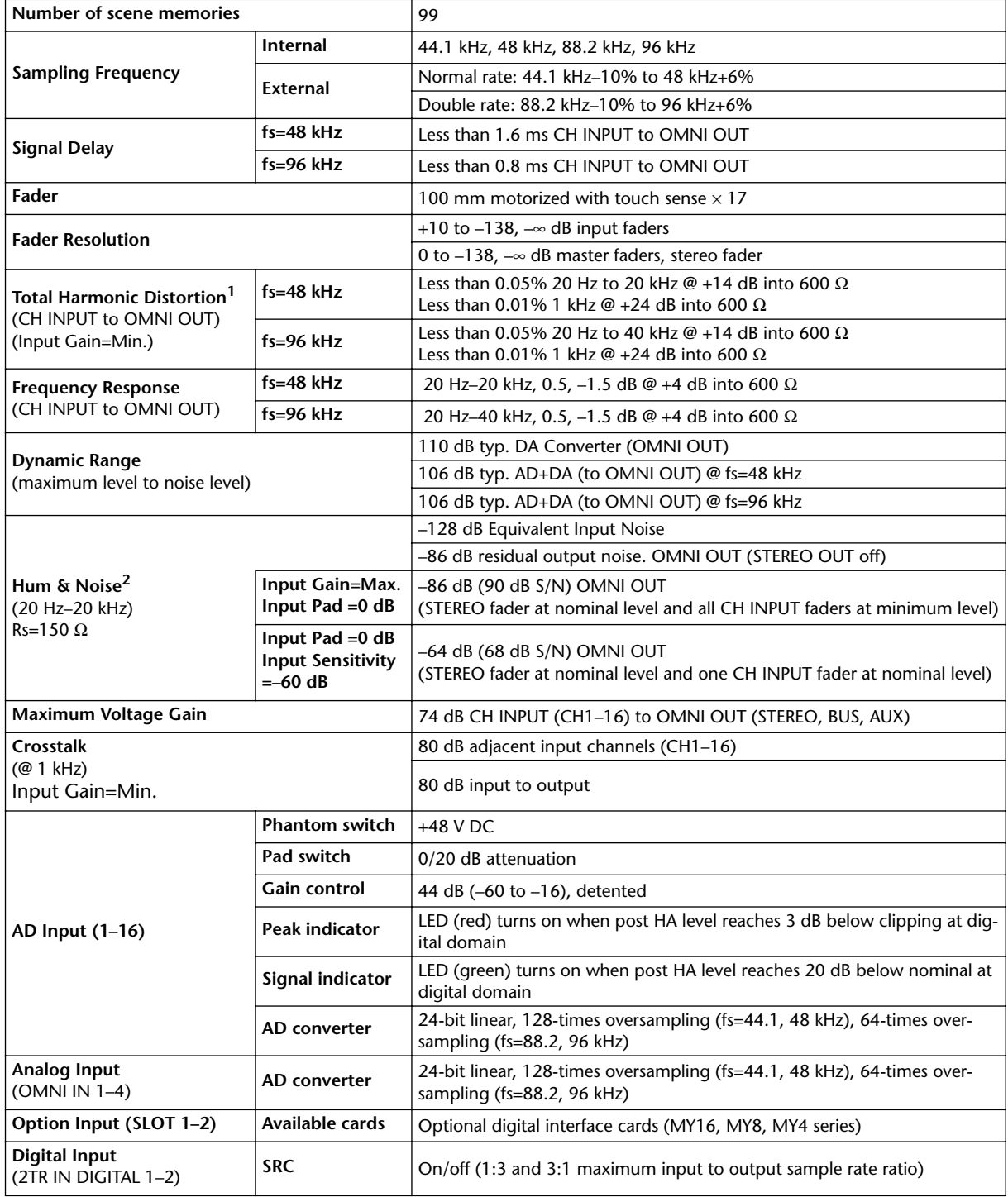

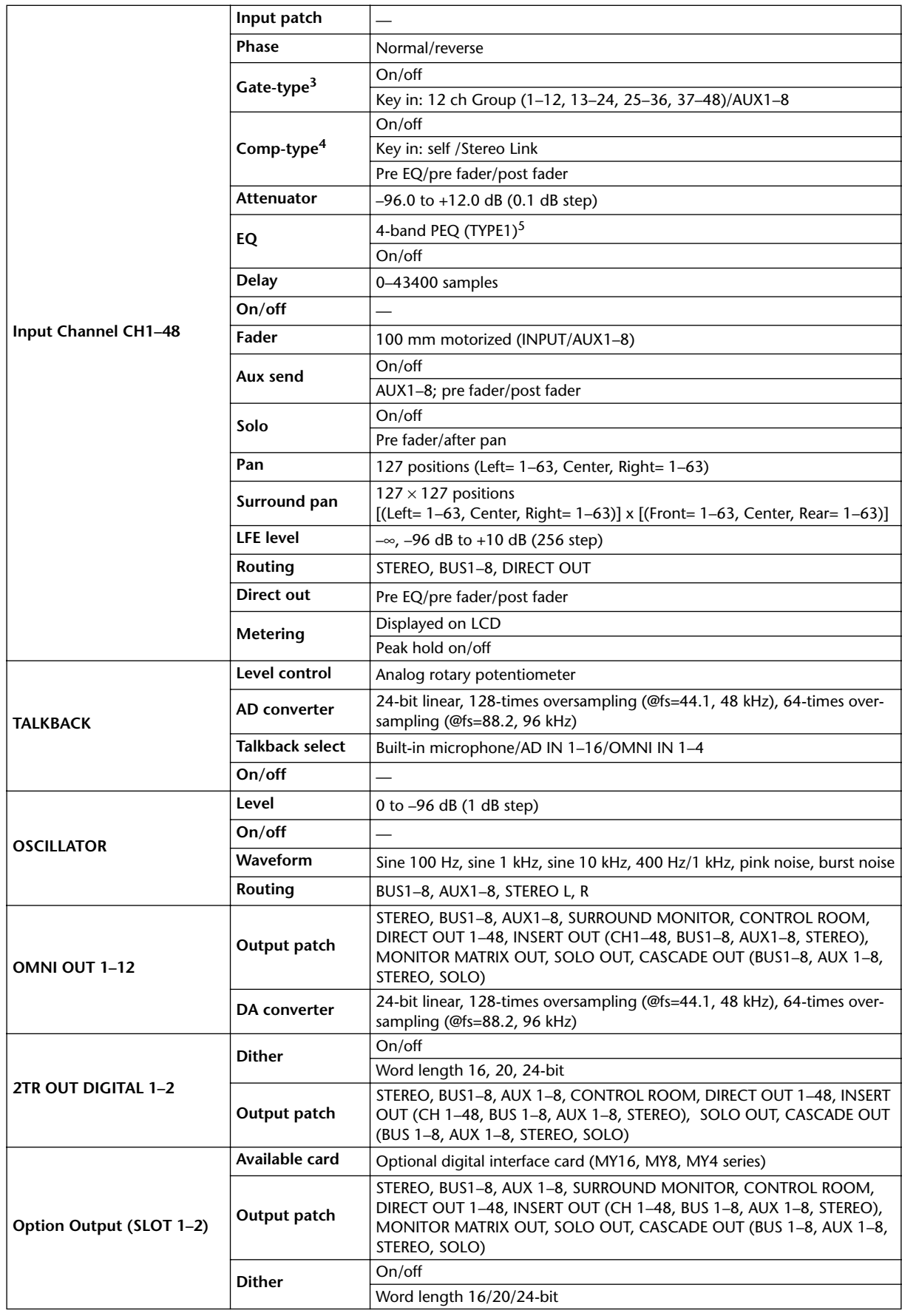

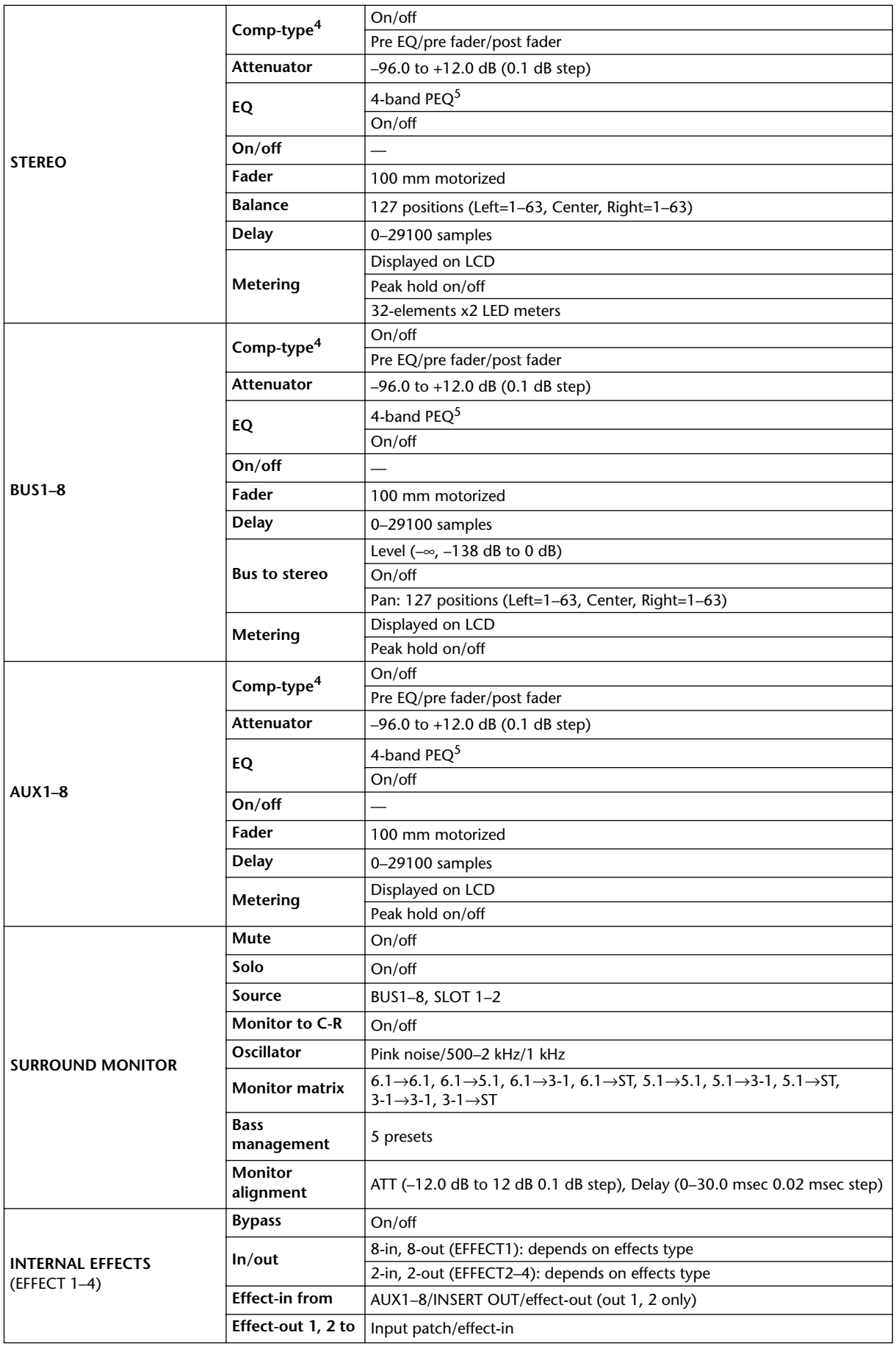

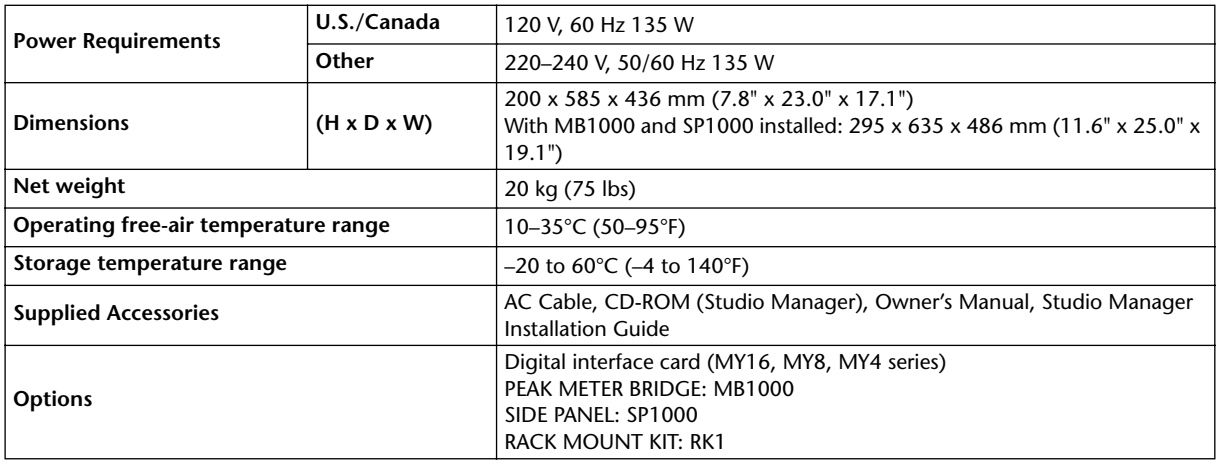

1. Total harmonic distortion is measured with a 6 dB/octave filter @ 80 kHz.

2. Hum & Noise are measured with a 6 dB/octave filter @ 12.7 kHz; equivalent to a 20 kHz filter with infinite dB/octave attenuation.

3. [See "Gate Parameters" on page 335.](#page-334-2)

<span id="page-334-0"></span>4. [See "Comp Parameters" on page 336.](#page-335-0)

5. [See "EQ Parameters" on page 335.](#page-334-3)

#### <span id="page-334-3"></span><span id="page-334-1"></span>**EQ Parameters**

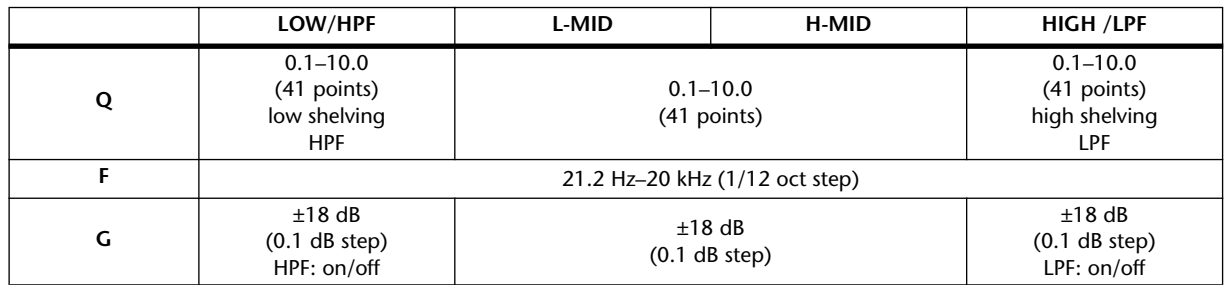

#### <span id="page-334-2"></span>**Gate Parameters**

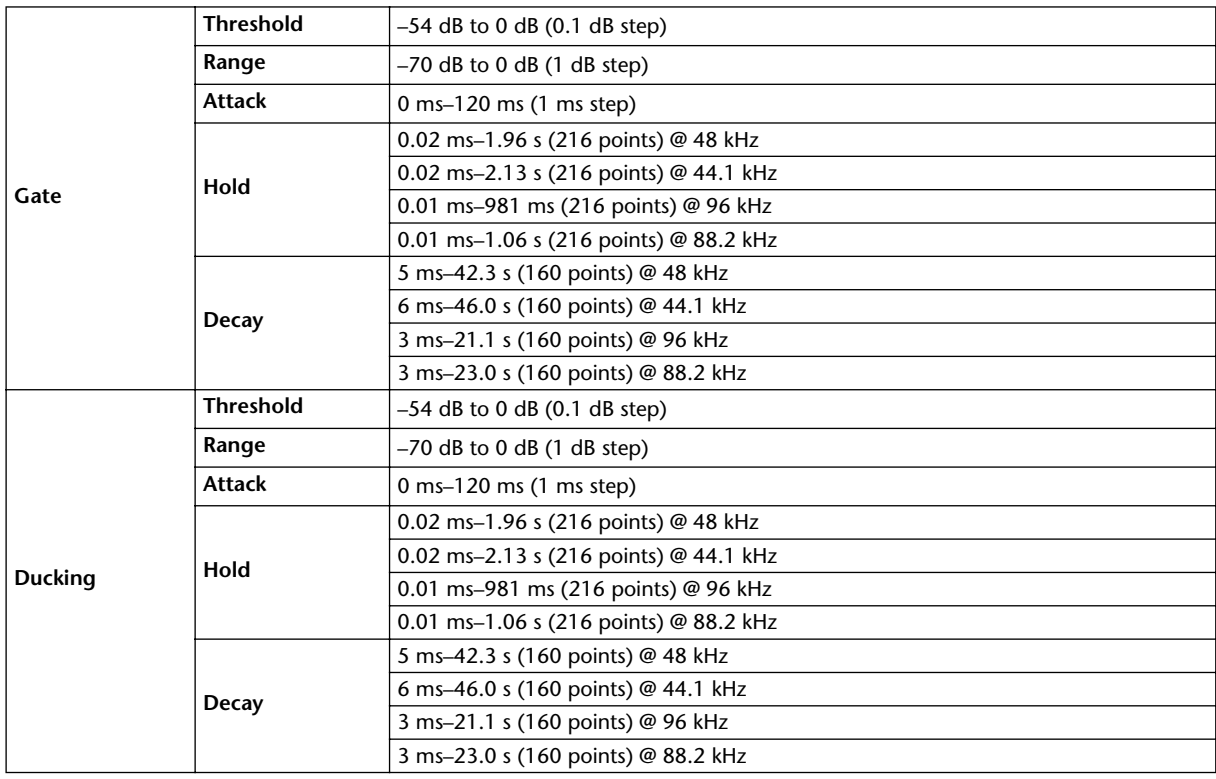

### <span id="page-335-0"></span>**Comp Parameters**

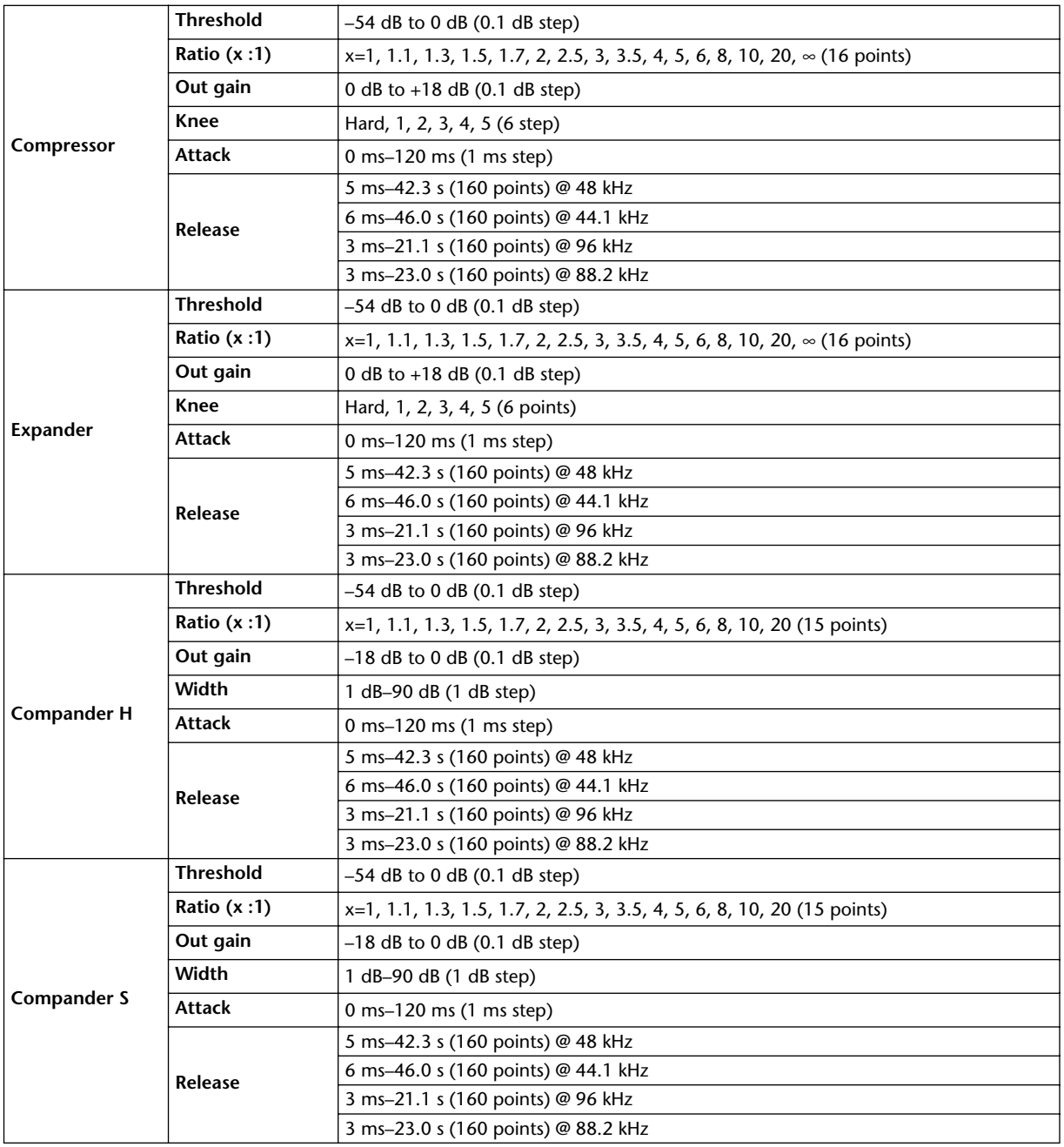

### **Libraries**

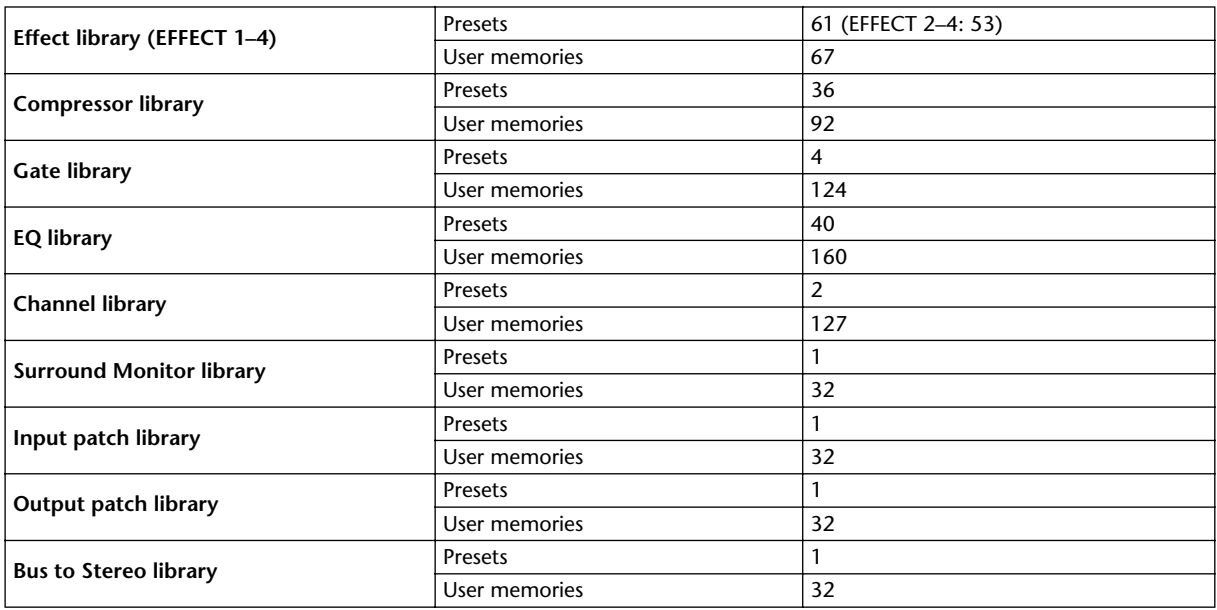

## **Analog Input Spec**

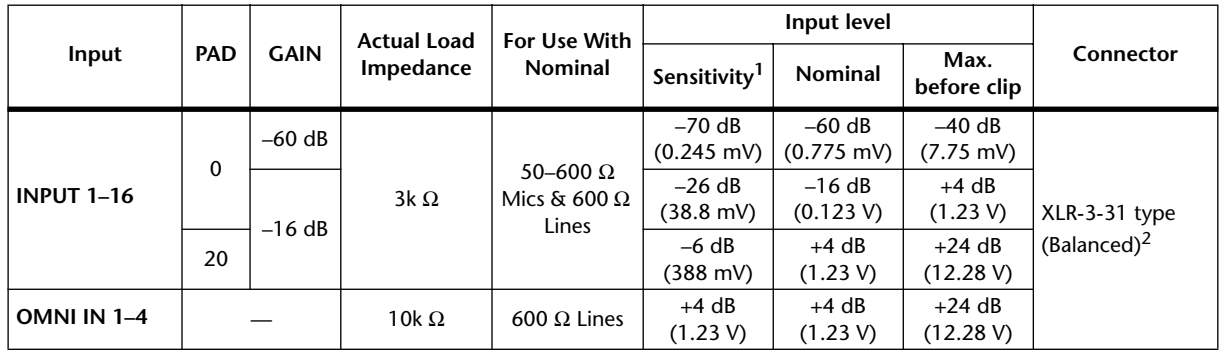

1. Sensitivity is the lowest level that will produce an output of +4 dB (1.23 V) or the nominal output level when the unit is set to maximum gain. (All faders and level controls are maximum position.)

2. XLR-3-31 type connectors are balanced (1=GND, 2=HOT, 3=COLD).

In these specifications, when dB represents a specific voltage, 0 dB is referenced to 0.775 Vrms. All input AD converters (INPUT 1–16, OMNI INPUT 1–4, TALKBACK) are 24-bit linear, 128-times oversampling. (@fs=44.1, 48 kHz)

+48 V DC (phantom power) is supplied to CH INPUT (1–16) XLR type connectors via individual switches.

## **Analog Output Spec**

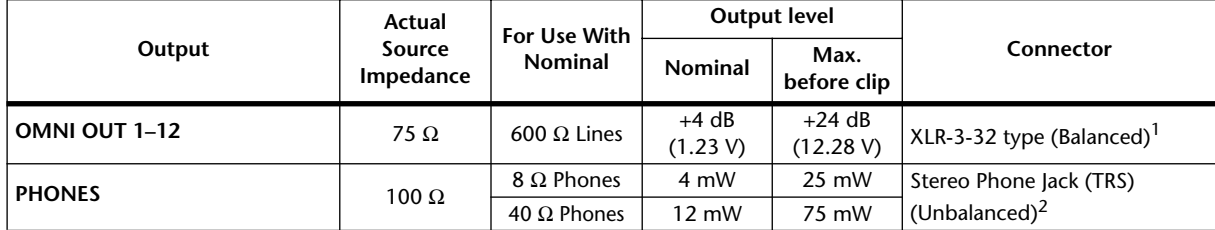

1. XLR-3-32 type connectors are balanced (1=GND, 2=HOT, 3=COLD).

2. PHONES stereo phone jack is unbalanced (Tip=LEFT, Ring=RIGHT, Sleeve=GND).

In these specifications, when dB represents a specific voltage, 0 dB is referenced to 0.775 Vrms. All output DA converters (OMINI OUT 1–12, PHONES) are 24-bit, 128-times oversampling. (@fs=44.1, 48 kHz)

### **Digital Input Spec**

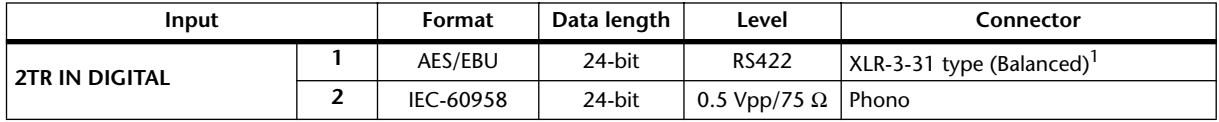

1. XLR-3-31 type connectors are balanced (1=GND, 2=HOT, 3=COLD).

### **Digital Output Spec**

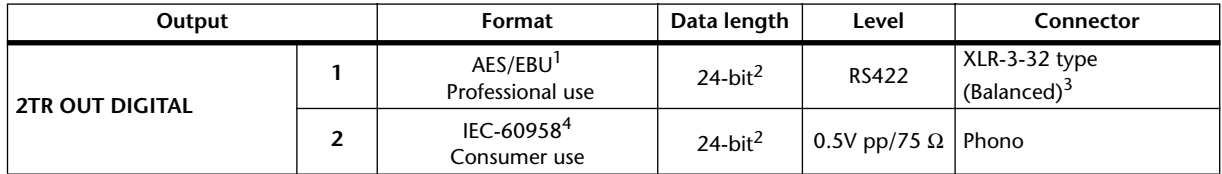

1. Channel status of 2TR OUT DIGITAL 1 Type: linear PCM<br>Emphasis: NO

 $Emphasis:$ 

Sampling rate: depends on the internal configuration

- <span id="page-337-0"></span>2. Dither: word length 16/20/24 bit
- 3. XLR-3-32 type connectors are balanced (1=GND, 2=HOT, 3=COLD).

4. Channel status of 2TR OUT DIGITAL 2 Type: linear PCM Category code: Digital signal mixer Copy prohibit: NO Emphasis: NO Clock accuracy: Level II (1000 ppm) Sampling rate: depends on the internal configuration

## **I/O Slot Spec (1–2)**

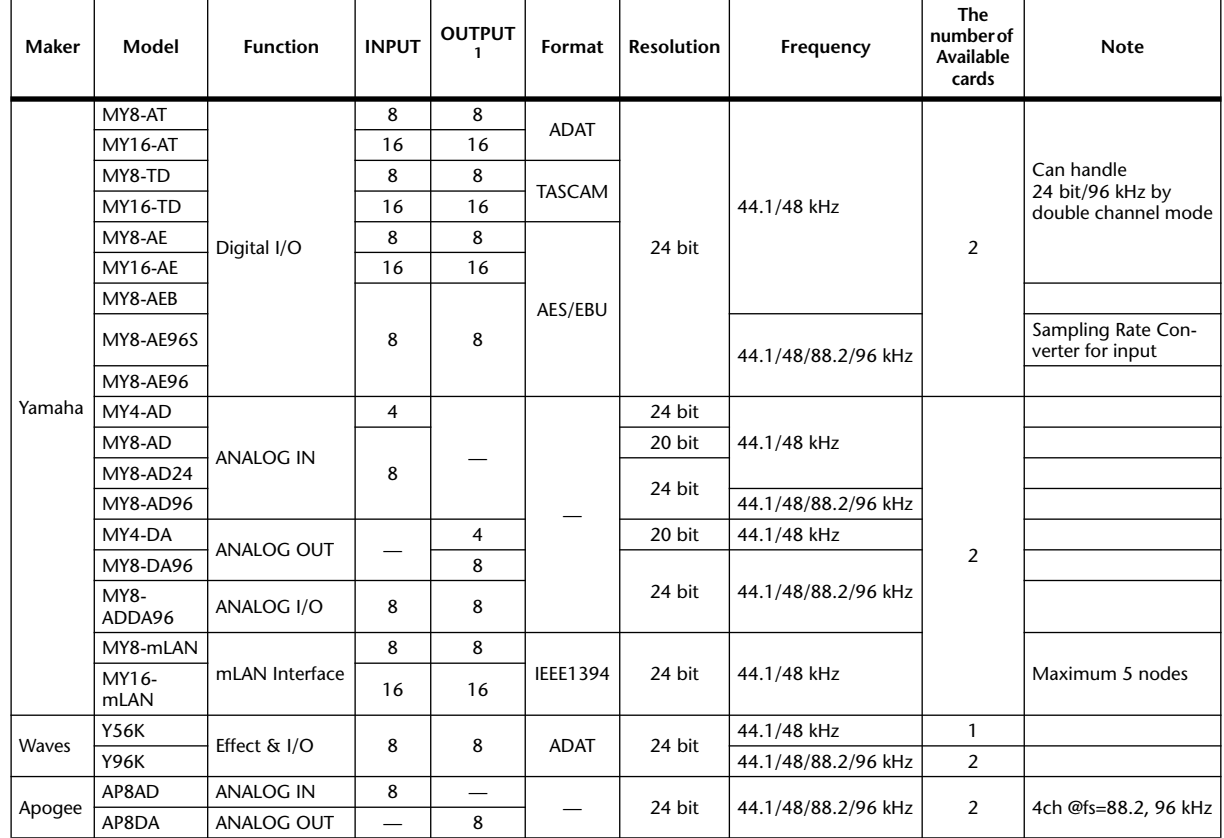

Each I/O SLOT accepts a digital interface card. SLOT #1 has a serial interface.

1. Selectable from STEREO/BUS/AUX/DIRECT/EXT INSERT/SURROUND MONITOR/CR MONITOR. Details depend on each interface card.

### **Control I/O Spec**

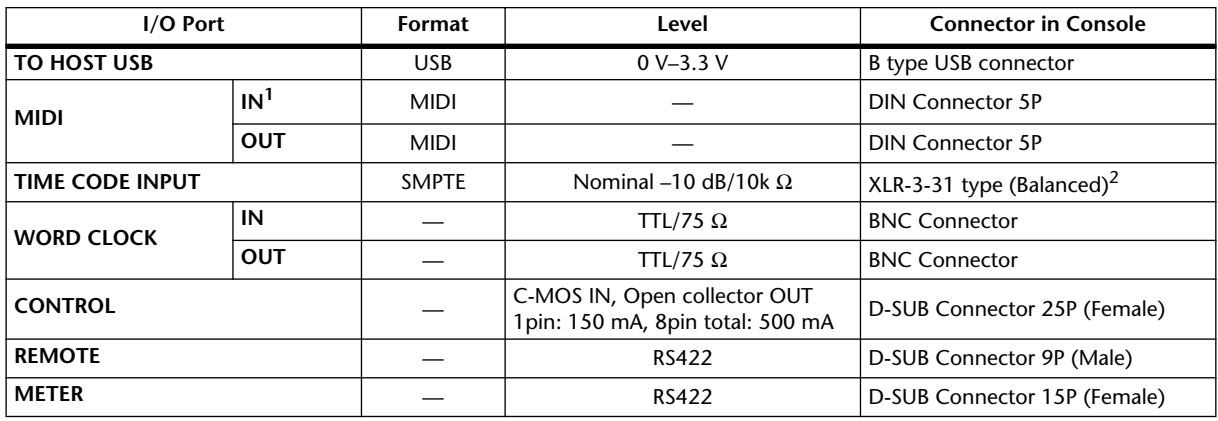

1. MIDI IN can use as TIME CODE IN MTC.

2. XLR-3-31 type connectors are balanced (1=GND, 2=HOT, 3=COLD).

### **REMOTE Port**

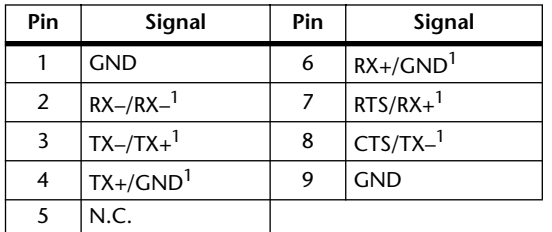

<span id="page-339-0"></span>1. RS422 (for AD8HR, AD824)/SONY 9 pin protocol (P2), ESAM II

### **CONTROL Port**

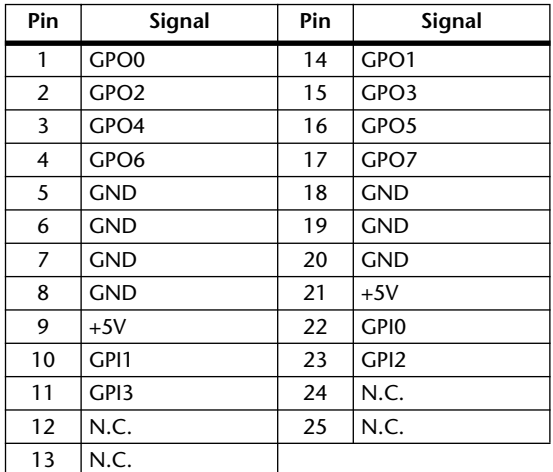

### **Dimensions**

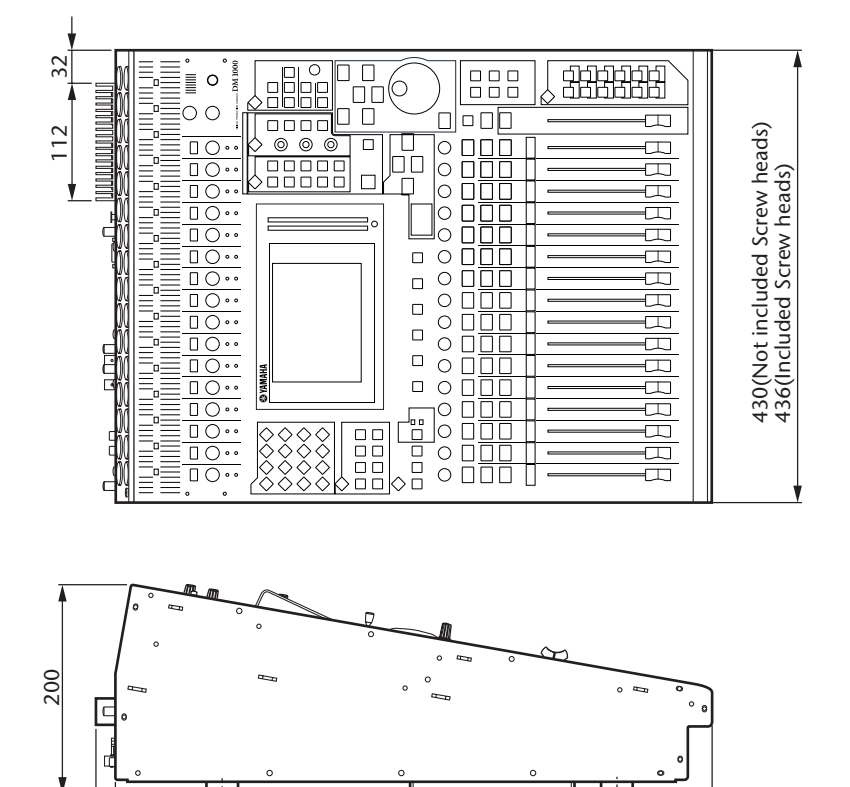

565 585

280 <sup>156</sup>

101 374

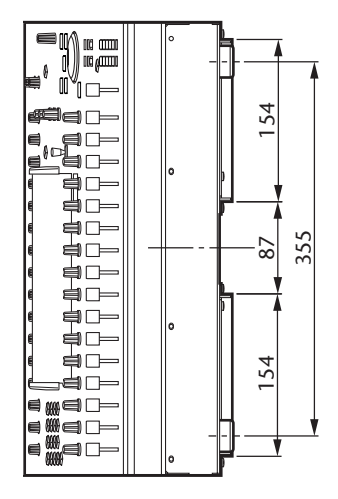

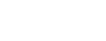

#### **Dimensions with the MB1000 and SP1000 installed:**

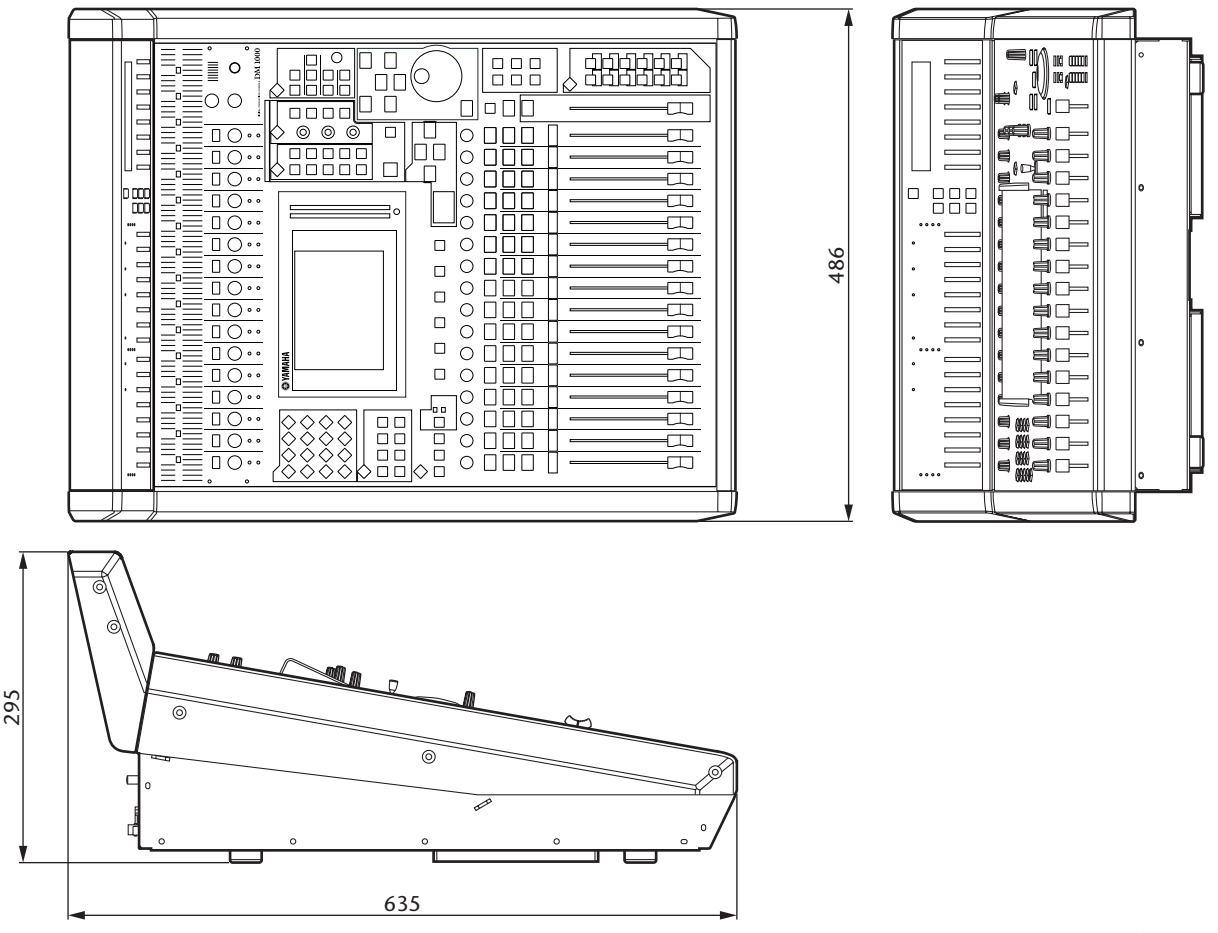

Unit: mm

Specifications and descriptions in this owner's manual are for information purposes only. Yamaha Corp. reserves the right to change or modify products or specifications at any time without prior notice. Since specifications, equipment or options may not be the same in every locale, please check with your Yamaha dealer.

European Models Purchaser/User Information specified in EN55103-1 and EN55103-2. Inrush Current: 28 A Conforms to Environments: E1, E2, E3 and E4

# **Appendix C: MIDI**

### **Scene Memory to Program Change Table**

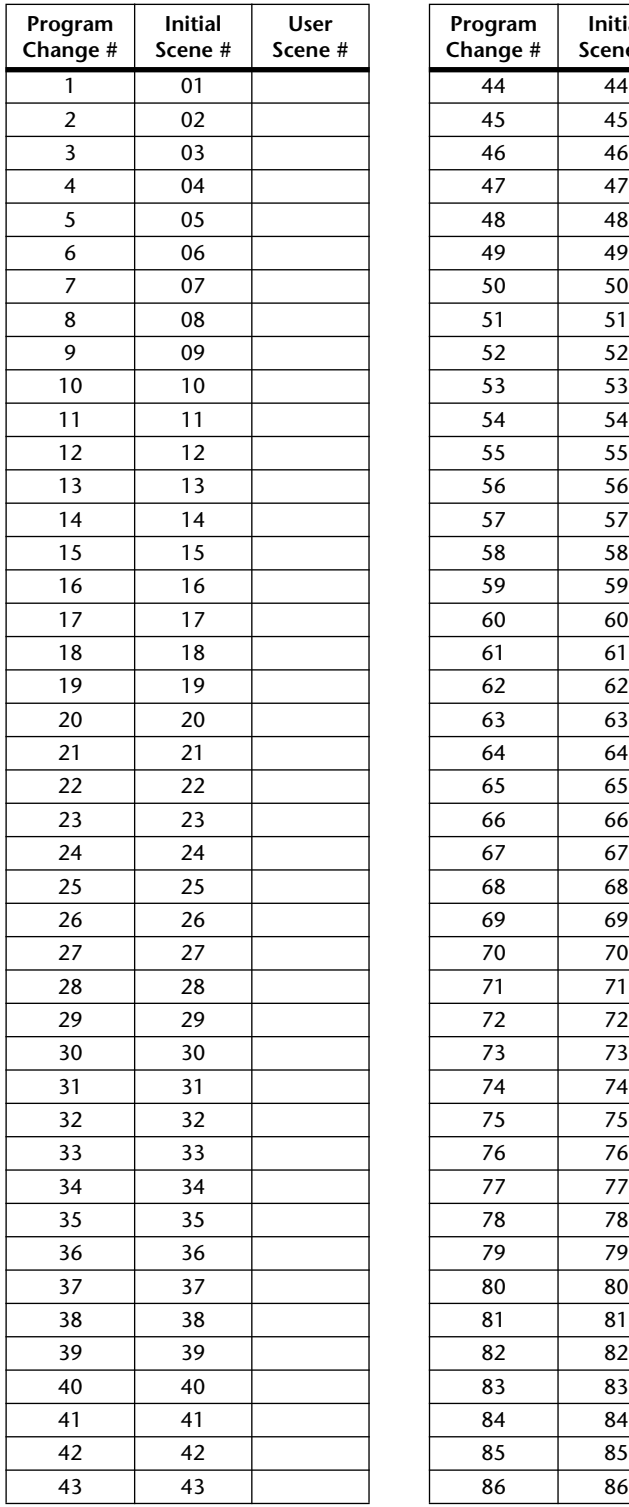

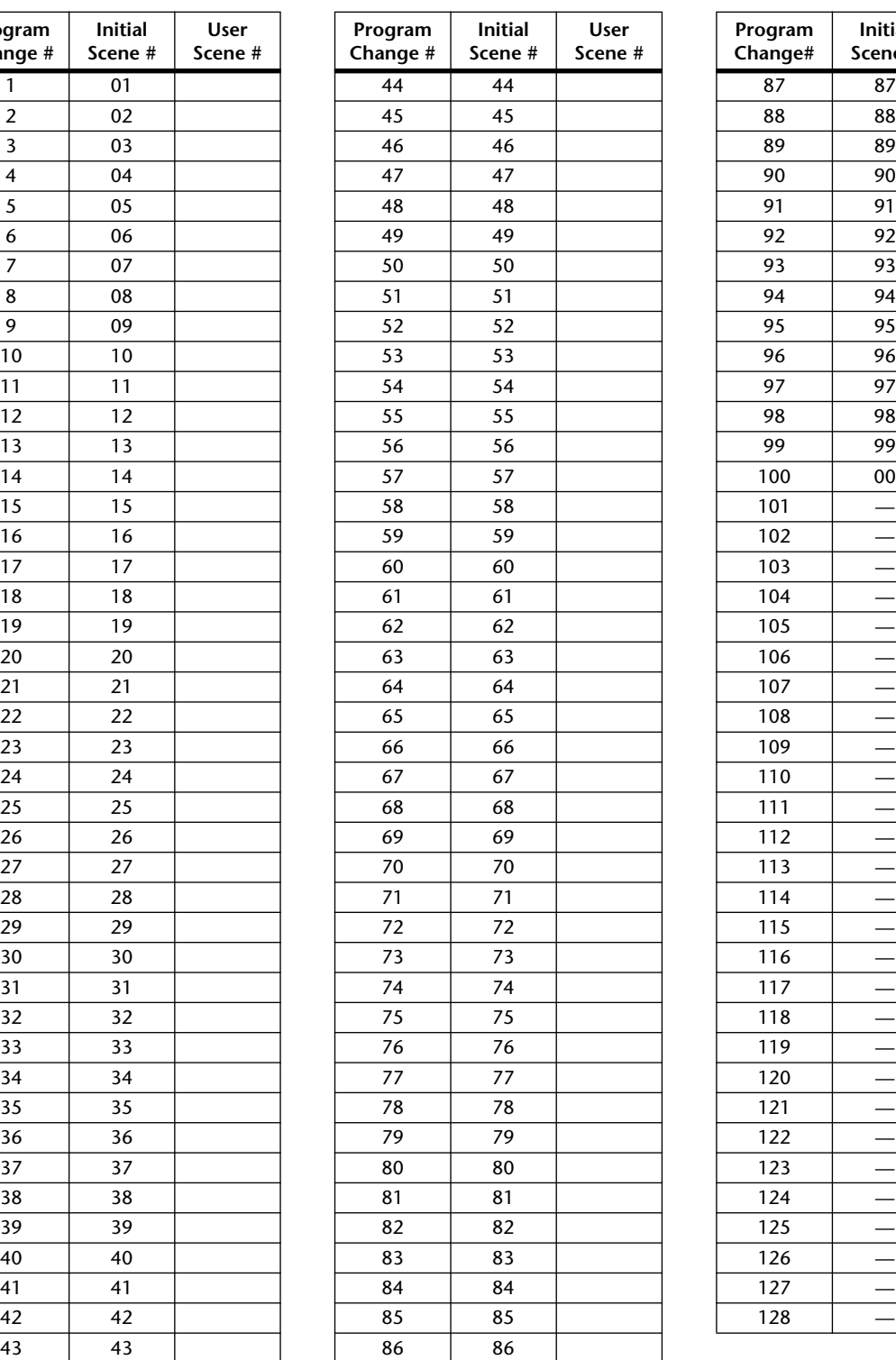

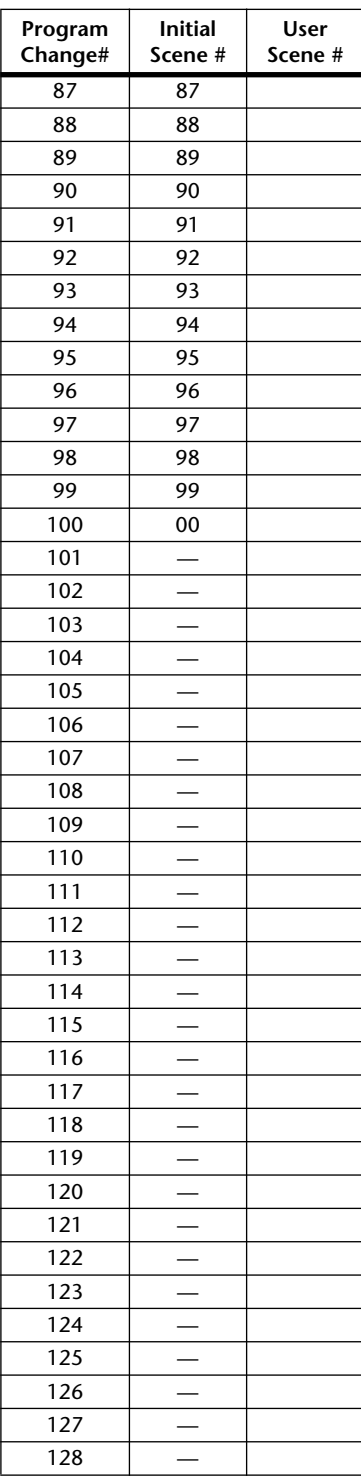

## **Initial Parameter to Control Change Table**

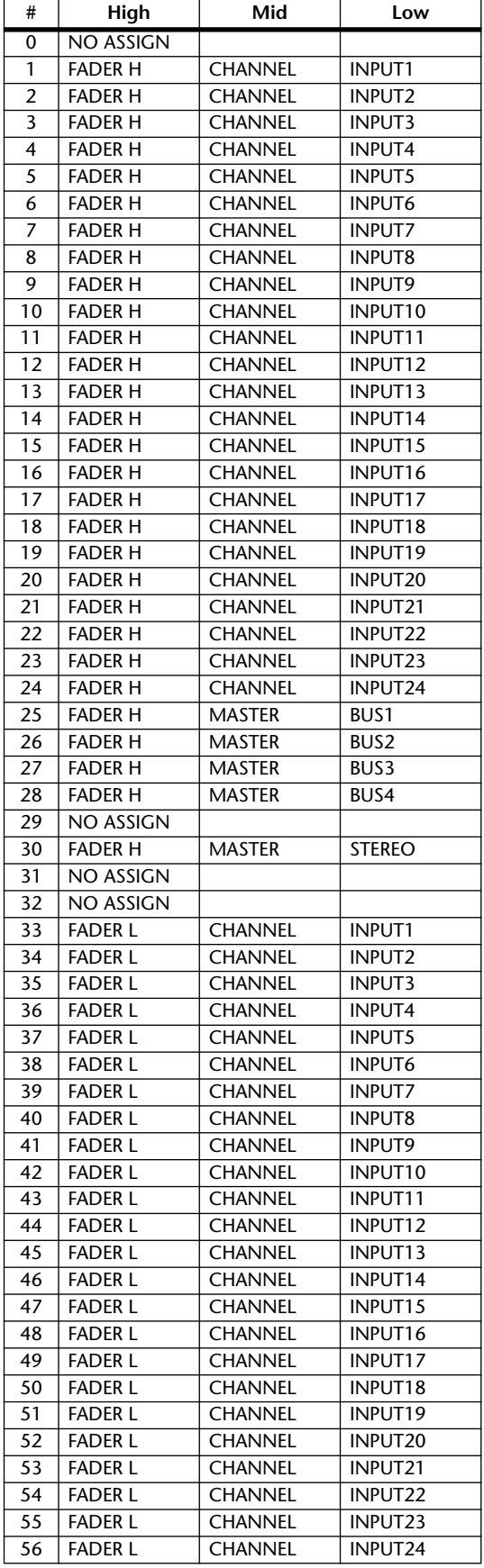

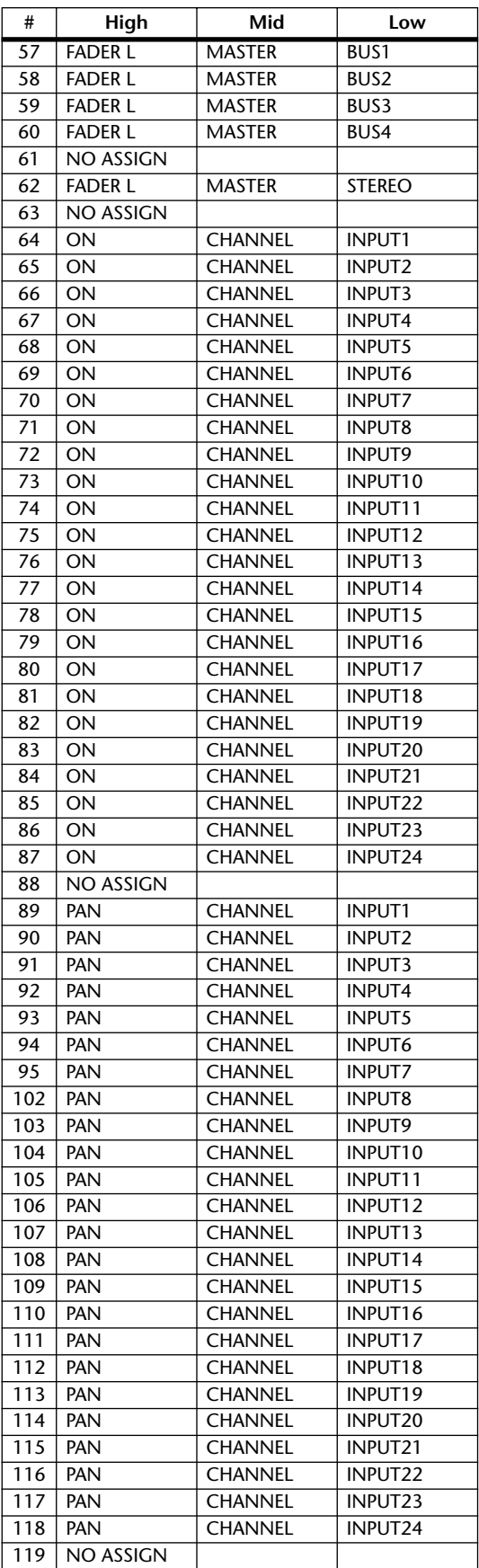

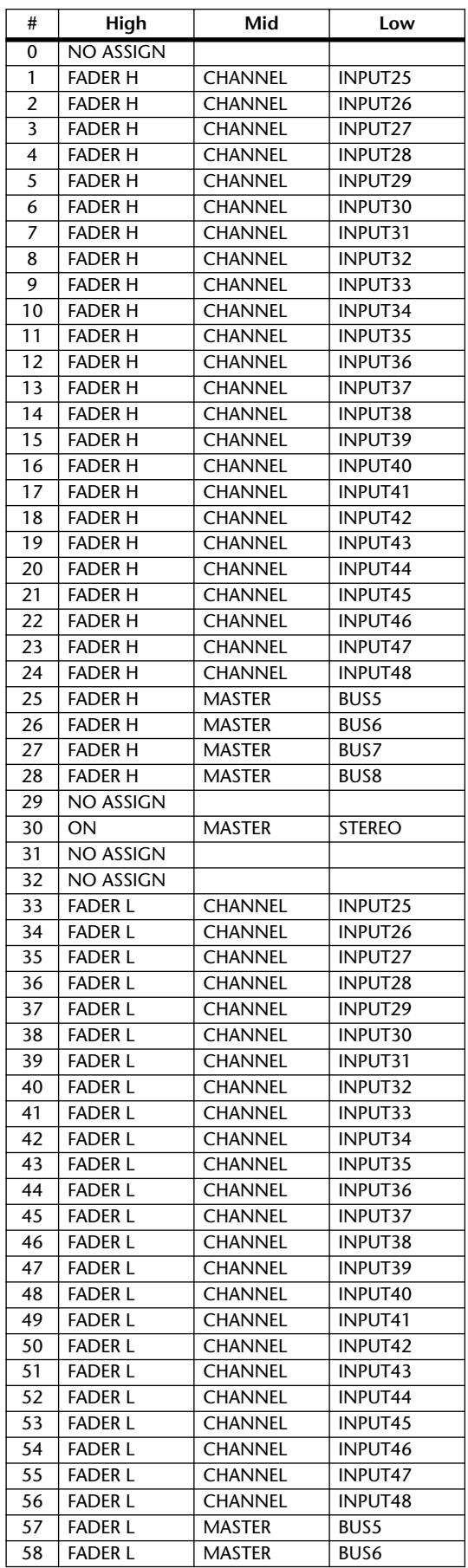

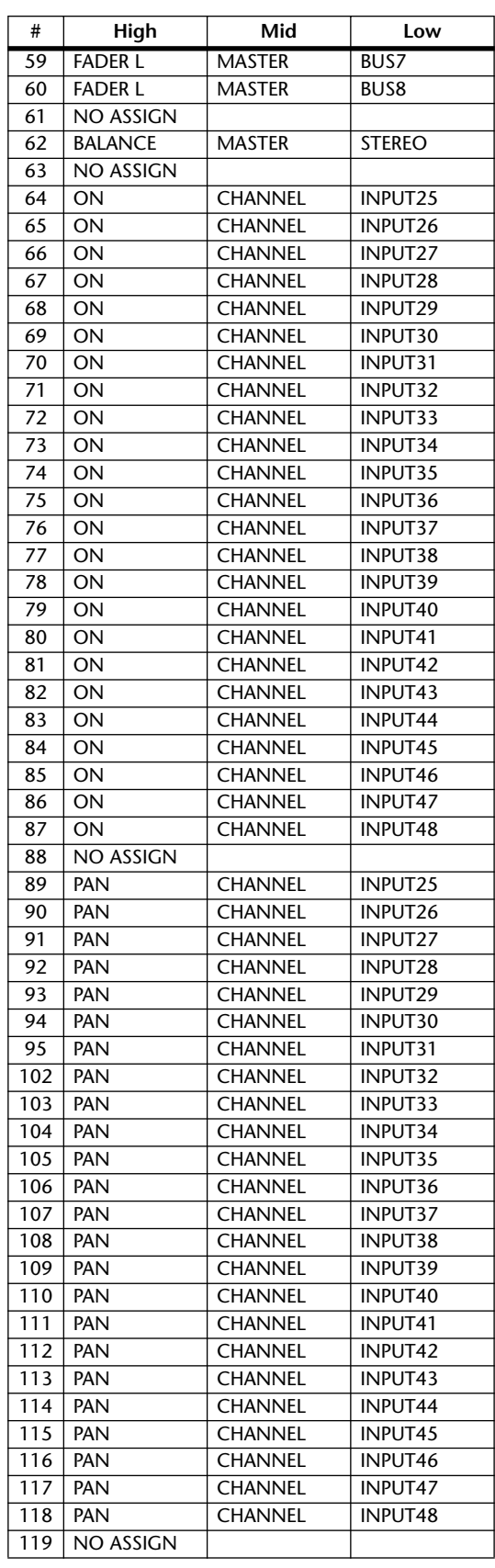

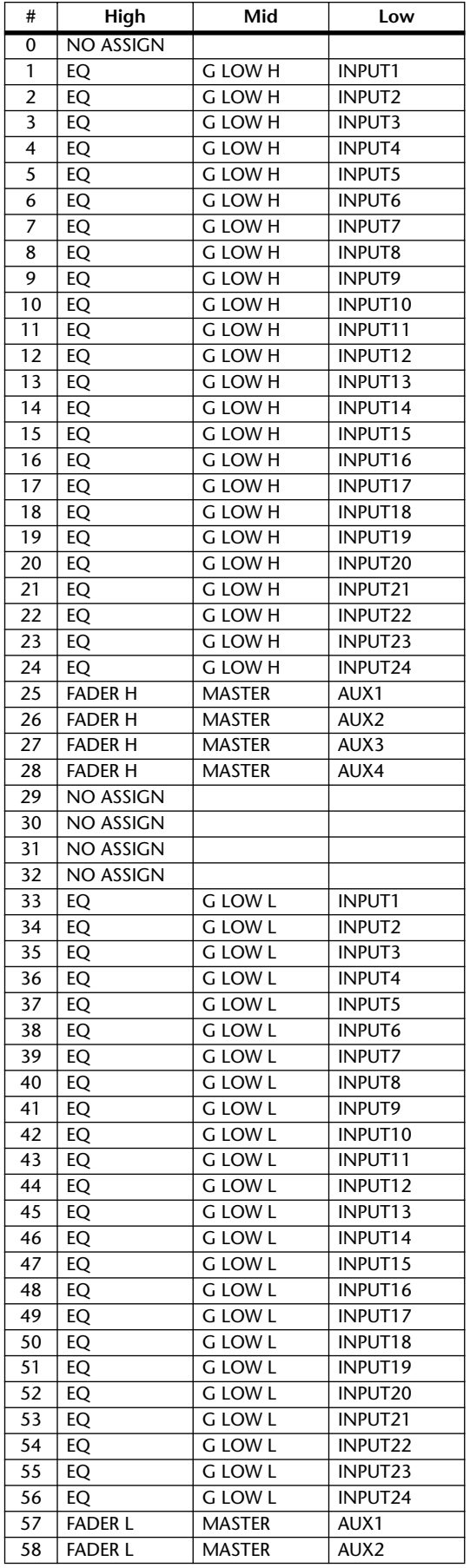

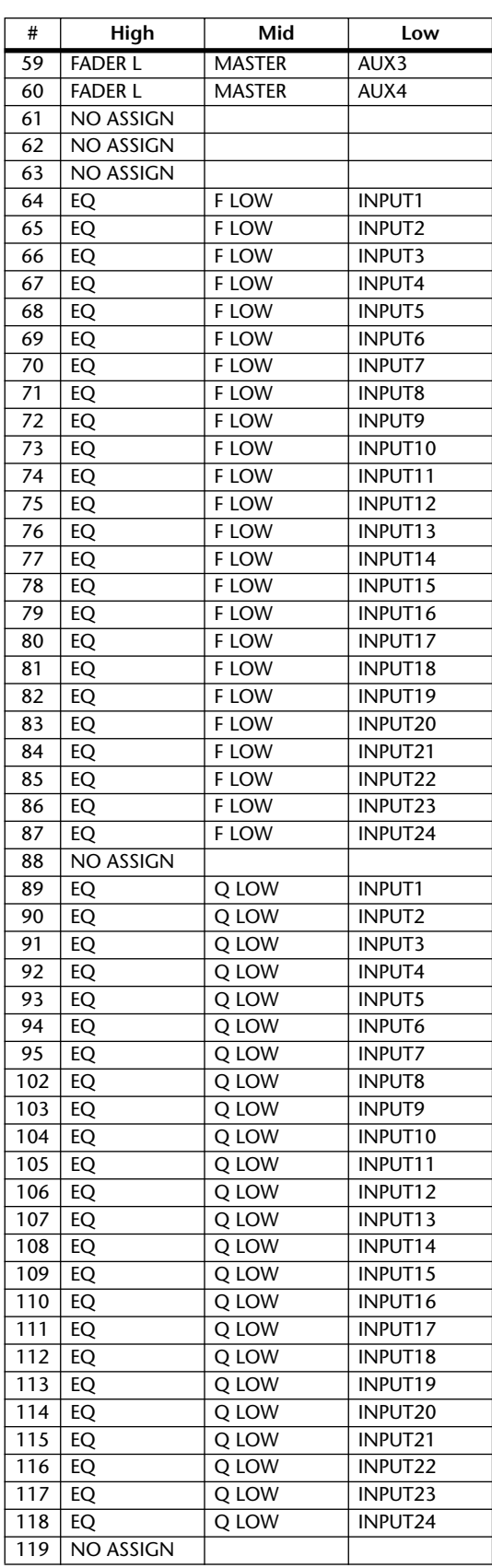

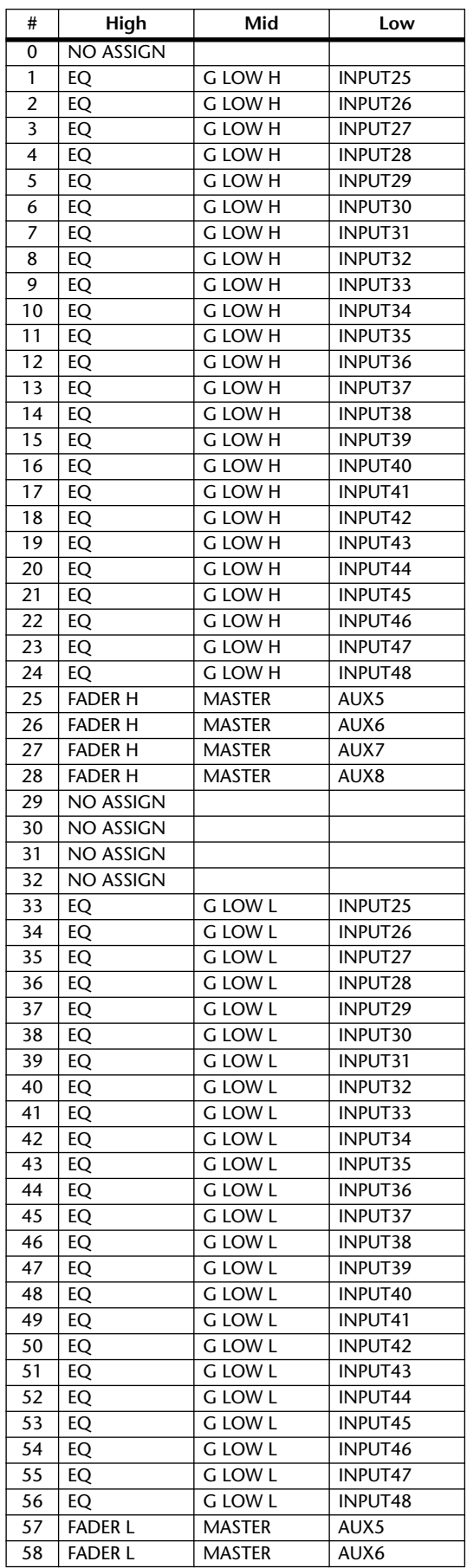

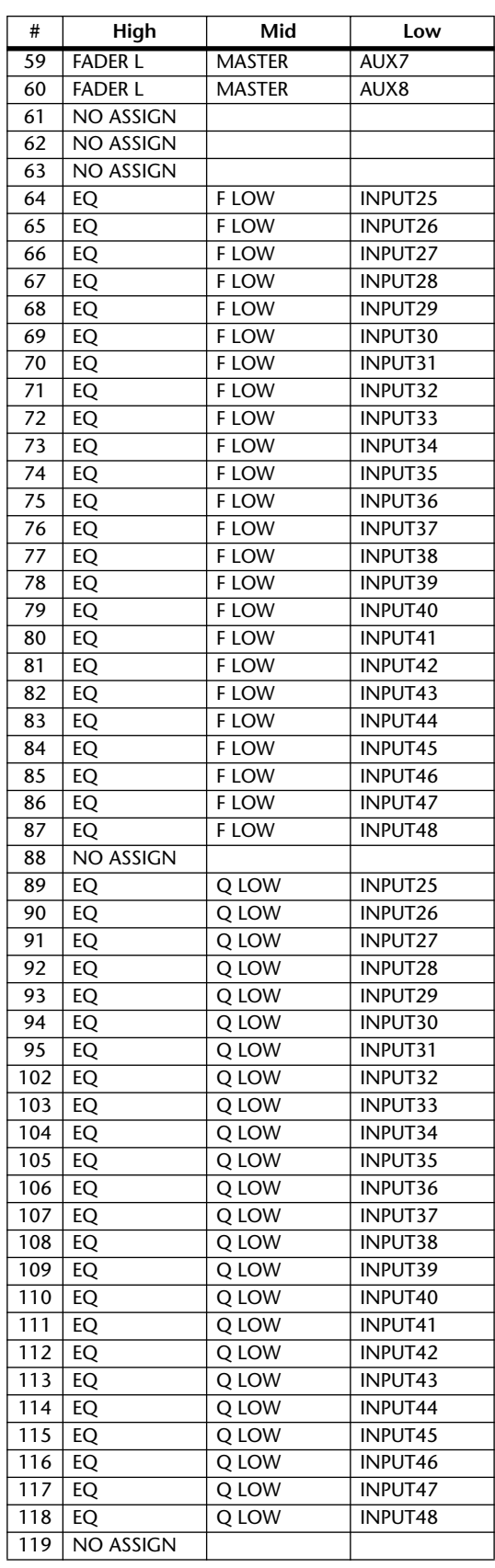

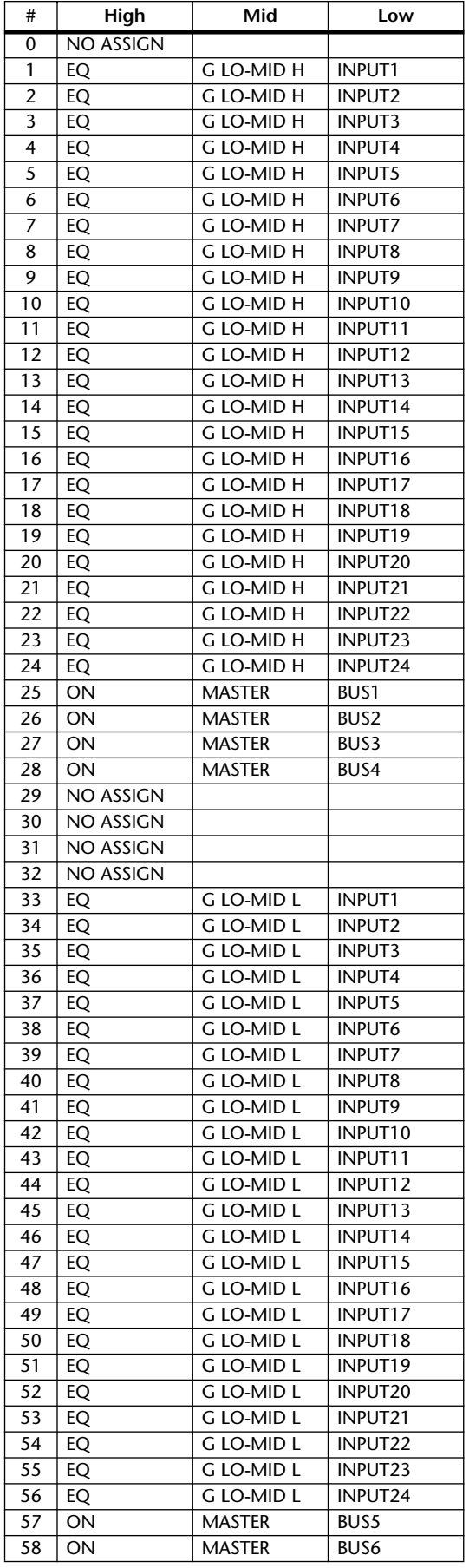

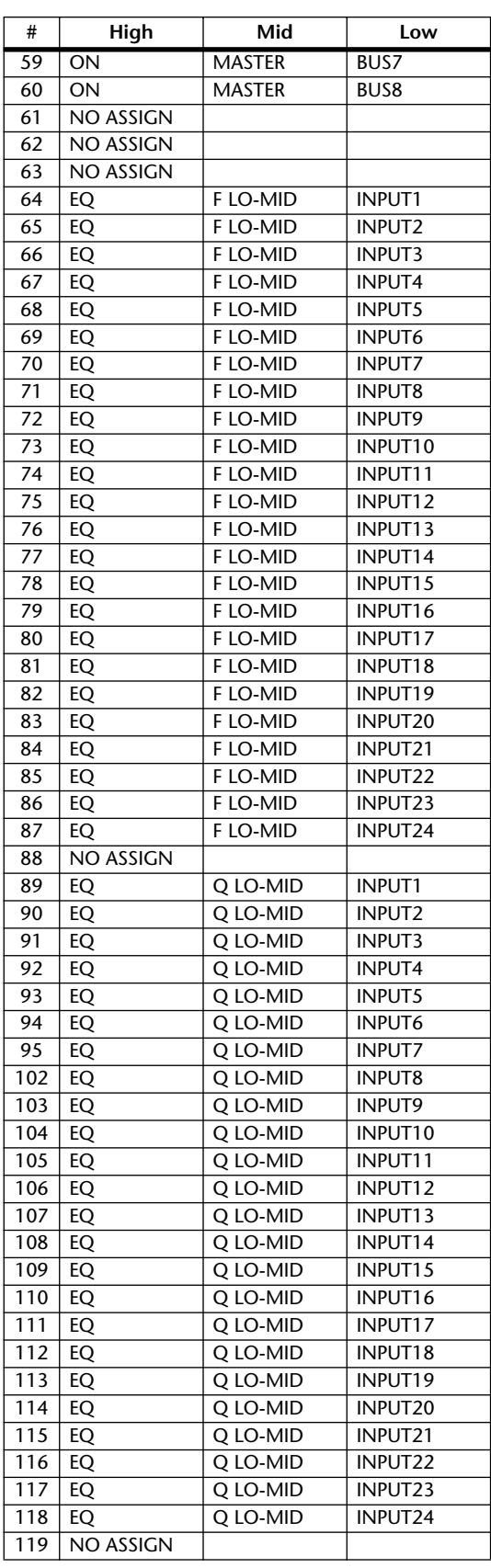

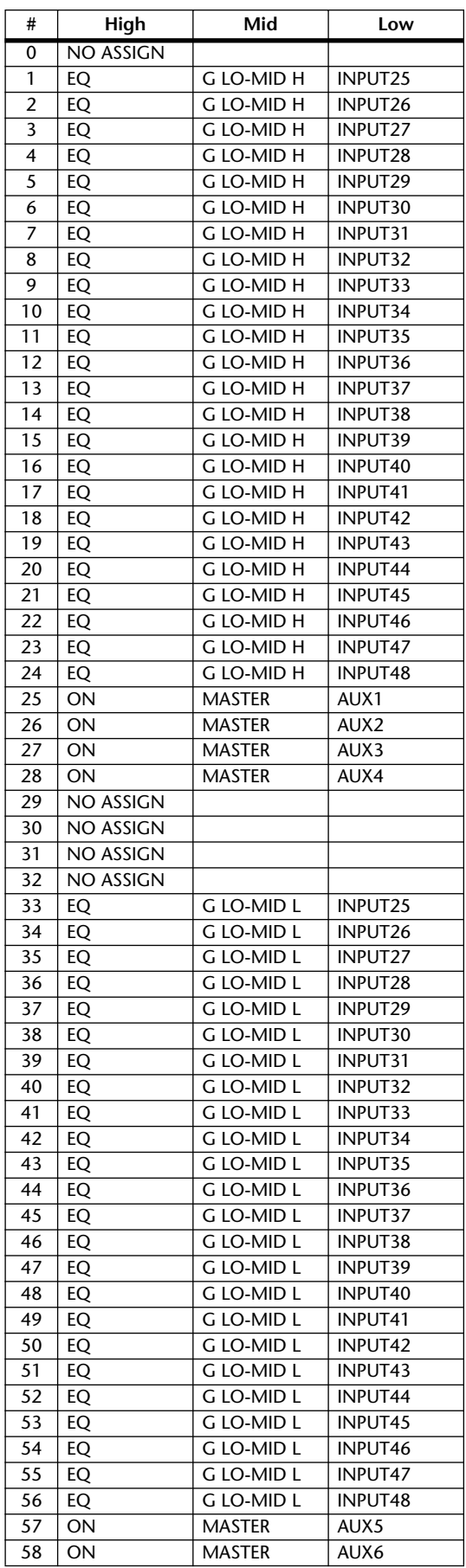

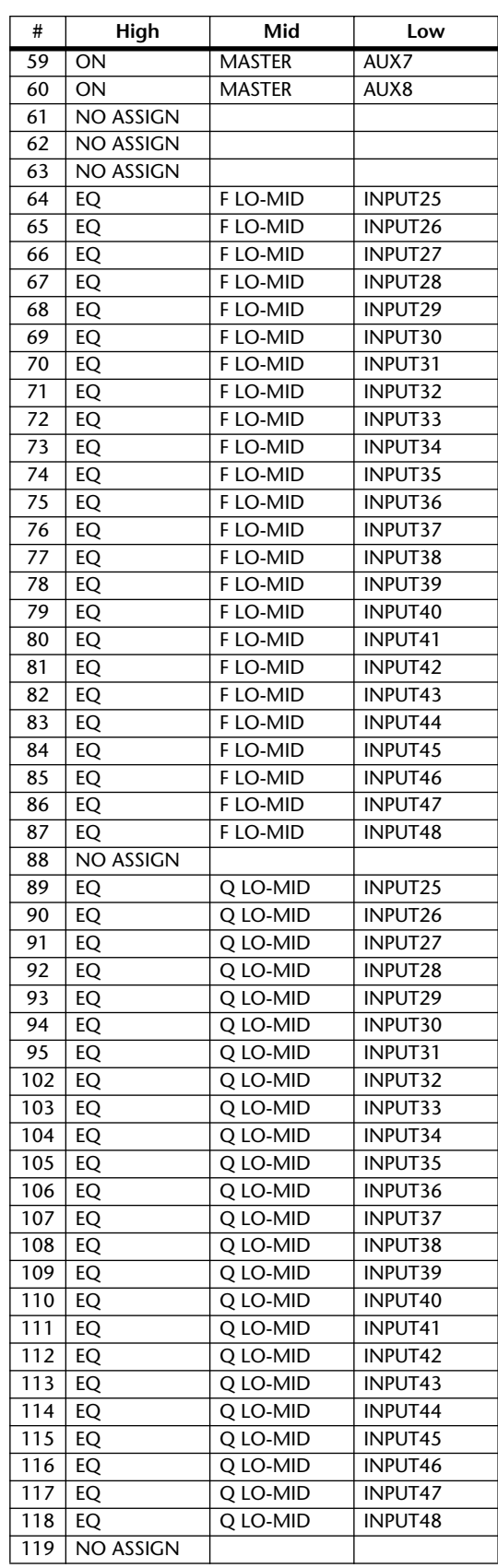

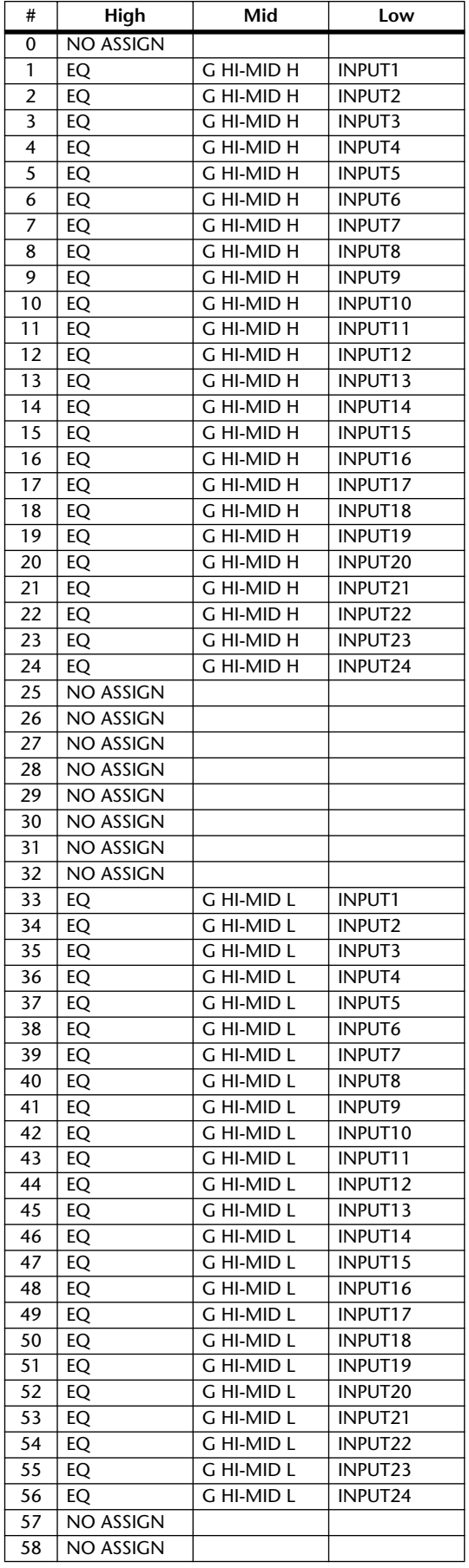

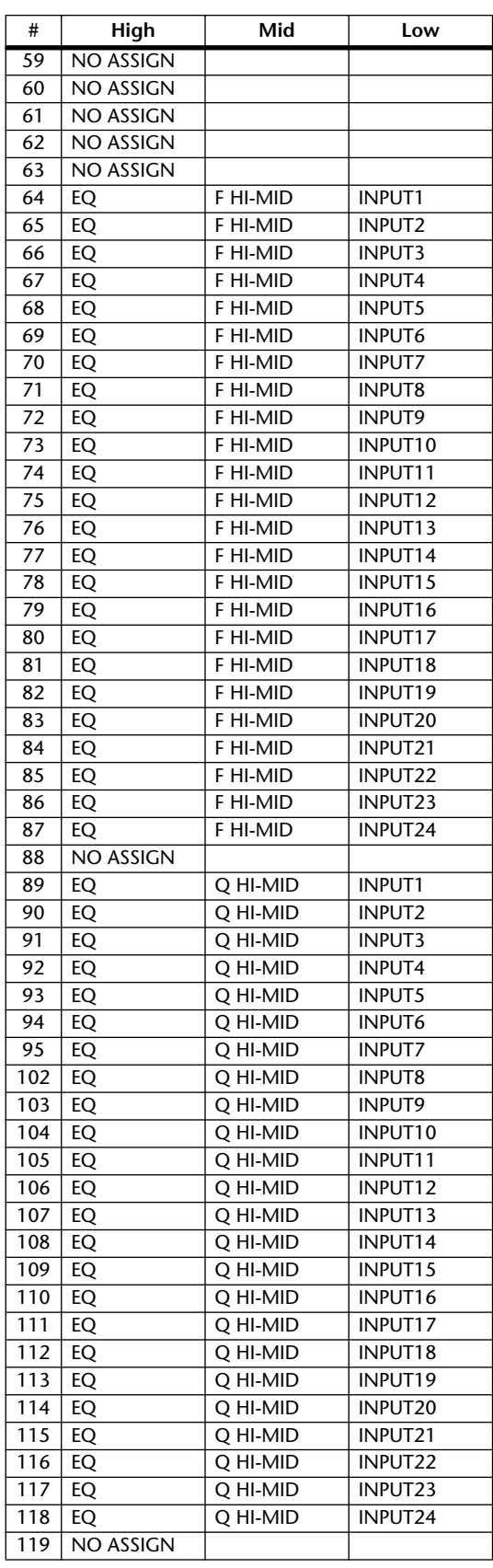

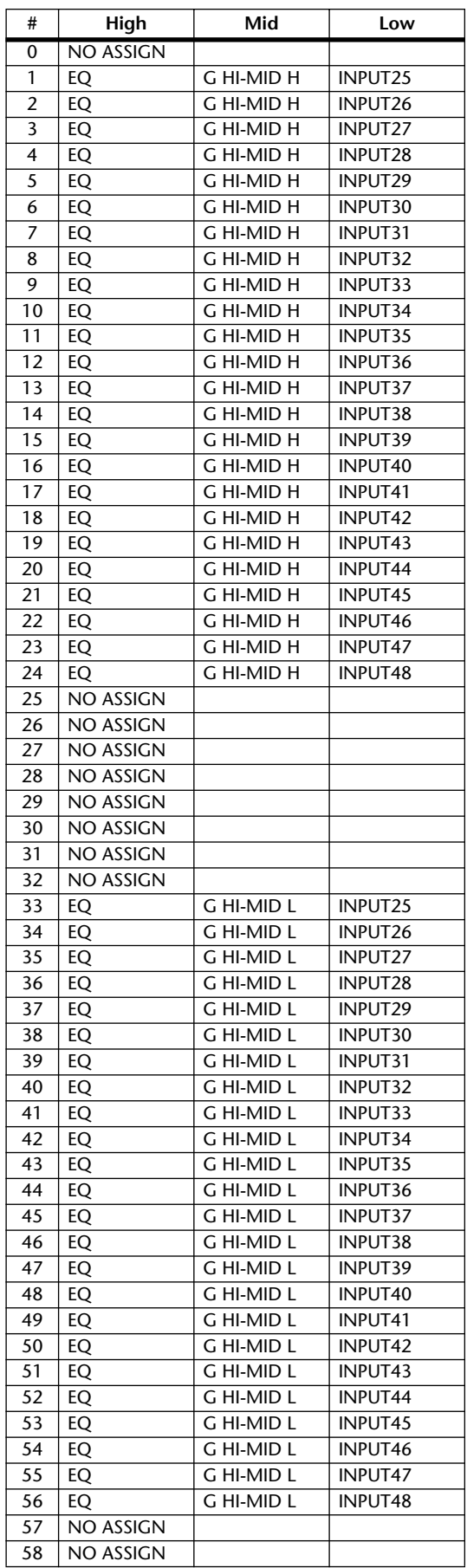

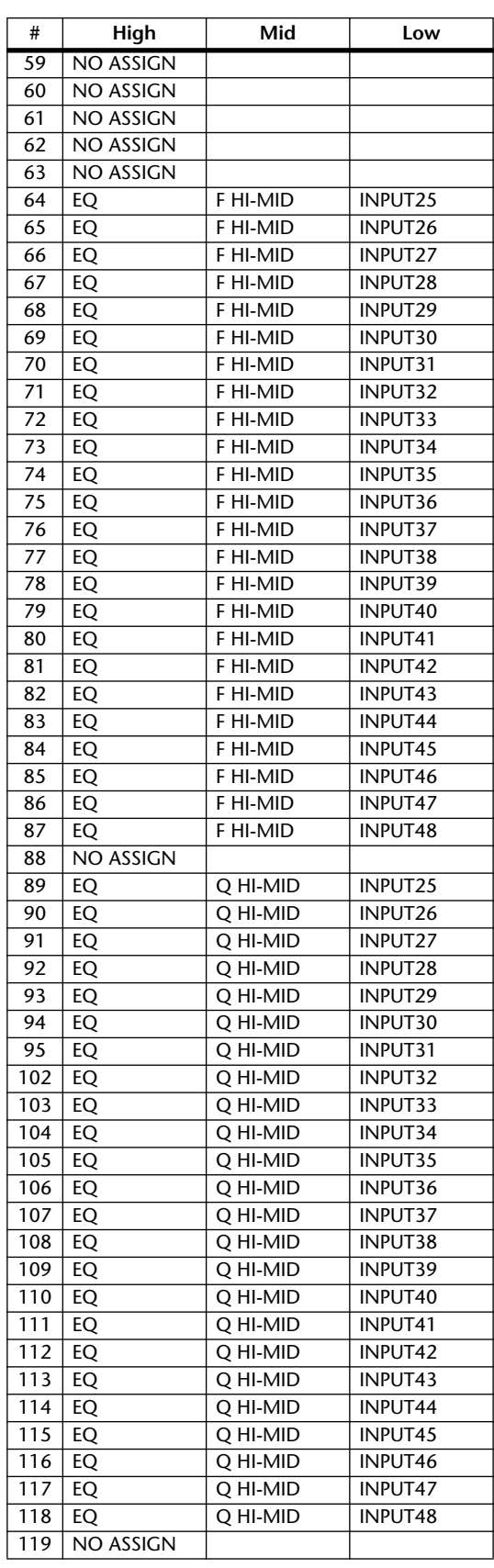

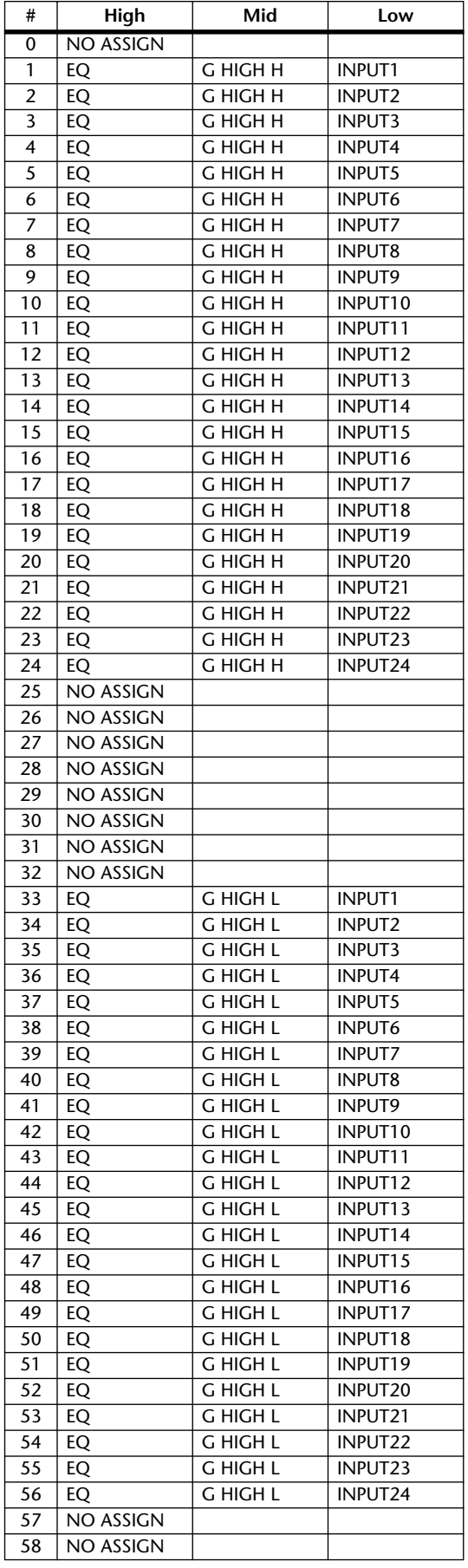

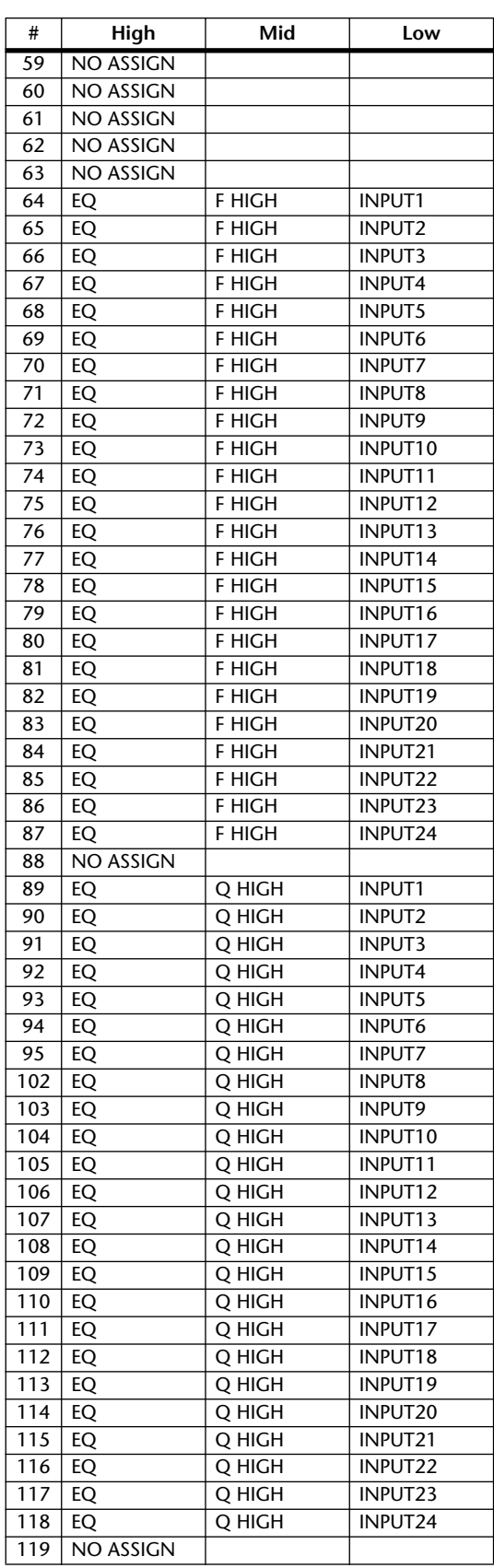

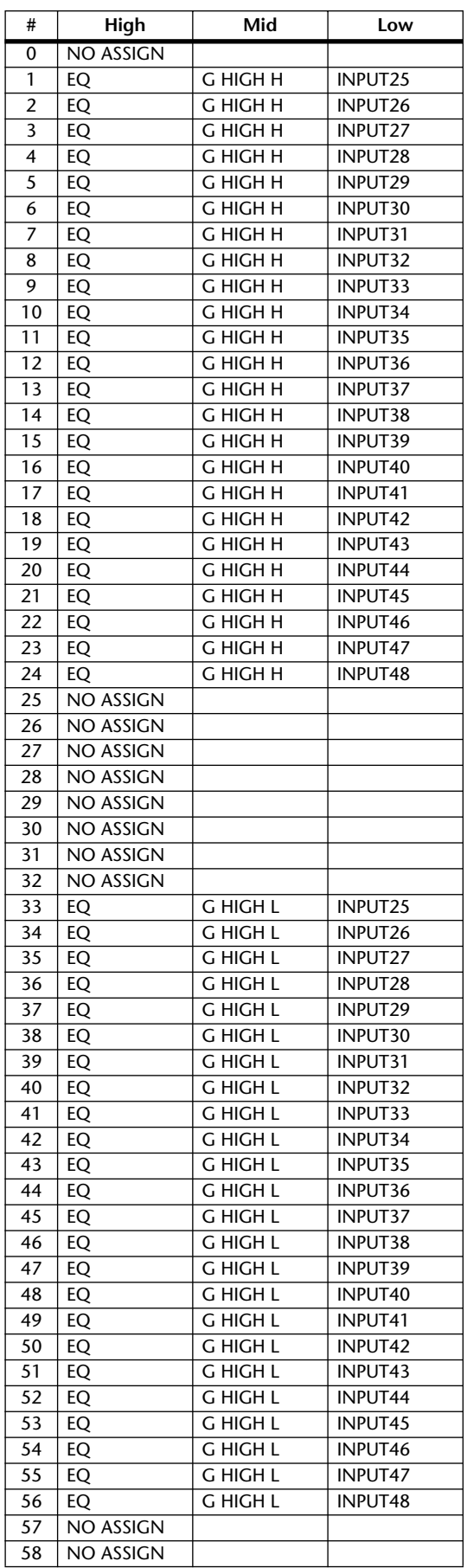

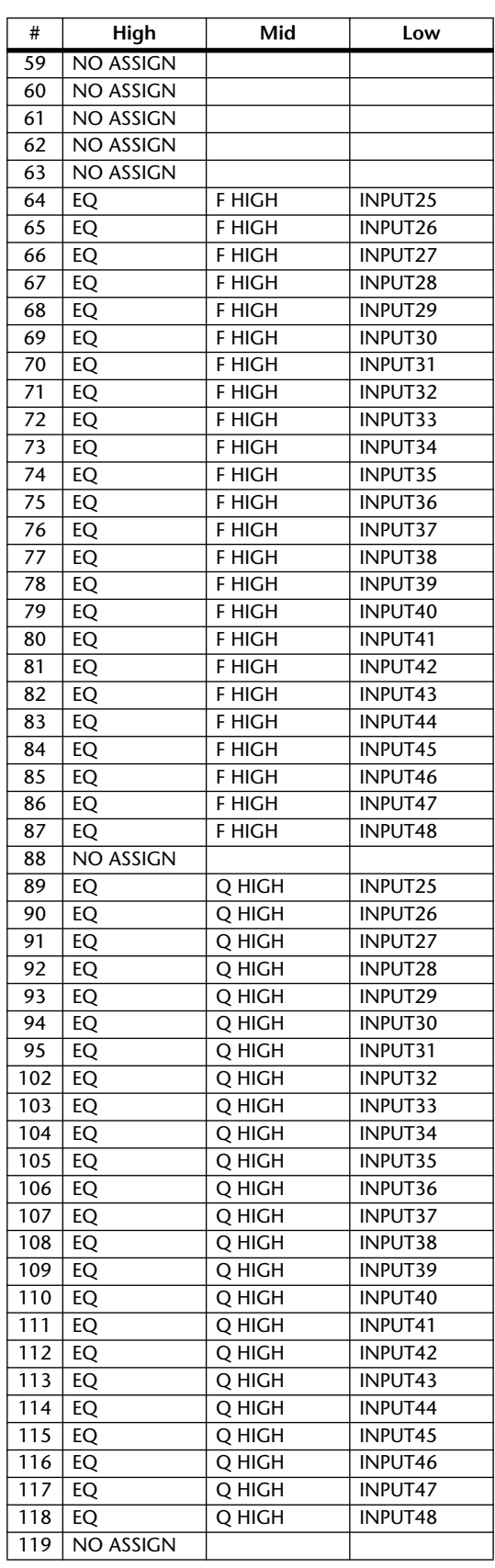

Appendix

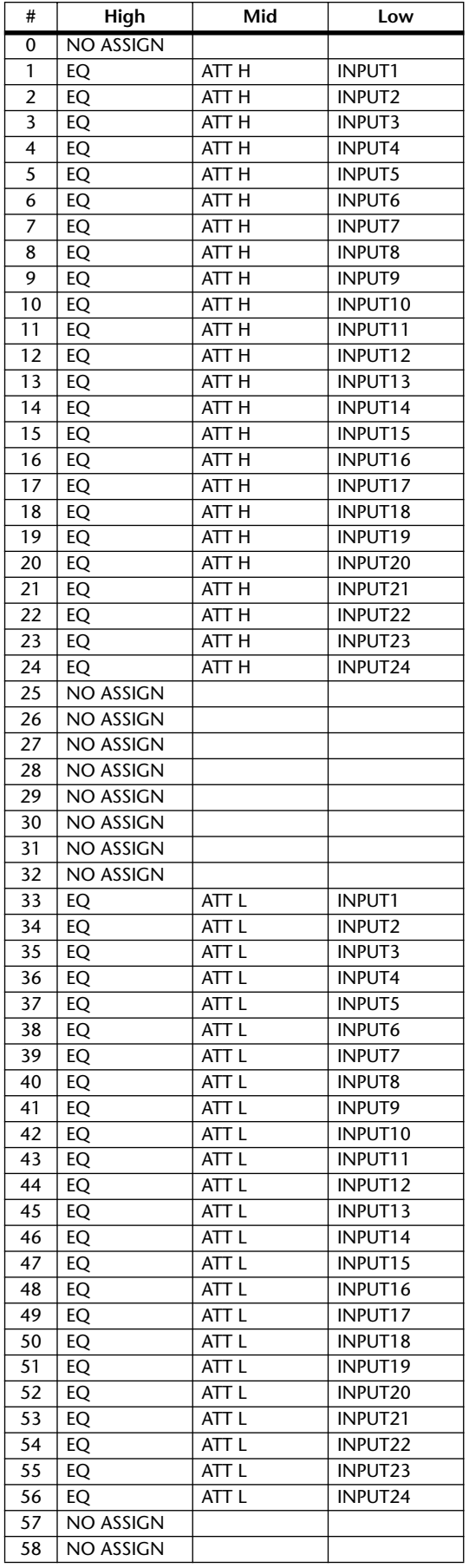

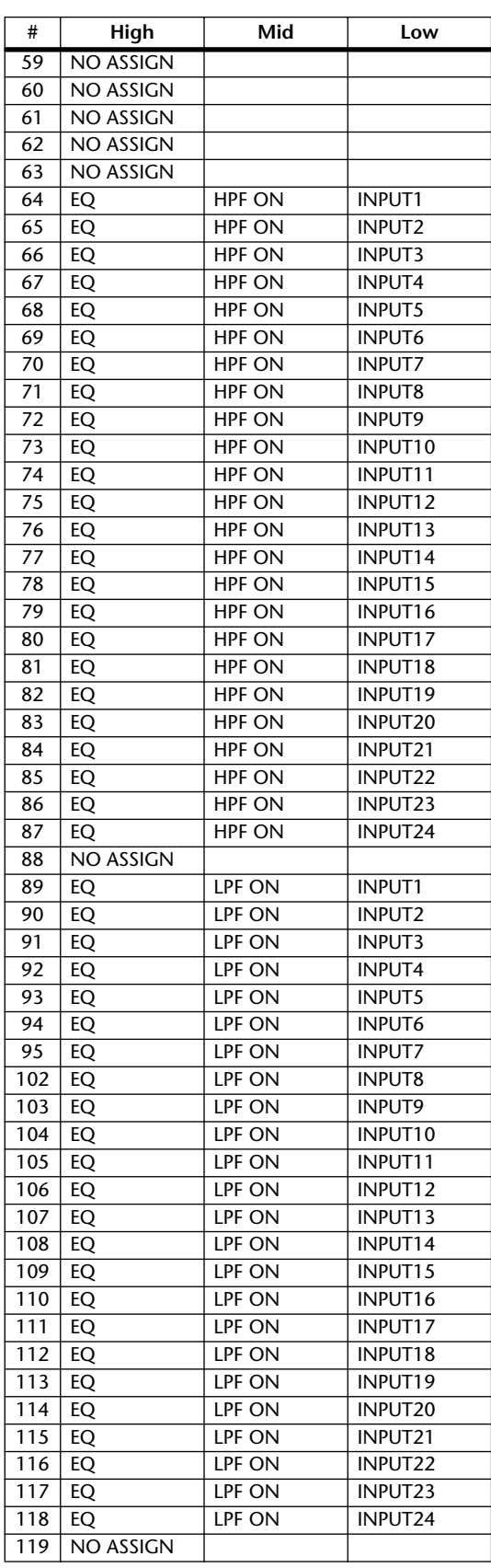

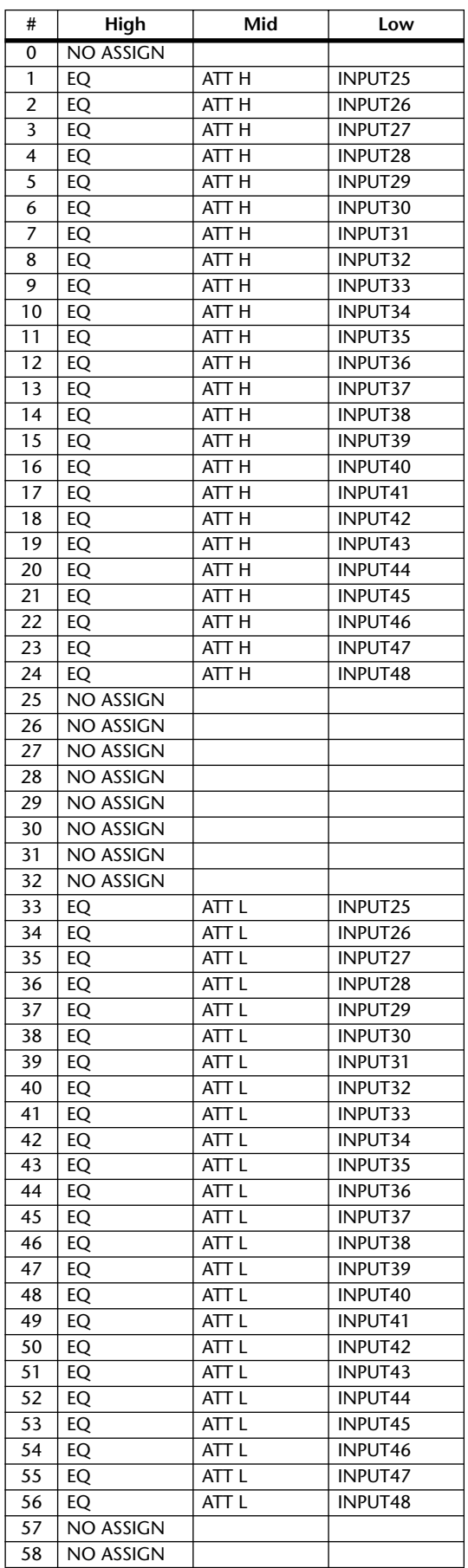

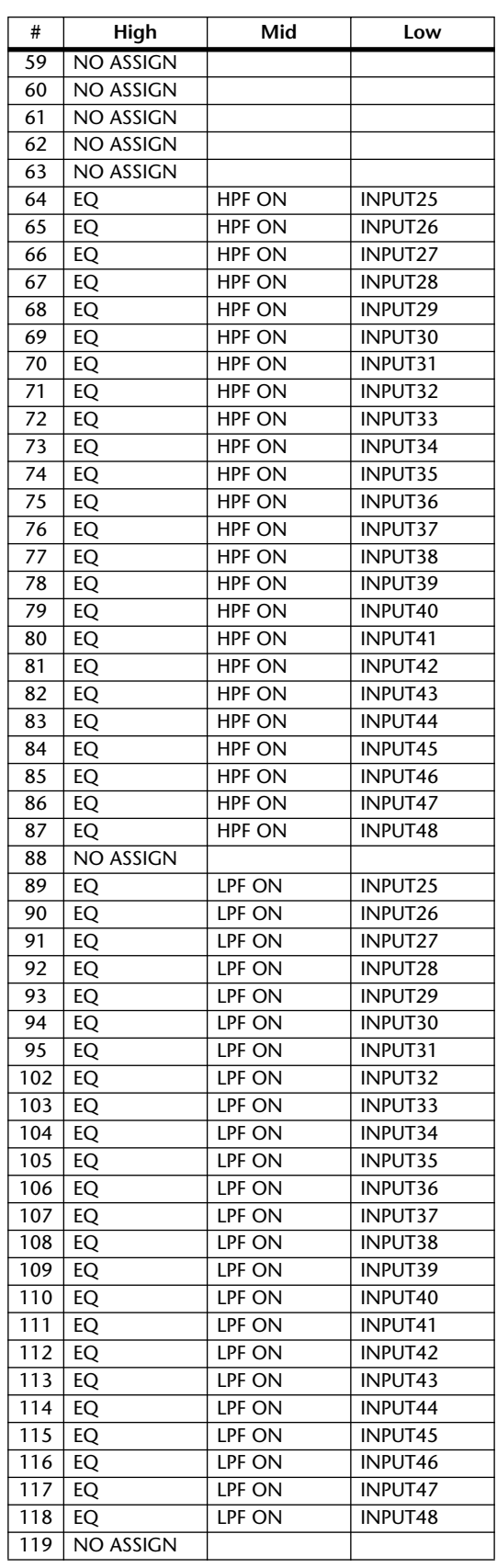

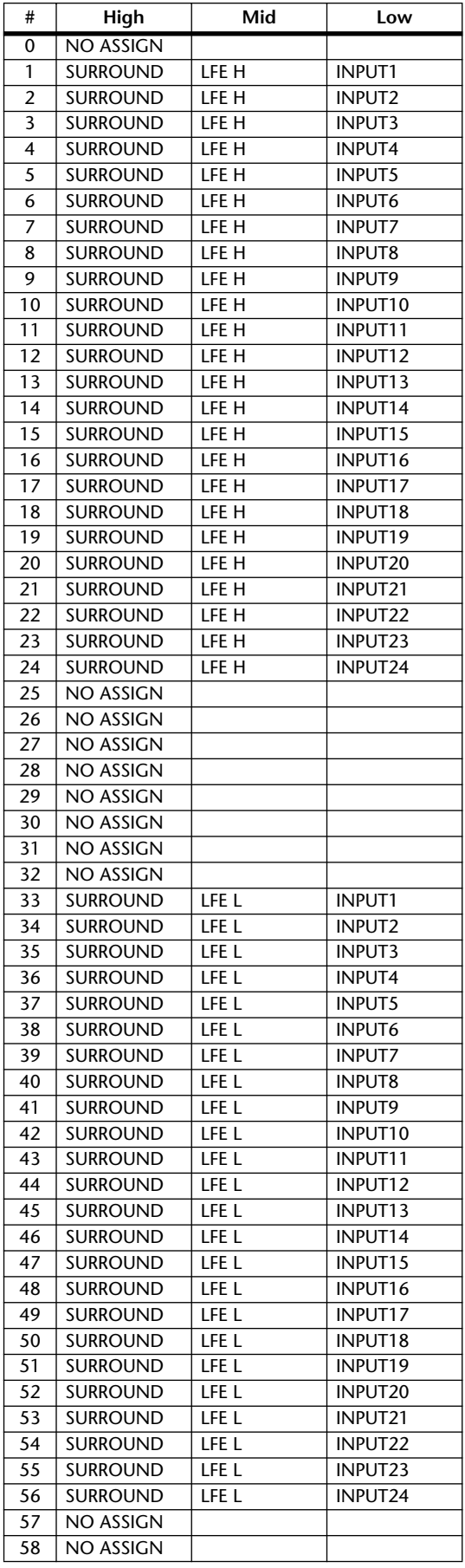

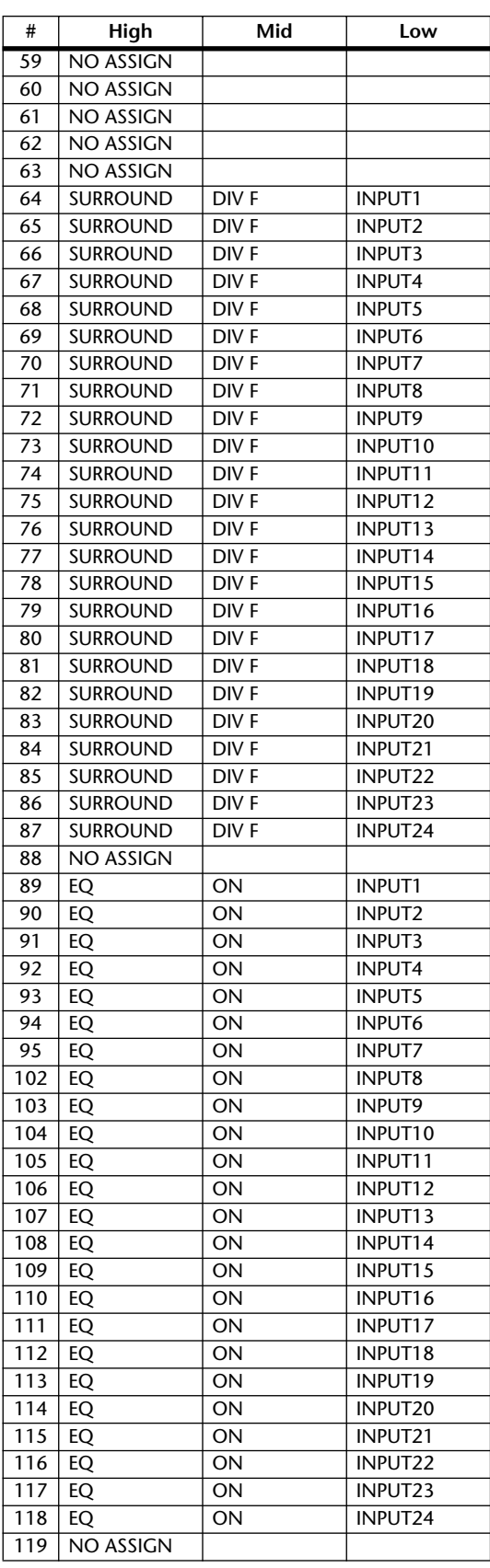

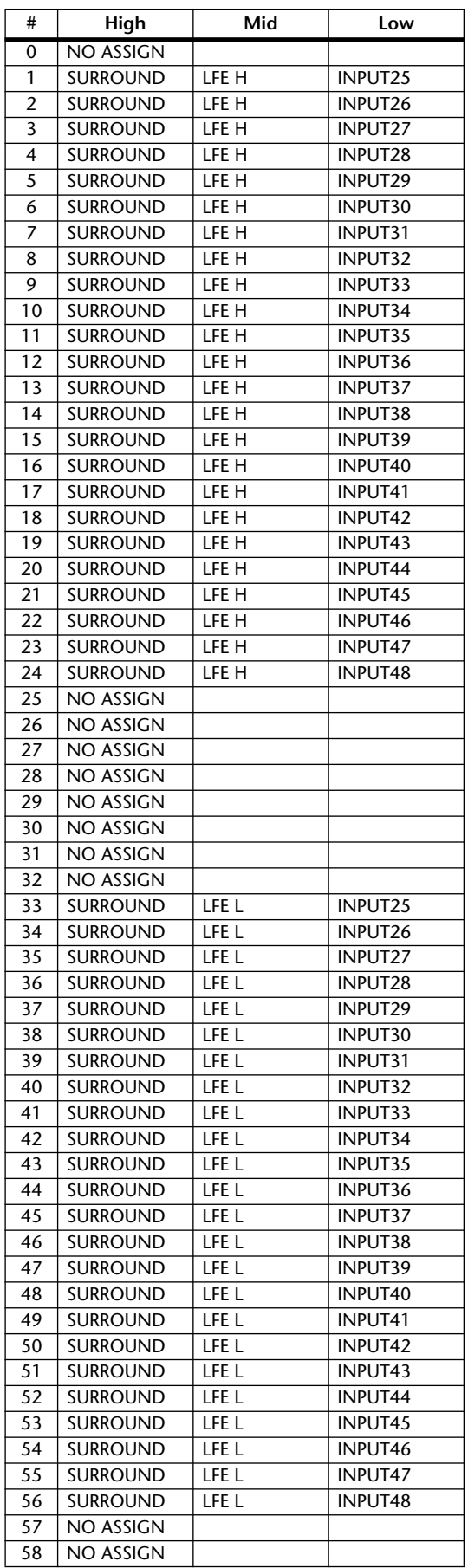

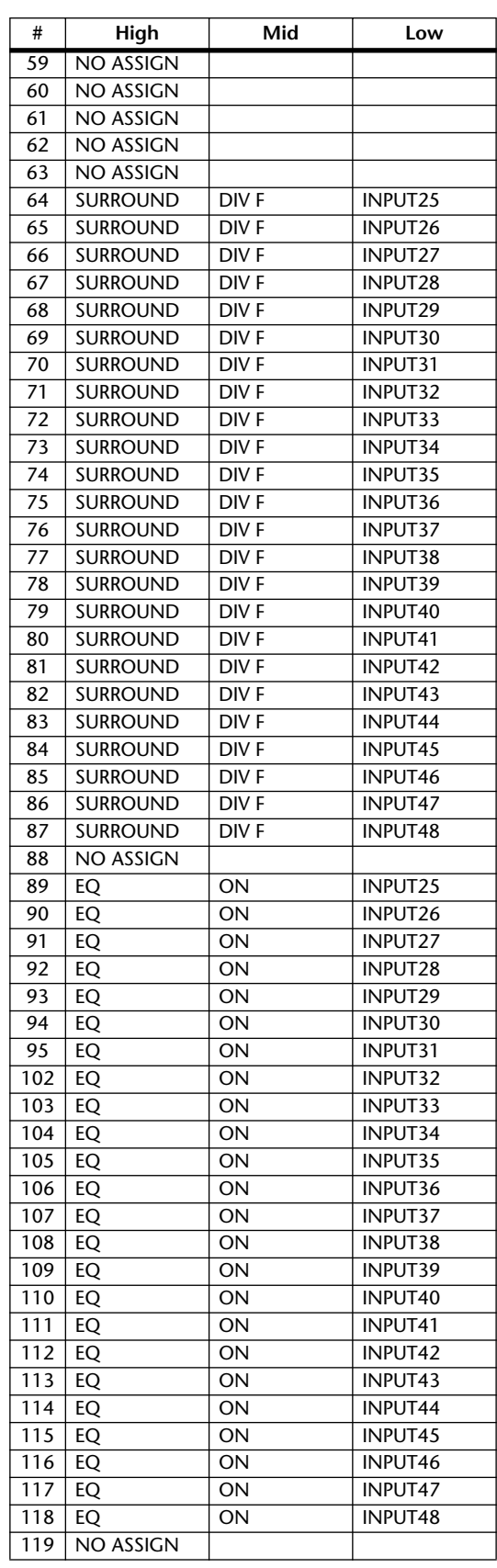

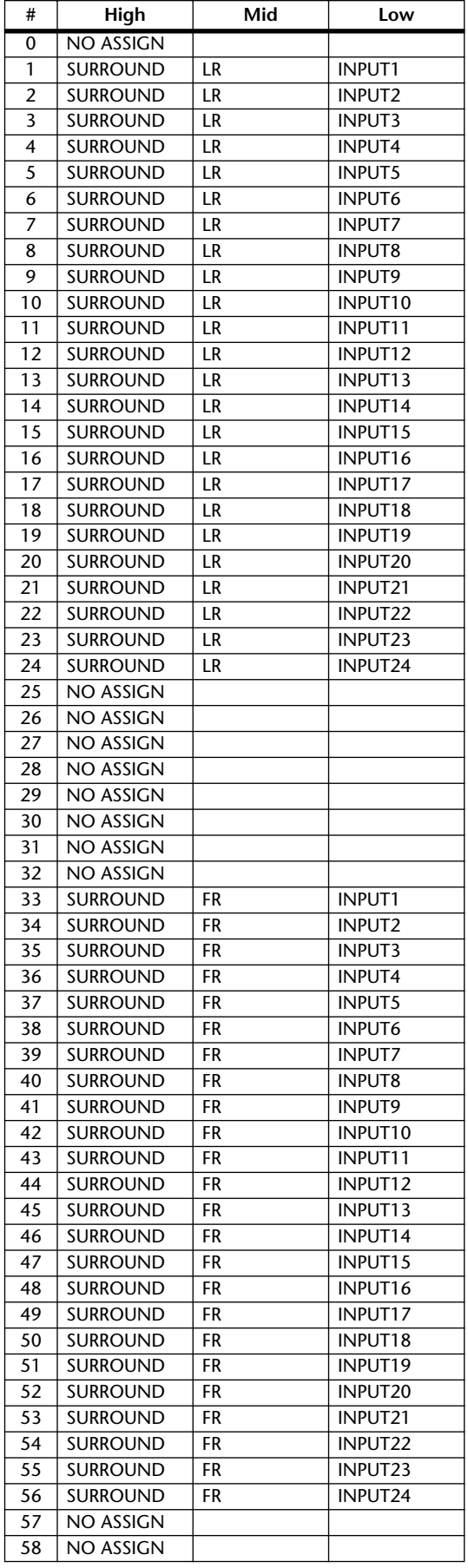

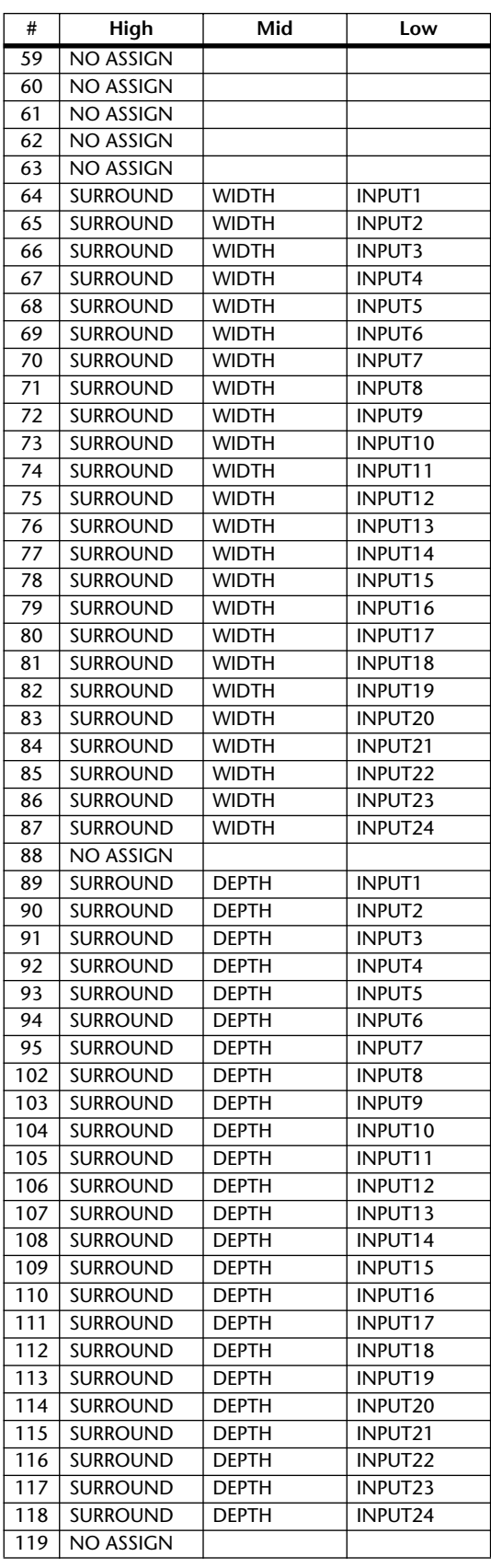

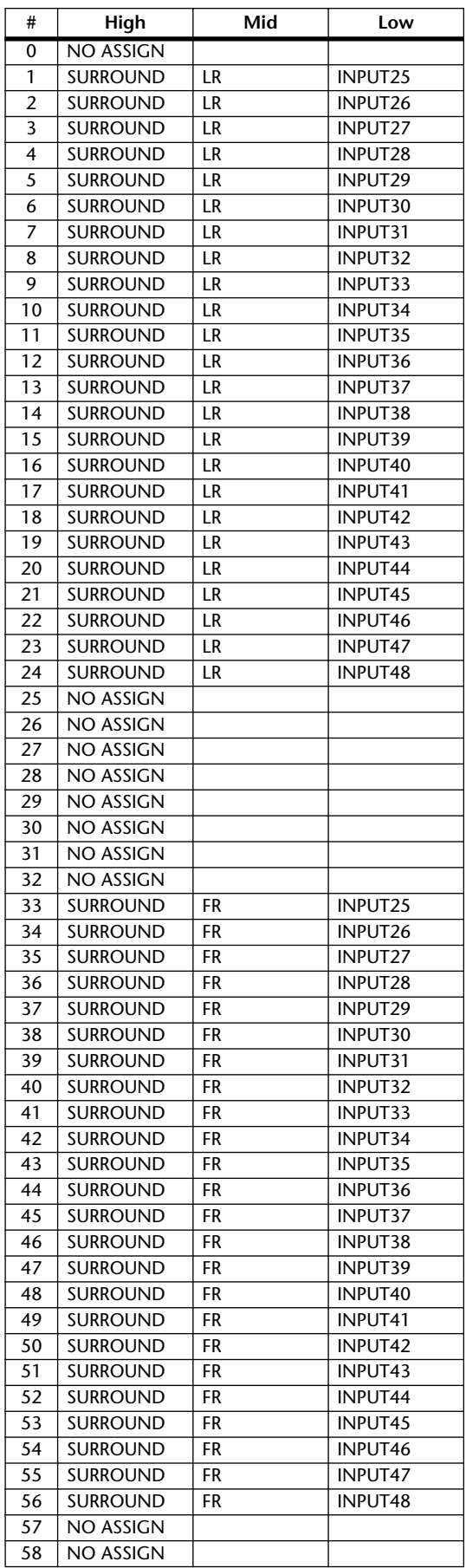

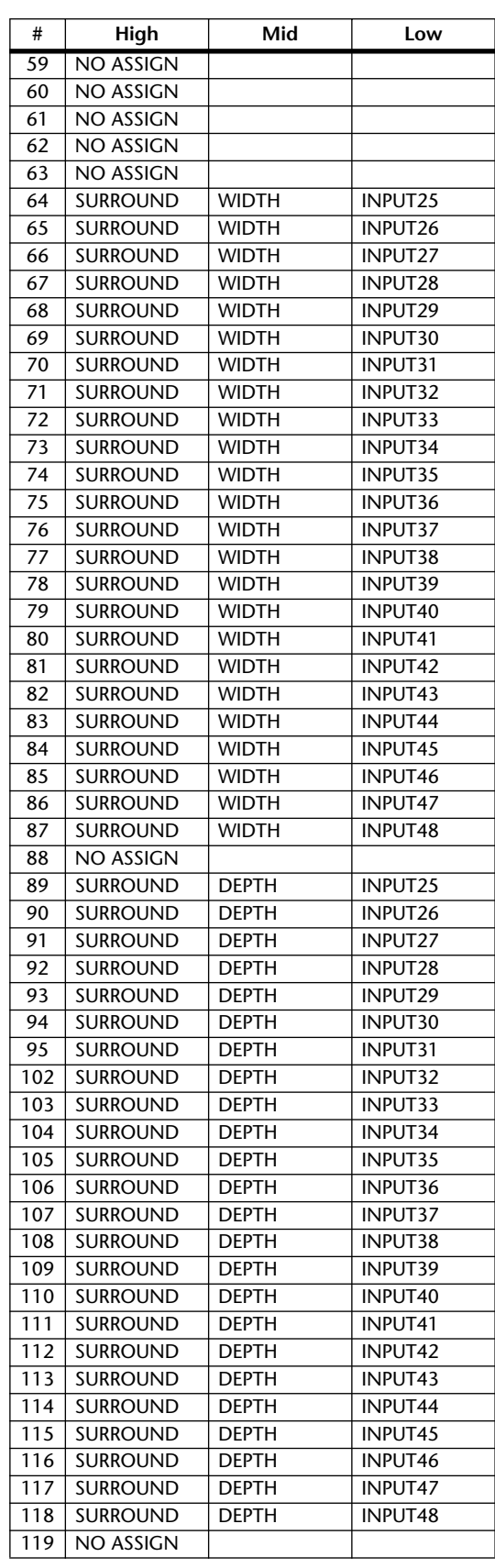

### **MIDI Data Format**

#### **1. DATA FORMAT**

#### **1.1 CHANNEL MESSAGE**

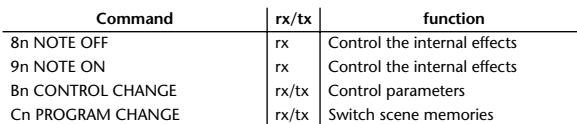

#### **1.2 SYSTEM COMMON MESSAGE**

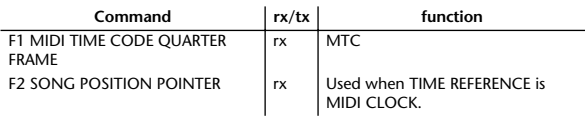

#### **1.3 SYSTEM REALTIME MESSAGE**

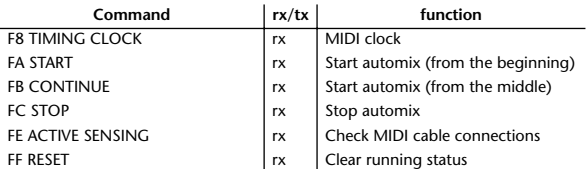

#### **1.4 EXCLUSIVE MESSAGE**

#### **1.4.1 Real Time System Exclusive**

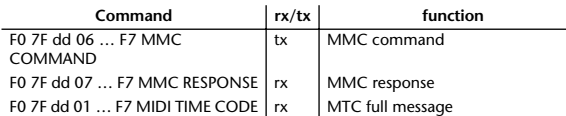

#### **1.4.2 System Exclusive Message**

#### **1.4.2.1 Bulk Dump**

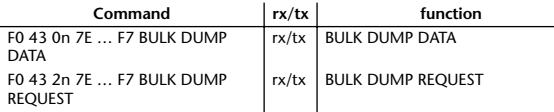

The following data types of bulk dump are used on the DM1000.

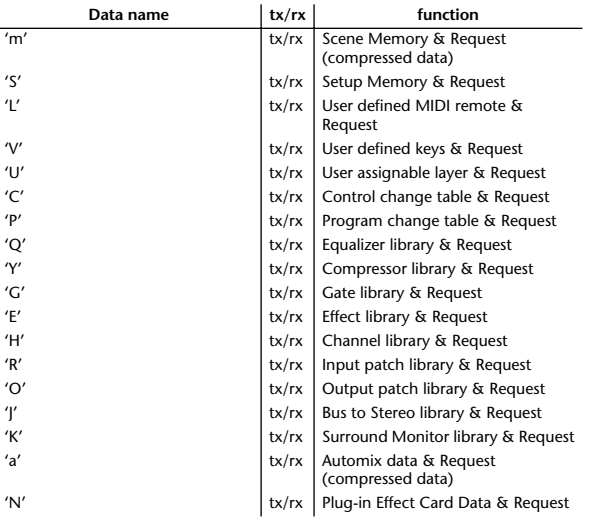

#### **1.4.2.2 PARAMTER CHANGE**

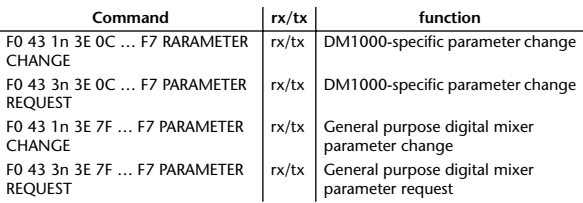

The following data types of parameter change are used by the DM1000.

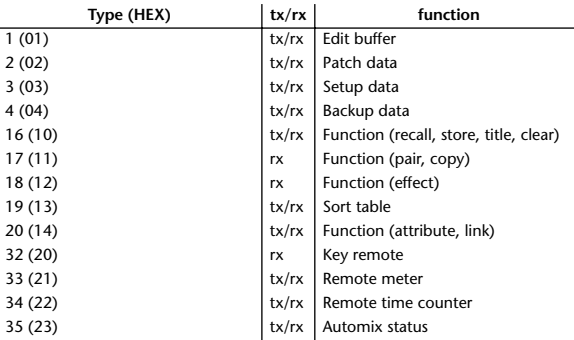

\* 'tx' indicates that the data can be transmitted from the DM1000, and 'rx' indicates that the data can be received by the DM1000.

### **2. Format Details**

#### **2.1 NOTE OFF (8n)**

**Reception** If [OTHER ECHO] is ON, these message are echoed from MIDI OUT. If the [Rx CH] matches, these messages are received and used to control effects.

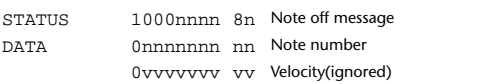

#### **2.2 NOTE ON (9n)**

#### **Reception**

If [OTHER ECHO] is ON, these messages are echoed from MIDI OUT. If the [Rx CH] matches, these messages are received and used to control effects.

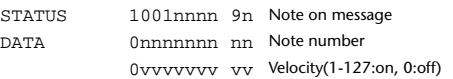

**2.3 CONTROL CHANGE (Bn)**

#### **Reception**

If [Control Change ECHO] is ON, these messages are echoed from MIDI OUT. If [TABLE] is selected, these message are received if [Control Change Rx] is ON, and will control parameters according to the [Control assign table] settings. The parameters that can be set are defined in the Control Change Assign Parameter List.

If [NRPN] is selected, these messages are received if [Control Change Rx] is ON and the [Rx CH] matches, and will control the parameter that is specified by the four messages NRPN control number (62h, 63h) and Data Entry control number (06h, 26h). Parameter settings are defined in the Control Change Assign Parameter List.
### **Transmission**

If [TABLE] is selected, operating a parameter specified in the [Control assign table] will cause these messages to be transmitted if [Control Change Tx] is ON. The parameters that can be specified are defined in the Control Change Assign Parameter List.

If [NRPN] is selected, operating a specified parameter will cause data to be

transmitted on the [Tx CH] if [Control Change Tx] is ON, using the four messages NRPN control number (62h, 63h) and Data Entry control number (06h, 26h). Parameter settings are defined in the Control Change Assign Parameter List.

This data cannot be transmitted via control change to Studio Manager since there is no guarantee that the contents of the tables will match. (Parameter Change messages will always be used.)

### **If [TABLE] is selected**

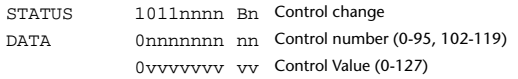

### **If [NRPN] is selected**

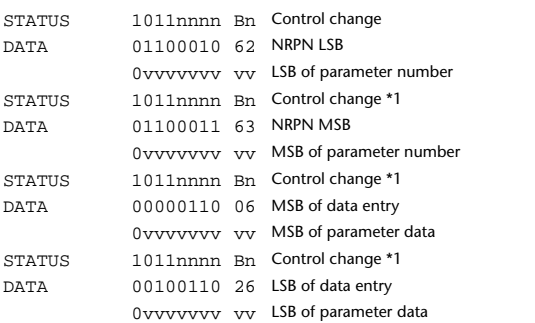

\*1) The second and subsequent STATUS need not be added during transmission. Reception must be implemented so that reception occurs whether or not STATUS is present.

### **2.4 PROGRAM CHANGE (Cn)**

### **Reception**

If [Program Change ECHO] is ON, these messages are echoed from MIDI OUT.

If [Program Change RX] is ON and the [Rx CH] matches, these messages will be received. However if [OMNI] is ON, they will be received regardless of the channel. When a message is received, a Scene Memory will be recalled according to the settings of the [Program Change Table].

### **Transmission**

If [Program Change TX] is ON, this message is transmitted according to the settings of the [Program Change Table] on the [Tx CH] channel when a scene memory is recalled.

If the recalled scene has been assigned to more than one program number, the lowest-numbered program number will be transmitted. Transmission to Studio Manager using Program Change messages will not be performed since there is no guarantee that the contents of the tables will match. (Parameter Changes will always be used.)

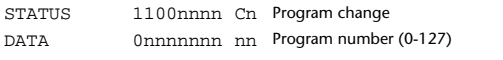

### **2.5 SONG POSITION POINTER (F2)**

### **Reception**

If this is received when the automix TIME REFERENCE setting is MIDI CLOCK, the automix will move to the song position that was received.

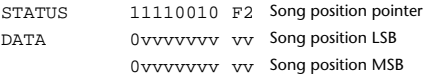

### **2.6 TIMING CLOCK (F8)**

### **Reception**

If the automix TIME REFERENCE setting is MIDI CLOCK, this message is used to synchronize automix. It is also used to control effects. This message is transmitted 24 times per quarter note.

STATUS 11111000 F8 Timing clock

### **2.7 START (FA) Reception**

This message is received if the automix TIME REFERENCE setting is MIDI CLOCK, and will start the automix. In actuality, automix will start when the next TIMING CLOCK is received after receiving the START message.

STATUS 11111010 FA Start

### **2.8 CONTINUE (FB)**

### **Reception**

This message is received if the automix TIME REFERENCE setting is MIDI CLOCK, and will cause automix to start from the current song position. In actuality, automix will start when the next TIMING CLOCK is received after receiving the CONTINUE message.

STATUS 11111011 FB Continue

### **2.9 STOP (FC)**

### **Reception**

This message is received if the automix TIME REFERENCE setting is MIDI CLOCK, and will cause automix to stop.

STATUS 11111100 FC Stop

### **2.10 ACTIVE SENSING (FE)**

### **Reception**

Once this message has been received, the failure to receive any message for an interval of 400 ms or longer will cause MIDI transmission to be initialized, such as by clearing the Running Status.

STATUS 11111110 FE Active sensing

### **2.11 SYSTEM RESET (FF)**

### **Reception**

When this message is received, MIDI communications will be cleared, e.g., by clearing the Running Status.

STATUS 11111111 FF System reset

### **2.12 SYSTEM EXCLUSIVE MESSAGE (F0)**

### **2.12.1 MIDI MACHINE CONTROL (MMC)**

These messages are transmitted when the Machine Control section of the DM1000 is operated.

### **2.12.2 BULK DUMP**

This message sends or receives the contents of various memories stored within the DM1000.

The basic format is as follows.

**For DUMP DATA**

F0 43 0n 7E cc cc <Model ID> tt mm mm [Data …] cs F7 **For DUMP REQUEST**

F0 43 2n 7E <Model ID> tt mm mm F7

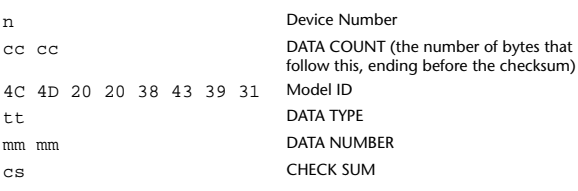

A unique header (Model ID) is used to determine whether the device is a DM1000.

CHECK SUM is obtained by adding the bytes that follow BYTE COUNT (LOW) and end before CHECK SUM, taking the binary compliment of this sum, and then setting bit 7 to 0. CHECK SUM =  $(-\text{sum})\&0x7F$ 

### **Reception**

This message is received if [Bulk RX] is ON and the [Rx CH] matches the device number included in the SUB STATUS.

When a bulk dump is received, it is immediately written into the specified memory.

When a bulk dump request is received, a bulk dump is immediately transmitted.

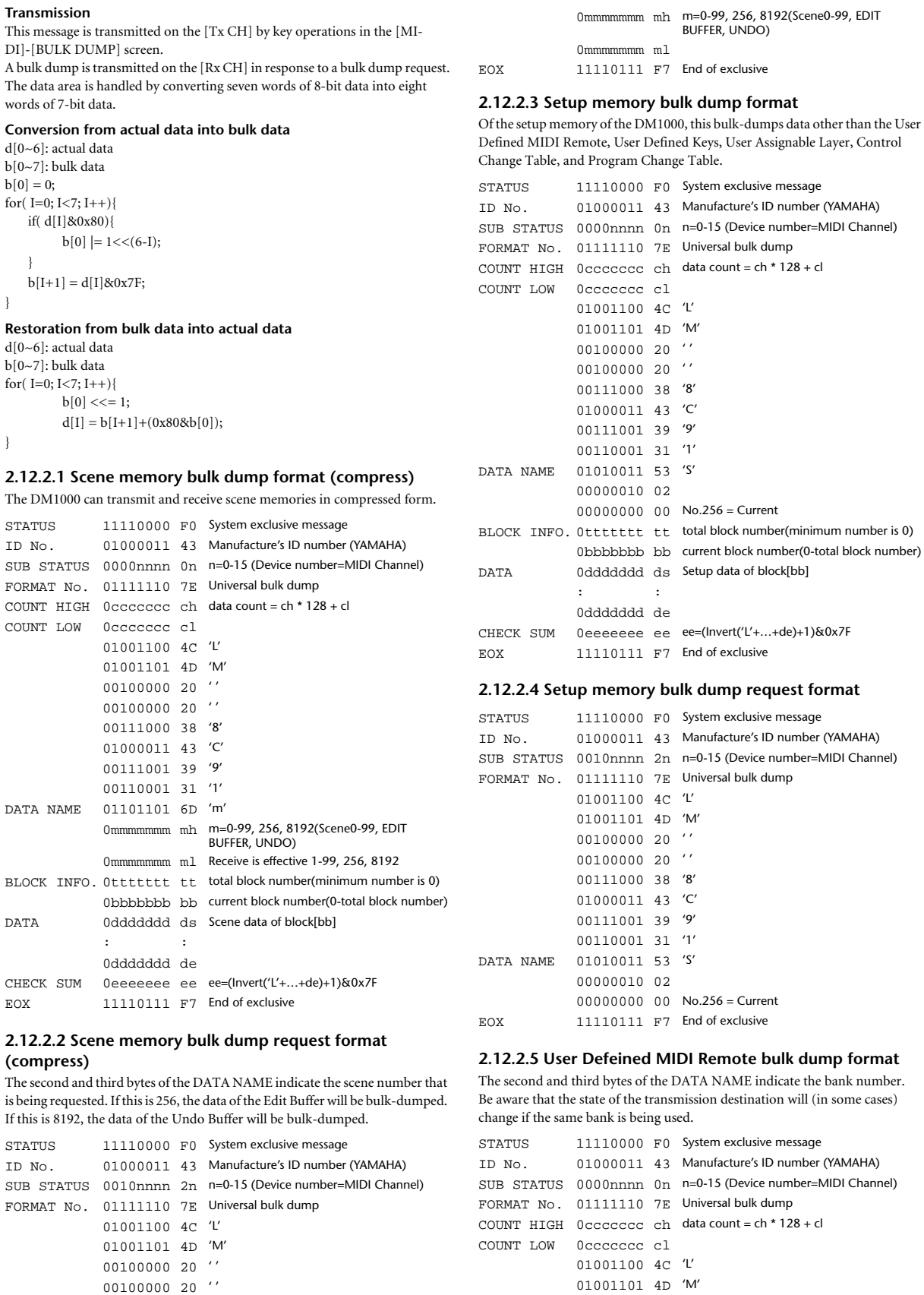

00100000 20 ' ' 00100000 20 ' ' 00111000 38 '8' 01000011 43 'C' 00111001 39 '9' 00110001 31 '1'

DATA NAME 01101101 6D 'm'

00111000 38 '8' 01000011 43 'C' 00111001 39 '9' 00110001 31 '1'

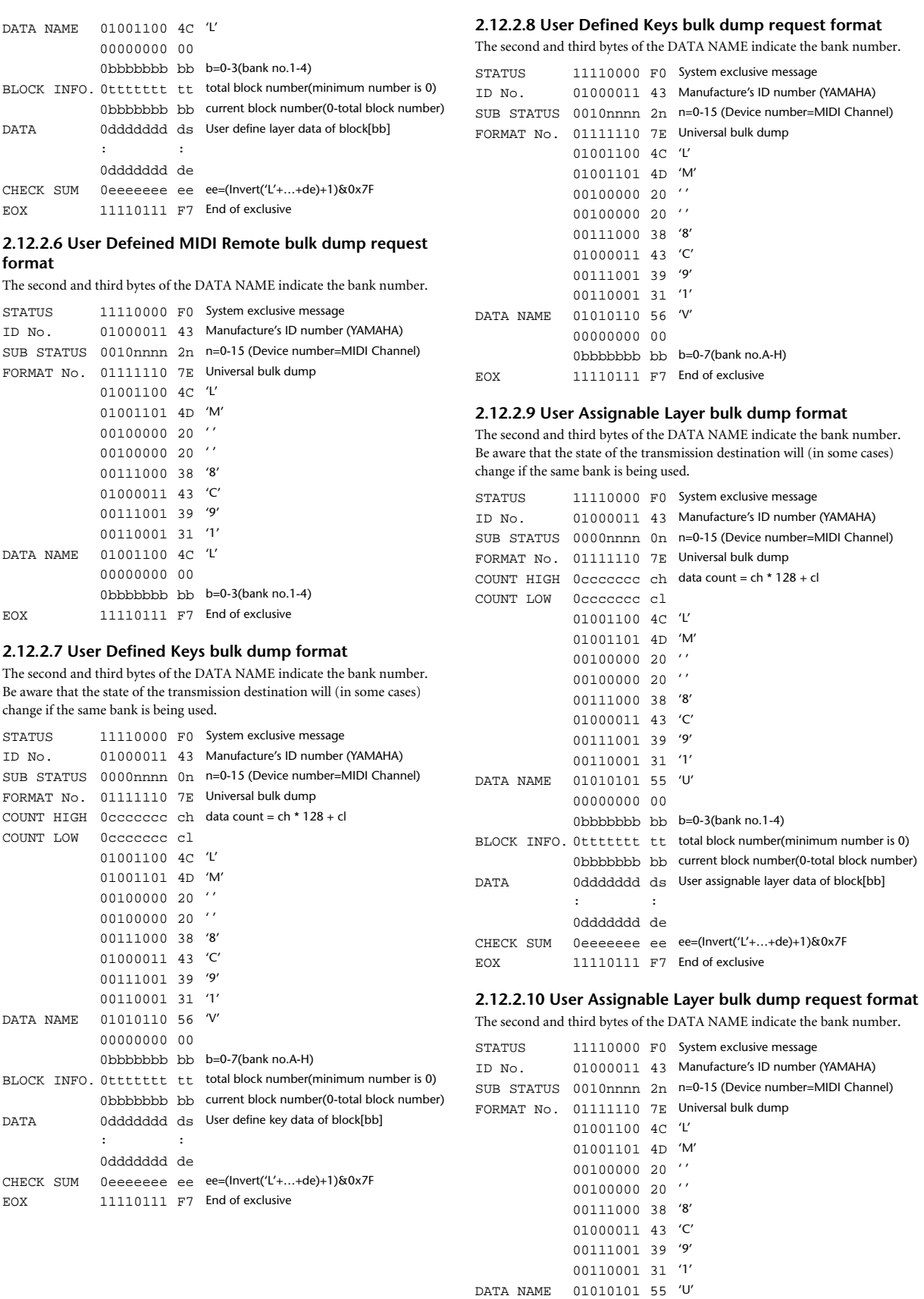

00000000 00

EOX 11110111 F7 End of exclusive

0bbbbbbb bb b=0-3(bank no.1-4)

### **2.12.2.11 Control change table bulk dump format**

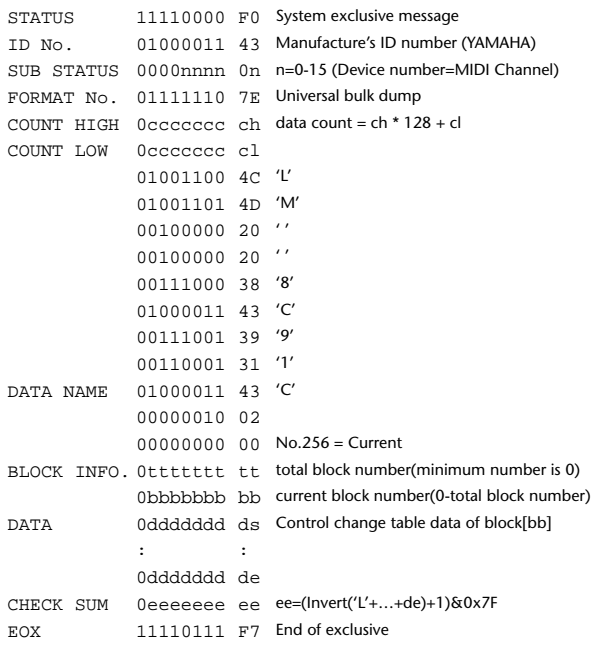

### **2.12.2.12 Control change table bulk dump request format**

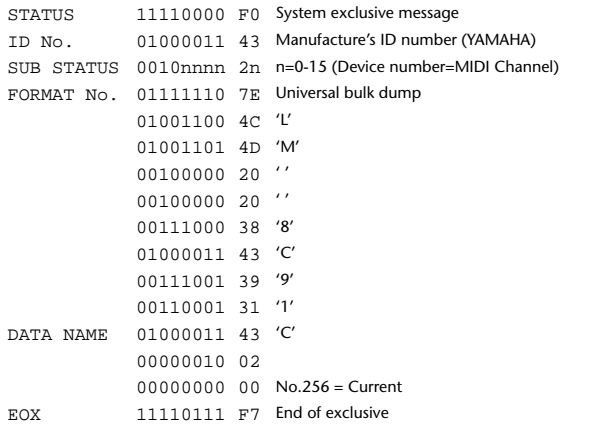

### **2.12.2.13 Program change table bulk dump format**

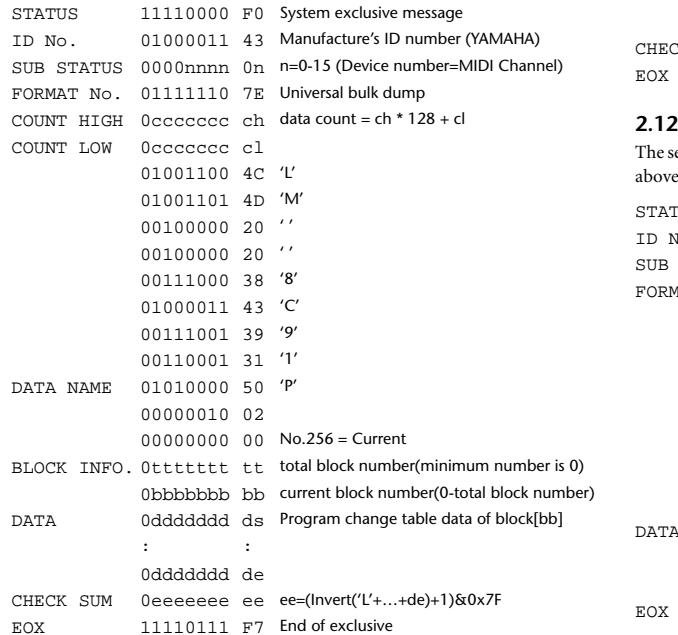

### **2.12.2.14 Program change table bulk dump request format**

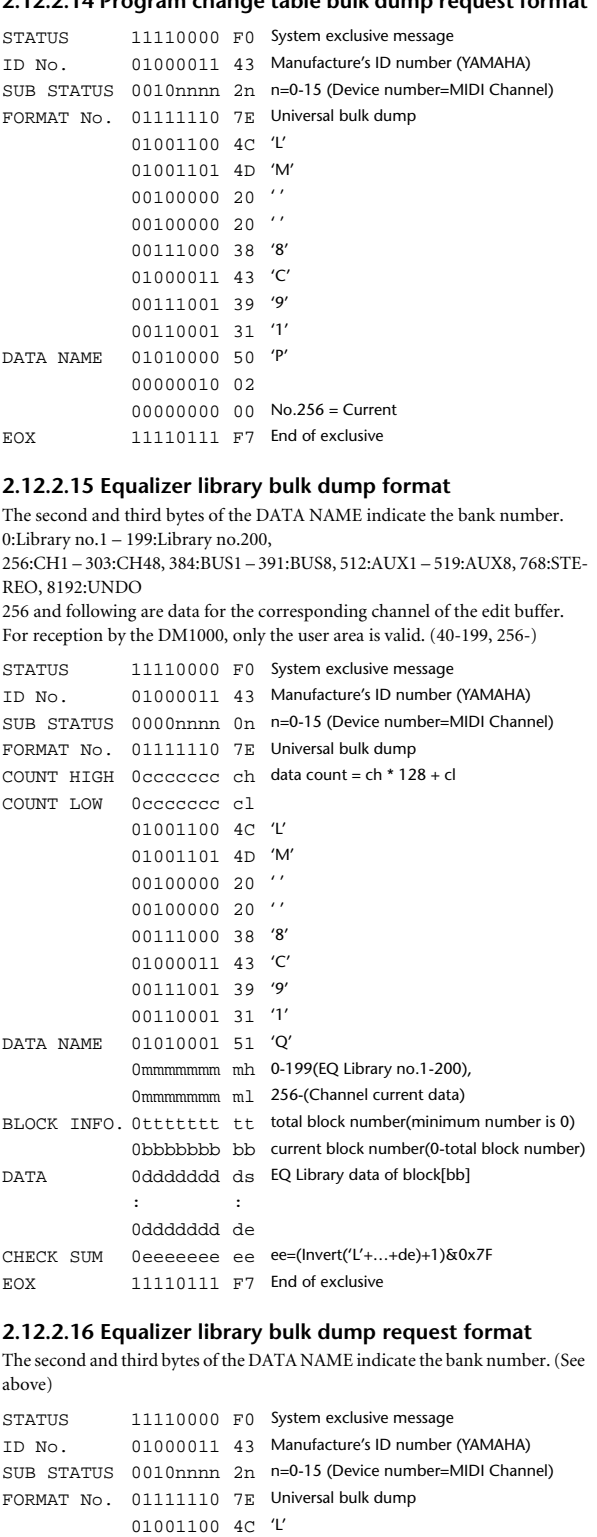

01001101 4D 'M' 00100000 20 ' '  $00100000020$ '' 00111000 38 '8' 01000011 43 'C' 00111001 39 '9' 00110001 31 '1' NAME 01010001 51 'Q'

0mmmmmmmmmmmmmdbachdang 0-199(EQ Library no.1-200), 0mmmmmmm ml 256-(Channel current data) 11110111 F7 End of exclusive

### **2.12.2.17 Compressor library bulk dump format**

The second and third bytes of the DATA NAME indicate the library number. 0:Library no.1 – 127:Library no.128, 256:CH1 – 303:CH48, 384:BUS1 – 391:BUS8, 512:AUX1 – 519:AUX8, 768:STE-

REO, 8192:UNDO 256 and following are data for the corresponding channel of the edit buffer. For reception by the DM1000, only the user area is valid. (36-127, 256-)

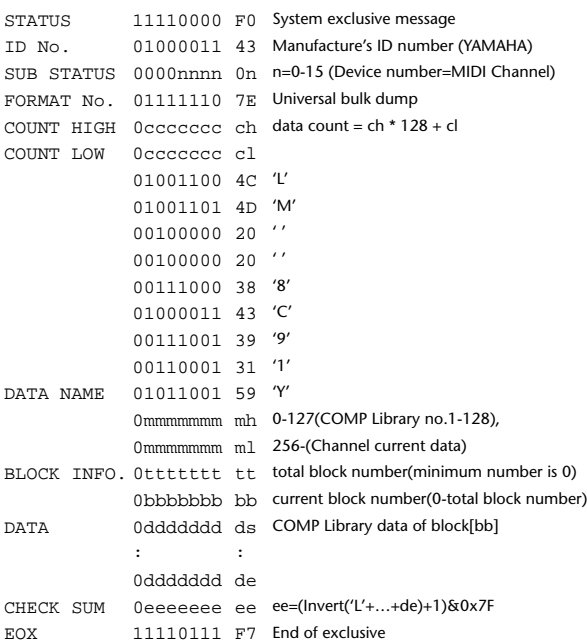

### **2.12.2.18 Compressor library bulk dump request format**

The second and third bytes of the DATA NAME indicate the library number. (See above)

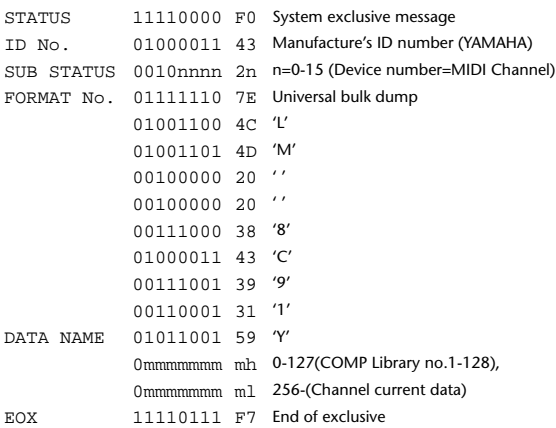

### **2.12.2.19 Gate library bulk dump format**

The second and third bytes of the DATA NAME indicate the library number. 0:Library no.1 – 127:Library no.128, 256:CH1 – 303:CH48, 8192:UNDO 256 and following are data for the corresponding channel of the edit buffer. For reception by the DM1000, only the user area is valid. (4-127, 256-)

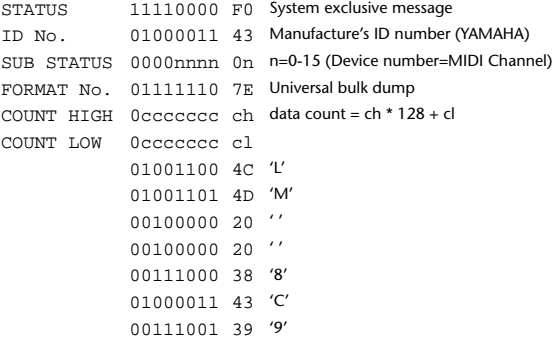

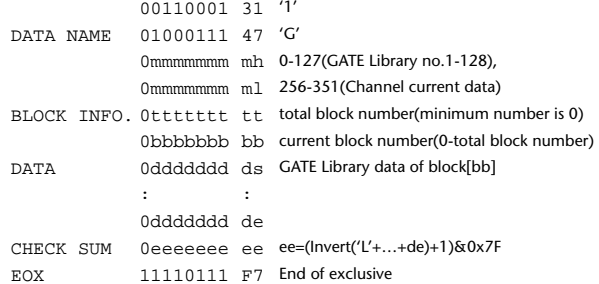

### **2.12.2.20 Gate library bulk dump request format**

The second and third bytes of the DATA NAME indicate the library number. (See above)

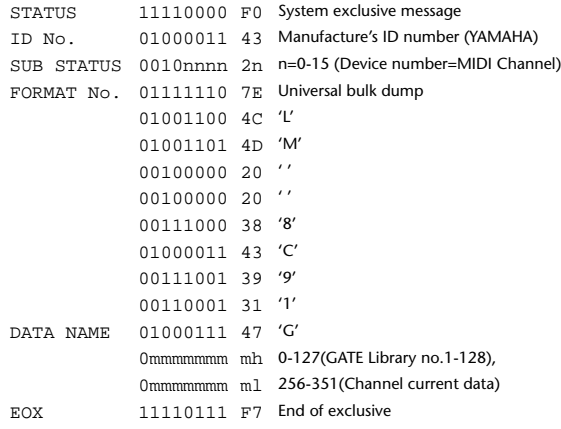

### **2.12.2.21 Effect library bulk dump format**

The second and third bytes of the DATA NAME indicate the library number. 0:Library no.1 – 127:Library no.128, 256:EFFECT1 – 259:EFFECT4, 8192:UN-DO

256-259 are the data for the corresponding area of the edit buffer. For reception by the DM1000, only the user area is valid. (xx-127, 256-259, 8192) (xx varies with the firmware version.)

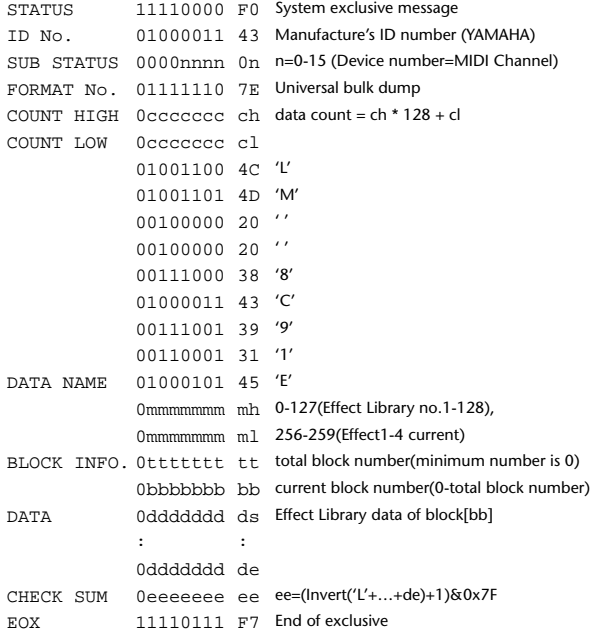

### **2.12.2.22 Effect library bulk dump request format**

The second and third bytes of the DATA NAME indicate the library number. (See above)

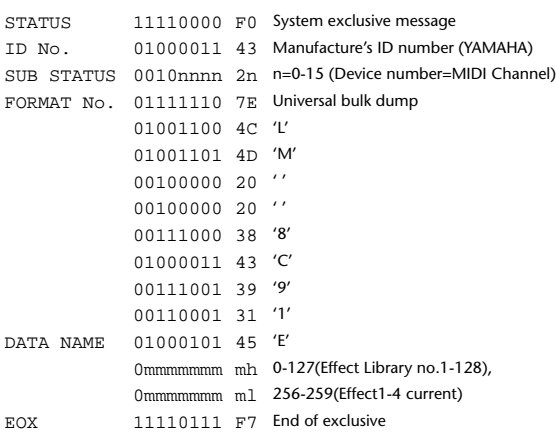

### **2.12.2.23 Channel library bulk dump format**

The second and third bytes of the DATA NAME indicate the library number. 0:Library no.0 – 128:Library no.128,

256:CH1 – 303:CH48, 384:BUS1 – 391:BUS8, 512:AUX1 – 519:AUX8, 768:STE-REO, 8192:UNDO

256 and following are the data for the corresponding channel of the edit buffer. For reception by the DM1000, only the user area is valid. (2-128, 256-)

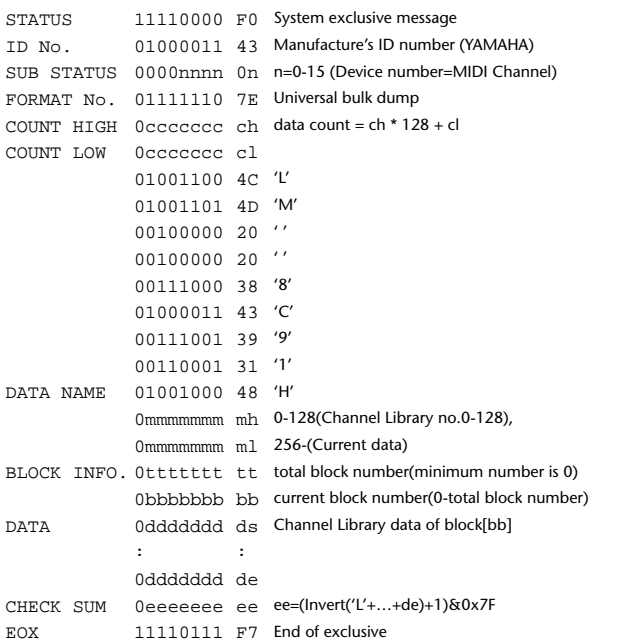

### **2.12.2.24 Channel library bulk dump request format**

The second and third bytes of the DATA NAME indicate the library number. (See above)

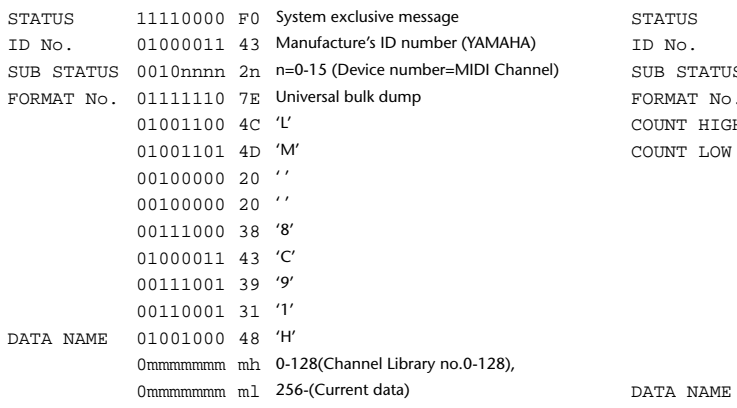

EOX 11110111 F7 End of exclusive

### **2.12.2.25 Input patch library bulk dump format**

The second and third bytes of the DATA NAME indicate the library number. 0:Library no.0 – 32:Library no.32, 256:current input patch data, 8192:UNDO For reception by the DM1000, only the user area is valid. (1-32, 256, 8192)

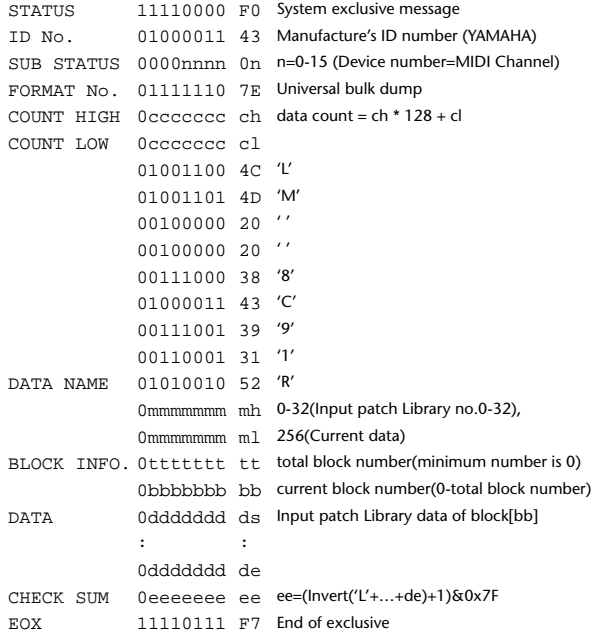

### **2.12.2.26 Input patch library bulk dump request format**

The second and third bytes of the DATA NAME indicate the library number. (See above)

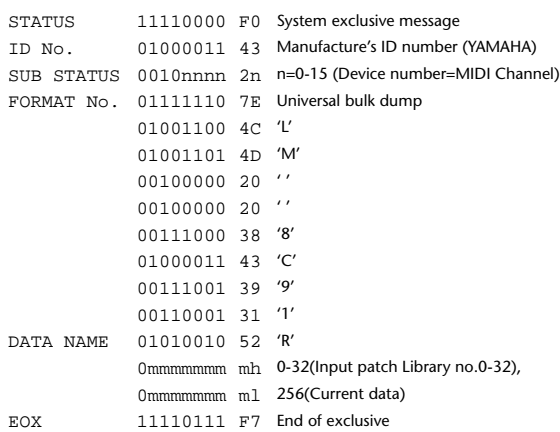

### **2.12.2.27 Output patch library bulk dump format**

The second and third bytes of the DATA NAME indicate the library number. 0:Library no.0 – 32:Library no.32, 256:current output patch data, 8192:UNDO For reception by the DM1000, only the user area is valid. (1-32, 256)

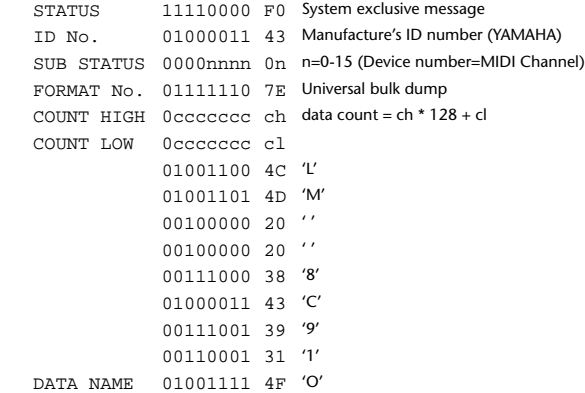

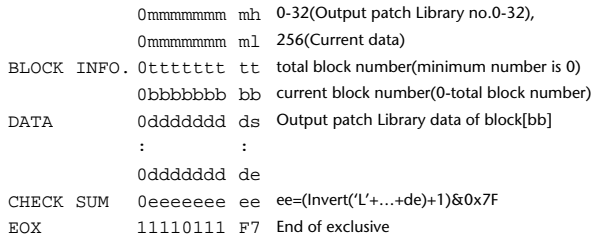

### **2.12.2.28 Output patch library bulk dump request format**

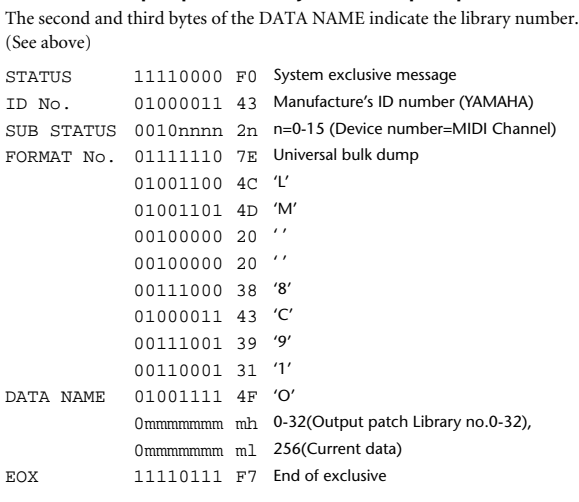

### **2.12.2.29 Bus to Stereo library bulk dump format**

The second and third bytes of the DATA NAME indicate the library number. 0:Library no.0 – 32:Library no.32, 256:current data, 8192:UNDO For reception by the DM1000, only the user area is valid. (1-32, 256, 8192)

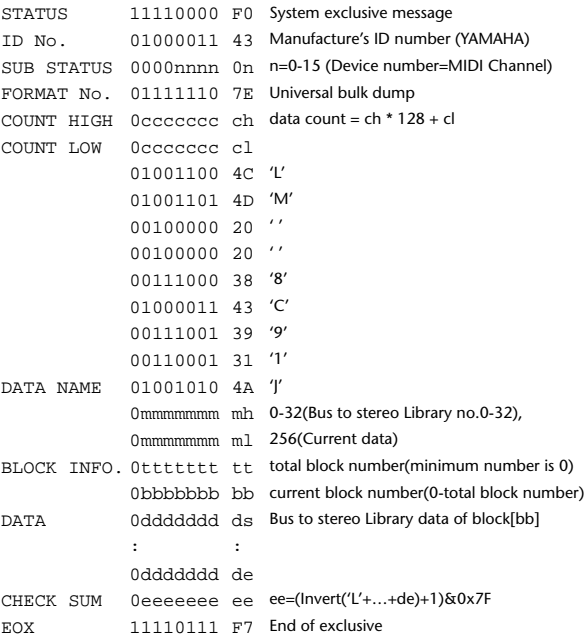

### **2.12.2.30 Bus to Stereo library bulk dump request format**

The second and third bytes of the DATA NAME indicate the library number. (See above)

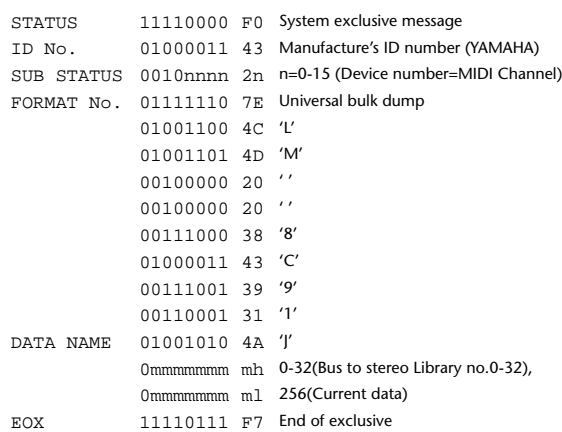

### **2.12.2.31 Surround Monitor library bulk dump format**

The second and third bytes of the DATA NAME indicate the library number. 0:Library no.0 – 32:Library no.32, 256:current data, 8192:UNDO For reception by the DM1000, only the user area is valid. (1-32, 256, 8192)

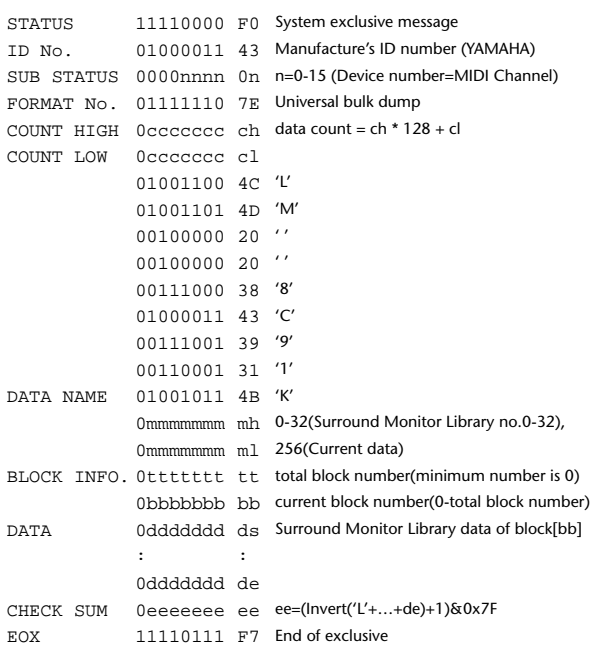

### **2.12.2.32 Surround Monitor library bulk dump request format**

The second and third bytes of the DATA NAME indicate the library number. (See above)

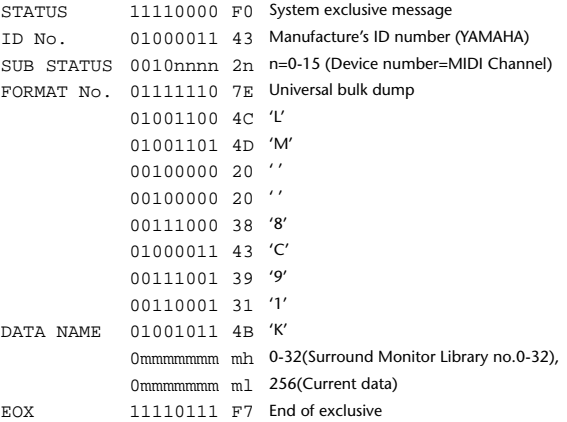

DATA NAME 01100001 61 'a'

0mmmmmmm ml

0bbbbbbb bl

0ttttttt tl

de la construcción 0ddddddd de

EOX 11110111 F7 End of exclusive

### **2.12.2.33 Automix bulk dump format**

The second byte of the DATA NAME indicates the library number.

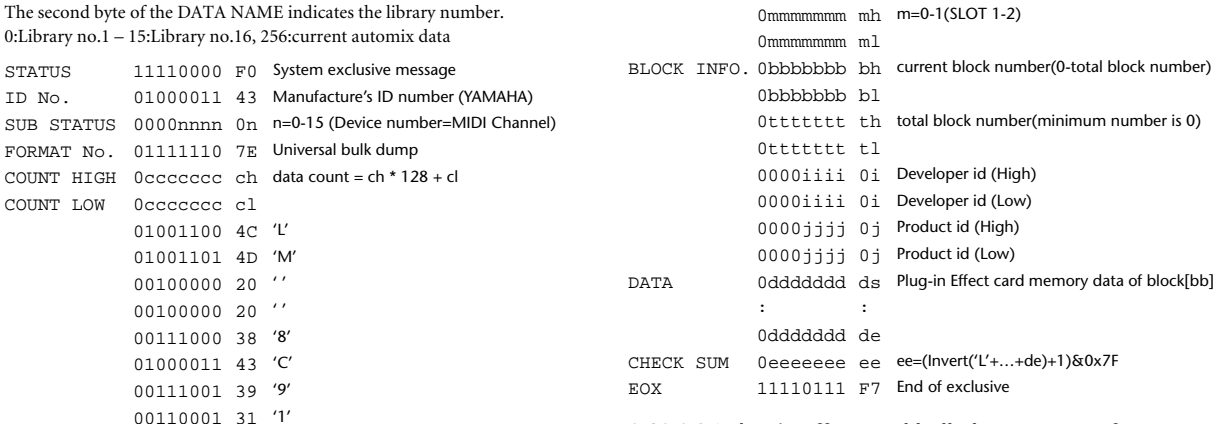

### **2.12.2.36 Plug-in effect card bulk dump request format**

The second and third bytes of the DATA NAME indicate the slot number. (See above)

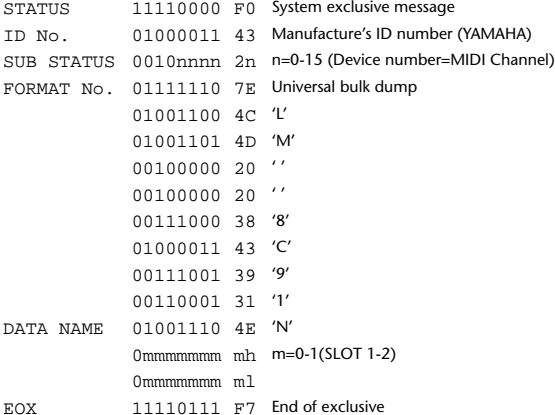

### **2.12.3 PARAMETER CHANGE**

DATA NAME 01001110 4E 'N'

### **2.12.3.1 Basic behavior**

### **Reception**

If [Parameter change ECHO] is ON, these messages are echoed.

If [Parameter change RX] is ON and the [Rx CH] matches the Device Number included in the SUB STATUS, these messages are received. A specific parameter is controlled when a Parameter Change is received. When a Parameter Request is received, the current value of the specified parameter will be transmitted as a Parameter Change with the Device Number set to [Rx CH].

### **Transmission**

If [Parameter change TX] is ON and you operate a parameter for which Control Change transmission is not enabled, a parameter change will be transmitted with [Tx CH] as the Device Number.

As a response to a Parameter Request, a parameter change will be transmitted with [Rx CH] as the Device Number.

### **2.12.3.1.1 Parameter change basic format**

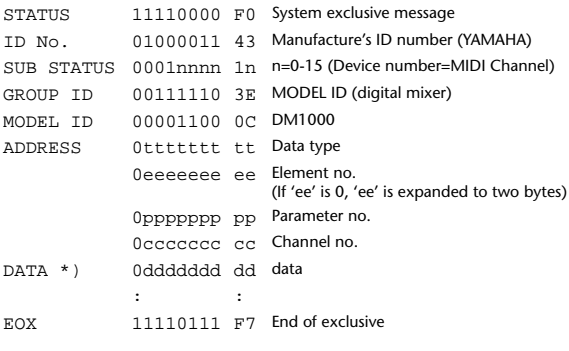

\*) For parameters with a data size of 2 or more, data for that size will be transmitted.

### **2.12.2.34 Automix bulk dump request format**

The second and third bytes of the DATA NAME indicate the library number. (See above)

BLOCK INFO. 0bbbbbbb bh current block number(0-total block number)

DATA 0ddddddd ds Automix memory data of block[bb]

CHECK SUM 0eeeeeee ee ee=(Invert('L'+…+de)+1)&0x7F

0mmmmmmm mh 0-15(Automix no.1-16), 256(Current data)

0ttttttt th total block number(minimum number is 0)

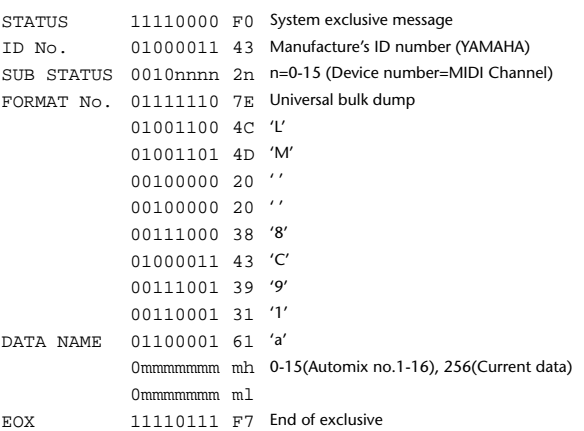

### **2.12.2.35 Plug-in effect card bulk dump format**

The second byte of the DATA NAME indicates the slot number. 0:SLOT 1 – 1:SLOT 2

The data is not received if the Developer ID and Product ID are different than the card that is installed in the slot.

The data is not transmitted if a valid plug-in effect card is not installed. STATUS 11110000 F0 System exclusive message

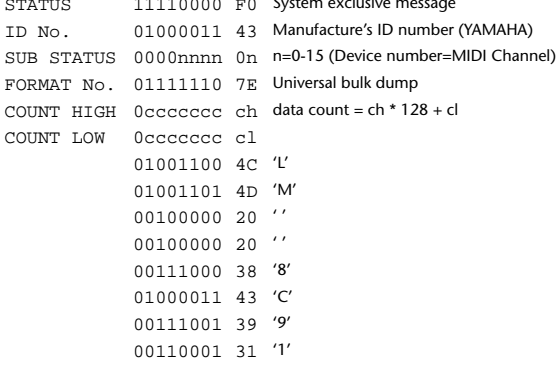

### **2.12.3.1.2 Parameter Change basic format (Universal format)**

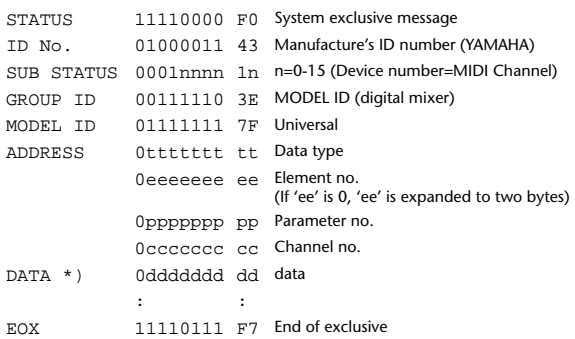

\*) For parameters with a data size of 2 or more, data for that size will be transmitted.

### **2.12.3.1.3 Parameter request basic format**

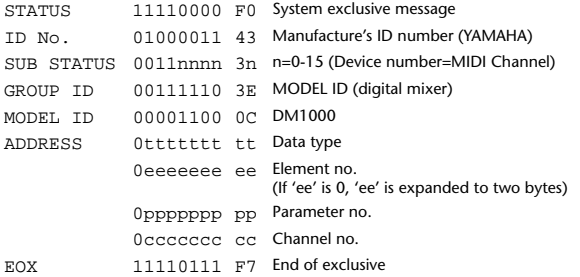

### **2.12.3.1.4 Parameter request basic format (Universal format)**

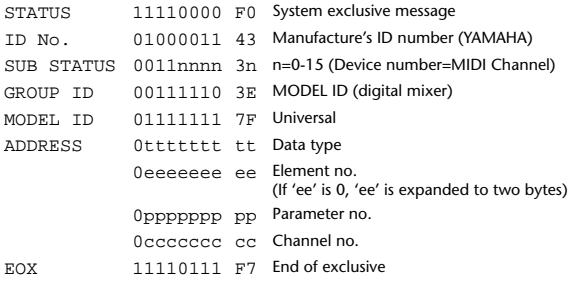

### **2.12.3.1.5 Parameter Address**

Consult your dealer for parameter address details.

### **2.12.3.2 Parameter change (Edit buffer)**

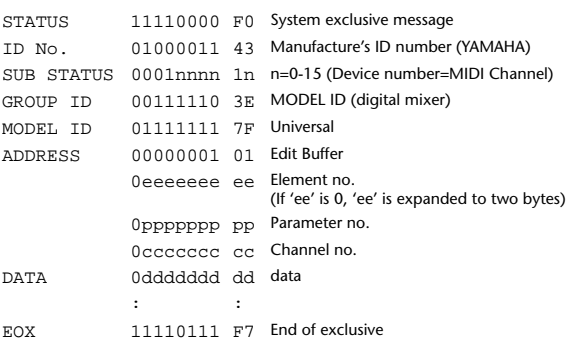

### **2.12.3.3 Parameter request (Edit buffer)**

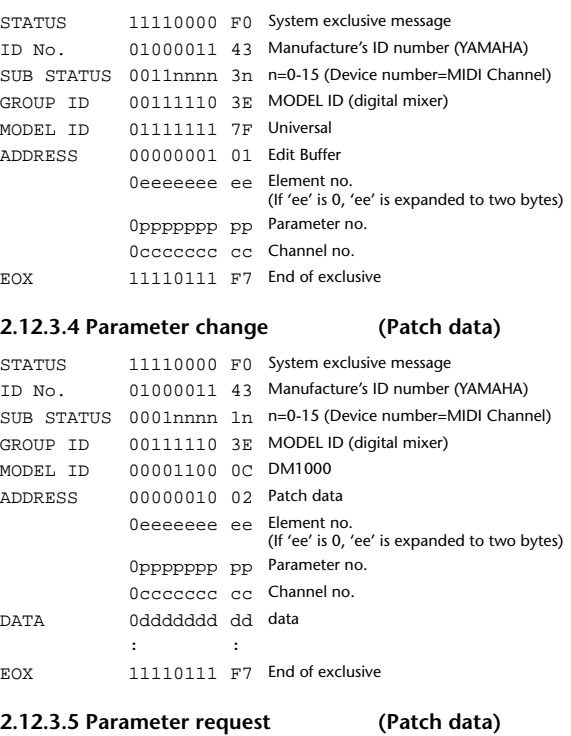

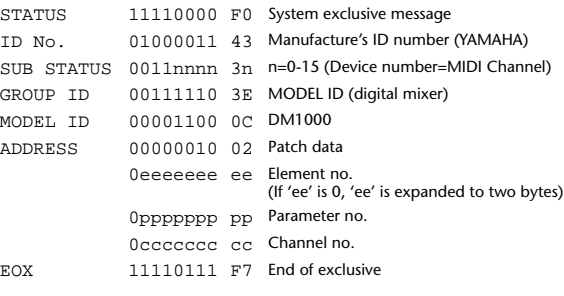

### **2.12.3.6 Parameter change (Setup memory)**

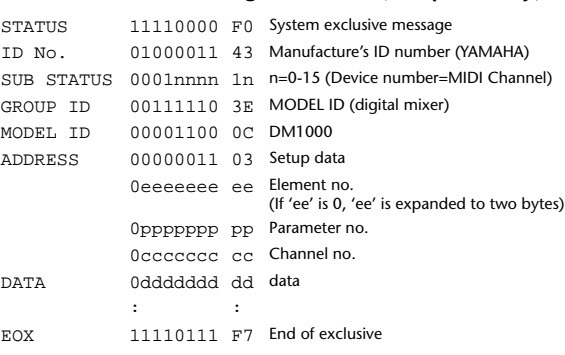

### **2.12.3.7 Parameter request (Setup memory)**

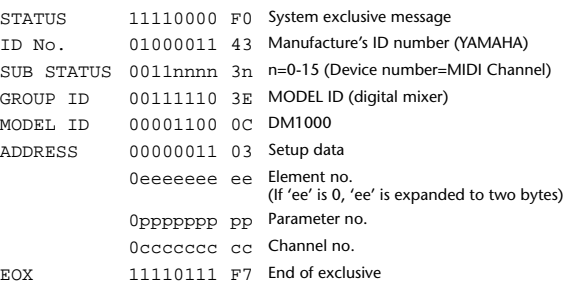

### **2.12.3.8 Parameter change (Backup memory)**

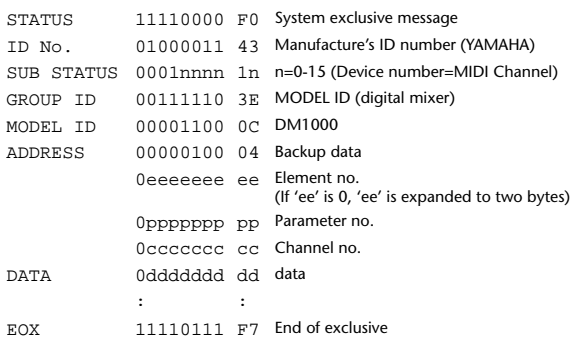

### **2.12.3.9 Parameter request (Backup memory)**

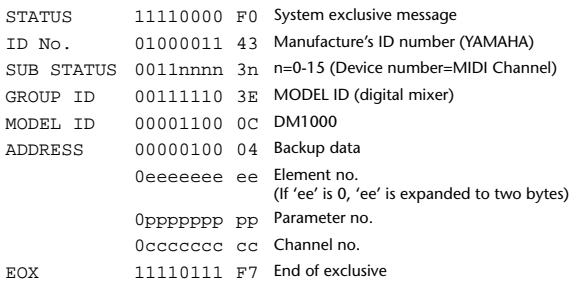

### **2.12.3.10 Parameter change (Function call: Library store / recall)**

### **Reception**

When this is received, the specified memory/library will be stored/recalled. If this is received from Studio Manager or Cascade Link, the operation will be executed, and then the result of execution will be transmitted as a Parameter Response.

### **Transmission**

If [Parameter change Tx] is ON, and you store or recall a memory/library for which Program Change transmission is not valid, this message will be transmitted with the Device Number set to the [Tx CH].

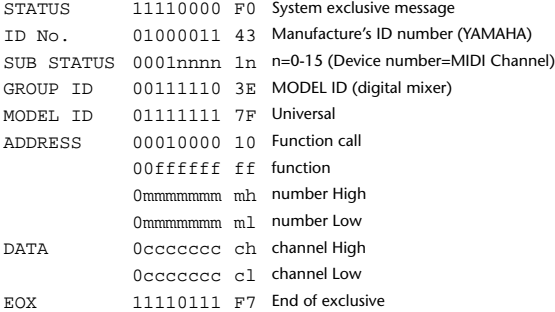

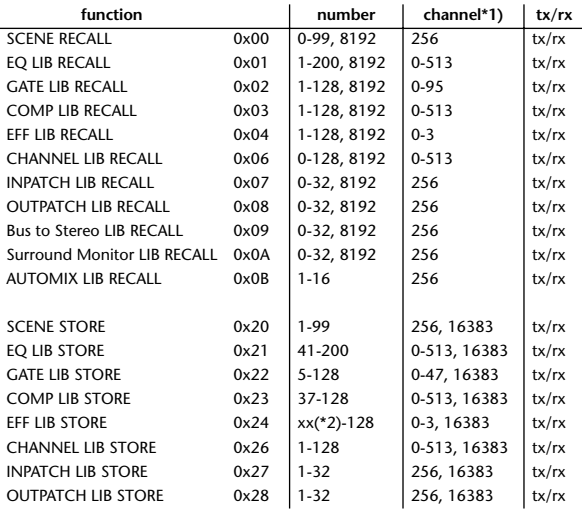

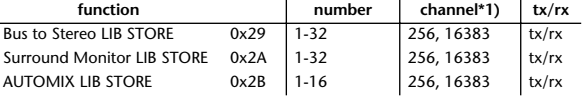

\*1) 0:CH1 – 47:CH48, 128:BUS1 – 135:BUS8, 256:AUX1 – 263:AUX8, 512:STEREO Use 256 if the recall destination or store source is a single data item.

Effect is 0:Effect 1–3:Effect 4 If the store destination is 16383 (0x3FFF), this indicates that the li-

brary data has been changed by a external cause (such as bulk reception) (only transmitted by the DM1000)

\*2) Varies with the firmware version.

### **2.12.3.11 Parameter change (Function call: title)**

### **Reception**

When this is received, the title of the specified memory/library will be changed. If this is received from Studio Manager or Cascade Link, the operation will be executed, and then the result of execution will be transmitted as a parameter response.

### **Transmission**

In response to a request, this is transmitted with the device number set to the [Tx CH].

When the title is changed on the DM1000, this message will be transmitted with the device number set to [Tx CH].

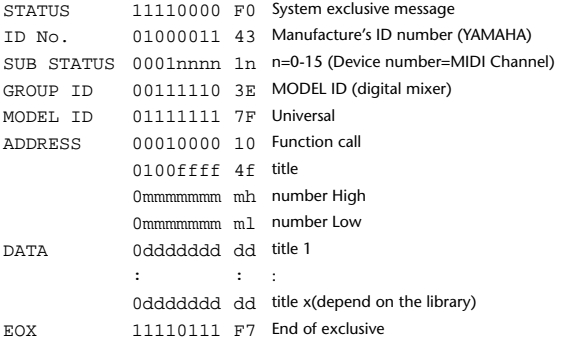

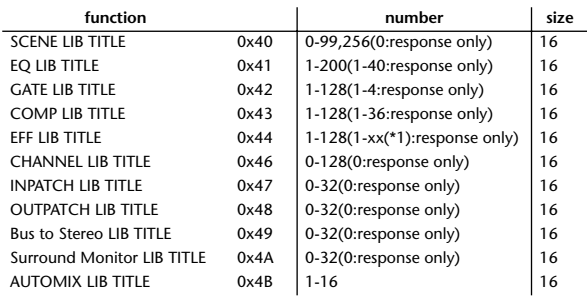

\*1) Varies with the firmware version.

### **2.12.3.12 Parameter request (Function call: title)**

**Reception**

When this is received, a parameter change will be transmitted with the device number set to [Rx CH].

Refer to the above table for the Functions and Numbers.

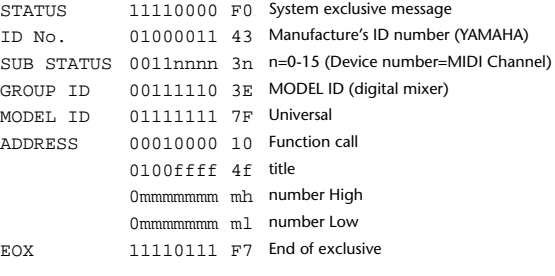

### **2.12.3.13 Parameter change (Function call: Scene/Library Clear)**

### **Reception**

When this is received, the specified memory/library will be cleared. If this is received from Studio Manager or Cascade Link, the operation will be executed, and then the result of execution will be transmitted as the following parameter response.

### **Transmission**

When a memory or library is cleared on the DM1000, this message will be transmitted with the device number set to [Tx CH].

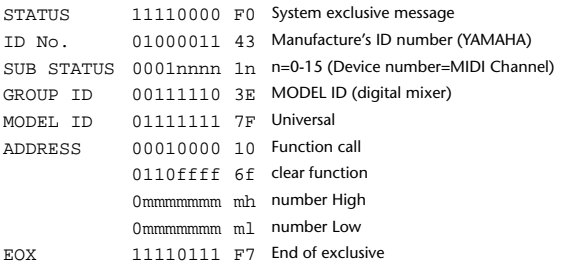

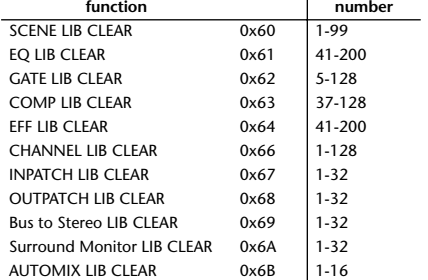

\*1) Varies with the firmware version.

### **2.12.3.14 Parameter change (Function call: attribute)**

### **Reception**

This is received if [Parameter change RX] is ON and the [Rx CH] matches the device number included in the SUB STATUS. This is echoed if [Parameter change ECHO] is ON.

When this is received, the attribute of the specified memory/library will be changed.

### **Transmission**

In response to a request, a Parameter Change message will be transmitted on the [Rx CH].

If [Parameter change ECHO] is ON, this message will be retransmitted without change.

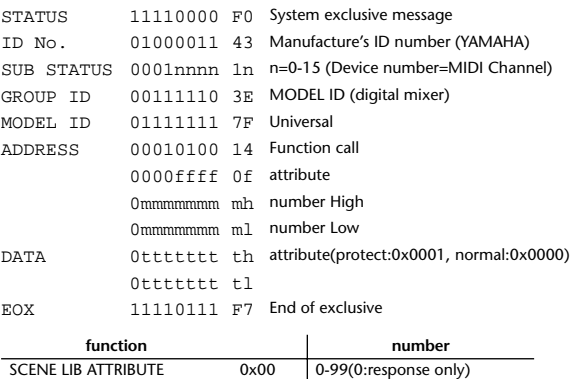

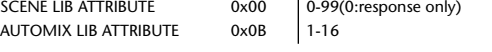

### **2.12.3.15 Parameter request (Function call: attribute)**

### **Reception**

This is received if [Parameter change RX] is ON and the [Rx CH] matches the device number included in the SUB STATUS. This is echoed if [Parameter change ECHO] is ON.

When this is received, a Parameter Change message will be transmitted on the [Rx CH].

Refer to the above table for the Functions and Numbers.

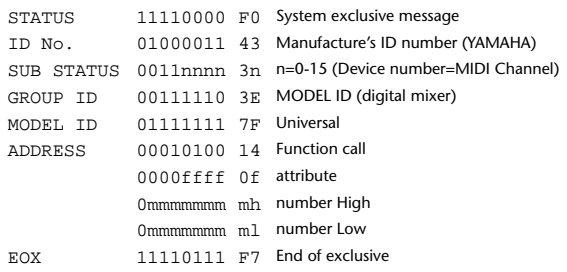

### **2.12.3.16 Parameter change (Function call: link)**

### **Reception**

This is received if [Parameter change RX] is ON and the [Rx CH] matches the device number included in the SUB STATUS. This is echoed if [Parameter change ECHO] is ON.

When this is received, the patch link data of the specified scene will be modified. **Transmission**

In response to a request, a Parameter Change message will be transmitted on the [Rx CH].

If [Parameter change ECHO] is ON, this message will be retransmitted without change.

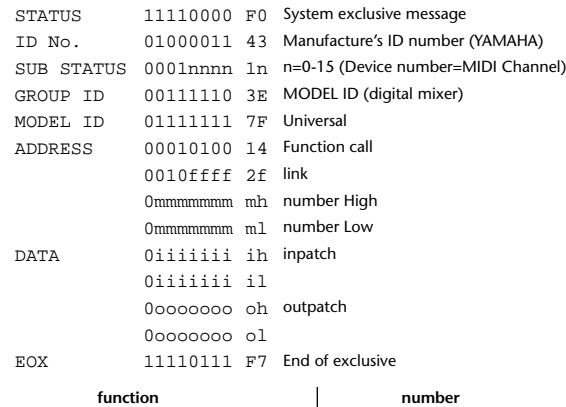

**2.12.3.17 Parameter request (Function call: link)**

### **Reception**

This is received if [Parameter change RX] is ON and the [Rx CH] matches the device number included in the SUB STATUS. This is echoed if [Parameter change ECHO] is ON.

When this is received, a Parameter Change message will be transmitted on the [Rx CH].

Refer to the above table for the Functions and Numbers.

SCENE LIB LINK 0x20 0-99(0:response only)

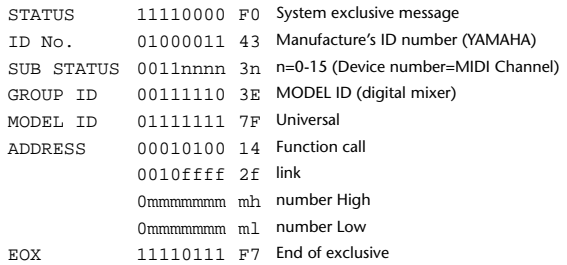

### **2.12.3.18 Parameter change (Function call: pair, copy)**

### **Reception**

This is received if [Parameter change RX] is ON and the [Rx CH] matches the device number included in the SUB STATUS. This is echoed if [Parameter change ECHO] is ON.

When this is received, pairing will be enabled/disabled for the specified channel.

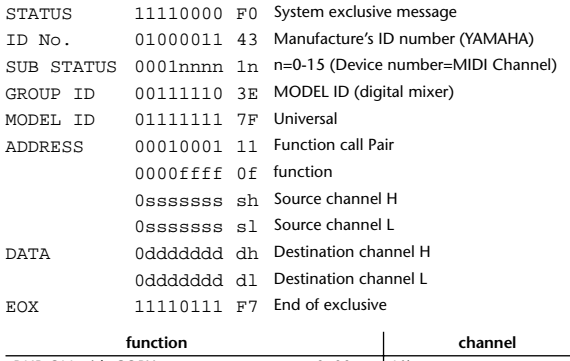

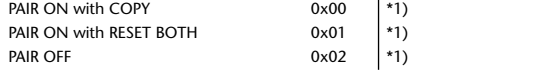

\*1) 0:CH1 – 47:CH48, 128:BUS1 – 135:BUS8, 256:AUX1 – 263:AUX8, 512:STEREO Effect is 0:Effect 1–3:Effect 4

• In the case of PAIR, you must specify channels for which pairing is possible.

• In the case of PAIR ON with COPY, you must specify Source Channel as the copy source, and Destination Channel as the copy destination.

### **2.12.3.19 Parameter change (Function call Event: Effect )**

### **Reception**

This is received if [Parameter change RX] is ON and the [Rx CH] matches the device number included in the SUB STATUS.

This is echoed if [Parameter change ECHO] is ON.

When this is received, the corresponding effect's function activates (depending on the effect type).

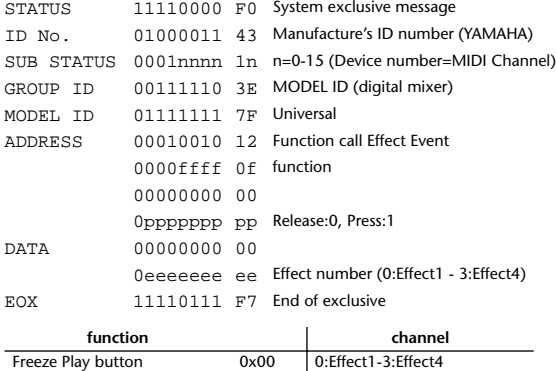

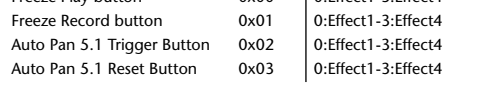

• This does not activate when the effect type is different.

### **2.12.3.20 Parameter change (Sort Table)**

When scene memory sort is executed on the DM1000, the memory sort table will be transmitted to Studio Manager.

Studio Manager will sort the memories according to this data.

If Studio Manager performs a scene memory sort, it will transmit this data to the DM1000.

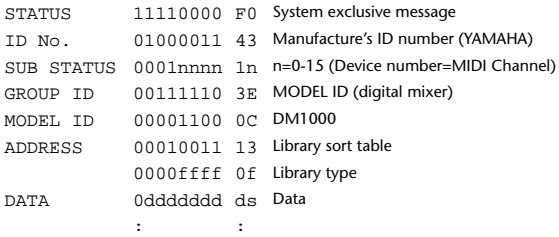

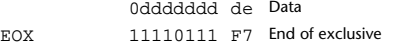

8-7 conversion is performed on the data area in the same way as for bulk.

### **2.12.3.21 Parameter request (Sort Table)**

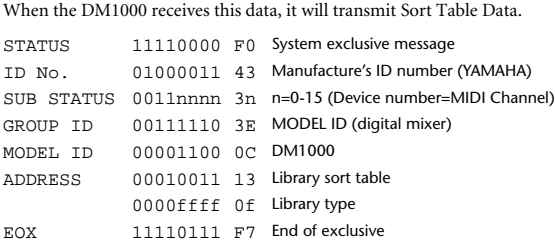

### **2.12.3.22 Parameter change (Key remote)**

**Reception**

This is received if [Parameter change RX] is ON and the [Rx CH] matches the device number included in the SUB STATUS.

This is echoed if [Parameter change ECHO] is ON.

When this is received, the same processing that is executed when the key specified by Address is pressed (released).

### **Transmission**

If [Parameter Change ECHO] is ON, this message is retransmitted without change.

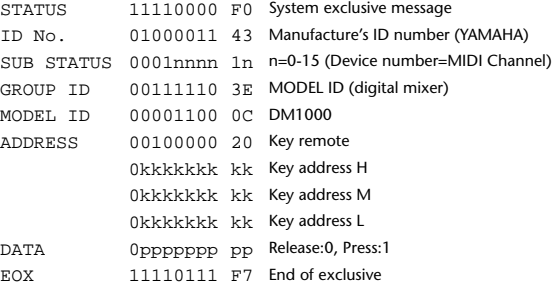

### **2.12.3.23 Parameter change (Remote Meter)**

When transmission is enabled by receiving a Request of Remote meter, the specified meter information is transmitted every 50 msec for 10 seconds. When you want to transmit meter information continuously, a Request must be trans-

### **Reception**

This is echoed if [Parameter change ECHO] is ON.

mitted continuously within every 10 seconds.

### **Transmission**

When transmission has been enabled by a Request, the parameter specified by Address will be transmitted on the [Rx CH] channel at 50 msec intervals for a duration of 10 seconds.

Transmission will be disabled if the power is turned off and on again, or if the PORT setting is changed.

If [Parameter Change ECHO] is ON, this message is retransmitted without change.

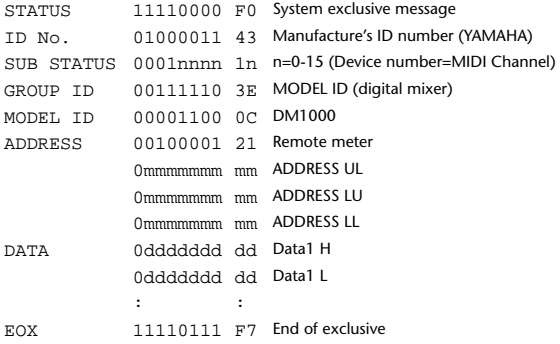

The meter data can be either the unadjusted DECAY value of the DSP, or the table-converted value. The interpretation of the data will depend on the parameter.

### **2.12.3.24 Parameter request (Remote Meter)**

### **Reception**

This is received if [Parameter change RX] is ON and the [Rx CH] matches the device number included in the SUB STATUS. This is echoed if [Parameter change ECHO] is ON.

When this is received, data of the specified address is transmitted on the [Rx CH] at intervals of 50 msec as a rule (although this may not be the case if the port is being used by other communication), for a period of 10 seconds. If Address UL= 0x7F is received, transmission of all meter data will be halted immediately. (disable)

### **Transmission**

If [Parameter Change ECHO] is ON, this message is retransmitted without change.

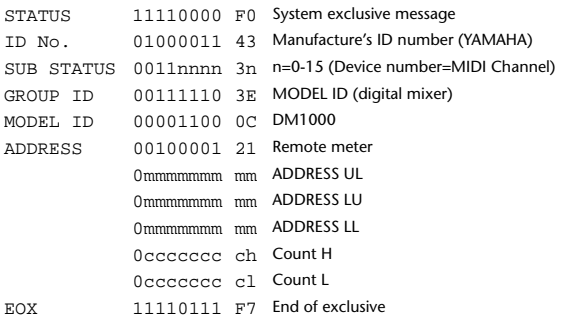

### **2.12.3.25 Parameter change (Remote Time Counter)**

When transmission is enabled by receiving a Request of Remote Time Counter, the Time Counter data is transmitted every 50 msec for 10 seconds. When you want to transmit Counter information continuously, a Request must be transmitted within every 10 seconds.

### **Reception**

This is echoed if [Parameter change ECHO] is ON.

### **Transmission**

When transmission is enabled by receiving a Request, the Time Counter information is transmitted on [RxCH] channel every 50 msec for 10 seconds. Transmission will be disabled if the power is turned off and on again, or if the PORT setting is changed.

If [Parameter Change ECHO] is ON, this message is retransmitted without change.

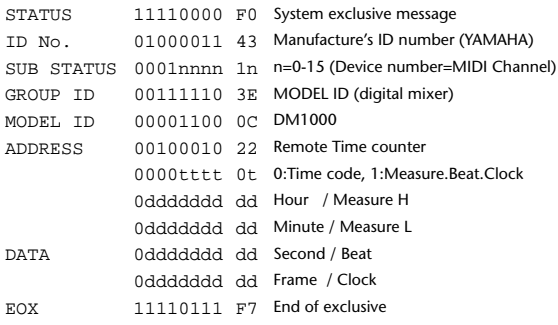

### **2.12.3.26 Parameter request (Remote Time Counter)**

### **Reception**

This is received if [Parameter change RX] is ON and the [Rx CH] matches the device number included in the SUB STATUS. This is echoed if [Parameter change ECHO] is ON.

When this is received, the Time Counter information is transmitted on the [Rx CH] channel every 50 msec for 10 seconds.

When the second byte of Address is received on 0x7F, data transmission will be halted immediately. (disable)

### **Transmission**

If [Parameter Change ECHO] is ON, this message is retransmitted without change.

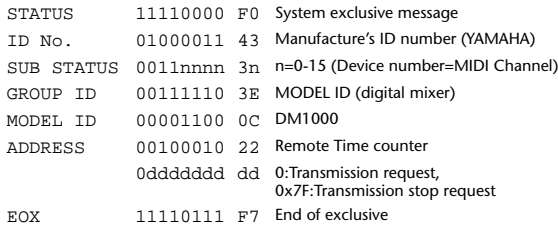

### **2.12.3.27 Parameter change (Automix Status)**

When transmission is enabled by receiving a Request of Automix status, the Automix Status data is transmitted every second for 10 seconds. When you want to transmit the Automix Status information continuously, the Request must be transmitted continuously minimum within 10 seconds interval. The data is transmitted continuously while the transmission is enabled, even when the Automix Status on the DM1000 has been changed.

### **Reception**

This is echoed if [Parameter change ECHO] is ON.

### **Transmission**

When the transmission is set to enable by receiving a Request. The Automix Status data is transmitted on the [Rx CH] channel every second for 10 seconds. The data is transmitted continuously while the transmission is enabled, even when the Automix Status on the DM1000 has been changed.

Transmission will be disabled if the power is turned off and on again, or if the PORT setting is changed.

If [Parameter Change ECHO] is ON, this message is retransmitted without change.

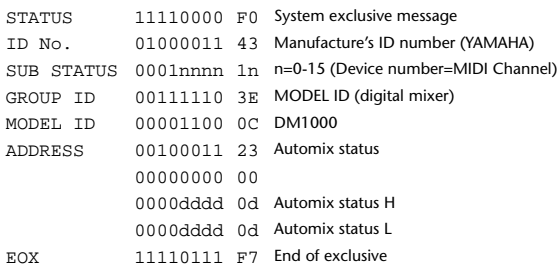

### **2.12.3.28 Parameter request (Automix Status)**

**Reception**

This is received if [Parameter change RX] is ON and the [Rx CH] matches the device number included in the SUB STATUS.

This is echoed if [Parameter change ECHO] is ON.

When the data is received, the Automix Status data is transmitted on the [Rx CH] every second for 10 seconds.

When the second byte of Address is received on 0x7F, data transmission will be halted immediately (disable).

### **Transmission**

If [Parameter Change ECHO] is ON, this message is retransmitted without change.

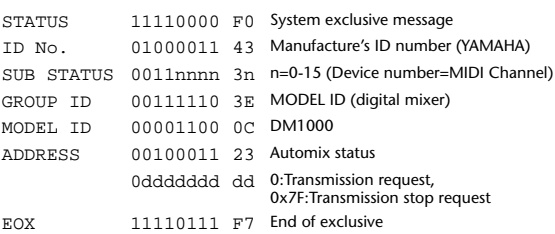

# **Appendix D: About Optional Product**

## **MB1000 Peak Meter Bridge**

## <span id="page-373-1"></span><span id="page-373-0"></span>**Installing the Meter Bridge**

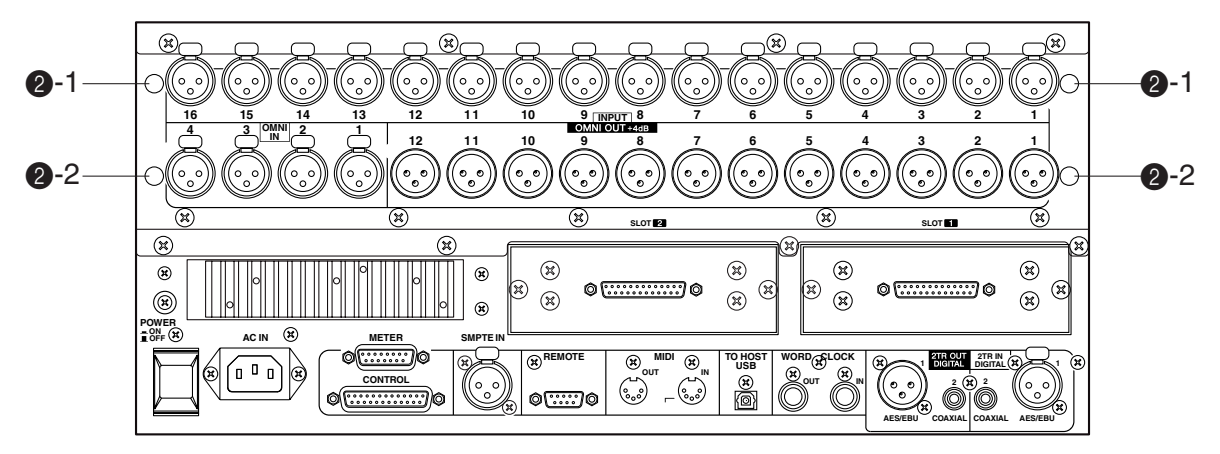

### **1 Attach the brackets to the meter bridge.**

Align the holes on the lower part of the meter bridge with the holes on the upper part of the brackets (as shown in the illustration below), then use four 8 mm screws  $((1))$  included in the MB1000 package to affix the brackets to the meter bridge.

### **2 Install the meter bridge to the DM1000 following the steps below:**

- a) Insert two of four 12 mm screws  $(Q-2)$  included in the MB1000 package into the lower holes ( $\bigcirc$ -2), then tighten them with your fingers. Leave the screws projecting by about 4 mm.
- b) Align these screws with the notches on the included meter angles, then align the holes on the upper part of the meter angles with the holes on the upper part of the DM1000  $(2-1)$ .
- c) Insert the other two 12 mm screws  $(\widehat{2})$ -1) into the upper holes (2-1), then tighten them securely.
- d) Tighten the screws  $(Q)-2$ ) that were finger-tightened in Step a) securely to firmly attach the meter bridge to the DM1000.
- **3 Connect the meter bridge cable to the DM1000's METER connector.**

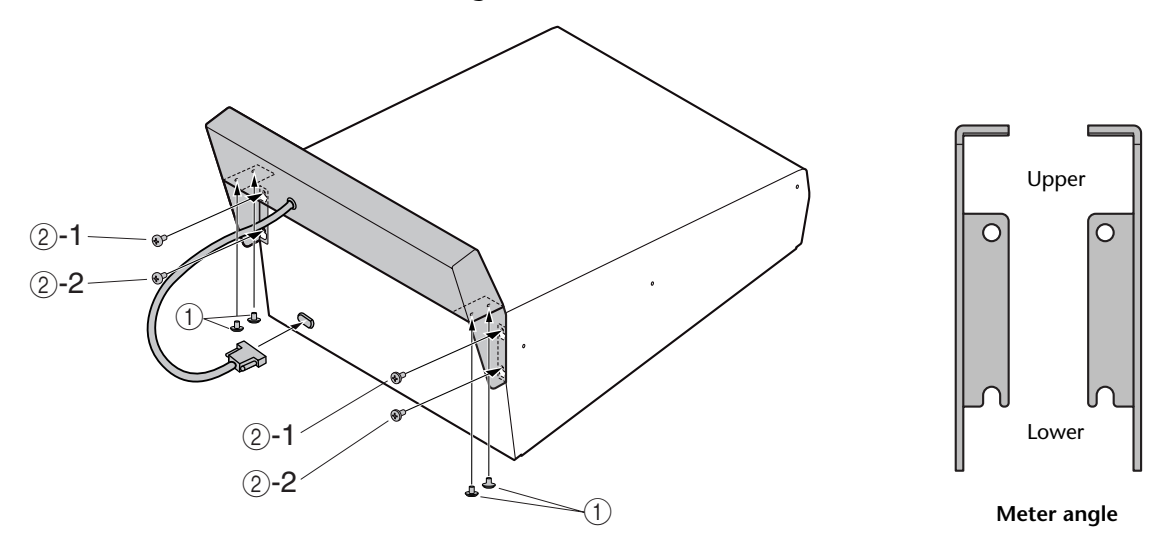

## **Meter Bridge Controls**

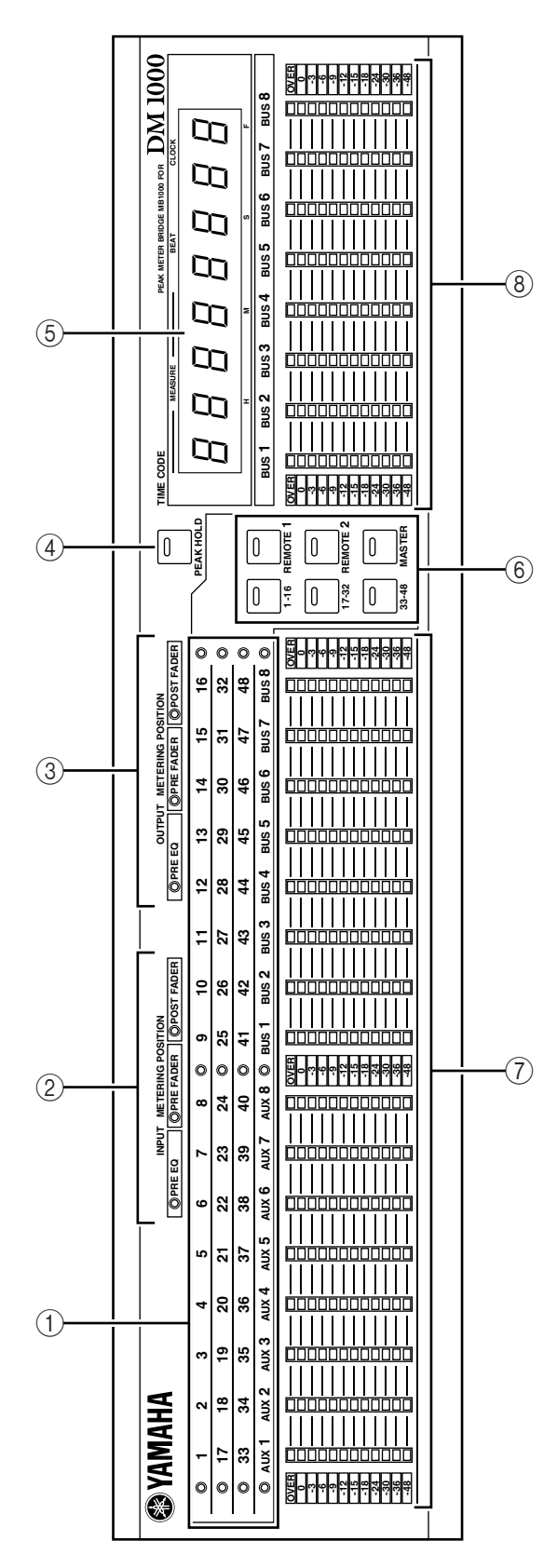

## A **Channel indicators**

These indicators display the channels for which the levels are currently displayed (Input Channels 1-16, 17-32, 33-48, Aux Outs 1-8, Bus Outs 1-8).

### B **INPUT METERING POSITION indicators** These indicators display the current metering position specified for the Input Channels.

## C **OUTPUT METERING POSITION indicators** These indicators display the current metering position specified for the Output Channels.

## D **[PEAK HOLD] button**

This button turns the Peak Hold function on or off. When the Peak Hold function is turned on, the button indicator lights up. This button works in unison with the PEAK HOLD button displayed on the Meter display.

## E **TIME CODE display**

This display indicates the timecode or MIDI clock value the DM1000 is receiving or generating.

## F **[1-16] / [17-32] / [33-48] / [REMOTE 1] / [REMOTE 2] / [MASTER] buttons**

These buttons select the layers of the channel meters displayed on the meter bridge. The button indicator of the currently-selected layer lights up.

If you turn on the Meter Follow Layer check box on the Setup | Prefer1 page (see [page 266](#page-265-0)), the layer selection on the meter bridge follows the layer selection on the DM1000.

## G **Level meters**

These 12-segment LED level meters display the channel levels of the selected layer.

## **(8)** Bus meters

These 12-segment LED meters display the signal levels of Bus Outs 1-8.

## **Rack Mounting the MB1000 Using Rack Angle Brackets**

You can rack mount the MB1000 meter bridge using the rack angle brackets that came with the meter bridge.

- **1 Detach the MB1000 from the DM1000. Also, remove the SP1000 side panels if they are attached.**
- **2 Hold a rack bracket against one side of the meter bridge so that the rack angle bracket ear projects to the side, and align two holes on the brackets with the holes on the side of the meter bridge, as shown in the illustration below.**
- **3 Affix the bracket using the screws included in the meter bridge package.**
- **4 Attach the other bracket to the other side of the MB1000 in the same way.**

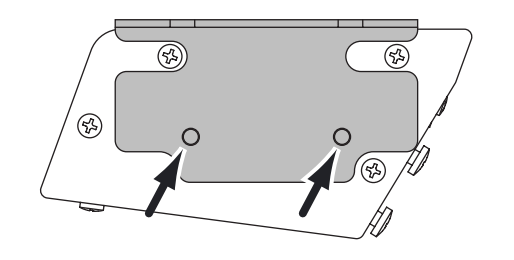

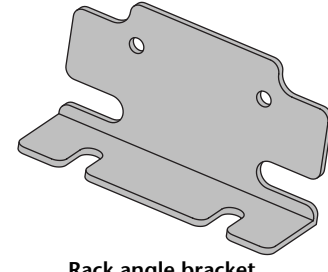

**Side of Meter Bridge**  Rack angle bracket

## **Installing the SP1000 Side Panels**

<span id="page-376-1"></span>The figure below illustrates how to attach the left side panel to the DM1000. Attach the right side panel to the DM1000 in the same way.

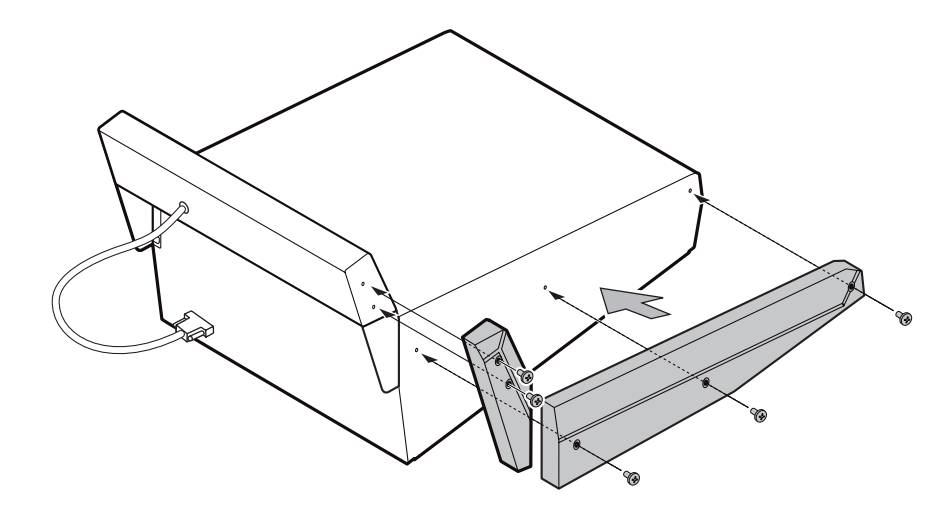

## **Rack Mounting the DM1000 Using the RK1 Rack Mount Kit**

<span id="page-376-0"></span>You can rack mount the DM1000 using the optional RK1 Rack Mount Kit.

- **1 Remove the side panels if they are attached.**
- **2 Hold one of the brackets against one side of the DM1000 so that the bracket ear projects to the side, and align five holes on the bracket with the holes on the side of the DM1000, as shown in the illustration below.**
- **3 Affix the bracket using five screws included in the RK1 package.**
- **4 Attach the other bracket to the other side of the DM1000 in the same way.**

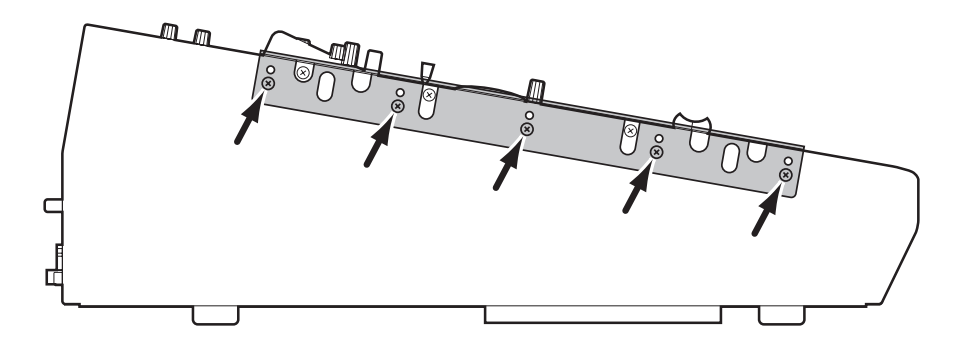

*Caution: Do not rack mount the DM1000 and an MB1000 connected together as a unit. Be sure to rack mount them separately using the dedicated brackets.*

# **Index**

## **Symbols**

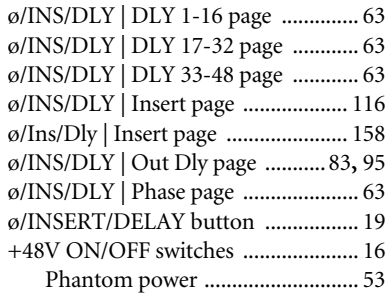

## **Numerics**

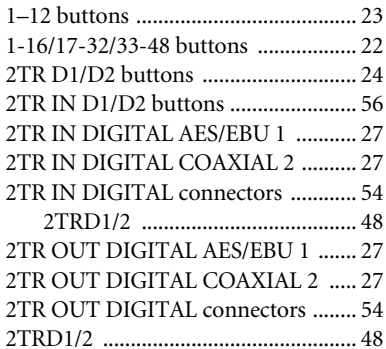

## **A**

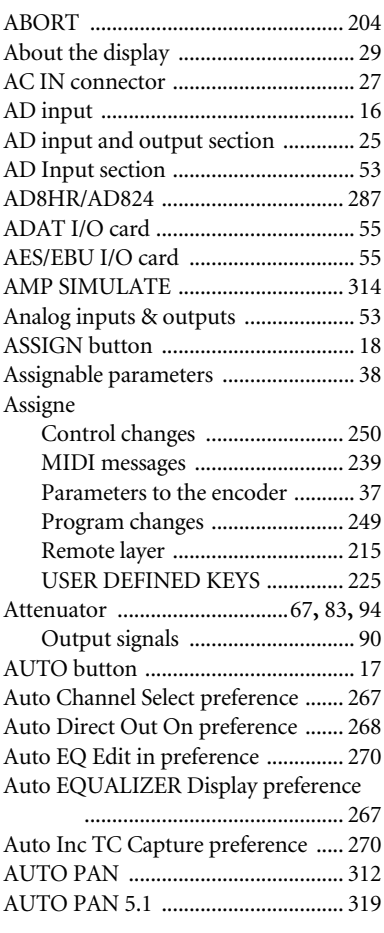

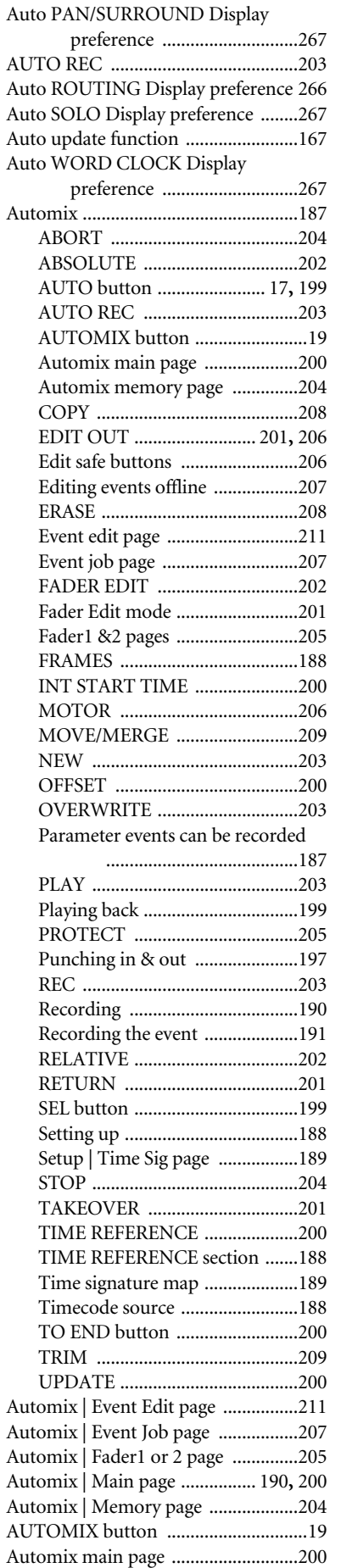

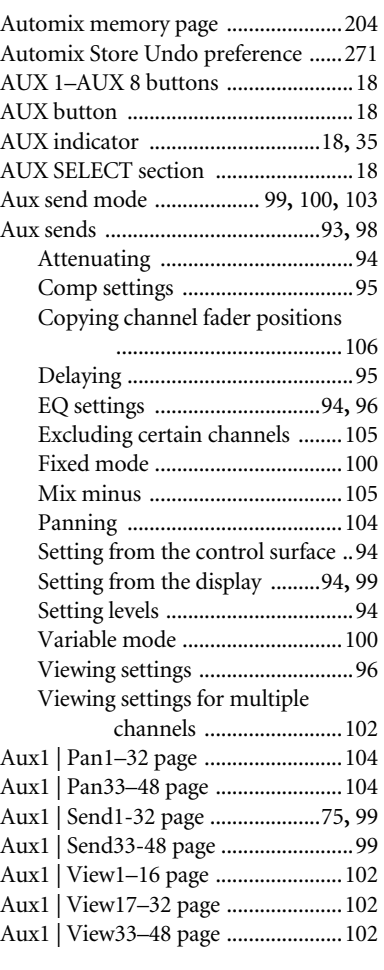

## **B**

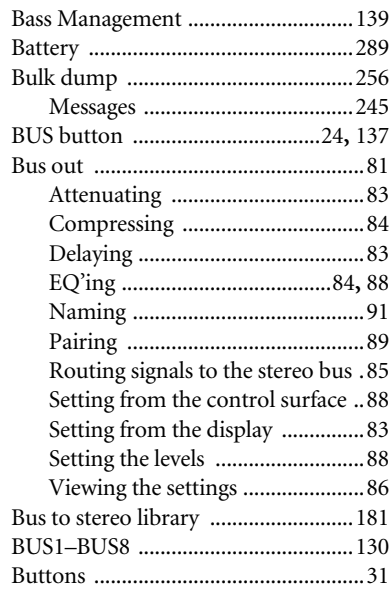

## **C**

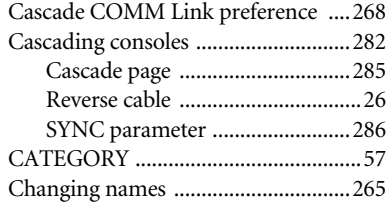

Channel Copy Parameter preference

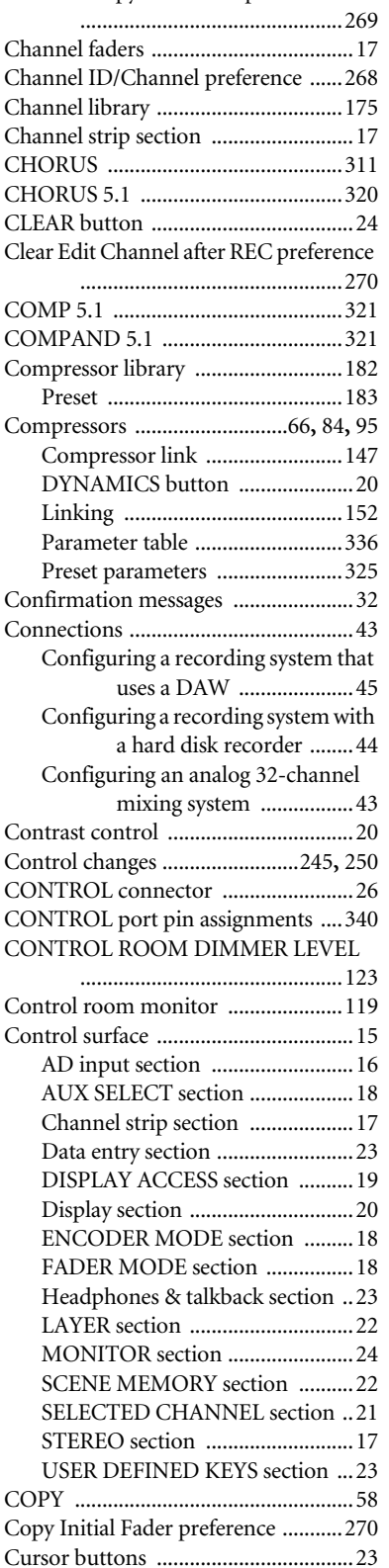

## **D**

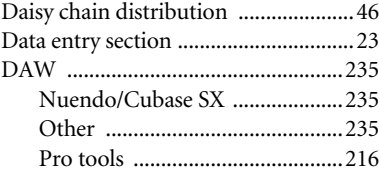

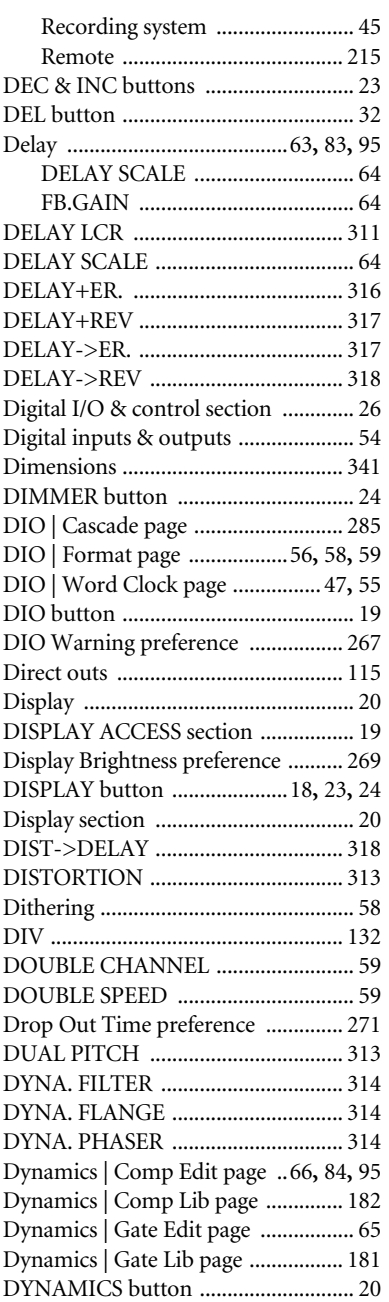

## **E**

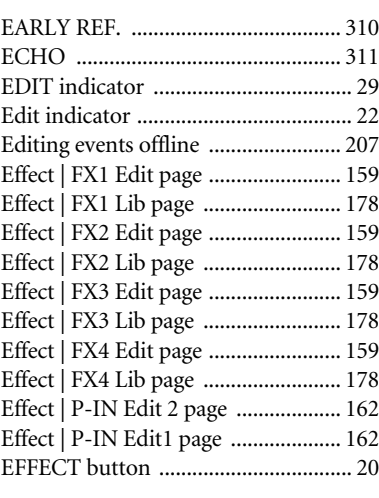

### Effects Bypass [..........................................159](#page-158-4) EFFECT button [.............................20](#page-19-4) Internal effects [.............................155](#page-154-0) Parameter tables [..........................310](#page-309-1) Plug-ins [........................................162](#page-161-1) Effects library [.....................................177](#page-176-0) Preset [............................................178](#page-177-4) programs [......................................178](#page-177-4) Effects parameters [..............................310](#page-309-1) Effects processor 1 [.............................155](#page-154-1) EMPHASIS [...........................................57](#page-56-1) Encoder | Encoder page [.......................37](#page-36-1) ENCODER MODE section [.................18](#page-17-5) Encoders [.................................. 17](#page-16-4)**,** [36](#page-35-0)**,** [38](#page-37-0) Assigning parameters [...................37](#page-36-0) Encoder mode [...............................36](#page-35-0) ENTER button [.....................................23](#page-22-7) Enter titles Title edit window [..........................32](#page-31-2) EQ [................................68](#page-67-0)**,** [84](#page-83-1)**,** [88](#page-87-0)**,** [94](#page-93-1)**,** [96](#page-95-0) Preset [............................................323](#page-322-0) EQ | ATT 1-16 page [.............................67](#page-66-1) EQ | ATT 17-32 page [...........................67](#page-66-2) EQ | ATT 33-48 page [...........................67](#page-66-3) EQ | EQ Edit page [................... 68](#page-67-1)**,** [84](#page-83-3)**,** [96](#page-95-2) EQ | EQ Library page [.........................184](#page-183-0) EQ | Out Att page [......................... 83](#page-82-4)**,** [94](#page-93-5) EQ library [...........................................184](#page-183-1) Preset [............................................185](#page-184-0) EQ link [................................................147](#page-146-1) EQUALIZER DISPLAY button [..........21](#page-20-1) EQUALIZER FREQUENCY control [.21](#page-20-2) EQUALIZER GAIN control [...............21](#page-20-3) EQUALIZER HIGH button [................21](#page-20-4) EQUALIZER HIGH-MID button [......21](#page-20-5) EQUALIZER LOW button [.................21](#page-20-6) EQUALIZER LOW-MID button [.......21](#page-20-7) EQUALIZER Q control [.......................21](#page-20-8) ESAM [..................................................259](#page-258-0) ESAM indicator [...................................29](#page-28-2) Event edit page [...................................211](#page-210-0) Event job page [....................................207](#page-206-1)

## **F**

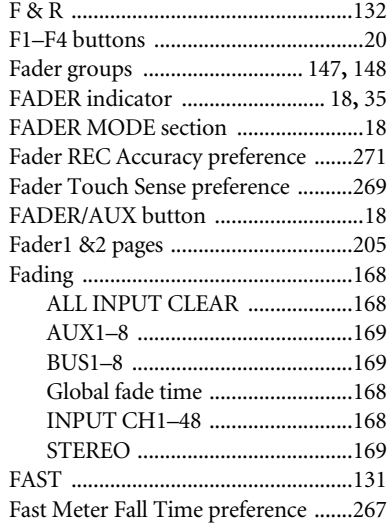

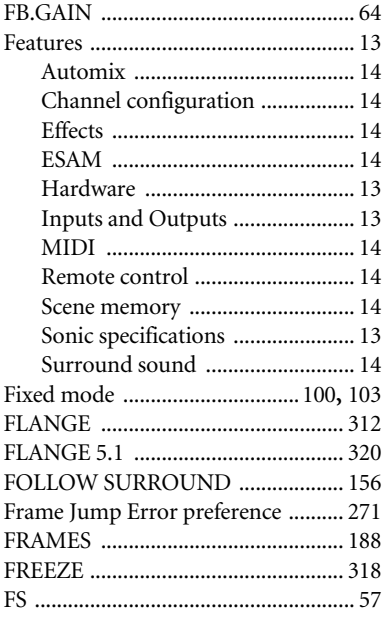

## **G**

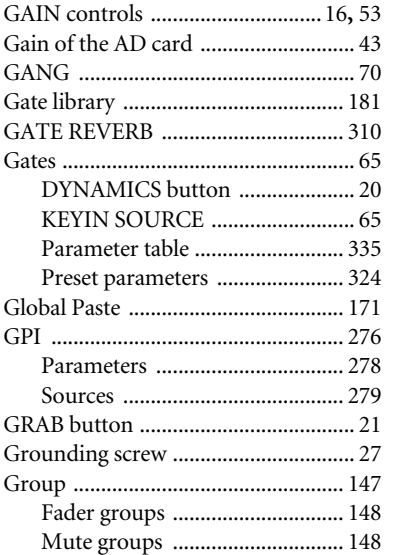

## **H**

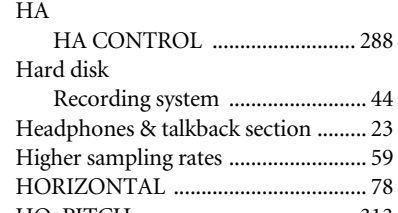

## **I**

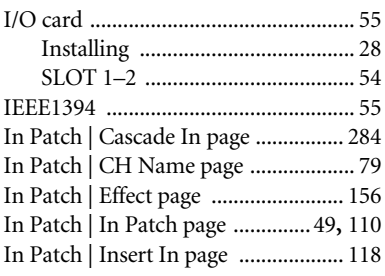

HQ. PITCH [....................................... 313](#page-312-2)

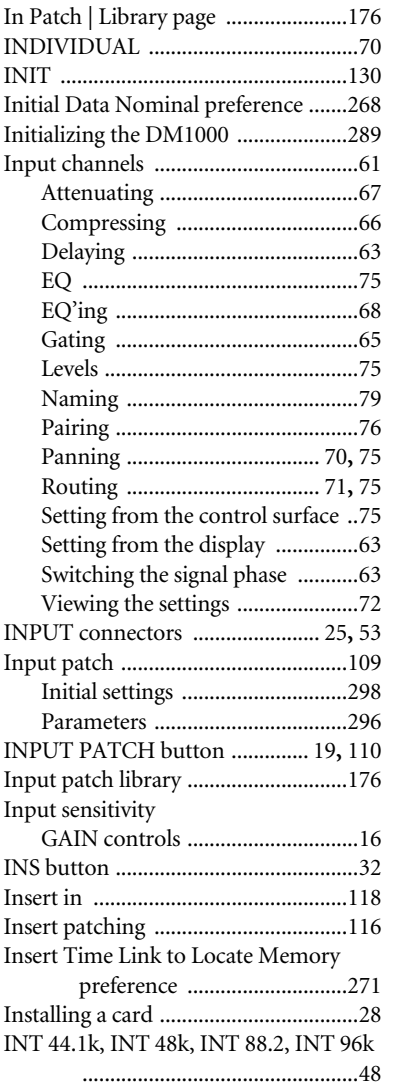

### Internal effects Aux sends [.....................................156](#page-155-2) Editing [..........................................159](#page-158-5) Effects processors 2 through 4 [...155](#page-154-2) FOLLOW SURROUND [.............156](#page-155-0) Inserting into channels [...............158](#page-157-1) Meters [..........................................160](#page-159-0) MIDI CLK [...................................160](#page-159-1) MIX BALANCE [..........................159](#page-158-6) TAP TEMPO [...............................160](#page-159-2) TEMPO [............................... 159](#page-158-7)**,** [160](#page-159-3) INV GANG [..........................................70](#page-69-3)

INT START TIME [.............................200](#page-199-1)

## **J**

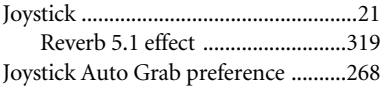

## **K**

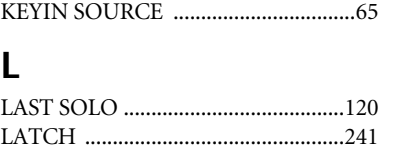

LAYER section [.....................................22](#page-21-1)

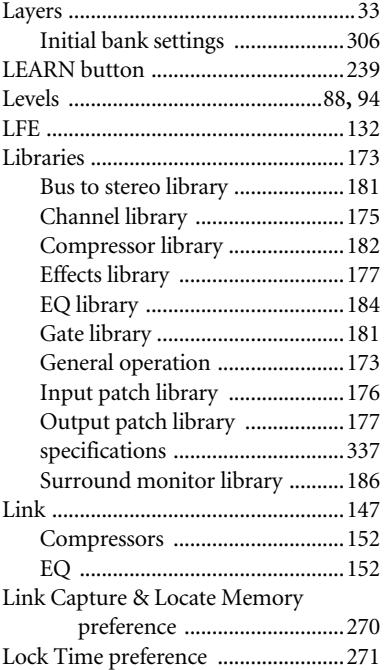

## **M**

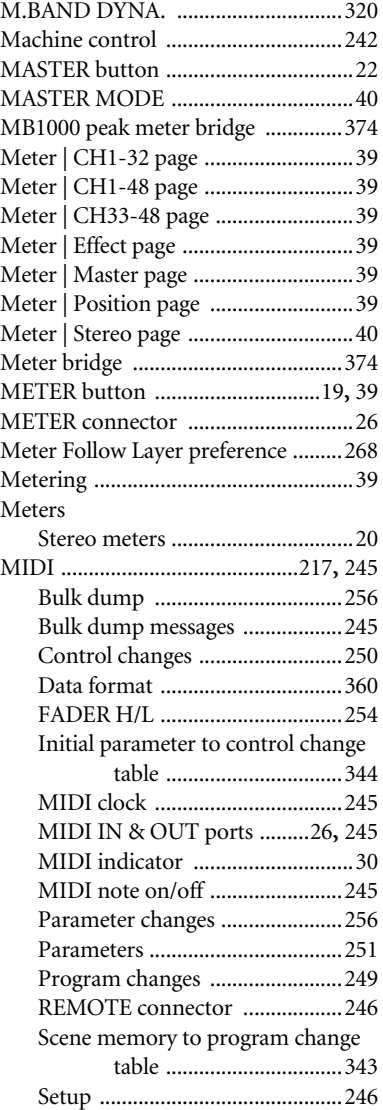

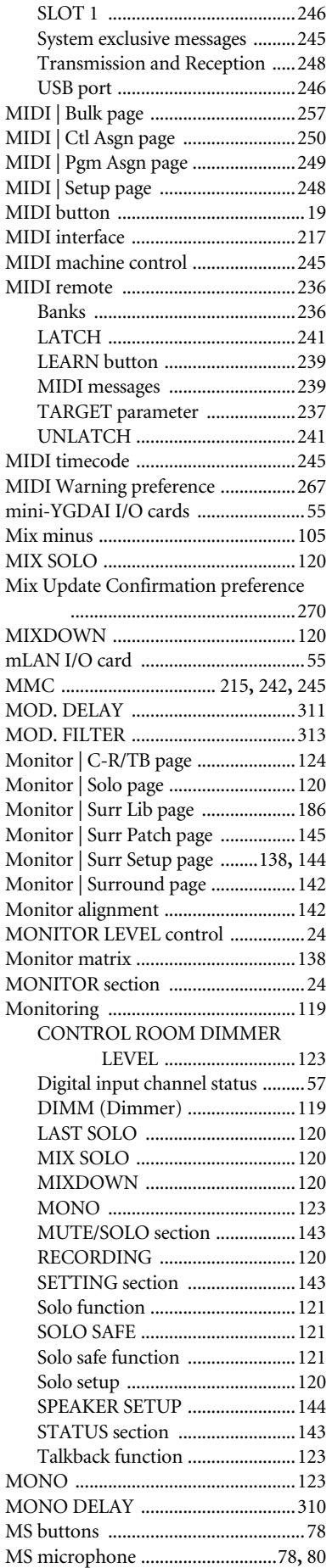

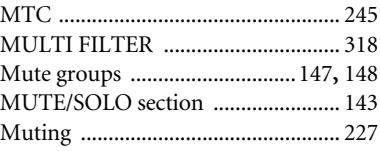

## **N**

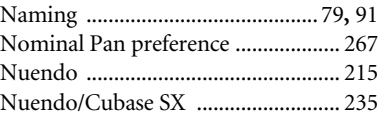

## **O**

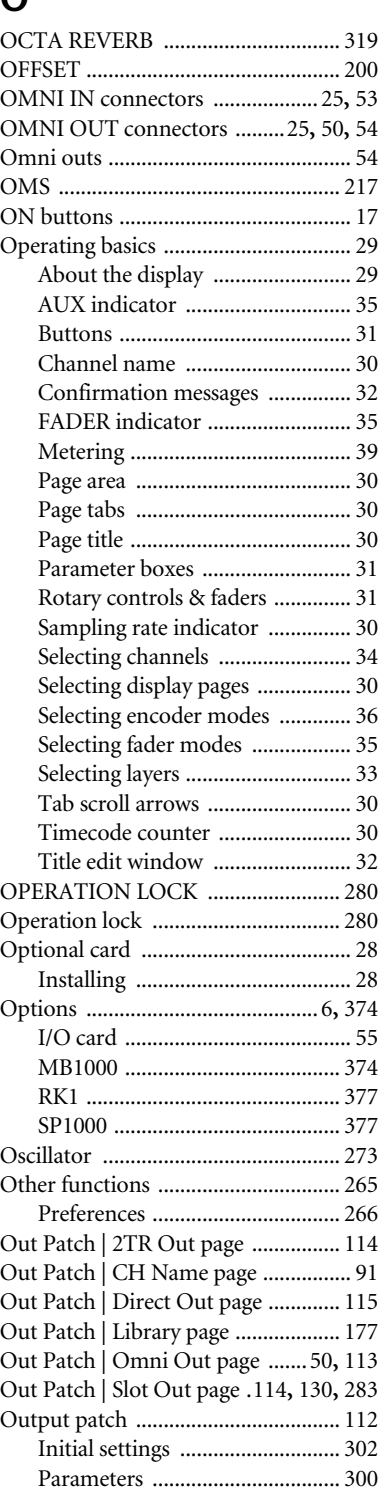

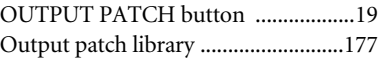

## **P**

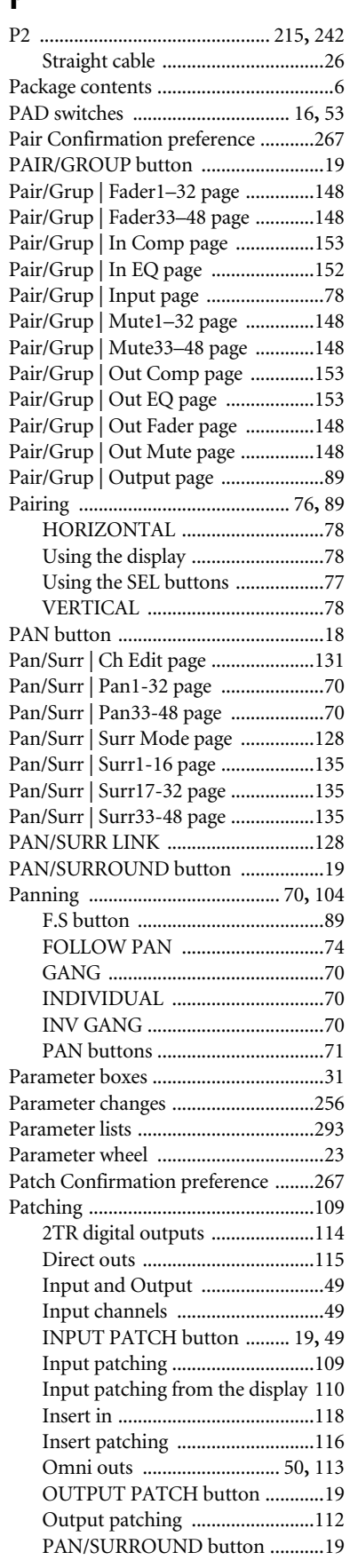

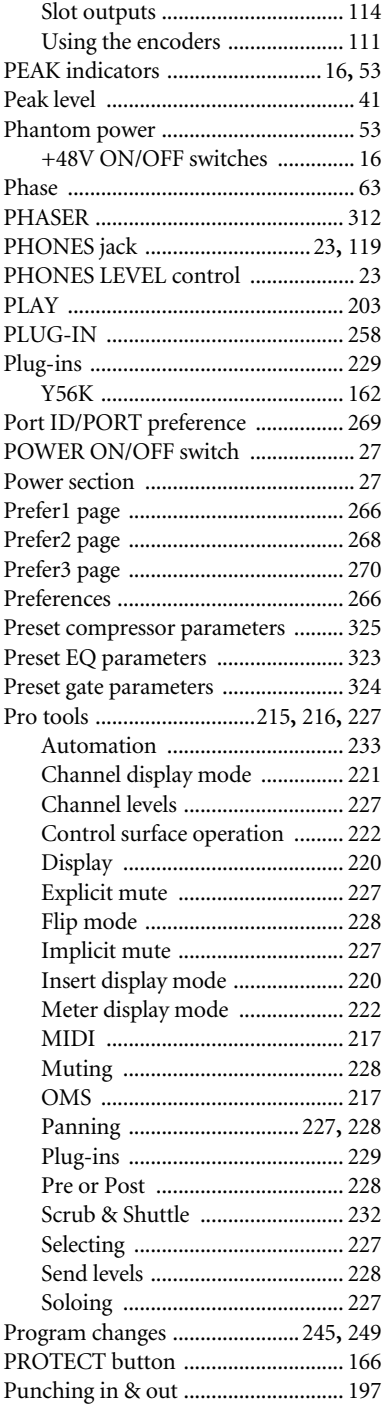

## **R**

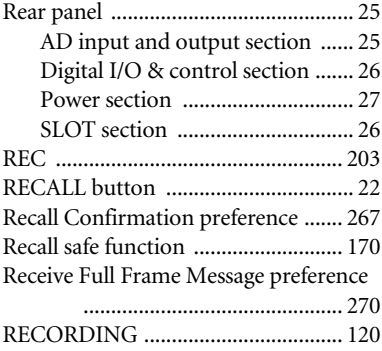

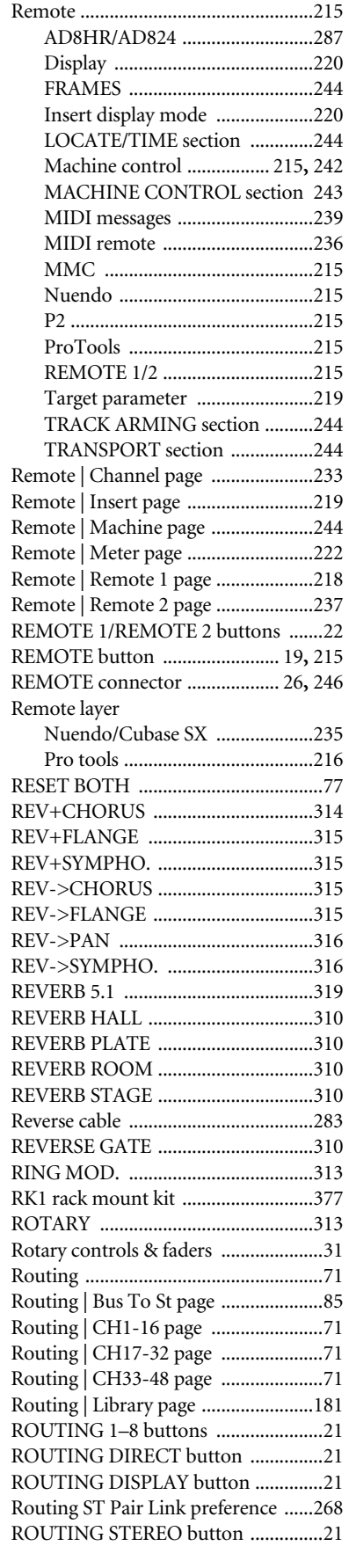

## **S**

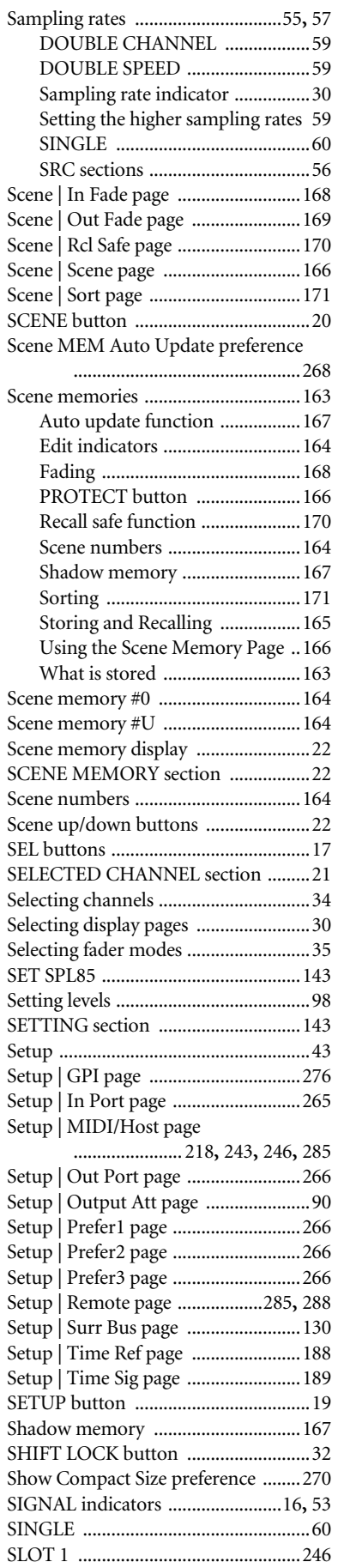

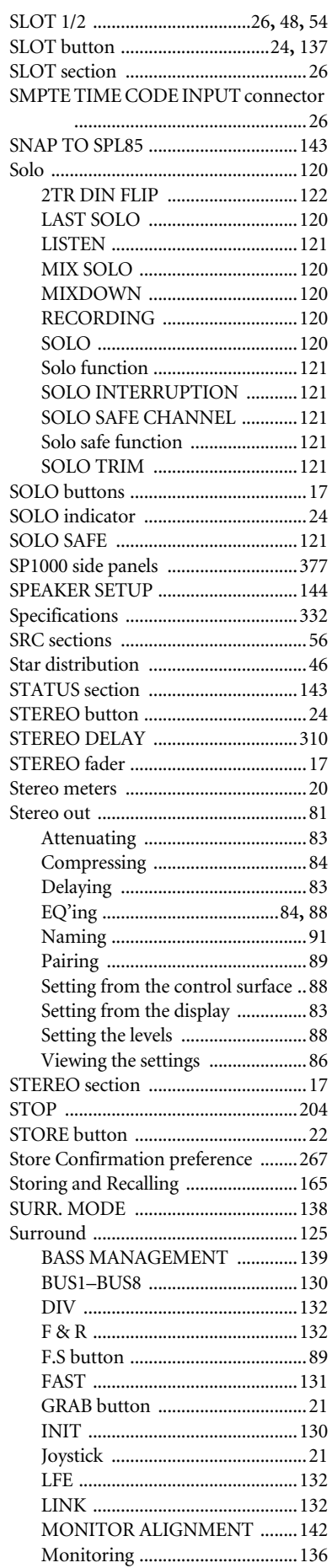

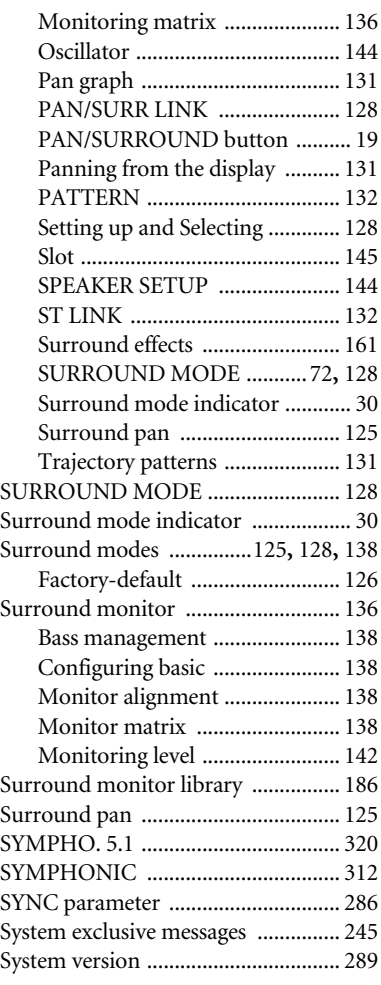

# **T**

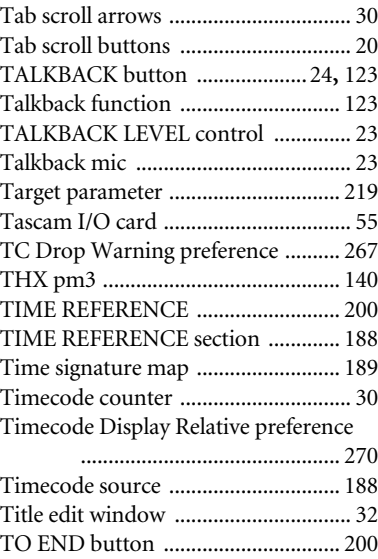

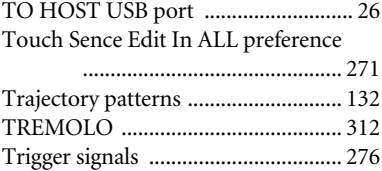

## **U**

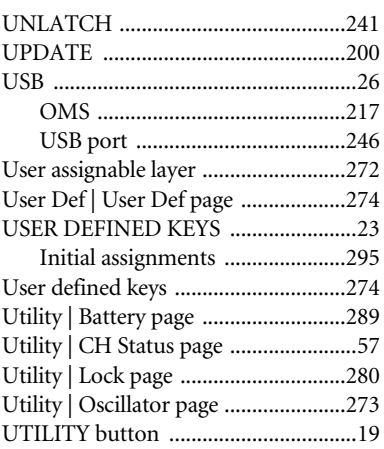

## **V**

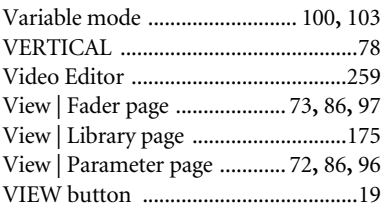

## **W**

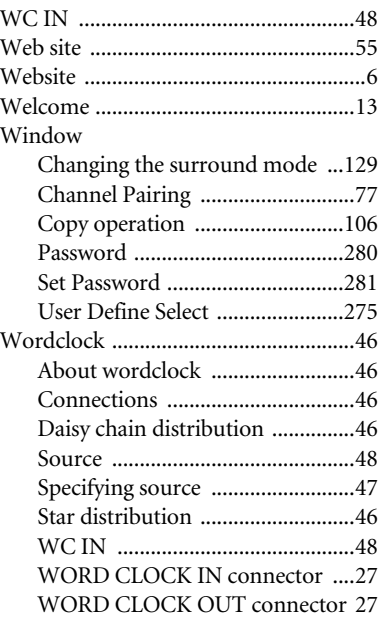

## **Y**

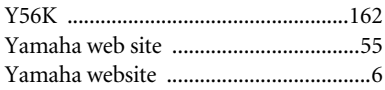

## **YAMAHA [Digital Mixing Console-Internal Parameters] Date: 26 Aug. 2002**

**Model: DM1000 MIDI Implementation Chart Version: 1.0**

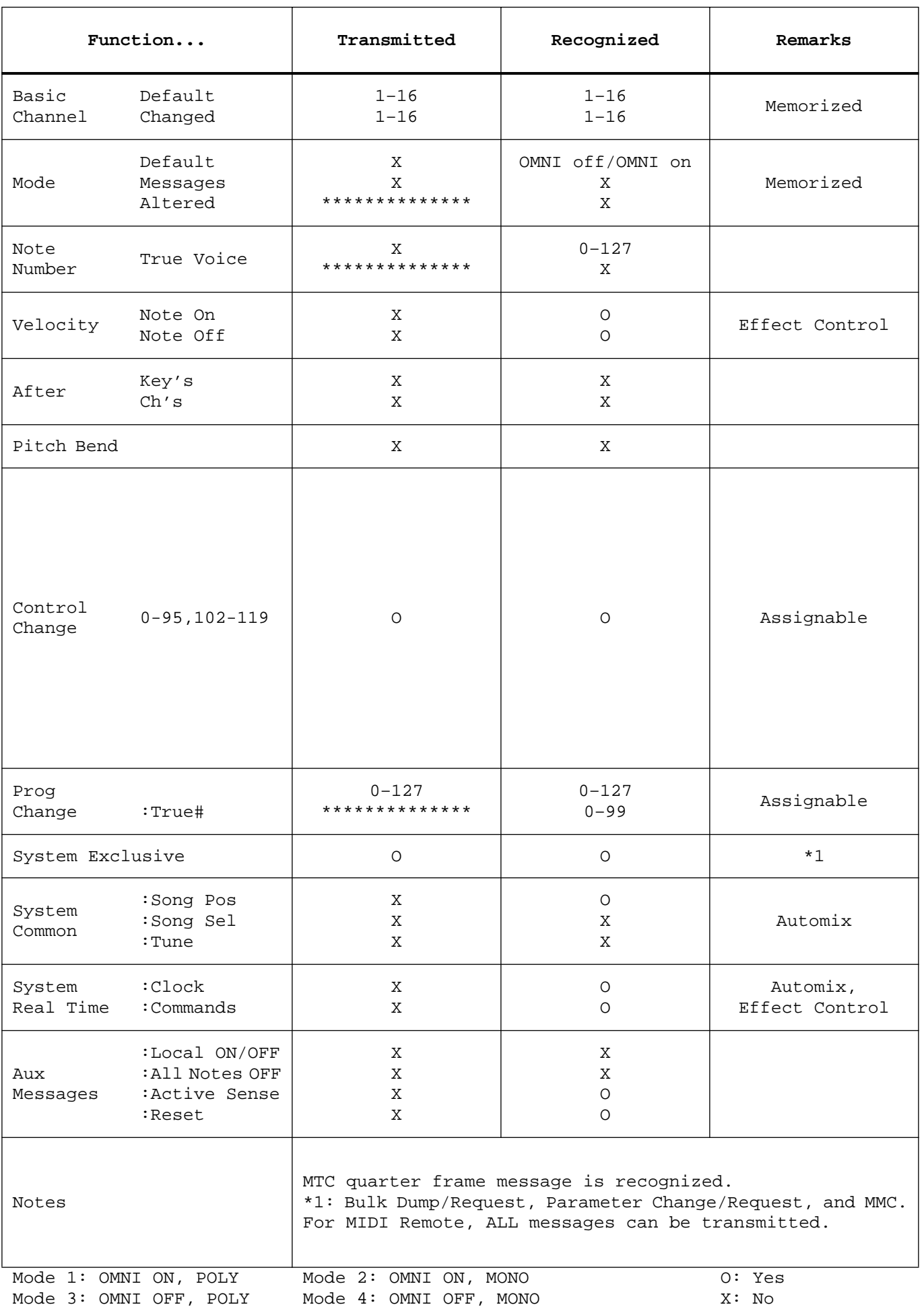

## **DM1000 Block Diagram**

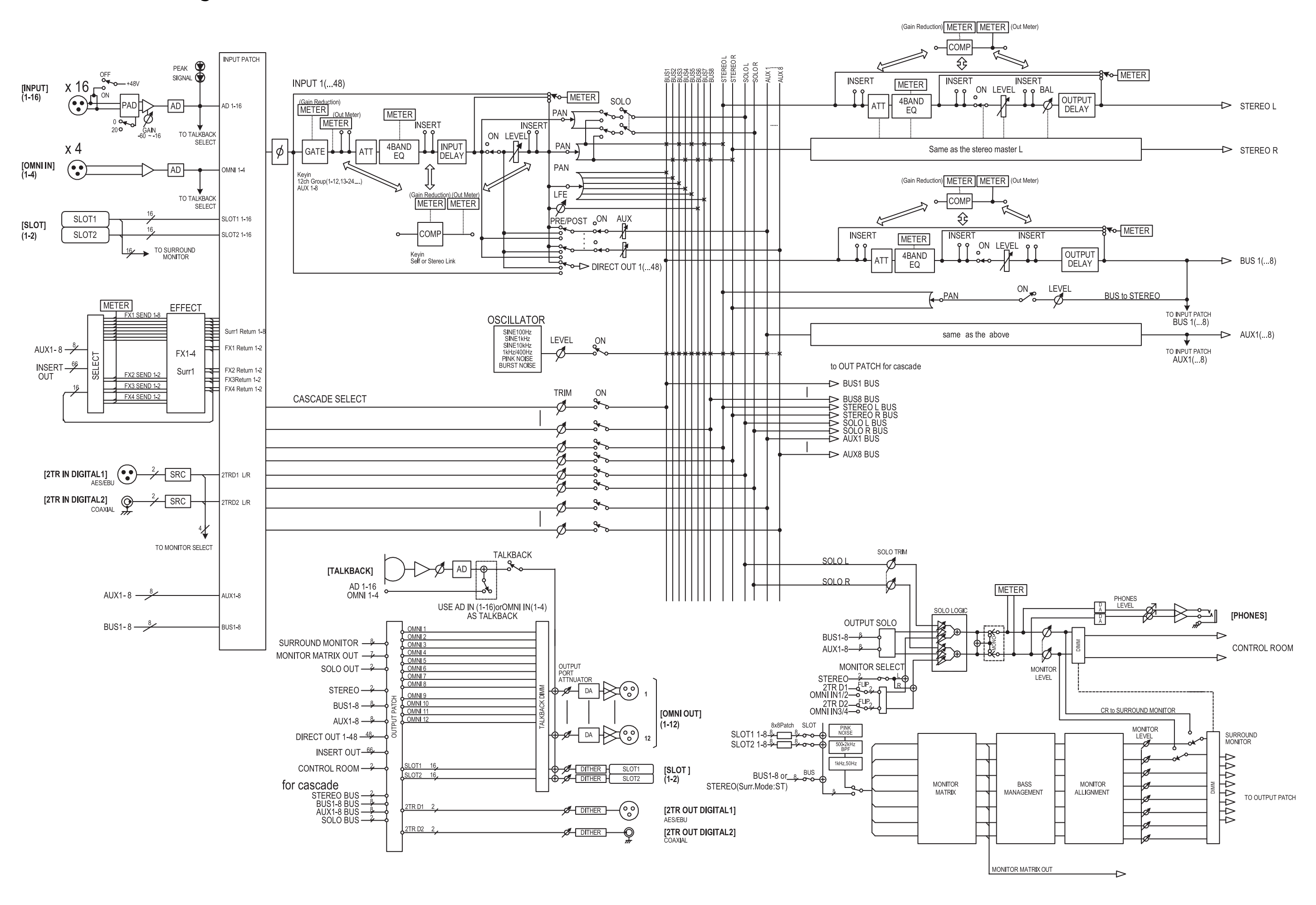

## **DM1000 Level Diagram**

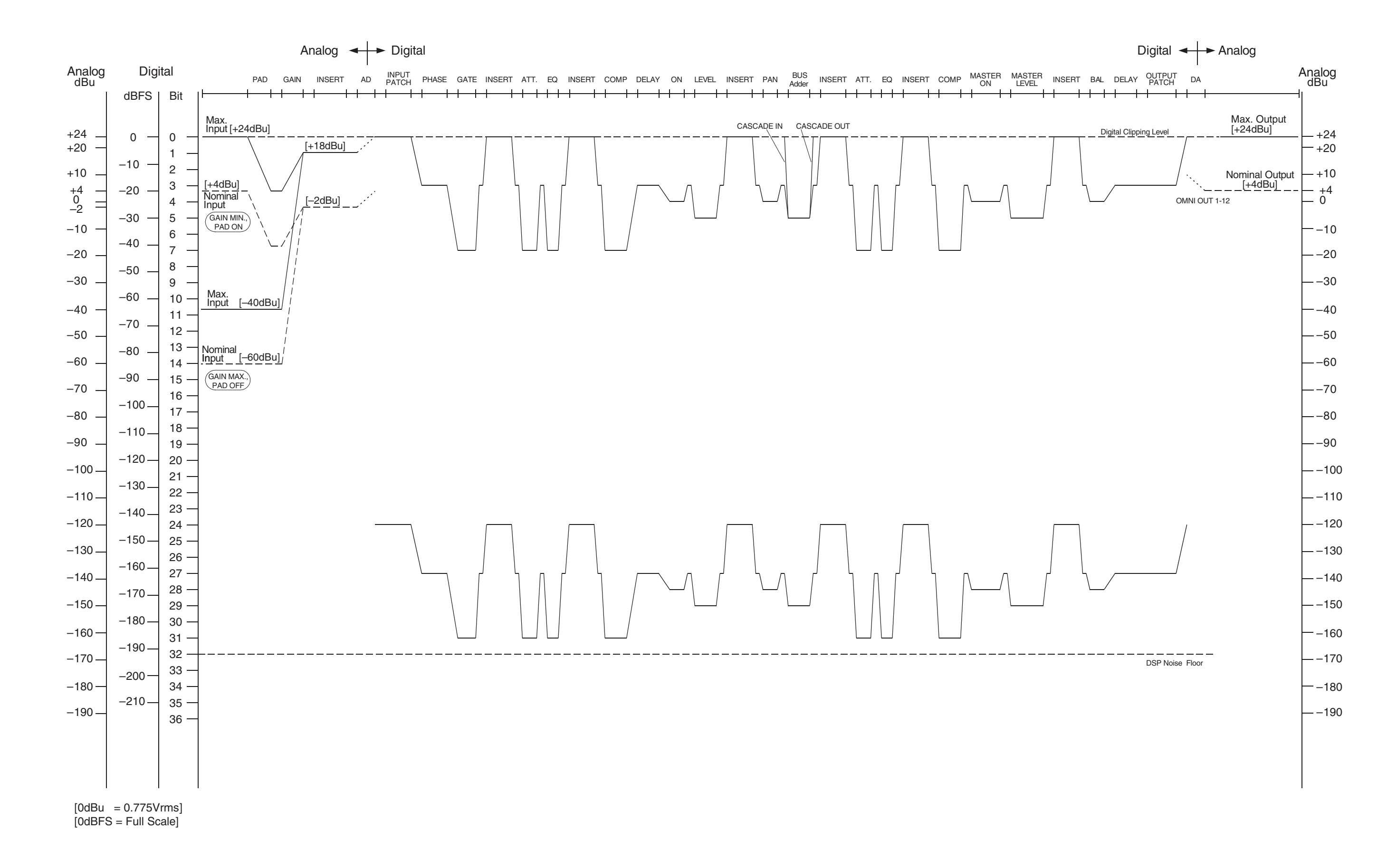

For details of products, please contact your nearest Yamaha representative or the authorized distributor listed below.

Pour plus de détails sur les produits, veuillez-vous adresser à Yamaha ou au distributeur le plus proche de vous figurant dans la liste suivante.

Die Einzelheiten zu Produkten sind bei Ihrer unten aufgeführten Niederlassung und bei Yamaha Vertragshändlern in den jeweiligen Bestimmungsländern erhältlich.

Para detalles sobre productos, contacte su tienda Yamaha más cercana o el distribuidor autorizado que se lista debajo.

### **NORTH AMERICA**

### **CANADA**

**Yamaha Canada Music Ltd.** 135 Milner Avenue, Scarborough, Ontario, M1S 3R1, Canada Tel: 416-298-1311

### **U.S.A.**

**Yamaha Corporation of America**  6600 Orangethorpe Ave., Buena Park, Calif. 90620, U.S.A. Tel: 714-522-9011

**MEXICO CENTRAL & SOUTH AMERICA**

**Yamaha de México S.A. de C.V.** Calz. Javier Rojo Gómez #1149, Col. Guadalupe del Moral C.P. 09300, México, D.F., México Tel: 55-5804-0600

### **BRAZIL**

**Yamaha Musical do Brasil Ltda.** Rua Joaquim Floriano, 913 - 4' andar, Itaim Bibi, CEP 04534-013 Sao Paulo, SP. BRAZIL Tel: 011-3704-1377

### **ARGENTINA**

**Yamaha Music Latin America, S.A. Sucursal de Argentina** Olga Cossettini 1553, Piso 4 Norte Madero Este-C1107CEK Buenos Aires, Argentina Tel: 011-4119-7000

### **PANAMA AND OTHER LATIN AMERICAN COUNTRIES/ CARIBBEAN COUNTRIES**

**Yamaha Music Latin America, S.A.** Torre Banco General, Piso 7, Urbanización Marbella, Calle 47 y Aquilino de la Guardia, Ciudad de Panamá, Panamá Tel: +507-269-5311

## **EUROPE**

### **THE UNITED KINGDOM Yamaha Music U.K. Ltd.**

Sherbourne Drive, Tilbrook, Milton Keynes, MK7 8BL, England Tel: 01908-366700

### **GERMANY**

**Yamaha Music Europe GmbH** Siemensstraße 22-34, 25462 Rellingen, Germany Tel: 04101-3030

### **SWITZERLAND/LIECHTENSTEIN Yamaha Music Europe GmbH Branch Switzerland in Zürich**

Seefeldstrasse 94, 8008 Zürich, Switzerland Tel: 01-383 3990

### **AUSTRIA**

**Yamaha Music Europe GmbH Branch Austria** Schleiergasse 20, A-1100 Wien, Austria Tel: 01-60203900

### **CZECH REPUBLIC/SLOVAKIA/ HUNGARY/SLOVENIA**

**Yamaha Music Europe GmbH Branch Austria** Schleiergasse 20, A-1100 Wien, Austria Tel: 01-602039025

### **POLAND**

**Yamaha Music Europe GmbH Branch Sp.z o.o. Oddzial w Polsce** ul. 17 Stycznia 56, PL-02-146 Warszawa, Poland Tel: 022-868-07-57

### **THE NETHERLANDS/ BELGIUM/LUXEMBOURG**

**Yamaha Music Europe Branch Benelux** Clarissenhof 5-b, 4133 AB Vianen, The Netherlands Tel: 0347-358 040

### **FRANCE**

**Yamaha Musique France**  BP 70-77312 Marne-la-Vallée Cedex 2, France Tel: 01-64-61-4000

### **ITALY**

**Yamaha Musica Italia S.P.A.** 

### **Combo Division** Viale Italia 88, 20020 Lainate (Milano), Italy Tel: 02-935-771

**SPAIN/PORTUGAL Yamaha Música Ibérica, S.A.** Ctra. de la Coruna km. 17, 200, 28230 Las Rozas (Madrid), Spain

Tel: 91-639-8888 **SWEDEN**

**Yamaha Scandinavia AB** J. A. Wettergrens Gata 1, Box 30053 S-400 43 Göteborg, Sweden Tel: 031 89 34 00

**DENMARK YS Copenhagen Liaison Office** Generatorvej 6A, DK-2730 Herlev, Denmark Tel: 44 92 49 00

### **NORWAY**

**Norsk filial av Yamaha Scandinavia AB**  Grini Næringspark 1, N-1345 Østerås, Norway Tel: 67 16 77 70

### **RUSSIA**

**Yamaha Music (Russia)** Office 4015, entrance 2, 21/5 Kuznetskii Most street, Moscow, 107996, Russia Tel: 495 626 0660

### **OTHER EUROPEAN COUNTRIES**

**Yamaha Music Europe GmbH** Siemensstraße 22-34, 25462 Rellingen, Germany

### **AFRICA**

### **Yamaha Corporation,**

**Asia-Pacific Music Marketing Group** Nakazawa-cho 10-1, Naka-ku, Hamamatsu, Japan 430-8650 Tel: +81-53-460-2313

### **MIDDLE EAST**

### **TURKEY/CYPRUS**

**Yamaha Music Europe GmbH** Siemensstraße 22-34, 25462 Rellingen, Germany Tel: 04101-3030

### **OTHER COUNTRIES**

**Yamaha Music Gulf FZE** LOB 16-513, P.O.Box 17328, Jubel Ali, Dubai, United Arab Emirates Tel: +971-4-881-5868

### **ASIA**

### **THE PEOPLE'S REPUBLIC OF CHINA**

**Yamaha Music & Electronics (China) Co.,Ltd.** 2F, Yunhedasha, 1818 Xinzha-lu, Jingan-qu, Shanghai, China Tel: 021-6247-2211

**INDIA**

### **Yamaha Music India Pvt. Ltd.**

5F Ambience Corporate Tower Ambience Mall Complex Ambience Island, NH-8, Gurgaon-122001, Haryana, India Tel: 0124-466-5551

### **INDONESIA**

### **PT. Yamaha Music Indonesia (Distributor) PT. Nusantik**

Gedung Yamaha Music Center, Jalan Jend. Gatot Subroto Kav. 4, Jakarta 12930, Indonesia Tel: 21-520-2577

### **KOREA**

### **Yamaha Music Korea Ltd.**

8F, 9F, Dongsung Bldg. 158-9 Samsung-Dong, Kangnam-Gu, Seoul, Korea Tel: 080-004-0022

### **MALAYSIA**

**Yamaha Music Malaysia, Sdn., Bhd.** Lot 8, Jalan Perbandaran, 47301 Kelana Jaya, Petaling Jaya, Selangor, Malaysia Tel: 3-78030900

### **SINGAPORE**

### **Yamaha Music Asia Pte., Ltd.**

#03-11 A-Z Building 140 Paya Lebor Road, Singapore 409015 Tel: 747-4374

### **TAIWAN**

**Yamaha KHS Music Co., Ltd.**  3F, #6, Sec.2, Nan Jing E. Rd. Taipei. Taiwan 104, R.O.C. Tel: 02-2511-8688

### **THAILAND**

**Siam Music Yamaha Co., Ltd.** 4, 6, 15 and  $16<sup>th</sup>$  floor, Siam Motors Building, 891/1 Rama 1 Road, Wangmai, Pathumwan, Bangkok 10330, Thailand Tel: 02-215-2626

### **OTHER ASIAN COUNTRIES**

**Yamaha Corporation, Asia-Pacific Music Marketing Group** Nakazawa-cho 10-1, Naka-ku, Hamamatsu, Japan 430-8650 Tel: +81-53-460-2317

### **OCEANIA**

### **AUSTRALIA Yamaha Music Australia Pty. Ltd.** Level 1, 99 Queensbridge Street, Southbank,

Victoria 3006, Australia Tel: 3-9693-5111 **COUNTRIES AND TRUST** 

### **TERRITORIES IN PACIFIC OCEAN Yamaha Corporation,**

**Asia-Pacific Music Marketing Group** Nakazawa-cho 10-1, Naka-ku, Hamamatsu, Japan 430-8650 Tel: +81-53-460-2313

**HEAD OFFICE Yamaha Corporation, Pro Audio Division** Nakazawa-cho 10-1, Naka-ku, Hamamatsu, Japan 430-8650 Tel: +81-53-460-2441

# Tel: +49-4101-3030

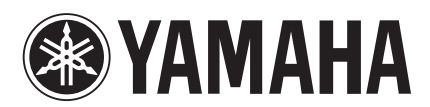

Yamaha Manual Library http://www.yamaha.co.jp/manual/

> U.R.G., Pro Audio Division © 2004 Yamaha Corporation 006IPTO-F0 Printed in Japan WD83390

Download from Www.Somanuals.com. All Manuals Search And Download.

Free Manuals Download Website [http://myh66.com](http://myh66.com/) [http://usermanuals.us](http://usermanuals.us/) [http://www.somanuals.com](http://www.somanuals.com/) [http://www.4manuals.cc](http://www.4manuals.cc/) [http://www.manual-lib.com](http://www.manual-lib.com/) [http://www.404manual.com](http://www.404manual.com/) [http://www.luxmanual.com](http://www.luxmanual.com/) [http://aubethermostatmanual.com](http://aubethermostatmanual.com/) Golf course search by state [http://golfingnear.com](http://www.golfingnear.com/)

Email search by domain

[http://emailbydomain.com](http://emailbydomain.com/) Auto manuals search

[http://auto.somanuals.com](http://auto.somanuals.com/) TV manuals search

[http://tv.somanuals.com](http://tv.somanuals.com/)